Министерство образования и науки Российской Федерации ФГБОУ ВПО «Удмуртский государственный университет»

# **Учебно-методическое пособие**

по дисциплине «Бухгалтерский учет с применением ЭВМ» для экономических специальностей

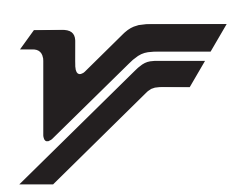

Ижевск 2012

## ББК 65.052.204.5р30 У91

*Рекомендовано к изданию научно-методическим советом филиала УдГУ Рекомендовано к изданию решением заседания Кафедры финансов, учета и управления филиала ФГБОУ ВПО «УдГУ» в г.Воткинске, протокол № 12 от 24.12.2012г.* 

### **Рецензенты:**

Зав.кафедрой ФиУ, к.э.н., доцент ФГБОУ ВПО филиала «УдГУ» в г.Воткинске И.Г.Володина;

Зав.кафедрой ЭиОП, к.т.н., доцент ВФ «ИжГТУ» им. М.Т.Калашникова В.Г. Тарасов;

к.э.н., доцент кафедры ЭиОП ВФ «ИжГТУ» им. М.Т.Калашникова Н.Ю. Орлова.

### Ливенская Г.Н.

У54 Учебно-методическое пособие по дисциплине «Бухгалтерский учет с применением ЭВМ» для экономических специальностей всех форм обучения / Сост.: к.э.н., доцент. Г.Н. Ливенская, - Ижевск: Изд-во «Удмуртский университет», 2012. -  $222c$ 

Учебно-методическое пособие предназначено для студентов специальностей: 080105 «Финансы и кредит», 080114 «Экономика и бухгалтерский учет», 080100 «Экономика», 080200 «Менеджмент», 351400 «Прикладная информатика» всех форм обучения, а также для слушателей, привлекаемых в рамках тендера с центром занятости населения и вольных слушателей.

Пособие содержит в себе лекционный нормативный и обучающий материал, а также практические задания по курсу «Бухгалтерский учет с применением ЭВМ» Данное пособие предназначено для освоения после изучения дисциплин: «Бухгалтерский учет»; «Налоги и налогообложение»; «Пользователь ПК». Выполнение практических заданий предполагает наличие у студента знаний, умений и навыков в области бухгалтерского и налогового учета.

Задания, предлагаемые для выполнения практической части представлены в виде практикумов и упражнений по основным разделам и участкам учетного процесса (начиная с обработки первичных документов, заканчивая составлением бухгалтерской и налоговой отчетности).

Кроме того, в пособии представлен лист для самостоятельной работы, который помогает проверить уровень и качество полученных навыков в работе с программой 1С «Бухгалтерия».

> © Ливенская Г.Н., 2012 © ФГБОУ ВПО «Удмуртский государственный университет»,2012

# **СОДЕРЖАНИЕ**

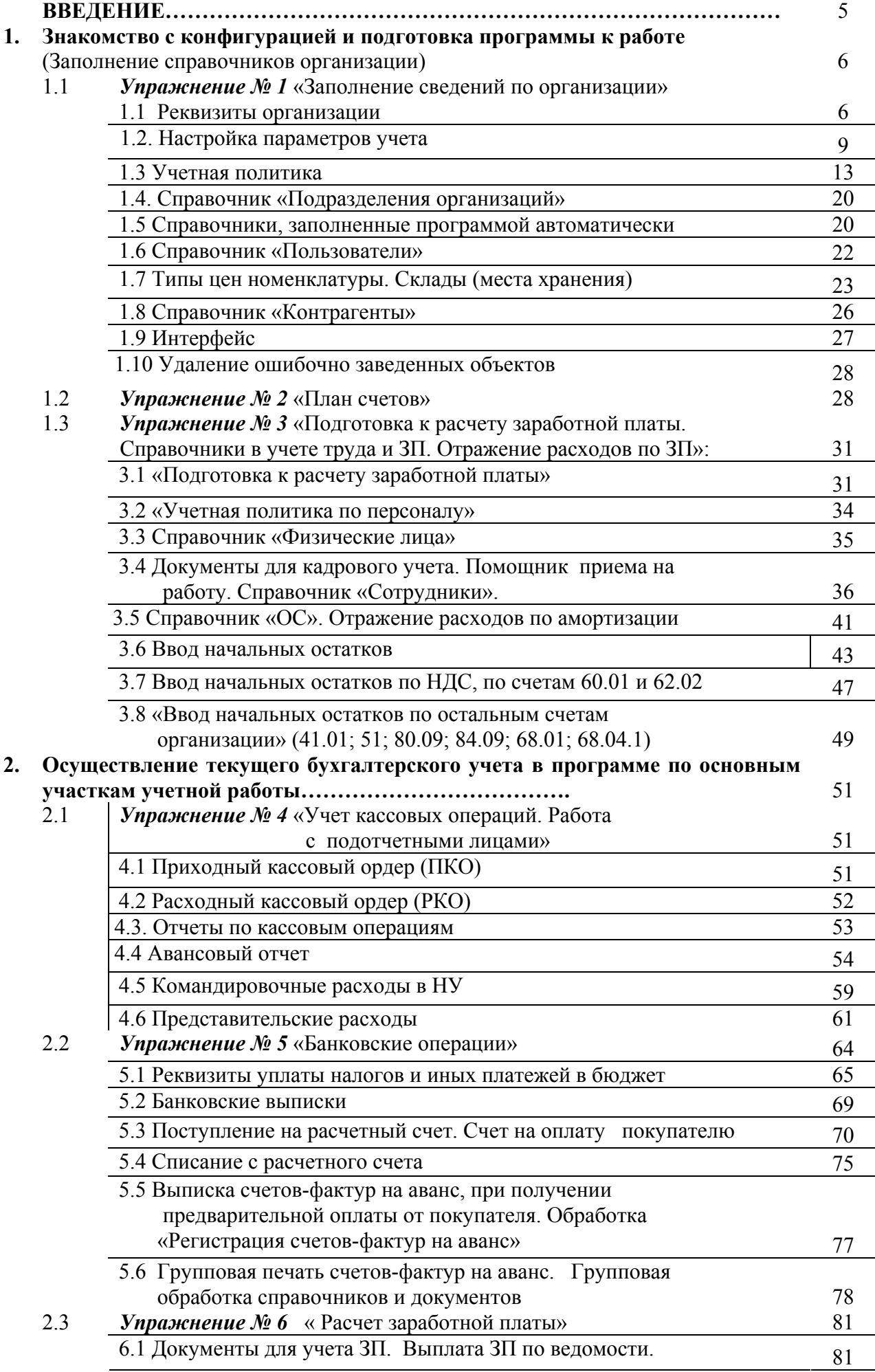

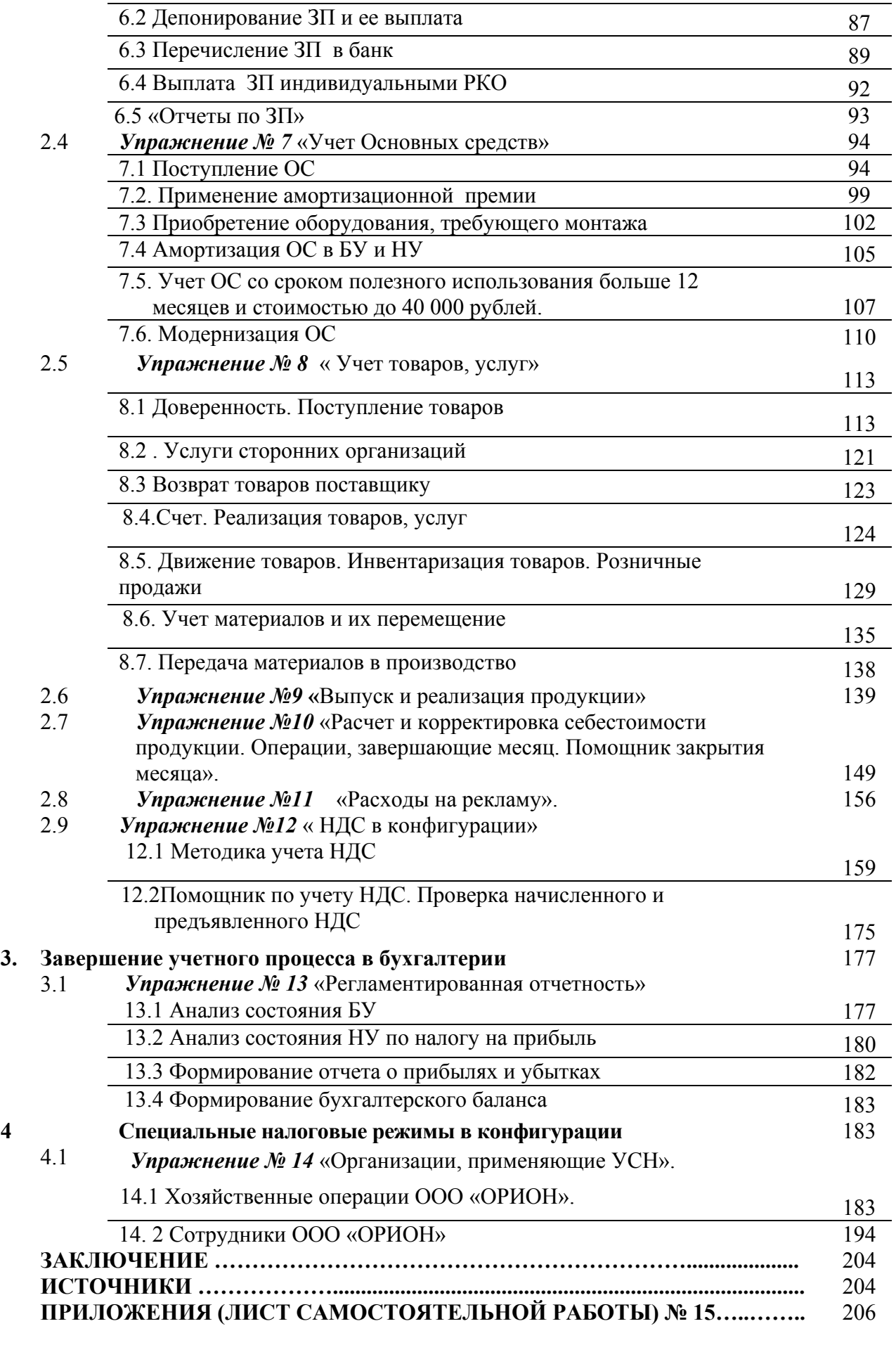

#### **Введение**

 *Специфика курса* «1С: Предприятие» заключается в том, что ведение бухгалтерского и налогового учета рассматривается от ввода первичных документов, до отражения результатов деятельности в регламентированной отчетности.

 Программные продукты системы « 1С:Предприятие» представляют собой совокупность двух взаимосвязанных частей : технологической платформы и конфигурации. *Технологическая платформа*- это «мотор» программного продукта

(именно она организует пользовательский интерфейс, обеспечивает ввод, хранение и представление информации). *В свою очередь, конфигурация* предназначена для решения конкретных учетных задач. Любая конфигурация системы «1С:Предприятие» представляет собой набор констант, справочников, документов и журналов для работы с ними, отчетов(обработок),других объектов. Эти элементы служат для ввода и обработки информации, необходимой пользователю.

 *Конфигурация «Бухгалтерия предприятия» предназначена* для ведения бухгалтерского и налогового учета, а также для составления регламентированной отчетности.

 *Конфигурацией «Бухгалтерия предприятия» используется* план счетов бухгалтерского учета, настроенный в соответствии с Приказом Минфина РФ от 31.10.2000г № 94н «Об утверждении плана счетов бухгалтерского учета финансовохозяйственной деятельности организаций и инструкции по его применению».

 *Версия 8.0 предоставляет* пользователю новый интерфейс, а также новые справочники и константы. В единой информационной базе возможно ведение бухгалтерского и налогового учета нескольких организаций.

 *С помощью регламентированных отчетов* оформляются бланки отчетов, предназначенные для предоставления в контролирующие органы, как на бумажных носителях, так и на магнитных носителях. К таким отчетам относятся бухгалтерские, статистические отчеты, отчеты во внебюджетные фонды, налоговые органы.

 *Конфигурация «Бухгалтерия предприятия» предоставляет пользователю большой набор дополнительных возможностей:* 

- загрузка курсов валют из Интернета

- загрузка адресных классификаторов

- загрузка классификаторов основных средств и ЕНАОФ

- загрузка классификаторов единиц измерения

- обмен данными (выгрузка данных в конфигурацию «Зарплата и управление персоналом», универсальный обмен данными)

- подключение торгового оборудования и закрытие кассовой смены

- настройка регламентного обновления конфигурации

- внешние (подключаемые) обработки

-управление доступом пользователей

- подготовка писем в отдел технической поддержки (услуги консультаций по электронной почте; получение релизов и отчетности)

- автоматическая проверка наличия обновления конфигурации и установка обновлений «1С:Бухгалтерия 8» посредством Интернет

-панель функций

- советы пользователям

- стартовый помощник

Содержание курса предполагает получение знаний в области программного обеспечения бухгалтерского и налогового учета, а также умение пользоваться функциями программы , применять их по назначению в конкретных целях.

По окончании курсов повышения квалификации у слушателей формируется и развивается новое экономическое мышление, формируются и укрепляются умения и практические навыки в работе с бухгалтерским программным продуктом «1С», что безусловно является неотъемлемым качеством любого специалиста в экономическофинансовой сфере.

# **Упражнение №1 « Заполнение сведений по организации»**

### **1.1 Реквизиты организации**

В нашем курсе будут формироваться хозяйственные операции по условным организациям «Инком Плюс» и «Орион». К видам деятельности «Инком Плюс» относятся: оптовая и розничная торговля, производство.

К видам деятельности «Орион» относится: оптовая торговля.

ООО «Инком Плюс» переходит на учет в программе 1С с 01.01.2011 года. Организация в 2010 году сдала баланс. Поэтому остатки на новый год придется переносить датой 31.12.2010 года.

Для удобства, придётся *установить рабочую дату 31.12.2010 года*, которая будет автоматически проставляться в документы. Установка рабочей даты позволит конфигурации определить нумерацию документов года

(меню / «Сервис» / «параметры»).

При следующем запуске программы в качестве рабочей даты будет устанавливаться та же дата до тех пор, пока пользователь не изменит данную настройку.

Перед тем как начать работу с документами, рекомендуется при первом запуске информационной базы вручную заполнить справочники и настроить другие параметры учета (подготовить базу для работы).

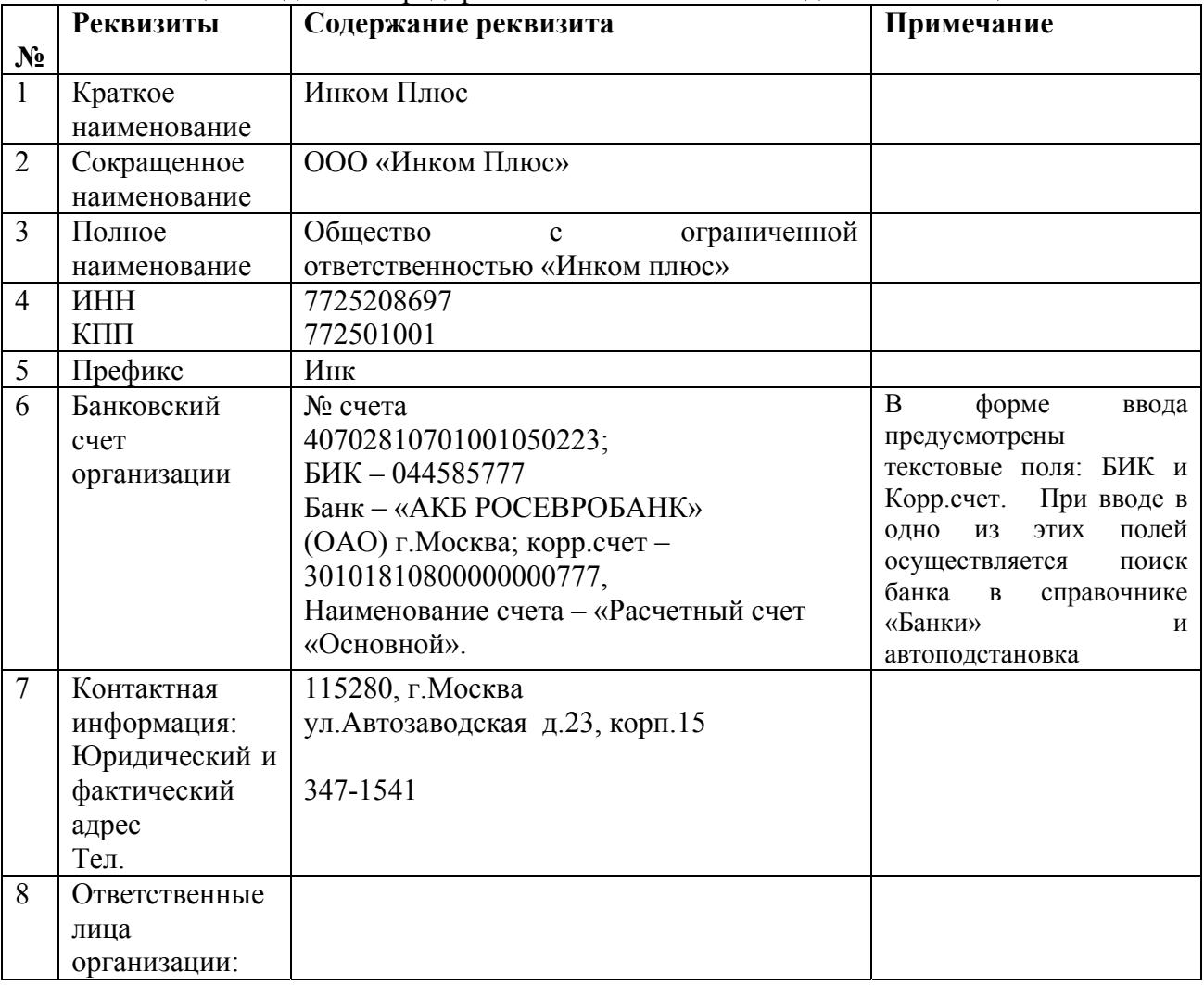

#### **Практикум № 1**

Заполните общие сведения о предприятии «Инком Плюс» по данным таблицы № 1.

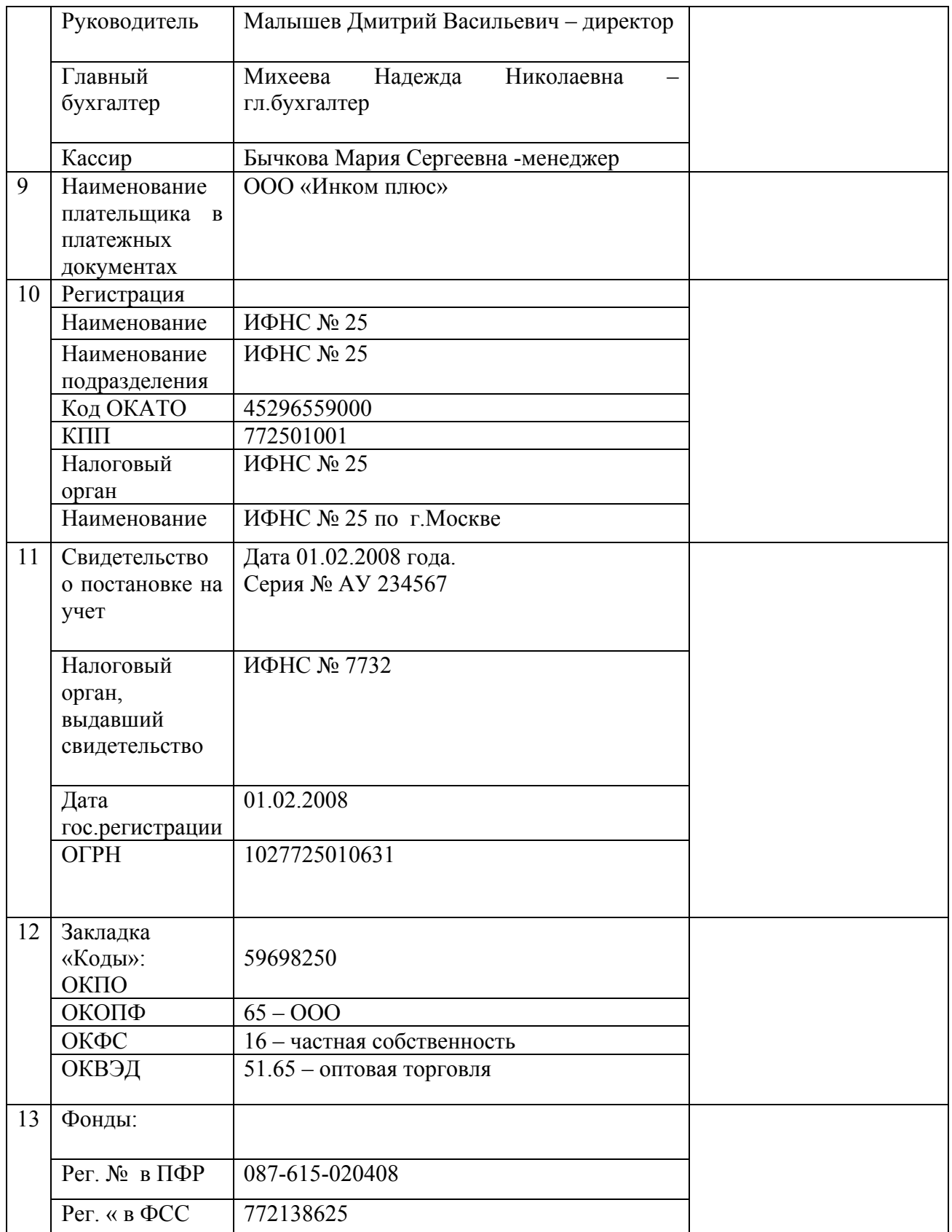

В конфигурации обеспечивается ведение БУ и НУ для группы взаимосвязанных организаций в единой информационной базе и едином плане счетов. Для проверки данной возможности введем в базу сведения по организации ООО «Орион».

**Практикум № 2** 

Заполните общие сведения об организации «Орион» с помощью Стартового помощника по данным таблицы № 2.

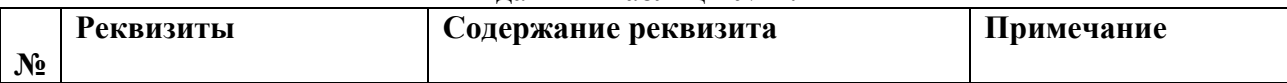

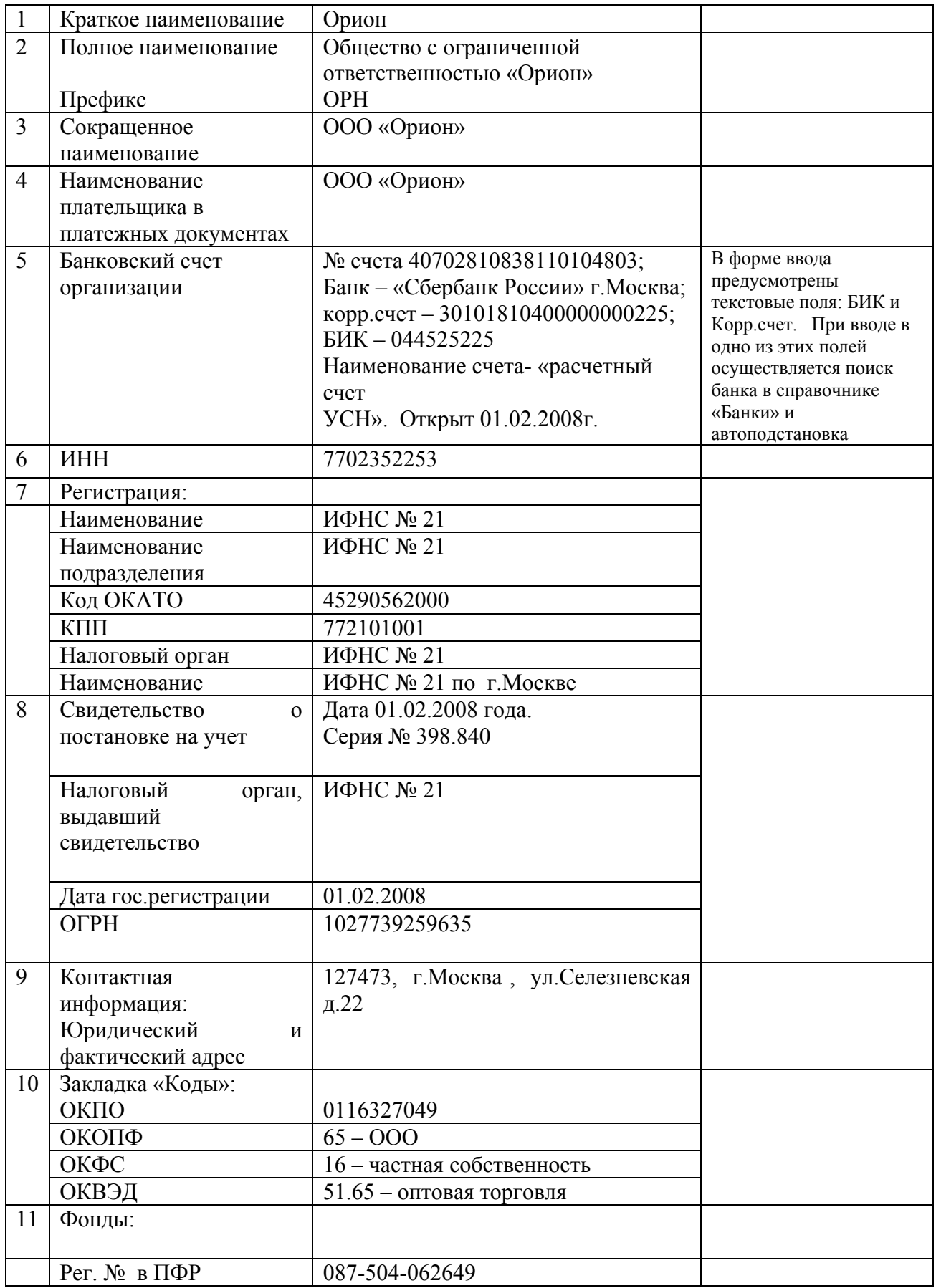

ООО «Инком Плюс» будет основной организацией. И эта организация должна подставляться по умолчанию конфигурации в тех документах, где есть соответствующее поле.

**Для этого выполните следующее действие:** 

*Действие №2*: Нужно проверить, установлено ли ООО «Инком Плюс» основной организацией?

(меню/ «Предприятие»/ «Организации»)

Автоматически ООО «Инком Плюс» должно быть установлено в качестве основной организации( в списке основная организация выделена жирным шрифтом).

Если это не так, то в справочнике «Организации» нужно остановиться на строке ООО «Инком Плюс» и нажать кнопку «Установить основной».

### **1.2. Настройка параметров учета**

Настройки- это группа команд по работе с базой данных. Очень важно перед началом работы с информационной базой настроить аналитический учет:

1. МПЗ по местам хранения

2. Учет товаров в рознице и т.д.

Для такой настройки используем диалоговое окно: «Предприятие»/ «Настройка параметров учета». Окно состоит из нескольких закладок: «Виды деятельности»; «Система налогообложения»; «Запасы»; «Товары в рознице»; «Денежные средства»; «Расчеты с контрагентами»; «Расчеты с персоналом»; «Производство» и т.д. Рассмотрим некоторые из них:

*Закладка «Виды деятельности».* Флаг «Производство продукции» должен быть установлен, если в результате хозяйственных операций используются счета затрат, на которых надо рассчитывать себестоимость выпущенной продукции.

Флаг «розничная торговля» должен быть установлен если у организации существует вид такой деятельности. Данный флаг позволит настроить аналитику счетов розничного учета , если флага не будет, то закладка «Товары в рознице» будет отсутствовать.

*Закладка «Системы налогообложения»*. Флаг «Все системы налогообложения» должен быть установлен, если в одной информационной базе будет вестись учет и организациями, находящимися на общей системе налогообложения и на УСН и учет предпринимателями.

*Закладка «Запасы»*. При установленном флаге «Разрешается списание запасов при отсутствии остатков по данным учета» позволит списать не оприходованные МПЗ, т.к. при проведении документов, выполняющих расход МПЗ, контролируется наличие списываемых запасов на момент проведения документа. Если при включенном флаге в табличной части документа списания указать стоимость списания произвольно, то документ списания будет проведен независимо от данных БУ.

При установленном флаге «Ведется учет возвратной тары» в документах по учету МПЗ (документы «поступление товаров и услуг», «Авансовый отчет») будет присутствовать закладка «Тара».

Если операций с возвратной тарой в вашей организации не бывает , то устанавливать флаг «Использовать возвратную тару» нет необходимости.

При установленных флагах «Ведется учет по партиям (документам поступления)» и «Учет по

складам (местам хранения)» добавляются дополнительные субконто «Партии» и «Склады» на соответствующие счета учета ТМЦ.

По складам можно вести количественный или количественно-суммовой учет.

Если ведется количественный учет по складам, то в этом случае оценка товаров и материалов для целей БУ и НУ не зависит от того, с какого склада они получены. Такая настройка обеспечивает ведение аналитического учета по складам на всех счетах, на которых ведется учет по субконто «Номенклатура». При создании ОСВ по счетам 10, 41 и т.д. при отборе «Склад» в отчете будет показана информация только по количеству. Данных по сумме в ОСВ по счетам 10, 41 ит.д. не будет.

Если организация захотела вести по складам количественно-суммовой учет, то необходимо дополнительно установить флаг «Вести по количеству и сумме». При этой настройке на счетах учета номенклатуры для субконто «Склады» будут одновременно установлены признаки «Количественный» и «Суммовой».

*Закладка «Товары в рознице*». Если установить флаг «По номенклатуре(обороты)», то товары в рознице будут учитываться на счете 41.12 «Товары в розничной торговле(в НТТ

по продажной стоимости). Автоматически будет привязан вид субконто «Номенклатура», *с признаком учета только оборото*в. Такая настройка даст возможность в ОСВ получить дебетовые обороты по счету 41.12 и детализировать их до позиций номенклатуры. Если установить флаг «По ставкам НДС», то автоматически к счету 41.12 установится дополнительное субконто «Ставки НДС»

(Устанавливать не будем).

Для учета товаров в автоматизированных торговых точках будут применяться счета

41.11 «Товары в розничной торговле (по продажной стоимости)» и 42.01 «Торговая наценка в автоматизированных торговых точках».

*Закладка «Производство»*. Предназначена для того, чтобы в документы «Отчет производства за смену» и «Акт об оказании производственных услуг» по умолчанию подставлялись плановые цены на продукцию и услуги. По умолчанию в конфигурации установлен тип цены «Основная плановая цена»

*Закладка «Денежные средства»*. В графе «По статьям движения денежных средств» флаг устанавливать не будем, т.к организация ООО «Инком Плюс» форму № 4 не предоставляет. Отсутствие этого флага упростит ввод документов по кассе и банку, т.е не придется в них указывать статью движения денежных средств.

*Закладка «Расчеты с контрагентами».* Учет ведется по умолчанию. Все данные берутся из бухгалтерских проводок, никакие специальные регистры для хранения данных расчетов не используются. В конфигурации есть возможность вести учет расчетов с персоналом по каждому работнику или свернуто. Например, если Ваша организация применяет конфигурацию «ЗУП», то можно не использовать счета 70, 76/4,97 и т.д. Для появления такой возможности необходимо обратиться к закладке «Расчеты с персоналом» и снять флаги «В этой программе» и «По каждому работнику».

*Закладка «Налог на прибыль»***.** Можно установить флаг «применяются разные ставки налога на прибыль», если есть такая необходимость.

*Выполните действия по настройке параметров учета, по образцам, представленным ниже.* 

(меню «Панель функций/закладка «Начало работы»/ настройки параметров учета»).

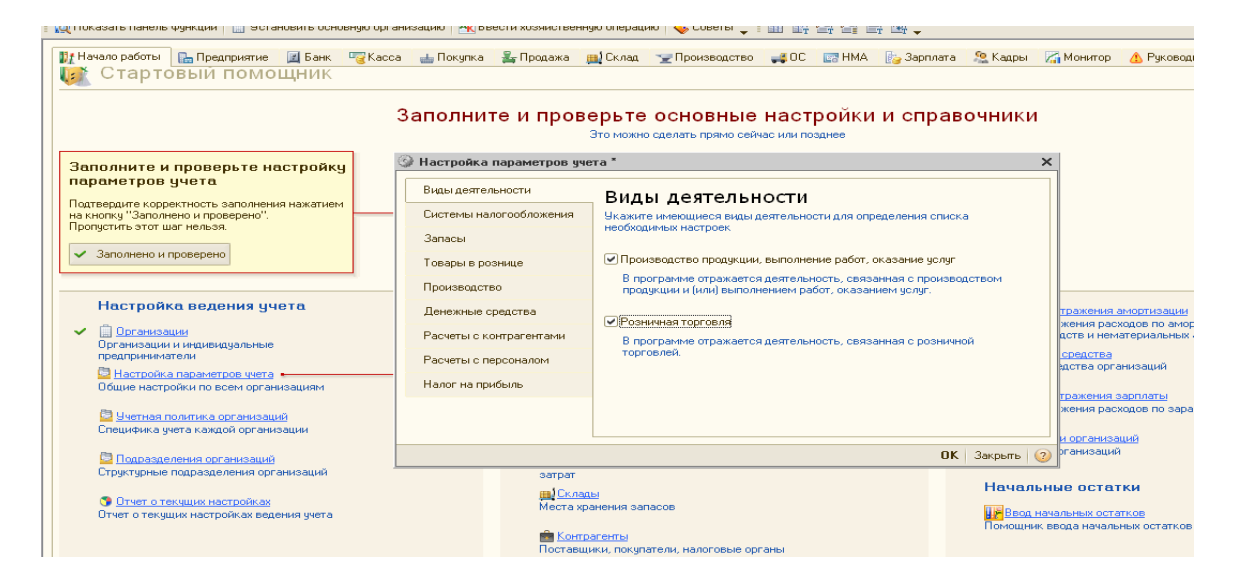

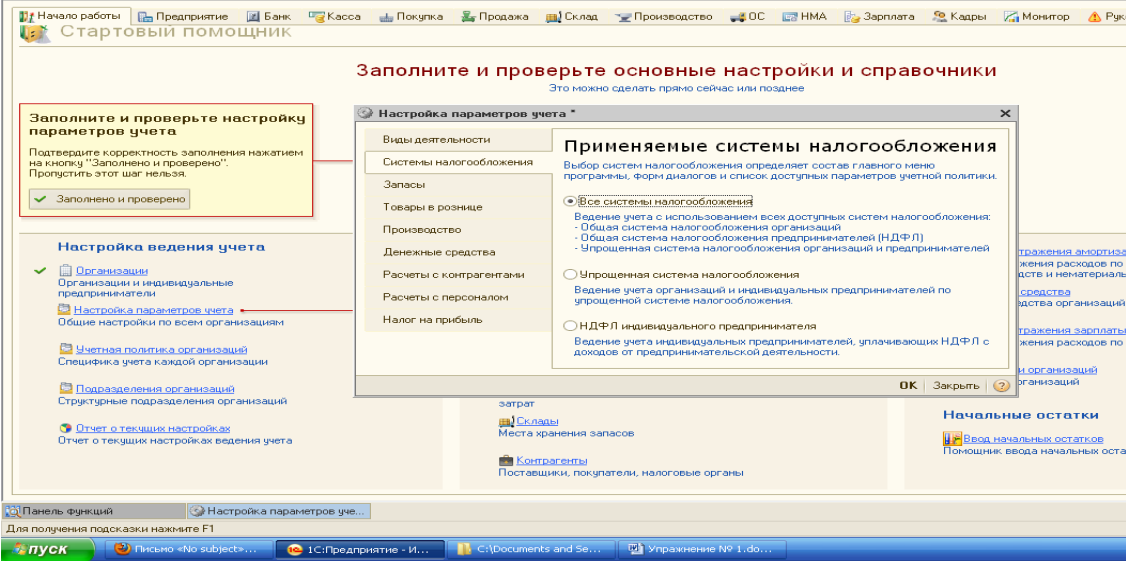

3 No. Datento 수영 제대 이 그 그는 아이들에게 아이들을 하는 것이다. All Descrit Accadiocreative Operative | 수 Coeprint 구를 제도 없으므로 등 

### Заполните и проверьте основные настройки и справочники

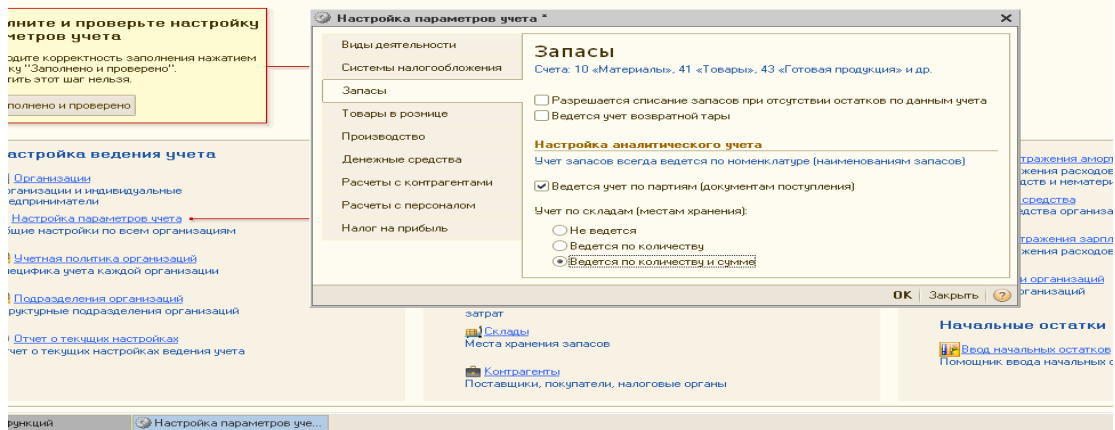

ния подсказки нажмите F1

 $\bigcirc$  The  $R$  1C: Предприятие - И.

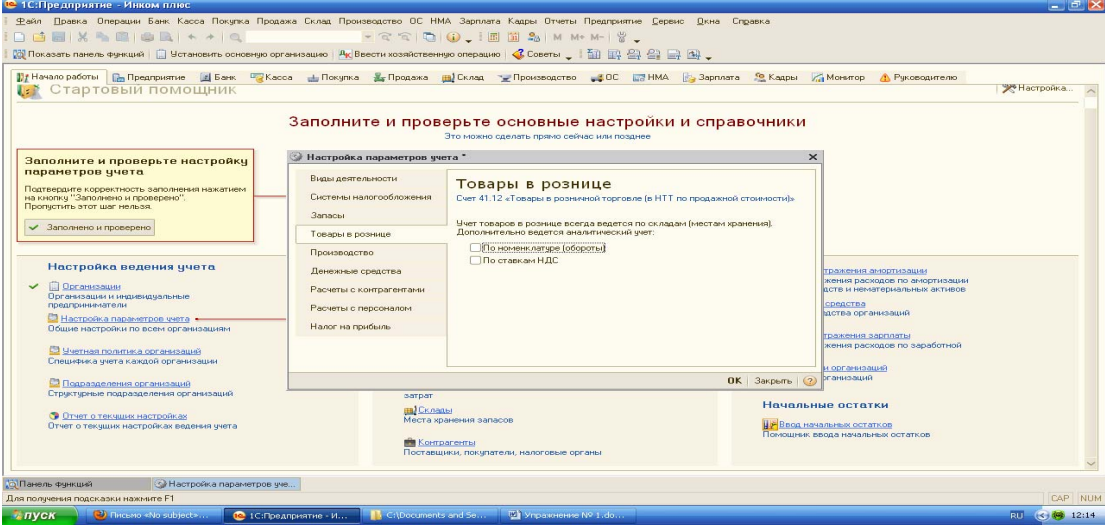

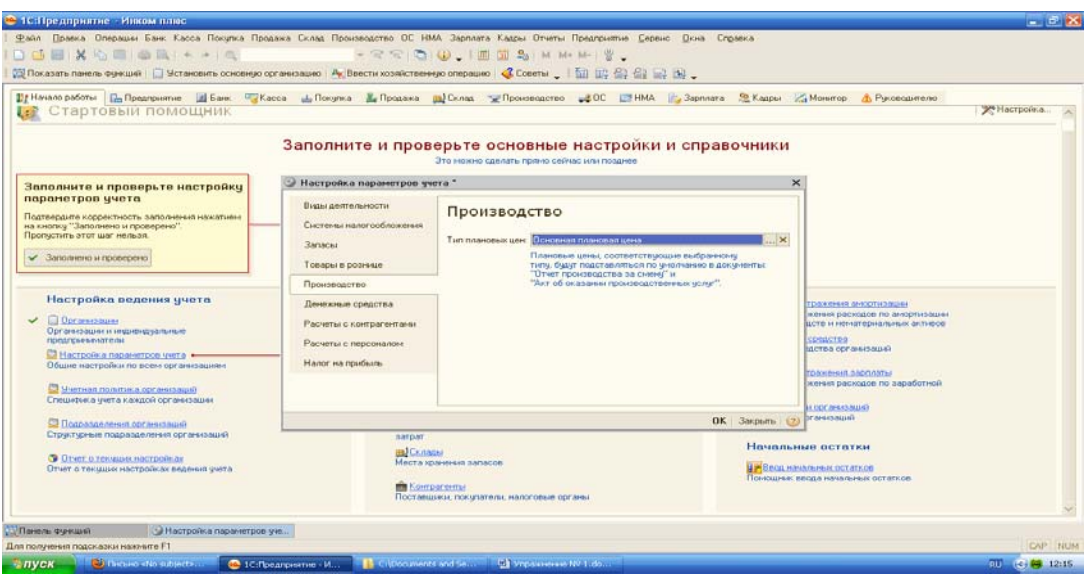

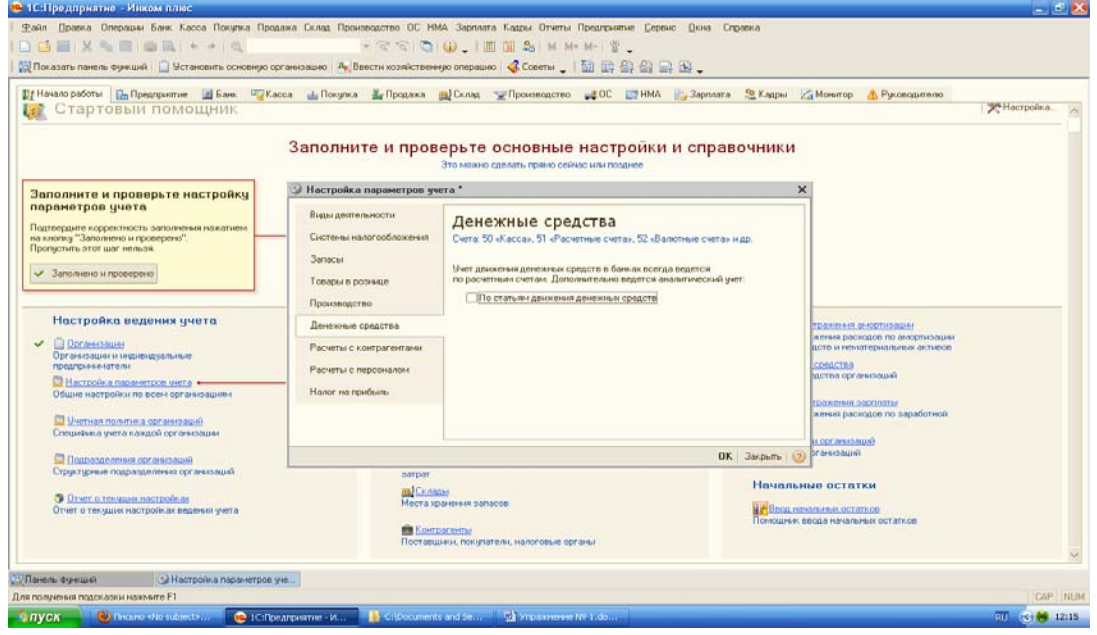

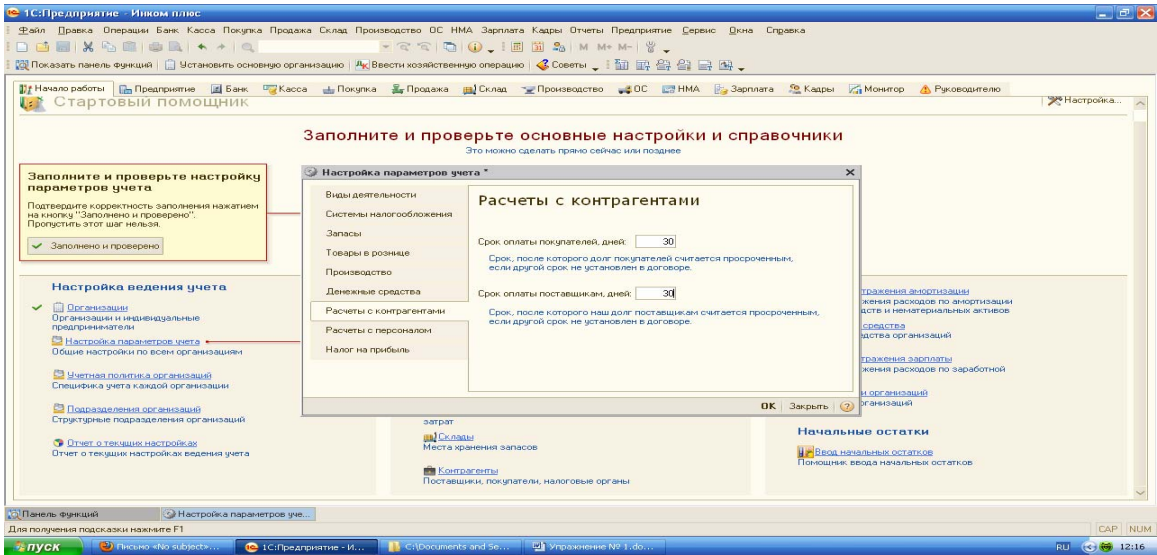

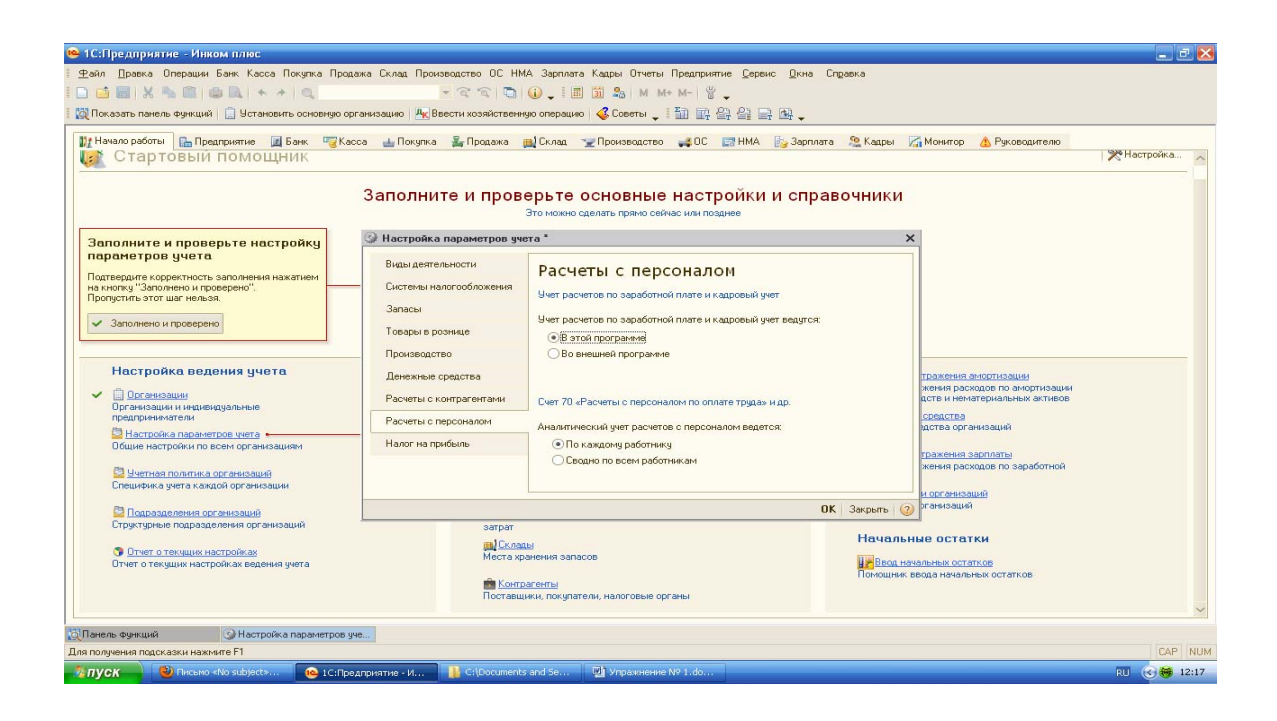

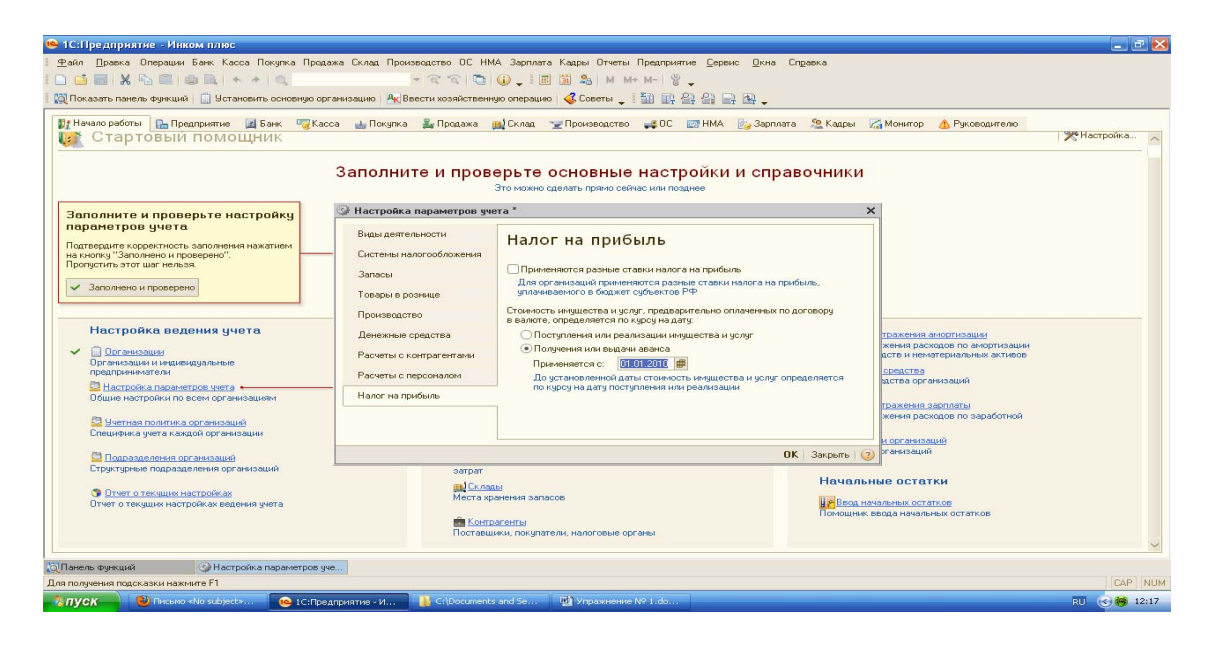

### **1.3 Учетная политика**

Параметры УП организации представлены в конфигурации «Бухгалтерия предприятия» в регистре сведений. Для регистра установлена периодичность «Месяц» и ведется он в разрезе организаций. Параметры УП будут применяться в организации с того момента, который указан в реквизите «Период». Если, в последующих годах УП будет меняться, то в регистр сведений «Учетная политика» следует ввести новую запись, установив дату, с которой применяется это изменение.

*Закладка « Общие сведения».* На ней необходимо указать один из вариантов налогообложения, а также виды деятельности, которые могут быть у организации.

*Закладка «ОС и НМА».* Нужно выбрать один из методов начисления амортизации для целей НУ. *(обратите внимание, что по зданиям, сооружениям и НМА, включенным в 8-10 амортизационные группы – всегда применяется линейный метод начисления амортизации независимо от настройки учетной политики).* Кроме того, на данной закладке необходимо казать ставку налога на имущество и список объектов с особым порядком налогообложения.

*Закладка «Запасы».* Необходимо выбрать способ оценки МПЗ при выбытии (по средней с/с; по методу ФИФО).

*Закладка «Производство».* Доступна только в том случае, если на закладке «Общие сведения» установлен флаг «Организация ведет деятельность, связанную с производством продукции (р;у). Можно указать методы распределения прямых и косвенных расходов.

*Закладка «Выпуск продукции»*. Требует определиться со способом выпуска и последовательности переделов. Выпуск продукции можно вести с использованием счета 40 и без использования счета 40.

Закладка «НЗП». Следует указать один из способов учета НЗП. *(с использованием документа «Инвентаризация НЗП»; при отсутствии выпуска прямые расходы считать расходами НЗП).*

Конфигурация позволяет выполнить закрытие счетов затрат даже при отсутствии выпуска.

*Закладка «Розница».* Доступна только в том случае, если на закладке «Общие сведения» установлен флаг «Розничная торговля». При розничной торговле есть возможность выбрать способ оценки товаров (по стоимости приобретения; по продажной стоимости). Если выбрать способ оценки по продажной стоимости, то в настройках параметра учета на закладке «Товары в рознице» можно указать дополнительные настройки: по номенклатуре(обороты); по ставкам НДС.

Если при розничной торговле выбран способ оценки товаров «по продажной стоимости», то при выполнении регламентной операции «Расчет торговой наценки по проданным товарам» производится расчет и списание торговой наценки, приходящейся на реализованные товары, учитываемые в продажных ценах. Расчет стоимости реализованных товаров производится исходя из суммы выручки или среднего % торговой наценки для целей БУ и НУ. Величина прямых расходов от реализации розничных товаров для целей НУ определяется по стоимости приобретения.

*Закладка «Налог на прибыль».* Отражается специфика учета доходов и расходов для целей налогообложения. На данной закладке необходимо указать: перечень прямых расходов; ставки налога на прибыль; применяется ПБУ 18/02 или нет.

БУ не предполагает деления затрат на прямые и косвенные, это требование НК РФ (глава 25).

В конфигурации бухгалтерские и налоговые данные хранятся с одинаковой детализацией на одном плане счетов. Поэтому деление затрат в НУ на прямые и косвенные выполняется с помощью таблицы правил регистра сведений «Методы определения прямых расходов производства в НУ». В этой таблице 3 обязательных поля: дата, с которой действует правило; организация; вид расхода НУ (реквизит справочника «Статьи затрат»).

*Закладка «НДС».* Флаг «Организация осуществляет реализацию без НДС или с НДС 0%» позволяет вести отдельный партионный учет по приобретенным материальным объектам при реализации без НДС или с НДС по ставке 0%. Как только данный флаг будет установлен, программа сообщит «….оценка стоимости МПЗ при выбытии будет возможна только методом ФИФО». Обратите внимание, что сообщение будет выдано только лишь в том случае, если метод ФИФО не был установлен на закладке «Запасы».

При установке флага «Упрощенный учет НДС» сокращается количество регламентных документов и записи книги покупок и книги продаж регистрируются первичными документами. Установка данного флага приводит к ряду ограничений. Нельзя применять упрощенный учет, если организация осуществляет реализацию без НДС и по ставке 0%.

Если установлен флаг «Начислять НДС по отгрузке без перехода права собственности», то будет производиться начисление НДС при отгрузке документом «Реализация товаров и услуг». Если флаг снят, то начисление НДС производится позже, после проведения документа «Реализация отгруженных товаров».

При получении предварительной оплаты от покупателя поставщик должен выставить счетфактуру на аванс. (из разъяснений Минфина следует, что выписывать счета-фактуры на авнс можно не сразу, а по прошествии некоторого времени с момента получения аванса, в течении которого не наступит исполнение обязательств по договору. Минфин оговаривает срок 5 календарных дней). Установить порядок регистрации счетов-фрактур на авансы, можно нажав кнопку выбора «Порядок регистрации счетов-фактур на аванс».

Флаг «Счета-фактуры по расчетам в у.е. формировать в рублях» предназначен для формирования в рублях счетов-фактур при расчетах в условных единицах. Если флаг установлен, то на суммовые разницы необходимо выписывать отдельные счета-фактуры. Суммовые разницы учитываются как суммы, связанные с расчетами по оплате и возможен учет только (+) суммовых разниц. Начисление НДС по суммовой разнице производится в момент проведения документов оплаты. Для корректного отражения в учете по начисленным суммам необходимо сформировать счета-фактуры с помощью обработки «Регистрация счетов-фактур на суммовые разницы».

*Выполните действия по настройке учетной политики по образцам, представленным ниже.* (меню «Панель функций/закладка «Начало работы»/ Учетная политика организаций»).

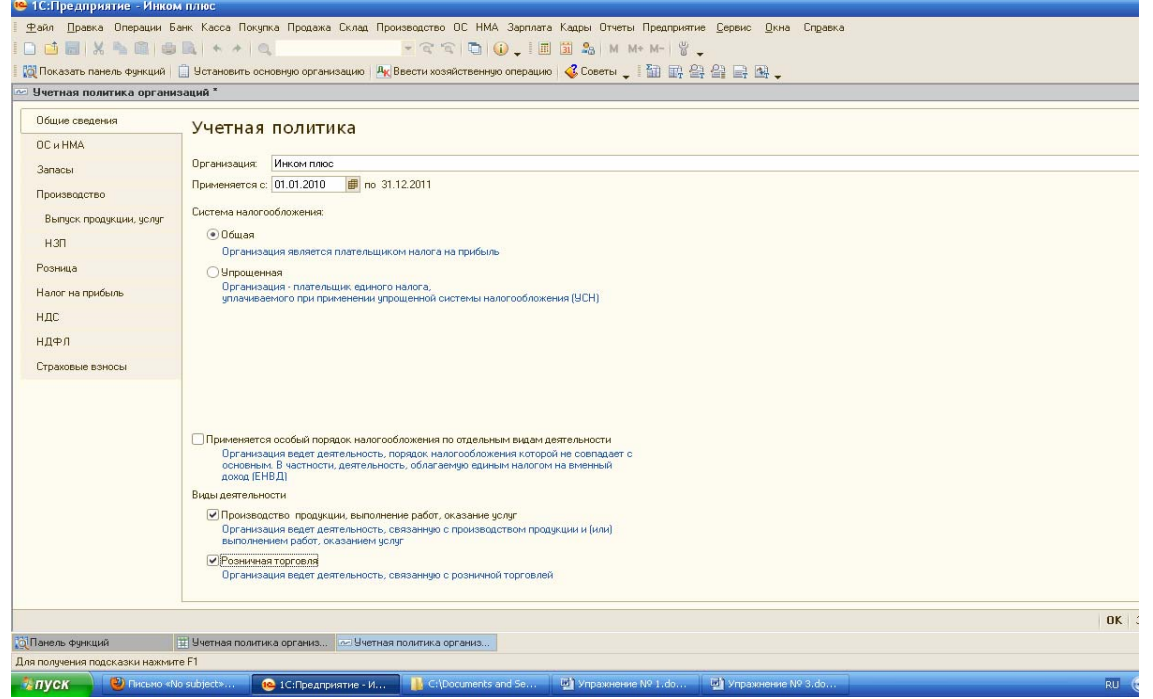

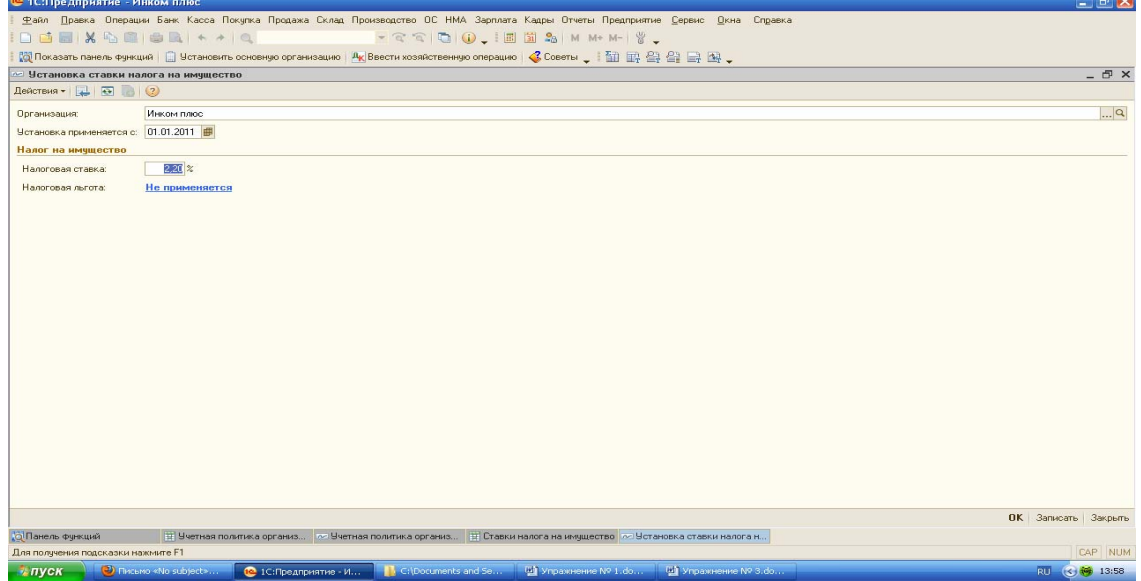

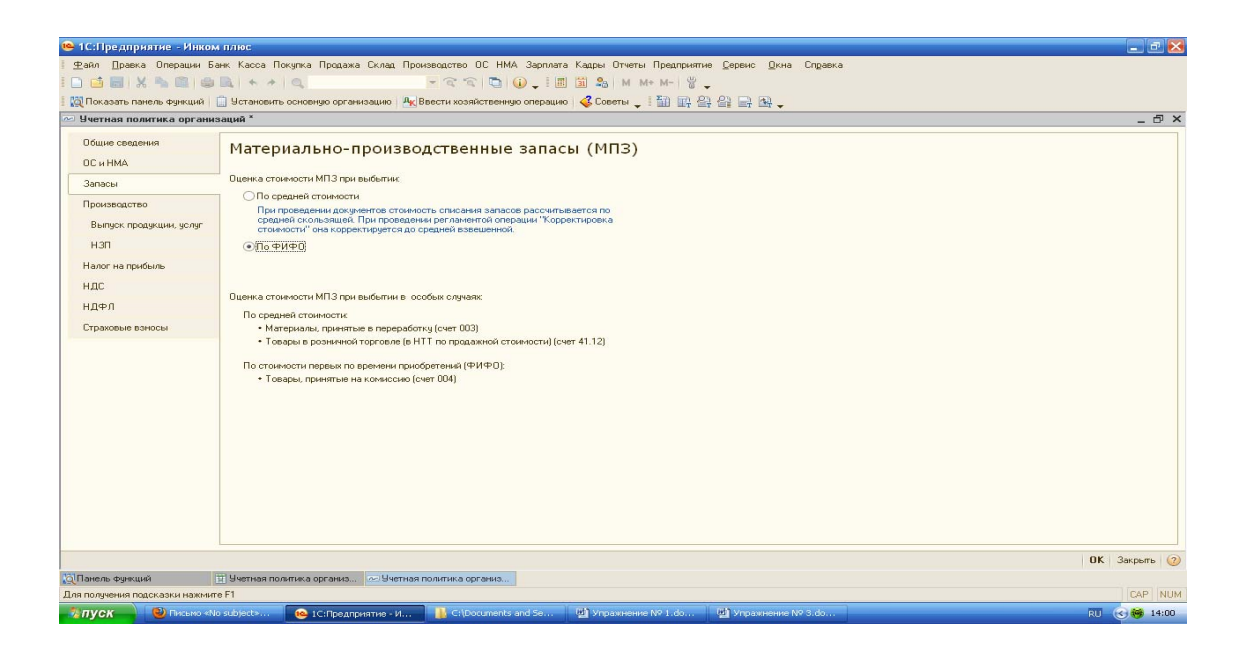

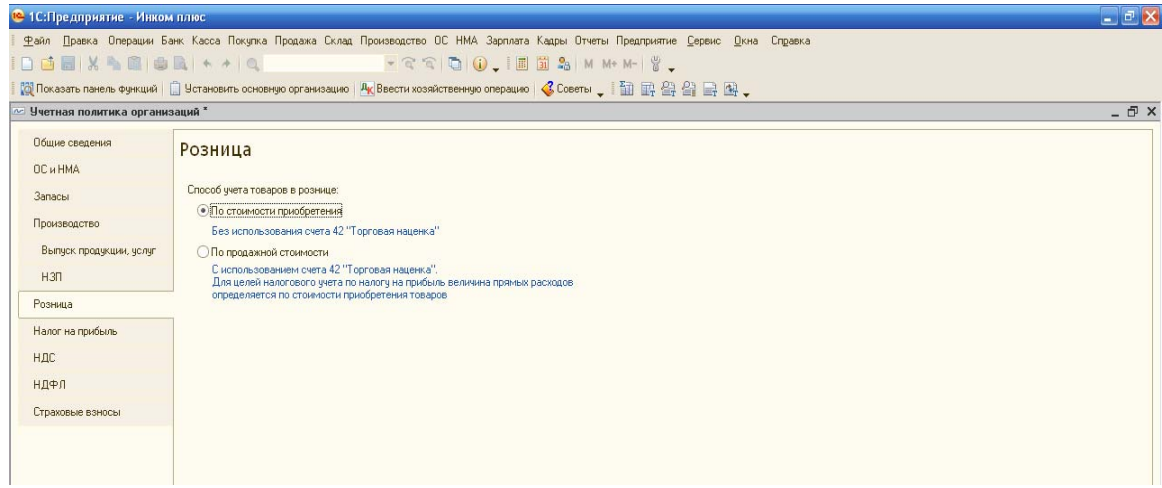

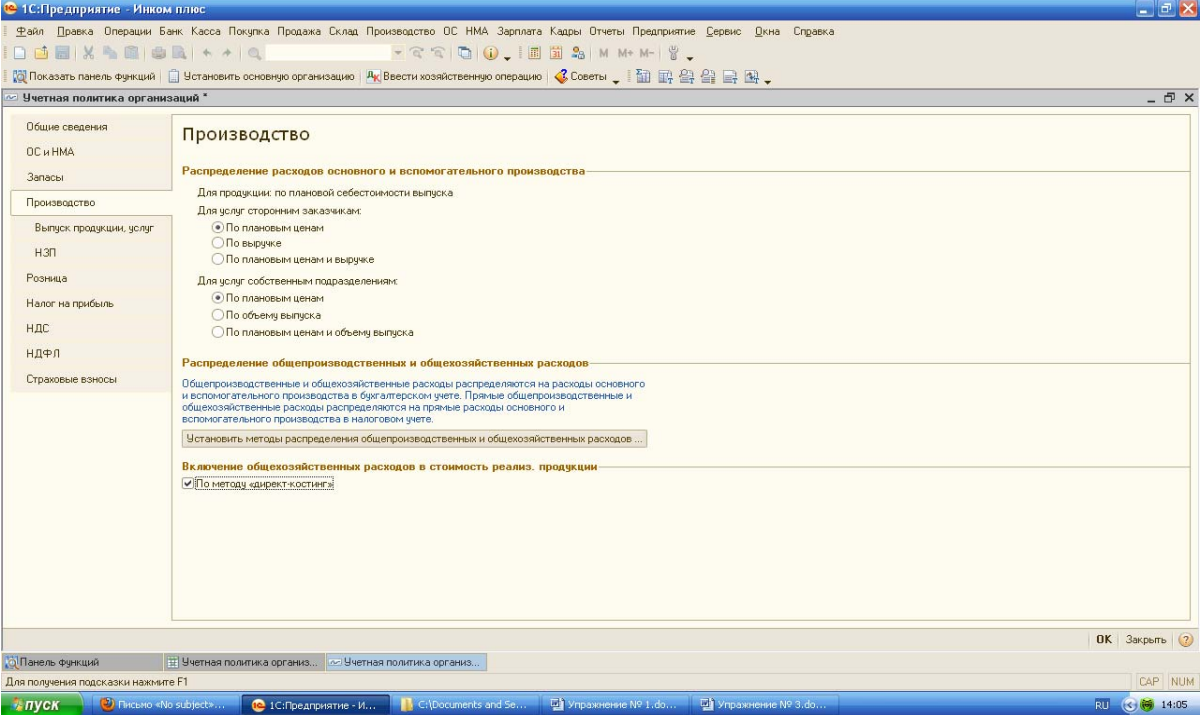

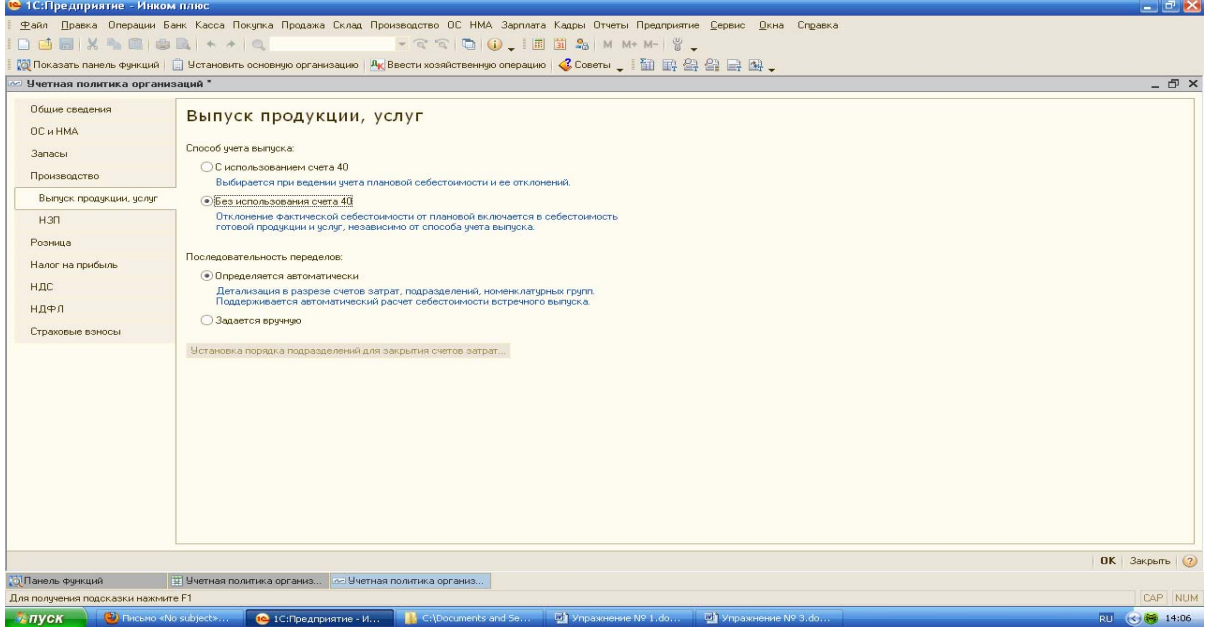

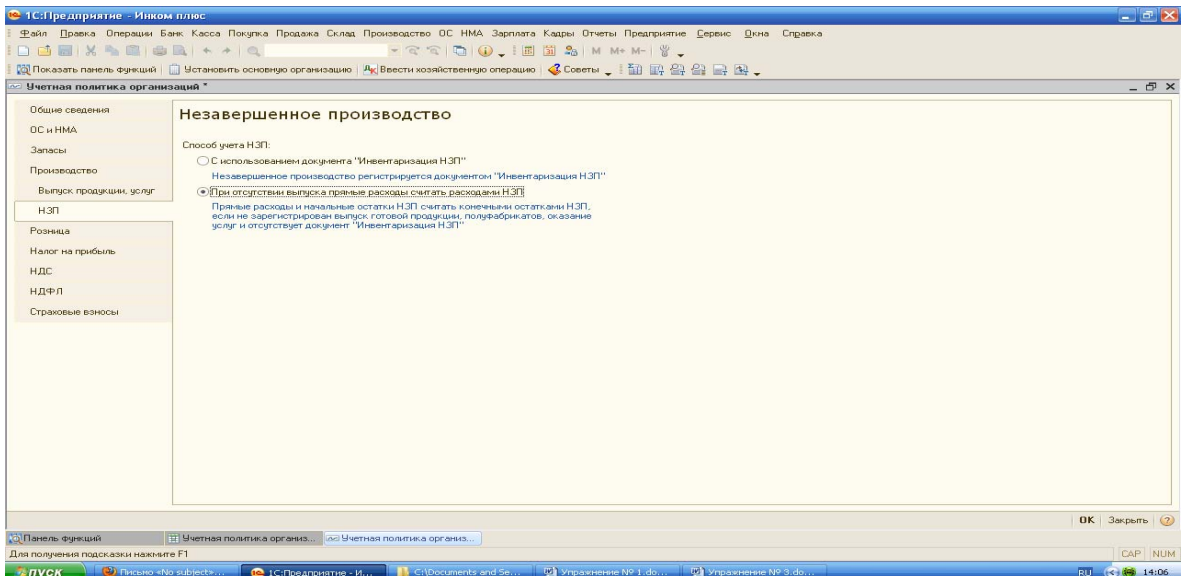

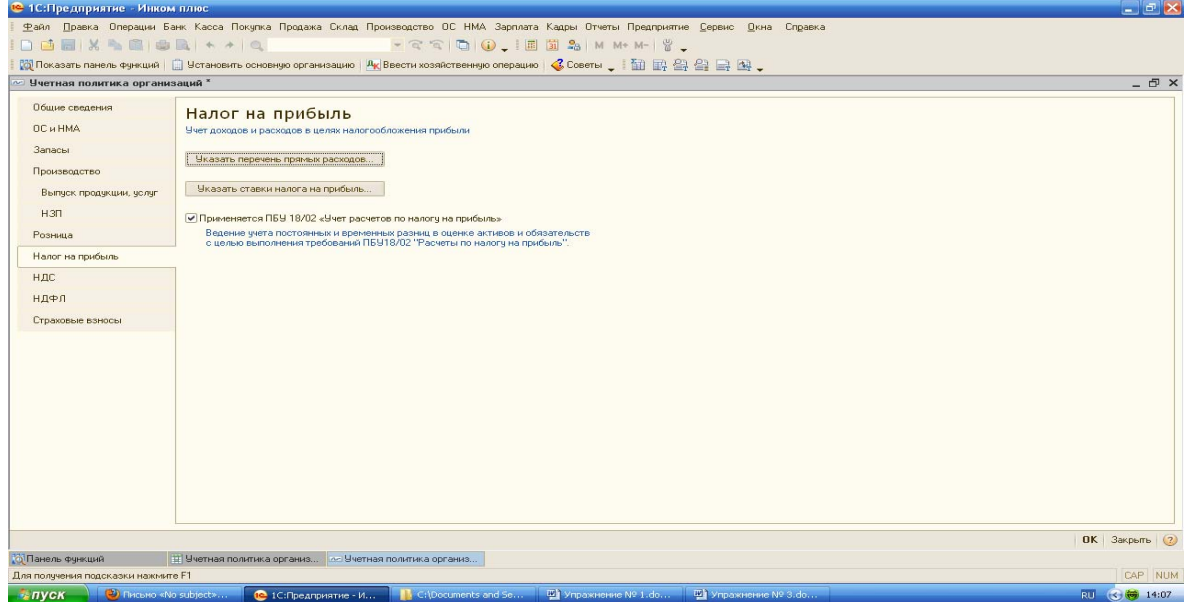

Установите перечень прямых расходов по умолчанию.

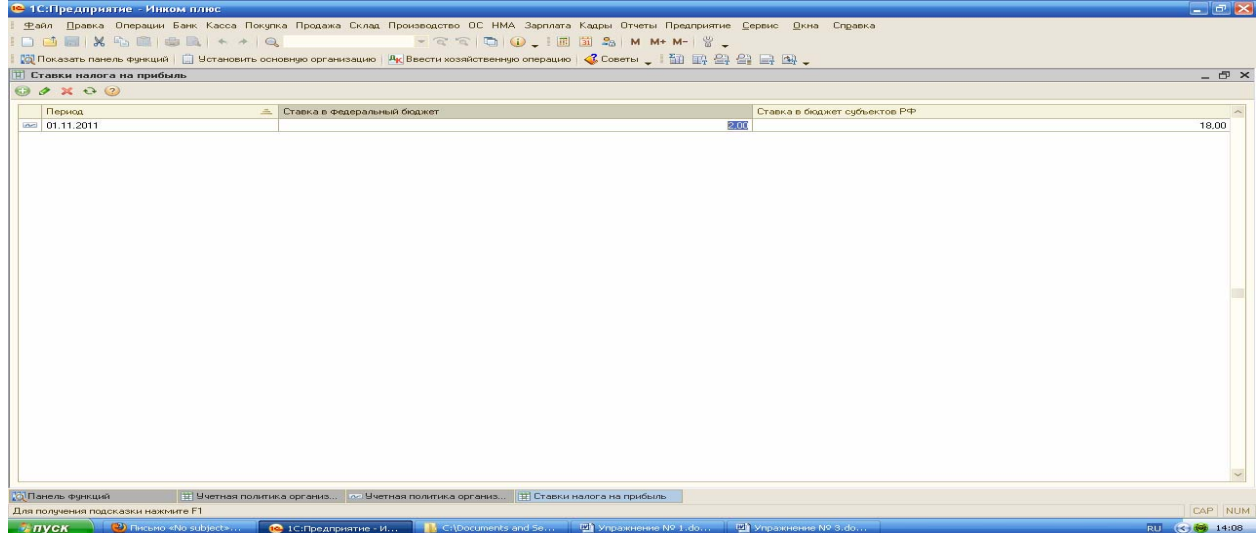

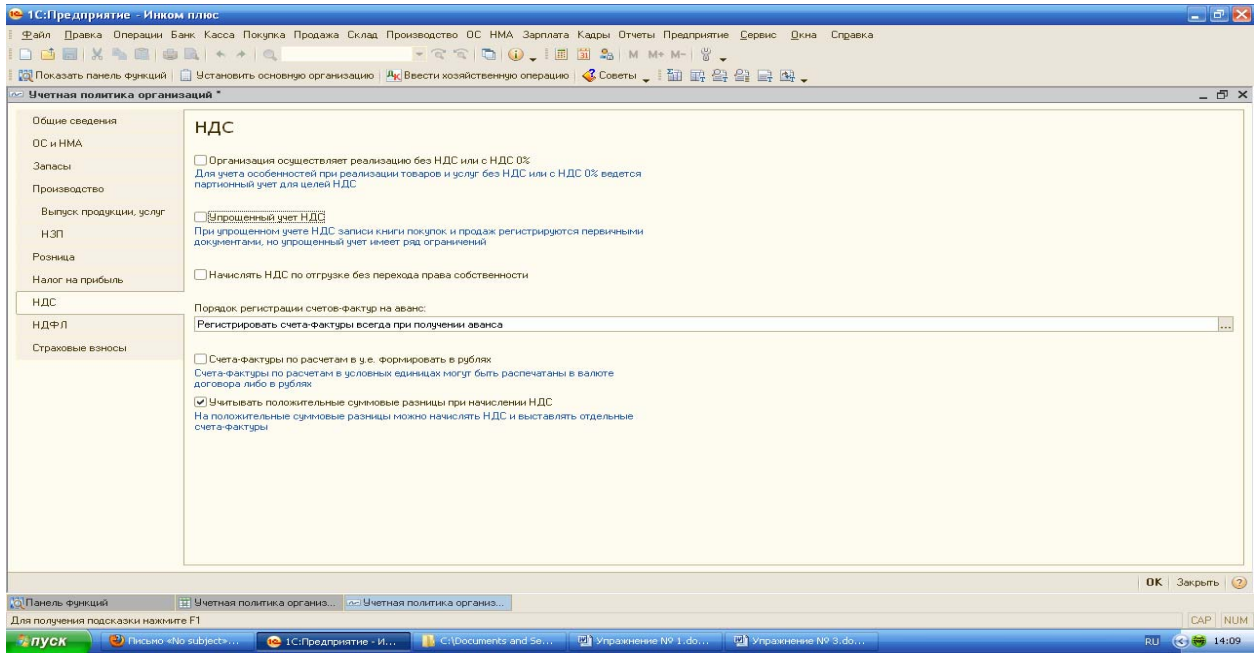

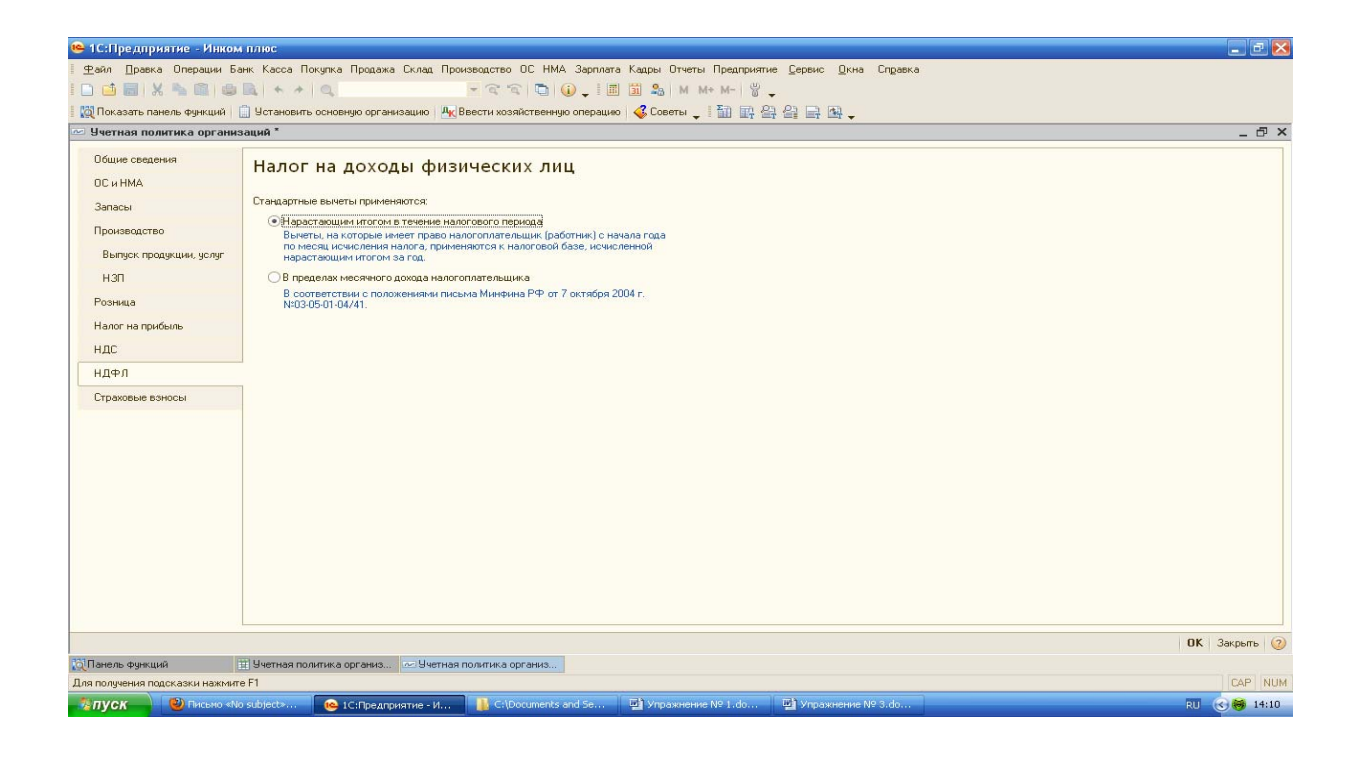

### **Практикум № 3**

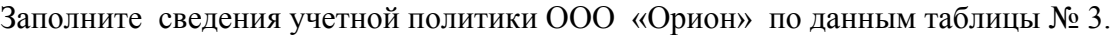

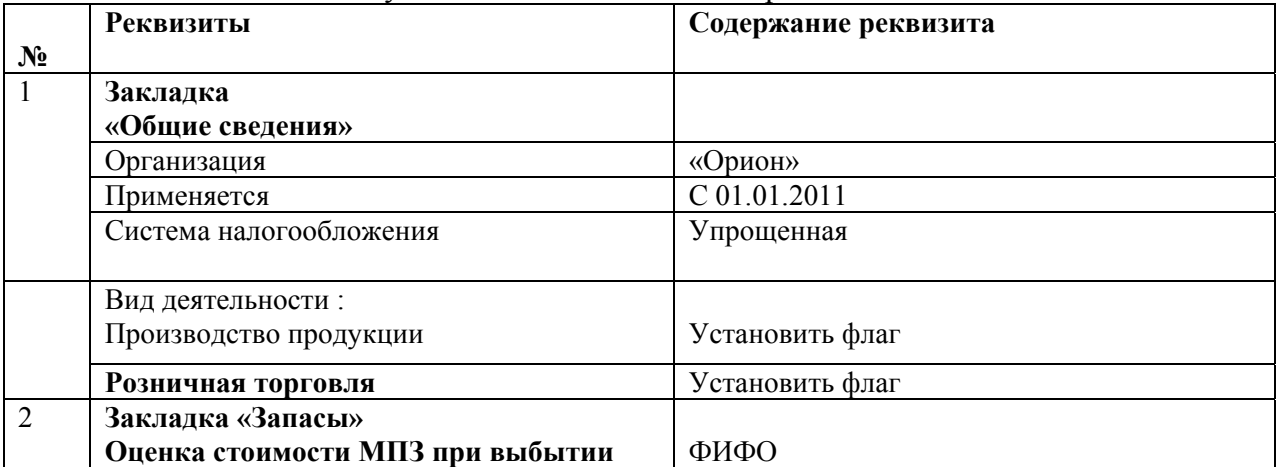

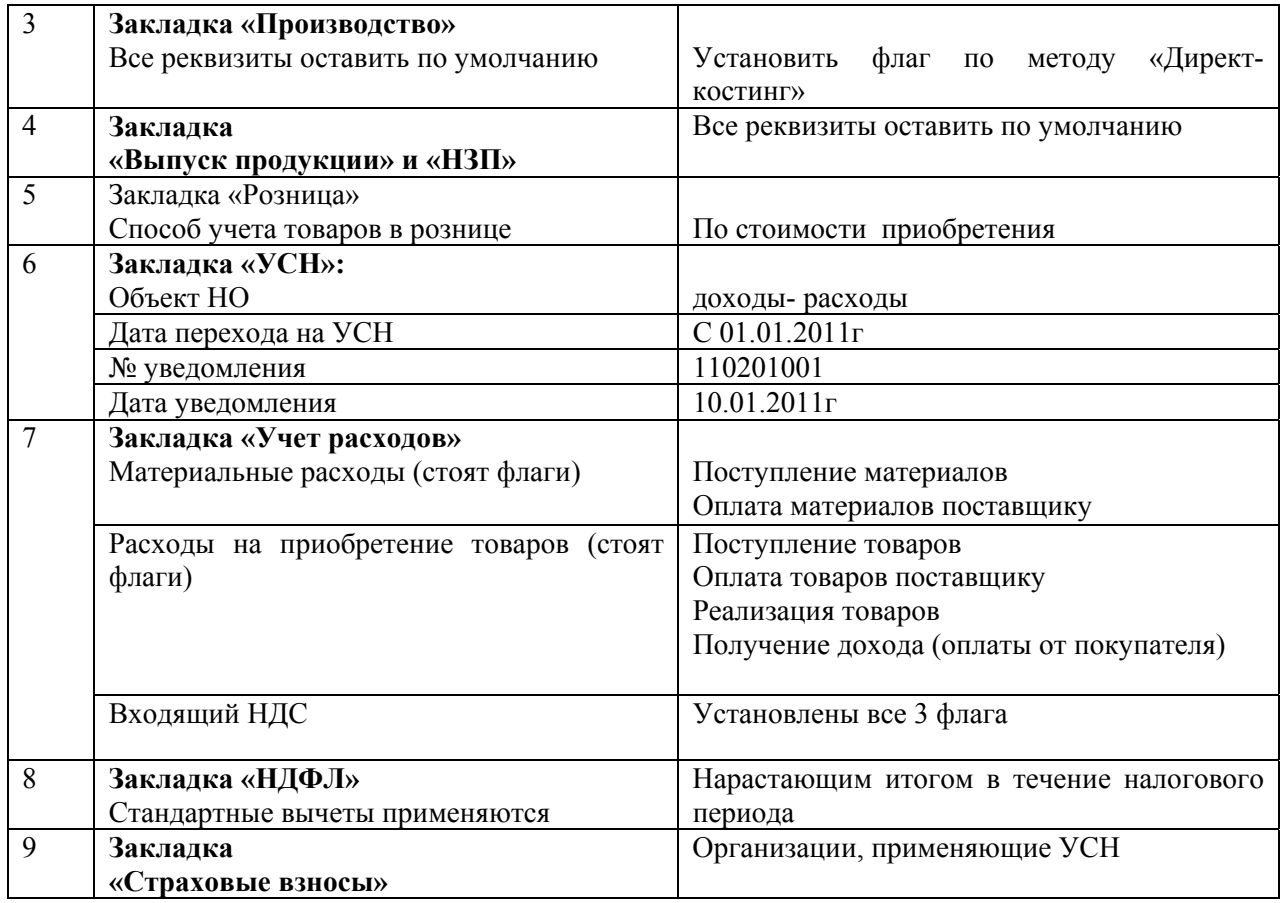

# **1.4 Справочник «Подразделения организаций»**

Данный справочник является разрезом , который используется в некоторых документах учета, а также в качестве аналитики на счетах:

- затрат на местах производства (счета 20,23,26,28,29);
- взносов по добровольному страхованию работников (счет 76.01.02);
- расходов будущих периодов (счет 97);
- МЦ в эксплуатации (счета 01,03,04).

Данный справочник хранит список производственных подразделений.

#### **Практикум № 4**

Заполните список подразделений организаций ООО «Инком плюс» и ООО «Орион». (меню «Панель функций/закладка «Начало работы»/ Подразделения организаций»). ООО «Инком плюс» - существуют следующие структурные подразделения:

- Основное подразделение;

- Производственный цех № 1;

- Производственный цех № 2;

- Магазин

ООО «Орион» - существуют следующие структурные подразделения:

- Офис; - Склад.

*При выполнении данного практикума нужно помнить, чтобы правильно создать подразделения – нужно при каждом вновь создаваемом подразделении курсор установить на слово «Подразделения».* 

### **1.5 Справочники, заполненные программой автоматически**

При установке программы часть справочников и классификаторов заполняются автоматически.

*Познакомимся с этими справочниками*:

**1. Справочник «Валюты**» (меню «Банк/Валюты»). Данный справочник при первом запуске заполняет 3 позиции валют (евро, доллар, рубль). Если необходимо загрузить другие валюты, следует открыть форму подбора валют и добавить валюты, которые необходимы для ведения учета. Для этого на панели инструментов присутствует командная клавиша «Подбор из ОКВ», в котором представлены числовые и символьные коды валют. ( заполнять не будем).

**2.Справочник «Классификатор единиц измерения**» (меню «Склад / Классификатор единиц измерения»). Данный справочник при первом запуске заполняет 2 позиции единиц измерения (шт. и кг.). Если необходимо загрузить другие единицы измерения следует открыть одноименный классификатор и добавить единицы измерения, которые необходимы для ведения учета. Для этого на панели инструментов присутствует командная клавиша «Подбор из ОКЕИ» (в нем представлены коды и условные обозначения, используемые в России и за рубежом.

*Действие № 1*:Добавим 3 единицы измерения: «литр», «метр», «комплект» (кнопка: подбор из ОКЕИ / ищем «литр» / двойной щелчок / записать /ОК).

**3.Справочник «Статьи движения денежных средств»** (меню «Касса/ Статьи движения денежных средств»). Данный справочник используется для учета движений денежных средств по их видам, что необходимо для заполнения отчета «О движении денежных средств». Кроме того, он используется как аналитика (субконто) для счетов: 50,51,52,55.

**4.Справочник «Классификатор стран мира».** (меню «Покупка/ Классификатор стран мира»).

При первом запуске заполняет одну позицию (Россия, код 643). Если необходимо загрузить другие страны следует открыть одноименный классификатор и добавить страны, которые необходимы для ведения учета. Для этого на панели инструментов присутствует командная клавиша «Подбор из ОКСМ».л

**5.Справочник «Статьи затрат».** (меню «Предприятие/ Доходы и расходы/Статьи затрат»).

Для целей управления в БУ организует учет расходов по статьям затрат, предназначен для хранения перечня статей затрат.

Затраты организации учитываются по статьям по видам деятельности в соответствии с порядком налогообложения:

-по деятельности с основной системой налогообложения (общая или упрощенная);

- по отдельным видам деятельности с особым порядком налогообложения;

- по разным видам деятельности. По статьям регистрируются затраты, которые невозможно отнести к конкретному виду деятельности.

При вводе статьи нужно указать:

- порядок отнесения к деятельности организации в соответствии с порядком налогообложения;

- вид расхода для целей НУ.

Проведение документов программы будет зависеть от установок реквизитов этого справочника. Поэтому не рекомендуется менять значение реквизитов, после того как элемент справочника был использован в проведенных документах. В противном случае документы необходимо перепровести.

Перечень статей затрат устанавливается организацией самостоятельно, но при установке программы справочник поставляется заполненными его можно корректировать.

Данный справочник предназначен для учета затрат на счетах 08,20,23,25,26,28,29. Справочник «Статьи затрат» можно делать многоуровневым. Например, можно создать статью затрат «Материальные расходы» (прямые) и «Материальные расходы» (косвенные). *Действие № 2.* Дополните справочник «Статьи затрат».

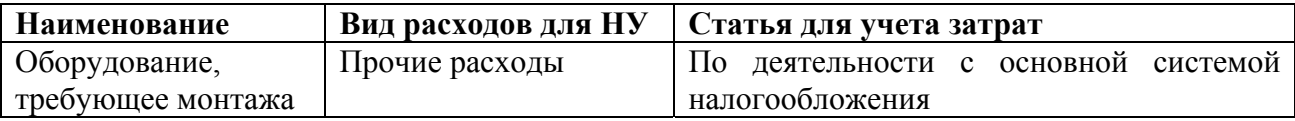

**6.Справочник «Доходы и расходы».** (меню «Предприятие/ Доходы и расходы/Прочие доходы и расходы»).

Предназначен для хранения списка статей доходов и расходов, которые не связаны с основным видом деятельности. Данный справочник является аналитикой для счета 91.

При вводе сведений о доходах и расходах указывается:

- наименование;

- вид прочих доходов и расходов;

- порядок отнесения доходов и расходов к деятельности организации;

- принятие к НУ, где пользователю следует определить, будет ли данный доход (расход) приниматься для целей НУ.

Реквизит «»Вид прочих доходов и расходов» служит для классификации прочих доходов и расходов для целей бухгалтерской и налоговой отчетности.

Реквизит «Принятие к учету НУ» влияет на получение постоянных разниц между БУ и НУ. Если флаг в графе «Принятие к НУ» установлен, то данные доходы (расходы) учитываются для целей НУ и наоборот. Это приводит к появлению постоянных разниц.

Порядок отнесения доходов и расходов к деятельности организации делится на :

- основной порядок (по деятельности с основной системой НО);

- особый порядок (по отдельным видам деятельности с особым порядком НО);

- распределяемые (по разным видам деятельности).

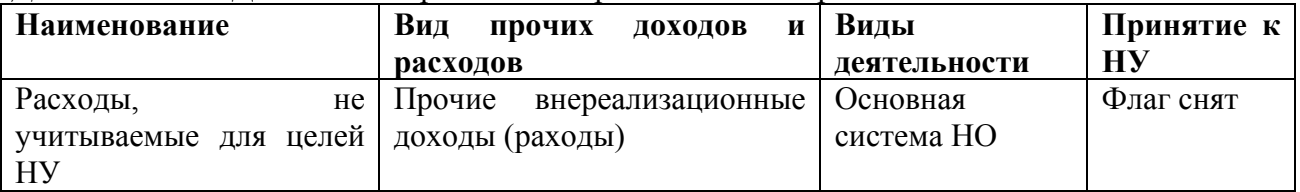

*Действие № 3.* Дополните справочник «Прочие доходы и расходы».

#### **7.Справочник «Корреспонденции счетов».**

Рекомендуется пользоваться начинающим пользователям конфигурации. Обратиться к справочнику можно по кнопке «Ввести хоз.операцию» с командной панели главного меню программы.

## **1.6 Справочник «Пользователи»**

Справочник «Пользователи» предназначен для идентификации пользователя при начале текущего сеанса работы с информационной базой. (меню/»Сервис/ Управление пользователями и доступом/ Список пользователей»). Справочник предназначен для хранения списка пользователей, которым разрешена работа в информационной базе. Список пользователей можно объединять в группы (подгруппы). Например: администраторы, кассиры, бухгалтеры.

*Действие № 4.* Создайте пользователя – Михеева Надежда Николаевна. Установите значения по умолчанию. Нажав кнопку «ОК» сохраните пользователя.

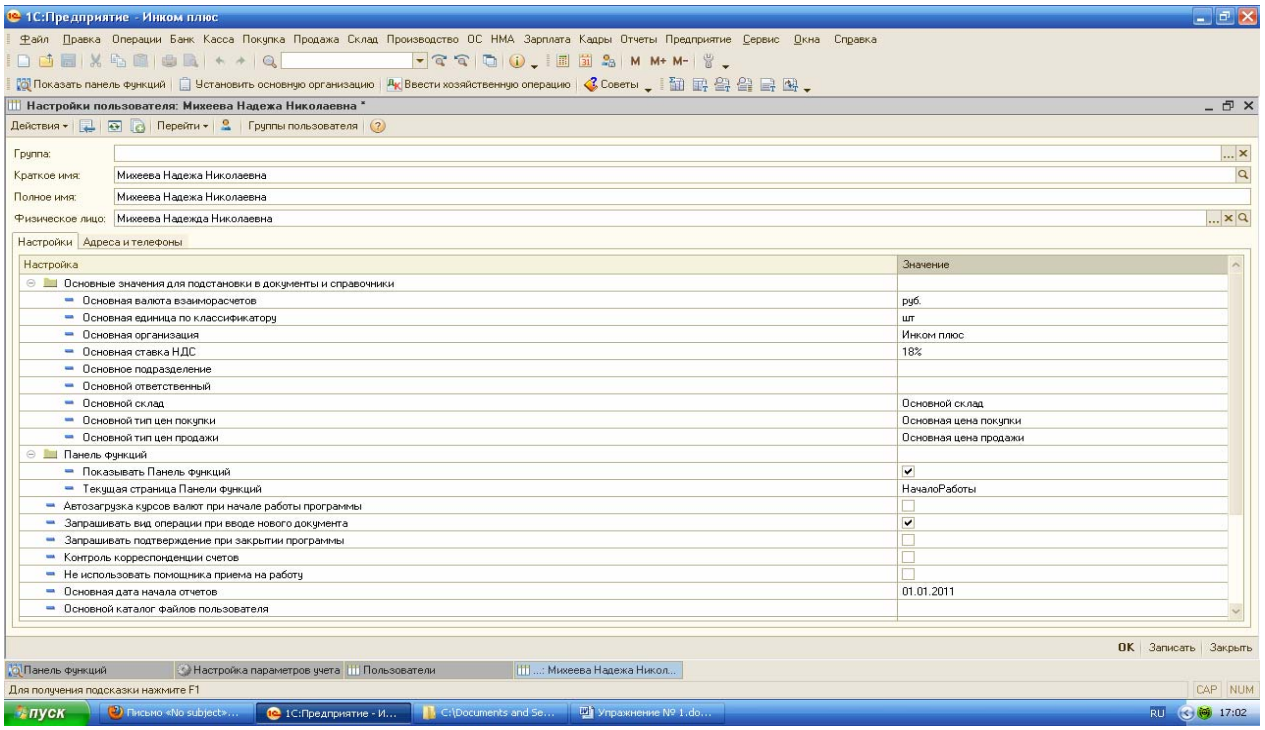

### **Дата актуальности учета**

В конфигурации существует реквизит «Дата актуальности учета». Это та дата, которая определяет период проведения документов по разделам учета. Цель- управлять режимом проведения документов. В данной конфигурации существует возможность запретить изменение ранее проведенных документов. Например, гл.бухгалтер сдал отчеты за 2010 год и переживает, что кто-то из подчиненных изменит (вновь проведет) документы 2010 года. Для избежания данного обстоятельства устанавливается дата запрета редактирования документов 31.12.2010 г. В этом случае, документы 2010 года можно просмотреть, но изменить нельзя.

*Действие № 5.* Установите дату актуальности учета 31.12.2011г.

(меню «Сервис/ Управление датой актуальности учета»).

### **1.7 Типы цен номенклатуры. Склады (места хранения).**

В организациях часто используется несколько типов цен. Номенклатурная единица может приобретаться и реализовываться по разным ценам. Для того, чтобы цены различать, появилось понятие «Типы цен номенклатуры». Данный справочник используется для хранения отпускных цен продаваемых товаров и предназначен для автоматического заполнения табличной части документов реализации.

Тип цен обычно указывают в договоре. В конфигурации первоначально установлены 3 типа цен:

- Основная плановая цена;

- Основная цена закупки;

- Основная цена продажи.

*Действие № 6.* Добавьте к существующим типам цен новый тип «Розничная». (меню «Предприятие/ Товары (материалы, продукция, услуги)/ Типы цен номенклатуры»).

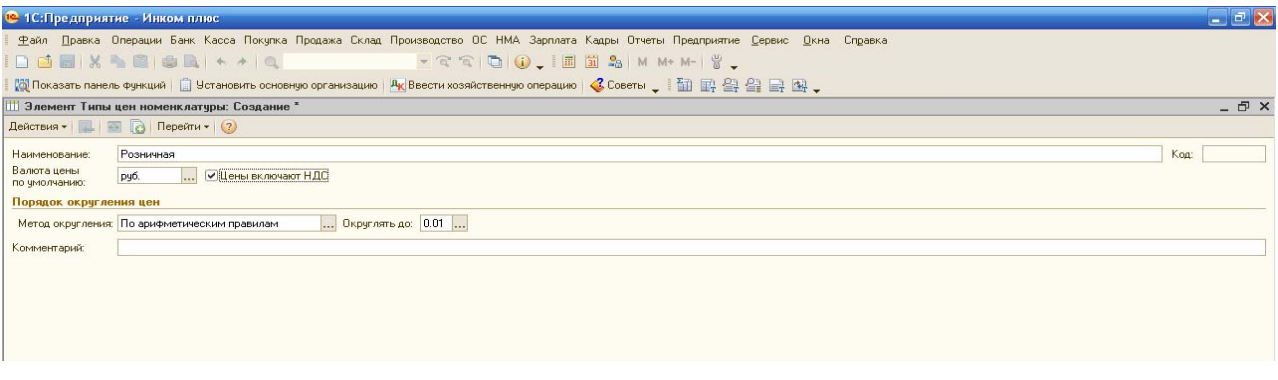

Аналитический учет материалов и товаров ведется в разрезе номенклатуры в натуральном и денежном выражении. Кроме того, настройками установлена аналитика по партиям и складам. При первой загрузке программы в справочнике уже занесен элемент «Основной склад».

*Действие № 7.* Добавьте к основному складу магазин. Для него установите тип цен – «Розничная», вид склада – «Розничный». (меню/ «Предприятие/ Склады(места хранения)»). Справочник «Номенклатурные группы» предназначен для ведения укрупненного учета. В состав номенклатурной группы может входить неограниченной количество номенклатуры, но должно соблюдаться одно условие: один элемент номенклатуры может входить в одну номенклатурную группу. В состав номенклатурных групп справочника «Номенклатурные группы» допускается включать только элементы справочника «Номенклатура» (*не группы, а элементы).*

При первой загрузке конфигурации в справочнике уже будет занесен элемент «Основная номенклатурная группа».

*Действие № 8.* Сформируйте номенклатурные группы для ООО «Инком плюс»:

- Товары;

- Агрегаты;

- Услуги оказываемые.

Так как в справочнике уже присутствует элемент «Основная номенклатурная группа», то его необходимо исправить на номенклатурную группу «Товары». Откорректировать строку следует при помощи «Действия / Изменить».

(меню «Предприятие/ Товары (материалы, продукция, услуги)/ Номенклатурные группы»).

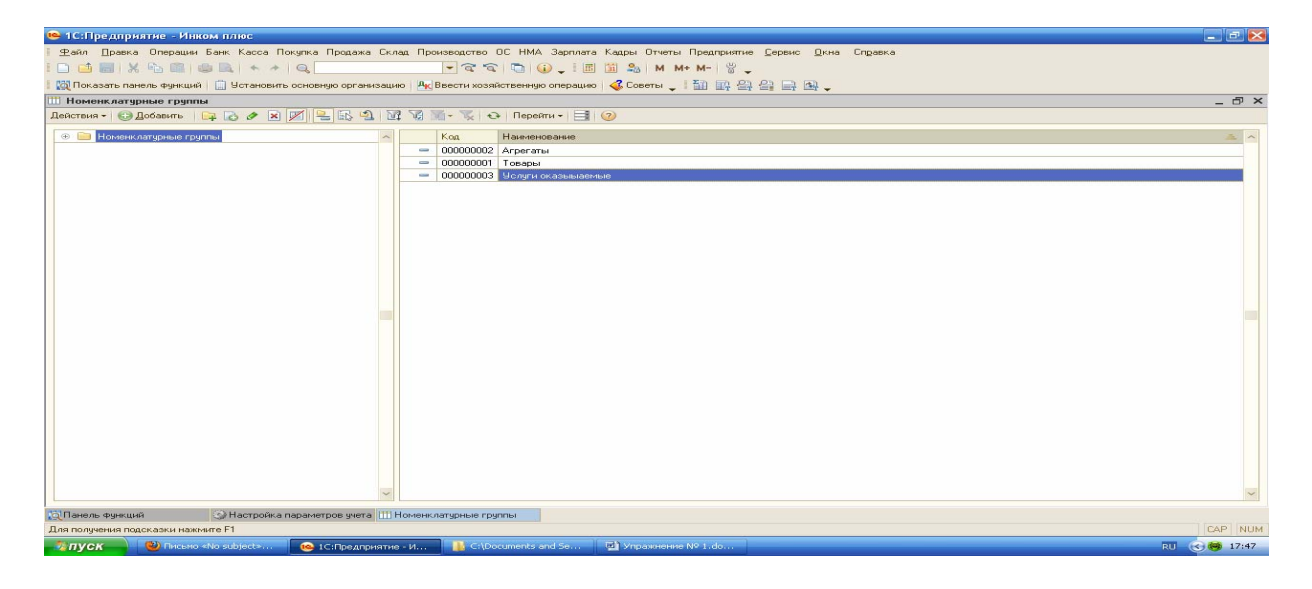

Справочник «Номенклатура» используется для хранения информации обо всех видах ТМЦ. Необходимость аналитики по номенклатуре появляется при выборе счетов: 07, 10, 41, 43 и т.д.

В документах поступления, выбытия и перемещения ТМЦ пользователь вынужден указывать позицию соответствующей номенклатуры. При первоначальном заполнении базы автоматически появляются папки групп номенклатуры. Образец представлен ниже.

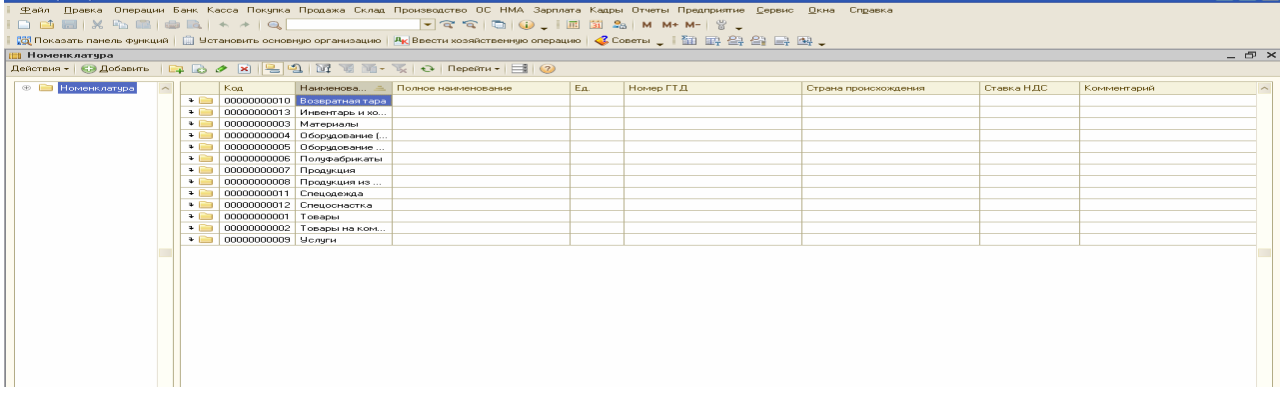

Каждой папке номенклатуры назначены свои счета учета. Посмотрите счета учета номенклатуры, назначенные группам номенклатуры. (меню «Предприятие/ Товары (материалы, продукция, услуги)/ Счета учета номенклатуры»). В программе можно создать свои папки под свою специфику учета. Все элементы, помещенные в новую папку будут отражаться в БУ в соответствии с указанными счетами.

*Действие № 9.* Введите в справочник «Номенклатура» подгруппы:

- техника (группа «Товары»);

- производственный материал (группа «Материалы»).

(меню «Предприятие»/ «Товары(материалы, продукция, услуги)»

/ «Номенклатура»). *При вводе подгрупп нужно применять не кнопку «Добавить», а желтую папку не панели.* 

Мы создали подгруппы номенклатуры, в которые в дальнейшем будем заносить конкретные позиции товаров и материалов.

# **Практикум № 5**

Введите в справочник «Номенклатура» элементы из нижеприведенной таблицы. (меню «Предприятие»/ «Товары(материалы, продукция, услуги)»/ «Номенклатура»).

Откройте подгруппу «Производственный материал» и введите виды номенклатуры (ч/з кнопку «Добавить»).

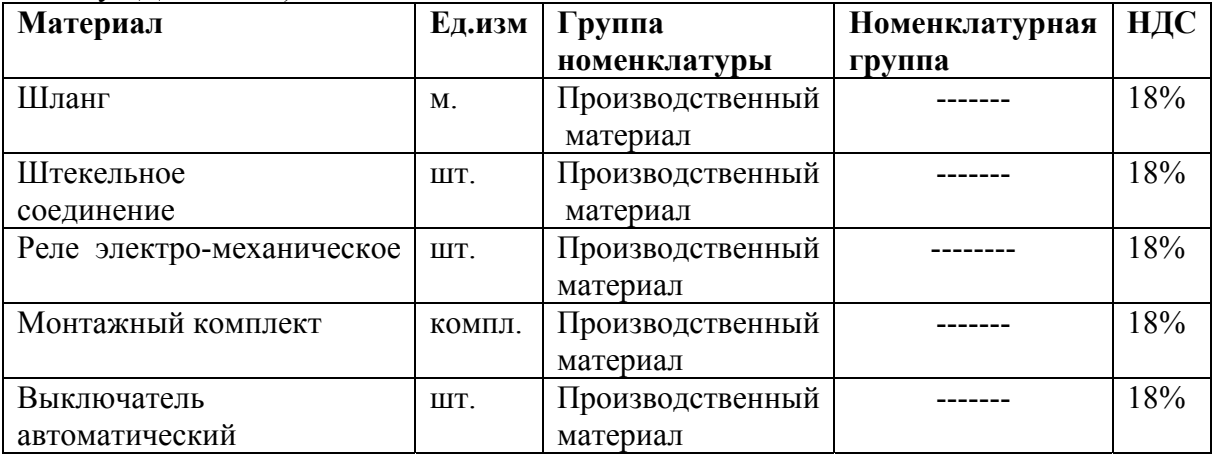

*Примечание: Если необходимо ввести новую единицу измерения, то нужно нажать клавишу «Подбор из ОКЕИ».* 

## **Практикум № 6**

Откройте подгруппу «Техника» и введите данные из нижеприведенной таблицы.

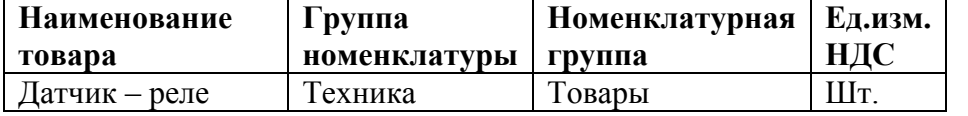

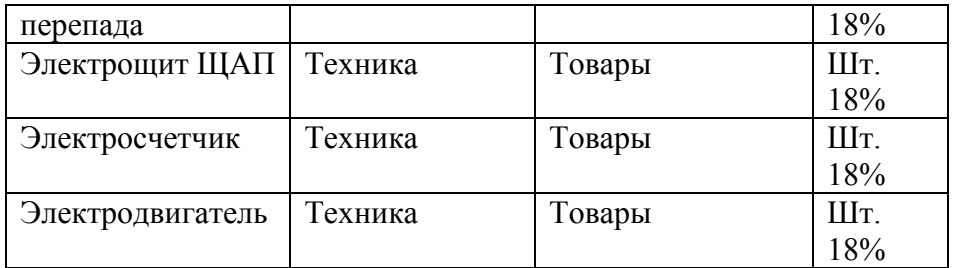

Откройте группу «Продукция» и введите следующие данные:

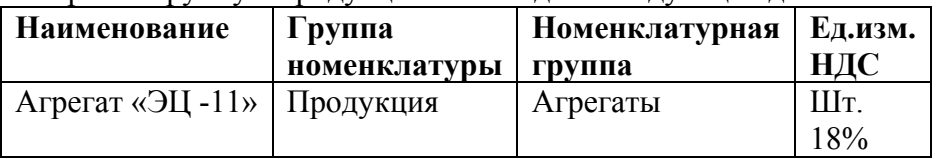

### **1.8 Справочник «Контрагенты»**

*Контрагент* –это организация (физ.лицо), с которой вы осуществляете расчеты.

Со справочником «Контрагенты» у пользователей возникает много сложностей. Первая ошибка, которую совершают бухгалтеры – в справочник заносят одного контрагента дважды. Происходит это в результате того, что они не проверяют наличие этого поставщика (покупателя) в справочнике «Контрагенты». А такую проверку надо осуществлять всегда перед тем, как бухгалтер хочет создать новый элемент. Проверка на наличие контрагента осуществляется при помощи кнопки «Иерархический просмотр».

При нажатии на кнопку «Иерархический просмотр» группы справочника «Контрагенты» раскрываются и перед вами появляются наименования поставщиков и покупателей. По первым буквам названия организации, которые вы наберете на клавиатуре, конфигурация покажет название тех контрагентов, которые начинаются на набранный слог. Такой поиск позволит избежать повторного внесения поставщика в справочник. Но для того, чтобы по первым буквам названия организации был найден контрагент, надо соблюдать следующее правило: «В карточке контрагента в реквизите «Наименование» никогда не надо записывать аббревиатуру (ООО; ЗАО; ОАО; и т.д). Это вторая ошибка, которую совершает пользователь при заполнении справочника.

*Действие № 10*: В справочник «Контрагенты» введите следующие группы:

- Бюджет и фонды; - Поставщики и подрядчики;

- Покупатели и заказчики; - Прочие дебиторы и кредиторы.

(меню «Предприятие» / «Контрагенты»), затем кнопка «Действие/новая группа» или пиктограмма(желтая папка).

Чтобы занести в справочник конкретного контрагента нужно встать курсором на необходимую папку с названием нужной группы и щелкнуть левой мышью 2 раза, затем нажать кнопку «Добавить». Форма элемента контрагента состоит из закладок: «Общие», «Адреса и телефоны», «Контакты», «Счета и договоры».

*При заполнении закладки «Общие*» - обратите внимание на

реквизит «юр.лицо/физ.лицо» и выберите нужное.

Флаг «входит в холдинг» - признак того, что контрагент входит в состав холдинга и для него необходимо указать головную организацию.

 *На закладке «Контакты»* приводят фактический и юридический адрес контрагента.

*На закладке «Счета и договоры»* представлена информация о договорах. Для каждого договора задается вид договора:

- С поставщиком; - С покупателем; - С комитентом;

- С комиссионером; - Прочее.

В договоре контрагента вида «С поставщиком» лучше выбирать тип цен «Основная цена закупки».

В договоре контрагента вида « С покупателем» лучше выбирать тип цен « Основная цена продажи».

Кроме того, на закладке справочника «Счета и договоры» заполняют сведения о банковском счете контрагента. Данные этой закладки будут попадать в платежные поручения и автоматически заполнять реквизиты этого документа.

#### **Практикум № 7**

Разнесите контрагентов по группам на основании нижеприведенной таблицы. Для этого встаньте на нужную группу и кликните по ней дважды.

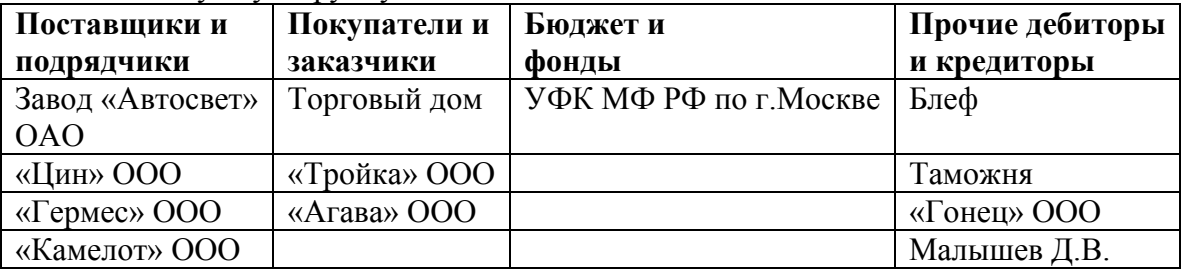

Если бухгалтеру требуется переместить контрагента из одной группы в другую (ошибочно занес не в ту папку), то такая операция возможна.

Делается перенос простым перемещением, т.е. мышью перетащите наименование из правой части в левую часть таблицы, в нужную группу(во время перетаскивания держите левую клавишу мыши нажатой).

*Действие № 11:* Самостоятельно переместите любого контрагента из одной папки в другую(и обратно). (меню/ «Предприятие»/ «Контрагенты») В левой части таблицы щелкните на папку с (+) 1 раз, а в левой части таблицы щелкните 2 раза по папке с группой, из которой нужно перенести контрагента.

*Действие № 12:*Самостоятельно найдите контрагента «Агава» по первой букве. Для этого раскройте перечень контрагентов вне папок( пиктограмма «Иерархический список»).

После окончания поиска не забудьте повторно нажать «Иерархический список».

## **1.9 Интерфейс**

*Интерфейс* – это совокупность средств и правил взаимодействия компьютерной программы с её окружением: с другими программами( в частности, с операционной системой), с самим компьютером, с человеком, который сидит за ПК и работает с программой. Это пользовательский интерфейс.

Конфигурация «Бухгалтерия предприятия» позволяет выбрать для разных пользователей разные пользовательские интерфейсы. Т.Е, бухгалтерскую программу можно настроить таким образом, чтобы на экранах разных пользователей её главное окно выглядело по-разному. Главному бухгалтеру будет удобно использовать полный интерфейс, который обеспечит доступ ко всей бухгалтерской, налоговой информации и объектам конфигурации. Кассиру такой интерфейс ни к чему. Поэтому для него нужен интерфейс с ограничением.

### **В программе существует 5 интерфейсов:**

1. «Бухгалтерский» 2. «Полный» 3. «Административный» 4. Интерфейс «УСН» 5. Интерфейс «НДФЛ предпринимателя».

Переключение интерфейсов осуществляется в режиме запуска

«1С: Предприятие», (меню «Сервис»/ «Переключить интерфейс»/ «Полный»).

1. «Бухгалтерский» - дает доступ ко всем объектам БУ и НУ.

 При данном интерфейсе в главном меню усекается пункт «Операции» (например: отсутствует операция «Удаление помеченных объектов» и т.д).

2. «Полный» - дает доступ ко всем объектам БУ и НУ, а также ко всем объектам конфигурации через меню «Операции».

3. «Административный» - дает доступ ко всем объектам конфигурации. Применяется, когда необходимо получить данные, недоступные в интерфейсе «Бухгалтерский». При работе в данном интерфейсе используется пункт меню «Операции».

4. Интерфейс «УСН» - применяется в том случае, если система НО упрощенная.

5. Интерфейс «НДФЛ предпринимателя» - выбирается в том случае, когда ведется учет от лица ИП.

*Действие № 13:* Самостоятельно попробуйте переключить все 3 интерфейса. В конечном итоге выберите интерфейс «Полный».

### **1.10 Удаление ошибочно заведенных объектов**

Различают 2 режима удаления: непосредственное удаление и пометка на удаление.

В ООО «Инком Плюс» существуют следующие структурные подразделения:

а) Основное подразделение б) Производственный цех № 1

в) Производственный цех № 2 г) Магазин

Предположим, что Производственный цех № 2 занесен в базу ошибочно и его надо удалить.

*Действие № 14:* Откройте справочник: Меню «Предприятие»/ «Подразделения организации». Затем встаньте курсором на удаляемый объект, далее нажмите кнопку «Действия» и выберите «Установить пометку удаления» или щелкните курсором на пиктограмму «Х».

Сразу программа ничего не удаляет, сначала будет осуществляться проверка – можно ли удалить помеченный вами элемент. Для этого в программе следует нажать на кнопку «Контроль», которая даст информацию о возможности удаления. (меню «Операции»/ «Удаление помеченных объектов»/ «Контроль»). Затем нажать кнопку «Удалить».

### **Упражнение № 2 «План счетов»**

Конфигурация «Бухгалтерия предприятия» включает в себя 1 план счетов - план счетов БУ, при помощи которого можно будет получить информацию не только по данным БУ, но и по данным НУ, постоянным и временным разницам.

*Действие № 1:* Откройте план счетов БУ. (меню «Предприятие»/ «План счетов БУ»). При этом откроется следующий список счетов, на котором основывается вся дальнейшая работа программы. В плане счетов существуют аналитические разрезы- субконто 1; субконто 2; субконто 3.

В плане счетов прописан количественный учет. Если в графе «Кол» стоит галочка, то надо обязательно указать количество. Также в плане прописан валютный учет. Если в графе «Вал» стоит галочка, то при работе с эти счетом надо указать валюту.

В графе «Акт» задается признак активности счета: А, П, А-П.

Если счет «А», а в ОСВ сальдо по Д отражено красным цветом – это значит, что остаток по К больше остатка по Д, следовательно нужно исправлять ошибку.

В план счетов включены балансовые и забалансовые счета. Балансовый счет требует присутствия своего «собрата» - балансового счета, (т.е должна быть проводка по Д и К). Забалансовому счету напарник не нужен, т.к он отражается только по Д или только по К. У таких счетов в графе «Заб» стоит галочка.

Самая левая колонка плана счетов является служебной (Т). Шарик рядом с буквой «Т», говорит о том, что счет помеченный такой пиктограммой – является предопределенным (т.е, заведенным в режиме «Конфигуратор»).

Бухгалтерских счетов много, но для целей бухгалтерии организации их не хватает. Поэтому в БУ происходит деление счета на субсчета. № субсчета записывается после № счета и отделяется от него точкой. Например: к счету 01 открыты субсчета 01.01 и 01.09 – в электронный документ конфигурации необходимо будет выбрать либо первый, либо второй субсчет – и документ в базе будет проведен.

Если счет является группой, то такой счет не может использоваться при вводе проводок – проводки могут быть заведены только по субсчетам этого счета. Например: счет 01 является счетом-группой и выбрать его в операцию программа не позволит (будет выдано сообщение: «Счет 01 нельзя использовать в проводках»).

Однако, если в результате ХД возникает необходимость формировать проводки со счетом-группой, то в конфигурации «Бухгалтерия предприятия» эта возможность реализована. Для этого нужно сделать следующее действие: двойной щелчок мышью на нужной группе, затем в открывшемся окне убрать флаг «запретить использовать в проводках».

Но при этом нужно помнить, что по российскому законодательству это не принято, т.к. остатки по синтетическим и аналитическим счетам должны совпадать.

В конфигурации субсчета подчинены счетам. Субсчет не является самостоятельным счетом, поэтому он должен быть подчинен счету-группе.

*Действие №2:* Кликнете в плане счетов по строке с субсчетом 01.01. Появится окно, в нем найдите строку «Подчинен счету» 01. Если встать на … , то можно изменить подчиненность.

Для любого предопределенного и непредопределенного счета в режиме «1С:

Предприятие» разрешается добавлять новые виды субконто. (меню «предприятие»/ «Планы счетов»/ «Виды субконто»). Соответственно, эти виды субконто также могут и удаляться.

Количество счетов первого уровня в плане счетов БУ не ограничено. Новый счет может быть введен в план счетов как в режиме «1С:Предприятие», так и в режиме «Конфигуратор». Если в план счетов пользователем введены собственные счета учета расчетов с контрагентами, то их можно добавить в регистр сведений «Счета учета расчетов с контрагентами» и они будут автоматически подставляться в документы конфигурации. Настройка плана счетов в программе соответствует всем требованиям нормативных документов, поэтому не рекомендуется изменять свойства счетов. Это может повлиять на корректность формирования регламентированных отчетов. Но новые счета, при необходимости, завести можно.

#### **Задание № 1**

 Введите новый счет 97.22 «Расходы на ремонт» ( графа «Код» - 97.22; графа «Наименование» - Расходы на ремонт; Вид субконто – «Расходы будущих периодов» и «Статьи затрат».

( меню «Предприятие»/ «План счетов»/ «План счетов БУ»).

Для выполнения этого задания можно воспользоваться механизмом «Копировать строку» 97.21, а затем изменить № на 97.22 и добавить субконто 2 «Статьи затрат».

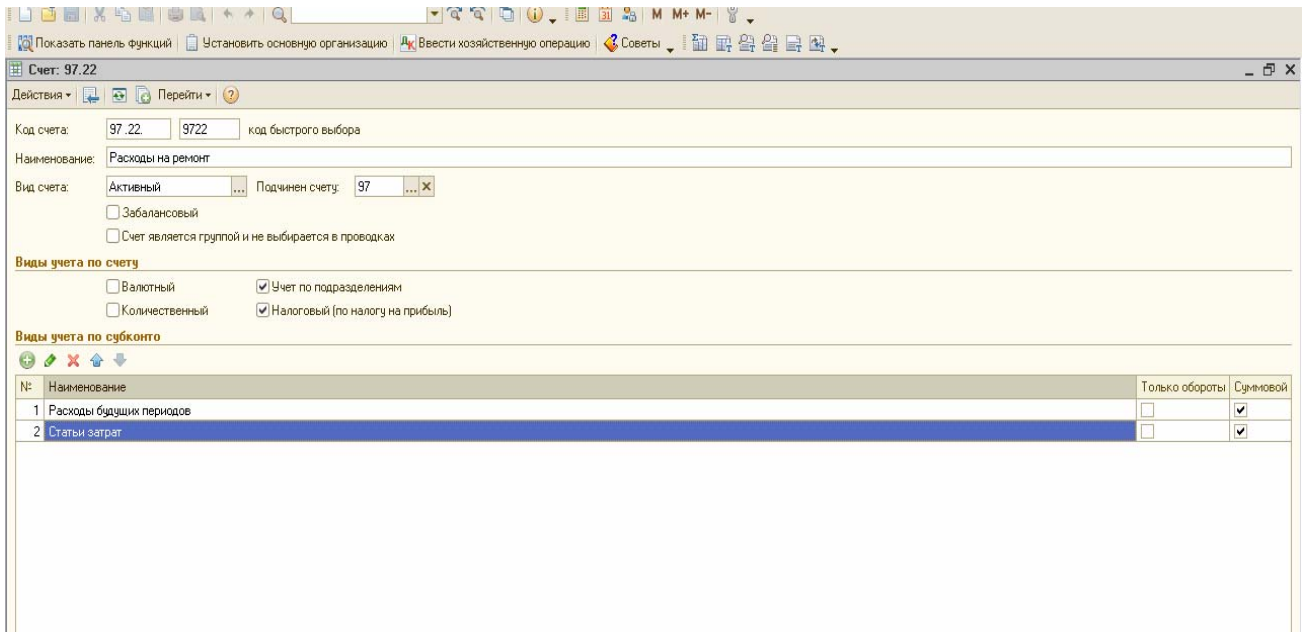

По данным НУ формируются налоговые регистры (меню «Отчеты»/ «Регистры НУ»по налогу на прибыль) и отчет «Анализ состояния НУ по налогу на прибыль». Автоматически заполняется налоговая декларация по налогу на прибыль.

*Внимание:* Регистры НУ(по налогу на прибыль) не надо путать с регистрами конфигурации(регистрами накопления, регистрами сведений). Не стоит смешивать эти определения, которые относятся к разным предметным областям.

При проведении документа формируется проводка, единая для БУ и НУ. Для тех счетов, по которым ведется НУ ( а он ведется не по всеми счетам), заполняются суммы НУ. При этом отдельно указывается стоимость по данным НУ, и отдельно суммы по разницам. В НУ встречаются налоговые проводки и по Д и по К.

Обратите внимание на то. что некоторые операции по бухгалтерии вообще не попадают в НУ. Это потому, что эти операции не влияют на расчет налоговой базы. Не отражаются в налоговых записях следующие операции:

- поступление вклада от учредителя; - поступления в кассу средств, снятых с р/с;

- возврат подотчетным лицом неизрасходованных средств;

- поступления на р/с выручки от продажи валюты.

Т.О, исключаются проводки с К счетов:

57; 75; 91.01(от продажи валюты).

Кроме того, исключаются проводки в Д счетов:

51; 57; 75; 91.02 (по покупке валюты).

Считается, что для целей НУ соответствующих хоз.операций, достаточно данных БУ или эти данные не требуются для целей НУ.

В план счетов БУ для накопления сумм кап.вложений, подлежащих включению в состав расходов, добавлен счет КВ «Амортизационная премия». Аналитический учет ведется в разрезе отдельных объектов О.С.

В бухгалтерский план счетов добавлены забалансовые счета «НЕ». Они предназначены для того, чтобы автоматически учитывать те расходы, которые не должны отражаться в целях НО. Появление таких счетов исходит из требования ст.270 НК РФ.

Например: Счет НЕ.03 предназначен для отражения внереализационных расходов, не учитываемых в целях НО. Расходы отражаются в Д этого счета автоматически – если в качестве счета учета затрат НУ в документах указан счет 91.02.7 «Внереализационные расходы» с аналитикой по статьям прочих доходов и расходов, не принимаемых к НУ.

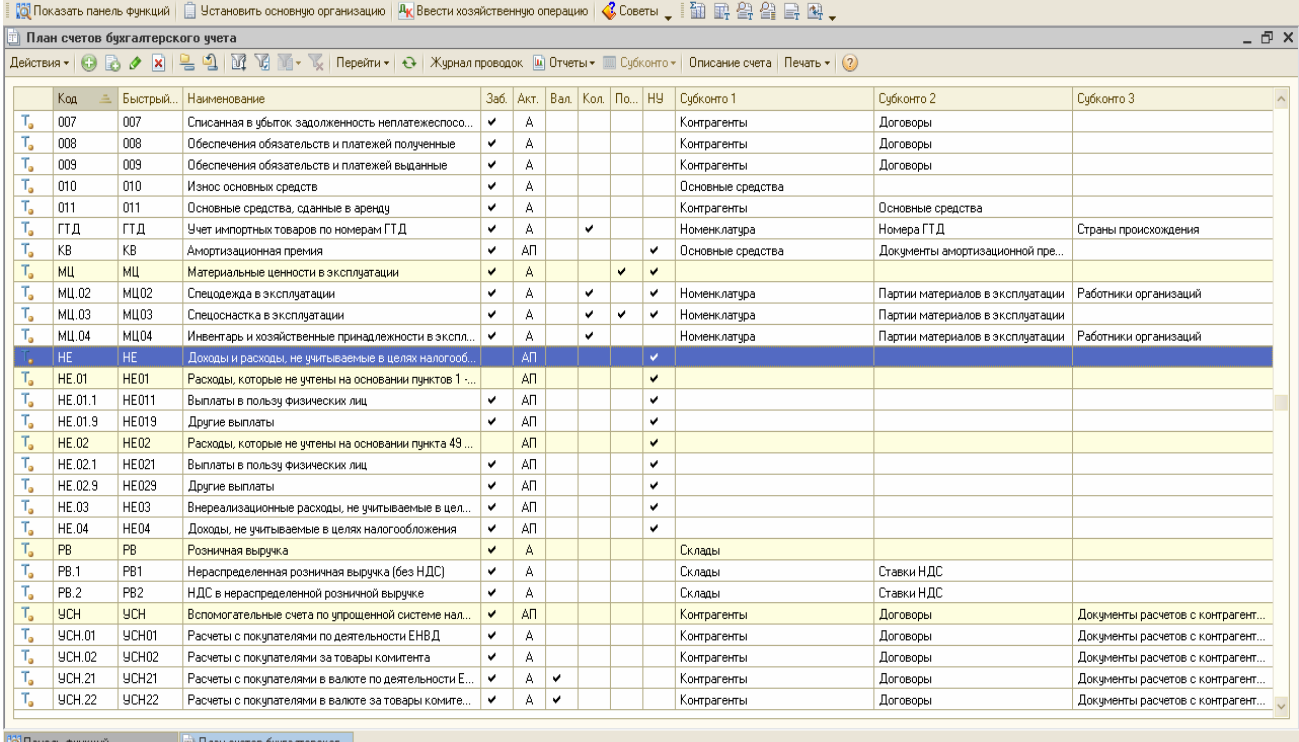

# **Упражнение № 3**

### **3.1 Подготовка к расчету заработной платы Справочники в учете труда и ЗП. Отражение расходов по ЗП**

С точки зрения НК РФ работник организации является НП. Общую сумму НДФЛ, удержанную с НП организация должна перечислить государству одновременно с выплатой ЗП.

С 1 января2010 года все организации и ИП платят взносы:

- на обязательное пенсионное страхование;

- на случай временной нетрудоспособности ив связи с материнством:

- на обязательное медицинское страхование.

С 2011 года базовый тариф страховых взносов составляет 34%.

База для начисления страховых взносов в отношении каждого физического лица в 2011 году установлена в сумме, не превышающей 463 000 рублей нарастающим итогом с начала года.

С сумм выплат и иных вознаграждений, превышающих 463 000 рублей – страховые взносы не взимаются.

Перед началом работы необходимо проверить в конфигурации следующее:

1.Наличие ставок НДФЛ. (меню «Операции / Справочники/доходы НДФЛ».

При первом запуске программы этот справочник заполняется автоматически. (*просмотрите ставки).* 

2.Проверить в конфигурации «Вычеты по НДФЛ».

(меню «Операции/ Справочники/ Вычеты по НДФЛ».

При первом запуске программы этот справочник заполняется автоматически. (*просмотрите ставки).*

3. Проверить в конфигурации справочник «Доходы по страховым взносам».

 (меню «Зарплата»/ «Учет НДФЛ и налогов (взносов) с ФОТ /Доходы по страховым взносам». Справочник содержит классификатор доходов с точки зрения их НО страховыми взносами и заполнен предопределенными элементами, соответствующими действующему ФЗ от 24.07.2009г № 212-ФЗ.

4. Проверить в конфигурации регистр «Тарифы страховых взносов».

(меню «Зарплата»/ «Учет НДФЛ и налогов (взносов) с ФОТ/ Тариф страховых взносов»).

5.Проверить в конфигурации «Скидки к доходам при исчислении страховых взносов» (меню «Зарплата»/ «Учет НДФЛ и налогов (взносов) с ФОТ / Скидки к доходам при исчислении страховых взносов».

6.Заполнить в конфигурации регистр «Ставка взноса на страхование от несчастных случаев». (меню «Зарплата»/ «Учет НДФЛ и налогов (взносов) с ФОТ / Ставка взноса на страхование от несчастных случаев». *(здесь следует установить нужную ставку вручную).*

Справочник «Способы отражения ЗП в учете» содержит перечень так называемых способов отражения ЗП в регламентированном учете, которые фактически представляют собой шаблоны проводок, которые будут сформированы при отражении начисленной ЗП работников организации в БУ и НУ.

Обратиться к справочнику «Способы отражения ЗП в учете» можно несколькими способами:

- (меню «ЗП»/ Сведения о начислениях/ «Способы отражения ЗП в учете»);

- Панель функций/ закладка «ЗП»/Справочники/ «Способы отражения ЗП в учете»;

- Операции/ Справочники/«Способы отражения ЗП в учете».

 При первой загрузке программы в этом справочнике заполнены 2 строки: «Не отражать в БУ» и «Отражение начислений по умолчанию». Способ отражения ЗП в учете должен быть указан при вводе вида расчета в поле «Отражение в БУ» плана вида расчета «Начисления организаций». При расчете ЗП сотрудников необходимо хранит многие промежуточные результаты расчета, которые используются для отчетности государственные органы. Для этого предназначены виды расчета, сгруппированные в плане видов расчета. Таким образом, первый справочник участвует при формировании сведений другого вида расчета.

## **Задание № 1**

Заполните справочник «Способы отражения ЗП в учете» (меню «ЗП»/ Сведения о начислениях/ «Способы отражения ЗП в учете»)

1.Отредактируйте строчку «Отражение начислений по умолчанию следующим образом»:

БУ – Д 26( субконто: оплата труда) и К 70 (вид начисления п.1 ст.255 НК РФ)

Для этого щелкнуть 2 раза левой мышью по этой строке. Откроется окно, в котором в нужно внести изменения.

2.Создайте новую строку «Отражение начислений по сч.20».

Нажмите кнопку «Добавить», появится окно, в котором нужно заполнить следующие данные: Д 20.01 Субконто 1(номенклатурная группа): Агрегаты; Субконто 2 (статьи затрат): оплата труда» и К 70 (вид начисления п.1 ст.255 НК РФ). Затем нажмите кнопку «Записать» или «Окей».

3. Создайте новую строку «Отражение начислений по сч.44».

Д 44.01 (Статья затрат: оплата труда) и К 70 (вид начисления п.1 ст.255 НК РФ). Затем нажмите кнопку «Записать» или «Окей».

#### *Посмотрите, как это должно выглядеть на Вашем мониторе.*

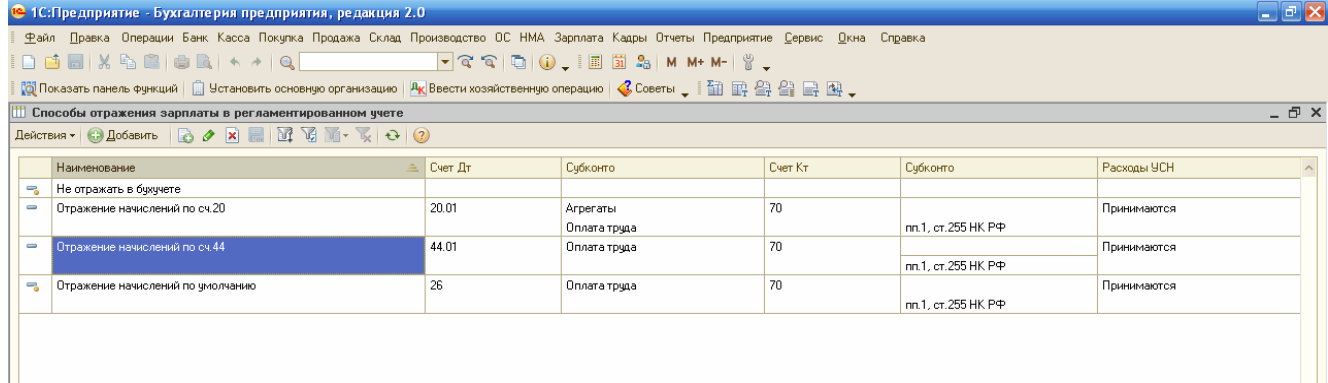

*Обращайте внимание* на правильность заполнения субконто. Например, если не будет указано по Д счета 20.01 субконто 1 и 2 «Агрегаты, оплата труда», то обработка «Закрытие месяца» не сможет закрыть счет 20.01 и по окончании месяца по счету 20.01 останется остаток, чего быть не должно (кроме случаев НЗП).

Сложные расчеты обычно состоят из нескольких актов расчета, или промежуточных результатов, имеющих самостоятельное значение и обязательных для хранения.

Например, ЗП сотрудника включает следующие промежуточные расчеты:

- расчет основных начислений (оклад, тариф);

- расчет отклонений (отпуск, больничный);

- расчет дополнительных начислений (премии, доплаты, дивиденды);

- расчет налогов и других удержаний (НДФЛ, алименты);

- другие расчеты (взносы в фонды, накопительная и страховая часть пенсии);

- расчет итоговой суммы к выдаче.

При расчете ЗП сотрудников необходимо хранит многие промежуточные результаты расчета, которые используются для отчетности в государственные органы. Для этого предназначены виды расчета, сгруппированные в плане видов расчета. Каждый план видов расчета описывает схему взаимодействия записей регистра расчета и позволяет задать правила, по которым будут производиться расчеты записей, их взаимное расположение по времени и правила их перерасчета.

Планов видов расчета может быть несколько. В конфигурации следует заполнить список начислений, используемых при учете ЗП работников (меню/ ЗП/ Сведения о начислениях / Начисления организаций). В план видов расчета включаются все начисления. Особенностью плана видов расчета является наличие предопределенных видов расчета, сформированных на этапе конфигурирования. В режиме «1С: Предприятие» пользователь не может их удалить, но может отредактировать.

Порядок отражения начисленных работникам сумм в учете для целей исчисления страховых взносов задается в реквизите «Страховые взносы» вида начисления организаций.

Следуя статьям 7,8,9 Закона № 212-ФЗ классификатора доходов застрахованных лиц значение реквизита «Страховые взносы» выбирается из справочника «Способы учета доходов при исчислении страховых взносов». Обратиться к данному справочнику можно при помощи «меню/ ЗП / Учет НДФЛ и налогов (взносов) с ФОТ / Доходы по страховым взносам». *Просмотрите документ.*

План видов расчетов «Начисления организации» также будет обращаться и к справочнику «Способы отражения ЗП в учете».

В план видов расчета можно добавлять свои виды расчетов, указывая у каждого порядок его НО НДФЛ, страховыми взносами, а также способ отражения начисленных сумм в БУ.

### **Задание № 2**

Создайте виды расчетов «Начисления организаций» по ООО «Инком Плюс»:

- начисления по издержкам; - начисления по производству; - оклад по дням.

(меню «ЗП»/ Сведения о начислениях / «Начисления организации»).

Появится окно, в котором уже существует вид расчета «Оклад по дням».

Здесь проверьте «Вид начисления по ст.255 НК» - выберите пп.1

#### *(коды нужно набирать вручную) 00001; 00002; и 00003.*

Аналогичным порядком заполните оставшиеся 2 вида расчетов.

- счет 44 для «Начисление по издержкам»;

- счет 20 для «Начисления по производству».

#### *Проверьте правильность заполнения по образцам, представленным ниже.*

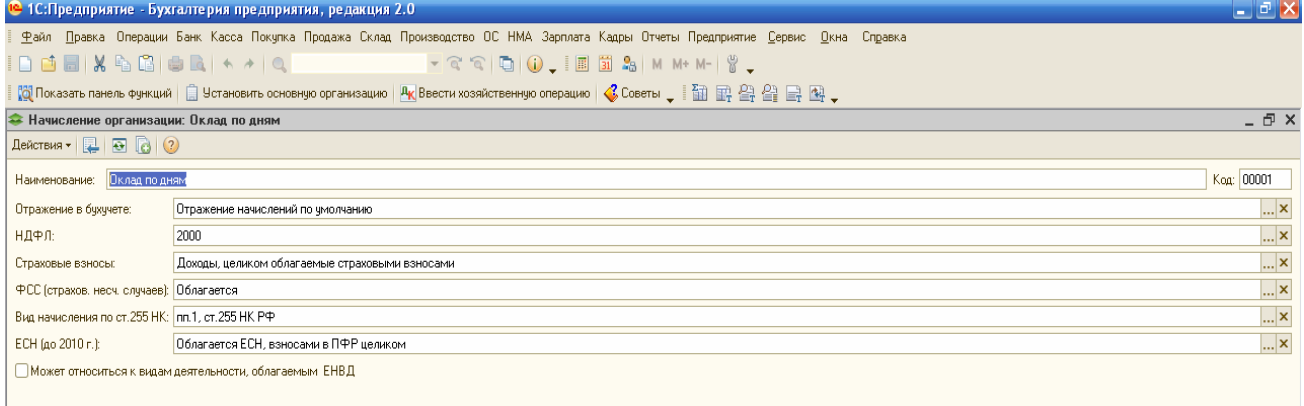

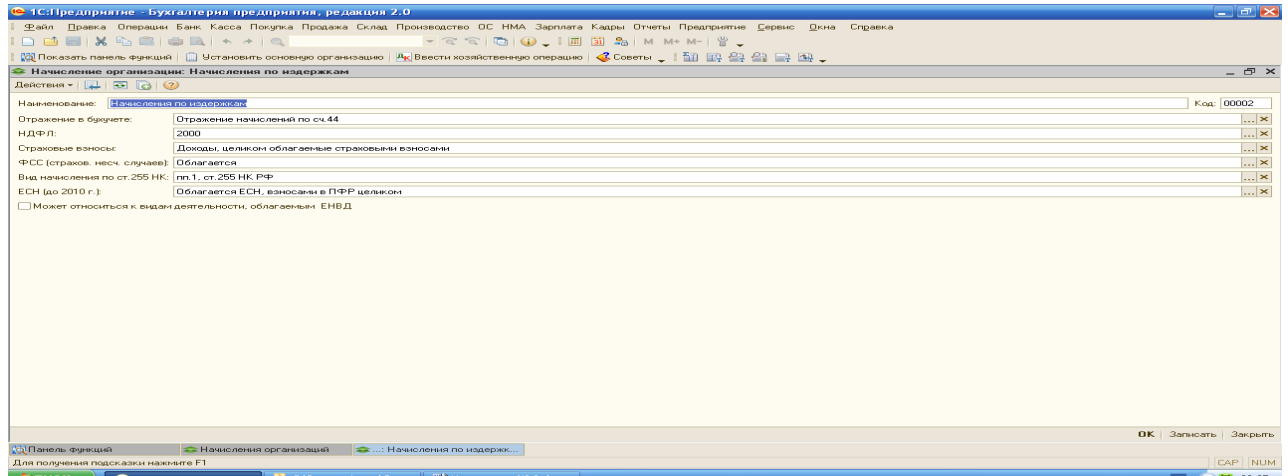

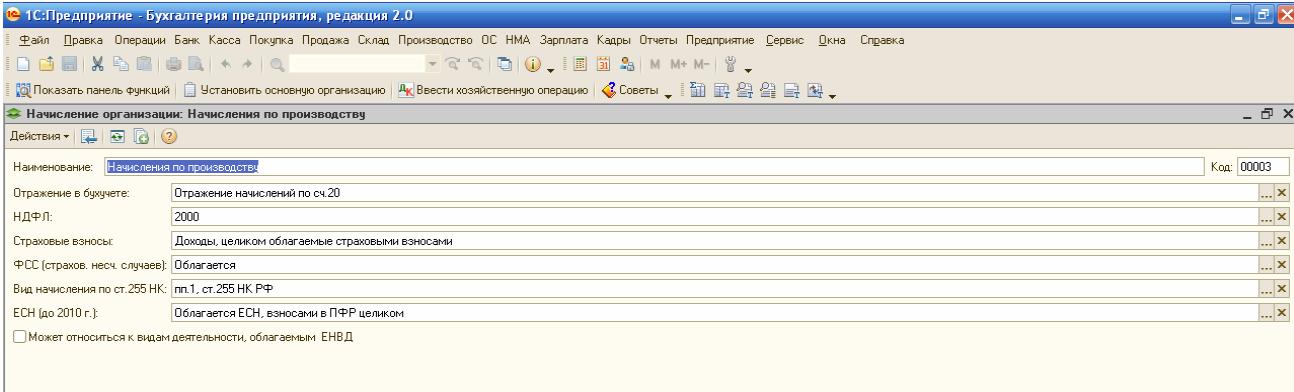

### 3.2 *Учетная политика по персоналу*

Одно физ.лицо может работать в нескольких организациях. Поэтому, в одной организации у такого физ.лица может быть основное место работы, а в другой – работник может быть оформлен как внешний совместитель. Но такой режим работы конфигурации должен быть утвержден учетной политикой.

Обратиться к регистру сведений «Учетная политика по персоналу» можно несколькими способами:

- Меню «Предприятие/ Учетная политика/ Учетная политика (по персоналу)»;

- Операции / Регистры сведений/ Учетная политика (по персоналу)».

В расчетах по НДФЛ различают исчисленную и удержанную сумму налога. Исчисленный налог удерживают и перечисляют в бюджет в момент выплаты доходов, с которых он исчислен. Увидеть в конфигурации исчисленную и удержанную сумму НДФЛ можно в регистре «НДФЛ расчеты с бюджетом». Исчисленный налог отмечается знаком «+» после проведения «Начисление ЗП», а удержанный знаком «-» в документе «РКО»(для выплаты наличными средствами из кассы) или документом «Списание с Р/С»(при перечислении ЗП в банк).

Если выплата ЗП производится в месяце начисления, то для упрощения учета расчетов по налогу в параметрах учетной политики по персоналу можно установить флаг «При начислении НДФЛ принимать исчисленный налог к учету как удержанный».

И тогда в регистр «НДФЛ расчеты с бюджетом» попадает 2 записи:

1.со знаком «+» и видом строки «Начисление»;

2.со знаком «-» и видом строки «Удержание».

Т.О, обе суммы показываются в одном месяце.

*Действие № 1:* Установите поддержку внутреннего совместительства, а также флаг «При начислении НДФЛ принимать исчисленный налог к учету как удержанный».

(меню «Предприятие»/ «Учетная политика»/ «Учетная политика(по персоналу)», через кнопку «Добавить».

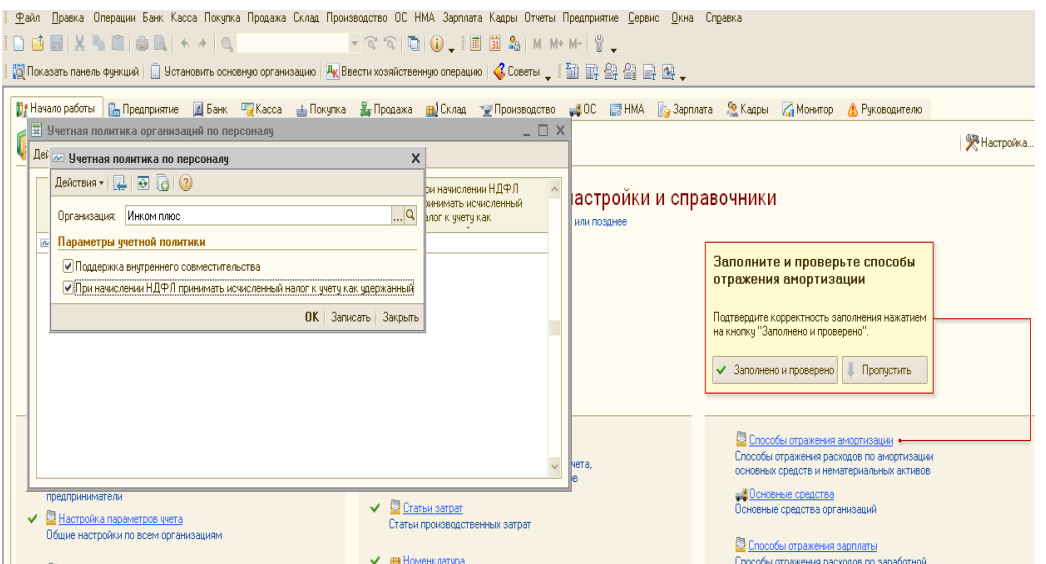

#### **3.3 Справочник «Физические лица»**

Справочник «Физические лица» заполняется тогда, когда физическое лицо вносится в рабочую базу впервые. В этот справочник попадает информация обо всех физических лицах, являющихся работниками организации.

Обратиться к справочнику «Физические лица» можно несколькими способами:

- Меню «Кадры/ Физические лица»;

- Панель функций / закладка «Кадры/ Справочники/ Физические лица»;

- Операции/ Справочники/Физические лица.

Если в организации работают иностранные граждане (лица без гражданства), временно пребывающие на территории РФ, то таких работников необходимо уточнить, являются ли они застрахованными лицами по пенсионному страхованию и отдельно по медицинскому страхованию. Для этого необходимо из справочника «Физические лица» перейти в форму редактирования данных о гражданстве (реквизит «Гражданство»). Если иностранный гражданин не является застрахованным лицом, то в форме необходимо установить соответствующий флажок.

Граждане России по умолчанию считаются застрахованными лицами по всем видам страхования и для них дополнительные сведения вводить не требуется.

В справочнике можно объединять физических лиц в произвольные группы и подгруппы. Например: подотчетные лица; прочие работники; уволенные; и т.д.

Сведения, необходимые для исчисления НДФЛ заносятся посредством кнопки «НДФЛ» командной панели формы элемента справочника. Существует возможность указать стандартные вычеты на детей инвалидов и количество таких детей.

При заполнении вычетов обязательно в графе «Применение вычетов» следует указать организацию, которая будет отражать вычеты.

#### **Задание № 3**

Заполните справочник «Физические лица» по данным таблиц 1 и 2. (меню «Кадры»/ «Физ.лица»).

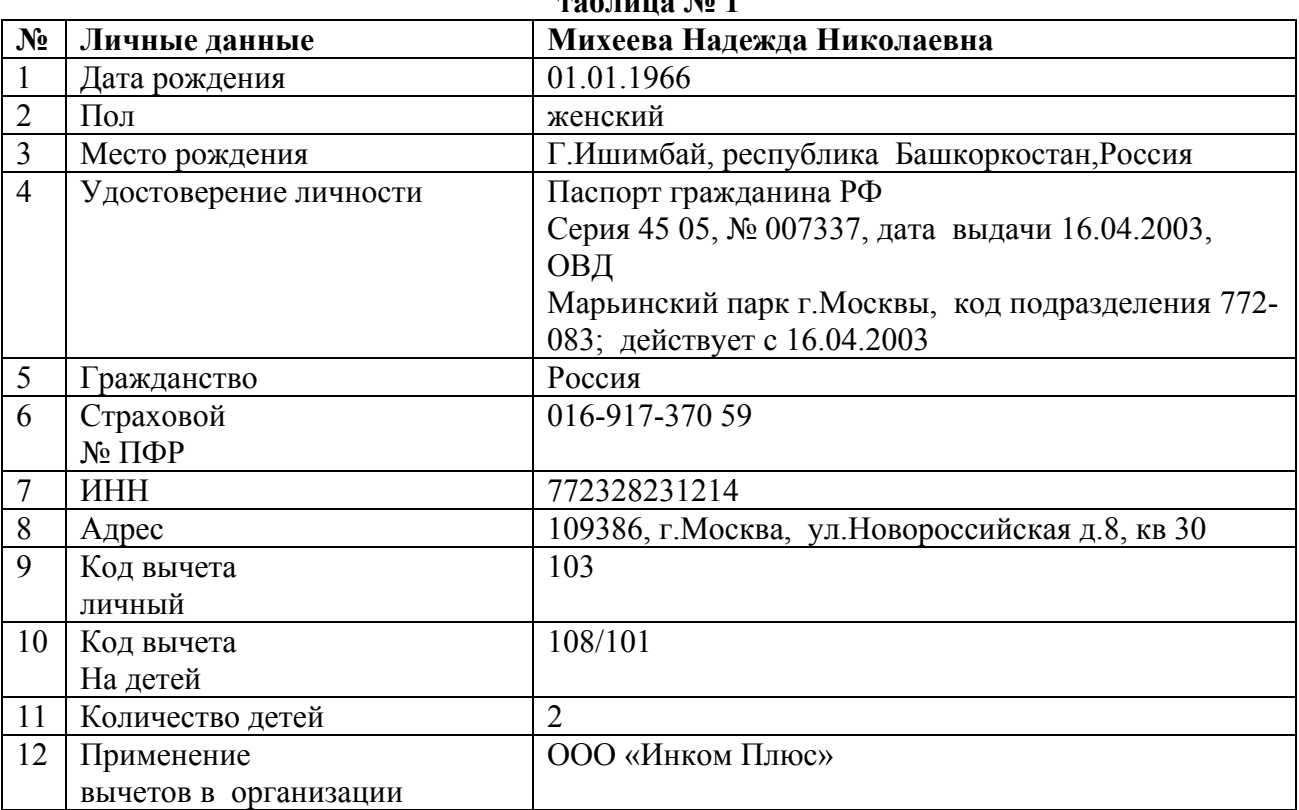

**таблица № 1** 

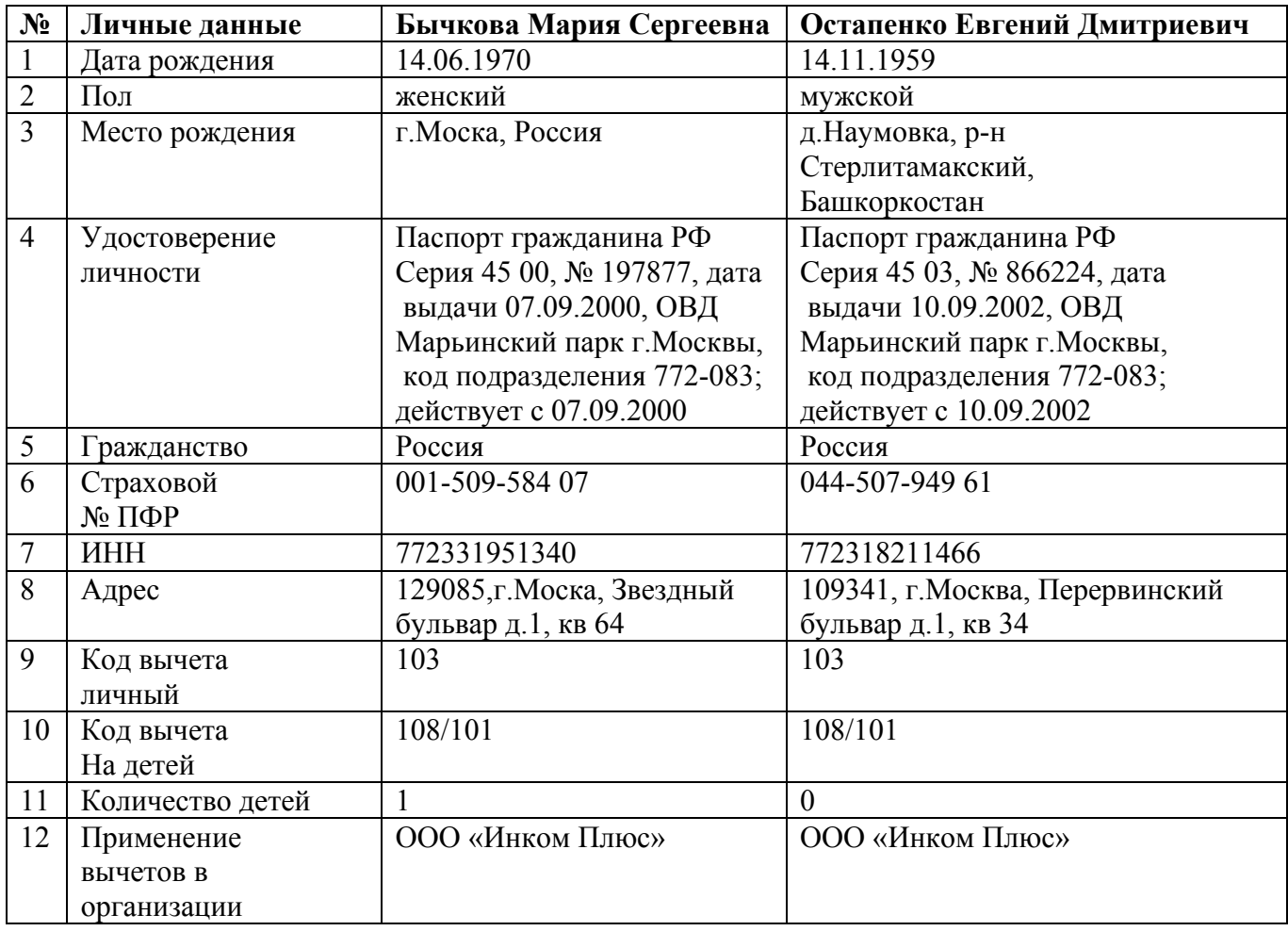

**Закладка «НДФЛ» должна выглядеть следующим образом:** 

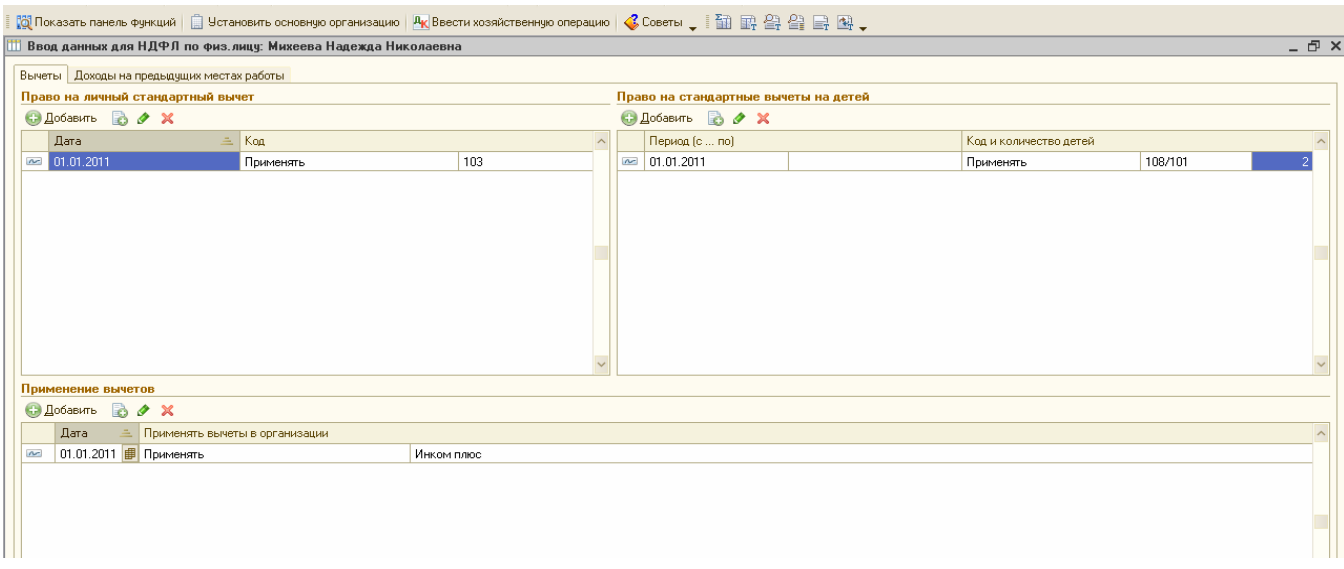

### **3.4 Документы для кадрового учета. Помощник приема на работу. Справочник «Сотрудники».**

Взаимоотношения между работодателем и работником оформляются трудовым договором. При заключении трудового договора работник принимает на себя обязанность выполнять определенную работу, а работодатель – платить за выполнение работы. к Для ведения кадрового учета в у конфигурации представлены следующие документы:

1. «Прием на работу в организацию» (меню «Кадры»/«Прием на работу» ).

2. «Кадровое перемещение» (меню «Кадры»/ «Кадровое перемещение
организаций»).

3. «Увольнение» (меню «Кадры»/ «Увольнения из организаций»).

В данной редакции существует помощник приема на работу, который позволяет заполнить некоторые сведения о физическом лице и заполнить кадровую информацию – размер оклада, подразделение, где будет работать данный сотрудник, ИНН и прочее.

Запускается помощник при вводе документа «Прием на работу». Нажимая кнопку «Далее» пользователь будет переходить от формы к форме и заполнять данные по сотруднику. После окончания работы помощника можно распечатать приказ о приеме на работу.

По умолчанию документ вводится на одного сотрудника. При необходимости принять на работу сразу несколько сотрудников, можно перейти к режиму заполнения в виде таблицы. Для этого устанавливается флаг «Приказ на группу сотрудников».

Занесем в базу сведения еще об одном сотруднике.

#### **Задание № 4**

**01.01.2011 г** сформируйте приказ по ООО «Инком плюс» о приеме на работу: Малышева Д.В. Создайте 1 приказ по форме Т – 1а. Воспользуйтесь помощником о приеме на работу. (Меню «Кадры»/ «Прием на работу»). Данные для заполнения представлены в таблице № 3.

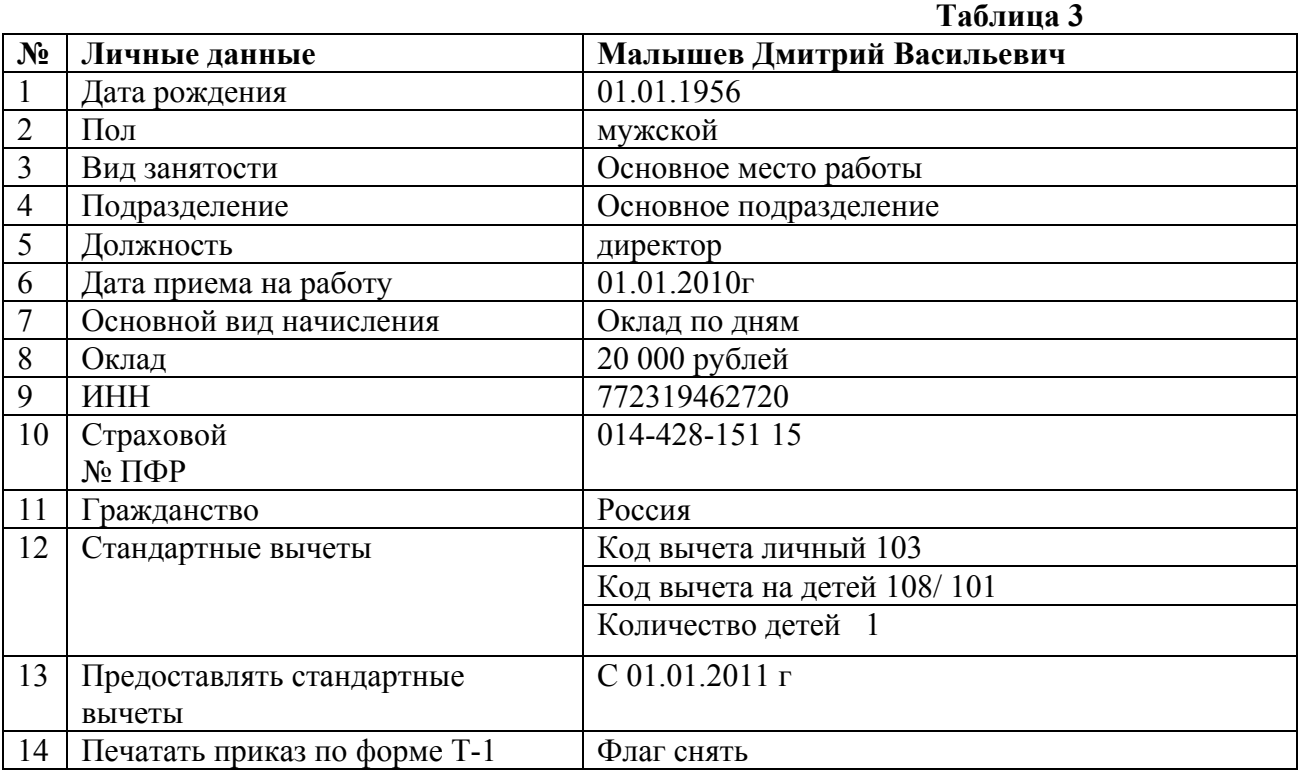

Дополните сведения о физическом лице «Малышев Д.В», которые не смог заполнить помощник приема на работу. (Меню «Кадры/ Физические лица»). Данные для заполнения представлены в таблице № 4.

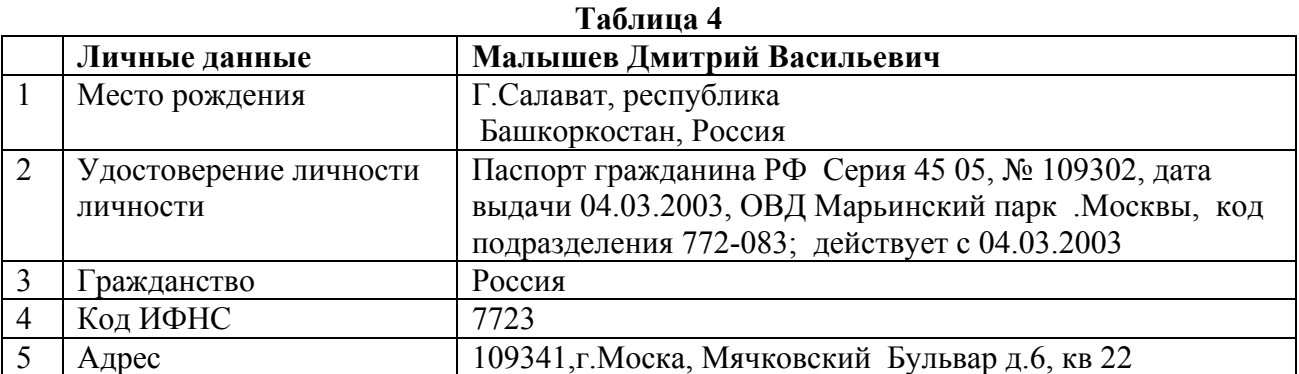

Документом «Прием на работу в организацию» регистрируется прием сотрудников на работу, а также размеры ЗП работников (оклады).

В документе в обязательном порядке на закладке указывается:

- список принимаемых на работу физических лиц и их табельные №;

- подразделения и должности организации, куда принимаются сотрудники;

 $-$  даты приема на работу; - вид расчета и размер  $3\Pi$ .

По документу можно распечатать приказы, распоряжения о приеме работников (унифицированные формы Т-1 или Т-1а).

При заполнении табличной части документа «Приказ о приеме на работу» необходимо занести на закладке «Работники» будущего работника, выбрав его из справочника «Физические лица». Для этого следует нажать кнопку «Добавить» на закладке «Работники», установить флаг «Создать нового сотрудника, выбрав его из справочника физические лица», и затем открыть справочник физических лиц для выбора по гиперссылке.

#### **Задание № 5**

01.01.2011г сформируйте приказ по ООО «Инком плюс» о приеме на работу: Михеевой Н.Н., Бычковой М.С., Остапенко Е.Д.

Создайте 1 приказ по форме Т – 1а. (меню «Кадры»/ «Прием на работу»).

У всех сотрудников полные семьи, т.е. матерей (отцов) одиночек у нас нет. Инвалидов тоже нет.

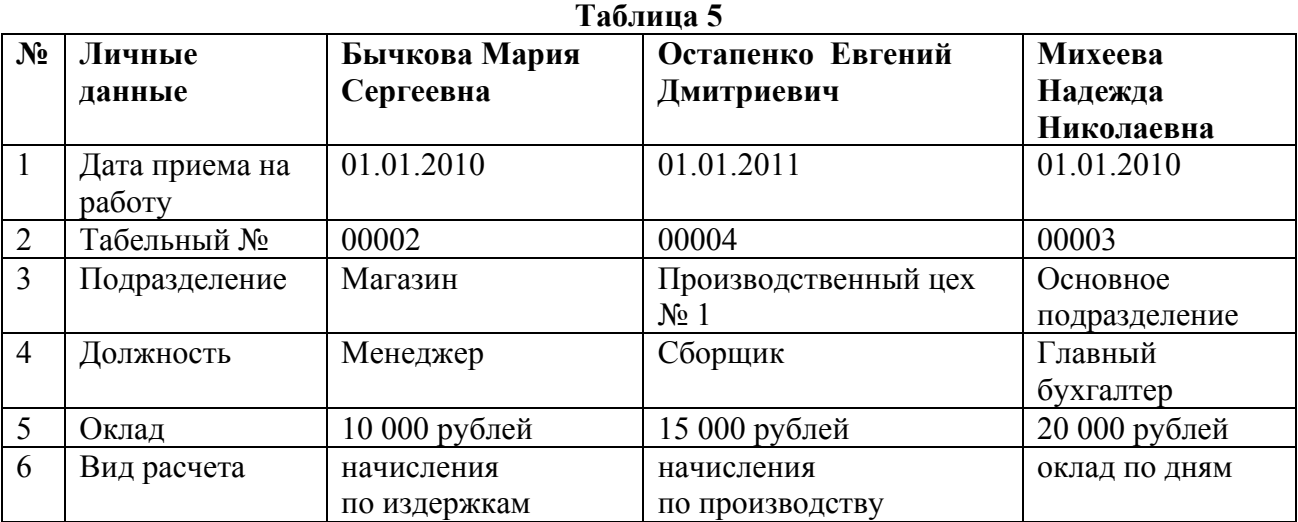

Данные для заполнения представлены в таблице № 5.

Продолжаем работать с ранее созданным приказом о приеме на работу. Откройте приказ вновь. Установите флаг «Приказ на группу сотрудников». Появилась табличная часть, куда будут занесены сведения о других физических лицах. Затем нажмите кнопку «Добавить». Установите в открывшемся окне дату 01.01.2011г. На закладке «Работники» нажмите кнопку «Добавить». В графе «работник» встаньте на ….точки. Откроется список сотрудников, вновь нажмите кнопку «Добавить». В открывшемся окне установите флаг «Создать нового сотрудника, выбрав его из справочника физические лица», затем откройте справочник физических лиц для выбора по гиперссылке и выберите нужного сотрудника.

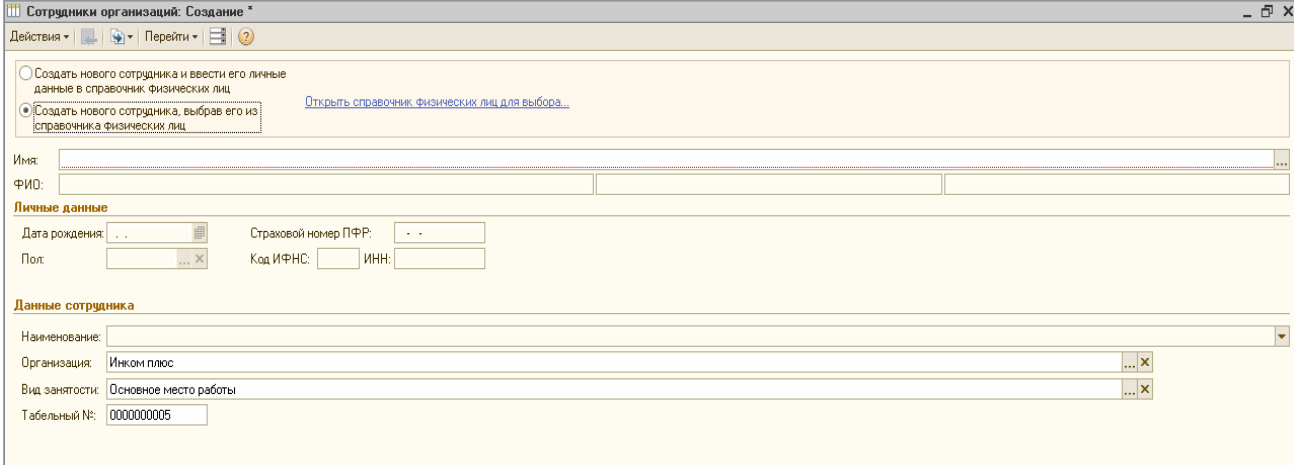

Затем нажмите кнопку «Записать» и «Ок». Появится другое окно, в котором необходимо встать на нужного работника и щелкнуть 2 раза левой мышью. В результате появится новое окно с закладками «Работники» и «Начисления». Обе эти закладки заполните на основании данных нижеприведенной таблицы. Затем нажмите кнопки «Записать» и «Ок».

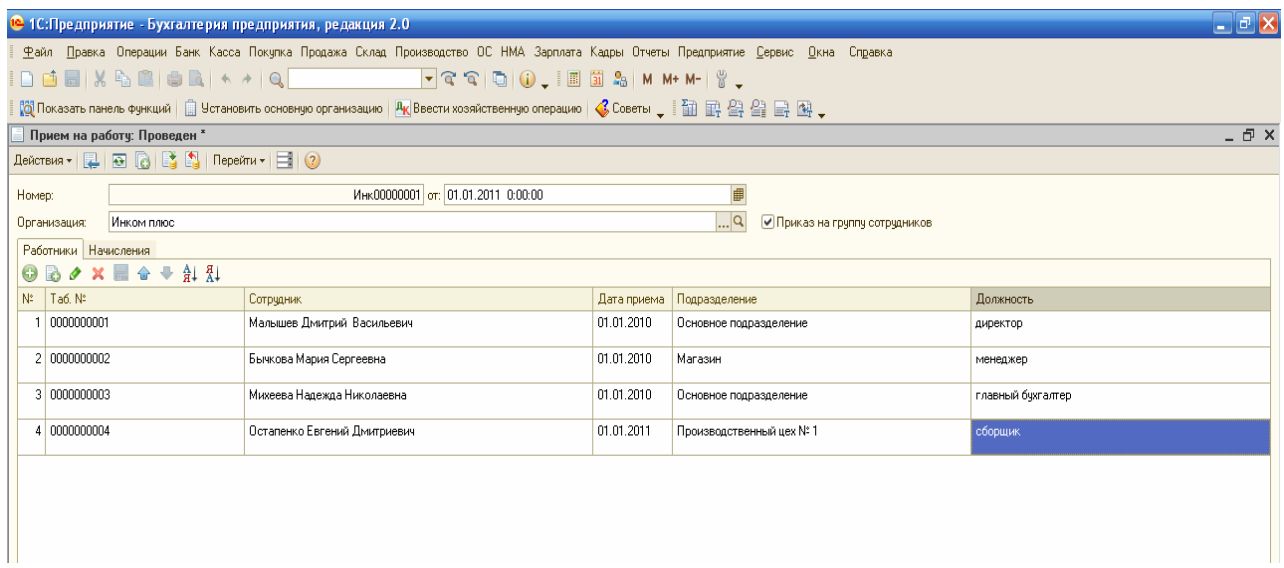

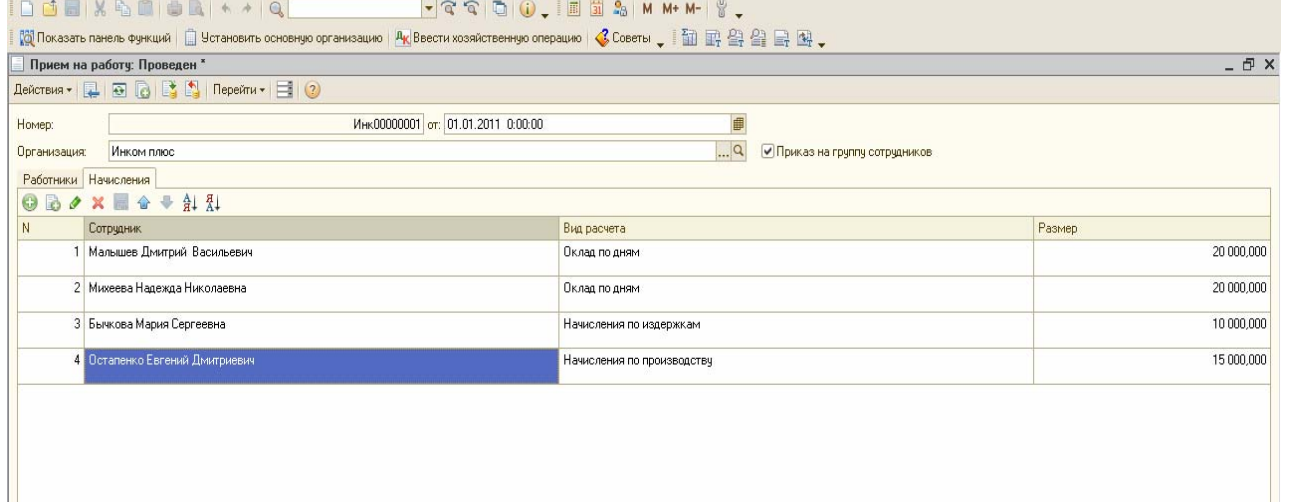

*Действие № 2:* Сформируйте список работников организации ООО «Инком плюс» на дату 01.01.2011г. ( меню «Кадры»/ «Список работников организации»).

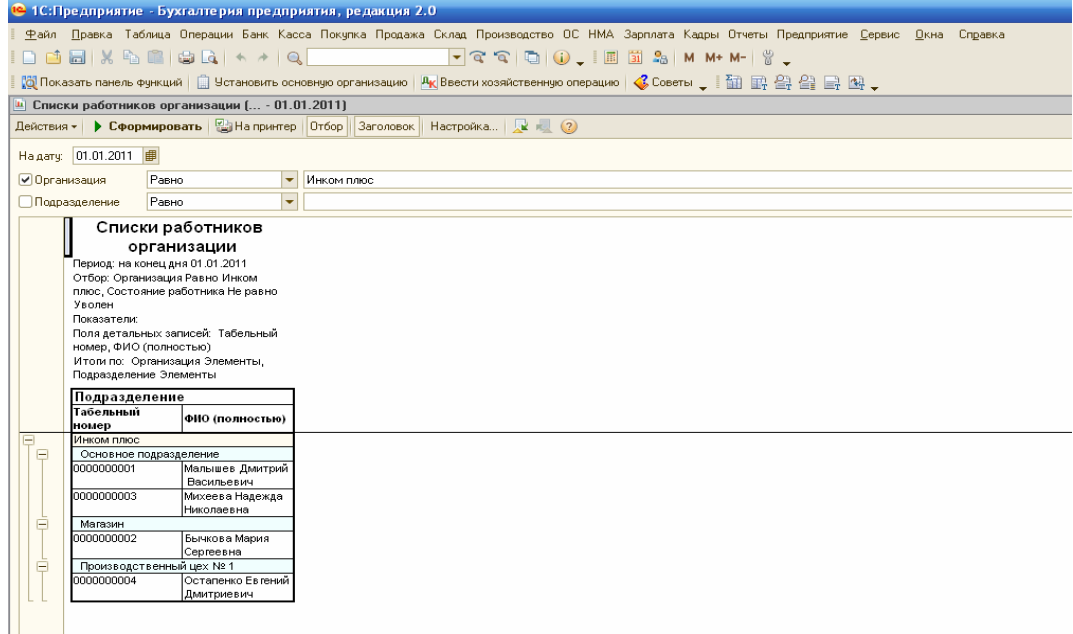

Сведения о плановых начислениях работников можно просмотреть в регистре сведений «Плановые начисления работников организаций» (меню «Операции»/ «Регистры сведений»).

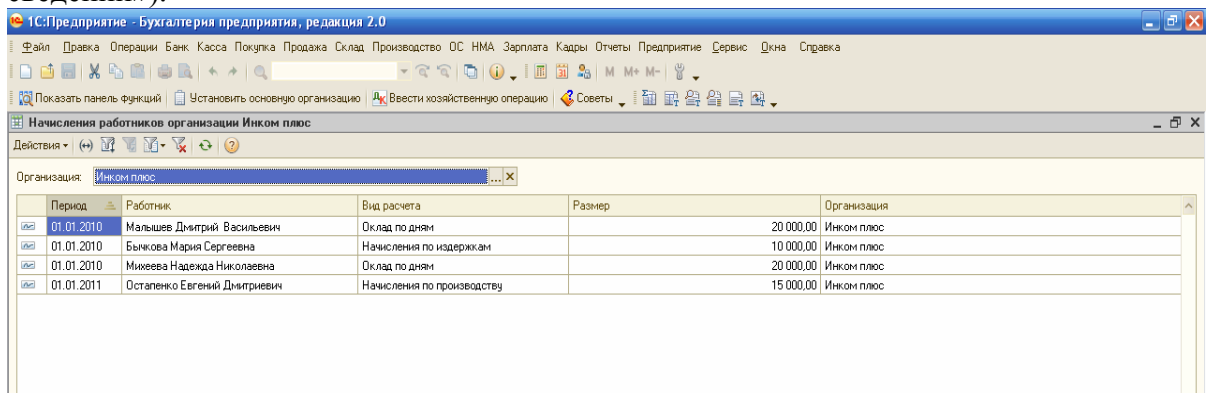

В данной конфигурации существует обработка «Помощник по учету ЗП», которая показывает, в какой последовательности необходимо формировать кадровые документы. (меню «ЗП»/ «Помощник по учету ЗП»). *Откройте меню.* 

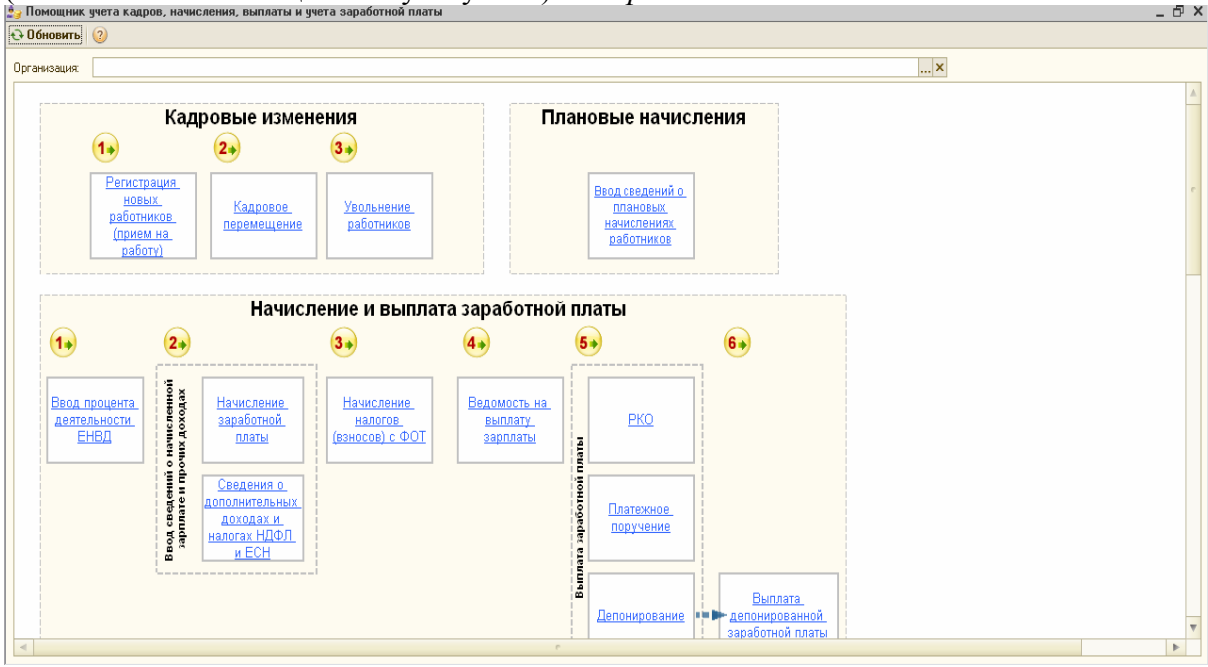

В этой обработке порядок регистрации документов пронумерован и показана схема работы с кадровыми документами.(*например: нельзя сначала сделать документ «Кадровое перемещение», а потом документ «Приказ о приеме на работу»- это противоречит логике).* 

Кликнув по квадрату нужного документа, вы попадете в журнал, в котором представлены все ранее оформленные документы этого раздела. Обработка «Помощник по учету ЗП» дает возможность увидеть последние введенные документы. *(Просмотрите данную обработку).* 

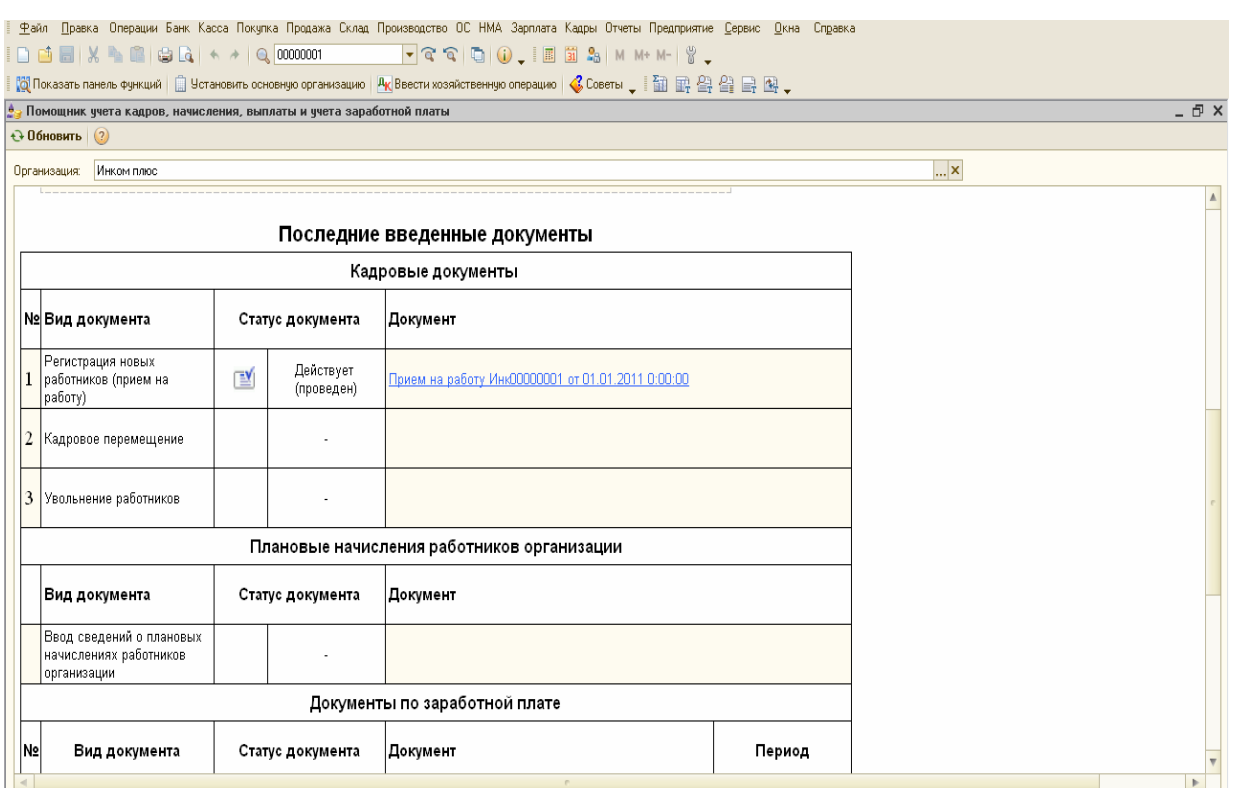

#### **3.5Справочник «ОС». Отражение расходов по амортизации ОС.**

Перед заполнением справочника «ОС» сначала заполним справочник «Способы отражения расходов по амортизации». Обратиться к справочнику «Способы отражения расходов по амортизации» можно несколькими способами:

- меню «ОС/ Способы отражения расходов по амортизации»;

- меню «НМА/ Способы отражения расходов по амортизации»;

- панель функций/ закладка «ОС/Справочники/ Способы отражения расходов по амортизации»;

- панель функций/ закладка «НМА/Справочники/ Способы отражения расходов по амортизации»;

- операции**/** Справочники/ Способы отражения расходов по амортизации».

Это справочник используется системой для БУ и НУ ОС, НМА, спецодежды и спецоснастки. В нем отражается информация о способах отражения расходов по амортизации в затратах предприятия. Применяя этот справочник мы создаем шаблоны начисления амортизации на затратные счета. Например, 20.01 «Основное производство», 26 «ОХР», 44.01. «Издержки обращения» и т.д.

Изначально в конфигурацию занесены 3 строки:

-Амортизация (счет 20.01); - Амортизация (счет 26); Амортизация (счет 44.01).

Созданные шаблоны следует проверить и откорректировать под свою специфику. При описании способов отражения расходов по амортизации параметр «К» устанавливает коэффициент распределения расходов.

#### **Задание № 6**

Откройте шаблоны «Амортизация (счет 20.01)» и Амортизация (счет 26) - откорректируйте его так, как показано на картинках, приведенных ниже. Меню «ОС/ Способы отражения расходов по амортизации».

<u>||III</u> Способы отражения расходов по амортизации (погашению стоимости): Амортизация (счет 20.01) \*

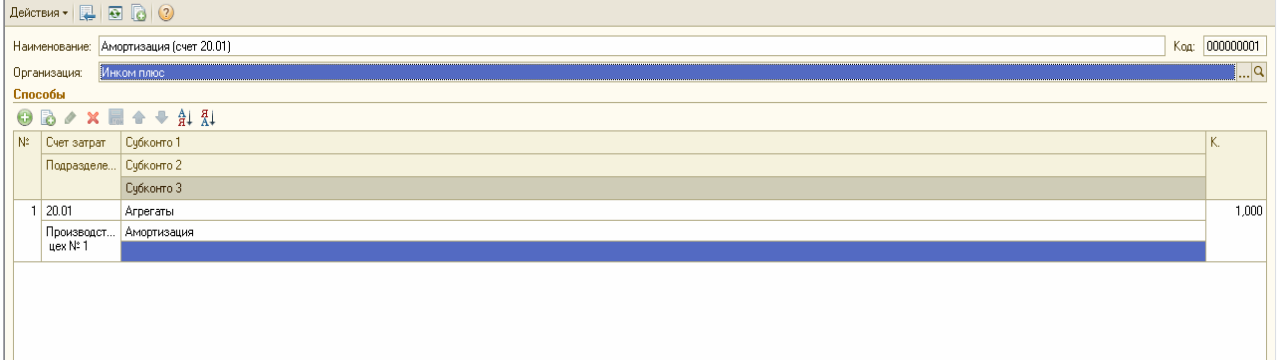

#### <u>| Ф</u>айл <u>П</u>равка Операции Банк Касса Покупка Продажа Склад Производство ОС НМА Зарплата Кадры Отчеты Предприятие <u>С</u>ервис <u>О</u>кна Сп<u>р</u>авка Tasibio iesi yuutis **In A EIV B. PELA BLA A LA ROOM**

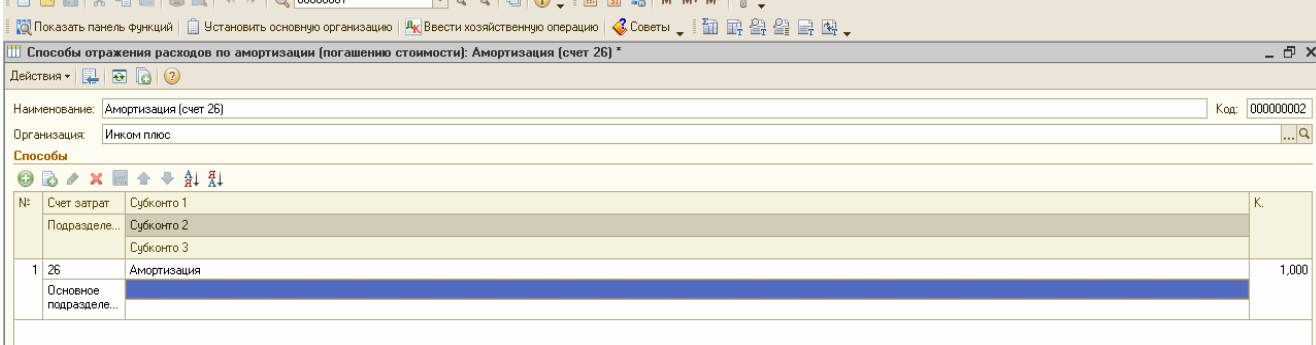

#### Далее создайте шаблон «Амортизация неравномерная (счет 26 и счет 44). Образец представлен ниже.

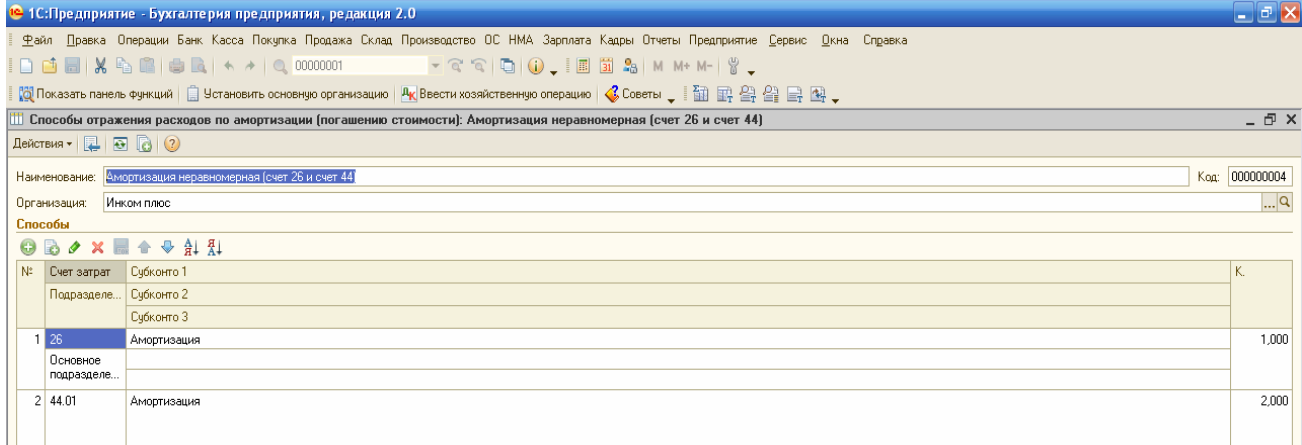

Занесем сведения в справочник «ОС». Обратиться к справочнику модно несколькими способами:

- меню «ОС / ОС»;
- панель функций/ закладка «ОС/ Справочники/ ОС»;

- операции/ Справочники/ ОС».

#### **Задание № 7**

Введите сведения в справочник «ОС». Создайте новый элемент – «Кондиционер». Данные для заполнения в таблице № 6. Запишите элемент.

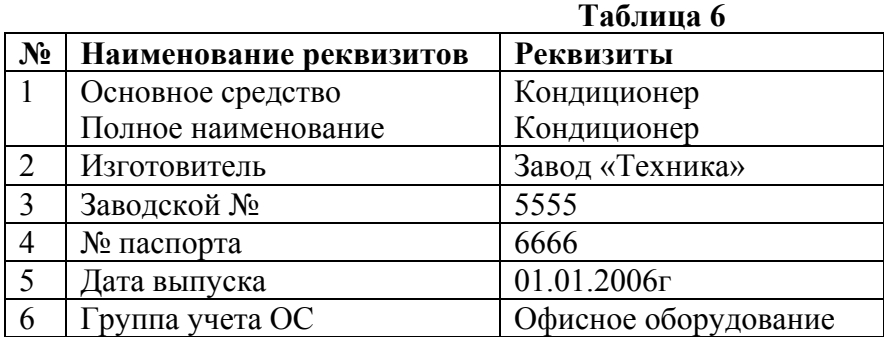

- 『 ×

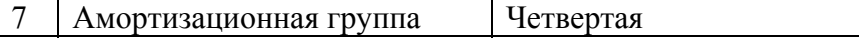

#### **Задание № 8**

Введите сведения в справочник «ОС». Создайте новый элемент – «Холодильник». Данные для заполнения в таблице № 7. Запишите элемент.

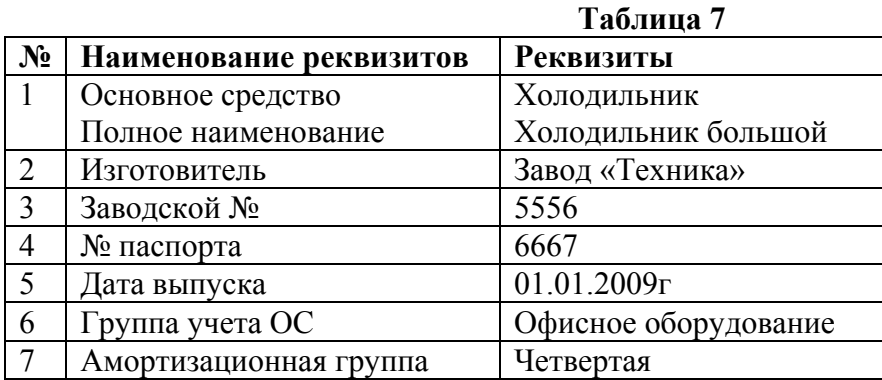

Закладки «БУ» и «НУ» будут заполнены автоматически после проведения документа «Ввод начальных остатков» по разделу учета «ОС и доходные вложения».

#### **3.6. Ввод начальных остатков**

При начале работы с программой пользователю необходимо будет ввести остатки по счетам, а также занести информацию в различные справочники. Ввод начальных остатков производится при помощи документа «Ввод начальных остатков» (меню «Предприятие»/ «Ввод начальных остатков»).

Для ввода остатков применяется балансовый счет «000», который регулирует правильность ввода остатков. Этот счет является А-П и в плане счетов называется «Вспомогательный счет».

Дело в том, что при вводе остатков по балансовым счетам обязательно должна быть проводка по двум счетам (принцип двойной записи), поэтому в качестве корреспондирующего счета в конфигурации автоматически устанавливается счет «000». **Внимание:**

1.Остатки вводятся на последнюю дату, предшествующую дате начала учета в конфигурации.(Например: мы хотим работать с 1 квартала 2011года , тогда остатки надо вводить на 31.12.2010года). Перед началом ввода остатков необходимо установить дату ввода остатков, кликнув по ссылке правой части формы документа.

2.Остатки вводятся очень подробно. Если по счету ведутся субсчета, то остатки вводятся отдельно по каждому субсчету. Если по счету ведется аналитический учет(привязан вид субконто или несколько), то остатки вводятся отдельно по каждому объекту аналитики.

При воде операций бухгалтер сам должен указать счет и всю соответствующую аналитику на счете.

При вводе ручной операции необходимо обратить внимание на счет- А он или П. От этого будет зависеть формирование проводок:

- Если счет А, то в качестве корреспондирующего счета по К появится вспомогательный счет с кодом «000».

- Если счет П, то в качестве корреспондирующего счета по Д появится вспомогательный счет с кодом «000».

В итоге дебетовый и кредитовый обороты вспомогательного счета должны совпасть, что и служит критерием правильности ввода остатков.

Выбрав документ «Ввод начальных остатков», перед вами откроется форма, похожая на ОСВ. В форме 3 закладки: «Основные счета плана счетов», «Забалансовые счета», «НДС по реализации», (справа имеется текстовая подсказка).

Для ввода остатков нужно выбрать тот счет, по которому необходимо ввести остатки и нажать кнопку «Ввести остатки по счету». Остатки вводятся по разделам учета. Каждому

разделу учета соответствует свой набор счетов БУ. Если в предлагаемом перечне счетов отсутствует нужный счет, то это означает, что данный субсчет включен в другой раздел учета, в виду его специфики.

ООО «Инком плюс» начало свою деятельность не сегодня, а значит на момент, когда принято решение перейти на новую бухгалтерскую программу, у организации имелись остатки на счетах.

#### **Задание № 9**

Установите дату ввода начальных остатков 31.12.2010г (меню/ «Предприятие/ Ввод начальных остатков»). Кликните по ссылке «Установить дату ввода начальных остатков» в правой части формы документа «Ввод начальных остатков». Затем нажмите кнопку «Установить».

На 01.01.2011 года в организации ООО «Инком плюс» эксплуатируется 2 ОС: кондиционер воздуха и холодильник. Для заполнения всех обязательных для ОС реквизитов и для формирования проводок со вспомогательным счетом «000», следует оформить документ «Ввод начальных остатков» по разделу «ОС и доходные вложения» (счета 01, 02, 03, 010).

Введите документ «Ввод начальных остатков» датой 31.12.2010 года. Для заполнения этого документа применяйте сведения из таблицы № 8. (меню «Предприятие»/ «Ввод начальных остатков»).

*Мы будем заполнять табличную часть документа «Ввод начальных остатков» по счету 01.01. Для этого, остановитесь на сч.01.01 и нажмите кнопку «Ввести остатки по счету». Вы попадете в раздел учета «ОС и доходные вложения(01,02,03,010)». Затем нажмите кнопку «Добавить». По кнопке выбора в верхней части формы вы попадете в справочник «ОС». В этом справочнике выберите основное средство – кондиционер.* 

| $N_2$          | Наименование реквизитов                           | <b>Реквизиты</b>               |
|----------------|---------------------------------------------------|--------------------------------|
| $\mathbf{1}$   | Основное средство                                 | Кондиционер                    |
|                | Подразделение                                     | Основное подразделение         |
| $\overline{2}$ | Начальные остатки                                 |                                |
|                | Первоначальная стоимость в БУ                     | 45 725 py6.                    |
|                | Первоначальная стоимость в НУ                     | 45 725 руб.                    |
|                | Стоимость на момент ввода                         |                                |
|                | остатков                                          |                                |
|                | Счет учета 01.01 БУ                               | 45 725 руб.                    |
|                | Счет учета 01.01 НУ                               | 45 725 руб.                    |
|                | Накопленная амортизация                           |                                |
|                | Счет начисления амортизации БУ                    | 02.01                          |
|                | Сумма накопленной амортизации БУ                  | 20 685,12 py6.                 |
|                | Сумма накопленной амортизации НУ                  | 20 685,12 py6.                 |
|                | Способ отражения расходов по амортизации          | Амортизация (счет26)           |
| 3              | Бухгалтерский учет                                |                                |
|                | Способ поступления                                | Приобретение за плату          |
|                | МОЛ                                               | Малышев Д.В.                   |
|                | Порядок учета                                     | Начисление амортизации         |
|                | Способ начисления амортизации                     | Линейный                       |
|                | Срок полезного использования (в мес)              | 84                             |
|                | Начислять амортизацию                             | Флаг установлен                |
| $\overline{4}$ | Налоговый учет                                    |                                |
|                | Порядок включения стоимости в состав расходов     | Начисление амортизации         |
|                | Срок полезного использования (в мес)              | 84                             |
|                | Начислять амортизацию                             | Флаг установлен                |
|                | Специальный коэффициент                           |                                |
|                | Сведения об ОС, введенном в эксплуатацию до 2009г | Метод начисления амортизации - |
|                |                                                   | «Линейный»                     |

 **Таблица № 8** 

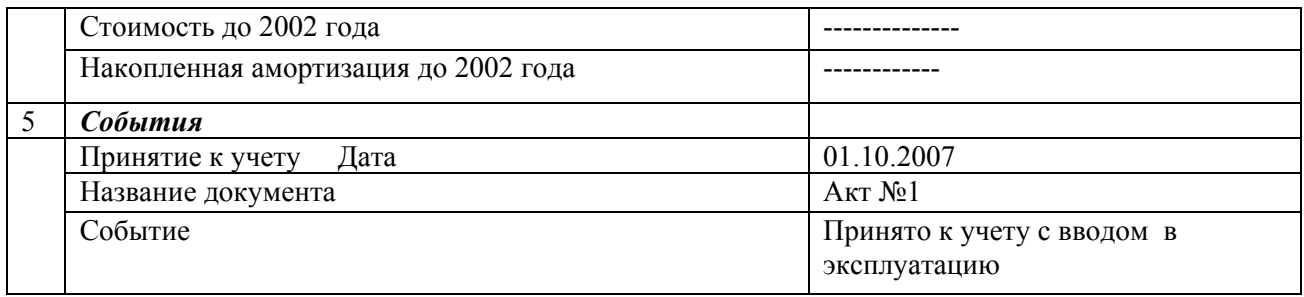

Сверьте заполнение документа по рисунку, представленному ниже.

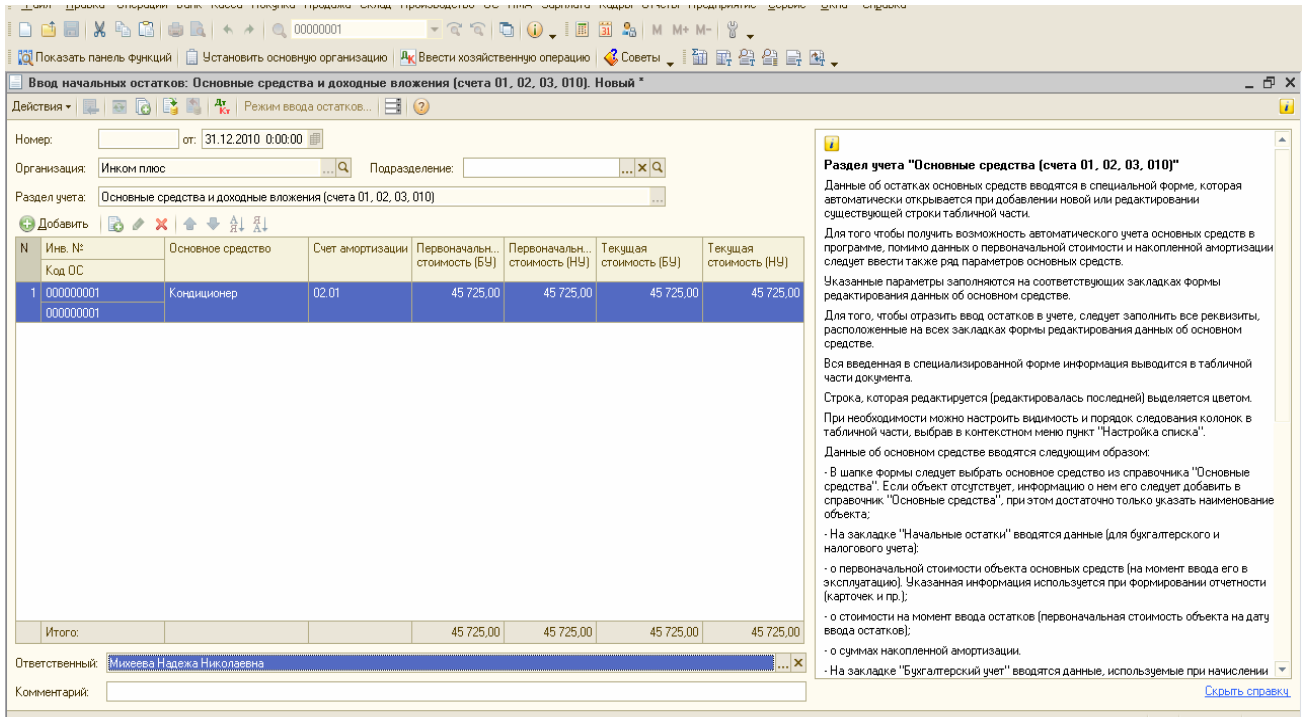

*Обязательно проведите документ кнопкой «ОК» или пиктограммой.* Далее просмотрите бухгалтерские и налоговые проводки при помощи пиктограммы (Дт/Кт). Если проводки не в появляются – значит документ не проведен. Образец представлен ниже.

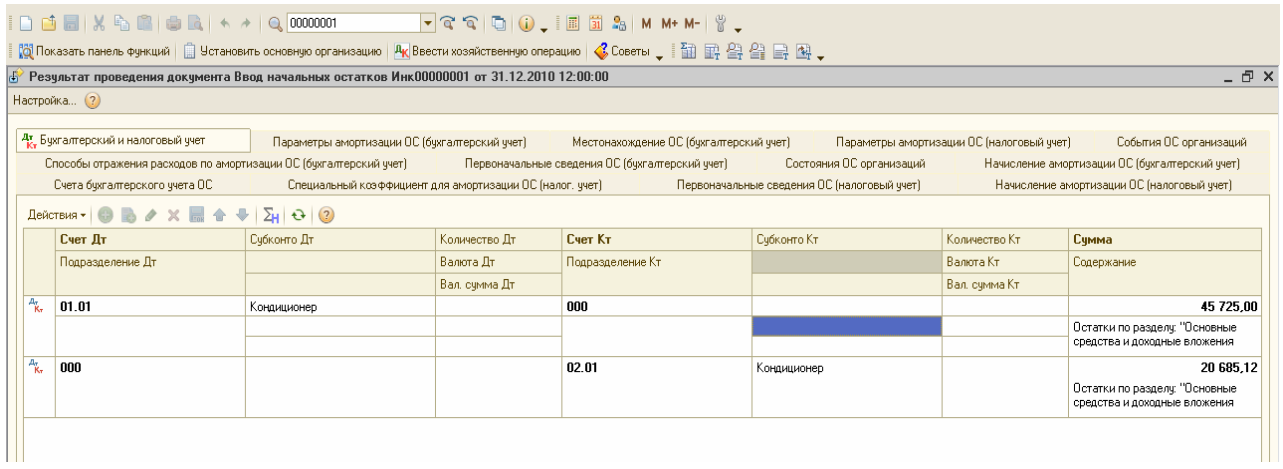

Создайте новый документ «Ввод начальных остатков по ОС» датой 31.12.2010 года. Аналогично введите объект – холодильник. (меню «Предприятие»/ «Ввод начальных остатков»).Для заполнения этого документа воспользуйтесь данными из таблицы № 9.

**Таблица № 9** 

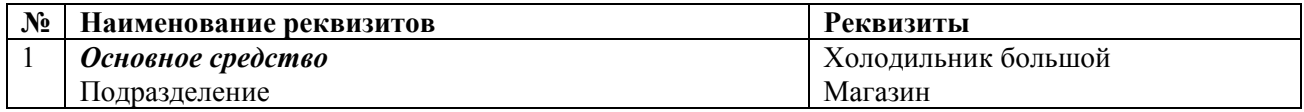

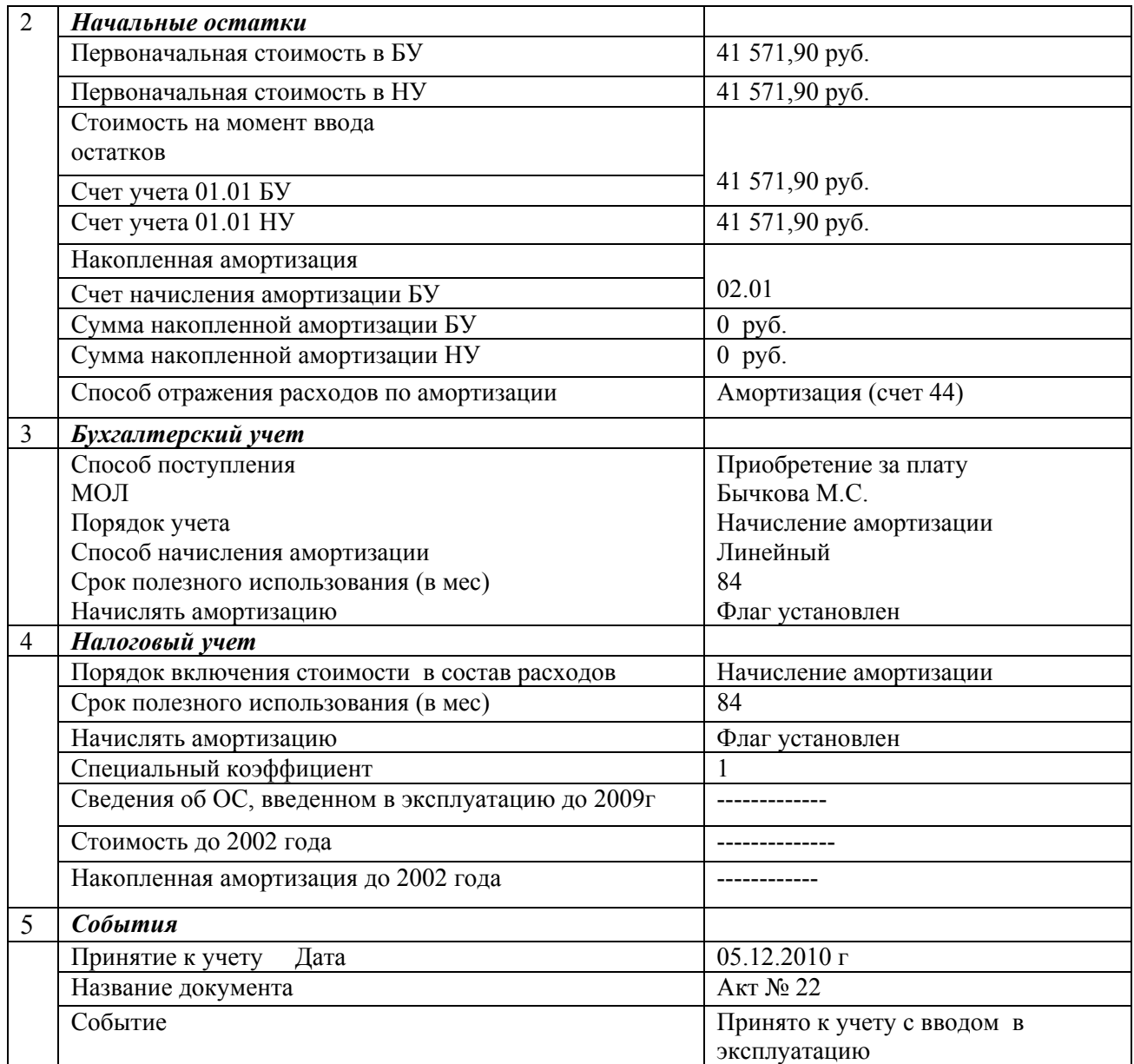

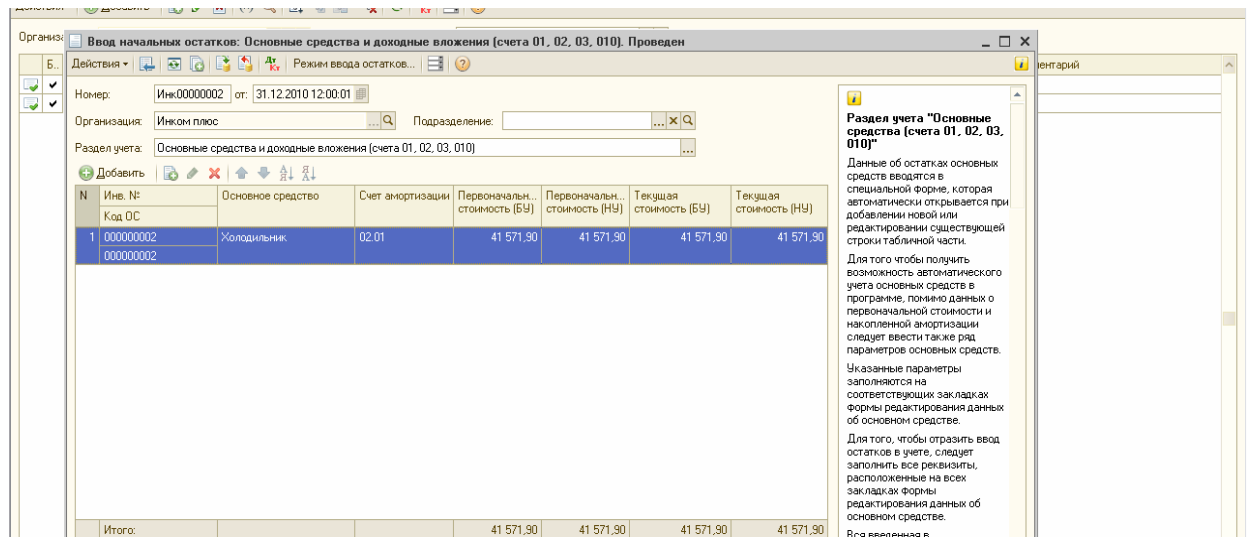

*Обязательно проведите документ кнопкой «ОК» или пиктограммой.* Далее просмотрите бухгалтерские и налоговые проводки при помощи пиктограммы (Дт/Кт).

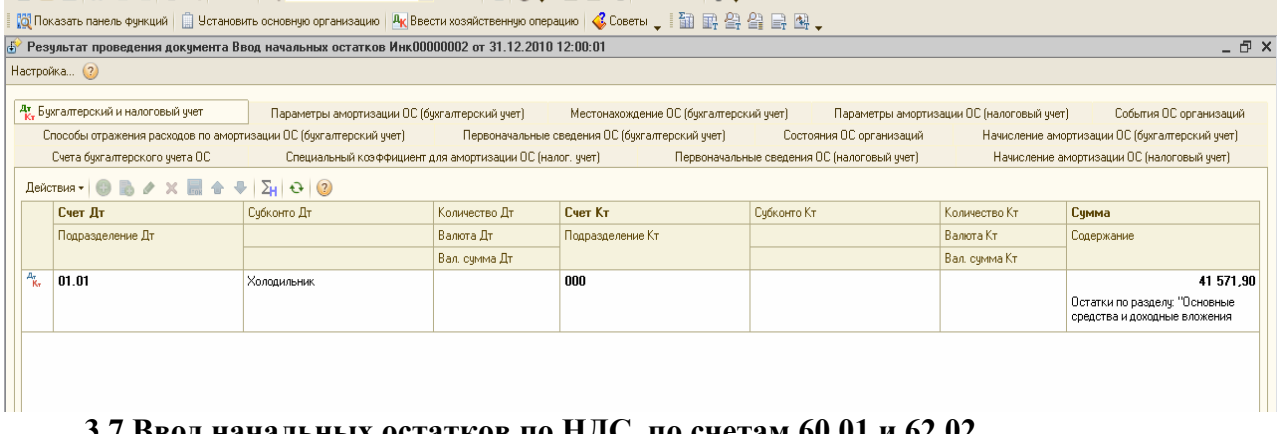

## **3.7 Ввод начальных остатков по НДС, по счетам 60.01 и 62.02**

Для ввода остатков по НДС в конфигурации «Бухгалтерия предприятия » существует документ «Ввод начальных остатков». Этим документом можно ввести остатки по субсчетам сч.19, по сч.76.АВ «НДС по авансам полученным», а также отразить записи по регистрам.

Проведенный документ «Ввод начальных остатков» оформит бухгалтерские проводки и регистры, в зависимости от счета БУ:

• Д 19 К 000 - если выбран раздел учета «НДС по приобретенным ценностям», также зафиксируется информация на регистре «НДС предъявленный».

• Д 76.АВ К 000 – если выбран раздел учета «НДС по авансам полученным», также зафиксируется информация на регистрах «НДС продажи», «НДС начисленный», «НДС с авансов» и формируется документ «Счет-фактура выданный».

• Д 000 К 76.АВ – если выбран раздел учета «НДС по авансам полученным», также зафиксируется информация на регистрах «НДС продажи», «НДС с авансов» и «НДС предъявленный».

При заполнении документа «Ввод начальных остатков» по сч.19 необходимо будет ввести расчетный документ, по которому были приняты к учету ТМЦ. Это условный документ партии «Документ расчетов с контрагентом (ручной учет)». В форме выбора документов расчетов с контрагентами можно нажать кнопку «Сформировать», в результате чего будет сформирован список ранее введенных документов расчетов с контрагентами. Из этого списка выбирается нужный документ. Если же такого документа нет, то следует нажать кнопку «Новый документ расчетов (ручной учет)». В этой форме необходимо указать контрагента, договор с ним и реквизиты документа.

#### **Задание № 10**

Введите начальные остатки по счетам: 19.03; 76.АВ; 60.01 и 62.02. (меню «Предприятие»/ «Ввод начальных остатков»)

 **1.Введите вступительное сальдо по НДС.** Для этого воспользуйтесь документом «Ввод начальных остатков» и встаньте курсором на сч.19.03. Нажмите кнопку «Ввести остатки по счету».

Сведения для заполнения:

Счет НДС – 19.03; Ставка НДС – 18%; Вид ценностей – товары.

Контрагент- завод ОАО «Автосвет»; Договор контрагента – «основной договор» на сумму 236 000 руб., вт.ч. НДС 18%. Реквизиты договора: № 12 от 01.12.2010г. Действует по 31.12.2011г. Вид договора – с поставщиком.

*Сверьте результат заполнения документа с рисунком, представленным ниже.* 

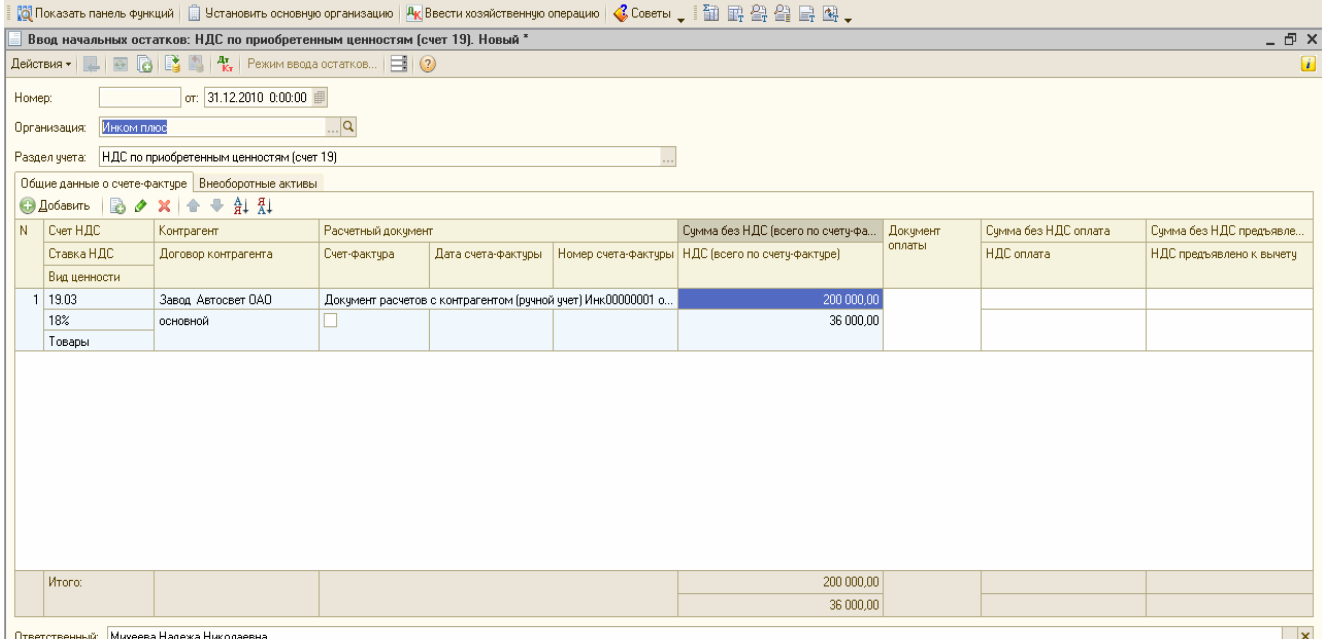

#### **2.Введите информацию по К счета 60**.

Для этого остановитесь на сч.60.01 и щелкните по нему 2 раза. В появившемся окне нажмите кнопку «Добавить».

Сведения для заполнения: Счет учета – 60.01; Контрагент – завод ОАО «Автосвет». Сумма договора – 236 000 рублей. Договор контрагента – основной договор; Документ расчетов – документ расчетов с контрагентами. В форме выбора документов расчетов с контрагентом нужно установить флаг «Формировать список при открытии», в результате чего будет показан список ранее введенных документов расчетов с контрагентами *(выберите тот документ, который создавали для счета 19.03*).

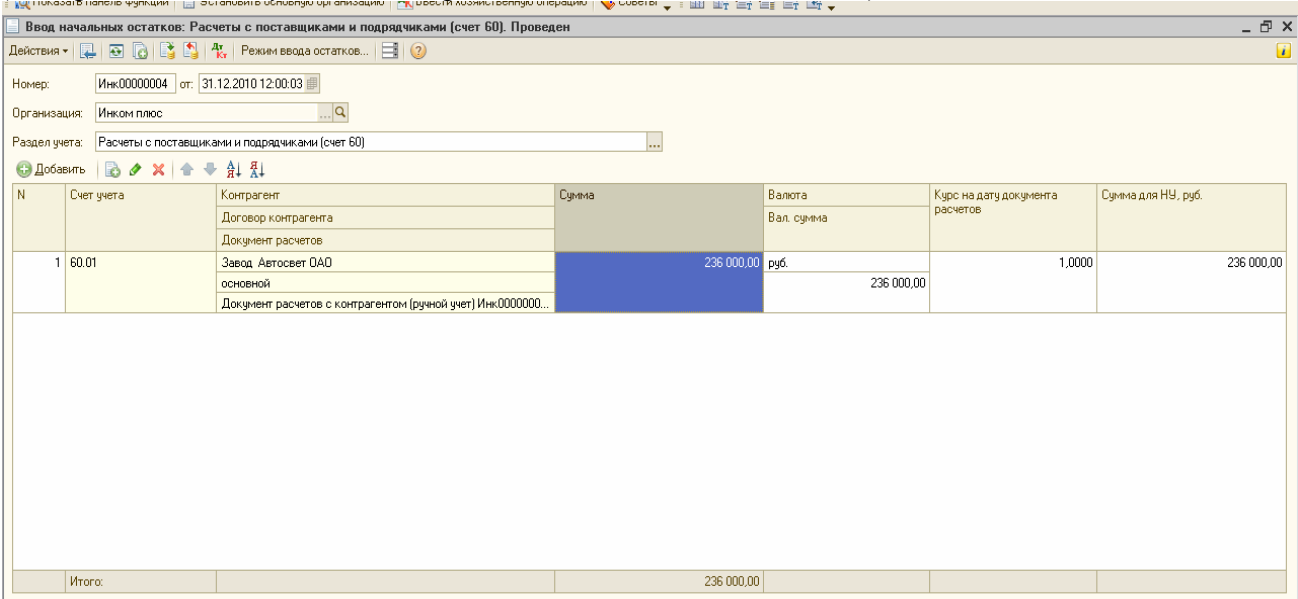

### **3.Введите вступительное сальдо по разделу «НДС по авансам полученным» (счет 76 АВ).**

Для этого остановитесь на сч.76.АВ и щелкните по нему 2 раза. В появившемся окне нажмите кнопку «Добавить».

Сведения для заполнения:

Счет НДС – 76.АВ; Ставка НДС – 18% / 118% ; Вид ценностей – авансы полученные. Контрагент – ООО «Торговый дом»; Договор контрагента – основной договор на сумму 264 600,84 руб., вид договора – «С покупателем». Реквизиты договора: № 22 от 21.12.2010г. Действует до 31.12.2011г. Расчетный документ – документ расчетов с контрагентом (ручной учет) ИНК 00000002 от 31.12.2010г.

Дата сч.-ф – 21.12.2010 ; № сч.-ф 22. Сумма без НДС 224 238 руб., (НДС появится автоматически в сумме 40 362,84 руб., и валютная сумма аванса 264 600,84 руб.). **Сверьте результат заполнения с рисунком, представленным ниже.** 

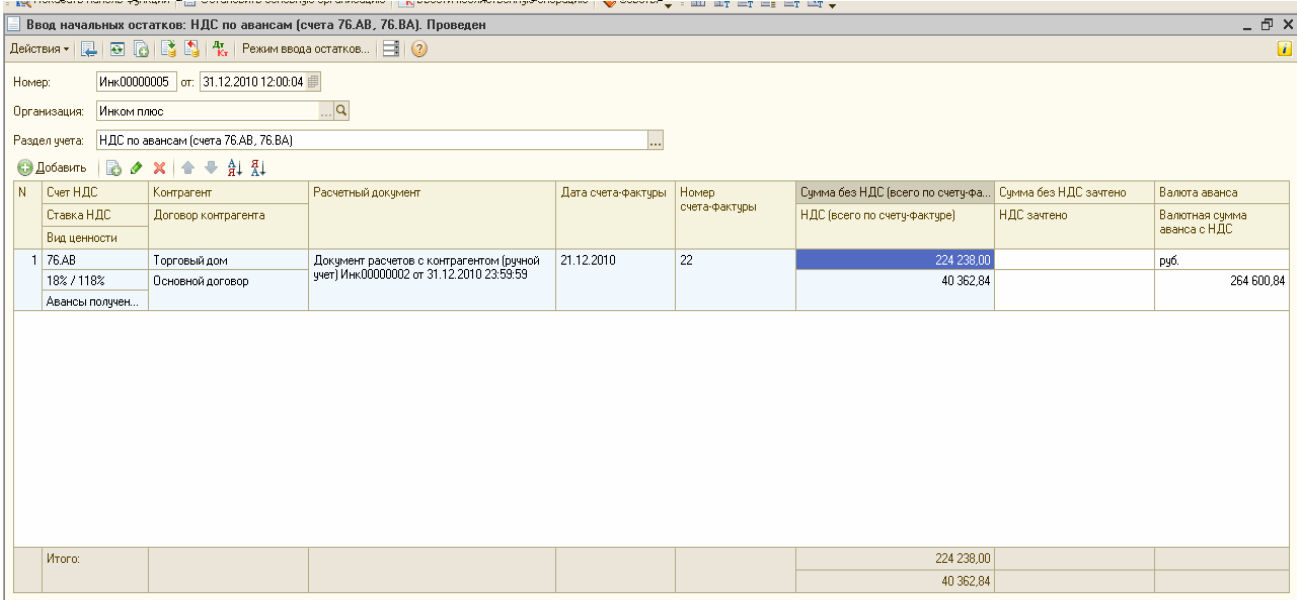

**4.Введите информацию по К счета 62.** Для этого остановитесь на сч.62.02 и щелкните по нему 2 раза. В появившемся окне нажмите кнопку «Добавить».

Сведения для заполнения:

Счет учета – 62.02; Контрагент – Торговый дом»; Договор контрагента – основной договор. Сумма договора – 264600,84 руб.;

Документ расчетов – документ расчетов с контрагентами, созданный для счета 76 АВ.

#### **3.8 «Ввод начальных остатков по остальным счетам организации» (41.01; 51; 80.09; 84.09; 68.01; 68.04.1) Задание № 11**

Введите вступительное сальдо датой 31.12.2010г. (меню «Предприятие»/ «Ввод начальных остатков»). Сведения для ввода представлены в таблице № 10.

#### *Перед занесением данных внимательно прочитайте информацию, которая изложена после таблицы.* **Таблица 10**

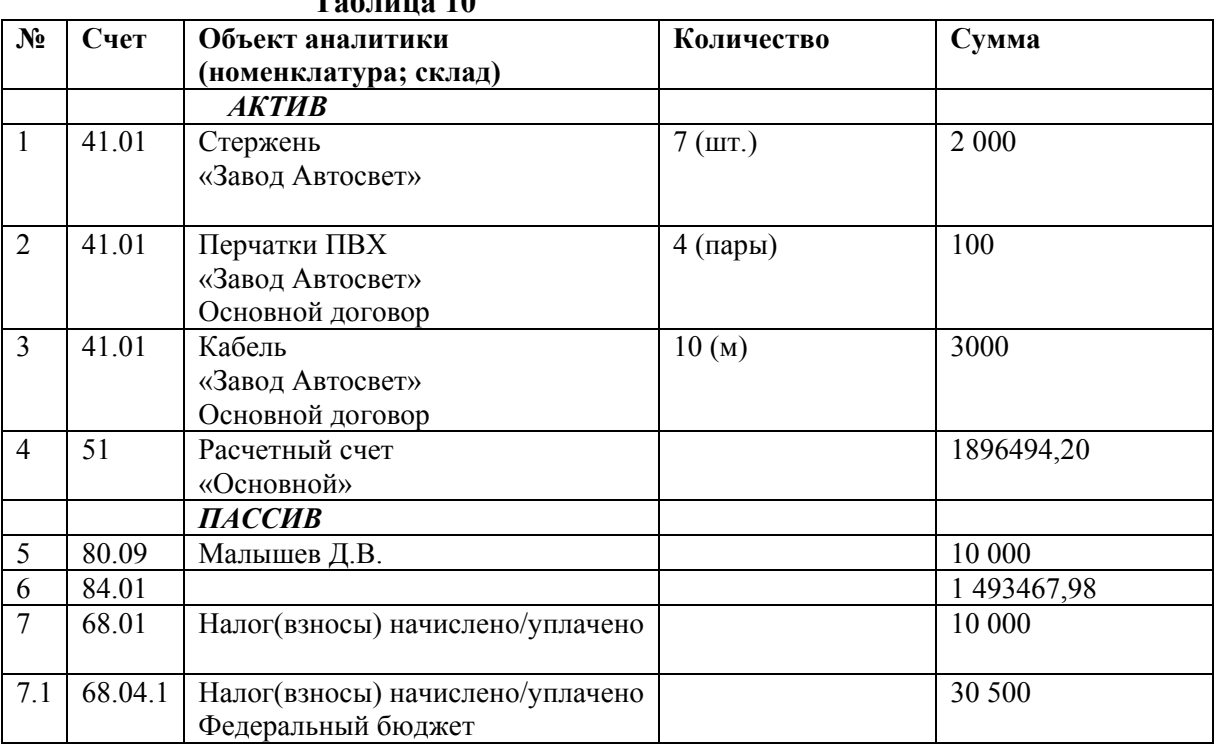

#### **Важная информация**:

Откройте в справочнике «Номенклатура» папку «Товары». Занесите в нее 3 элемента: стержень, перчатки, кабель. Обратите внимание на единицу измерения. Если нужной единицы нет, то ее следует занести в справочник «Классификатор единиц измерения». Для данной номенклатуры укажите номенклатурную группу «Товары». При вводе проводок № 1, 2, 3 в качестве второго субконто выберите «Основной склад».

При заполнении третьего субконто необходимо выбрать тот документ расчетов поставщика «Завод Автосвет», который был создан для счета 19.03. Если третье субконто не заполнить, то в последующем при реализации этих товаров документ «Реализация товаров и услуг» проводиться не будет. Для номенклатуры следует указать отдельно сумму бухгалтерскую и сумму налоговую.

При вводе 2и 3 проводок надо воспользоваться механизмом «Копировать строку». Для проводок № 1,2,3 не забудьте ввести количество, т.к на счете 41.01 ведется количественный учет.

Для счетов 80.09 и 84.01 создайте единый документ «Ввод начальных остатков» по разделу учета «Капитал (счета 80-86)». Т.е. в данном случае должно быть 2 строки. Одна для счета 80.09, другая для счета 84.01.

Для счетов 68.01 и 68.04.1 создайте единый документ «Ввод начальных остатков» по разделу учета «Расчеты по налогам и сборам (счета 68,69)». Т.е. в данном документе должно быть 2 строки. Одна для счета 68.01, другая для счета 68.04.1.

*После выполнения задания проверьте свою работу:* 

#### 1**.Сформируйте отчет «ОСВ» (меню «Отчеты»/ «ОСВ») и проверьте итоги.**

Обороты – 4 130 507,88 руб.; Сальдо на конец – 2 065 253,94 руб.

По счету «000» сальдо быть не должно.

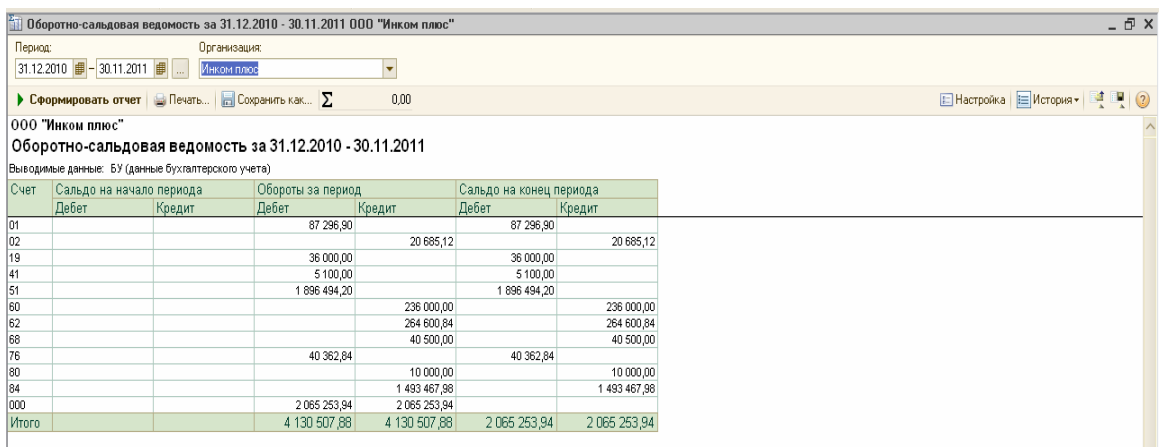

### **2. Посмотрите журнал операций (меню «Операции»/ «Журнал операций)».**

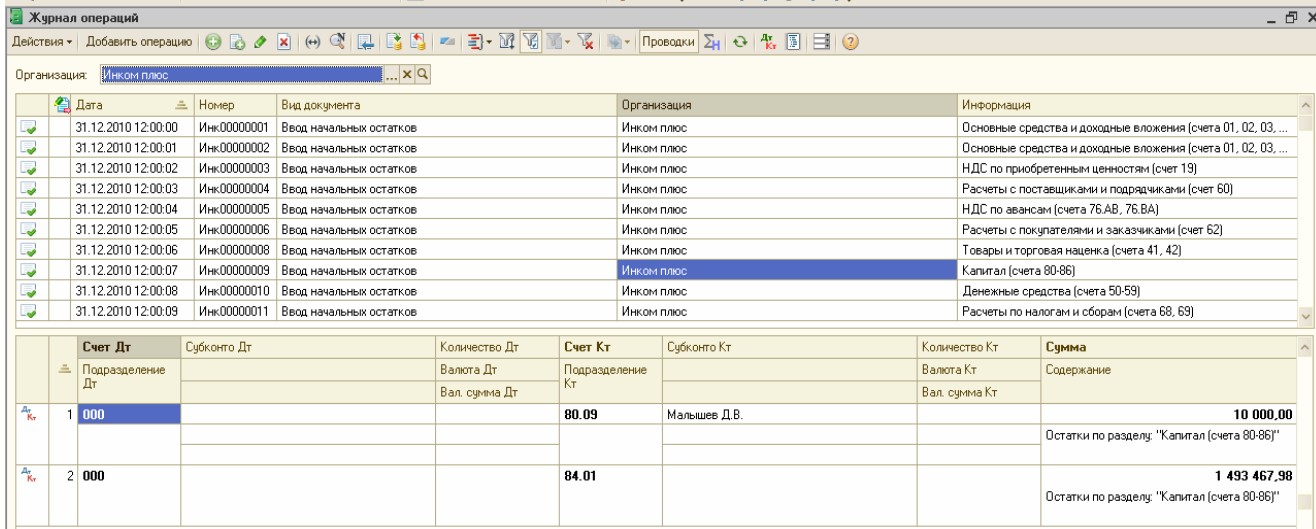

**3. Посмотрите наличие всех проводок (меню «Операции»/ «Журнал проводок (БУ)».** 

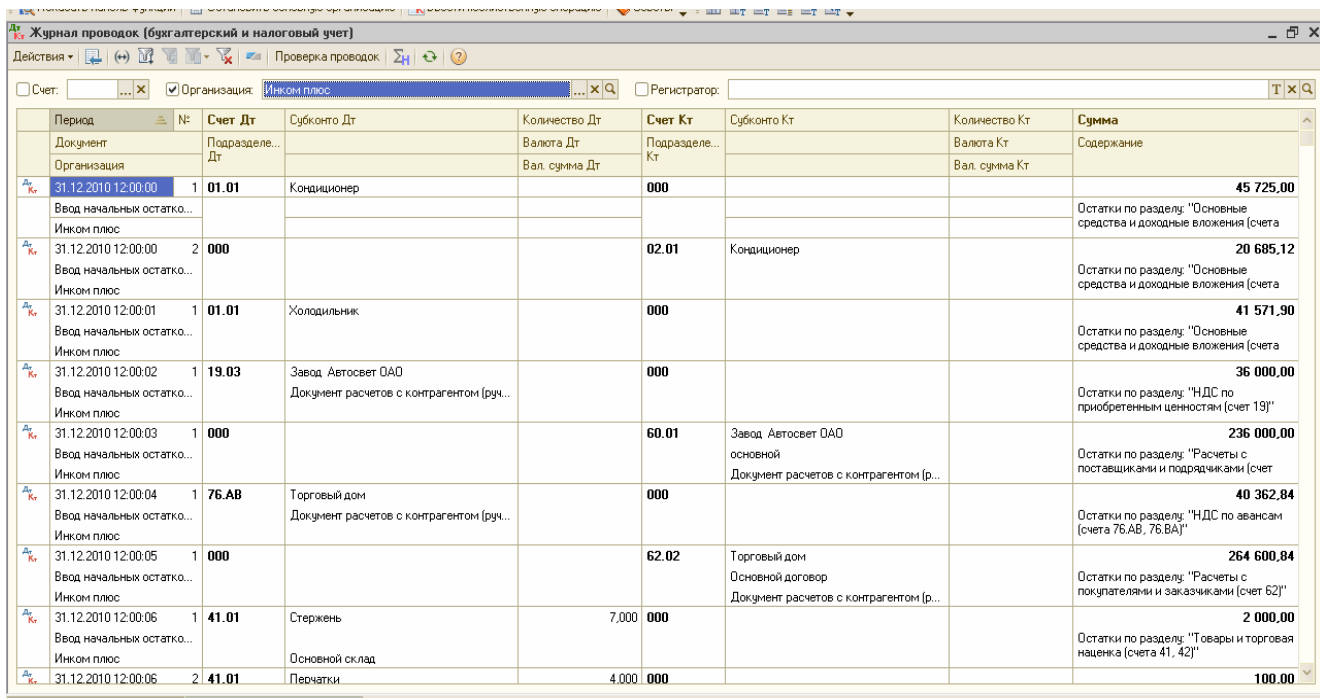

## **Упражнение № 4**

### **«Учет кассовых операций. Работа с подотчетными лицами»**

Для учета кассовых операций в конфигурации «Бухгалтерия предприятия» предусмотрены документы: ПКО и РКО. После проведения первичных кассовых документов автоматически формируется отчет «Кассовая книга».

#### **4.1 Приходный кассовый ордер (ПКО)**

Обратиться к документу «ПКО» можно несколькими способами:

- меню «Касса»/ «ПКО»;

- панель функций / закладка «Касса»/ / Схема работы/ ПКО»;

- операции/ Документы/ ПКО.

В меню командной панели документа «ПКО» есть кнопка «Операция», выбор которой будет давать К корреспондирующего счета, (*выбрать вид операции нужно обязательно).* 

Документ «ПКО» состоит из шапки документа и 2-х закладок: «Реквизиты платежа» и «Печать». Реквизиты закладки «Реквизиты платежа» зависят от того, какая операция выбрана.

Например: 1.Если выбрана операция «Оплата от покупателя», то следует указать наименование контрагента и договор с ним. При этом, в реквизите «Договор» необходимо выбирать тот, в котором установлен вид договора: «С покупателем», «С комиссионером», «С комитентом».

Кроме того, при данной операции доступна кнопка «Список». В этом случае раздел «расшифровка платежа» принимает вид таблицы. Это необходимо, если оплата поступила по нескольким договорам и их следует отразить отдельно.

2.При возврате денежных средств поставщиком через кассу необходимо выбрать тот договор, в котором установлен вид договора: «С поставщиком», «С комиссионером», «С комитентом».

3.При расчетах по кредитам через кассу необходимо выбрать тот договор, в котором установлен вид договора «Прочее».

На панели документа присутствует кнопка «КУД и Р», она будет активна в том случае, если вы применяете УСНО. Её назначение – определить: признавать доходы для включения в базу или нет*. (Эту кнопку мы задействуем при выполнении самостоятельной работы по организации «Орион»).* 

Документ «ПКО» может составляться на основании документа «Реализация товаров и услуг» или документов: «Отчет комиссионера (агента) о продажах» и « Отчет о розничных продажах». На основании документа ПКО можно автоматически заполнить документ РКО.

**Важно: Документы и операции можно проводить будущими и прошедшими датами.** 

*Действие № 1*: Сформируйте ПКО. Произведите списание денежных средств в сумме 15 000 рублей по чеку № АУ 8131457 на командировочные расходы с основного Р/С о т 26.01.11г. (меню/ Касса/ПКО). Данную операцию нужно записать и провести. Затем посмотрите бух.проводки с помощью пиктограммы «Дт Кт».

### **4.2 Расходный кассовый ордер (РКО)**

Обратиться к документу «РКО» можно несколькими способами:

- меню «Касса»/ «РКО»;

- панель функций / закладка «Касса»/ / Схема работы/ РКО»;

- операции/ Документы/ РКО.

В меню командной панели документа «РКО» есть кнопка «Операция», выбор которой предлагает разные реквизиты а зависимости от документа, т.е то, что будет выбрано и даст Д счета.

Документ «РКО» оформляется для отражения расходов по различным операциям.

Например: 1.Если выбрана операция «Оплата поставщику», то следует указать наименование контрагента и договор с ним. При этом, в реквизите «Договор» необходимо выбирать тот, в котором установлен вид договора: «С поставщиком», «С комиссионером», «С комитентом».

Кроме того, при данной операции доступна кнопка «Список». В этом случае раздел «расшифровка платежа» принимает вид таблицы. Это необходимо, если оплата производится по нескольким договорам и их следует отразить отдельно.

2.При возврате денежных средств покупателю через кассу необходимо выбрать тот

договор, в котором установлен вид договора: «С покупателем», «С комиссионером», «С комитентом».

3.Операция взноса наличных денег в банк регистрируется также при помощи «РКО».

Обратите внимание: В документе «РКО» при необходимости можно заполнять справочник «Статья движения денежных средств». Данный справочник используется для ведения учета движений денежных средств по их видам. Такой учет является одним из требований для автоматического заполнения формы № 4 «Отчет о движении денежных средств» регламентированной отчетности. Организация «Инком плюс» не представляет данную форму, поэтому у нас выключена функция заполнения справочника «Статья движения денежных средств». Если данную функцию нужно включить, то необходимо сделать следующее: (меню «Предприятие» \ «Настойка параметров учета»). Закладка «Денежные средства»- установить флаг «По статьям движения денежных средств».

На панели документа присутствует кнопка «КУД и Р», она будет активна в том случае, если вы применяете УСНО. Её назначение – определить: признавать расходы для включения в базу при расчете налога или нет*. (Эту кнопку мы задействуем при выполнении самостоятельной работы по организации «Орион»).* 

Документ «РКО» может составляться на основании документа «Поступление товаров и услуг», «Поступление доп.расходов», «Отчет комитенту (принципалу) о продажах». На основании документа ПКО можно автоматически заполнить документ РКО.

*Действие № 2*: Сформируйте РКО. Выданы деньги в подотчет Малышеву Д.В. в сумме 12 000 рублей на командировку из кассы от 26.01.11г.

На закладке «Печать» в графе «Основание» - приказ о командировке;

в графе «Приложение» - заявление на командировку. (Графы «Выдать» и «По» -должны быть заполнены автоматически). Данную операцию нужно записать и провести. Затем посмотрите бух.проводки с помощью пиктограммы «Дт Кт».

*Действие № 3*: Выданы деньги в подотчет Остапенко Е.Д. в сумме 3 000 рублей на покупку ГСМ из кассы от 26.01.11г. (на основании – заявления работника). Данную операцию нужно записать и провести. Затем посмотрите бух.проводки с помощью пиктограммы «Дт Кт».

*Ниже представлены по одному образцу ПКО и РКО.* 

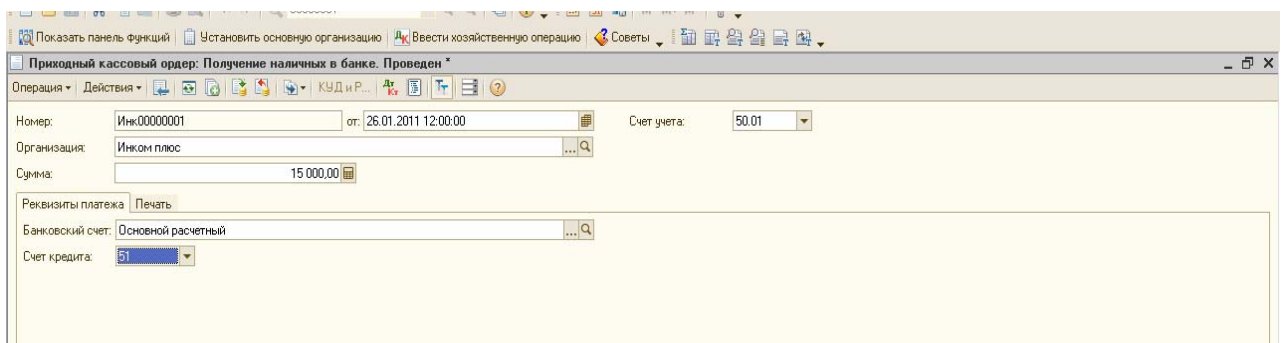

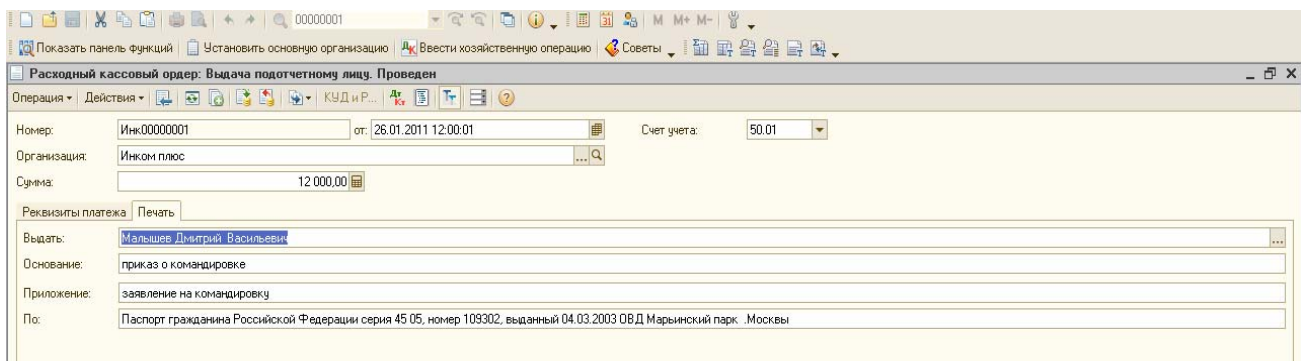

#### **4.3. Отчеты по кассовым операциям**

В конце рабочего дня бухгалтер-кассир обязан оформить лист кассовой книги( отчет кассира). Кассовая книга формируется единая для всех валют, при этом в кассовую книгу также попадают записи о переоценке наличных валютных средств.

Если в организации ведется касса в валюте, то по каждой валюте будет сформирован свой лист кассовой книги.

*Кассовая книга формируется не на основании счета 50, а только на основании оформленных в базе ПКО и РКО*.

#### *Действие № 4:*

Сформируйте кассовую книгу за период с 01.01.11 $r$  – по 31.01.11 $r$ .

( меню «Касса»/ «Кассовая книга»).

В полученной кассовой книге должно быть 3 операции: одна - на поступление денег из банка, а две другие – выдача в подотчет.

Графы «Приход» и «Расход» должны быть = 15 000 рублей. Сальдо на начало и на конец – отсутствует.

Вкладной лист содержит все предусмотренные реквизиты листа кассовой книги. Одновременно с вкладным листом распечатывается его копия под названием « Отчет кассира».

Из журнала кассовых документов можно сформировать журнал КО-3 «Журнал регистрации кассовых документов». При помощи данного журнала можно проверить нарушение нумерации кассовых документов. Обратиться к журналу «Журнал регистрации кассовых документов» можно несколькими способами:

- меню/ «Касса/ Журнал регистрации кассовых документов»;

- панель функций/ закладка «Касса/Отчеты/ Журнал регистрации кассовых документов»;

- операции/ Отчеты/ Журнал регистрации кассовых документов».

#### *Действие № 5:*

Сформируйте отчет «Журнал регистрации кассовых документов» с 01.01.2011г по 31.01.2011г.

*Образцы кассовой книги и журнала регистрации кассовых документов представлены ниже*.

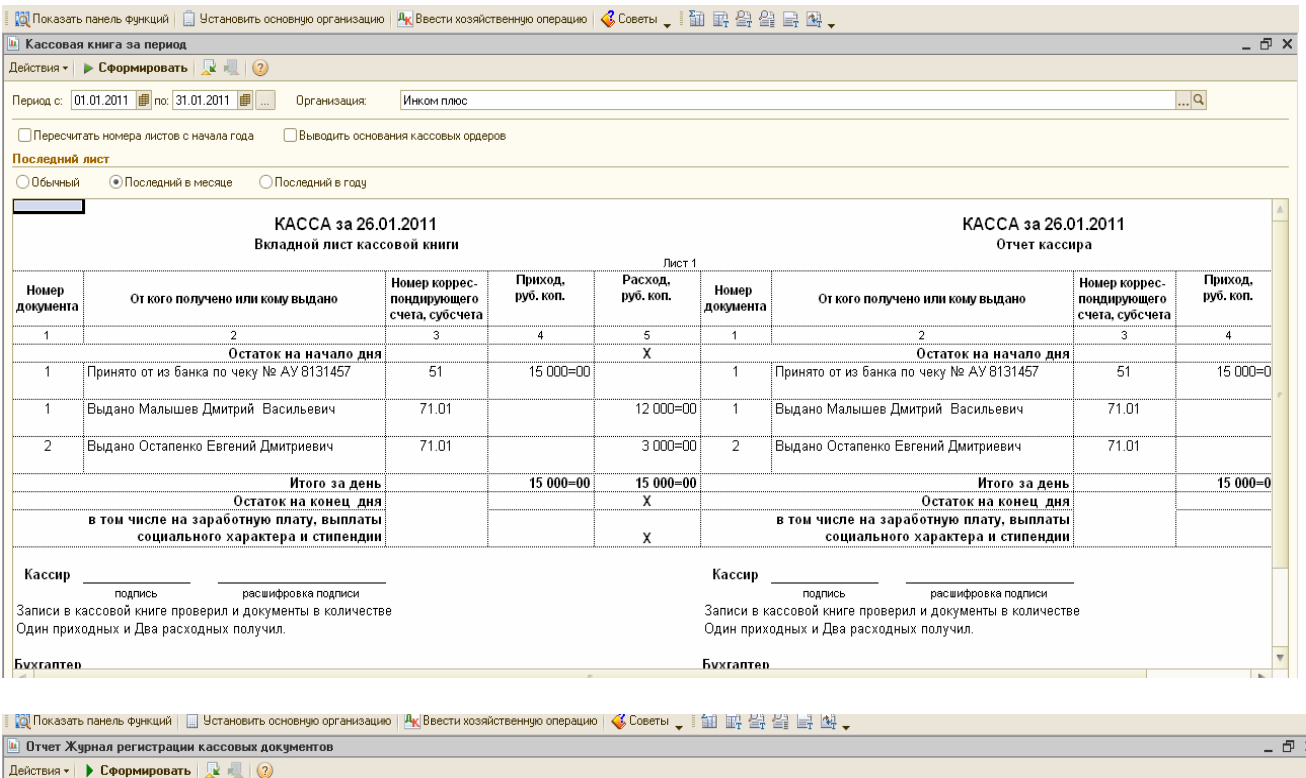

#### **CED** Enunnamerican political Жчрнал докчментов Обложка Приходный документ Расходный документ Cywna. Сумма,<br>руб. коп Примечание Примечание DVŐ, KOL Дата Houer Дата Номер  $\frac{1}{26.01.2011}$  $15.000 = 00$  $\frac{1}{26}$   $\frac{1}{2011}$  $12000 = 00$ 26.01.2011  $\overline{2}$  $3000 = 00$

### **4.4 АВАНСОВЫЙ ОТЧЕТ**

Для работы с подотчетными лицами создается документ «Авансовый отчет». Это документ, который составляют подотчетные лица об израсходовании авансовых сумм с приложением подтверждающих документов. Обратиться к документу «Авансовый отчет» можно несколькими способами:

- меню «Касса»/ «Авансовый отчет»;

- панель функций/ закладка «Касса/ Схема работы/ Авансовый отчет»;

- операции/ документы/ авансовый отчет.

Документ «Авансовый отчет» состоит из нескольких закладок.

*Закладка «Авансы*» - указывается РКО, по которому были выданы деньги подотчетному лицу.

*Закладка «Товары»* - указывается возвратная тара, а тара не подлежащая возврату, заносится на закладку «Товары».

Остальные закладки – отмечается то, на что истрачены денежные средства.

Возможны разные варианты заполнения авансового отчета:

Закладка «Оплата» заполняется в том случае, если при покупке товара подотчетное лицо расплатилось с контрагентом. На этой закладке указываются все параметры для проведения взаиморасчетов с внешними контрагентами.

При покупке услуг подотчетным лицом следует заполнить закладку «Прочее» и тем самым отнести стоимость услуг на затраты предприятия, (например: командировочные расходы должны быть отражены на этой закладке).

Если стоимость купленных подотчетным лицом ТМЦ требуется отразить на балансе предприятия и вести по ним складской учет, то заполняется закладка «Товары» или «Тара», где указывается перечень поступивших ТМЦ.

#### **Задание № 1**

Сформируйте документ «Авансовый отчет» от Малышева В.Д. датой 28.01.11г.

Цель – командировочные расходы отнести на затратный счет 44.01, приобретенные ТМЦ оприходовать на основной склад. В НУ данные расходы будут уменьшать налогооблагаемую базу.

Данные для заполнения документа:

26.01.11г работник Малышев В.Д. командирован в Астрахань для согласования графика поставки товаров сроком на 3 дня. Перед командировкой Малышеву 26.01.11г был выдан аванс в сумме 12 000 рублей (РКО мы в базу уже занесли).

29.01.09г Малышев Д.В. представил авансовый отчет по командировке.

Затраты по командировке составили 14 500 рублей и должны быть списаны на счет 44.01. *Подробно о расходах:* 

проезд Москва-Астрахань =1 500 рублей; проезд Астрахань-Москва = 1 500 рублей;

суточные = 300 рублей; гостиница = 3 000 рублей (в квитанции гостиницы «Россия» выделен НДС. Счет-фактура № 1 от 27.01.11г.);

упаковочный материал для продукции (100 шт.) – 8 200 руб., в т.ч НДС.

Счет-фактура № 12 от 26.01.11г ООО «Цин» и ТТН № 12 от 26.01.11г предъявлены в бухгалтерию ООО «Инком плюс». Материал должен быть оприходован на счет 10.01.

В данном задании должно быть заполнено 3 закладки:

#### **1.Закладка «Авансы»:**

графа «документ аванса» - РКО (выбрать ранее созданный);

графа «сумма аванса» -12 000 руб.; графа «выдано» - 12 000 руб.;

графа «израсходовано – 12 000 руб.

#### **2.Закладка «Товары»:**

графа « №» -1; графа «Номенклатура» - упаковочный материал (создать самостоятельно в справочнике «Номенклатура» в папке «Производственный материал»);

графа «количество» - 100; графа «цена»- заполнится автоматически; графа «сумма»- 8 200 руб.; графа «% НДС» -18 %; графа «НДС сумма»- заполнится автоматически; графа «поставщик» - ООО «Цин»; графа «наименование документа(расхода)- ТТН;

строка «№ документа» -12; строка «дата документа» -26.01.11г; графа «счет-фактура предъявлен» -поставить галочку; графа «дата сч-фактуры» -26.01.11; графа «№ сч- $\mu$ фактуры» - 12; графа «счет учета БУ»- 10.01.; графа «счета учета НДС» - 19.03.

**3.Закладка «Прочее».** Включает в себя 4 строки:

1 строка. графа «наименование документа(расхода) – билет Моска-Астрахань; строка «№ документа» - 111; строка «дата документа» - 26.01.11; графа «содержание» - проезд Москва-Астрахань; графа «сумма» - 1500; графа « % НДС» - без НДС; графа «счет затрат БУ»- 44.01; графа «субконто 1» -командировочные расходы; графа «счет затрат НУ» заполняется автоматически 44.01; графа «субконто 1 НУ» -заполняется автоматически (командировочные расходы); графа «счет учета НДС» - 19.04.

 2 строка. графа «наименование документа (расхода) – билет Астрахань-Москва; строка «№ документа» - 222; строка «дата документа» - 28.01.11; графа «содержание» - проезд Астрахань-Москва; графа «сумма» - 1500; графа « % НДС» - без НДС; графа «счет затрат БУ»- 44.01; графа «субконто 1» -командировочные расходы; графа «счет затрат НУ» заполняется автоматически 44.01; графа «субконто 1 НУ» -заполняется автоматически (командировочные расходы); графа «счет учета НДС» - 19.04.

 3 строка. графа «наименование документа (расхода) – командировочное удостоверение; строка «№ документа» - 1; строка «дата документа» - 26.01.11; графа «содержание» суточные 3 дня; графа «сумма» - 300; графа «% НДС» - без НДС; графа «счет затрат БУ»- 44.01; графа «субконто 1» -командировочные расходы; графа «счет затрат НУ» заполняется автоматически 44.01; графа «субконто 1 НУ» -заполняется автоматически (командировочные расходы); графа «счет учета НДС» - 19.04.

4 строка. графа «наименование документа (расхода) – квитанция гостиницы; строка «№ документа» - 1; строка «дата документа» - 27.01.11; графа «поставщик» - Россия гостиница(создать самостоятельно); графа «счет-фактура предъявлен» -поставить флажок;

графа «дата сч-фактуры» - 27.01.11; графа «№ сч-фактуры» - 1; графа «содержание» проживание; графа «сумма» - 3000; графа «% НДС» - 18 %; графа «НДС» -заполняется автоматически; графа «счет затрат БУ»- 44.01; графа «субконто 1» -командировочные расходы; графа «счет затрат НУ»- заполняется автоматически 44.01; графа «субконто 1 НУ» -заполняется автоматически (командировочные расходы); графа «счет учета НДС» - 19.04.

*После проведения авансового отчета в базе автоматически зарегистрируются 2 счета-фактуры,проверить наличие счетов-фактур можно: меню «Покупка»/ «Документы поставщиков»). У Вас должно появиться 2 счета-фактуры от 28.01.2011г: «Цин»- на сумму 8 200руб.; «Россия»- на сумму 3000 руб.* 

*Результат выполненного задания № 1 сверьте с образцами, представленными ниже.* 

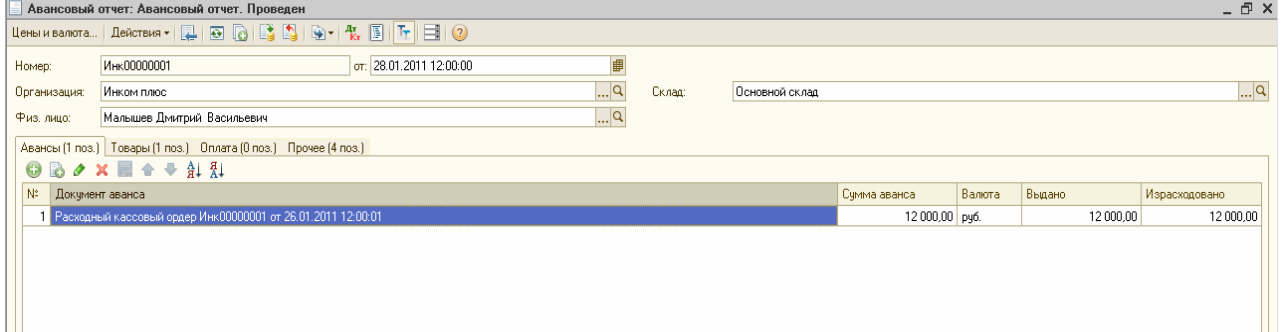

: |Q| Показать панель Функций | | | Установить основную организацию | Рус Ввести хозяйственную операцию | © Loветы | | | | | 山| 白 | 白 | 白 | 白 | 白 | 白 |

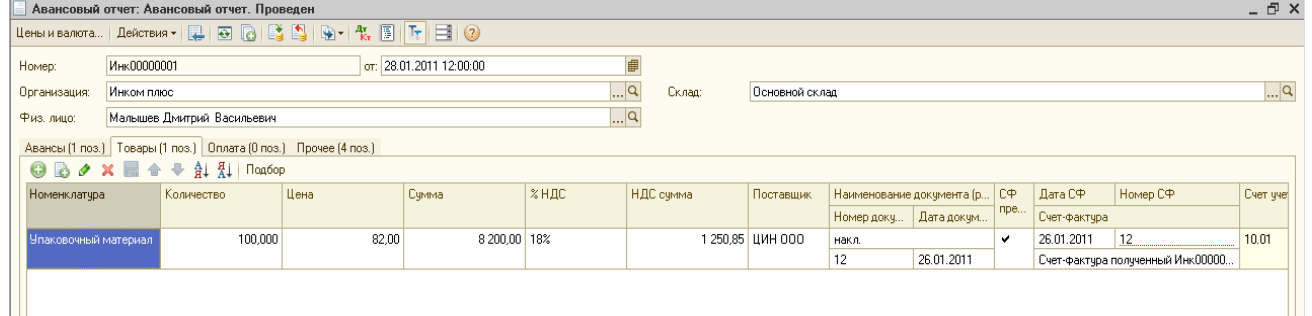

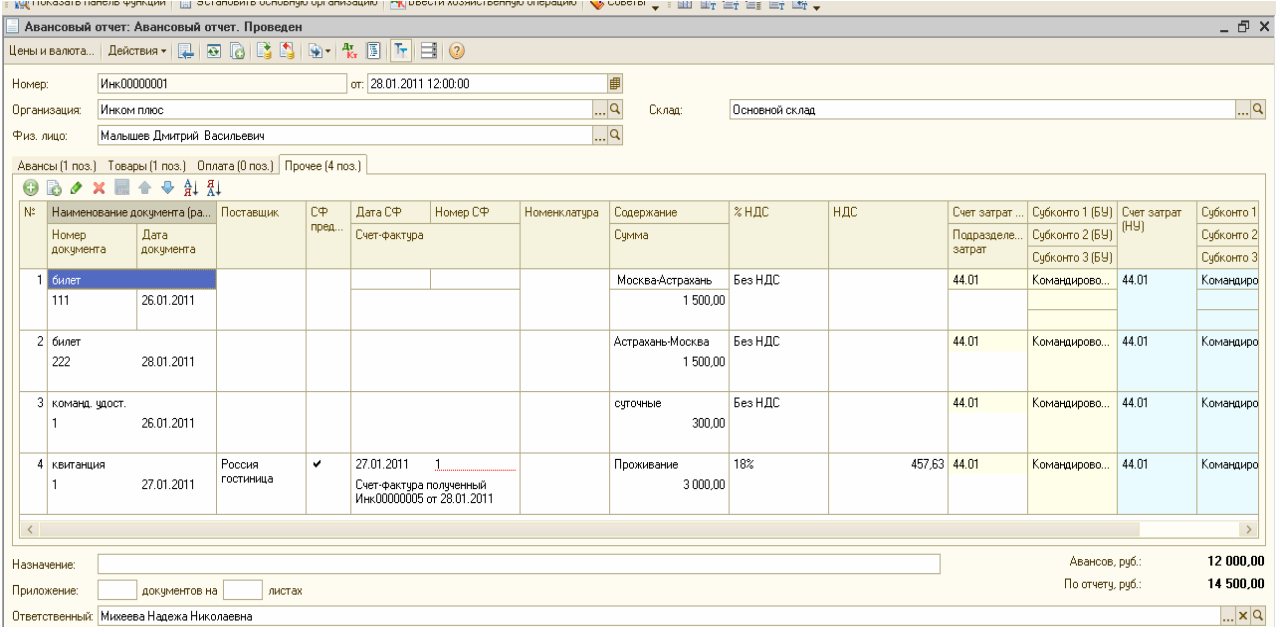

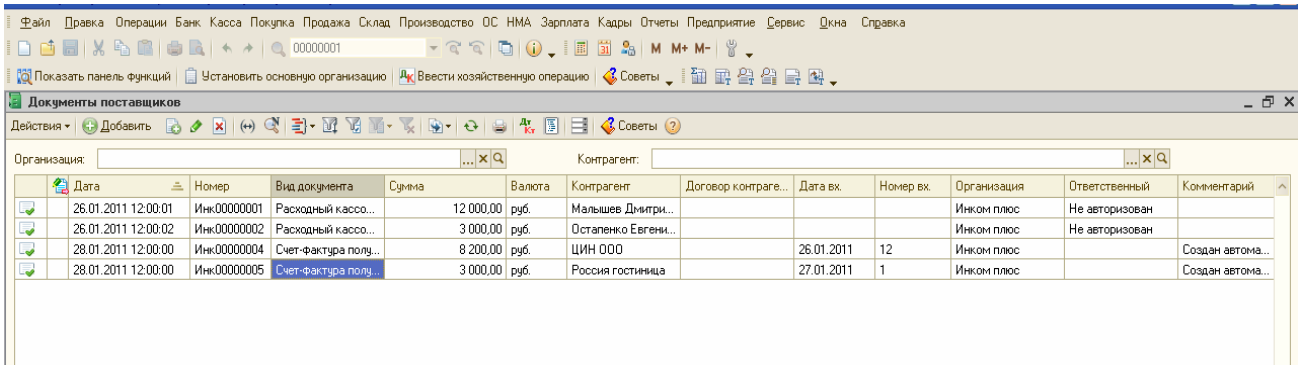

#### **Задание № 2**

*1).* Оформите поступление денежных средств в кассу от 02.02.11г на сумму 59778 рублей на выплату ЗП и возмещение перерасхода по командировке Малышеву Д.В.

*2).*Оформите выдачу денежных средств из кассы сотруднику Малышеву В.Д. от 02.02.11г в сумме 2 500 рублей в качестве возмещения перерасхода по утвержденному авансовому отчету от 28.01.11г.

#### **Задание № 3**

Сформируйте авансовый отчет от 28.01.11г от Остапенко Е.Д. о покупке 60 литров

бензина А-92 на сумму 2000 рублей, в т. ч НДС 18%. (корр.счет 10.03) у поставщика ООО «Цин» по ттн № 12 и сч.-фактуре № 12 от 28.01.11г. (бензин оприходован на основной склад). Элемент бензин А-92 создайте самостоятельно в группе номенклатуры «Производственный материал».

В данном авансовом отчете должно быть заполнено только 2 закладки: «Авансы» и «Товары». После выполнения задания просмотрите печатную форму документа, нажав внизу окна «авансовый отчет» кнопку печать. Счет-фактура сформируется автоматически, аналогично заданию № 1.

#### **Задание № 4**

*1).* Оформите операцию по возврату в кассу неиспользованную сумму - 1000 рублей от сотрудника Остапенко Е.Д. от 02.02.11г. (документ обязательно запишите и проведите).

*2).* 16.02.11г из банка дополучены деньги в кассу в сумме 30 000 рублей. В этот же день сумма 30 000 рублей выдана из кассы Бычковой М.С. на покупку ТМЦ.

Сформируйте необходимые документы.

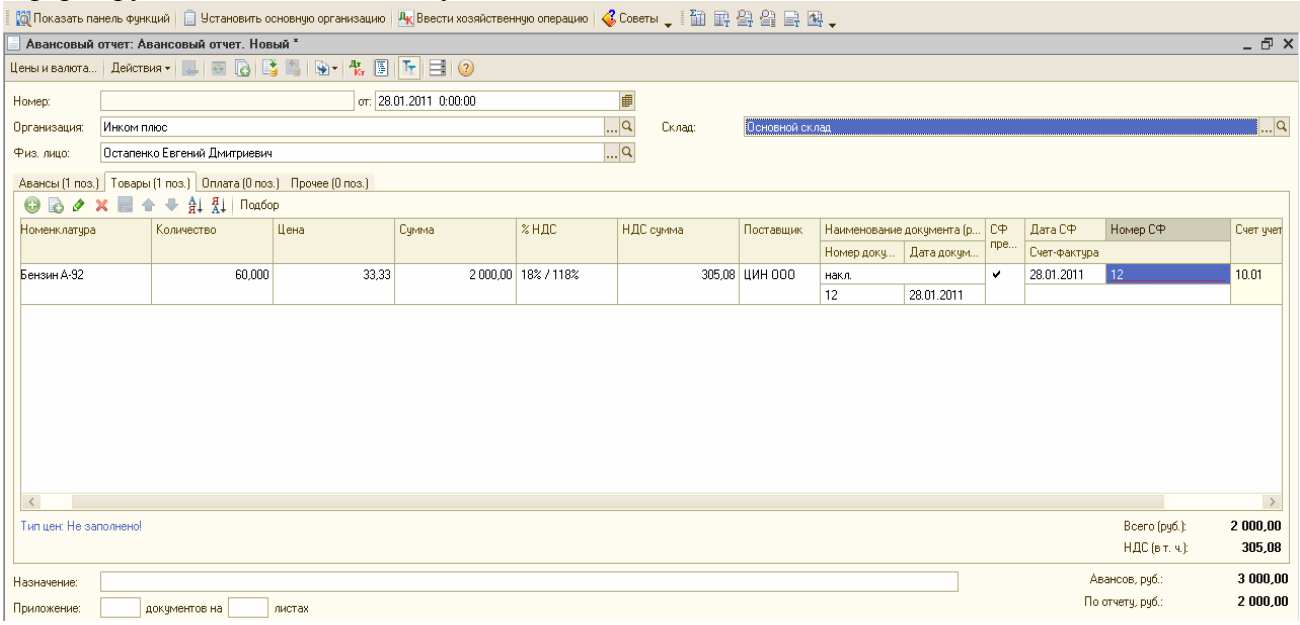

#### **Задание № 5**

Необходимо сформировать авансовый отчет о покупке ТМЦ от Бычковой М.С. Существует 2 варианта заполнения авансового отчета. Вам необходимо выполнить оба варианта, но только 2 вариант должен быть сохранен в базе и проведен. Данные для заполнения:

16.02.11г Бычкова М.С представила авансовый отчет о закупке за наличный расчет материалов и товаров:

1.Скотч -2 шт. на сумму 200 руб., (счет 10.01). НДС не предъявлен поставщиком и в товарном чеке № 2 не выделен.

2.Фен – 10 шт. на сумму 10 000 руб., (счет 41.01) от поставщика Торговый дом по ттн № 2 от 16.02.11г. Счет-фактура поставщиком не предъявлен, но сумма НДС в накладной выделена. (Ожидается, что в ближайшее время поставщик передаст в ООО «Инком плюс» счет-фактуру). На покупку фенов есть договор № 2 от 16.02.2011г «Покупка фенов», который действует до конца февраля.

3.Увлажнитель воздуха – 10 шт. на сумму 20 000 руб. (счет 41.01) от поставщика ООО «Тройка», который предъявил счет-фактуру № 3 и ттн № 3 от 16.02.11г. На покупку увлажнителей есть договор № 3 от 16.02.2011г «Покупка увлажнителей», который действует до конца февраля.

Все ценности приходуются на основной склад; назначение- покупка ТМЦ.

### *1 вариант заполнения*

Заполнение нужно начать с кнопки «Цены и валюта»- НДС в том числе.

Заполните закладку «Авансы» - как обычно выбрав РКО по ранее выданной сумме.

Далее перейдите на закладку «Товары»- заполните в ней все 3 позиции, данные по которым изложены выше. (При формировании: поставщика ООО «Торговый дом» в графе «наименование договоров» - указать покупка фенов; поставщика ООО «Тройка» в графе «наименование договоров» -указать покупка увлажнителей.)

#### **Будьте внимательны**:

1).Скотч занесите в папку «Материалы»/»Производственный материал».

2). Фены и увлажнители занесите в папку «Товары/Техника».

#### *2 вариант заполнения*

Данный вариант корректней первого, т.к с поставщиками ООО «Торговый дом» и ООО «Тройка» заключены договоры на поставку.

Закладка «Авансы» заполняется как и в первом варианте.

Закладка «Товары» - должна содержать только «Скотч», а остальные товары нужно внести на закладку «Оплата», которая заполняется тогда, когда через подотчетное лицо производится погашение возникшей задолженности перед поставщиком за полученные товары. Закладка «Оплата» должна быть заполнена следующим образом:

Графа «Контрагент»- Торговый дом; графа «договор контрагента» - покупка фенов; графа «сумма» - 10 000; графы «курс взаиморасчетов» и «сумма взаиморасчетов»- заполняются автоматически; графа «вид вход.документа» - квит.ПКО; графа «дата вход.документа» - 16.02.11г; графа «счет расчетов» - 60.01; графа «счет авансов» - 60.02. *(аналогичным образом заполняется 2 строка по закупке увлажнителей).* 

После выполнения 2 варианта документ «авансовый отчет» нужно записать и провести. Затем проверьте проводки БУ и НУ, а также НДС с помощью пиктограммы « Дт Кт». Поверьте результат заполнения авансового отчета по 2 варианту.

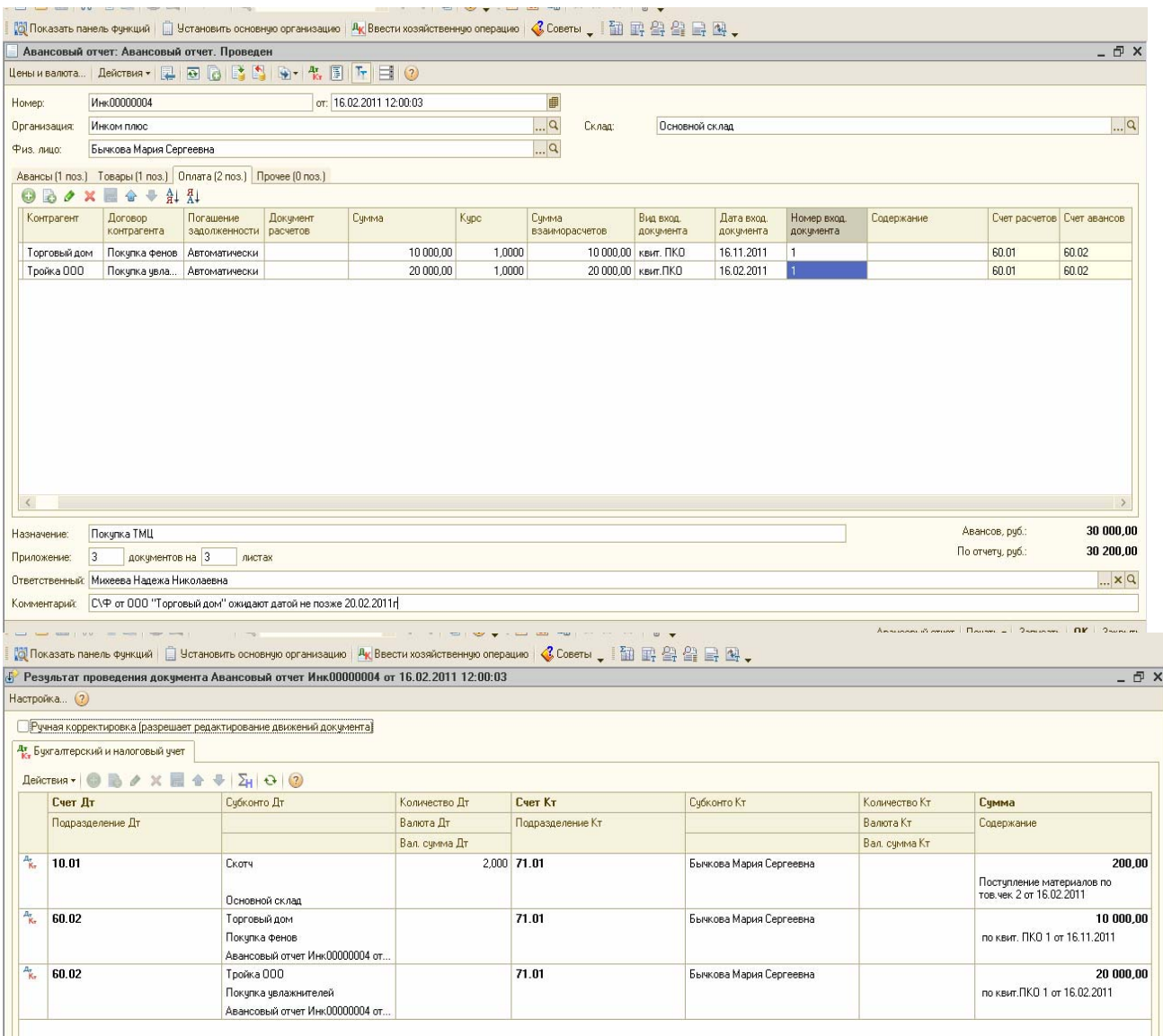

# **4.5 Командировочные расходы в НУ**

В НУ суточные учитываются в составе прочих расходов только в пределах норм. Если суточные выдаются сверх норм, то суммы превышения в состав прочих расходов не включаются и налогооблагаемую прибыль не уменьшают.

Работнику возмещается вся сумма расходов по найму жилого помещения, бронирование. Сюда не включаются услуги по обслуживанию работника в ресторане, баре, пользование оздоровительными объектами. Суммы НДС, уплаченные за наем жилого помещения (за исключением услуг баров, ресторанов, обслуживания в номерах, использования оздоровительных объектов), принимаются к вычету. Таким образом, расходами на командировку не являются затраты на организацию развлечений и отдыха.

Такие расходы не уменьшают налогооблагаемую прибыль организации.

#### **Задание № 6**

*1).* 18.02.11г в кассу поступило 48 000 рублей из банка на командировочные расходы, (сформируйте нужный документ)

*2).*18.02.11г выданы деньги в подотчет Михеевой Н.Н. на командировку в сумме 48 000 рублей, (сформируйте нужный документ).

#### **Задание № 7**

Сформируйте авансовый отчет от 21.02.11г. сотрудника Михеевой Н.Н.(назначениекомандировка в Питер). *Закладка «авансы»- заполняется в обычном режиме*. Затем заполняется закладка «прочее».

В данном примере в целях НО принимаются только расходы по проезду в Санкт-Петербург и обратно.

Все остальные расходы не должны уменьшать налогооблагаемую базу.

Перед заполнением закладки «прочее» следует подготовить справочник «прочие доходы и расходы» под нашу специфику. Ведь расходы на ресторан, сауну и билеты на концерт не должны уменьшать базу по прибыли. (меню/ «Предприятие/Доходы и расходы/ Прочие доходы и расходы»). *Создайте строку «Доходы (расходы), не учитываемые в НУ», снимите флаг в графе «Принятие к НУ».* 

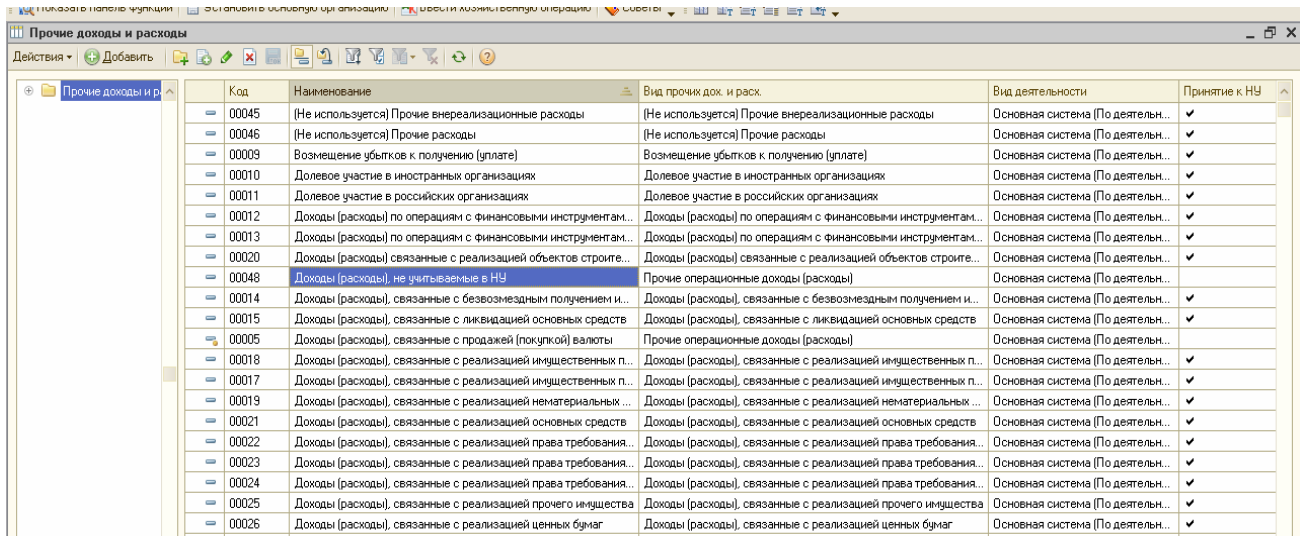

#### *Закладка «Прочее»*

**1 строка.** графа «наименование документа» - билеты в Питер и обратно»; строка «№ документа» -1; строка «дата документа»- 18.02.11г; графа «поставщик» - «Вокзал»; графа «счет-фактура предъявлен»- установить флаг; графа «дата СФ»- 18.02.11г; графа «№ СФ» - 5; графа «содержание» - проезд; графа «сумма» - 2360; графа «% НДС» - 18%; графа «НДС» - 360; графа «счет затрат БУ» - 26; графа «субконто 1» - основное подразделение; строка «субконто 2»- командировочные расходы; графа « счет затрат НУ»- 26; строка «субконто 2 (НУ)» - командировочные расходы; графа «счет учета НДС» -19.04.

**2 строка**. графа «наименование документа» -накладная»; строка «№ документа» -4; строка «дата документа»- 19.02.11г; графа «поставщик» - гостиница «Россия»; графа «счетфактура предъявлен»- установить флаг; графа «дата СФ»- 19.02.11г; графа «№ СФ» - 4; графа «содержание» - обед в ресторане; графа «сумма» - 3540; графа «% НДС» - 18%; графа «НДС» - 540; графа «счет затрат БУ» - 91.02; строка «субконто 2»- Доходы (расходы), не учитываемые в НУ»; строка «субконто 3 – Россия Гостиница; графа « счет затрат НУ»- 91.02; строка «субконто 2»- Доходы (расходы), не учитываемые в НУ»; строка «субконто 3 – Россия Гостиница; графа «счет учета НДС» -19.04.

**3 строка**. графа «наименование документа» - накладная»; строка «№ документа» -5; строка «дата документа»- 19.02.11; графа «поставщик» - гостиница «Россия»; графа «счет-фактура предъявлен»- установить флаг; графа «дата СФ»- 19.02.11г; графа «№ СФ» - 5; графа «содержание» - посещение сауны; графа «сумма» - 23600; графа «% НДС» - 18%; графа «НДС» - 3600; графа «счет затрат БУ» - 91.02; ; строка «субконто 2»- Доходы (расходы), не учитываемые в НУ»; строка «субконто 3 – Россия Гостиница; графа « счет затрат НУ»- 91.02; строка «субконто 2»- Доходы (расходы), не учитываемые в НУ»; строка «субконто 3 – Россия Гостиница; графа «счет учета НДС» -19.04.

**4 строка**. графа «наименование документа» - билеты в театр»; строка «№ документа» -1; строка «дата документа»- 19.02.11г; графа «содержание» - билеты на концерт; графа «сумма» - 4720; графа «% НДС» - без НДС; графа «счет затрат БУ» - 91.02; ; строка «субконто 2»- Доходы (расходы), не учитываемые в НУ»; строка «субконто 3 – Россия Гостиница; графа « счет затрат НУ»- 91.02; строка «субконто 2»- Доходы (расходы), не учитываемые в НУ»; строка «субконто 3 – Россия Гостиница; графа «счет учета НДС» - 19.04.

**Результат заполнения авансового отчета показан на рисунках, приведенных ниже.** 

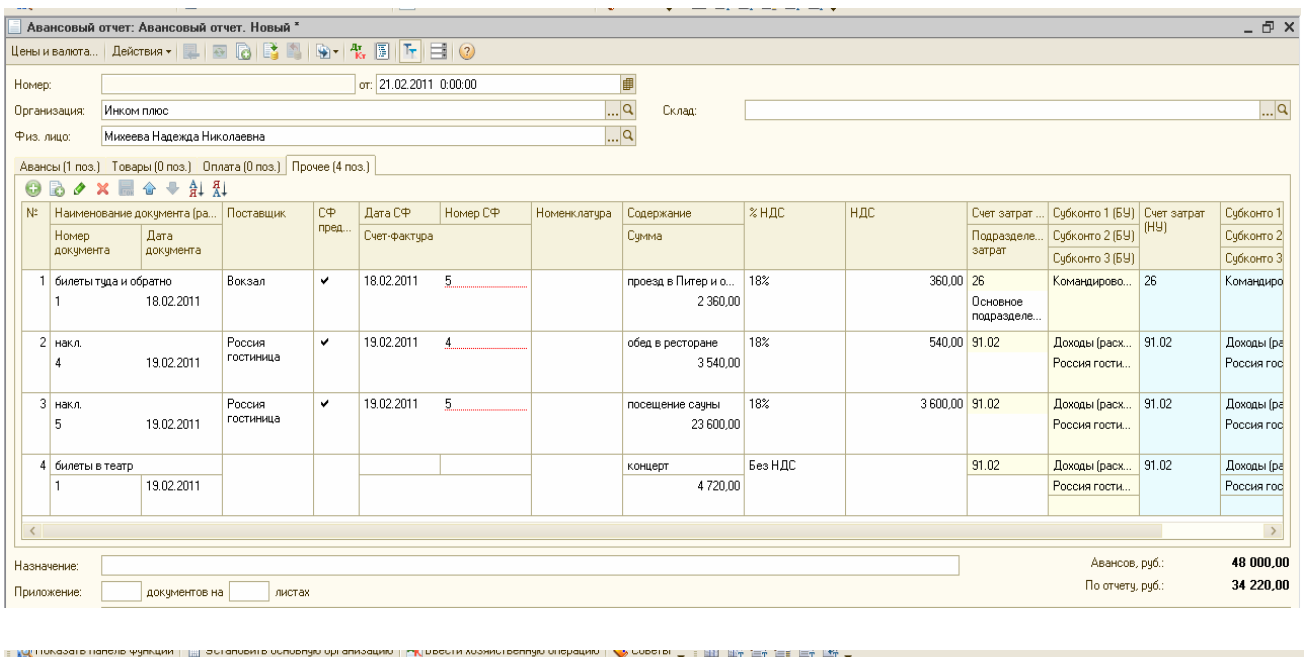

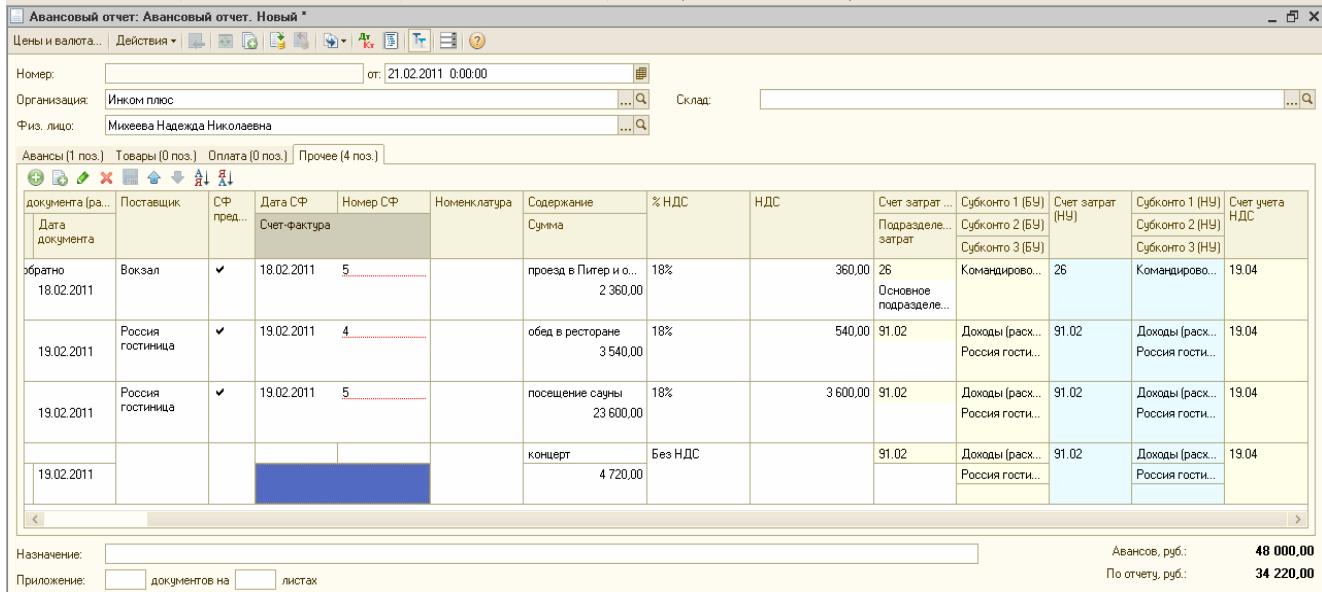

#### **4.6 Представительские расходы**

В процессе деятельности организация несет расходы, связанные с официальным приемом и обслуживанием представителей других организаций, участвующих в переговорах в целях установления и поддержания сотрудничества. Такие расходы называют представительскими.

К представительским расходам, например, относятся расходы на проведение официального приема (завтрака, обеда или иного аналогичного мероприятия) для лиц организации, участвующих в переговорах. К таким расходам относится и транспортное обеспечение доставки этих лиц к месту проведения представительского заседания руководящего органа и обратно, буфетное обслуживание во время переговоров, оплата услуг переводчиков, не состоящих в штате налогоплательщика, по обеспечению перевода во время проведения представительских мероприятий.

Представительские расходы в течение отчетного (налогового) периода включаются в состав прочих расходов в размере, не превышающем 4% от расходов на оплату труда за этот отчетный период.

Сумма расходов, не превышающая установленный норматив (4%), по окончании отчетного периода списывается на «Косвенные расходы». Сумма превышения фактических расходов над их нормируемой величиной списывается в конце года без включения в состав расходов, принимаемых для расчета базы по налогу на прибыль.

**1). 18.0211г выдано в подотчет** Остапенко Е.Д. 180 рублей на транспортные расходы для доставки участника правления (представительские расходы). Сформируйте нужный документ.

**2) 21.02.11г представлен авансовый отчет** о транспортных (представительских) расходах. Цель - затраты на организацию доставки членов правления включить в состав прочих расходов НУ, которые в конце месяца уменьшат налогооблагаемую прибыль.

Представлен товарный чек № 2 от 19.02.11г. НДС в данном случае нам выделять не надо, т.к сотрудник купил только бензин – поэтому нужно нажать кнопку «Цены и валюта» и снять флаги по НДС.

**Закладка «Авансы**»- заполняется в обычном режиме. Назначение- представительские расходы.

**Закладка «Прочее»**: графа «наименование документа» - товарный чек; (№ 2 от 19.02.11г); графа «содержание» - транспортные расходы; графа «сумма» - 180 руб.; графа «счет затрат БУ»- 26; графа «субконто 1» - основное подразделение; строка «субконто 2» представительские расходы; графа «счет затрат НУ» - 26; (субконто 1 и 2 такие же).

Приложение -1; документов на – 1. Запишите и проведите авансовый отчет. Просмотрите проводки.

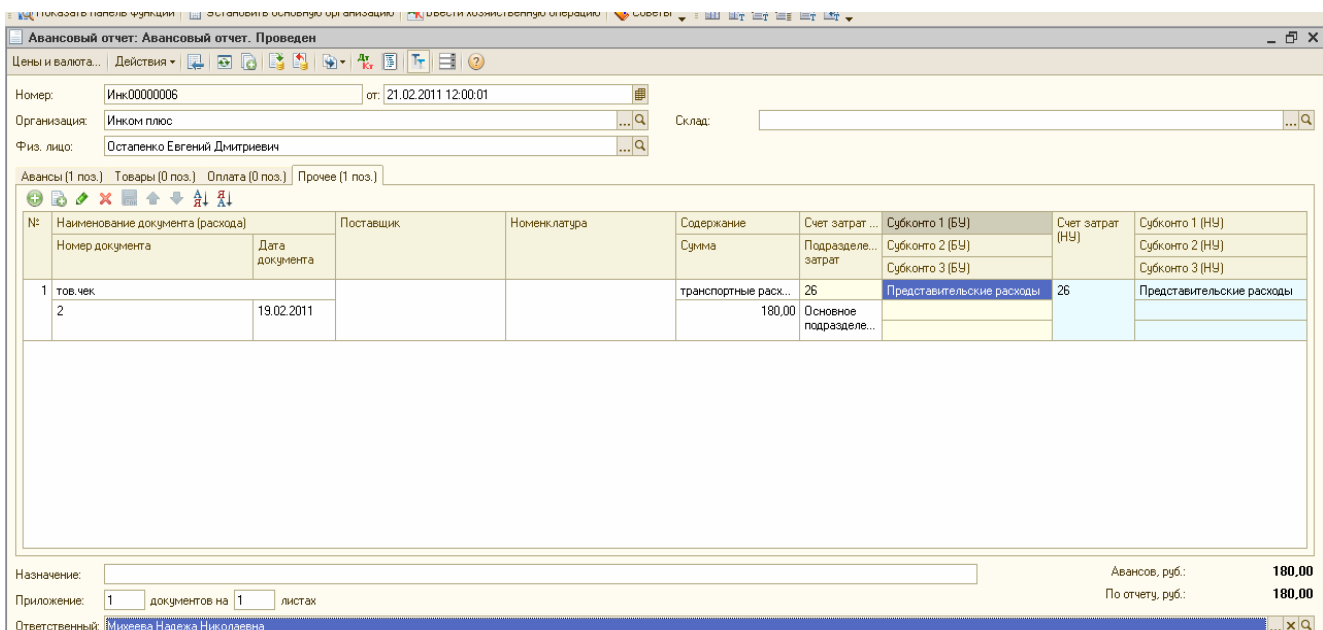

#### **Задание № 9**

*1)* 02.03.11г поступило в кассу из банка 95278 рублей на представительские расходы и выплату ЗП. Сформируйте нужный документ.

*2)* 02.03.11г выданы в подотчет деньги Малышеву Д.В. в сумме 38 000 рублей на программу развития партнерских отношений. Сформируйте нужный документ.

*3)* 04.03.11г представлен авансовый отчет о произведенных затратах:

1) на организацию обеда – 37 760 руб. ( в т.ч НДС 5760 руб.). Поставщик ООО «Лебедь» представило накладную и счет-фактуру под № 4 от 03.03.11г. Содержание – Обед вресторане; Счет затрат: БУ и НУ -26; Субконто 1- основное подразделение; субконто 2 – представительские расходы; Счет учета НДС – 19.04.

2) на посещение сауны – 23 600 ру.(в т. ч НДС 3600 руб). Поставщик ООО «Лебедь» представило накладную и счет –фактуру по № 5 от 03.03.11г. Содержание – посещение сауны; Счет затрат: БУ и НУ - 91.02;субконто 2 – Доходы (расходы), не учитываемые в НУ; субконто 3 – Лебедь ресторан; Счет учета НДС – 19.04.

3) на оплату проживания в гостинице представителей других фирм – 2360 руб. (в т. ч НДС 360 руб.). Поставщик гостиница «Россия» представило накладную и счет-фактуру по № 5 от 03.03.11г. Содержание – проживание в гостинице; Счет затрат: БУ и НУ 91.02;субконто 2 – Доходы (расходы), не учитываемые в НУ; субконто 3 – Россия гостиница; Счет учета НДС – 19.04.

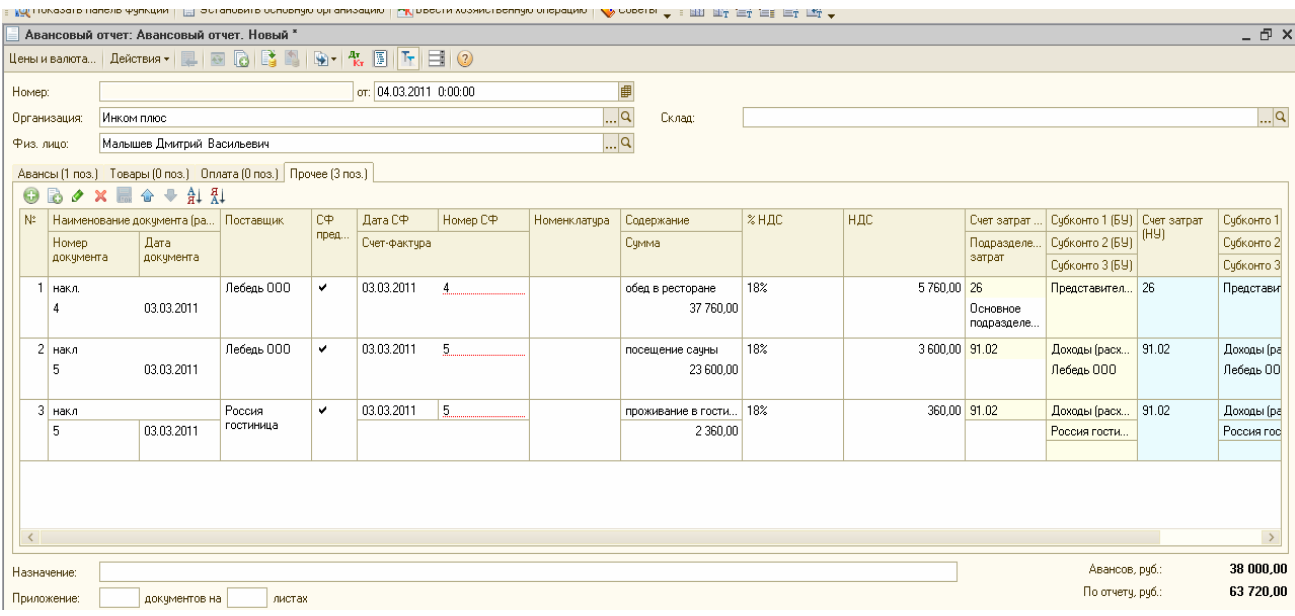

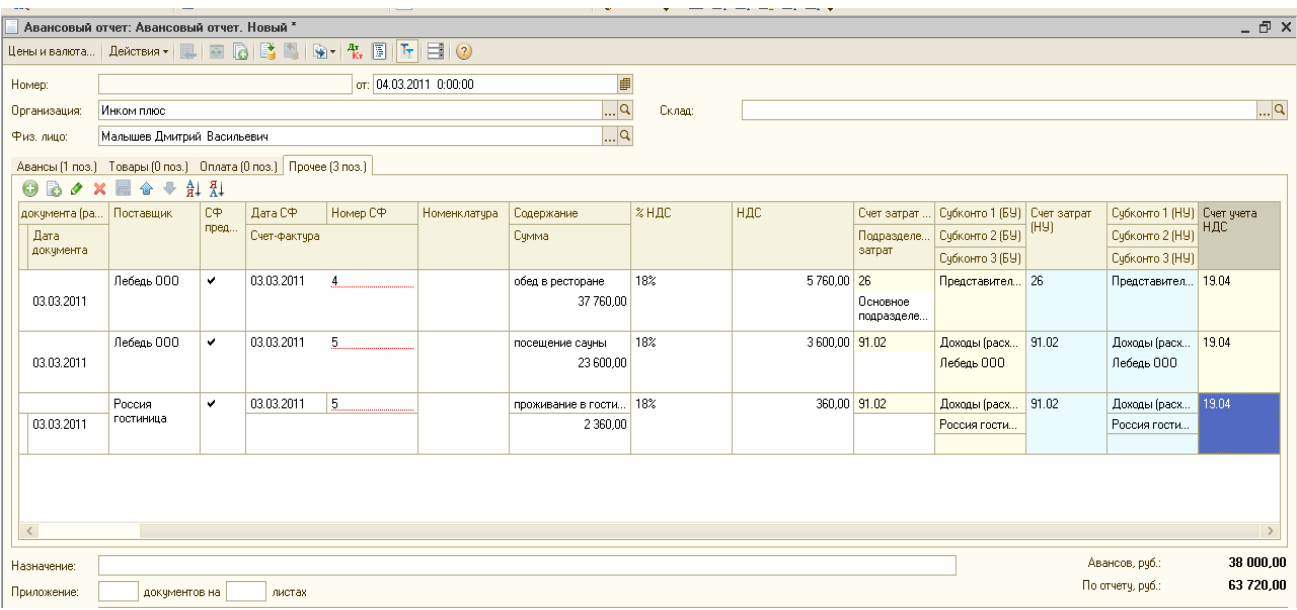

#### **Задание № 10**

Для анализа подотчетных сумм сформируйте отчет «ОСВ по счету». Период январь-март 2011г. № счета -71. (меню «Отчеты»/ «ОСВ по счету»). В полученной ведомости должно быть 4 человека (Бычкова, Малышев, Остапенко, Михеева). Сальдо на начало – отсутствует; Обороты: по Д – 133 680 руб., по К – 145 820 руб.; Сальдо на конец по К – 12 140 руб. Образец представлен ниже.

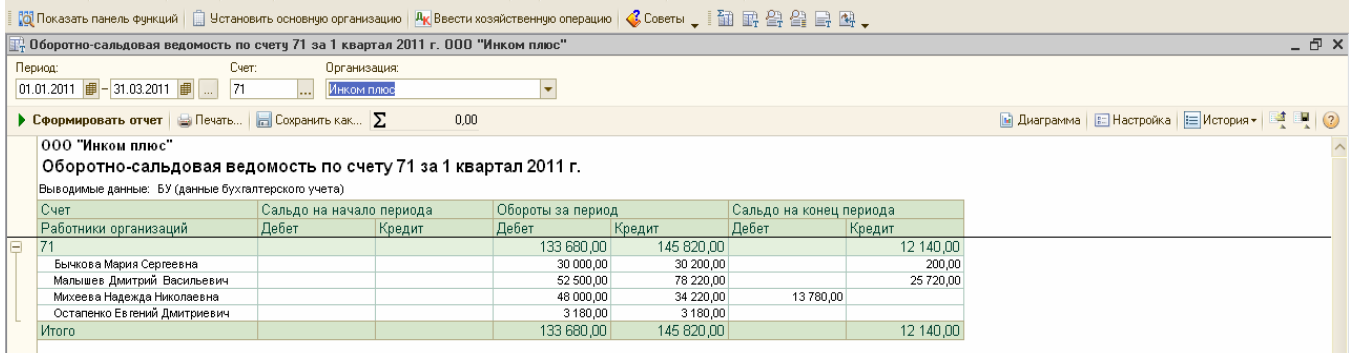

Если установить курсор на конкретную сумму и сделать двойной щелчок с мышью, то можно получить более детальную информацию об этой сумме. Также можно настроить отчет «ОСВ по счету» по конкретному подотчетному лицу. Для этого нужно нажать

кнопку «Настройка», выбрать закладку «Отбор» и установить флаг в поле «Работники организации», затем в поле «Значение» выбрать нужного подотчетника*. (проверьте на примере Бычковой).* 

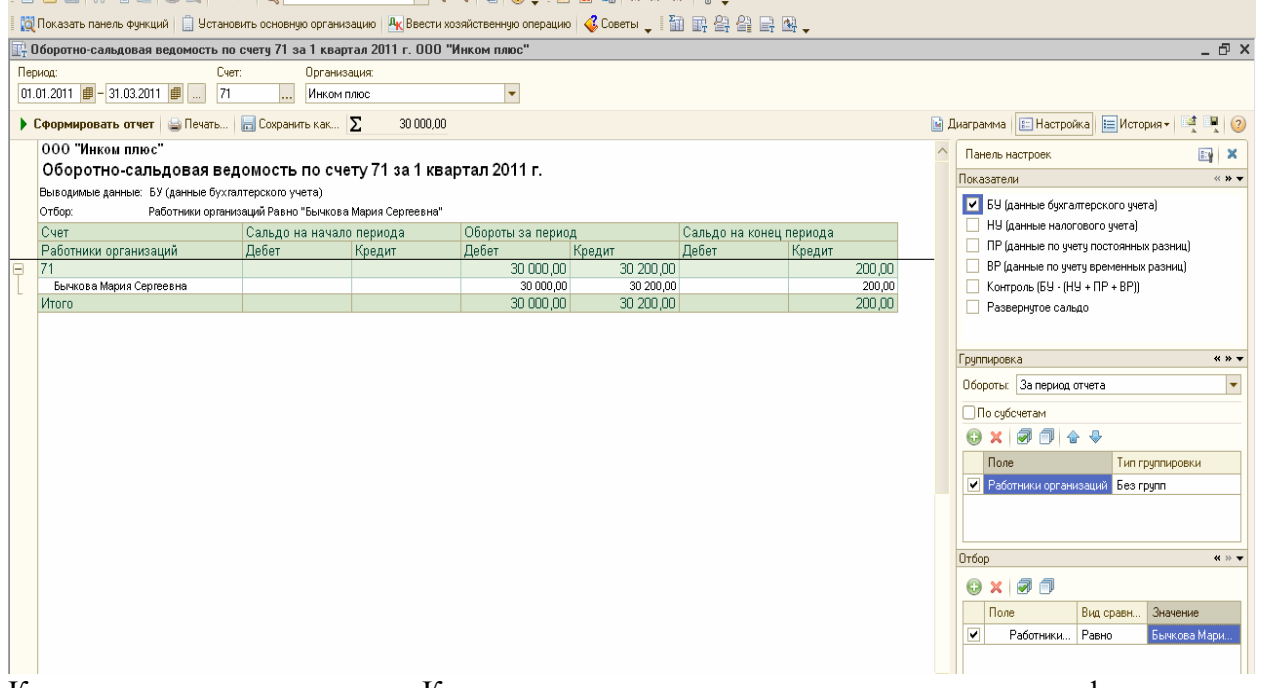

Кроме того, в журнале «Кассовые документы» можно получить информацию о взаимосвязанных документах. Например: откройте журнал РКО (Касса/ РКО), встаньте курсором на сумму 3000 руб. контрагента Остапенко и нажмите пиктограмму «Структура подчиненности документа» (рядом с «Дт Кт»). И вы увидите какое было продолжение у этой операции: ( авансовый отчет на сумму 2000 рублей и счет-фактура).

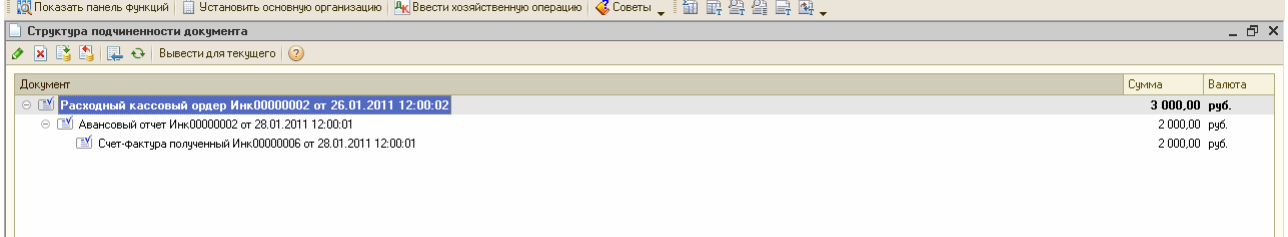

## **Упражнение № 5**

### **«Банковские операции»**

Для оформления платежей в безналичной денежной форме в программе присутствуют следующие документы:

1.платежное поручение; 2.платежное требование;

3. Поступление на расчетный счет;

4 Списание с расчетного счета;

Документы «Платежное поручение» и «Платежное требование» не формируют ни бухгалтерские ни налоговые проводки и нужны только для формирования печатных форм. Документ «Платежное поручение» можно найти (меню «Банк»/ «Платежное поручение»).

### **Задание № 1**

Сформируйте документ «Платежное поручение».

12.01.11г перечислите предоплату своему поставщику Станкостроительному заводу по счету № 1 в сумме 23 600 рублей (в т.ч НДС 18%) за станок универсальный деревообрабатывающий и его разгрузку, (сведения о Станкостроительном заводе в табл.1).

### **Таблица № 1**

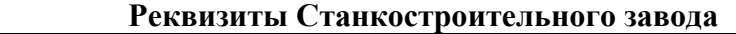

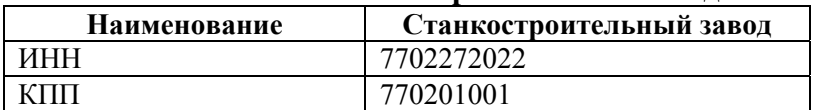

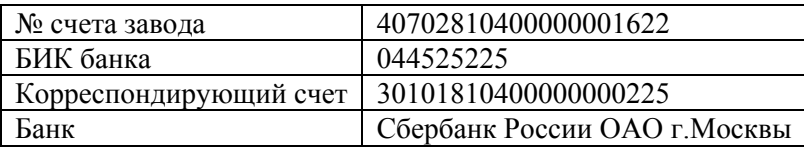

Нажмите кнопку «Записать». Просмотрите печатную форму документа.

Документ «Платежное поручение» можно ввести на основании документов:

- «Поступление товаров и услуг»; - «Поступление доп.расходов»; - «Поступление НМА»;

- «Отчет комитенту (принципалу) о продажах; - « Отчет комиссионера (агента) о продажах»;

- «Возврат от покупателя»; - «Ведомость на выплату ЗП».

Зарегистрировать оплату платежного поручения нужно после получения выписки из банка, при помощи пиктограммы «Ввести на основании/ Списание с расчетного счета». Образцы выполненных заданий представлены ниже.

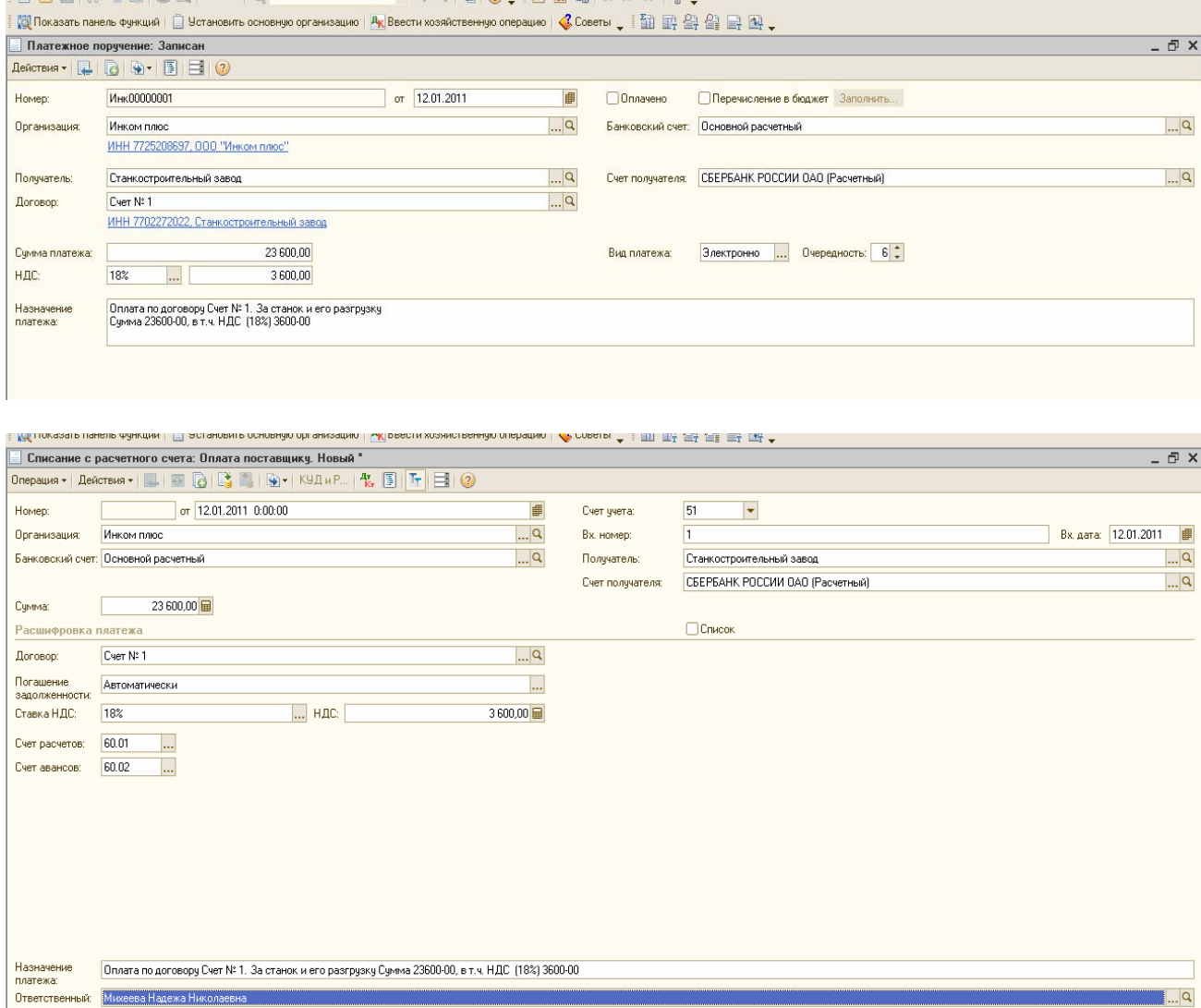

### **5.1 Реквизиты уплаты налогов и иных платежей в бюджет**

При уплате налогов организации, должны указывать в платежных поручениях единый расчетный счет, открытый в Управлении Федерального казначейства (УФК). При этом, не важно, какой налог перечисляет организация, и в какую инспекцию должны попасть деньги.

Уплата всех налогов и сборов (в т.ч. региональных и местных) будет производиться только на единый казначейский счет № 401101810800000010041, открытый УФК по г.Москве в отделении 1 МГТУ Банка России, БИК 044583001.

В платежных документах на перечисление платежей в бюджеты в обязательном порядке указывается код ОКАТО муниципального образования, на территории которого мобилизуются денежные средства от уплаты налога (сбора) в бюджетную систему РФ.

При перечислении платежей в бюджетную систему РФ плательщики указывают в полях расчетного документа следующую информацию:

- статус лица (органа), оформившего расчетный документ;

- ИНН, КПП плательщика и получателя;

- КБК;

-Код ОКАТО;

- № документа, на основании которого производится платеж.

Существует такое понятие как «Очередность платежа». Когда на расчетном счете плательщика недостаточно денег, то заводится картотека. Из картотеки платежи списываются согласно очередности:

1.списание по исполнительным листам (возмещение вреда, причиненного жизни; перечисляются алименты).

2. списание по исполнительным документам на перечисление денежных средств по выплате выходных пособий и оплате труда.

3. списание по платежным документам, предусматривающим перечисление или выдачу денежных средств для расчетов по оплате труда, а также по отчислениям в ПФР.

4. платежи в бюджет и внебюджетные фонды.

5.удовлетворениу других денежных требований.

6. списание по другим платежным документа в порядке календарной очередности.

Регистр сведений «Реквизиты уплаты налогов и иных платежей в бюджет» представляет собой шаблон для заполнения платежных поручений на уплату налогов и иных платежей в бюджет.

Пользователь, данный шаблон должен заполнить вручную. И если этот шаблон будет подходить для всех организаций, указанных в справочнике «Организации», то в шаблоне не надо заполнять реквизит «Организация».

Данные регистра используются:

- для заполнения документа «Платежное поручение», если оно создается для уплаты налогов в бюджет;

- при автоматическом формировании списка платежных поручений в бюджет обработкой «Формирование платежных поручений на уплату налогов».

Обратиться к данному регистру можно при помощи меню «Банк/ Реквизиты уплаты налогов и иных платежей в бюджет».

При заполнении платежного поручения анализируется счет учета налогов, организация и регистрация ИФНС.

#### **Задание № 2**

Заполните регистр «Реквизиты уплаты налогов и иных платежей в бюджет» реквизитами для уплаты НДФЛ организацией ООО «Инком плюс». (меню «Банк/ «Реквизиты уплаты налогов и иных платежей в бюджет»).

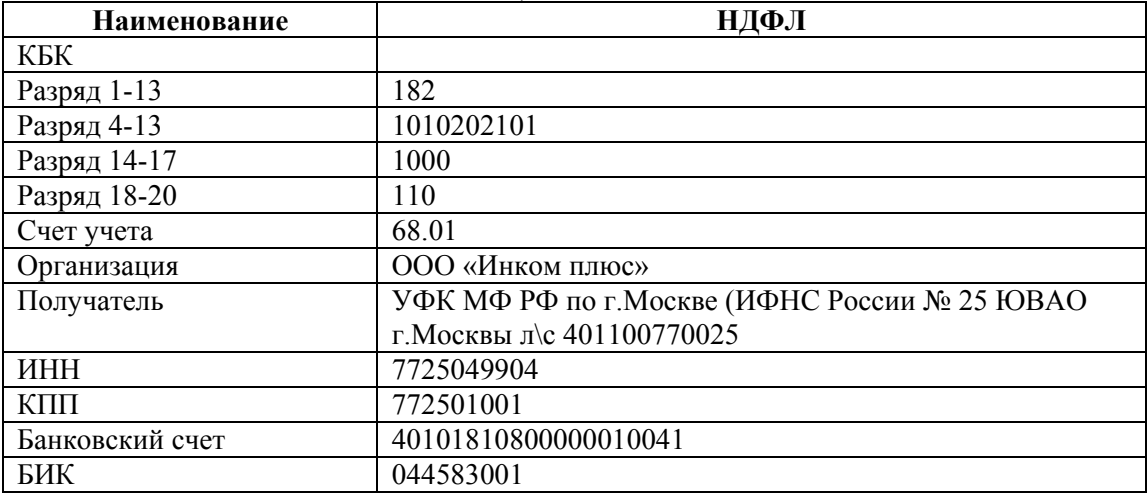

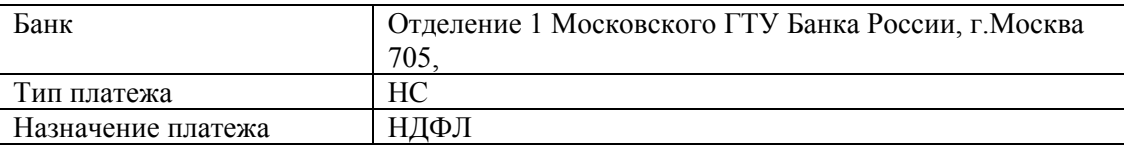

По результатам выполнения данного задания проверьте правильность разноски реквизитов по рисунку, представленному ниже.

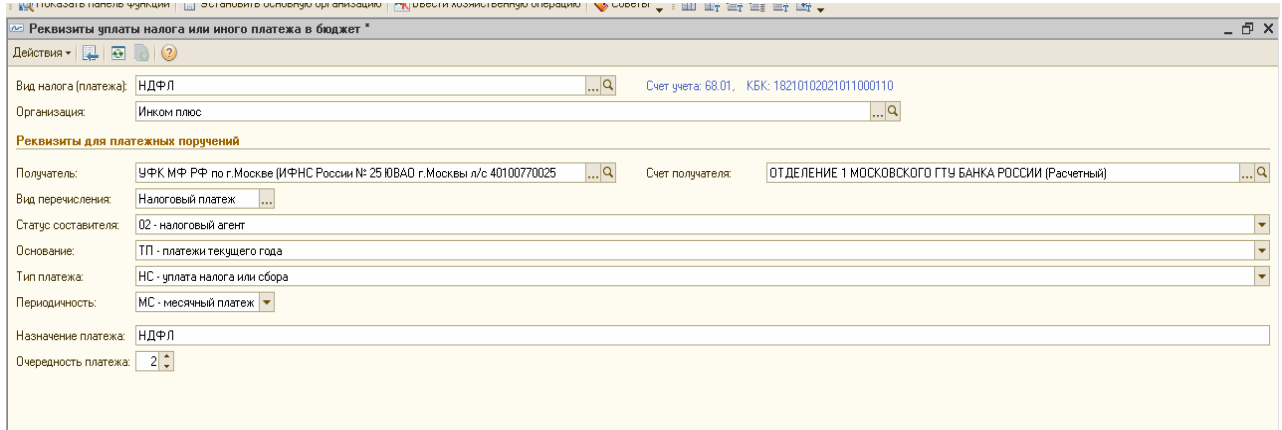

#### **Задание № 3**

Заполните регистр «Реквизиты уплаты налогов и иных платежей в бюджет» реквизитами для уплаты налога на прибыль в федеральный бюджет организацией ООО «Инком плюс». (меню «Банк/ «Реквизиты уплаты налогов и иных платежей в бюджет»). *Регистр заполните через кнопку «Добавить копированием».* 

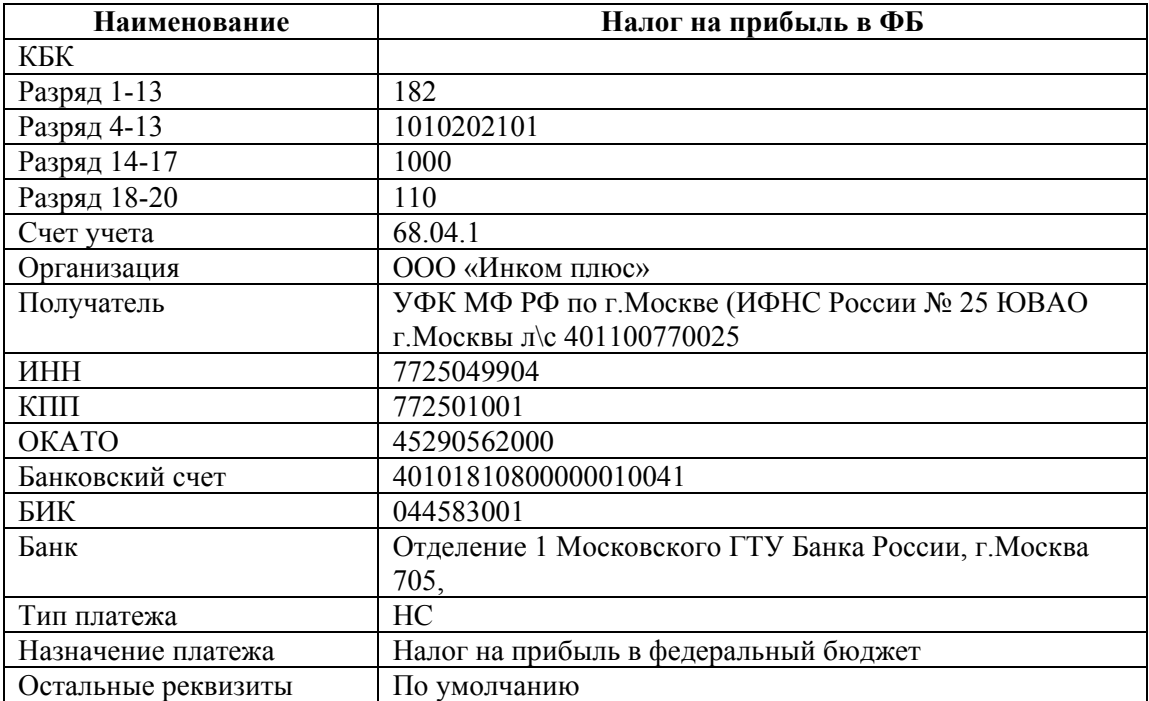

По результатам выполнения данного задания проверьте правильность разноски реквизитов по рисунку, представленному ниже.

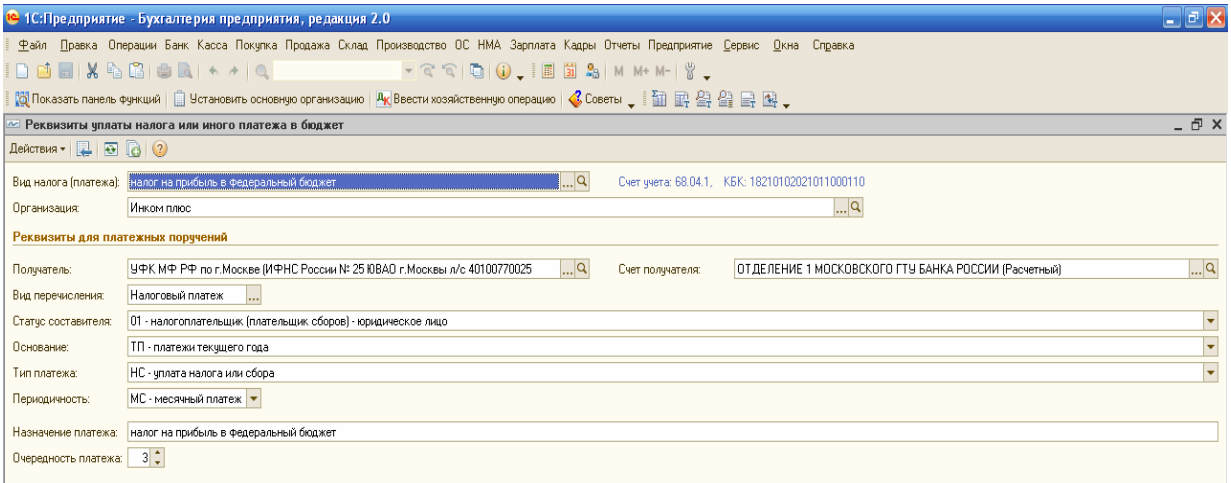

#### **Платежные поручения на перечисление налогов**

В программе разработан быстрый механизм для формирования платежных поручений на уплату налогов – это обработка «Формирование платежных поручений». Обработка выполняет анализ остатков счетов расчетов по налогам и предлагает пользователю отметить строки, на основании которых далее сформировать платежные поручения. Созданные платежные поручения можно открыть, откорректировать и распечатать.

#### **Задание № 4**

13.01.2011г перечислите в федеральный бюджет налог на прибыль в сумме 30 500 рублей и НДФЛ в сумме 10 000 рублей. Основание – уплата налога. Воспользуйтесь помощником формирования платежных поручений «Формирование платежных поручений на уплату налогов». (меню «Банк/ Формирование платежных поручений на уплату налогов»).

Перед выполнением обработки рекомендуется установить рабочую дату 13.01.11г (меню Сервис/ Параметры»). В обработке нажмите кнопку «Сформировать платежные поручения», которая находится в правом нижнем углу обработки.

Если пользователь не хочет обращаться к обработке «Формирование платежных поручений на уплату налогов в бюджет», и создает платежное поручение самостоятельно, то при вводе документа

«платежное поручение» необходимо установить флаг «Перечисление в бюджет» и нажать кнопку «Заполнить». В этом случае программа предложит выбрать строку реквизитов уплаты, заполнит все необходимые реквизиты платежного поручения, рассчитает сумму платежного поручения на основании того счета расчетов по налогам, который указан в справочнике. Исправить автоматически заполненные реквизиты можно, нажав на гиперссылку в форме платежного поручения.

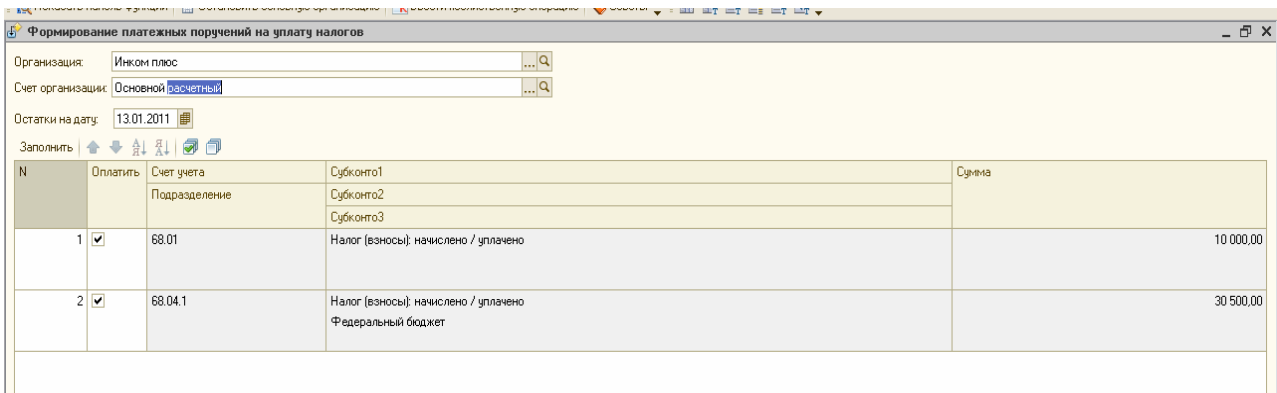

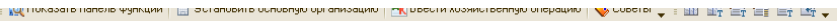

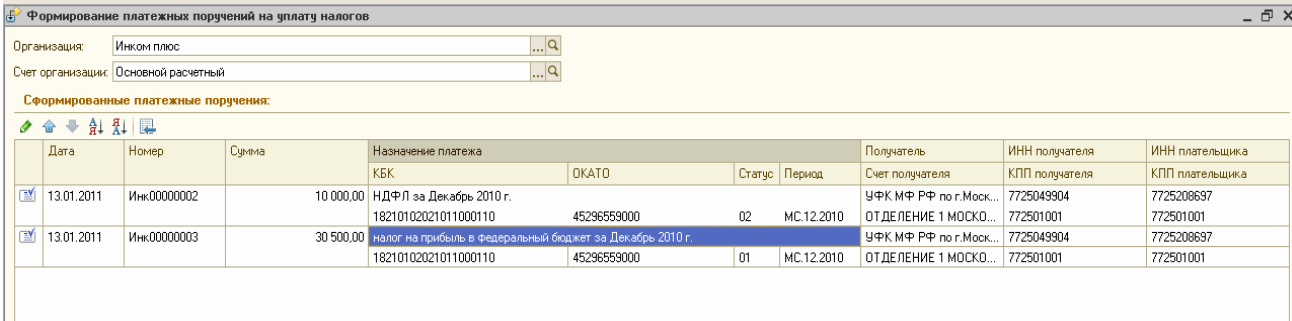

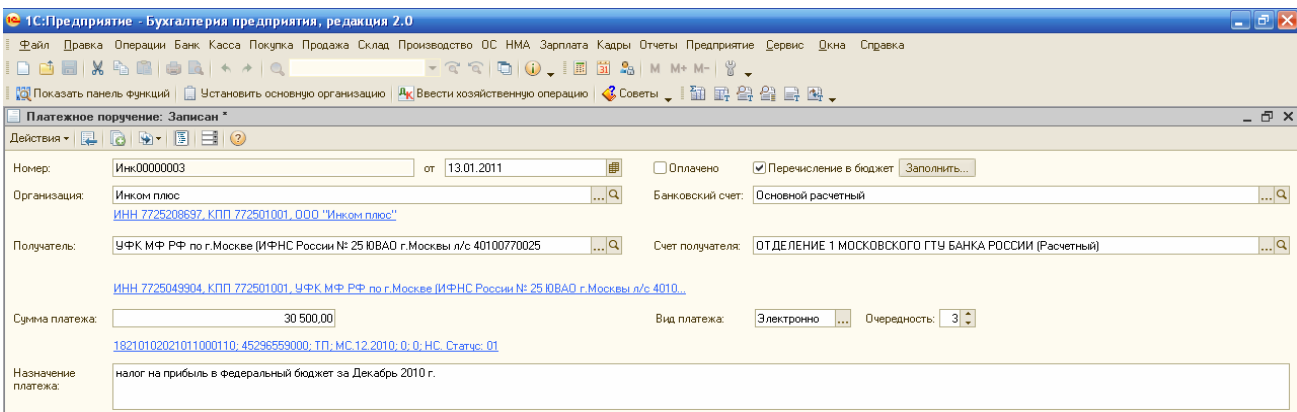

**| QUITOKASATЬ ПАНЕЛЬ ФУНКЦИИ | | | УСТАНОВИТЬ ОСНО** 

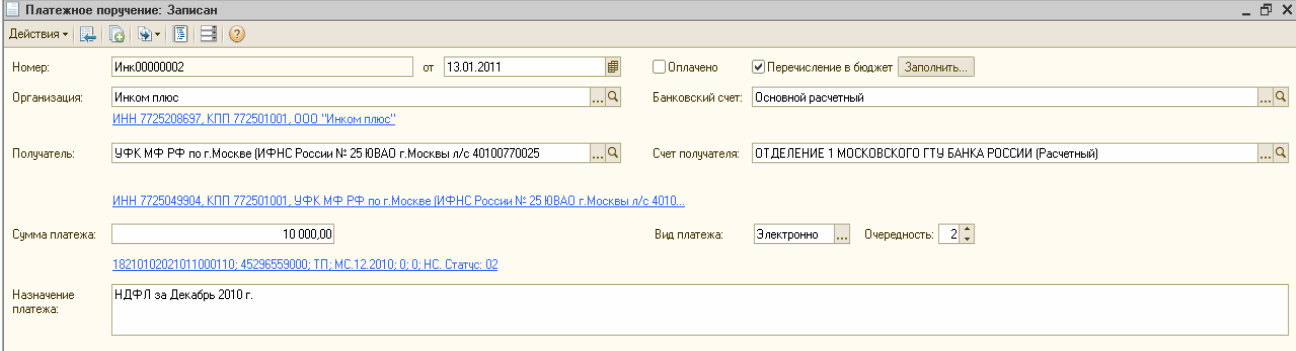

#### **5.2 Банковские выписки**

Организация ежедневно получает от банка выписку по своему счету с приложением копий документов, на основании которых зачислены или списаны средства.

В конфигурации существует возможность отражения таких операций, при этом используется журнал (диалог) «Банковские выписки» (меню «Банк/ Банковские выписки»). Диалог «Банковские выписки» - это журнал двух документов: «Поступление на расчетный счет» и «Списание с расчетного счета». В банковской выписке нажмите кнопку «Подобрать». Укажите наименование организации, дату выписки и отметьте галочками нужные поручения. Затем нажмите кнопку «Сформировать строки выписки». После этого, у данных платежных поручений появится статус «Оплачено».

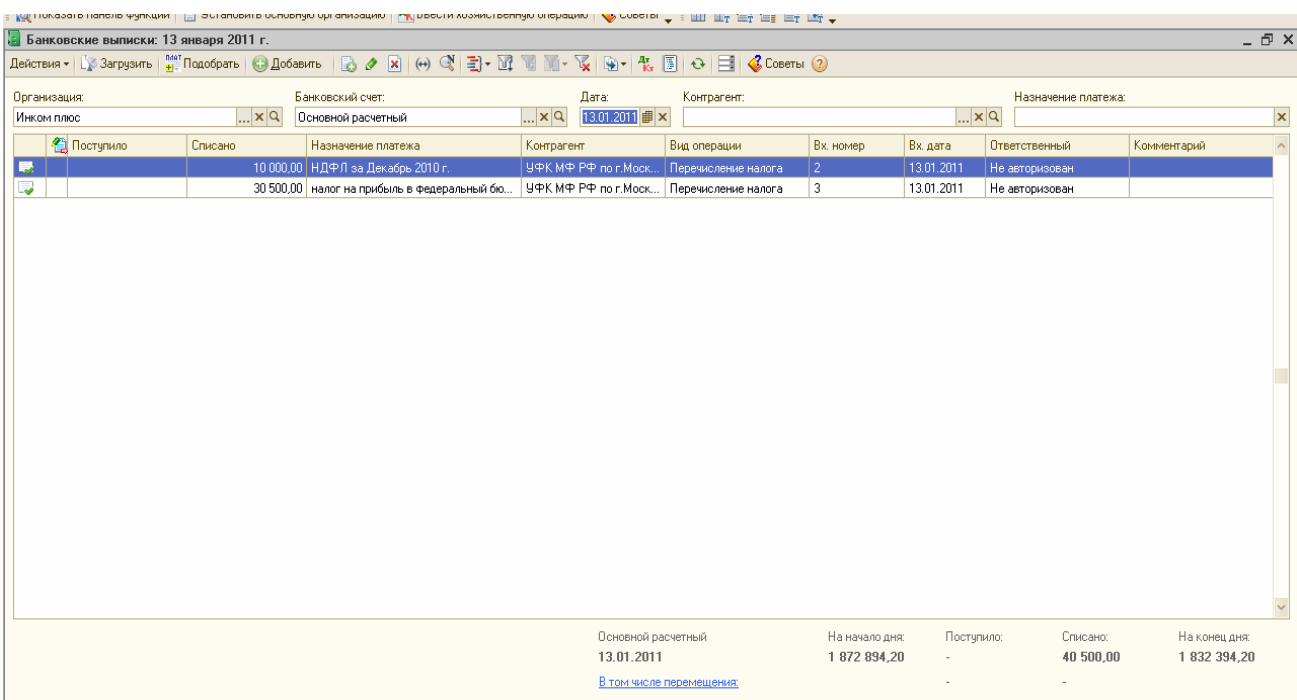

#### **5.3 Поступление на расчетный счет. Счет на оплату покупателю.**

Документ «Поступление на расчетный счет» предназначен для учета поступления безналичных денежных средств на расчетный счет организации по выписке банка.

Документ «Поступление на расчетный счет» можно найти используя меню «Банк/ Банковские выписки/ добавить/ поступление на расчетный счет».

Документ «Поступление на расчетный счет» можно ввести на основании документов:

- «Реализация товаров и услуг»; - «Акт об оказании производственных услуг»; «Передача НМА»; - «Передача ОС»; - «Отчет комитенту (принципалу) о продажах»;

- «Отчет комиссионера (агента) о продажах»; - «РКО»; - «Платежное требование»;

- «Счет на оплату покупателю».

Покупателю товаров, работ, услуг – выставляют счет. В счете указываются все реквизиты, необходимые покупателю для перечисления денежных средств на счет продавца.

В конфигурации документ «Счет на оплату покупателю» служит для получения печатной формы, и еще для того, чтобы на его основании оформить другие документы. В частности, документ «Поступление на расчетный счет». Если счет выписывается покупателю, с которым не заключен постоянный договор, можно создать договор автоматически по кнопке «Новый договор», (в нем указывается тип цен и валюта). В документе «Счет на оплату покупателю» заполняют закладки: «Товары», «Услуги» и «дополнительно».

#### **Задание № 5**

1). 13.01.11г для ООО «Гермес» выписан счет на сумму 118 000 рублей по договору № 1 от 13.01.2011г «продажа ЭЦ-11» на продажу агрегатов «ЭЦ-11» в количестве 2-х единиц. (меню «Продажа/ Счет»).

Контрагент ООО «Гермес» был занесен в базу ранее. Для контрагента добавьте договор «Продажа ЭЦ-11». Форма документа «счет на оплату покупателю» представлена ниже.

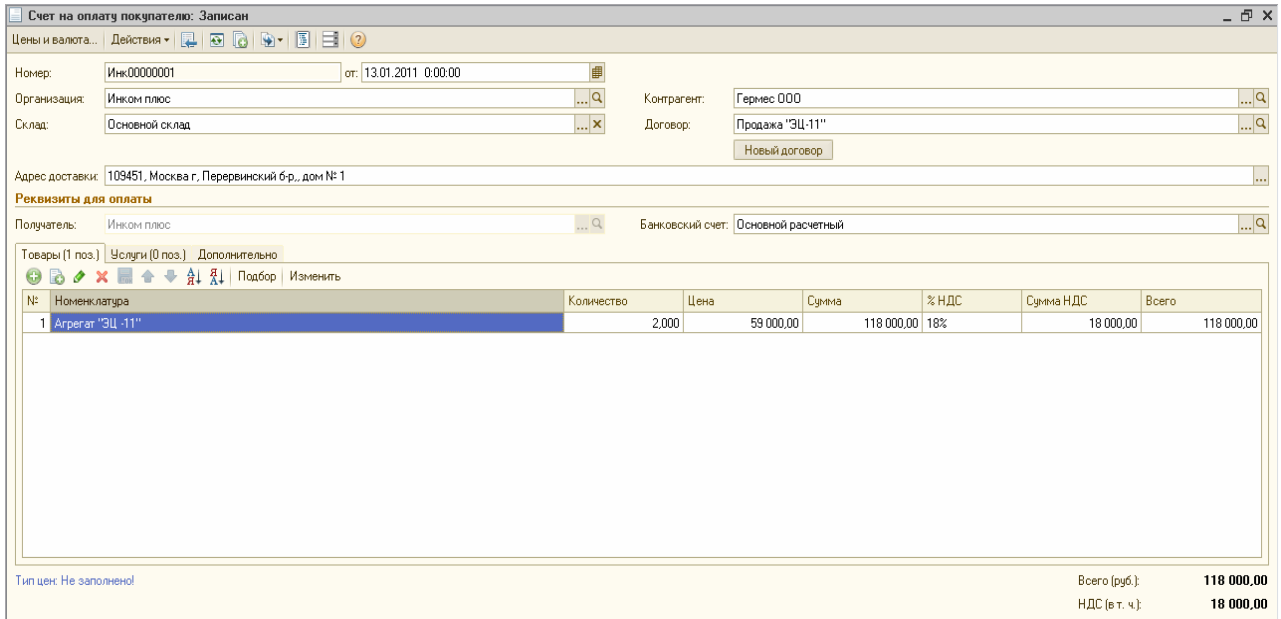

2). 13.01.11г поступила предоплата от ООО «Гермес» по договору № 1 «Продажа ЭЦ-11» за продукцию в сумме 118 000 рублей. Сформируйте документ «Поступление на расчетный счет» на основании следующих данных:

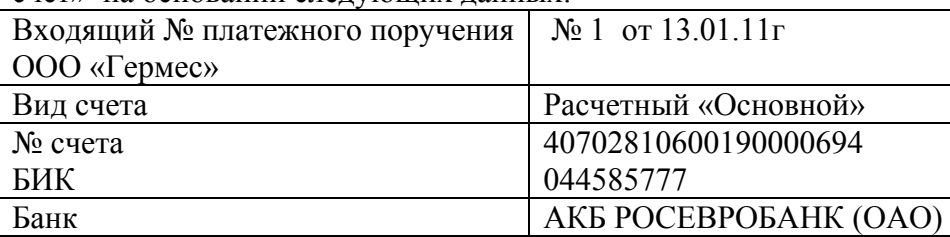

(меню «Банк/ Банковские выписки/ добавить/ поступление на расчетный счет»). Заполнить документ «Поступление на расчетный счет» очень удобно на основании документа «Счет на оплату покупателю». Для этого остановитесь на записанном документе «Счет на оплату покупателю», перейдите к кнопке «Действия/ На основании/ Поступление на расчетный счет». Образец заполненного документа представлен ниже.

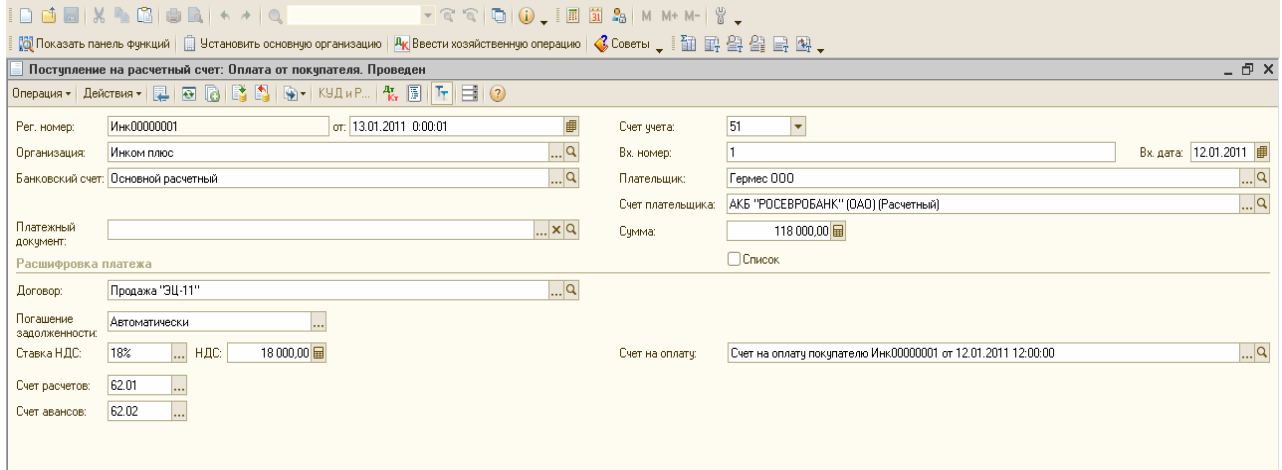

Проверьте бухгалтерские записи с помощью пиктограммы « Дт, Кт».

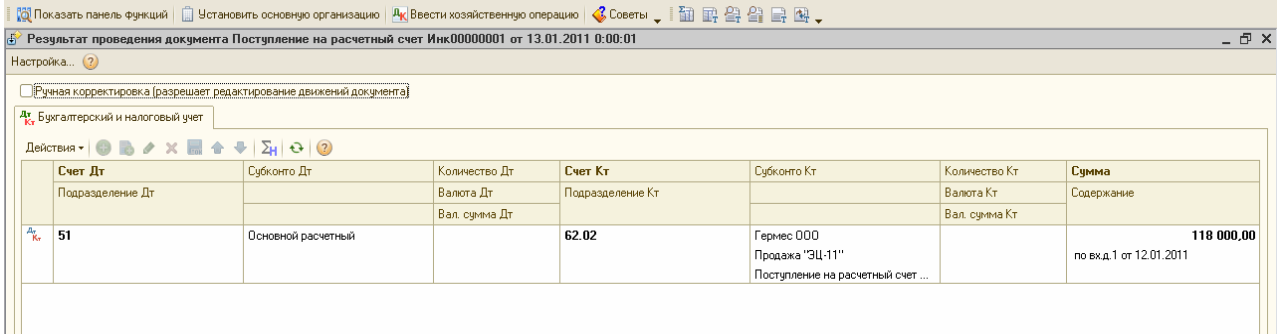

#### **Задание № 6**

1). 13.01.11г поступила предоплата от ООО «Агава» по договору № 2 от 12.01.2011г «Приобретение товаров» в сумме 472 000 рублей. Срок действия договора до 31.12.2011г. При создании договора «Приобретение товаров» установите тип цены «Основная цена закупки». Заполните закладку «Товары» номенклатурой, которая была ранее занесена в папку «Товары». Сформируйте документы «Счет на оплату покупателю» и « Поступление на расчетный счет». Счет выставлен 13.01.2011г. Для его заполнения воспользуйтесь данными:

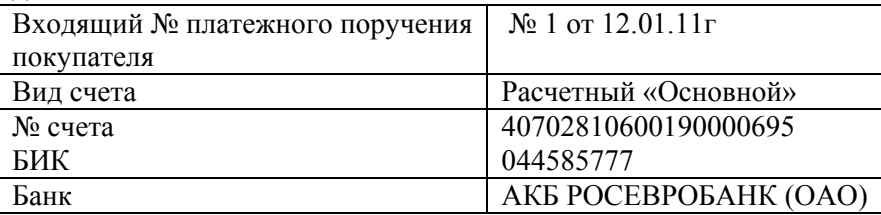

#### Образцы документов представлены ниже.

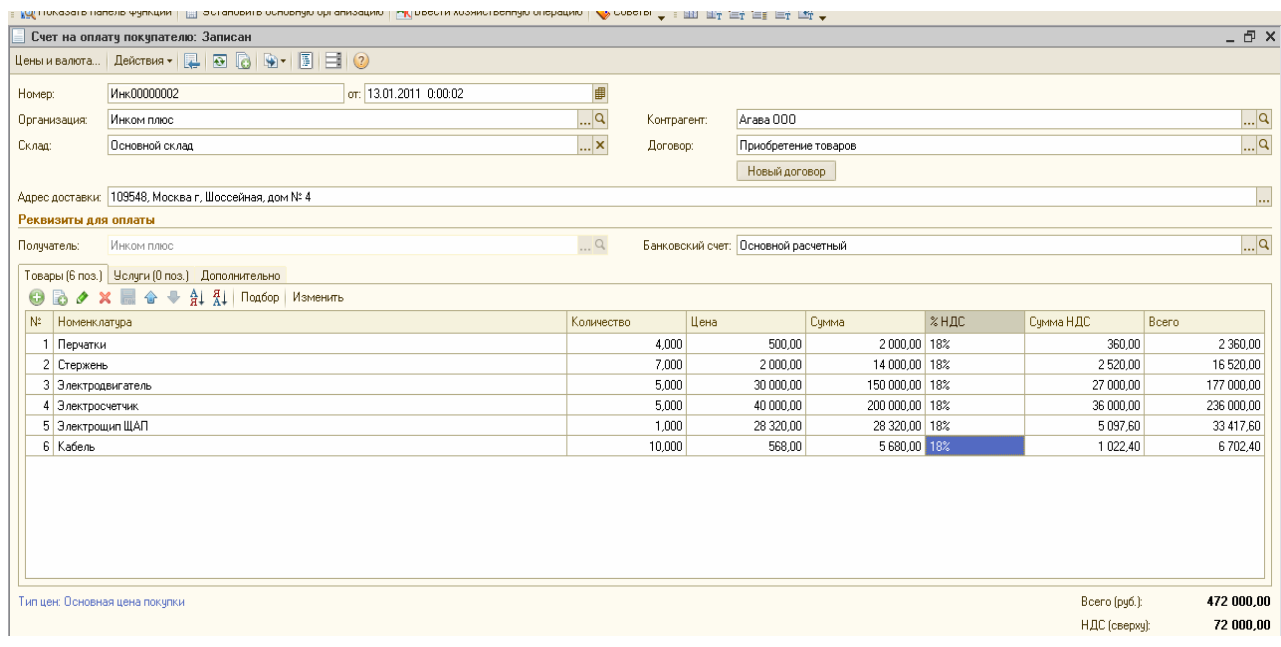
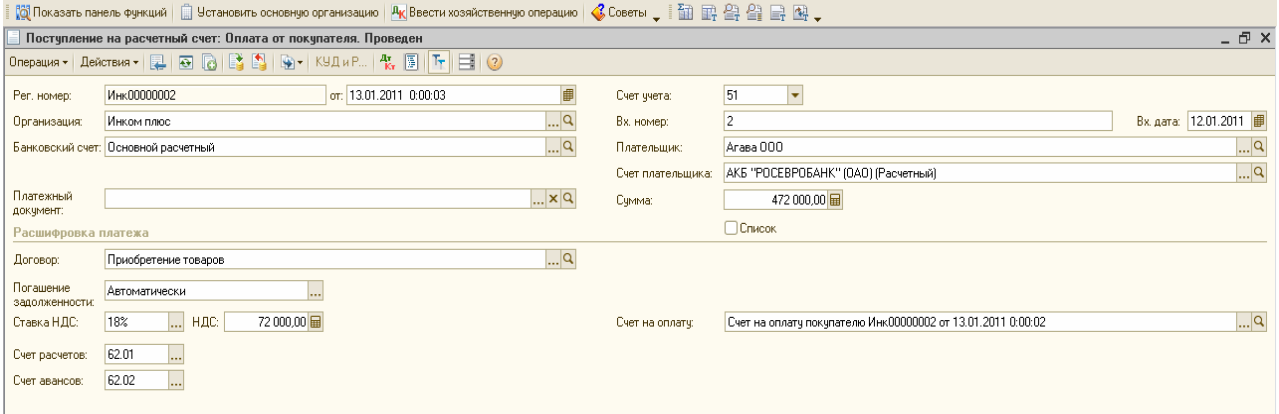

2).В журнале «Банковские выписки» отображаются документы поступления и списания денежных средств по банковским счетам организации. Список документов можно отобрать по организации, банковскому счету и другим реквизитам документов поступления и списания. При выборе документа в журнале выводятся итоговые остатки и обороты на дату документа. Обратитесь к журналу «Банковские выписки». Установите дату 13.01.2011г. Проверьте наличие платежей. Образец представлен ниже.

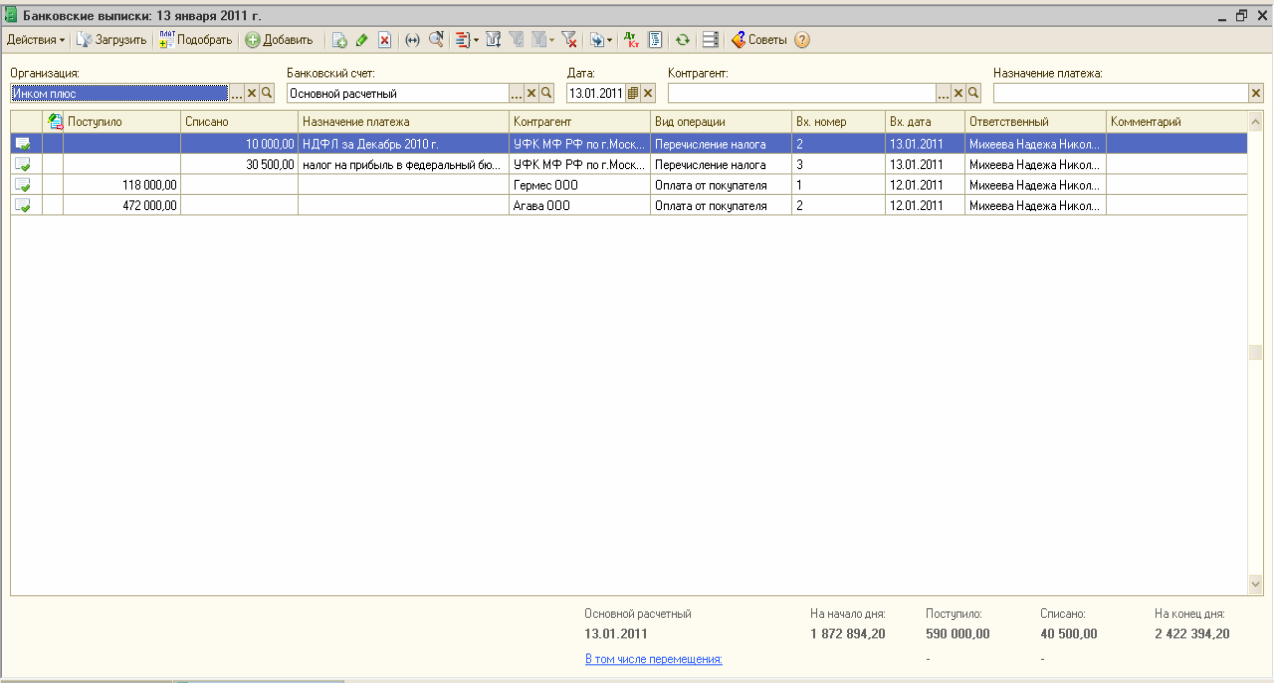

## **Задание № 7**

1).Создайте документы «Счет на оплату» и «Поступление на расчетный счет» от 28.01.2011г по ООО «Камелот» на товары по договору «Покупка электротоваров». № договора -3, дата договора 26.01.2011г. Действует до конца этого года. При создании договора «Покупка электротоваров» установите тип цены «Основная цена закупки». Заполните закладку «Товары» номенклатурой, которая была ранее занесена в папку «Товары/ Техника».

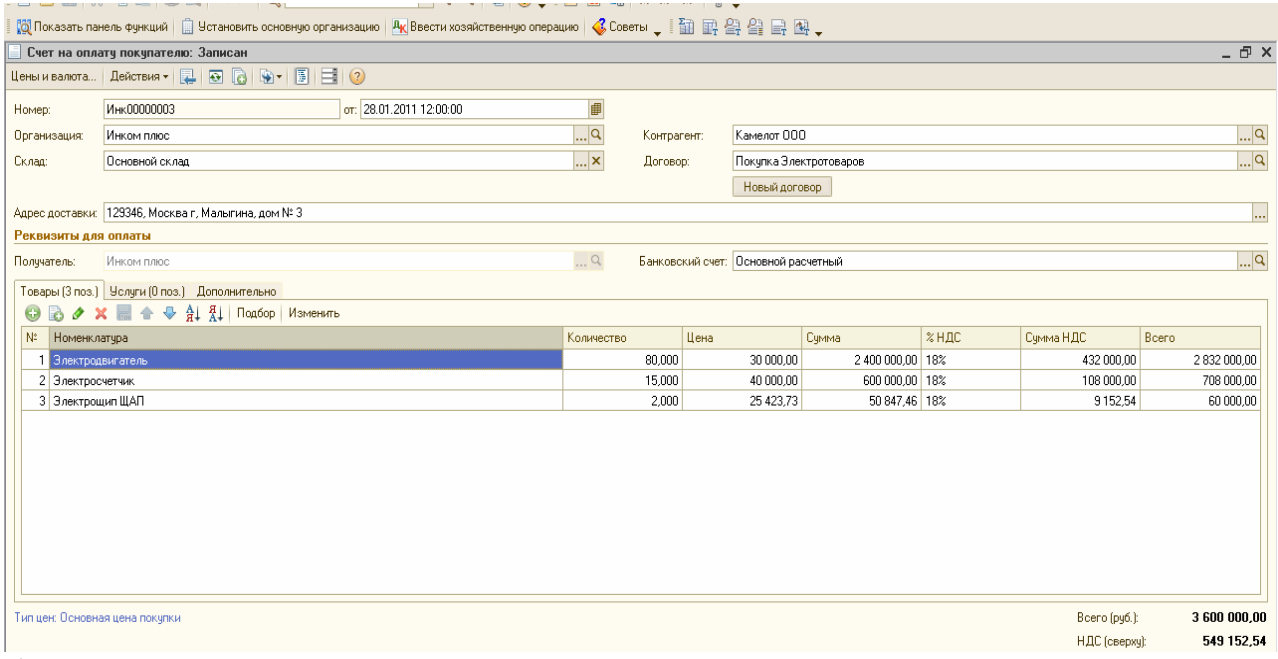

2). 28.01.2011г выписан счет ООО «Камелот» на товары по договору «Покупка бытовой техники». № договора - 4, дата договора 26.01.2011г. Действует до конца этого года. При создании договора «Покупка бытовой техники» не следует устанавливать тип цены. Заполните закладку «Товары» номенклатурой, которая была ранее занесена в папку «Товары/ Техника».

3). 02.02.2011г в ООО «Инком плюс» поступила банковская выписка, к которой приложено платежное поручение № 2 датой 02.02.2011г от ООО «Камелот» на сумму 3 847 800 рублей по договорам:

- «Покупка электротоваров» поступила предоплата на сумму 3 600 000 рублей;

- «Покупка бытовой техники» поступила предоплата на сумму 247 800 рублей.

При выполнении задания установите флаг «Список» в документе «Поступление на расчетный счет».

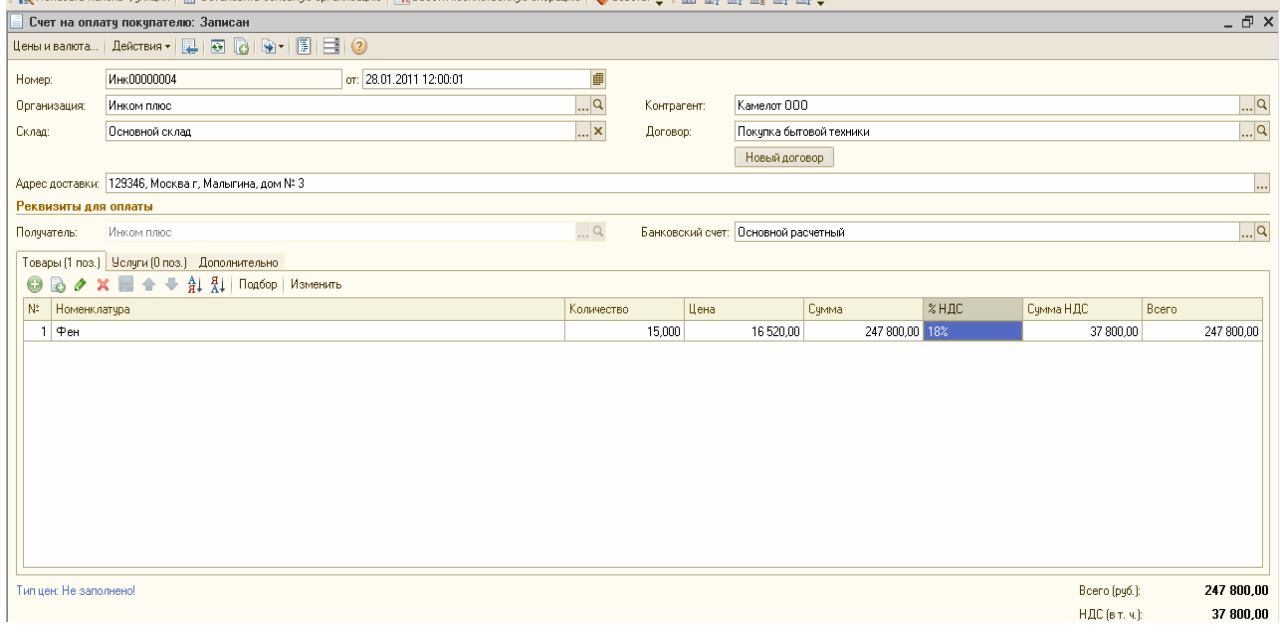

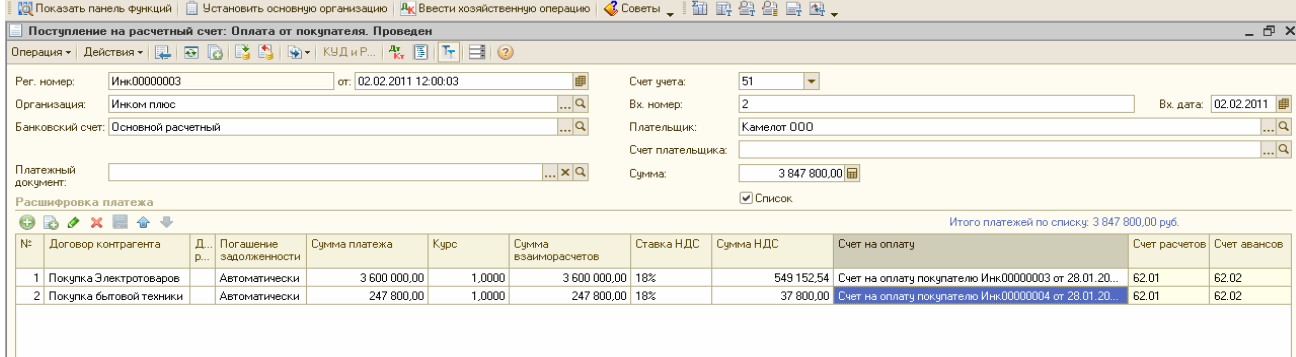

# **5.4 Списание с расчетного счета**

В конфигурации в табличной части выписки банка суммы прихода и расхода заполняются автоматически, исходя из информации соответствующего платежного документа. Ранее сформированные платежные поручения должны отразиться в выписке банка. Зарегистрировать оплату платежного поручения нужно после получения выписки из банка при помощи пиктограммы «Ввести на основании/ Списание с расчетного счета».

Ранее нами была произведена оплата по платежным поручениям:

- 12.01.11г на сумму 23 600руб. «Станкостроительный завод»;

- 13.01.11г на сумму 30 500 руб. УФК (налог на прибыль);

- 13.01.11г на сумму 10 000 руб. УФК (НДФЛ).

13.01.11г пришла выписка банка, в которой отразились все суммы. Проверьте остатки по банковской выписке, если каких-то сумм нет, то нужно провести документ «Списание с расчетного счета».

Для анализа движения по расчетному счету сформируйте отчеты: «Анализ счета» и «Карточка счета» по счету 51 за январь 2011г. (меню «Отчеты/ Анализ счета»); (меню «Отчеты/ Карточка счета»).

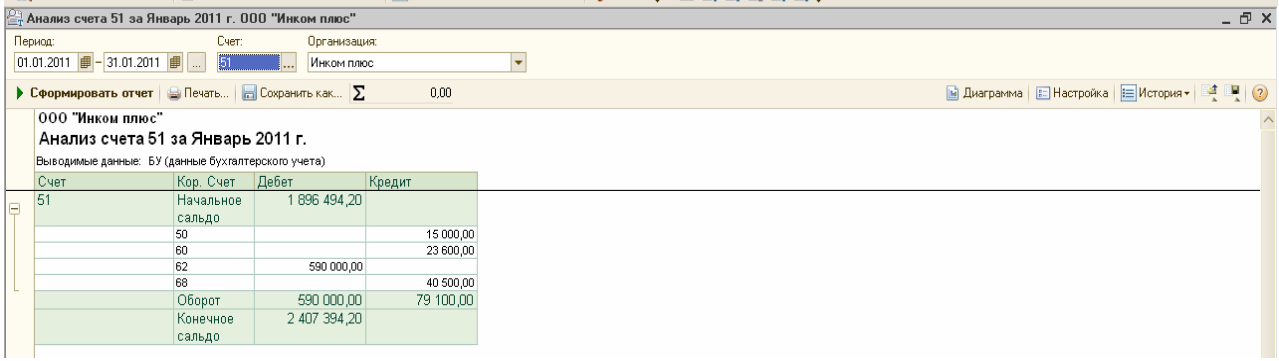

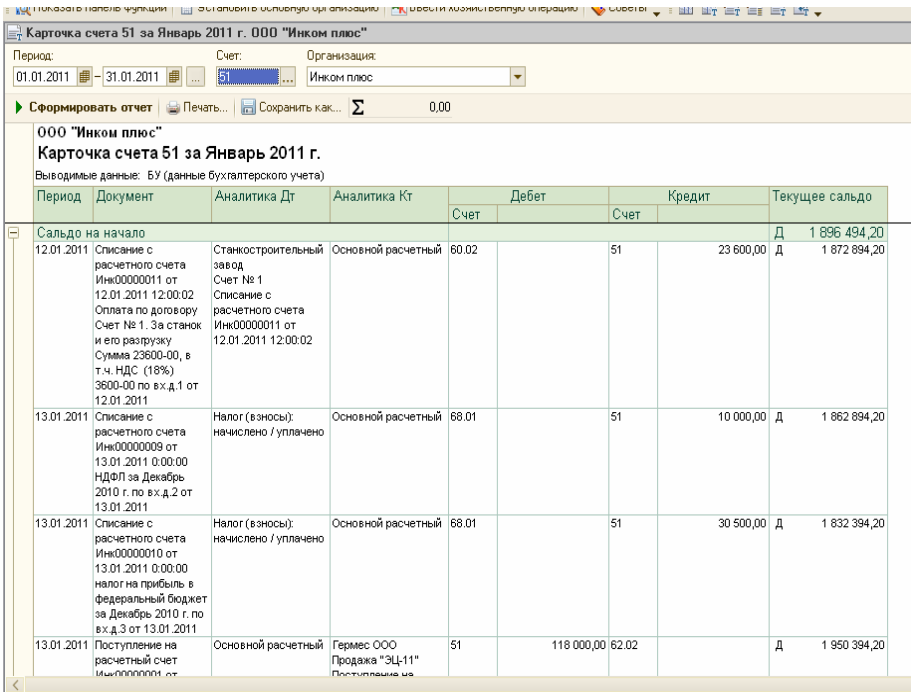

# *Продолжение карточки по счету 51*

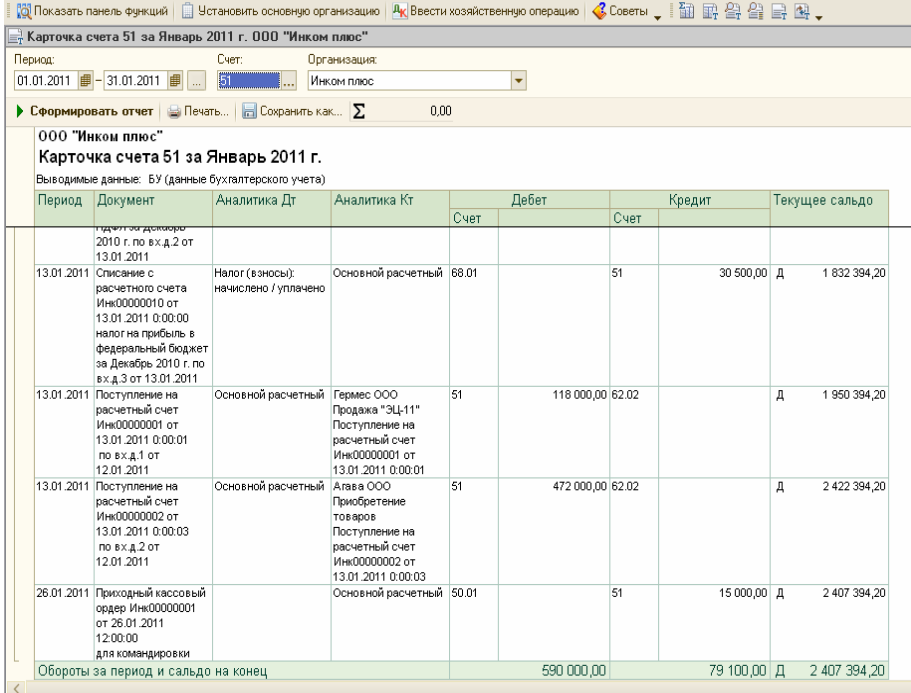

#### **Задание № 8**

ООО «Инком плюс» заключен с Банком договор банковского обслуживания. 26.01.11г с расчетного счета «Инком плюс» списано 100 рублей за кассовое обслуживание расчетного счета.

Создайте документ «Списание с расчетного счета» датой 26.01.11г. Выберите операцию «Прочее списание». (меню «Банк/ Банковские выписки/ Добавить/ Списание с расчетного счета»). Для выполнения задания воспользуйтесь следующими данными:

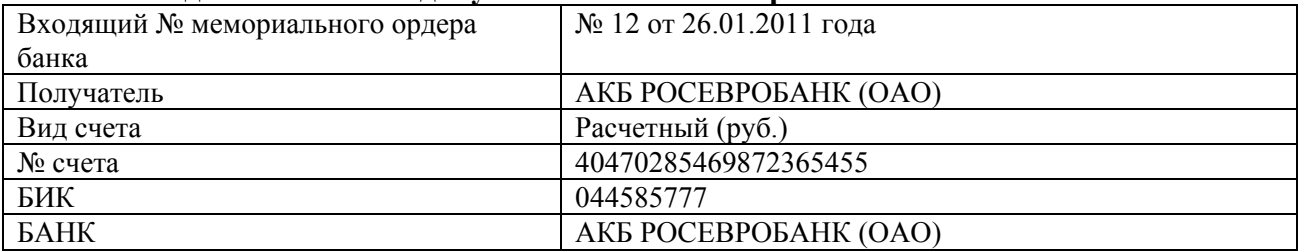

# **Реквизиты для заполнения документа «Списание с расчетного счета»**

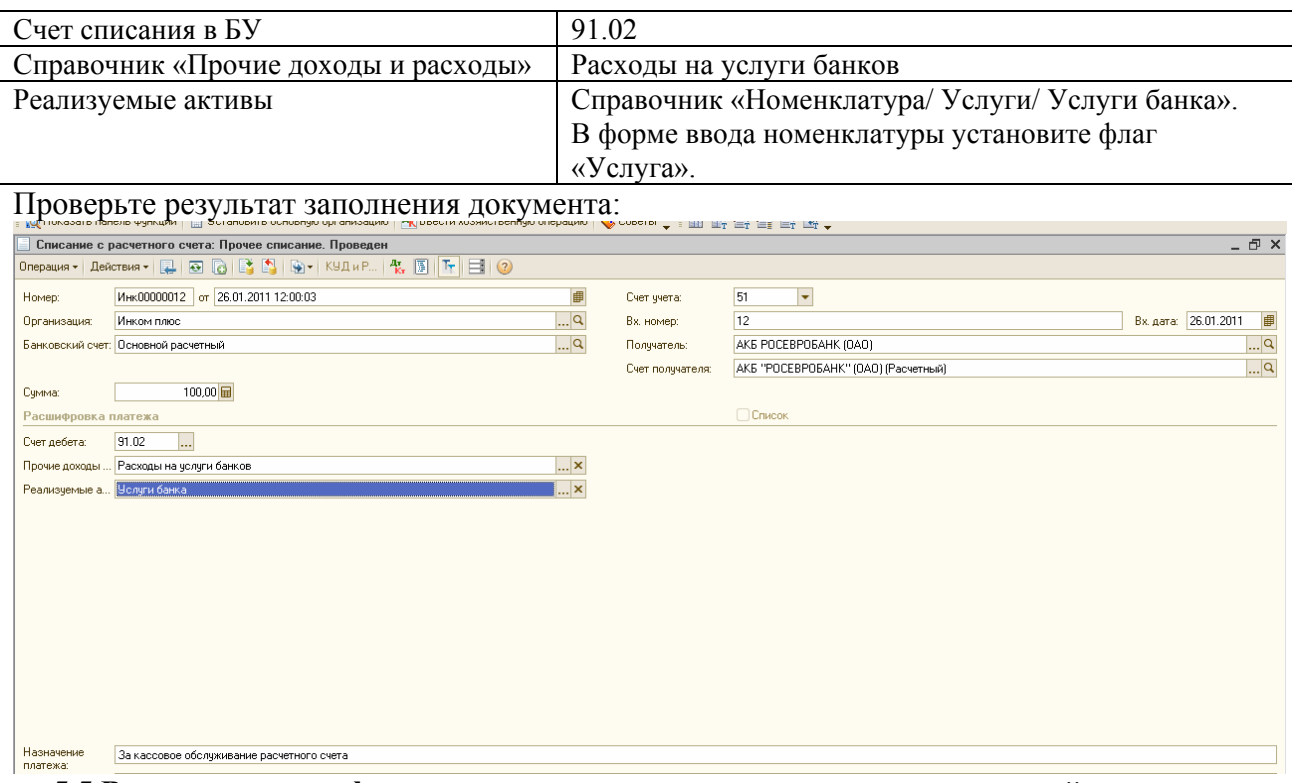

**5.5 Выписка счетов-фактур на аванс, при получении предварительной оплаты от покупателя. Обработка «Регистрация счетов-фактур на аванс».** 

Если в организацию поступили предоплаты от покупателей, необходимо сформировать документы «счет-фактура выданный» на аванс, и один экземпляр отдать покупателю. Эти авансовые счета-фактуры формируются автоматически обработкой «Регистрация счетовфактур на аванс». (меню «Продажа/ Ведение книги продаж/ Регистрация счетов-фактур на аванс»).

Информацию о том, какие суммы предположительно являются авансом можно получить автоматически, нажав кнопку «Заполнить» в форме обработки. При этом используются данные счетов учета авансов полученных (62.02 «Расчеты по авансам полученным»; 62.22 «Расчеты по авансам полученным в валюте»; 62.32 «Расчеты по авансам полученным в  $y.e.,$ 

После автоматического заполнения табличную часть обработки можно скорректировать. После сверки табличной части следует нажать кнопку «Выполнить». Счет-фактура на аванс нумеруется с префиксом «А» и визуально это документ можно отличить.

#### **Задание № 9**

Выполните обработку «Регистрация счетов-фактур на аванс» за 13 января 2011 года.

Нажмите кнопку «Заполнить». Должно появиться 2 контрагента: ООО « Гермес» на сумму 118 000 рублей; ООО «Агава» на сумму 472 000 рублей.

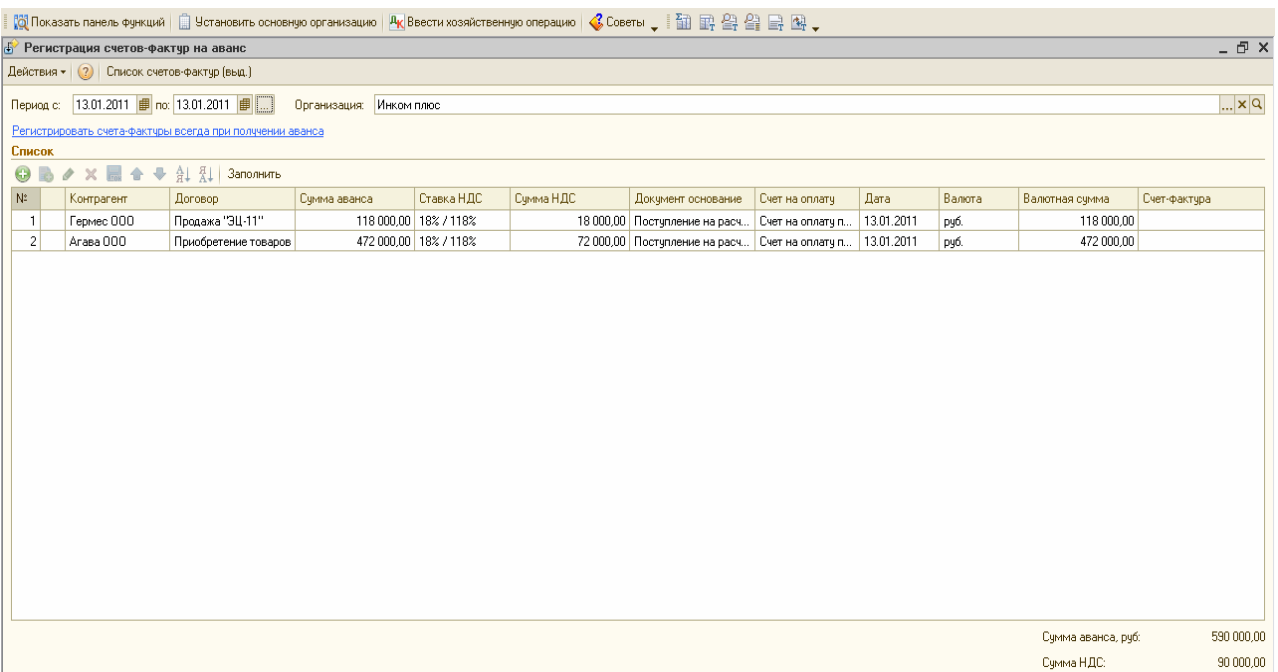

После этого нажмите кнопку «Выполнить». Слева появятся галочки, это означает, что счета-фактуры зарегистрированы. Кроме того, появится информация в окне служебных сообщений.

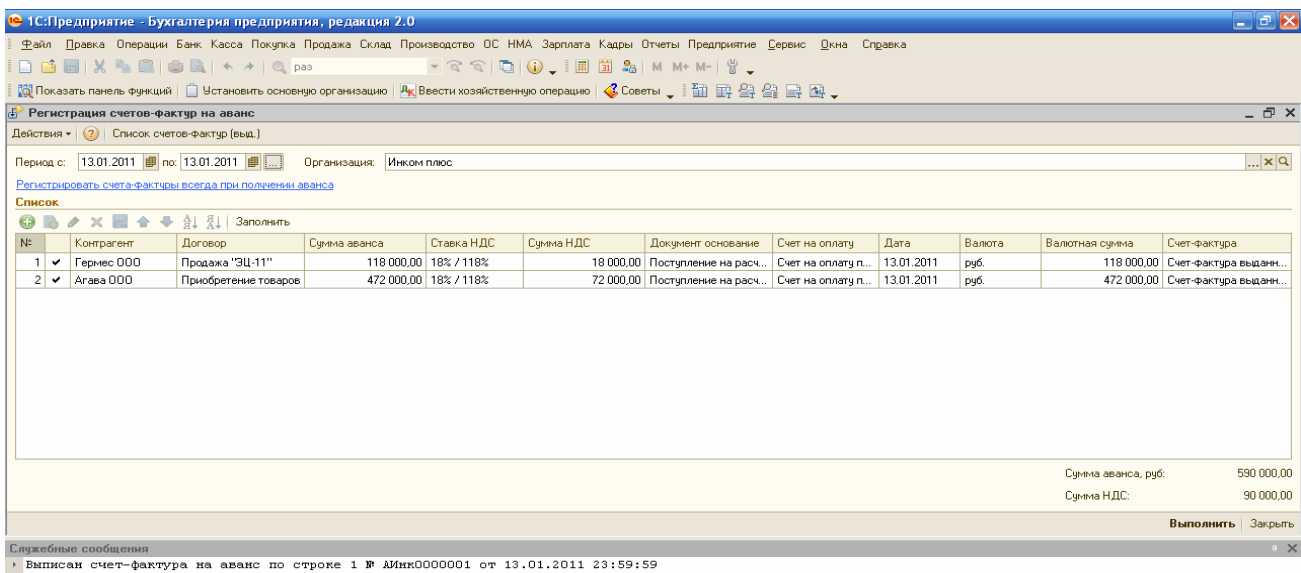

→ Выписан счет-фактура на аванс по строке 1 № AИнк0000001 от 13.01.2011 23:59:59<br>Выписан счет-фактура на аванс по строке 2 № AИнк0000002 от 13.01.2011 23:59:59

# **5.6 Групповая печать счетов-фактур на аванс. Групповая обработка справочников и документов.**

После регистрации счетов-фактур на аванс их можно распечатать, причем как каждый счетфактуру в отдельности, так и сразу группу счетов-фактур за определенный период. Для этого необходимо воспользоваться обработкой «Групповая обработка справочников и документов».

# *Действие № 1:*

Создайте реестр документов «Счет-фактура выданный». (меню «Сервис»/ «Групповая обработка справочников и документов»).

# Закладка «Объекты отбора».

Тип объекта – документы; Через пиктограмму «добавить» выбрать «Счет-фактура выданный». Затем нажать кнопку «Отобрать» (внизу окна).

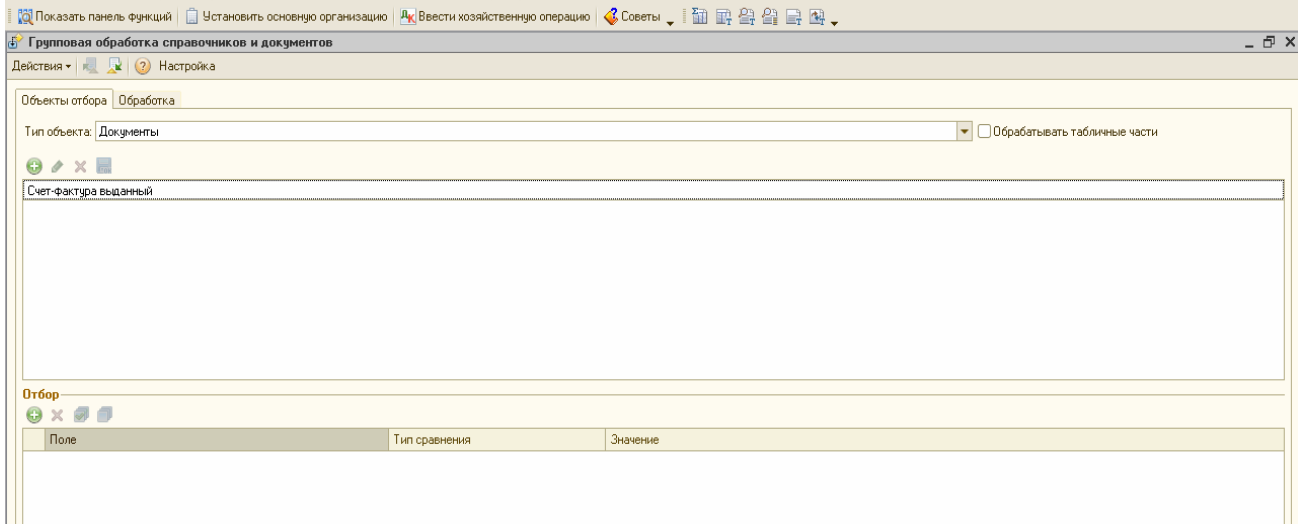

Закладка «Обработка».

Автоматически формируется список счетов-фактур (3 штуки). Действие – выберите «печать документа», далее «реестр документов». *Два счета-фактуры на аванс будут иметь отдельные №, начинающиеся с буквенного префикса «А».* 

В указанном перечне пользователь видит все документы «Счет-фактура выданный». Но печатать документы нужно каждый день, поэтому можно отбирать документы по датам, по контрагентам и т.д. Для этого на закладке «Объекты отбора» в нижней части есть поле отбора.

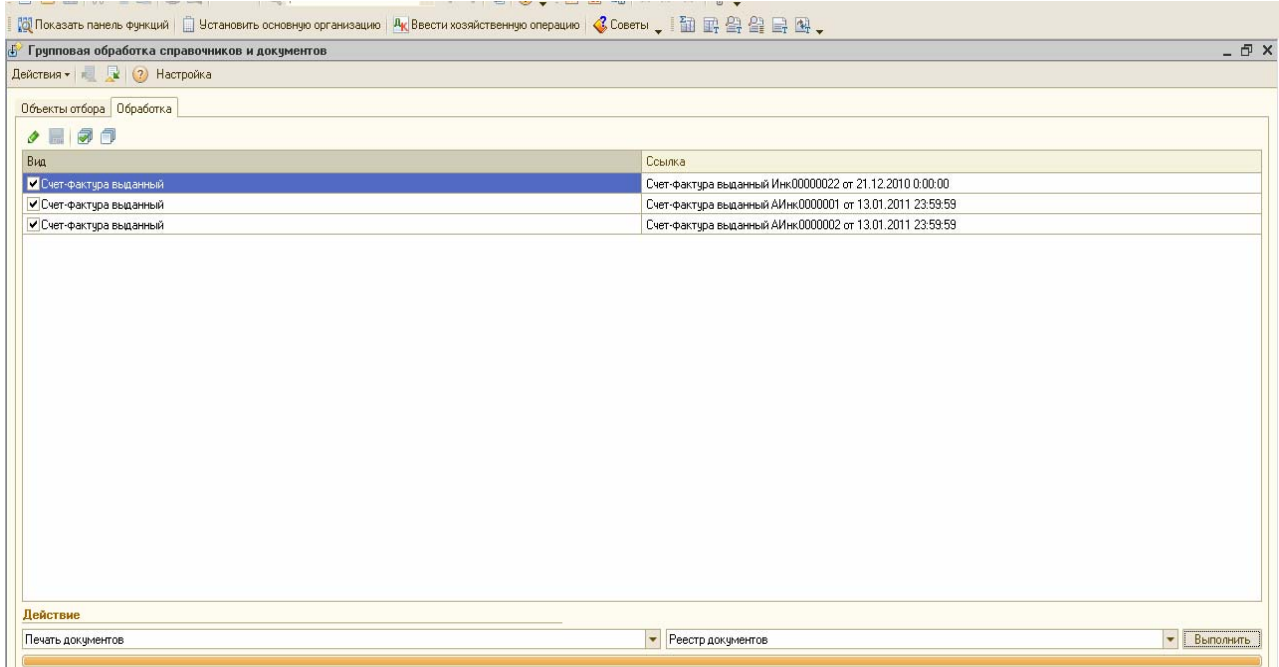

Затем нажмите кнопку «Выполнить». Согласитесь на предложение программы «Выполнить печать документа?» и просмотрите печатную форму реестра счетов-фактур.

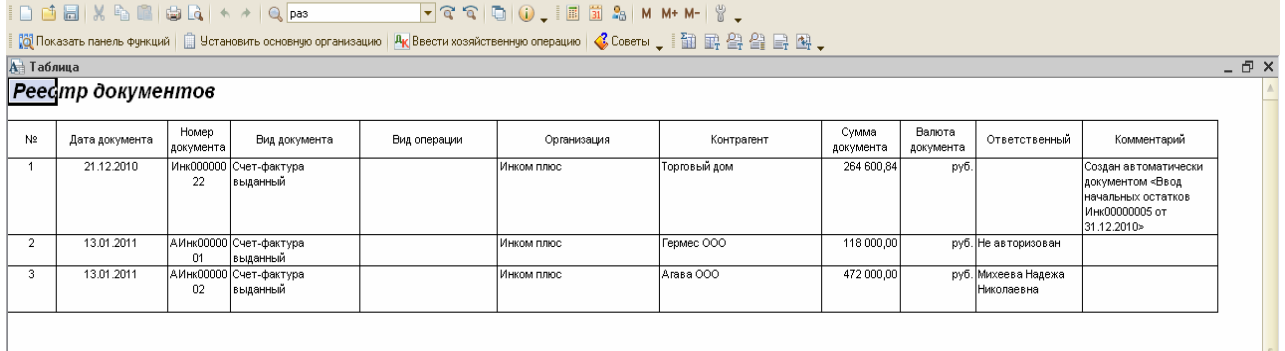

В реестре документов выберите предприятие ООО «Агава» и в графе «Вид документа» щелкните 2 раза мышью на « Счет-фактура выданный». Просмотрите его, он должен иметь следующий вид:

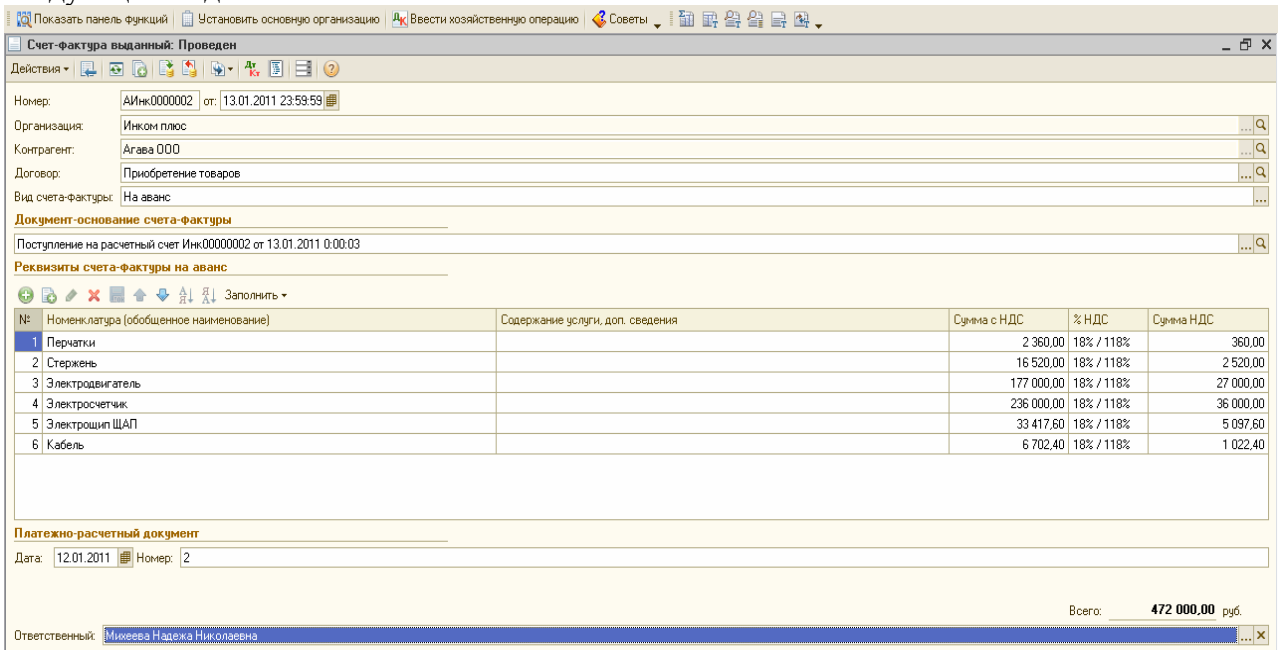

Затем нажмите пиктограмму «Дт Кт» и посмотрите бухгалтерские проводки. Документ счет-фактура выданный» на аванс сформирует бухгалтерскую запись Д 76.АВ и К 68.02 по каждой позиции номенклатуры.

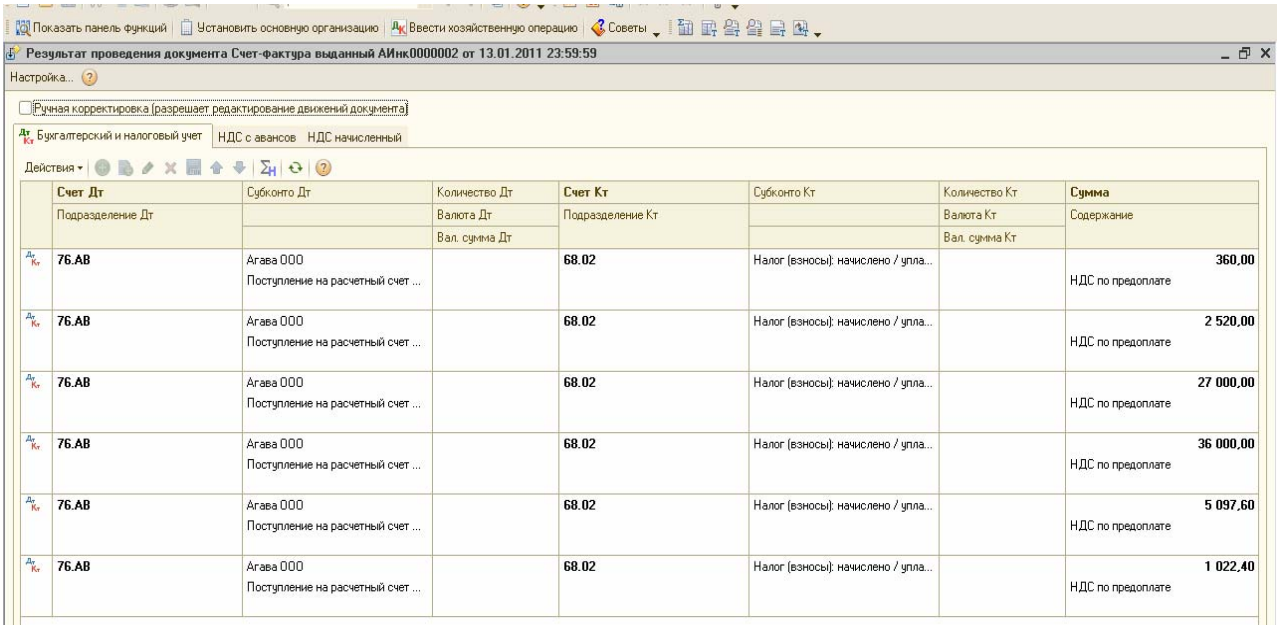

В НУ записей не будет. В регистре «НДС начисленный» отразится вид начисления «НДС с авансов», вид ценности «Авансы полученные» и событие «Получен аванс».

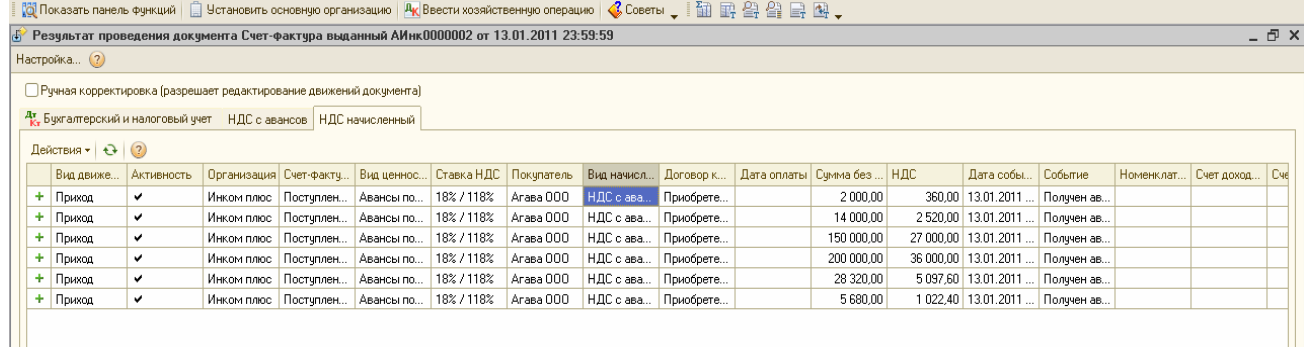

Все созданные счета-фактуры находятся в списке документов «Счет-фактура выданный». Обратиться к ним можно при помощи меню «Продажа/ Ведение книги продаж/ Счетфактура выданный».

# **Упражнение № 6 « Расчет заработной платы»**

### **6.1 Документы для учета ЗП. Выплата ЗП по ведомости.**

Расчет ЗП, её выплата, налоги и отчисления по ЗП – очень сложный участок работы. В конфигурации «Бухгалтерия предприятия» реализован упрощенный расчет ЗП.

ЗП в конфигурации реализована через документы меню «ЗП». *Откройте и посмотрите*.

Для начисления и выплаты ЗП в конфигурации разработан следующий порядок следования документов:

1.Оформляется документ «Прием на работу в организацию» (меню «Кадры»);

2.Заполняется документ «Начисление ЗП работникам организаций» (меню «ЗП»). Для

 заполнения документа следует нажать последовательно кнопки «Заполнить / По плановым начислениям». Флаг «Корректировка НДФЛ» применяется в том случае, если необходимо изменить начисленный НДФЛ;

3.Заполняется документ «Начисление налогов/взносов с ФОТ» (меню «ЗП);

4. Оформляется документ «Ведомость на выплату ЗП» (меню «ЗП»). Для заполнения формы необходимо выполнить 3 действия. Нажать последовательно кнопки «Заполнить/Заполнить по задолженности на конец месяца», «Рассчитать» и «Заменить отметку на…»;

5.Если ЗП выплачивается через кассу, то заполнить документ «РКО» на основании

 проведенного документа «Ведомость на выплату ЗП». В документе «Ведомость на выплату ЗП » должно быть выбрано значение «Выплачено» или «Задепонировано»;

6.Если ЗП перечисляется в банк, то оформляется «Платежное поручение» на основании проведенного документа «Ведомость на выплату ЗП»;

7.Если ЗП не выплачена, то её следует отнести на депонент и зарегистрировать в книге депонентов. Для выполнения этой операции предназначен документ «Депонирование организаций». Закрытие депонированной суммы следует отражать через РКО с операцией «Выплата депонированной ЗП» или по истечение срока исковой давности через документ «Списание депонентов в доходы организаций»;

8.Если ЗП выплачивается каждому сотруднику по РКО, то применяется обработка «Выплата ЗП РКО» (меню «ЗП»);

9.Если ЗП рассчитывалась во внешней программе, например, в конфигурации «Зарплата и управление персоналом» (ЗУП), то для отражения результатов расчета ЗП (их переноса) предназначен документ «Отражение ЗП в регламентированном учете» ). Меню «ЗП/ Данные учета ЗП во внешней программе»);

10. Если ЗП рассчитывалась во внешней программе, например, в конфигурации «Зарплата и управление персоналом» (ЗУП), то для отражения результатов расчета НДФЛ, налогов (их переноса) предназначен документ «Ввод доходов, НДФЛ и налогов (взносов) с ФОТ». Меню «ЗП/ Данные учета ЗП во внешней программе». Документ используют в конфигурации для отражения вручную данных НДФЛ по ставке, отличной от ставки 13%;

11.Если в организации есть операции, облагаемые ЕНВД и необлагаемые ЕНВД, и есть сотрудники, которые заняты во всех видах деятельности, то перед начислением ЗП, необходимо ввести документ «Ввод %-та деятельности ЕНВД». Этот документ следует создавать ежемесячно, и в нем указывать %-е соотношение видов деятельности подпадающих под ЕНВД, и не облагаемых ЕНВД.

Обработка «Помощник по учету ЗП» показывает, в какой последовательности надо организовать работу при обращении к документам кадрового учета и ЗП.

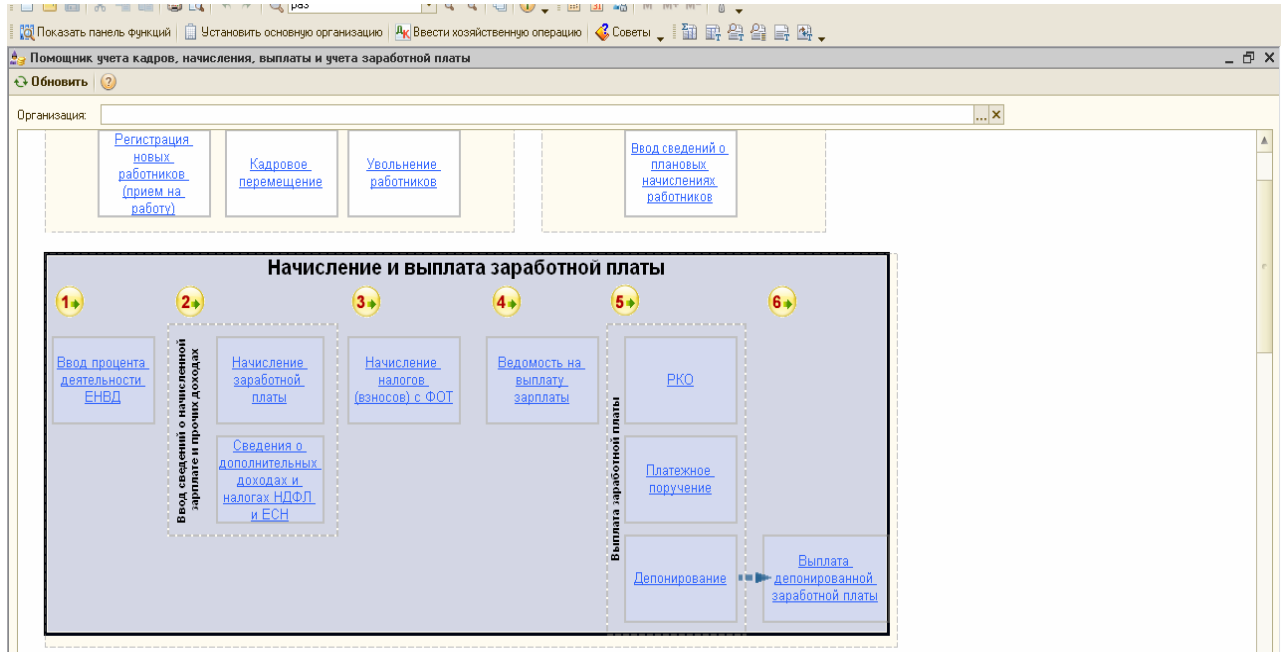

#### **Задание № 1**

**1).** Рассчитайте ЗП за январь 2011г сотрудникам фирмы ООО «Инком плюс», исходя из должностных окладов.

Начислить ЗП всем подразделениям (если мы хотим рассчитать ЗП сотрудникам сразу по всем подразделениям, то в реквизите «Подразделение» ничего указывать не нужно).

Воспользуйтесь кнопкой «Заполнить» для автоматического заполнения табличной части документа. Документ нужно оформить датой 31.01.11г. (меню «ЗП/ Начисление ЗП работникам»).

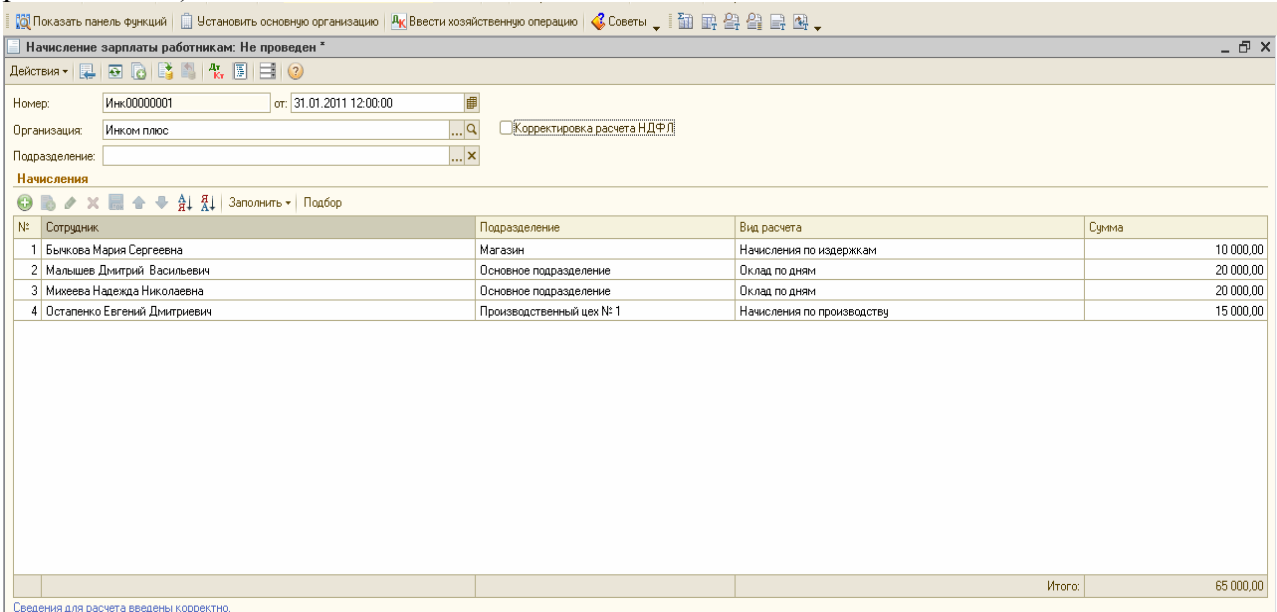

Затем проверьте правильность расчета НДФЛ. Для этого установите флаг в верхнем правом углу «Корректировка расчета НДФЛ» и перейдите на появившуюся закладку «НДФЛ».

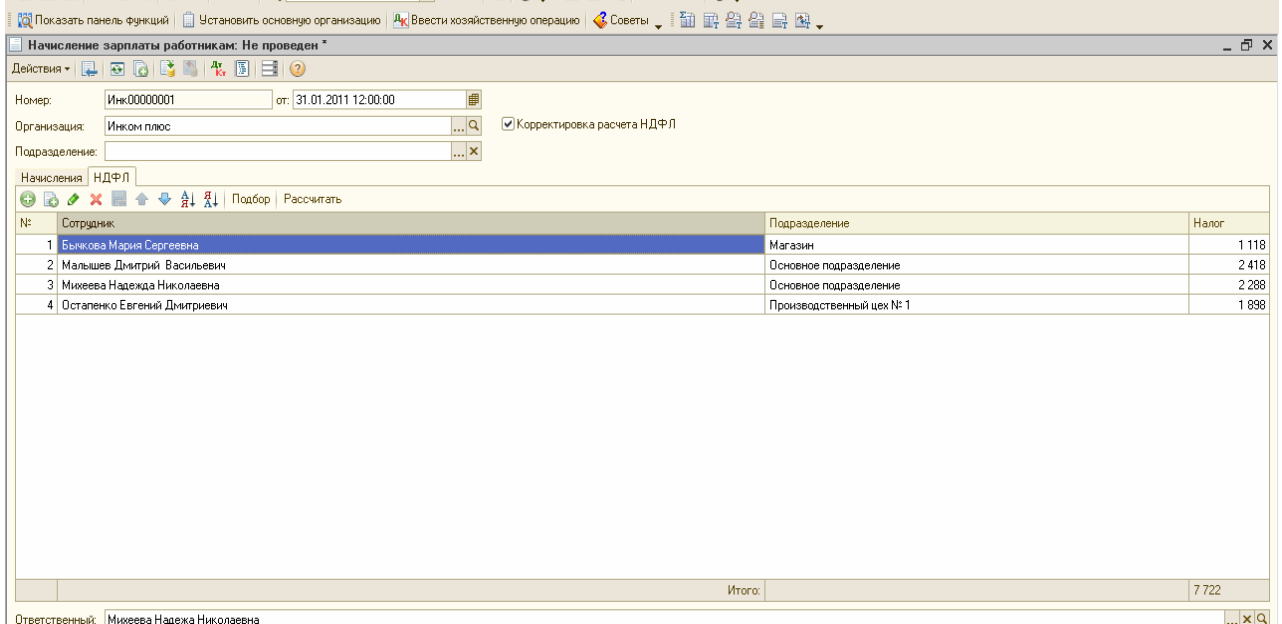

Проведите документ. Нажмите пиктограмму «Дт Кт» и проверьте закладки «БУ и НУ», «Взаиморасчеты с работникам организаций», «НДФЛ расчетов с бюджетом» и «Предоставленные стандартные вычеты по НДФЛ».<br>|Religious and name по функций | Q истановить основную организацию | Ру. Ввести хозяйственную операцию | «Советы " | В R & R & R & R & R

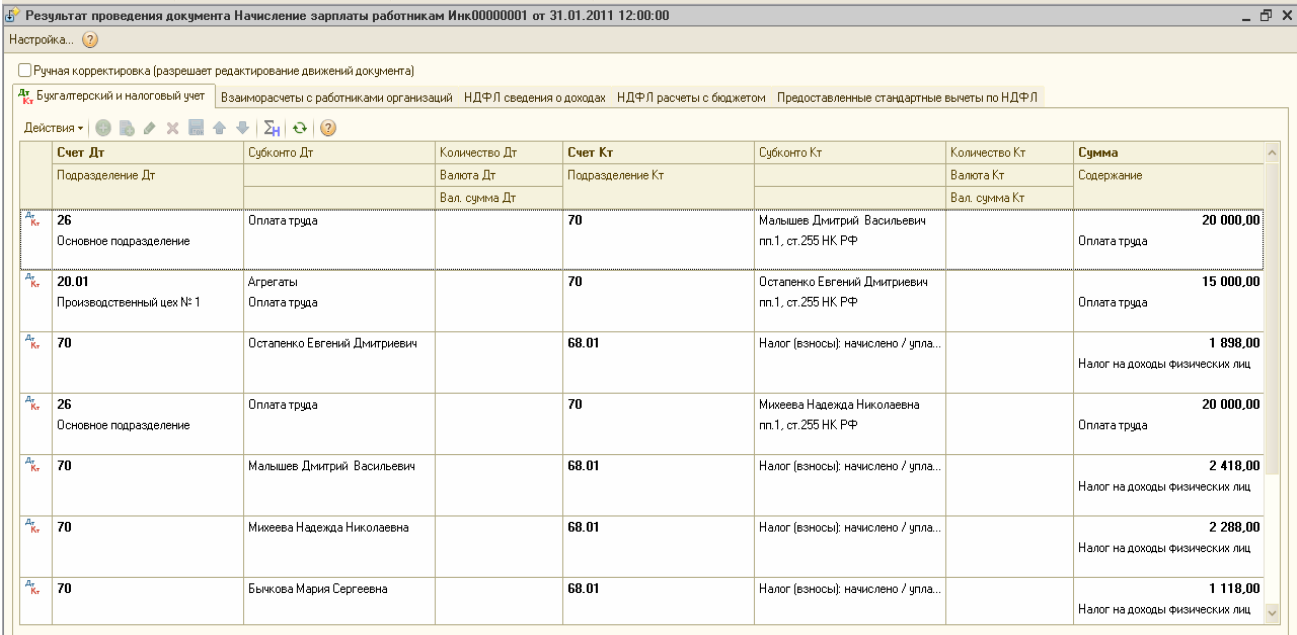

Продолжение бухгалтерских проводок<br>| Юд Показать памель фужций | □ Чотановить основную организацию | Ак|Ввести хозяйственную операцию | «Советы " | 面 歐 公 全 国 国 、  $E$   $\times$ Настройка... (?) ■ Ручная корректировка (разрешает редактирование движений документа) 4 к Букгалтерский и налоговый учет Взаиморасчеты с работниками организаций НДФЛ сведения о доходах НДФЛ расчеты с бюджетом Предоставленные стандартные вычеты по НДФЛ  $\text{Leñc}(\text{Bess} \cdot \mid \text{O} \mid \text{B}) \nearrow \text{X} \mid \text{B} \land \text{A} \downarrow \text{A} \mid \text{A} \mid \text{O} \mid \text{O}$  $C<sub>set</sub>$   $n<sub>1</sub>$ Субконто Дт Количество Лт Caer Kr Curikoero Kr Количество Кт. Симма Подразделение Дт .<br>Валюта Дт Подразделение Кт Валюта Кт Содержание Вал. сумма Дт Вал. сумма Кт  $\frac{1}{4k}$  70 Потапенко Евгений Лмитриевич  $68n1$ Hagor (взносы): начислено / члоа  $189800$ .<br>Налог на доходы физических лиц -<br>Михеева Надежда Николаевна<br>nn.1, cт.255 НК РФ  $\frac{A_x}{R_x}$  26  $\overline{70}$  $20000,00$ Основное подразделении Оплата точда  $\frac{A_r}{R_r}$  70 **Малышев Дмитрий Васильевич** 68.01  $2418,00$ Налог (взносы): начислено / упла. .<br>Налог на лоходы физ  $\frac{A_{\rm K}}{B_{\rm K}}$  70 Михеева Надежда Николаевна 68.01 Налог (взносы): начислено / чпла. 2 2 8 0 0 .<br>Налог на доходы физических лиц  $\frac{A_x}{K_x}$  70 .<br>Бычкова Мария Сергеевна **ER 83** -<br>Налог (взносы): начислено / упла. 1 118.00 .<br>Налог на доходы физи ческих лиц  $\frac{A_{\overline{g}}}{R_{\overline{g}}}$ 44.01  $\overline{70}$ Бычкова Мария Сергеевна  $10000,00$ Оплата труда nn.1, ст.255 НК РФ Оплата труда

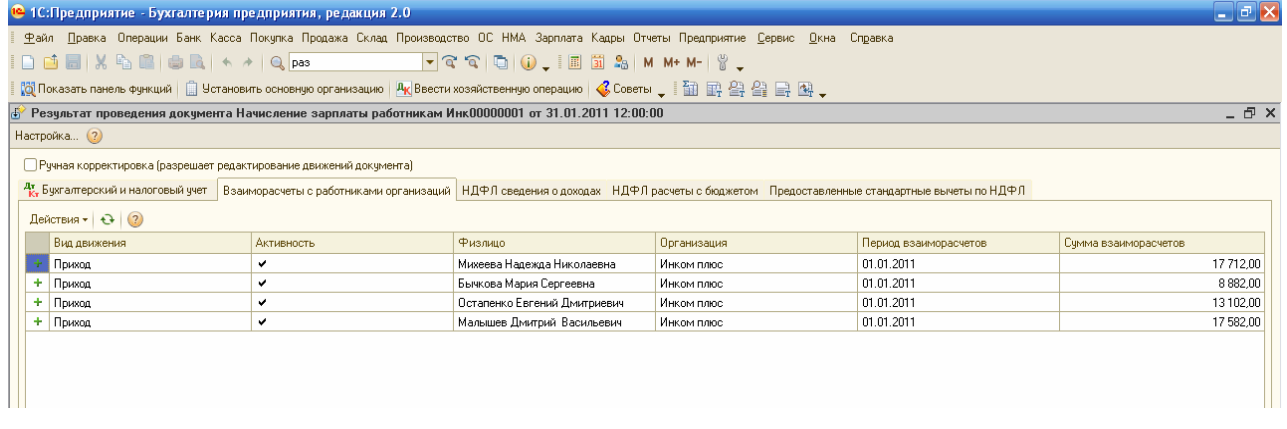

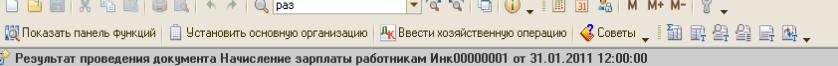

 $E$  x

Настройка... (?)

└ Ручная корректировка (разрешает редактирование движений документа)

4, Букталтерский и налоговый учет Вэаиморасчеты с работниками организаций НДФЛ сведения о доходах НДФЛ расчеты с бюджетом | Предоставленные стандартные вычеты по НДФЛ

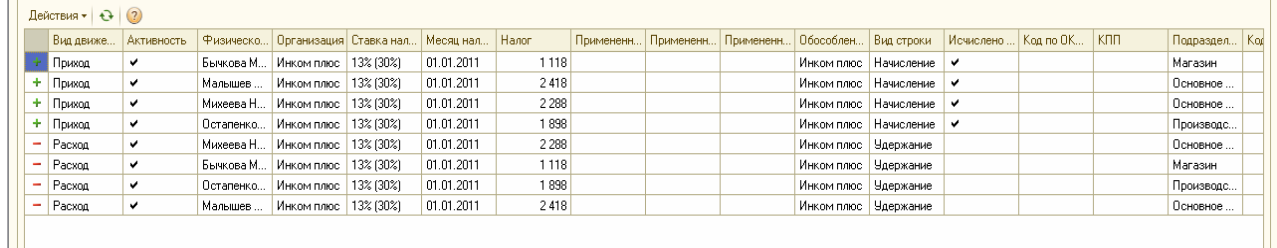

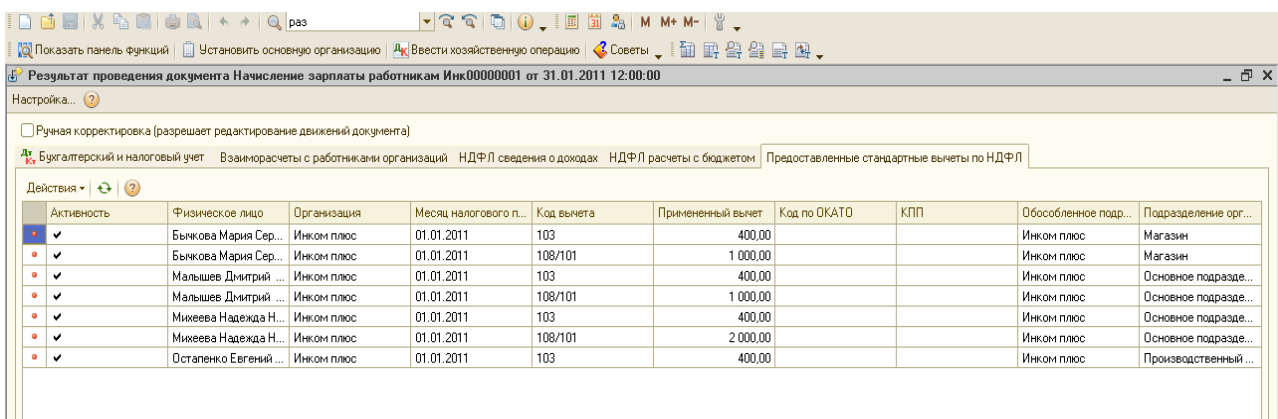

Детальные данные по начислениям можно просмотреть в отчете «Расчетные листки». Меню «ЗП/ Расчетные листки». Просмотрите их.

Конфигурация позволяет сформировать отчет «Расчетная ведомость» за нужный период времени. В программе существует 2 вида отчетов: «Расчетная ведомость Т-51» и «Расчетная ведомость (произвольная форма)».

«Расчетная ведомость Т-51» - является унифицированной формой. «Расчетная ведомость (произвольная форма)» - создана разработчиками программы для удобства.

**2).** Сформируйте отчет «Расчетная ведомость (произвольная форма)» (меню «ЗП / Расчетная ведомость (произвольная форма)»). **New Seat Term Inc., 1996** 

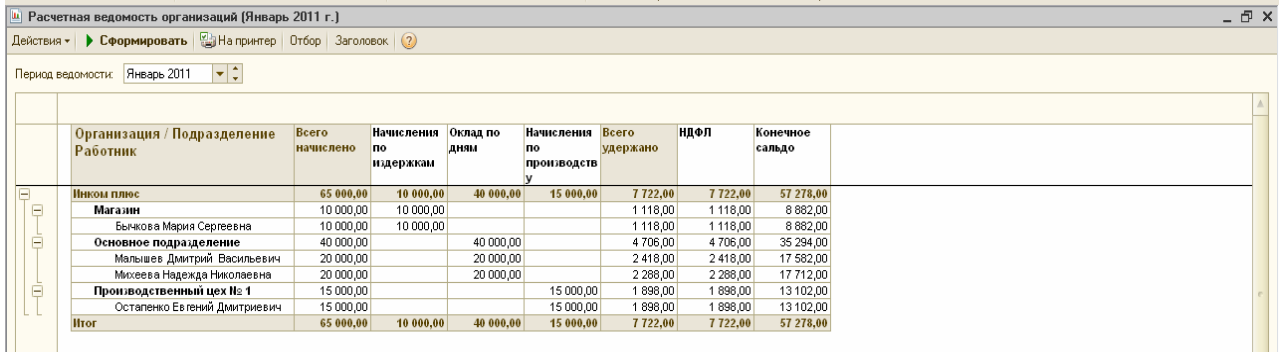

w

**3).** С 01.01.2011г. установите ставку взноса в ФСС на страхование от несчастных случаев в размере 0,2%. (меню «ЗП/ Учет НДФЛ и налогов (взносов) с ФОТ / Ставка взноса на страхование от несчастных случаев»).

Исчисление страховых взносов в ПФР, ФОМС, ФСС, включая взносы в ФСС на страхование от несчастных случаев, будет производиться документом «Начисление налогов (взносов) с ФОТ» в конце месяца. Документ «Начисление налогов (взносов) с ФОТ» можно открыть через меню «ЗП /«Начисление налогов (взносов) с ФОТ».

Документ «Начисление налогов (взносов) с ФОТ» работает по такому принципу: его можно автоматически заполнить и исправить некоторые суммы, если в этом появится необходимость. Доходы работников при автоматическом заполнении принимаются как облагаемые взносами целиком. Если необходимо откорректировать выполненный расчет, то следует установить флаг «Корректировка расчета». Исчисление взносов ведется нарастающим итогом с начала налогового периода.

Сведения о ставках можно просмотреть через меню «ЗП /«Учет НДФЛ и налогов (взносов) с ФОТ/ Тариф страховых взносов». Если ставки в конфигурации не соответствуют нормативным ставкам, то их всегда можно поменять вручную.

**4).** 31.01.2011г. рассчитайте страховые взносы. Создайте документ «Начисление налогов (взносов) с ФОТ». Меню «ЗП /«Начисление налогов (взносов) с ФОТ». Проведите документ и проверьте результат проведения с помощью пиктограммы «Дт Кт». Просмотрите закладку «Страховые взносы исчисленные». Образец представлен ниже.

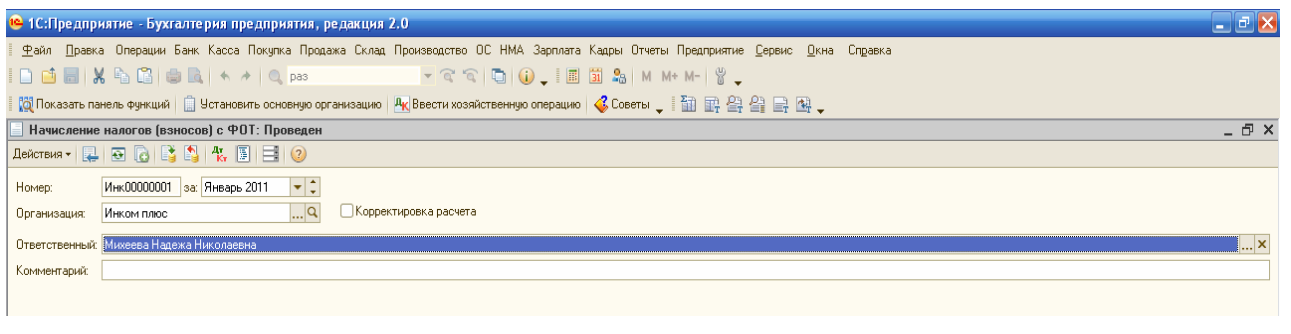

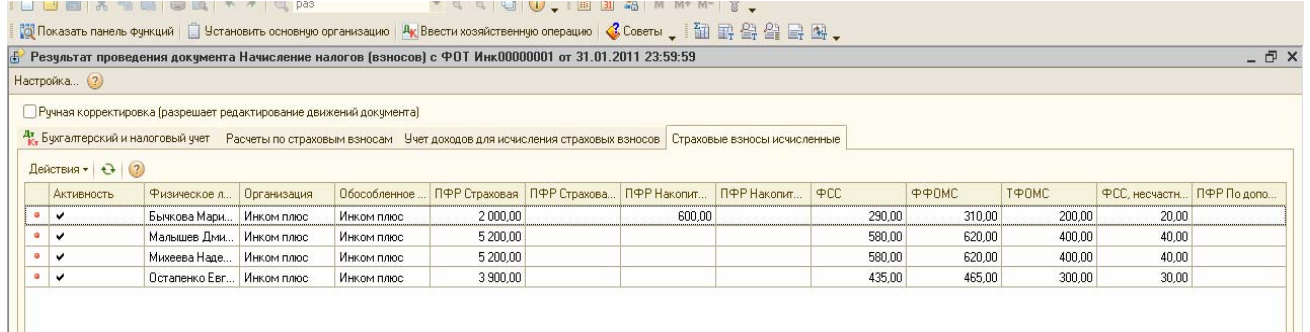

**5).** Сформируйте отчет «ОСВ» по счету 70 за январь 2011г. Сверьте с образцом, представленным ниже. *Меню « Отчеты/ ОСВ по счету».* 

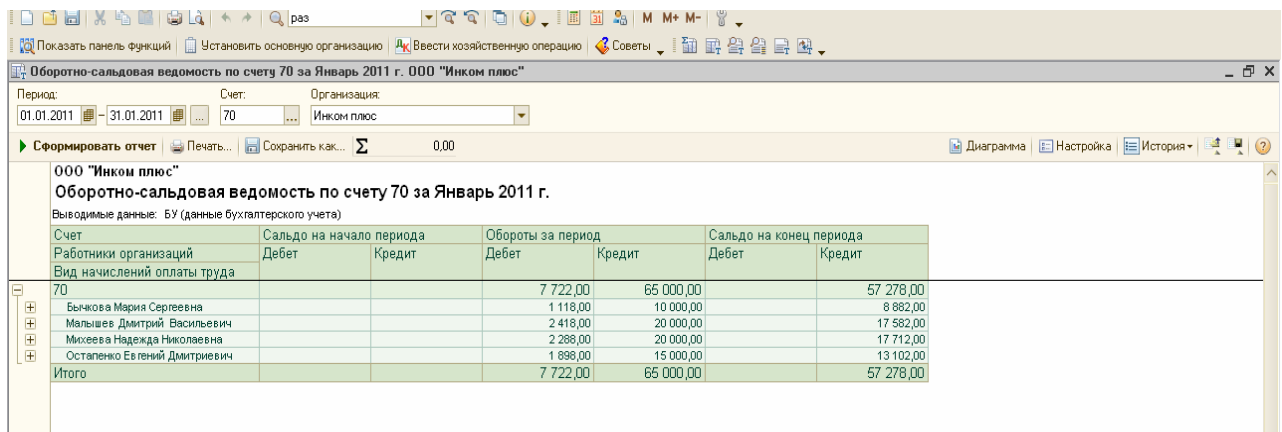

**6).** Подготовьте платежное поручение в федеральный бюджет по НДФЛ за январь в сумме 7 722 руб., от 02.02.2011г.

Документ «Ведомость на выплату ЗП» предназначен для платежных ведомостей, РКО и регистрации произведенных выплат работникам. Документ «Ведомость на выплату ЗП» заполняется автоматически при нажатии кнопок «Заполнить», а потом «Рассчитать». Если в графе «Отметка» не указать, например, значение «Выплачено», то РКО на основании документа «Ведомость на выплату ЗП» заполняться не будет и не сформирует проводки.

**7).** 02.02.2011г. зарплата за январь выплачена полностью по платежной ведомости через кассу. Создайте документ «Ведомость на выплату ЗП», и на его основании документ «РКО». Меню «ЗП/ Выплата ЗП/ Ведомость на выплату ЗП». РКО создайте по кнопке «Ввести на основании».

Кроме РКО возможно формирование депонентов и платежного поручения в банк для выплаты ЗП по карточкам.Образец ведомости за январь и РКО представлены ниже.

*Просмотрите печатную форму РКО* (кнопка РКО находится внизу окна РКО).

После этого, вернитесь в документ «ЗП к выплате» и убедитесь, что в нем появились изменения в связи с оформленным РКО.

Затем, в документе «Ведомость на выплату ЗП» нажмите кнопку «Печать» (находится внизу), выберите документы «форма Т-53» и «форма Т-49». *Просмотрите их.* 

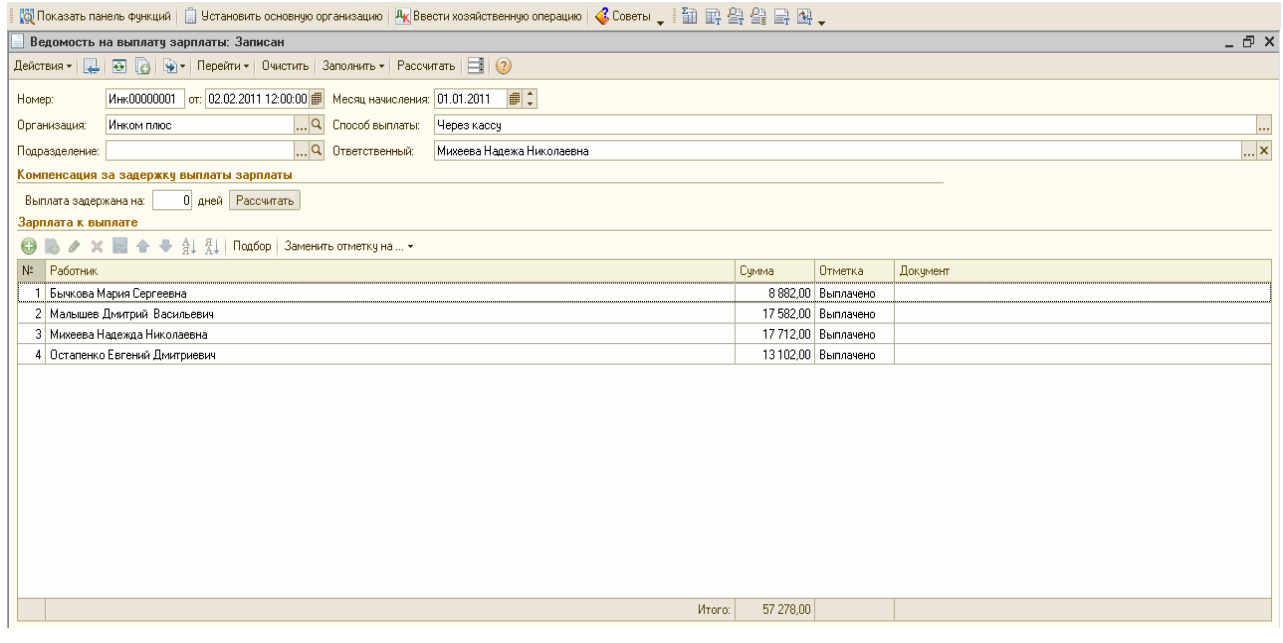

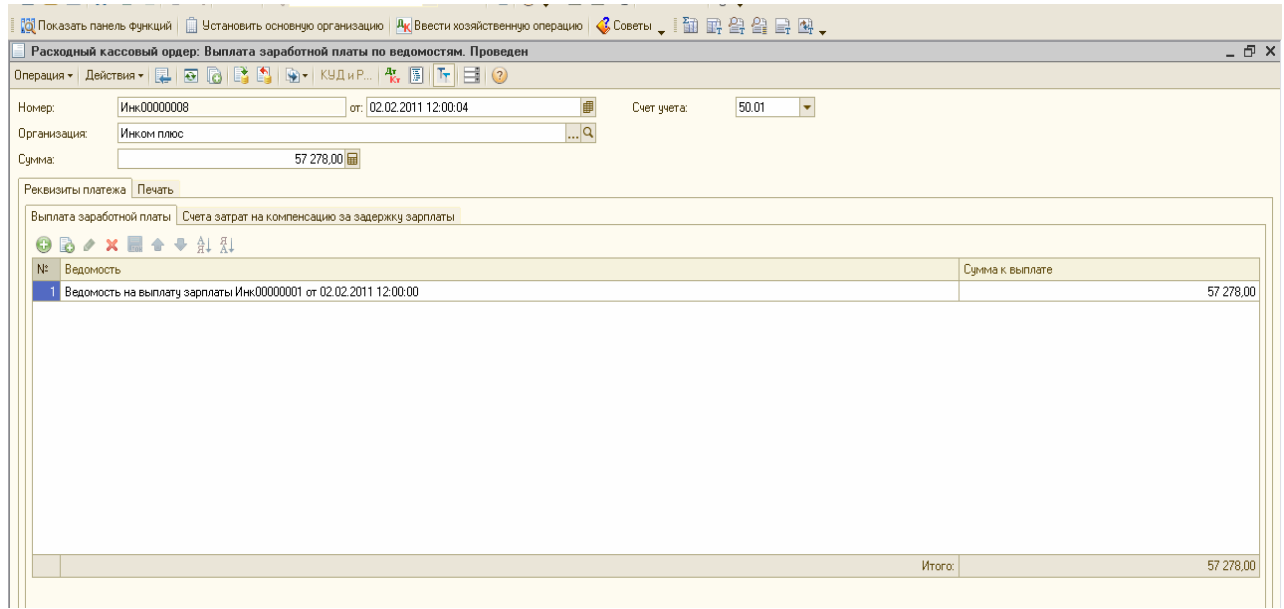

# **6.2 Депонирование ЗП и ее выплата**

Если работником ЗП не получена, то она должна отразиться в Книге депонентов. (Панель функций/ ЗП/ Книга депонентов). В БУ данная операция отражается записью Д 70 К 76.04. В перечне документов по учету ЗП присутствует документ «Депонирование операций».

Документ «Депонирование организаций» состоит из 3-х закладок: «Неполученная ЗП», «Работники», «Счет затрат на компенсацию за задержку ЗП». Заполняется этот документ автоматически по клавише «Заполнить». Но самым удобным является заполнение этого документа на основании документа «Ведомость на выплату ЗП».

Выдача депонированной ЗП оформляется документом «РКО» с видом операции «Выплата депонированной ЗП». Проверим депонирование на практике.

#### **Задание № 2**

**1)** Рассчитайте ЗП сотрудникам за февраль 2011года исходя из окладов. Все сотрудники отработали месяц полностью, кроме Михеевой Н.Н., которая была в командировке с 18 по 19 февраля 2011г.

**2)** 28.02.11г - рассчитайте налоги и страховые взносы;

**3)** 02.03.11г подготовьте платежное поручение в федеральный бюджет по НДФЛ за февраль в сумме 7 775 руб.;

**4)** 02.03.11г списание НДФЛ отразилось в выписке;

**5)** 02.03.11г – ЗП депонирована по всем сотрудникам. Создайте документ «Ведомость на выплату ЗП». **6)** 02.03.11г сдайте деньги в банк. Создайте документ «РКО»;

**7)** 03.03.11г создайте документ «ПКО» на сумму 57 300 руб. с операцией «Получение наличных в банке»;

**8)** 03.03.11г выплатите всю задолженность по депонентам за февраль РКО.

# СХЕМА ДЕЙСТВИЙ:

**1).** 28.02.11г создайте документ «Начисление ЗП работникам». Меню «ЗП/ Начисление ЗП работникам». Заполните его автоматически. Сумму, созданную автоматически по Михеевой Н.Н., откорректируйте исходя из расчета, по которому начисления составят 20004,32 руб. Обратите внимание на закладку НДФЛ, у Михеевой он должен быть 2 341 руб., т.к. размер ее ЗП превысил 40 000 руб., следовательно она теряет право стандартного вычета на себя в размере 400 руб.

**2).**28.02.11г рассчитайте налоги и страховые взносы. Создайте документ «Начисление налогов (взносов) с ФОТ». Меню «ЗП/ «Начисление налогов (взносов) с ФОТ».

**3).** 02.03.11г подготовьте платежное поручение в федеральный бюджет по НДФЛ за февраль в сумме 7 775 руб.;

**4)**. 02.03.11г списание НДФЛ отразилось в выписке;

Пункты 3 и4 выполните самостоятельно. Воспользуйтесь копированием документов «Платежное поручение» и « Списание с расчетного счета».

**5).** 02.03.11г – ЗП депонирована по всем сотрудникам. Создайте документ «Ведомость на выплату ЗП». Меню «ЗП/ Выплата ЗП/ Ведомость на выплату ЗП». Месяц начисления – 01.02.11г. Способ выплаты -через кассу. В графе «отметка» - задепонировано).

**6).** 02.03.11г создайте документ «Депонирование организаций» на основании документа «Ведомость на выплату ЗП». Данные на закладке «Неполученная ЗП» появились как остатки не выданной ЗП. Закладка «Работники» заполняется автоматически. По каждому работнику, не получившему ЗП, будет оформлена карточка депонента.

**7).** 02.03.11г сдайте деньги в банк в сумме 57 229, 32 руб. Создайте документ «РКО», операция «Взнос наличными в банк;

**8).** 03.03.11г создайте документ «ПКО» на сумму 57 300 руб. с операцией «Получение наличных в банке»;

**9).** 03.03.11г выплатите всю задолженность по депонентам за февраль РКО. Вид операции «Выплата депонированной ЗП». РКО будет заполнен автоматически при помощи клавиши «Заполнить/ Всеми невыплаченными депонентами». После проведения РКО в БУ появится запись Д 76ю04 и К 50.01 по каждому сотруднику.

Образцы по результатам схемы действий представлены ниже.

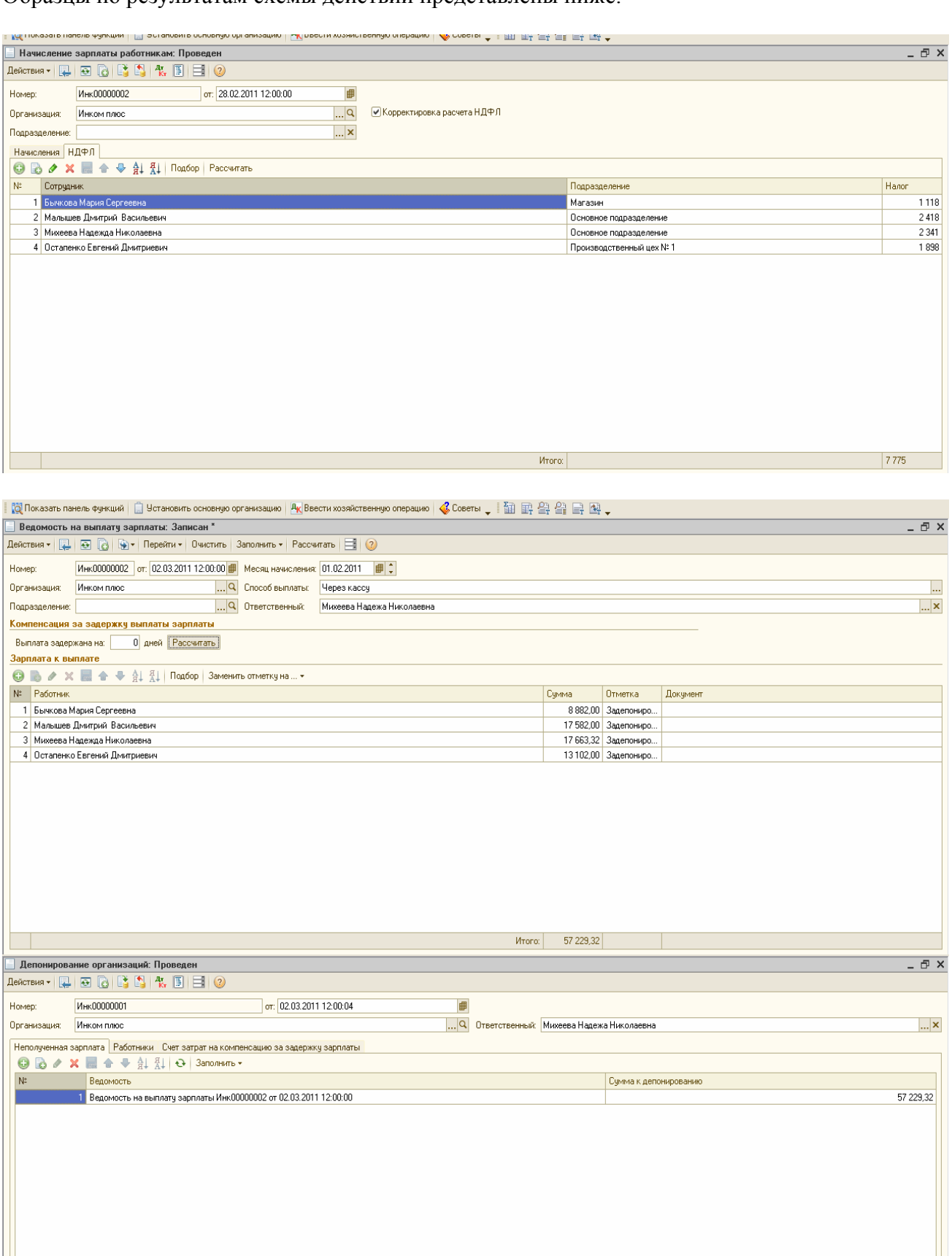

 $Mroroc$ 

57 229,32

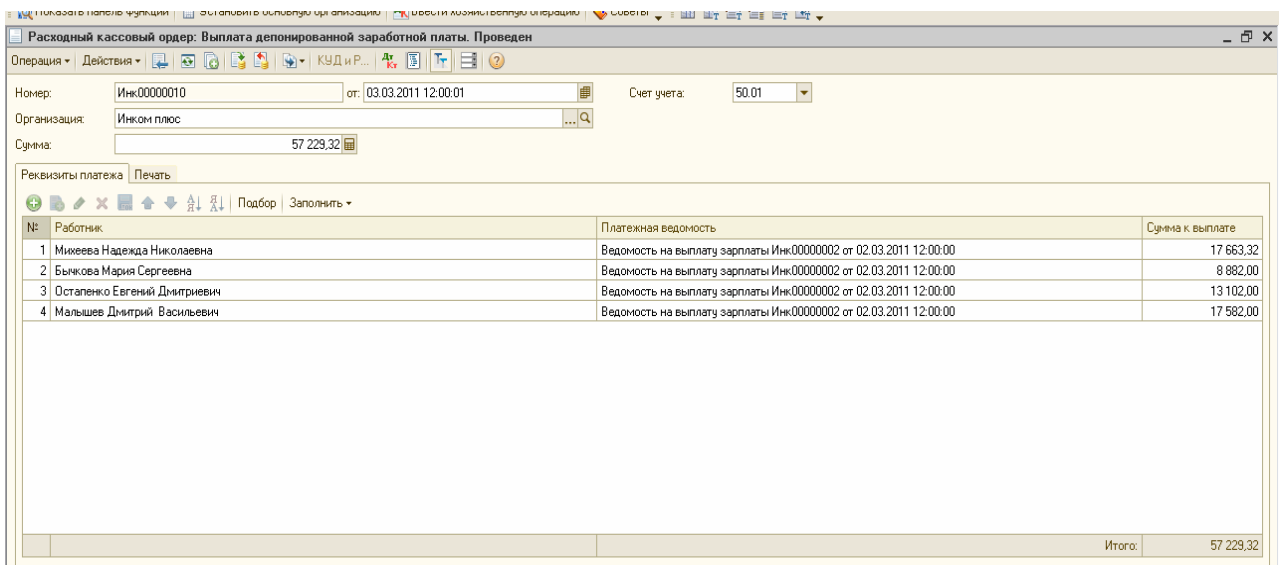

## **6.3 Перечисление ЗП в банк**

 Многие предприятия перечисляют ЗП сотрудникам на лицевые счета, открытые сотрудниками в банке.

То есть расчет происходит безналичными денежными средствами. В случае безналичных перечислений на указанный работником счет в банке к трудовому договору должно быть приложено заявление сотрудника с указанием реквизитов такого счета.

Процесс выплаты ЗП зависит от того, имеет организация в банке расчетный счет или нет. Если у организации открыт счет в банке, то деньги непосредственно с него перечисляются на карточные счета сотрудников. Если счета нет, то организация перечисляет денежные средства непосредственно на личные банковские счета сотрудников, открытые в этом банке.

Организация перечисляет банку всю сумму, необходимую для выплаты ЗП всем сотрудникам, одним платежным поручением. В банк должна быть передана специальная ведомость, в которой указывают табельные №, фамилии, имена, отчества сотрудников и суммы ЗП, подлежащей выдаче.

Банк производит зачисления денежных средств на банковские счета сотрудников только на следующий день после того, как от организации поступило платежное поручение. При этом, обязательства организации-работодателя по выплате ЗП считаются погашенными в тот момент, когда банк списал деньги со счета организации. На дату списания бухгалтер делает проводку Д 70 К 51. После списания денежных средств со счета организации банк представляет выписки с карточного счета каждого сотрудника. Обычно такие выписки предоставляются до 5-го числа месяца, следующего за месяцем, за который выплачена ЗП.

В программе для учета операций по выплате ЗП безналом существуют документ «Заявка на открытие счетов» и обработка «Импорт/ Экспорт операций по лицевым счетам работников».

Документ «Заявка на открытие счетов» предназначен для открытия лицевых счетов работников организации для перечисления ЗП. На основании заявки на открытие счетов формируется список заявок для отправки в банк.

Обработка «Импорт/ Экспорт операций по лицевым счетам работников» создает документы «Открытие счетов» и «Зачисление ЗП». На основании данной обработки загружаются пришедши из банка документы «Подтверждение открытия счета» и «Подтверждение зачисления ЗП».

Обработка «Импорт/ Экспорт операций по лицевым счетам работников» состоит из закладок: «Экспорт заявок на открытие счета», «Экспорт зачисления ЗП» и «Импорт».

Для отражения таких операций в программе должна соблюдаться последовательность документов: 1.Заполняется документ «Начисление ЗП»; 2. Заполняется документ «Начисление налогов(взносов); 3.Оформляется документ «Ведомость на выплату ЗП»; 4.Оформляется платежное поручение на основании проведенного документа «Ведомость на выплату ЗП»; 4.Оформляется документ «Списание с расчетного счета» на основании документа «Платежное поручение».

# **Задание № 3**

Рассчитайте ЗП сотрудникам фирмы ООО «Инком плюс» за март 2011г., исходя из того, все сотрудники отработали месяц полностью и ЗП будет перечисляться на карточки в АКБ «РОСЕВРОБАНК».

31.03.11г создайте документ «Начислении ЗП работникам».

31.03.11г рассчитайте страховые взносы. Создайте документ «»Начисление налогов (взносов) с ФОТ».

01.04.11г подготовьте платежное поручение в федеральный бюджет по НДФЛ за март в сумме 7 878 руб.

01.04.11г списание НДФЛ отразилось в выписке.

31.03.11г создайте документ «Ведомость на выплату ЗП».

31.03.11г перечислите ЗП контрагенту АКБ «РОСЕВРОБАНК» за март платежным поручением (воспользуйтесь механизмом ввода на основании). Суммы перечисляются без НДС.

01.04.11г на основании платежного поручения создайте документ «Списание с расчетного счета». На закладке «Перечисление ЗП» нажмите кнопку «Заполнить».

31.03.11г создайте документ «Заявка на открытие счетов». С АКБ «РОСЕВРОБАНК» (ОАО) заключен договор № 1. Установите флаг «Ввод начальных сведений». Данные для заполнения данного документа представлены ниже. (меню «ЗП/ Выплата ЗП/ Выплата ЗП через банк/ Заявка на открытие счетов»).

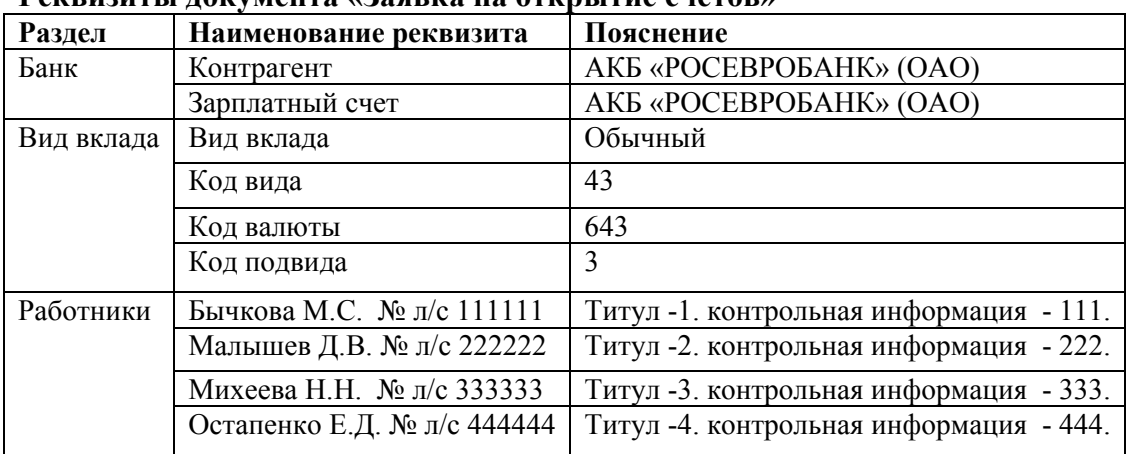

#### **Реквизиты документа «Заявка на открытие счетов»**

Проведите документ. Образцы задания № 3 представлены ниже.

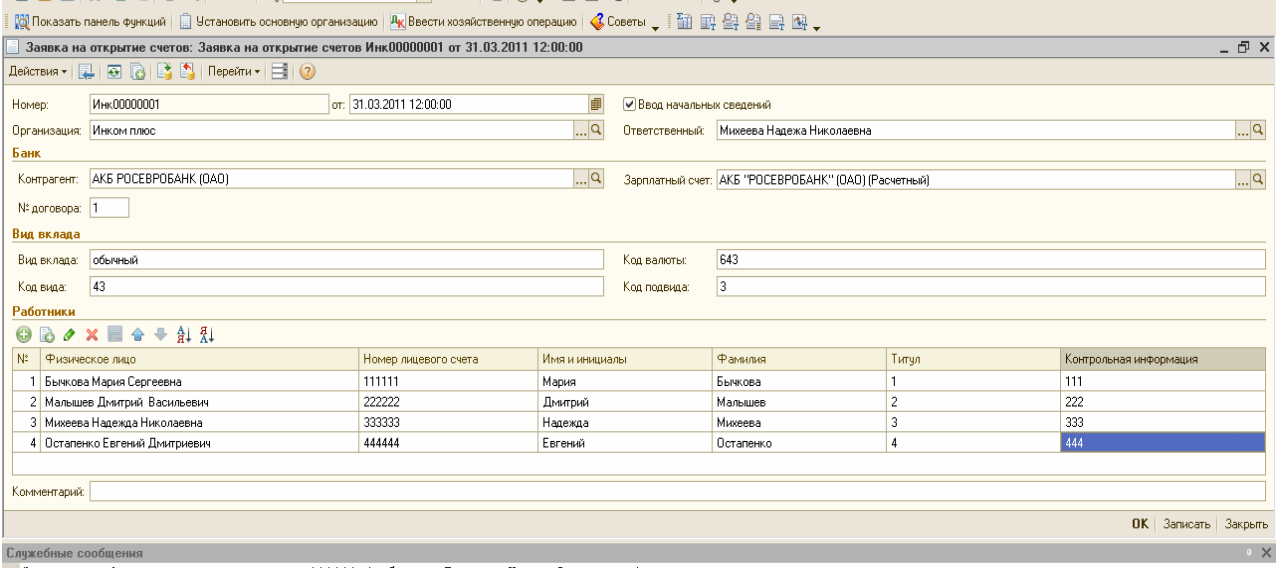

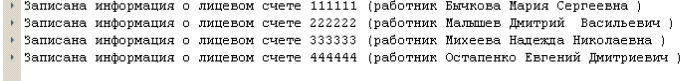

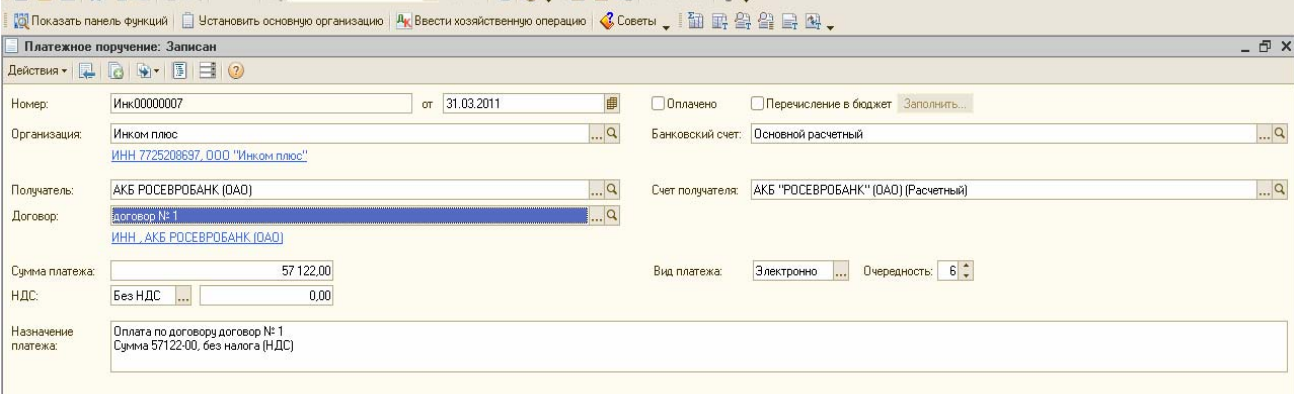

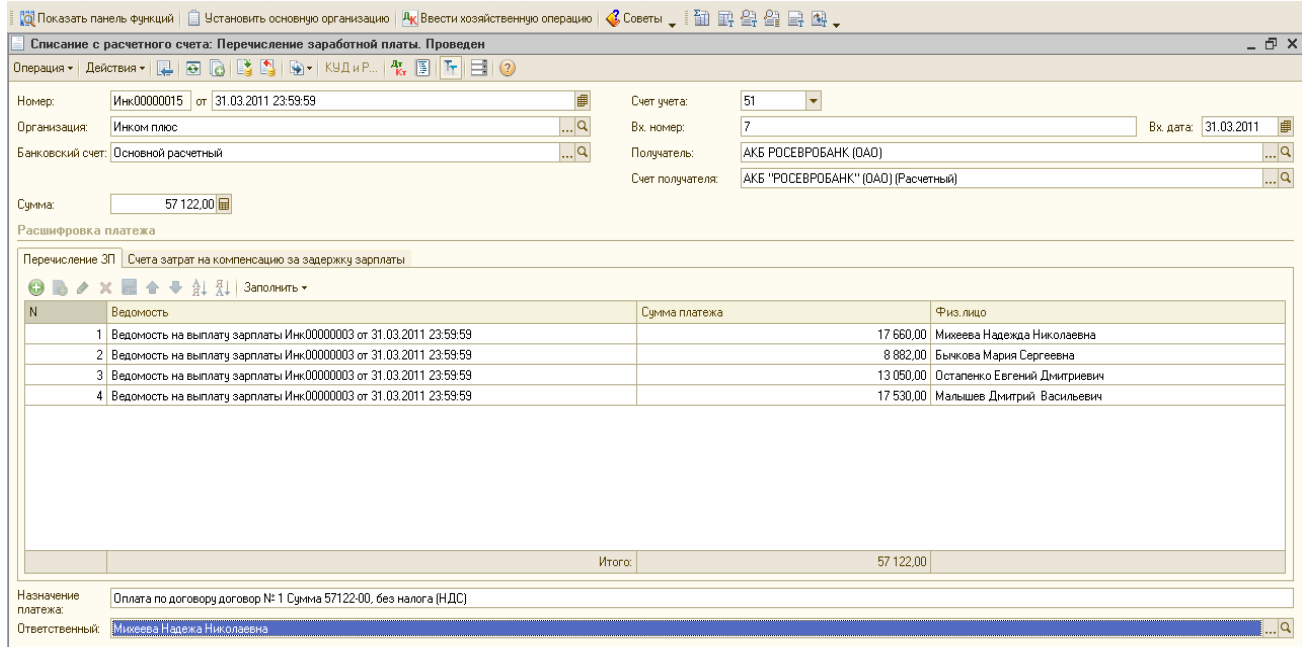

Откройте обработку «Импорт/ Экспорт операций по лицевым счетам работников». (меню «ЗП/ Выплата ЗП/ Выплат ЗП через банк/ Импорт/Экспорт операций по лицевым счетам работников»).Нажмите кнопку «Выгрузить». Проверьте результат по рисунку, представленному ниже.

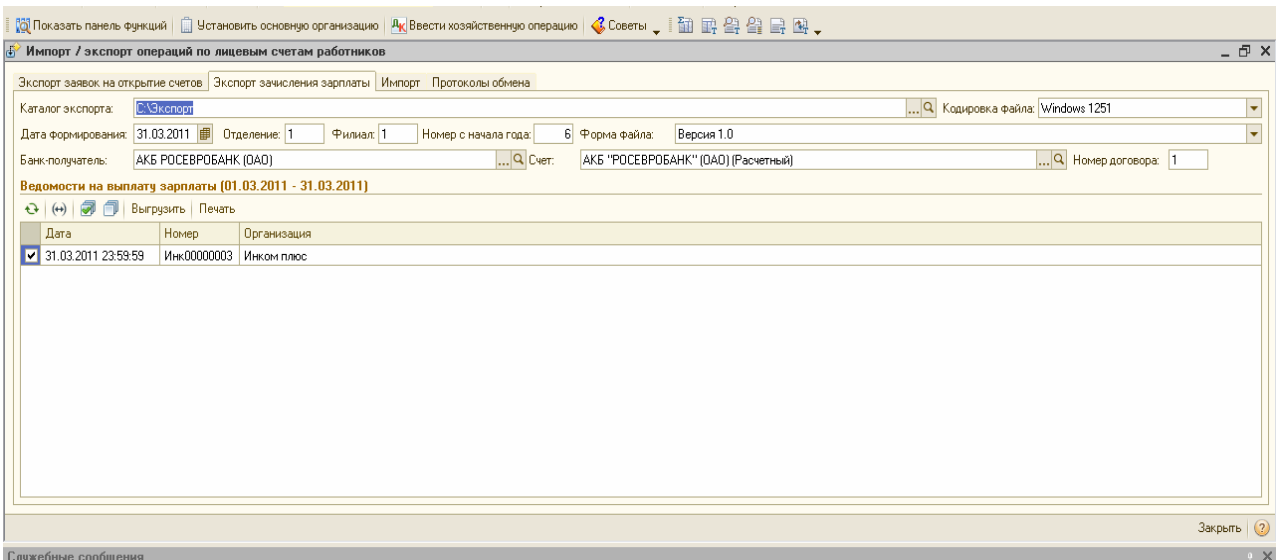

лисаны данные в файл С:\Экспорт\1005z.xml

В программе должны быть зафиксированы лицевые счета работников организации. Проверьте их. (меню «ЗП/ Выплата ЗП/ Выплат ЗП через банк/ Лицевые счета работников организации»).

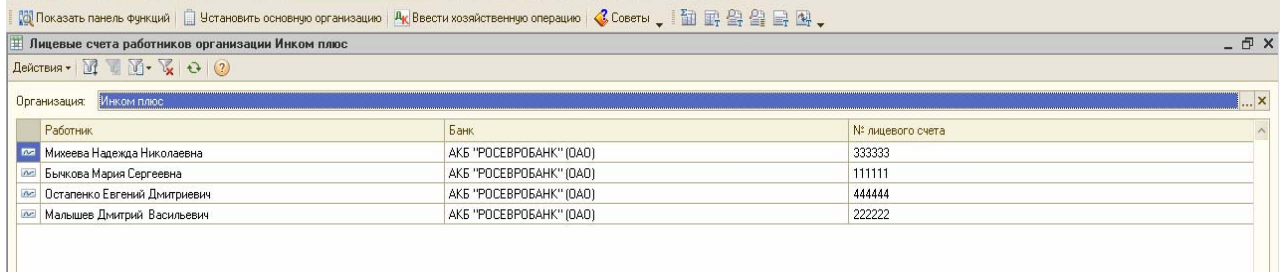

# **6.4 Выплата ЗП индивидуальными РКО**

Если ЗП выплачивается РКО на каждого сотрудника, то в конфигурации существует возможность автоматически создать и провести блок РКО (причем на каждого сотрудника будет создан свой РКО).

Для обращения к обработке нужно обратиться к меню «ЗП/ Выплата ЗП/ Выплата ЗП расходными ордерами». Но к обработке «Выплата ЗП РКО» удобней обратиться прямо из формы документа «Ведомость на выплату ЗП/ Перейти/ Выплата ЗП РКО».

#### **Задание № 4**

Рассчитайте ЗП сотрудникам фирмы за апрель 2011г, исходя из того, что все сотрудники отработали месяц полностью, и ЗП будет выдаваться через кассу РКО поименно на каждого сотрудника.

30.04.11г рассчитайте страховые взносы.

04.05.11г ЗП выплачена. Создайте документ «Ведомость на выплату ЗП».

04.05.11г сформируйте документ «ПКО» на сумму 57 122 руб., с операцией «Получение наличных в банке».

04.05.11г сформируйте РКО при помощи обработки «Выплата ЗП РКО» из документа «Ведомость на выплату ЗП». Для этого воспользуйтесь кнопкой «Перейти» на командной панели документа «Ведомость на выплату ЗП». Обязательно проверьте правильность даты внизу окна на панели «Формирование РКО». Затем нажмите кнопку «Создать документы», затем кнопку «Провести документы». Проверьте результат своих действий.

 $\Box$  (S) Dokasath dahr durking (  $\Box$  Uctahoruth ochidring of annan (  $\Box$  Rectured dahr displayed (  $\Box$  ) and  $\Box$  )  $\Box$  )  $\Box$  (  $\Box$  )  $\Box$  )  $\Box$  (  $\Box$  )  $\Box$ 

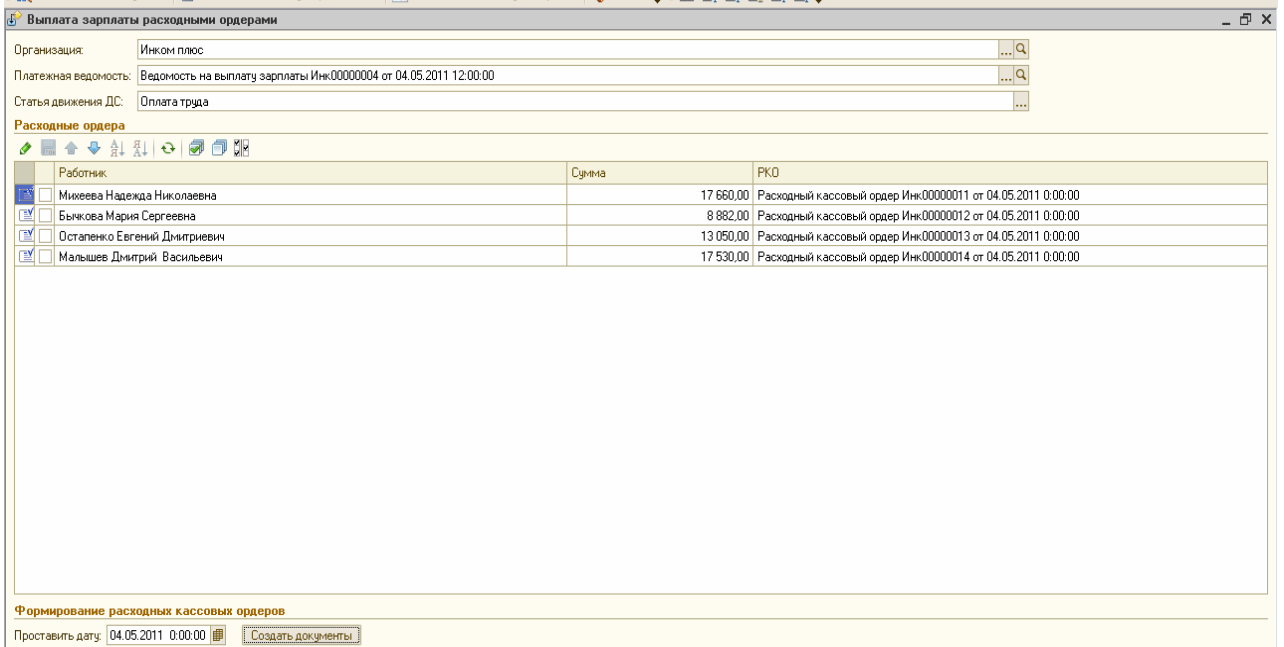

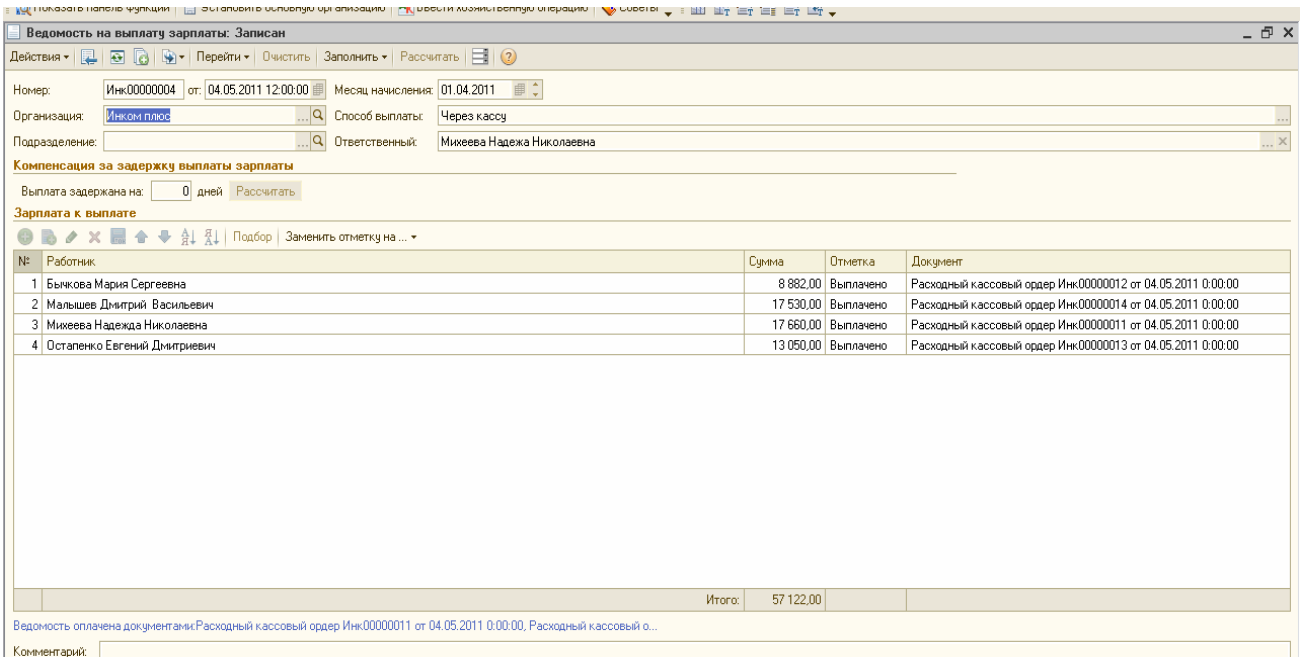

# **6.5 «Отчеты по ЗП»**

В конфигурации «Бухгалтерия предприятия» возможно формирование следующих отчетов:

- анализ начисленных налогов и взносов; - анализ расходов на оплату труда;

- карточка учета по страховым взносам; - регистр НУ по НДФЛ;

- справка о доходах (2 – НДФЛ) для сотрудников; - справка 2-НДФЛ для передачи в ИФНС;

 $-$  PCB-1;  $-$  4- $\Phi$ CC.

Общий принцип формирования отчетов такого рода такой – если в верхней части электронной формы есть кнопка «Заполнить» или «Сформировать», то следует нажать её для автоматического заполнения отчета.

Обратиться к отчетам можно одним из способов:

- Меню «ЗП»; - Панель функций «ЗП/ Отчеты».

## **Задание № 5**

1). Сформируйте отчет «Анализ начисленных налогов и взносов» за 2011г. По организации ООО «Инком плюс». Для заполнения отчета нажмите кнопку «Сформировать». (меню

«Панель функций/ ЗП/ Анализ начисленных налогов и взносов». Для проверки выберите кнопку «Анализ ПФР».

2). Сформируйте отчет «Анализ расходов на оплату труда» за 1 квартал 2011г. по организации ООО «Инком плюс». (меню «Панель функций/ ЗП/ Отчеты/ Анализ расходов на оплату труда».

3). Сформируйте карточку учета по страховым взносам за 2011г. по организации ООО «Инком плюс». Данный отчет предназначен для отражения сумм начисленных выплат и иных вознаграждений работникам, сумм начисленных страховых взносов, по сотрудникам. (меню «ЗП/ Учет НДФЛ и налогов (взносов) с ФОТ / Карточка учета по страховым взносам»). Просмотрите карточки по всем сотрудникам.

Результат своей работы проверьте по образцам, представленным ниже.

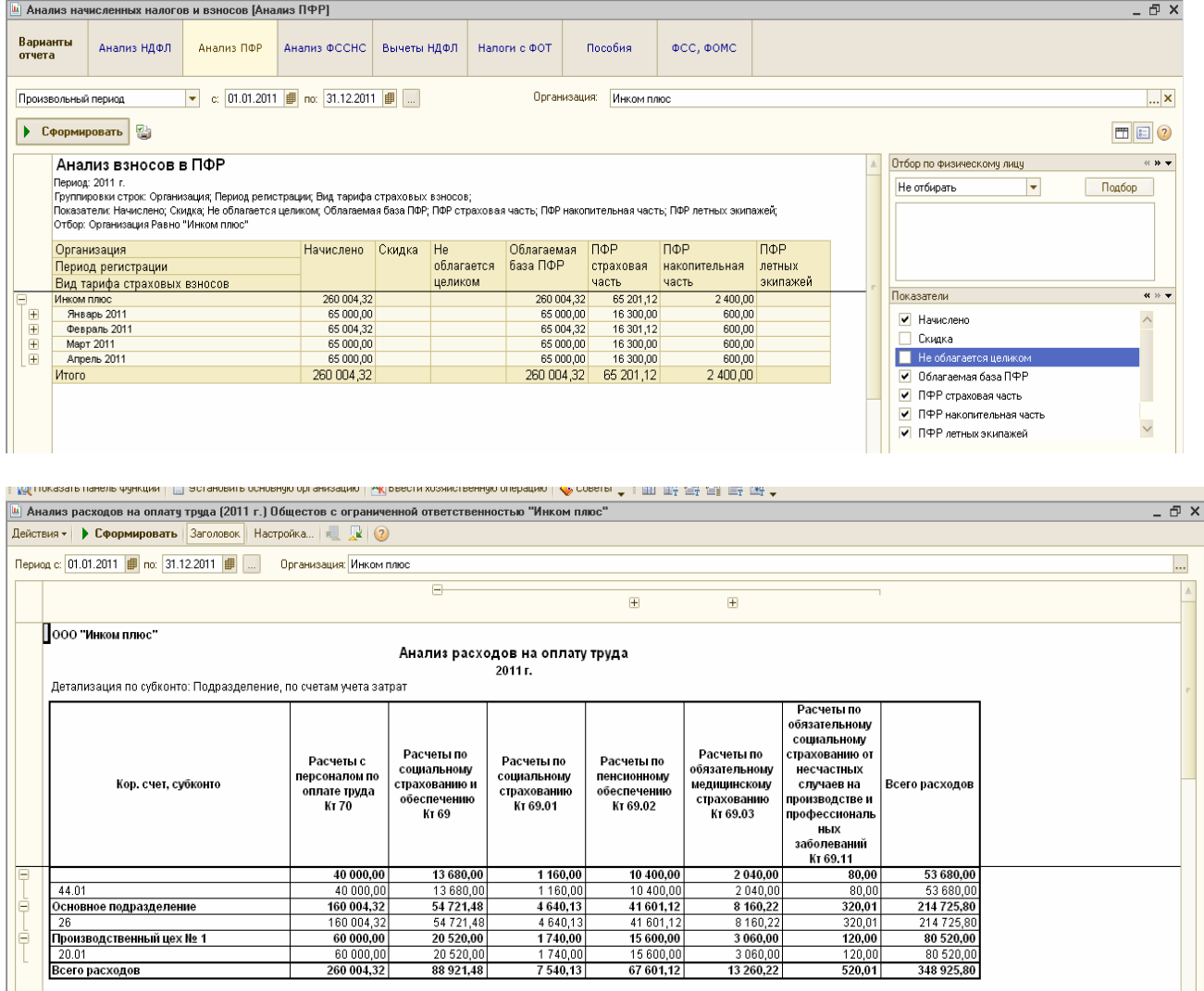

# **Упражнение № 7 «Учет Основных средств» 7.1 Поступление ОС**

В конфигурации представлены следующие документы по учету ОС:

- Поступление товаров и услуг; -Принятие к учету ОС; - Передача оборудования в монтаж;

- Модернизация ОС; - Перемещение ОС; - Передача ОС; - Подготовка к передаче ОС;

- Списание ОС; - Документы группы «Параметры амортизации»;

- Закрытие месяца (по начислению амортизации ОС и НМА).

В меню «ОС» и «НМА» отдельного документа по приобретению внеоборотного актива нет. Поэтому поступление оборудования и объектов строительства следует оформлять документом «Поступление товаров и услуг» (меню «Покупка»).

При начале работы с этим документом – главное выбрать вид операции. При выборе вида операции автоматически формируется и соответствующее название документа, и при необходимости изменяется состав граф табличной части документа.

В любой момент времени можно изменить вид операции (даже для проведенного документа) и конфигурация корректно пересчитает все данные в информационной базе. Счета БУ номенклатуры в этом документе определяются по умолчанию из регистра сведений «Счета учета номенклатуры».

Принятие к учету ОС отражается в БУ и НУ записью Д 01.01 К 08.04.

Такие проводки сформирует документ «Принятие к учету ОС» (меню «ОС»).

Принятие к учету ОС означает, что формирование стоимости ОС окончено.

Как правило, это происходит одновременно с вводом ОС в эксплуатацию. Для проведения и корректной работы этого документа необходимо, чтобы были заполнены все закладки: «ОС», «Общие сведения», «БУ», «НУ».

Первоначальная стоимость ОС определяется как сумма расходов на его приобретение, сооружение, изготовление, доставку и доведение до состояния, в котором оно пригодно для использования (за искл. НДС и акцизов).

#### **Задание 1**

Организация «Инком плюс» приобретает ОС, стоимость которого должна быть увеличена на дополнительные расходы (разгрузка и доставка).

**1) 21.01.11 г** был приобретен у Станкостроительного завода по счету № 1 станок универсальный деревообрабатывающий СДУ-11 стоимостью 40 000 рублей (НДС 18% сверху). Станкостроительный завод предъявил ттн № 3 и счет-фактуру № 3 датой 21.01.11г на общую сумму 47 200 рублей.

2) ООО «Транспортировка» осуществила доставку станка. Договор № 2 от 21.01.11г. «Доставка станка». Выставлен акт № 2 и счет-фактура № 2 от **21.01.11г**. Цена доставки 1 400 рублей (НДС 18% сверху). Оплата за доставку не произведена.

3) Станкостроительным заводом был представлен отдельный акт № 4 от **21.01.11г** на разгрузку станка. Основание – «Счет № 1». Счет-фактура № 4 от 21.01.11г. Сумма по акту 1 600 рублей, НДС в том числе.

4) **25.01.11г** станок введен в эксплуатацию.

# **Схема действий:**

**1) 21.01.11г** сформируйте документ «Поступление товаров и услуг» на приобретение станка универсального деревообрабатывающего.

Станкостроительный завод предъявил ттн № 3 и счет-фактуру № 3 датой 21.01.11г на общую сумму 47 200 рублей. Основание – «Счет № 1».

*(меню «Покупка»/ Поступление товаров и услуг).* 

Затем нажмите кнопку «Добавить», выберите операцию «Оборудование».

Заполните закладку «Оборудование». В справочнике «Номенклатура» в папку «Оборудование (объекты ОС)» занесите новый элемент «Станок деревообрабатывающий» . Ставка НДС - 18%. Автоматически в документе установятся проводки. Станок поступил на основной склад.

На закладке «Счет-фактура» заполните данные по счету-фактуре поставщика. Результат выполнения пункта 1 представлен ниже.

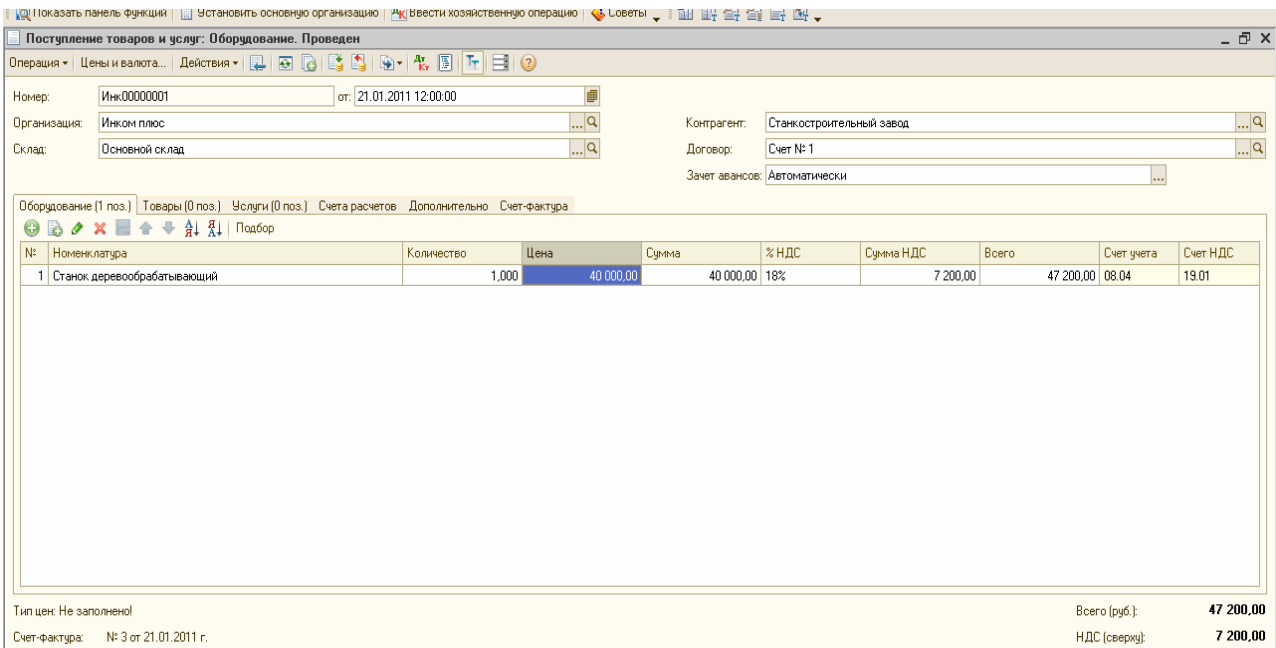

**2) 21.01.11г** сформируйте документ «Поступление дополнительных расходов» от ООО « Транспортировка». ООО «Транспортировка» осуществило доставку станка. Договор № 2 от 21.01.11г. «Доставка». Выставлен акт № 2 и счет-фактура № 2 от 21.01.11г. Цена доставки – 1 400 рублей.(НДС 18% сверху). *(Меню «Покупка»/ Поступление дополнительных расходов).* 

Воспользуйтесь документом «Поступление товаров и услуг», который будет основанием для ввода документа «Поступление дополнительных расходов». Выберите способ распределения – «По сумме», договор «Доставка», указать цену 1 400 рублей, НДС – 18%. В табличной части ничего не заполнять (она заполнится автоматически). На закладке «Счет-фактура» заполните данные по счету-фактуре поставщика. Образец представлен ниже.

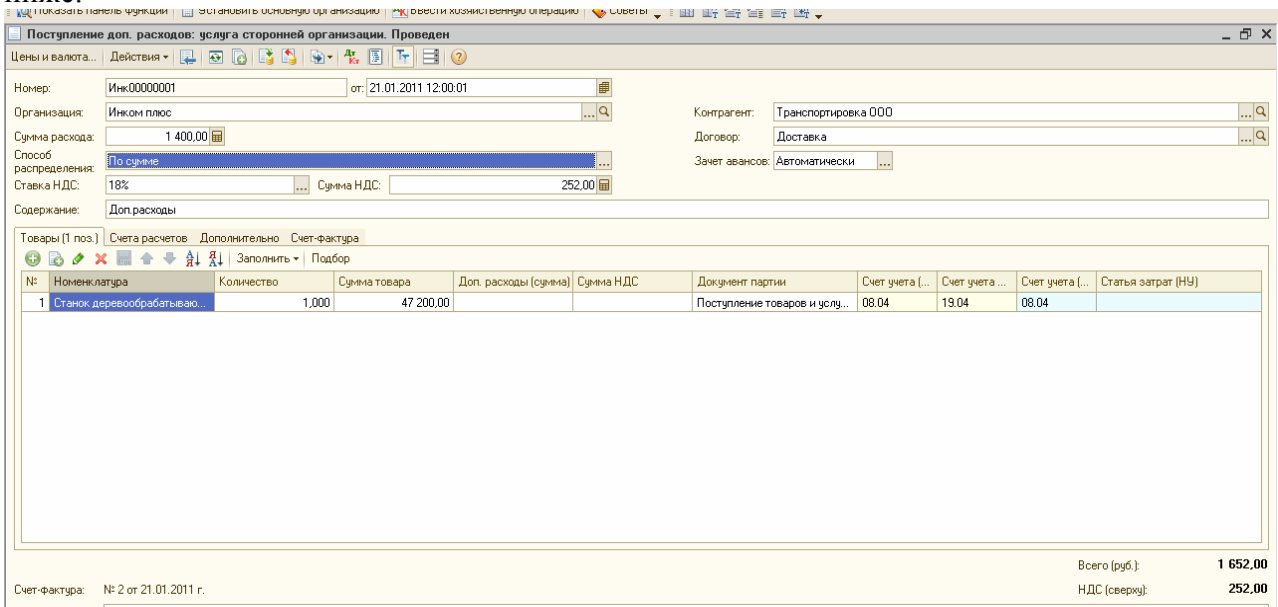

**3) 21.01.11г** сформируйте документ «Поступление дополнительных расходов» от Станкостроительного завода на разгрузку станка в сумме 1 600 рублей, НДС в том числе. Выставлен акт № 4 и счет-фактура № 4 от 21.01.11г. Воспользуйтесь документом «Поступление товаров и услуг», который будет основанием для ввода документа «Поступление доп.расходов».

Выберите способ распределения – «По сумме», договор «Счет № 1», указать сумму расхода 1 600 рублей, НДС – 18%. В табличной части ничего не заполнять (она заполнится автоматически). На закладке «Счет-фактура» заполните данные по счету-фактуре поставщика. Образец представлен ниже.

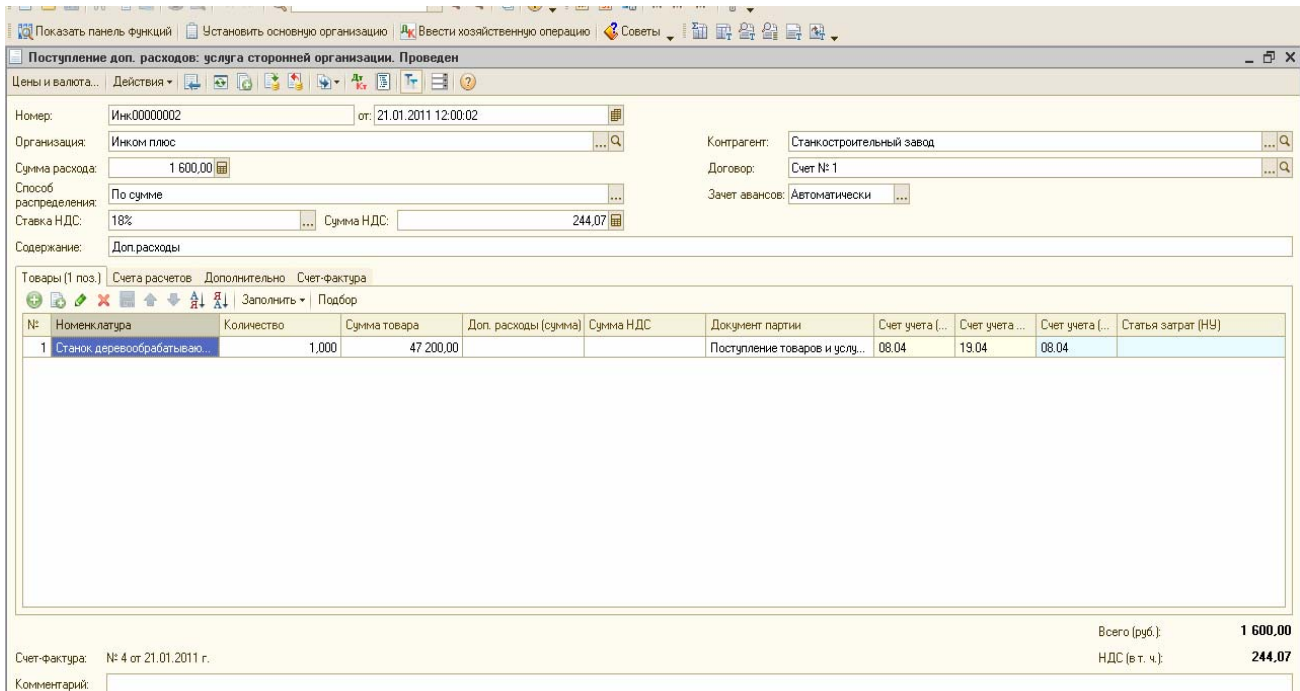

Проверьте, собралась ли на счете 08.04 «Станок деревообрабатывающий» сумма 42 755руб 93коп. Для этого сформируйте ОСВ по счету 08.04 за январь 2011г.

# *(меню «Отчеты»/ОСВ по счету).*

При проведении документа «Поступление товаров и услуг» от 21.01.11г сформируется запись в регистре накопления «НДС по ОС, НМА» с состоянием «Ожидается принятие к учету ОС». Открыть регистр можно при помощи пиктограммы «Дт Кт», если остановиться на документе «Поступление товаров и услуг» от 21.01.11г.

**4) 25.01.11г** сформируйте документ «Принятие к учету ОС». (*меню «ОС»/Принятие к учету ОС).* 

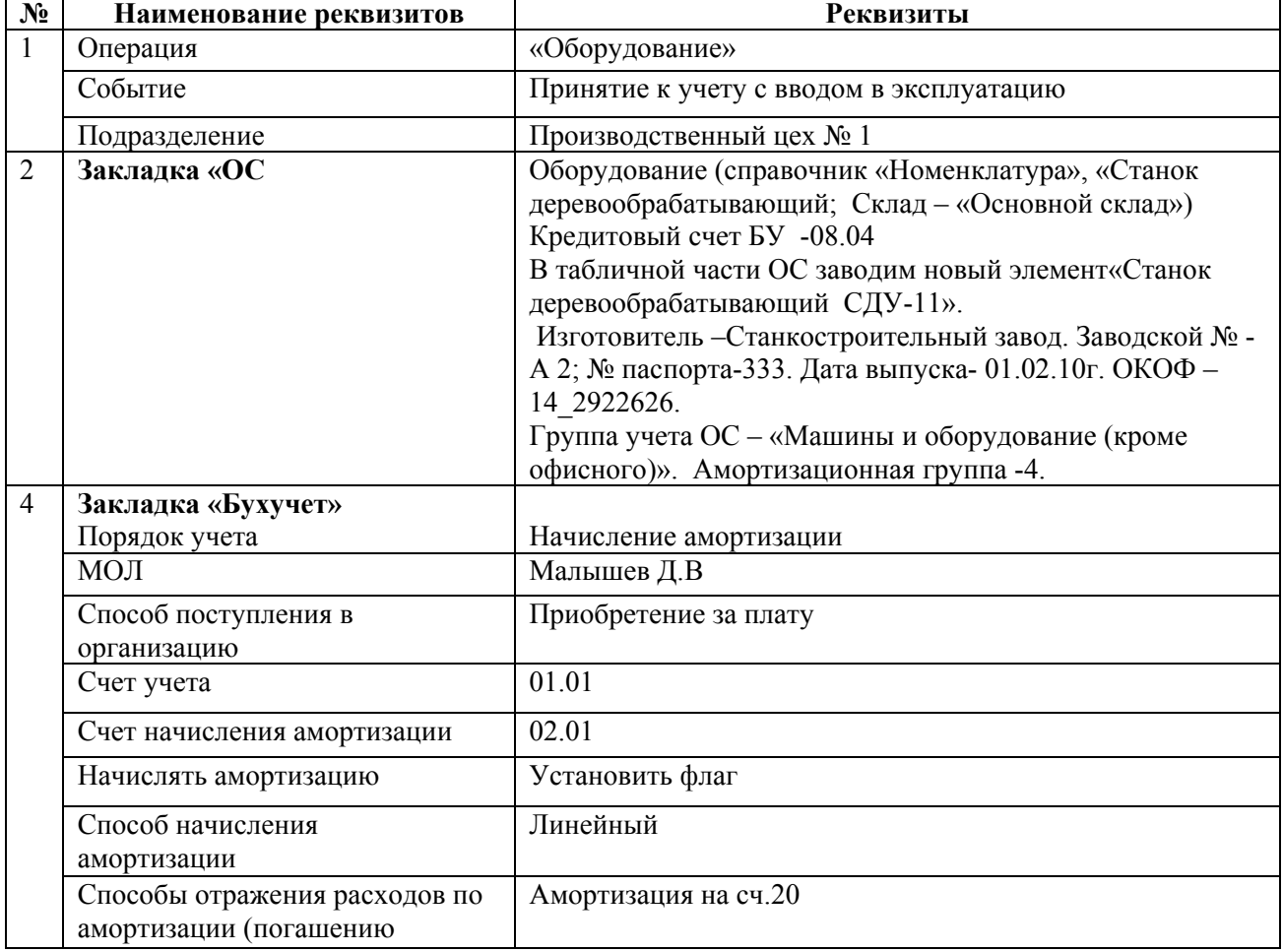

# **Данные для заполнения документа:**

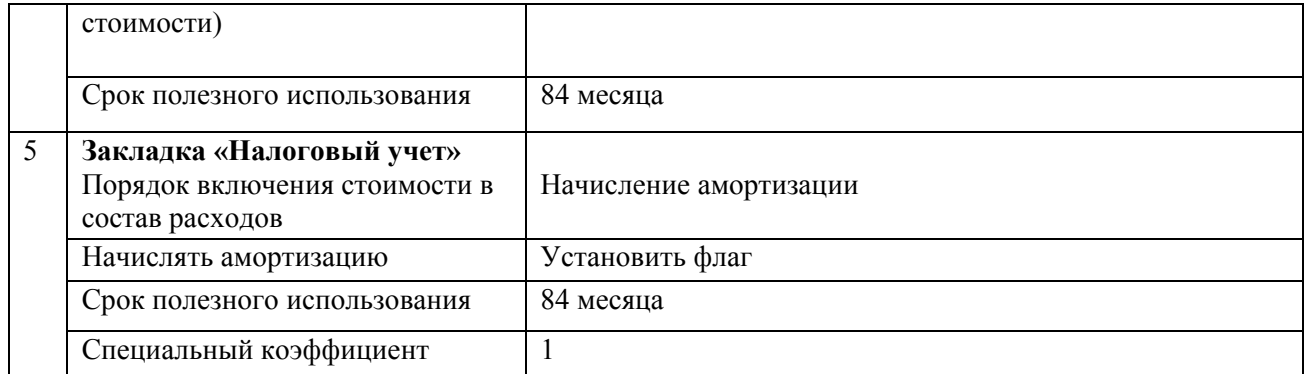

Результат заполнения проверьте по образцам, представленным ниже.

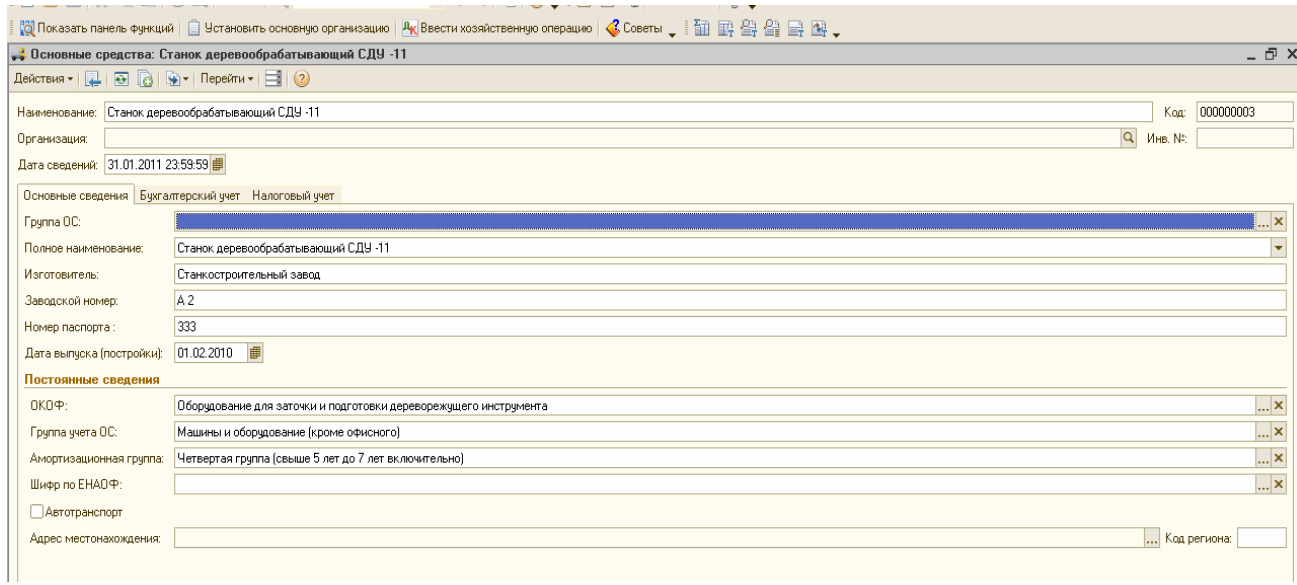

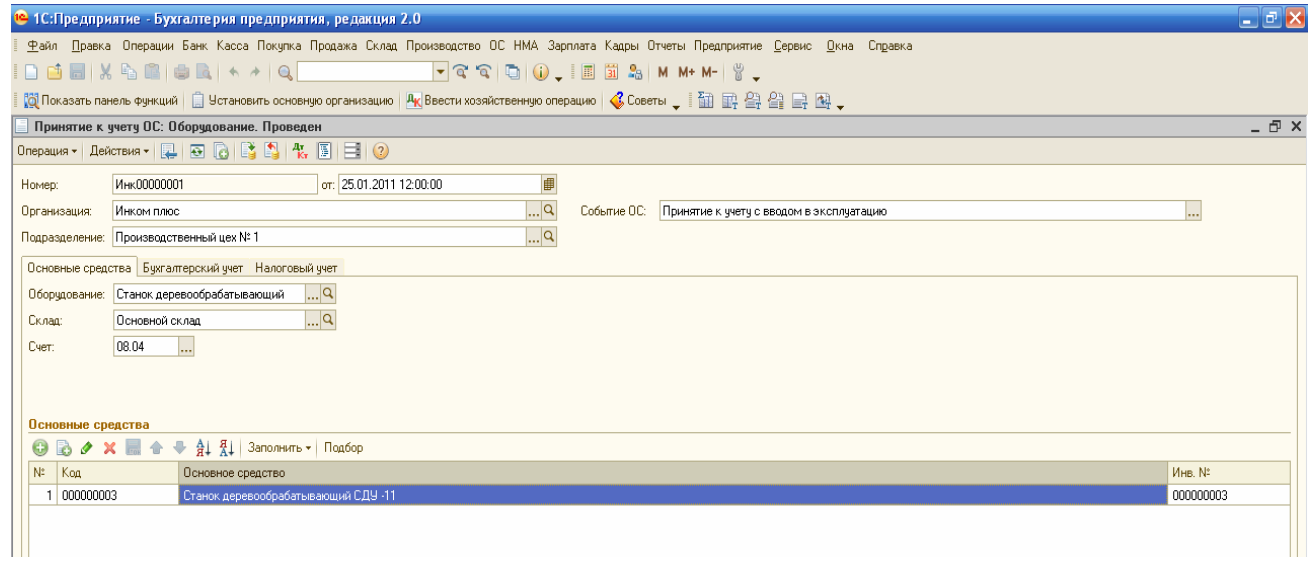

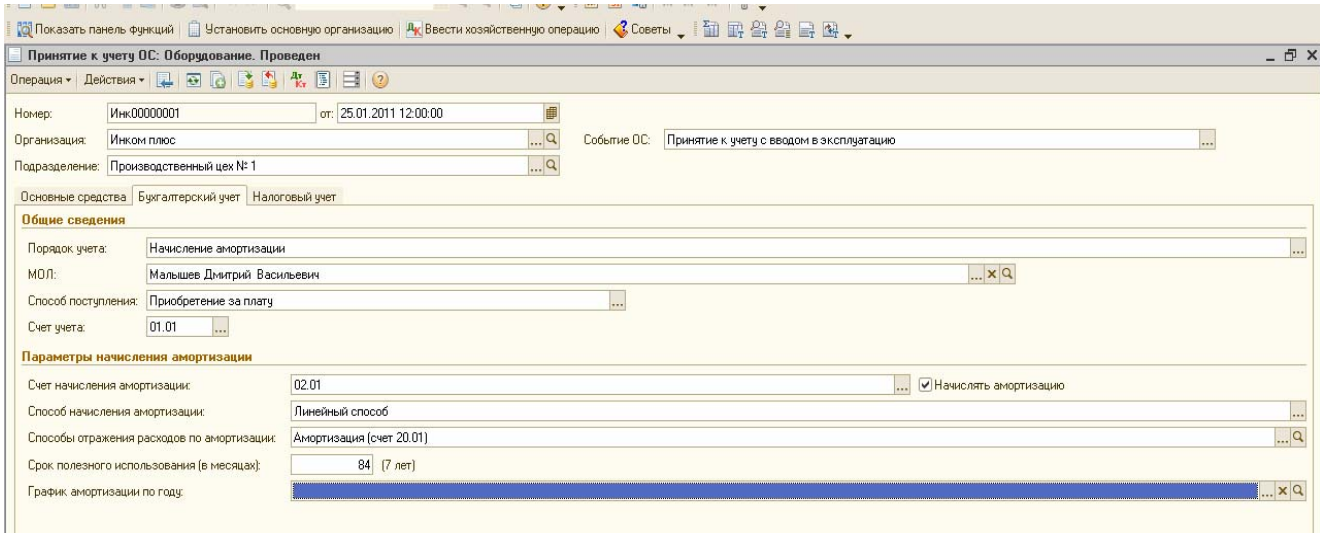

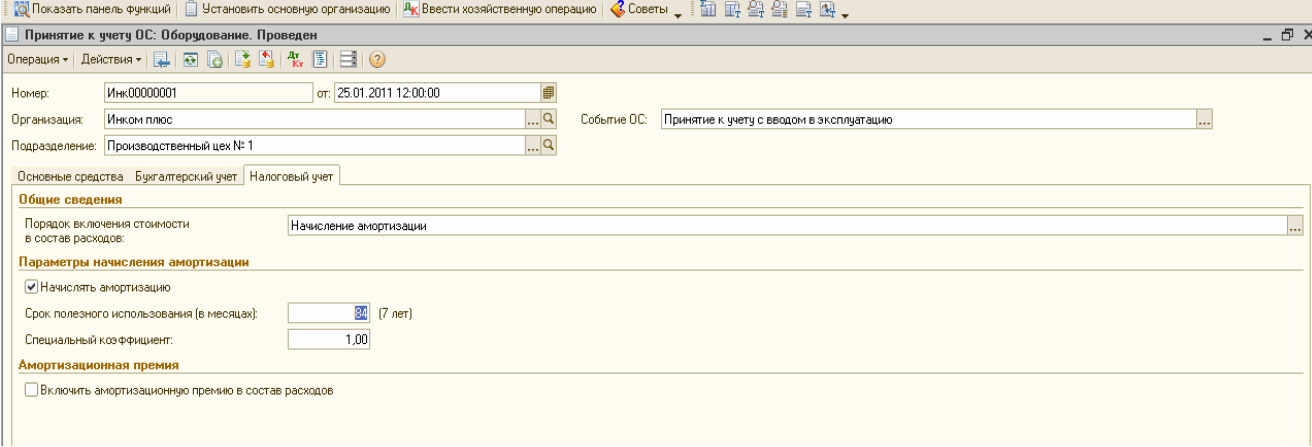

#### **7.2. Применение амортизационной премии**

**Амортизационная премия –** это величина расходов, которую можно признать единовременно.

Организации имеют право включать в состав расходов отчетного (налогового) периода расходы на капитальные вложения в размере не более 10% первоначальной стоимости ОС (за исключением ОС, которые получены безвозмездно). А также не более 10% расходов, которые понесены в случаях достройки, дооборудования, реконструкции, модернизации, технического перевооружения, частичной ликвидации ОС и суммы которых определяются в соответствии со ст.257 НКРФ.

Кроме того, организации имеют право включать в состав расходов расходы на капитальные вложения в размере не более 30% - в отношении ОС, относящихся к 3-7 амортизационным группам.

А также не более 30% расходов, которые понесены в случаях достройки, дооборудования, реконструкции, модернизации, технического перевооружения, частичной ликвидации ОС, относящихся к 3-7 амортизационным группам.

Для выполнения указанных положений в конфигурации в документе «Принятие к учету ОС» на закладке «НУ» присутствует возможность установки флага «Включить

амортизационную премию в состав расходов». Поведенный документ оформит проводку в дебет счета КВ «Амортизационная премия».

**Задание 2** 

**Отразите в учете следующую операцию**: 26.01.11г организацией ООО «Инком Плюс» был приобретен у станкостроительного завода по счету № 2 от 26.01.11г. прицеп для автомашины стоимостью 120 000 рублей (в т.ч НДС 18%). Станкостроительный завод предъявил ттн № 4 и счет-фактуру № 4 датой 26.01.11г.

Прицеп приходуется на основной склад. 26.01.11г прицеп введен в эксплуатацию. Сформируйте документы:

1) «Поступление товаров и услуг» *(меню «Покупка»);* 2) «Принятие к учету ОС» *(меню «ОС»).* 

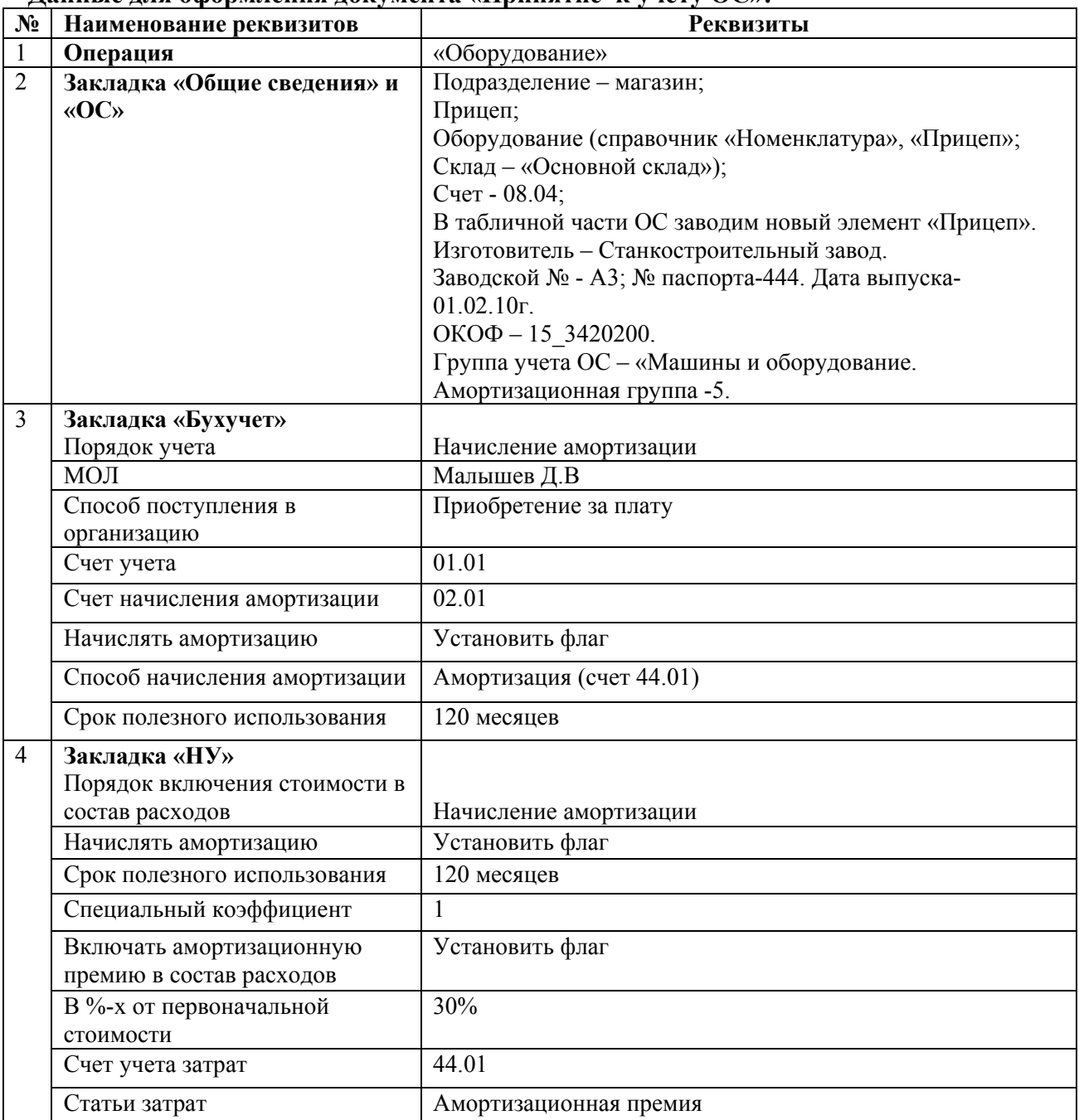

**Данные для оформления документа «Принятие к учету ОС»:**

Результаты заполнения документов «Поступление товаров и услуг» и «Принятие к учету ОС» представлены ниже.

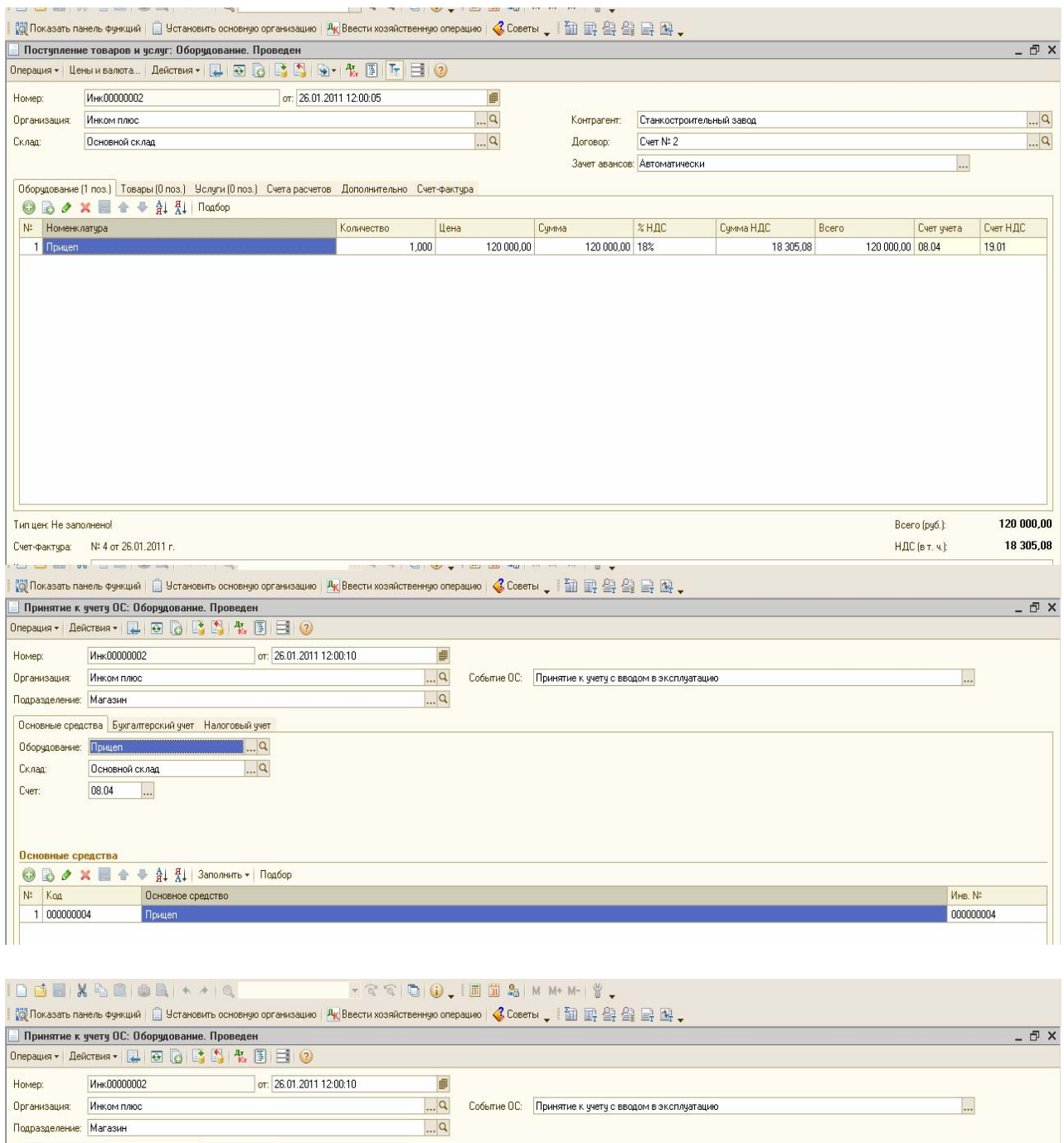

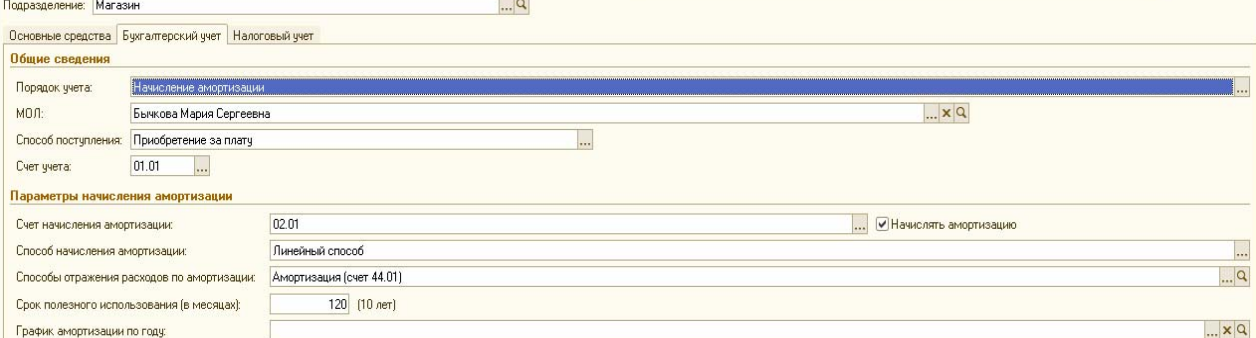

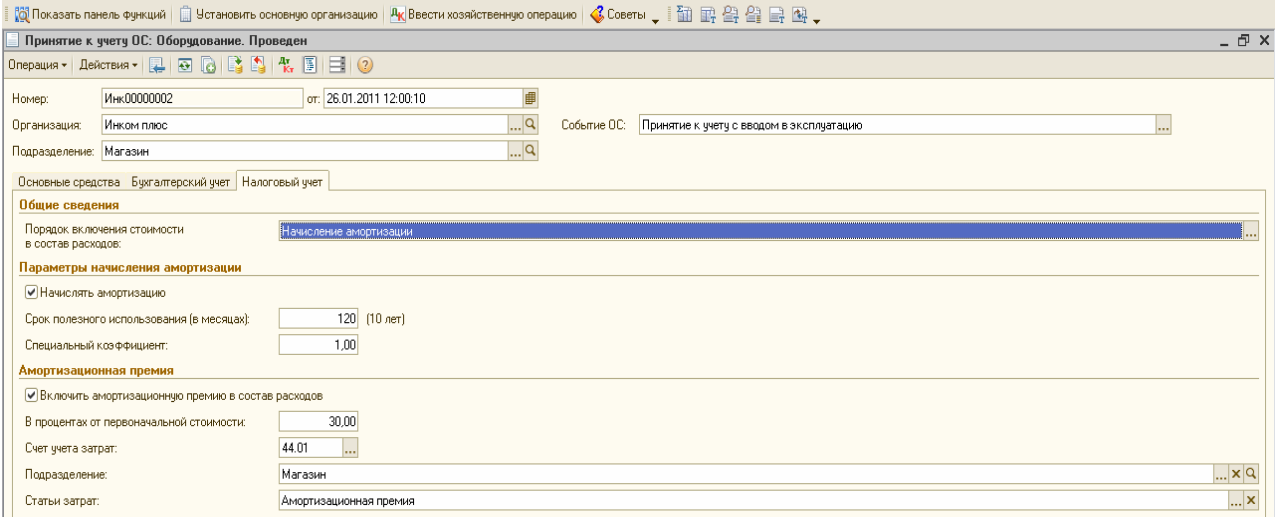

После выполнения задания посмотрите с помощью пиктограммы «Дт Кт» проводки по принятию ОС к учету. Вспомогательный счет КВ будет хранить информацию о начислении амортизационной премии. Со следующего месяца, в результате применения амортизационной премии, появятся расхождения между данными БУ и НУ при начислении амортизации. Амортизационная премия в следующем месяце будет включена в расходы по НУ.

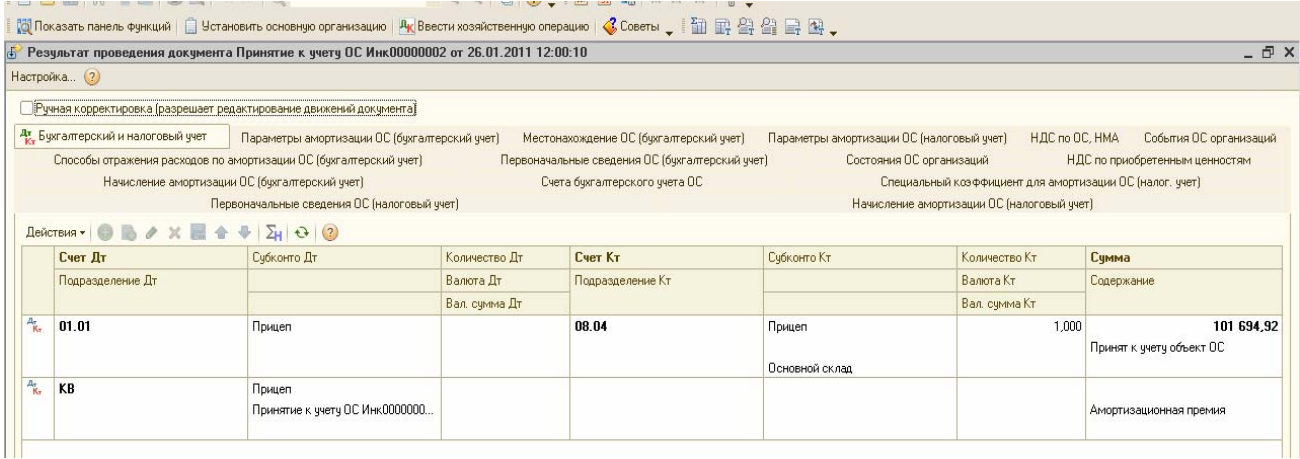

#### **7.3 Приобретение оборудования, требующего монтажа**

Если организация получает ОС, требующее монтажа, то вместо счета 08 следует использовать счет 07. К таким ОС относится технологическое и производственное оборудование, требующее монтажа и предназначенное для установки в строящихся и реконструированных объектах.

Если организация получает ОС, требующее монтажа, то необходимо заполнить документ «Передача оборудования в монтаж» (*меню «ОС»).* 

В шапке документа указывается объект строительства, а в табличной части та номенклатура, которая увеличивает стоимость нашего объекта строительства.

Кроме того, в шапке документа следует указать счета БУ и НУ – 08.03 «Строительство объектов ОС».

#### **Задание 3**

**1) 01.04.11 г** организацией ООО «Инком Плюс» получен башенный кран от Станкостроительного завода по договору № 1 от 01.04.11г. «Покупка башенного крана» на сумму 81 466 руб. (в т.ч НДС 18%). Поставщиком представлен счет-фактура № 5 и ттн № 5 датой 01.04.11г;

В ООО «Инком плюс» башенный кран доставляют автотранспортом в виде отдельных частей в сложенном состоянии и здесь монтируют – производят необходимый комплекс операций по переводу крана из транспортного положения в рабочее.

Составные части крана: монтажная стрела и поворотная башня.

Цена монтажной стрелы 50 000руб., в т.ч. НДС 18%.

Цена поворотной башни 31 466 руб., в т.ч. НДС 18%.

**2) 15.04.11г** башенный кран передан в монтаж;

**3) 15.04.11г** башенный кран введен в эксплуатацию

# **Схема действий:**

**1) Сформируйте документ** «Поступление товаров и услуг» от 01.04.11г

*(меню «Покупка»/Поступление товаров и услуг)* 

Хозяйственная операция – «Оборудование». Обратите внимание на счета учета. Это оборудование к установке – счет учета 07. .Счет НДС - 19.01. На закладке «Дополнительно» указать входящий № документа - № 5 и ответственного сотрудника. Счет-фактуру зарегистрировать на закладке «Счет-фактура».

**2) Сформируйте документ** «Платежное поручение исходящее». *(меню «Банк»/* 

 *Платежное поручение).* 15.04.11г.перечислены денежные средства за башенный кран Станкостроительному заводу по договору № 1 от 01.04.11г. «Покупка башенного крана» на сумму 81 466 руб.(в т.ч. НДС 18%). На основании документа «Платежное поручение» проведите документ «Списание с расчетного счета» датой 15.04.11г.

**3) Сформируйте документ** «Передача оборудования в монтаж» от 15.04.11г

*(меню «ОС»/Передача оборудования в монтаж).* 

Регистр «НДС по Ос и НМА» отразит состояние «Ожидается принятие к учету объекта строительства», которое будет означать, что определенная сумма НДС относится к ценностям, переданным на строительство объектов ОС.

**4) Сформируйте документ** «Принятие к учету ОС» от 15.04.11г.

 *(меню «ОС»/Принятие к учету ОС).* 

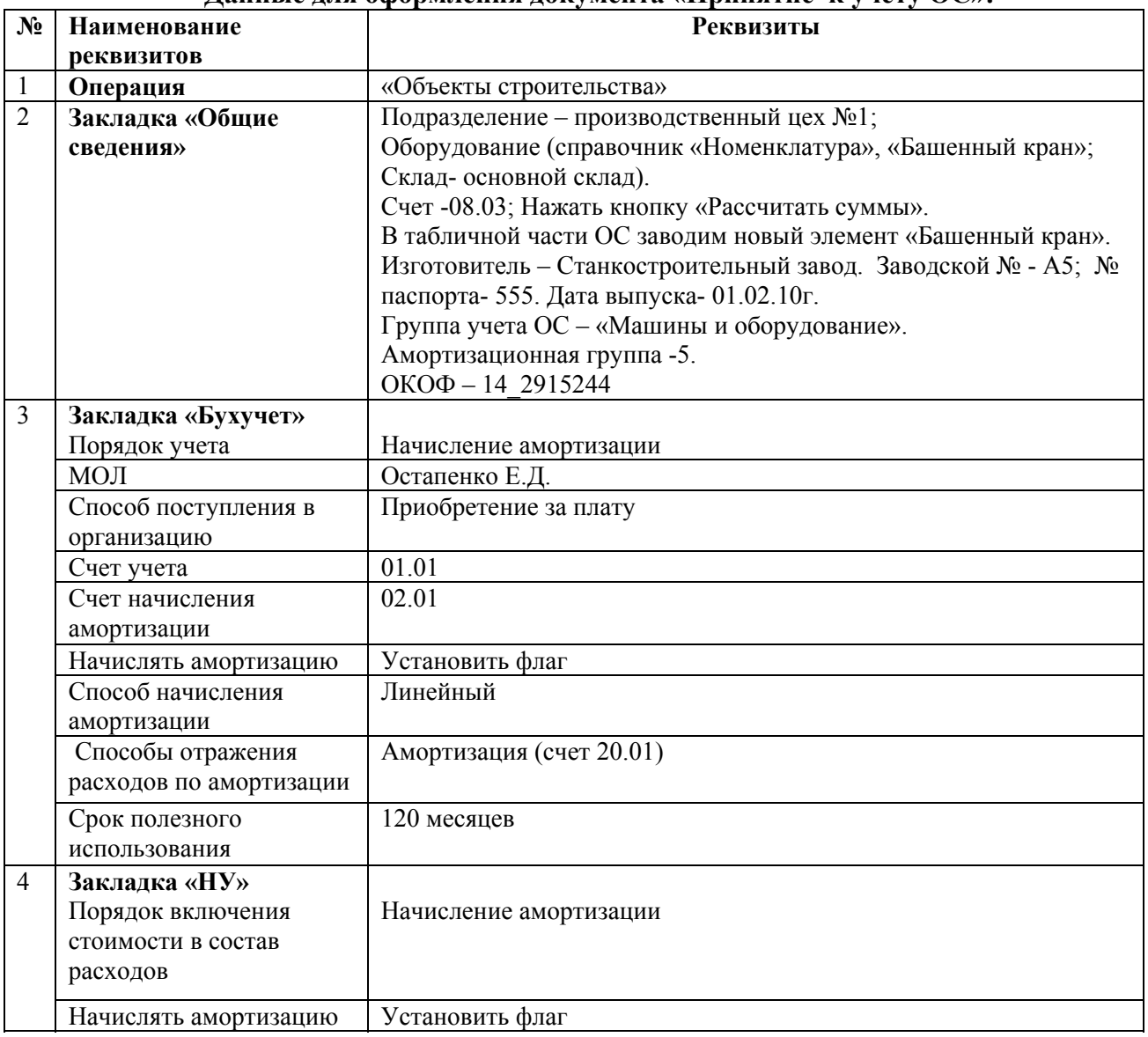

**Данные для оформления документа «Принятие к учету ОС»:**

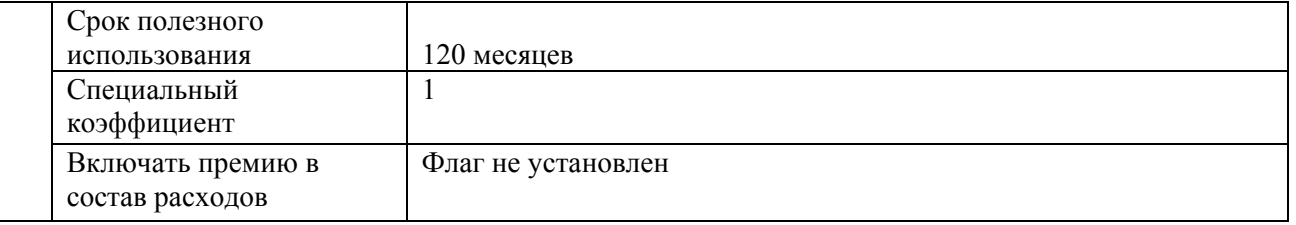

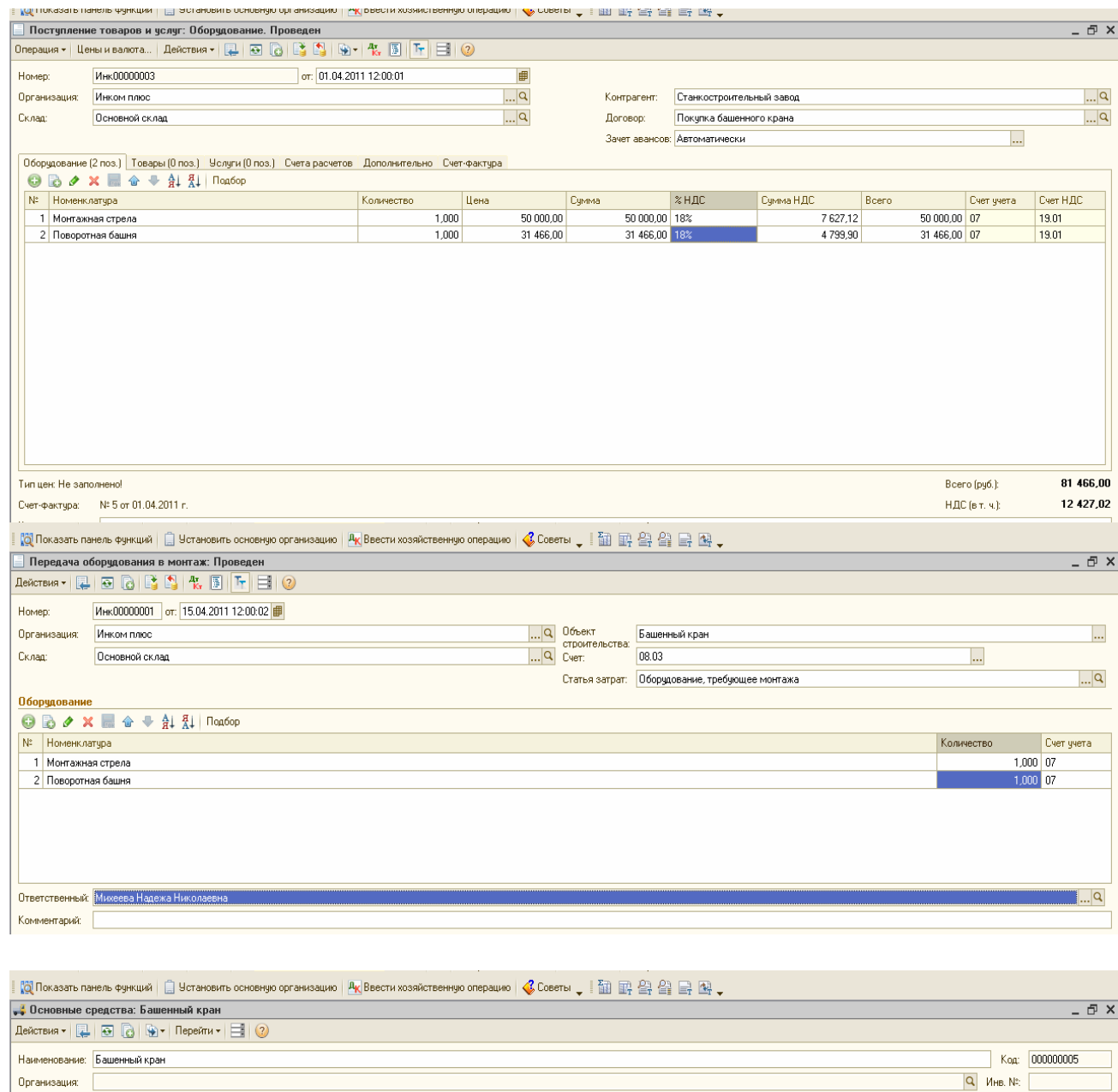

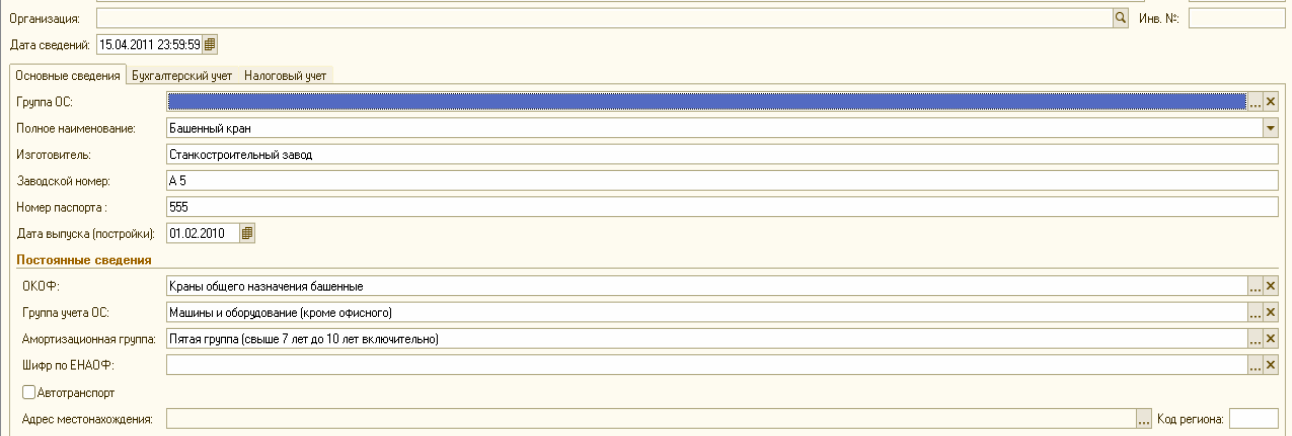

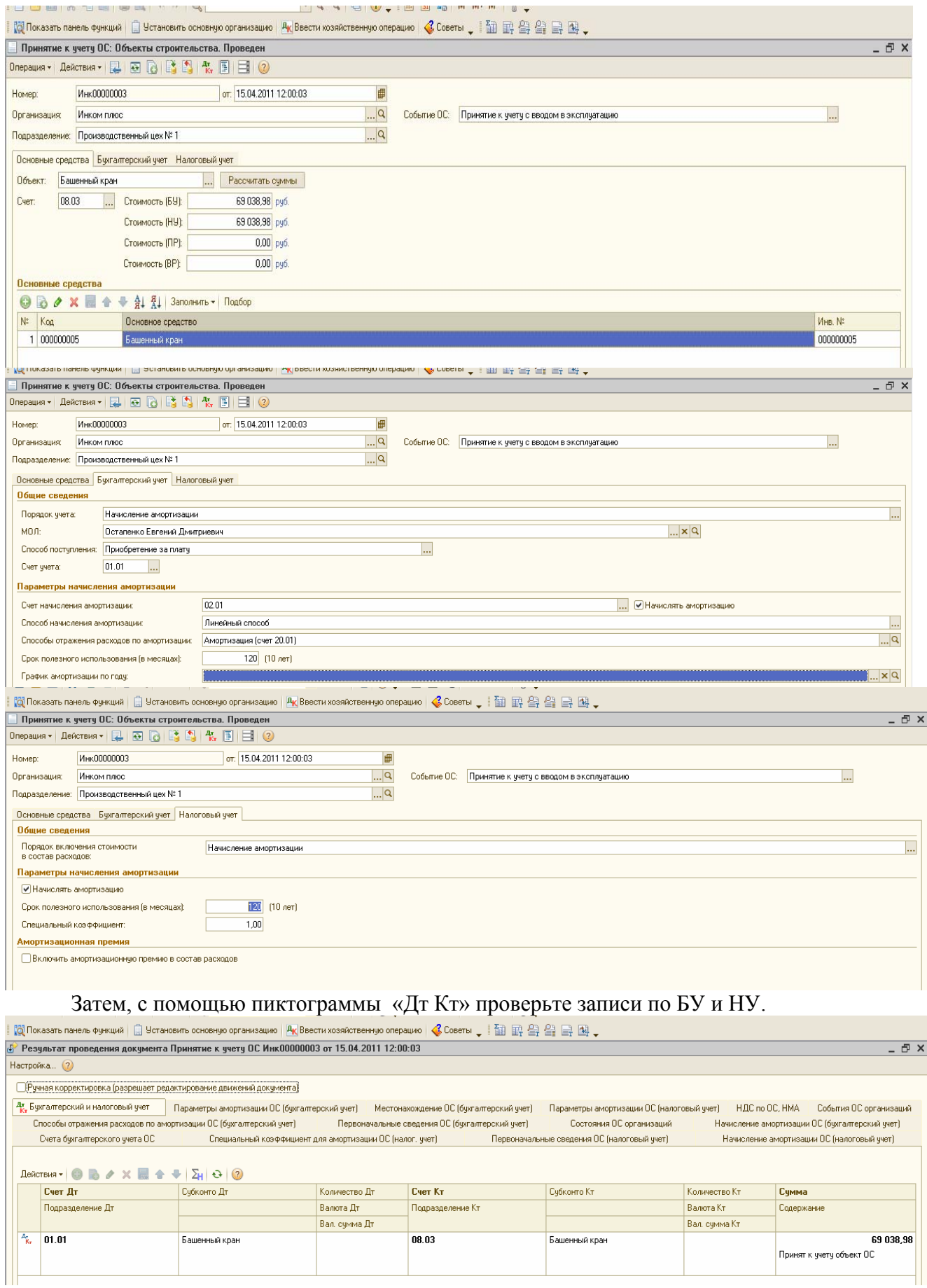

# **7.4 Амортизация ОС в БУ и НУ**

ОС в процессе их использования постепенно изнашиваются. И по мере амортизации они переносят свою стоимость на ГП.

Накопленная амортизация отражается на балансовом счет 02 «амортизация ОС».

Правила расчета амортизационных отчислений ОС для БУ – определены ПБУ 6/01 «Учет ОС», а для НУ – 2 часть НК РФ. Между этими видами учета есть много общего, а также существуют различия.

Исходя из требований НК РФ, к амортизируемому имуществе отнесены Ос, стоимость которых составляет более 40 000 руб. и срок полезного использования более 12 месяцев.

Исходя из требований НК РФ, амортизируемое имущество распределяется по амортизационным группам в соответствии со сроками полезного использования.

Срок полезного использования ОС определяется с помощью Классификации ОС

(Постановление Правительства РФ от 01.01.2002г № 1). Постановление указывает, к какой амортизационной группе следует отнести тот или иной объект ОС.

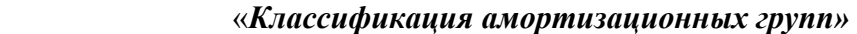

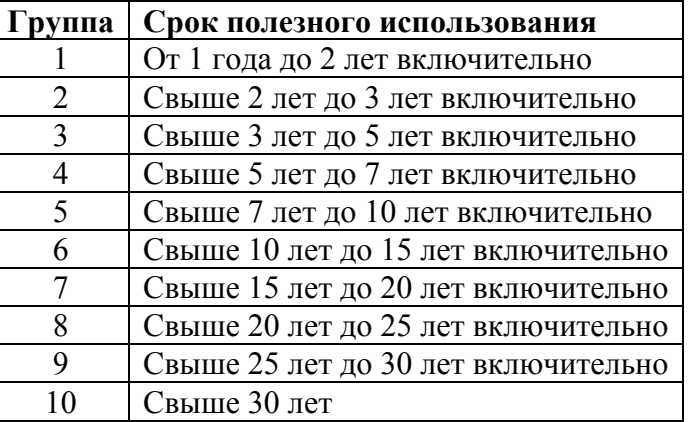

По зданиям, сооружениям и прочим ОС со сроком полезного использования свыше 20 лет амортизация должна начисляться только линейным методом.

Начисление амортизации на объекты ОС начинается с 1 числа месяца, следующего за месяцем ввода в эксплуатацию (т.е принятия к БУ). Начисление производится до полного погашения стоимости этого объекта, либо его списания по другой причине (например, выбытие при продаже, дарении, обмене и т.д.).

Прекращается начисление амортизации с 1 числа месяца, следующего за месяцем полного погашения стоимости или списания объекта.

Амортизация, учитываема в НУ, может начисляться одним из следующих методов:

- линейный; - нелинейный.

В конфигурации «Бухгалтерия предприятия» для ежемесячного начисления амортизации предусмотрена операция «Амортизация и износ ОС» документа «Регламентная операция», *(меню «Операции/Регламентные операции»).* Проводится документ в конце месяца, причем одним документом можно рассчитать амортизацию ОС как для целей БУ, так и для целей НУ. При проведении документа будет рассчитана амортизация активов по указанным видам учета, за исключением тех активов, по которым амортизация уже была начислена в течение отчетного периода, например, документами «Передача ОС» и «Списание ОС».

#### **Задание 4**

# **1) Начислите амортизацию за январь 2011 года.**

*(меню «Операции»/Регламентные операции/Добавить/выбрать раздел «Амортизация и износ ОС»).* 

Проверьте бухгалтерские проводки с помощью пиктограммы «Дт Кт».

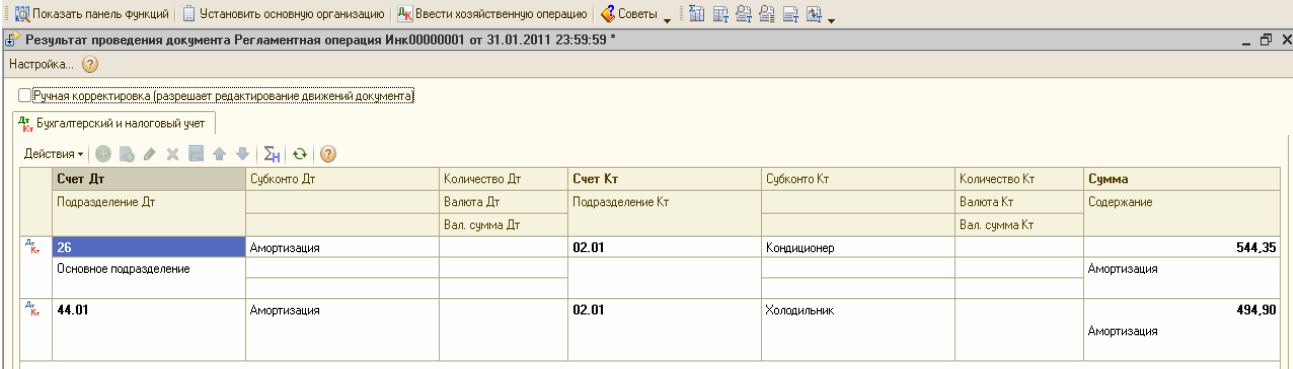

**2) Начислите амортизацию за февраль 2011 года.** Убедитесь, что амортизация рассчитывается по вновь приобретенным в январе ОС. Проверьте бухгалтерские с помощью пиктограммы «Дт Кт».

Документ «Регламентная операция» по виду операции «Амортизация и износ ОС» за февраль 2011года, в процессе работы для целей примера, будет много раз проводиться. Поэтому, новые документы «Регламентная операция» с указанной операцией за февраль создавать не надо. Надо только найти первый документ «Регламентная операция» за февраль и вновь его провести, нажав кнопку «ОК». Амортизация для ОС может быть начислена только1 раз в месяц. Проанализируем полученные проводки. Вспомогательный счет «КВ» закрылся.

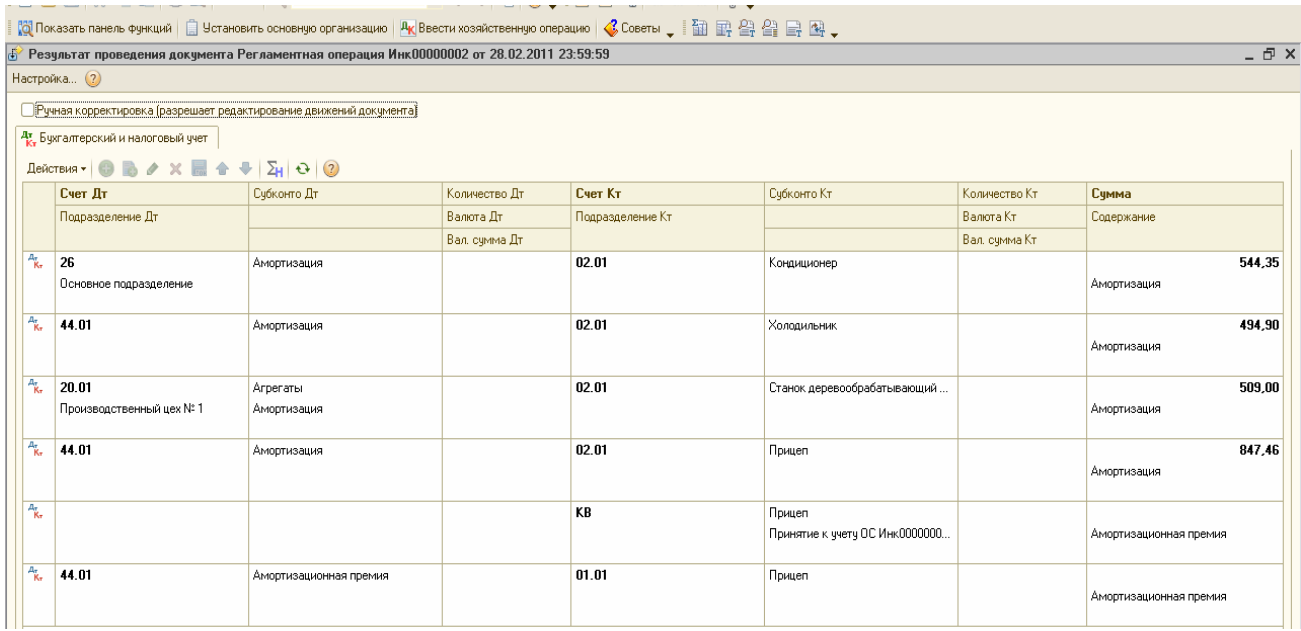

# **7.5. Учет ОС со сроком полезного использования больше 12 месяцев и стоимостью до 40 000 рублей.**

В НК РФ к амортизируемому имуществу с 2011 года относится имущество стоимостью свыше 40 000 руб. По ПБУ 6/01 «Учет ОС» - лимит отнесения имущества к ОС до 20 000 руб. ОС до 20 000 руб. разрешается учитывать в составе МПЗ.

Поступление объектов стоимостью до 40 000 руб. следует оформлять документом *«Поступление товаров и услуг», операция «Покупка, комиссия» меню «Покупка*». При начале работы с этим документом главное выбрать вид операции. При выборе вида операции автоматически формируется и соответствующее название документа, и при необходимости изменяется состав граф табличной части документа. Счета БУ номенклатуры в этом документе определяются по умолчанию из регистра сведений «Счета учета номенклатуры». Необходимо будет учитывать объекты на счете 10.09 «Инвентарь и хоз.принадлежности».

# **Задание 5**

03.05.11г организацией «Инком плюс» приобретены столы журнальные в количестве 3 штук у поставщика ООО «Агава» по договору № 5 от 03.05.11г. «Покупка столов» на сумму 17 700 руб., в т.ч. НДС 18%. Поставщиком предъявлен счет-фактура № 5 и накладная № 5 датой 03.05.11г. Исходя из учетной политики объекты стоимостью до 40 000 руб. и сроком полезного использования более 12 месяцев должны учитываться на счете 10.09. Столы поступили на основной склад.

04.05.11г. - 1 журнальный стол передан Малышеву в основное подразделение.

27.12.11г. по определенным причинам стол списан.

# СХЕМА ДЕЙСТВИЙ:

1). Сформируйте документ «Поступление товаров и услуг» ото 03.05.11г. (*меню «Покупка/ Поступление товаров и услуг»).* Обратите внимание на счета учета. Стол журнальный – счет учета 10.09. Счет НДС – 19.03. Хозяйственная операция – «Покупка, комиссия». На закладке «Дополнительно» указать входящий № документа - № 5 и ответственного сотрудника. Счет-фактуру зарегистрировать на закладке «Счет-фактура».

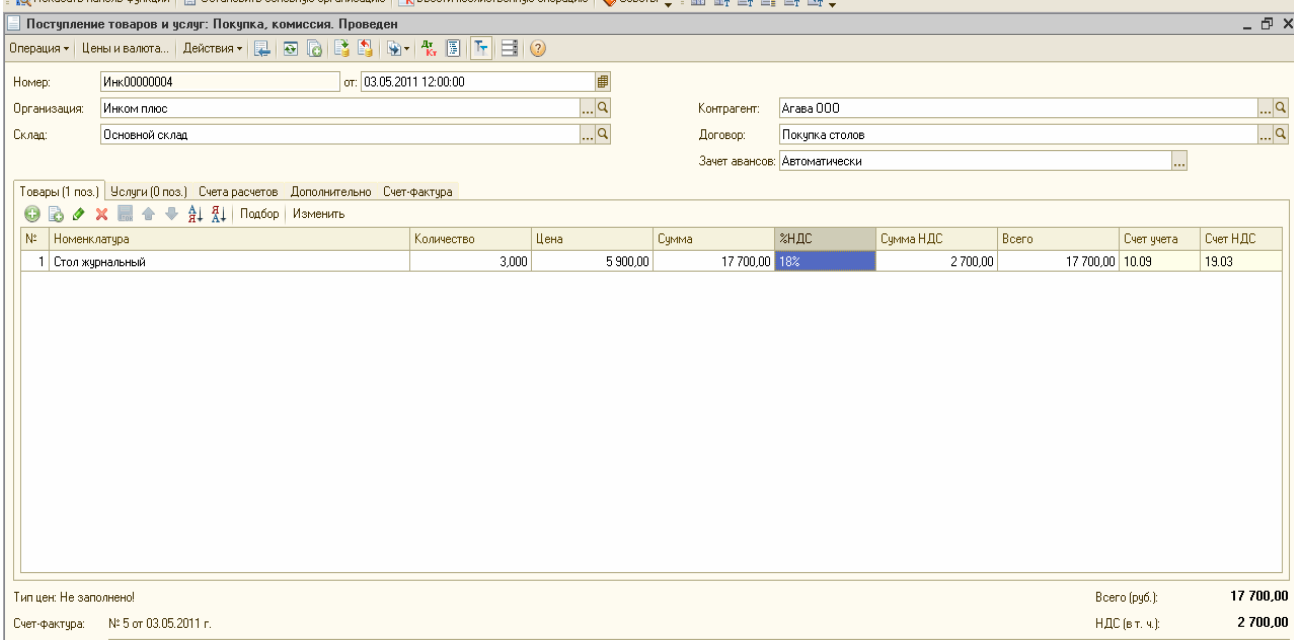

Проверьте проводки по результатам проведения документа.

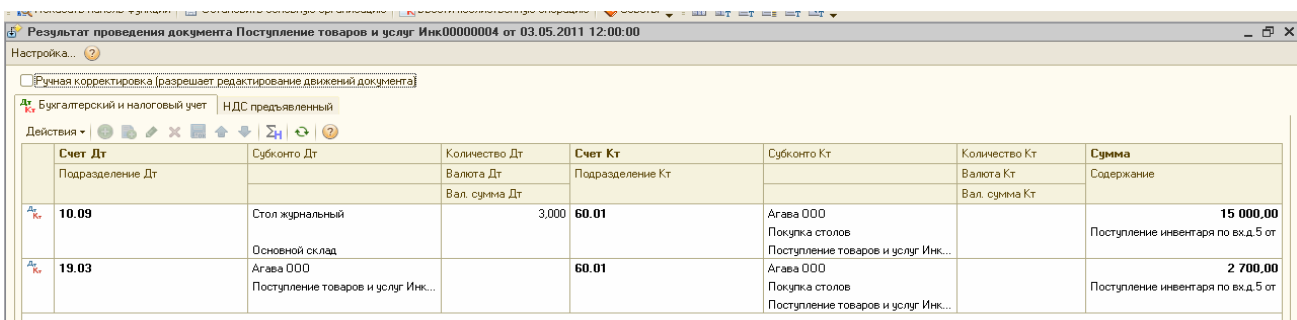

2). Создайте документ «Платежное поручение», которым перечислены денежные средства за столы поставщику ООО «Агава». Договор № 5 от 03.05.11г. «Покупка столов» на сумму 17 700 руб., в т.ч.НДС 18%. На его основании документа «Платежное поручение» проведите документ «Списание с расчетного счета» датой 03.05.11г. *(меню «Банк/ Платежное поручение»).* 

При создании документа «Списание с расчетного счета» в реквизите «Погашение задолженности» выберите значение « По документу». Укажите документ расчетов «Поступление товаров и услуг» от 03.05.11г.
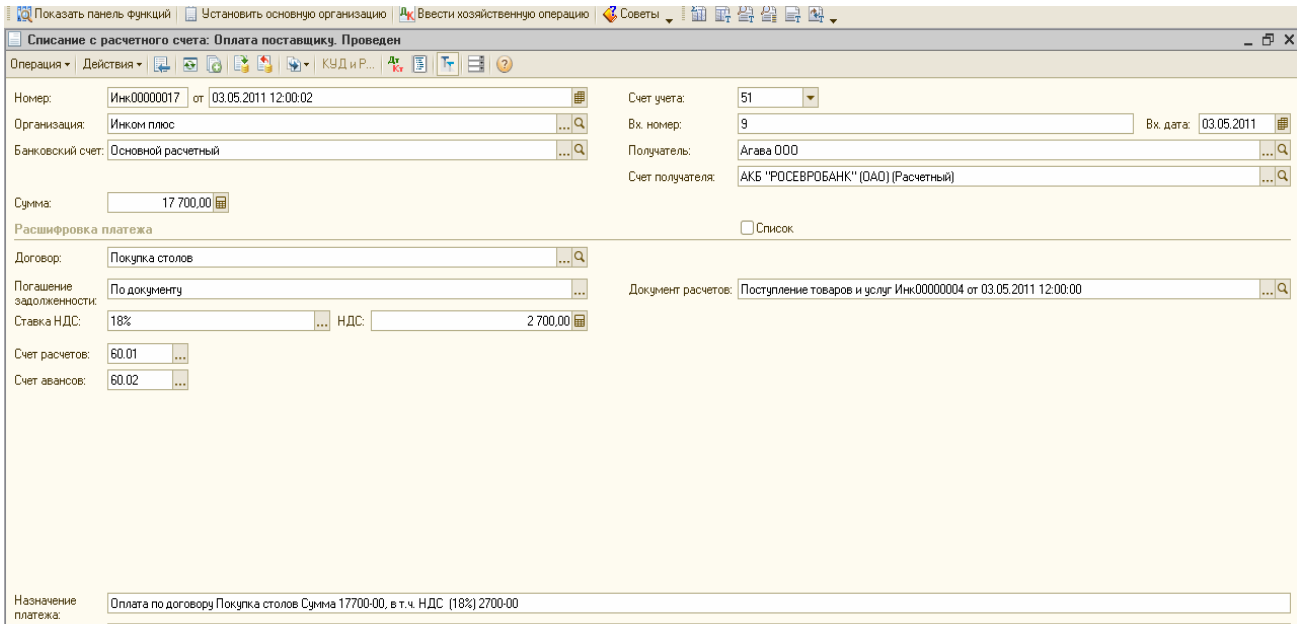

3). 04.05.11г. создайте документ «Передача материалов в эксплуатацию». Передайте 1 стол в основное подразделение Малышеву Д.В. Стол списать на счет 26. (*меню «Производство/ Передача материалов в эксплуатацию»).* 

4). 27.12.11г. создайте документ «Списание материалов из эксплуатации». Для заполнения закладки «Инвентарь и хоз.принадлежности» этого документа воспользуйтесь кнопкой «Заполнить». *(меню «Производство/ Списание материалов из эксплуатации»).* 

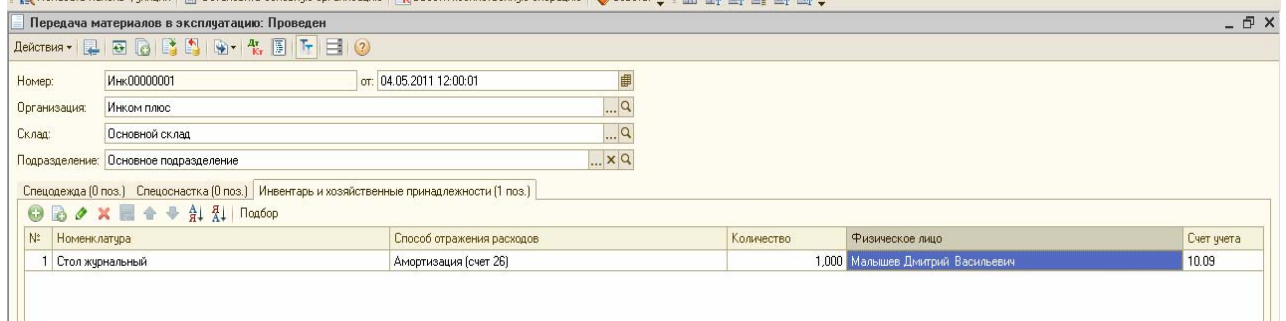

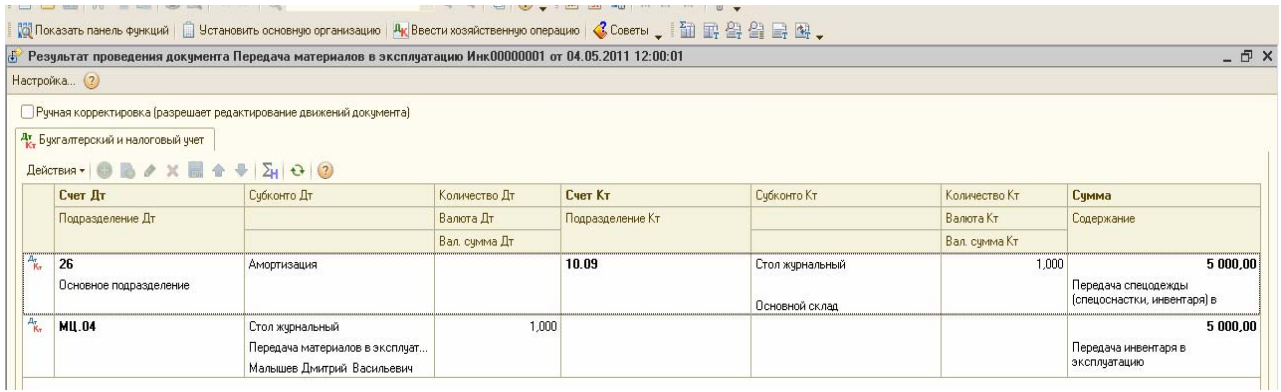

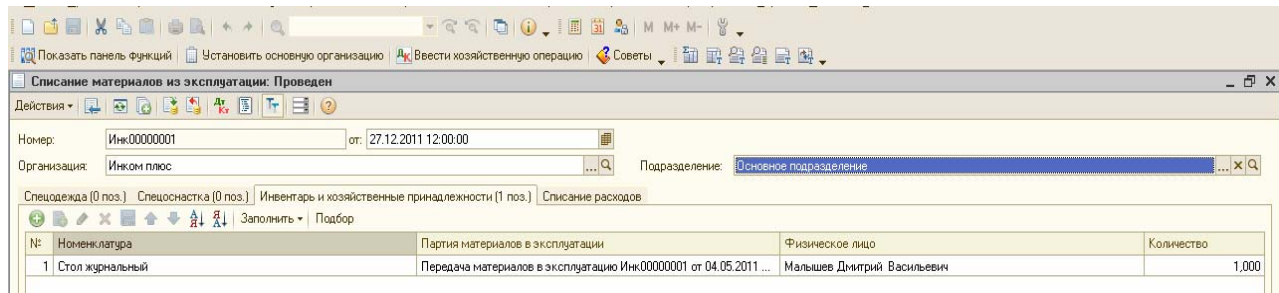

## **7.6. Модернизация ОС**

ОС – могут ремонтировать, модернизировать и реконструировать. Ремонт- это восстановление прежних функций ОС.

А модернизация и реконструкция – это, как правило, улучшение свойств ОС. Затраты на модернизацию или реконструкцию объекта ОС могут увеличивать первоначальную стоимость такого объекта, если в результате модернизации улучшаются показатели функционирования ОС (срок полезного использования, качество применения и т.д.).

Нельзя путать мероприятия по реконструкции, модернизации и техническому перевооружению с ремонтом ОС, т.к. стоимость ремонта включается в состав прочих расходов независимо от стоимости ремонта- капитального или текущего.

В данной конфигурации документ «Модернизация ОС» предназначен для отражения модернизации *(меню «ОС»).* Этот документ состоит из 2-х закладок: «ОС» и «БУ и НУ».

Заполнение документа следует начинать с закладки «БУ и НУ». На этой закладке необходимо нажать кнопку «Рассчитать суммы». В результате, суммы модернизации заполняются автоматически по данным учета на момент формирования документа. При необходимости эти суммы можно откорректировать вручную.

На закладке «БУ и НУ» предусмотрена возможность указать сумму постоянных (ПР) и временных разниц (ВР) в первоначальной стоимости ОС. При проведении документа на указанные суммы будут сделаны проводки по соответствующим видам учета.

В табличной части закладки «ОС» документа «Модернизация» указываются объекты ОС, которые модернизируются (реконструируются). Для более быстрого заполнения можно воспользоваться кнопкой «Подбор» или кнопкой « Заполнить/ Заполнить для списка ОС».

При модернизации объектов ОС изменяется их первоначальная стоимость. Организация вправе увеличить срок полезного использования ОС после даты его ввода в эксплуатацию в случае, если после модернизации этого объекта произошло увеличение срока его полезного использования. *Глава 25 НК РФ предоставляет налогоплательщику право* увеличить срок его полезного использования. Таким образом, налогоплательщик, производящий модернизацию ОС, после ввода его в эксплуатацию, увеличив первоначальную стоимость модернизированного ОС, вправе срок его полезного использования оставить неизменным.

В документе «Модернизация ОС» существует возможность указать сумму капитальных вложений, которая будет включена в состав расходов по НУ. В этом случае, после проведения документа «Модернизация ОС» сформируется запись по дебету счета КВ «Амортизационная премия».

#### **Задание 6**

04.03.11г. организация «Инком плюс» модернизирует станок универсальный, устанавливая на него блок управления, который повысит технико-экономические показатели этого ОС. Цена блока управления 11 200 руб.(НДС 18% сверху). Блок управления приобретен в ООО «Цин» по договору № 3 от 01.03.11г. ООО «Цин» предоставили счет-фактуру № 13 и накладную № 13 от 04.03.11г.

В учете расходы по модернизации отражены по счету 08.03 «Строительство объектов ОС» по аналитике «Блок управления». Начислена амортизация по состоянию на 31.04.11г.

## СХЕМА ДЕЙСТВИЙ:

1). Сформируйте документ «Поступление товаров и услуг» от 04.03.11г. *(меню «Покупка/ Поступление товаров и услуг»).* В шапке документа выберите операцию «Объекты строительства». Создавая договор с ООО «Цин» укажите в нем тип цены «Основная цена покупки». В табличной части на закладке «Объекты строительства» добавьте элемент

«Блок управления». Создайте статью затрат – «Модернизация» для БУ, для НУ выберите вид расхода «Амортизация». Сумма – 11 200 руб., ставка НДС сверху 18 %. Счета учета-08.03 и счет учета НДС 19.08. На закладке «Счет-фактура» заполните данные счетафактуры поставщика.

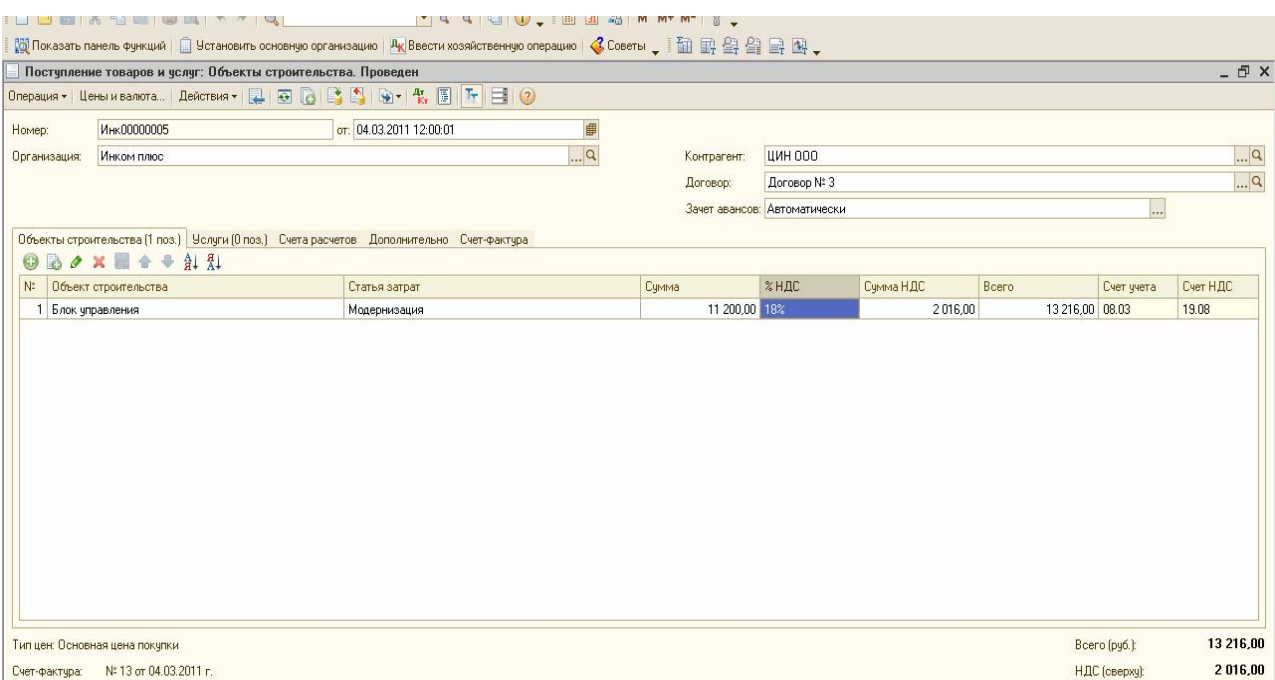

2). 04.03.11г. создайте документ «Модернизация ОС». *(меню «ОС/ «Модернизация ОС»).* Воспользуйтесь кнопкой «Рассчитать суммы»на закладке «БУ и НУ». На закладке «ОС» кнопкой «Подбор» выбрать «Станок деревообрабатывающий». Нажать «Заполнить/ Для списка ОС».

В реквизите «Срок полезного использования» указывается срок полезного использования объекта с учетом его модернизации. В нашем случае, срок полезного использования не изменился и составляет 84 месяца.

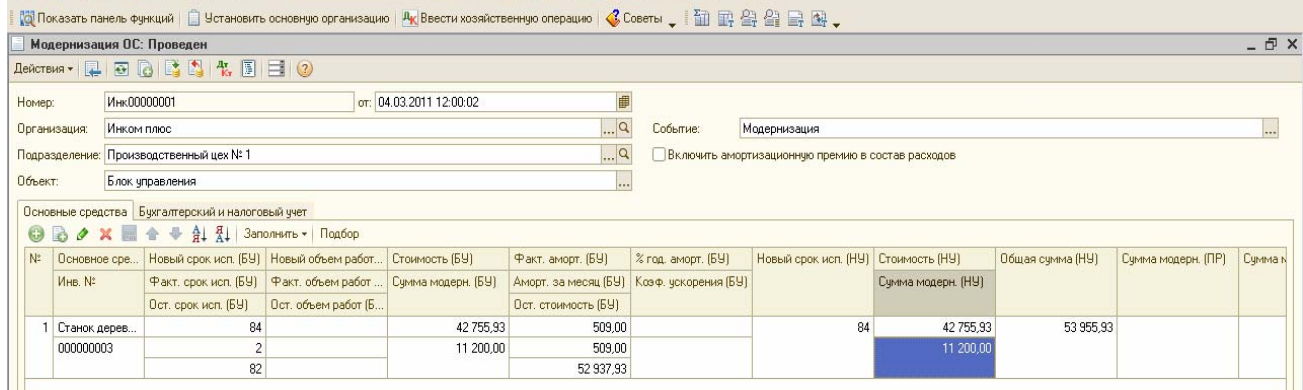

Сформируйте ОСВ по счету 01.01 за 1 квартал 2011г и убедитесь, что первоначальная стоимость станка увеличилась с 42 755,93 руб. до 53 955,93 руб.

3).Начислите амортизацию за март и апрель 2011г.Просмотрите проводки документа «Регламентная операция». *(меню «Операции/ Регламентные операции/ операция «Амортизация и износ ОС»).* В БУ амортизация по станку после модернизации рассчиталась в сумме 645,58 руб.

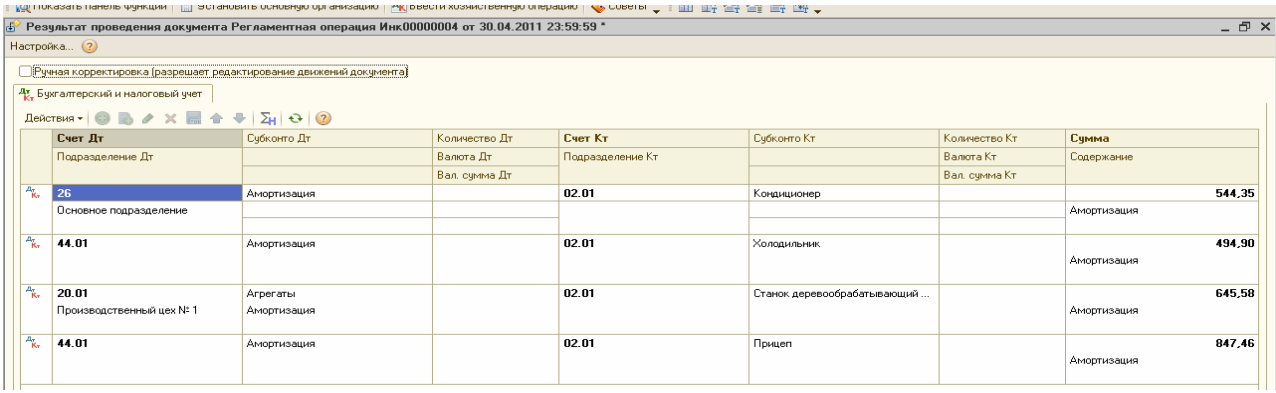

4). Сформируйте Регистр учета операций приобретения имущества за 1 квартал 2011 года. *(меню «Отчеты/ Регистры НУ по налогу на прибыль/ Регистр учета операций приобретения имущества, работ, услуг»).* На панели «Настройка» на закладке «Виды расхода» все флажки снимите, кроме флажка «На приобретение ОС».

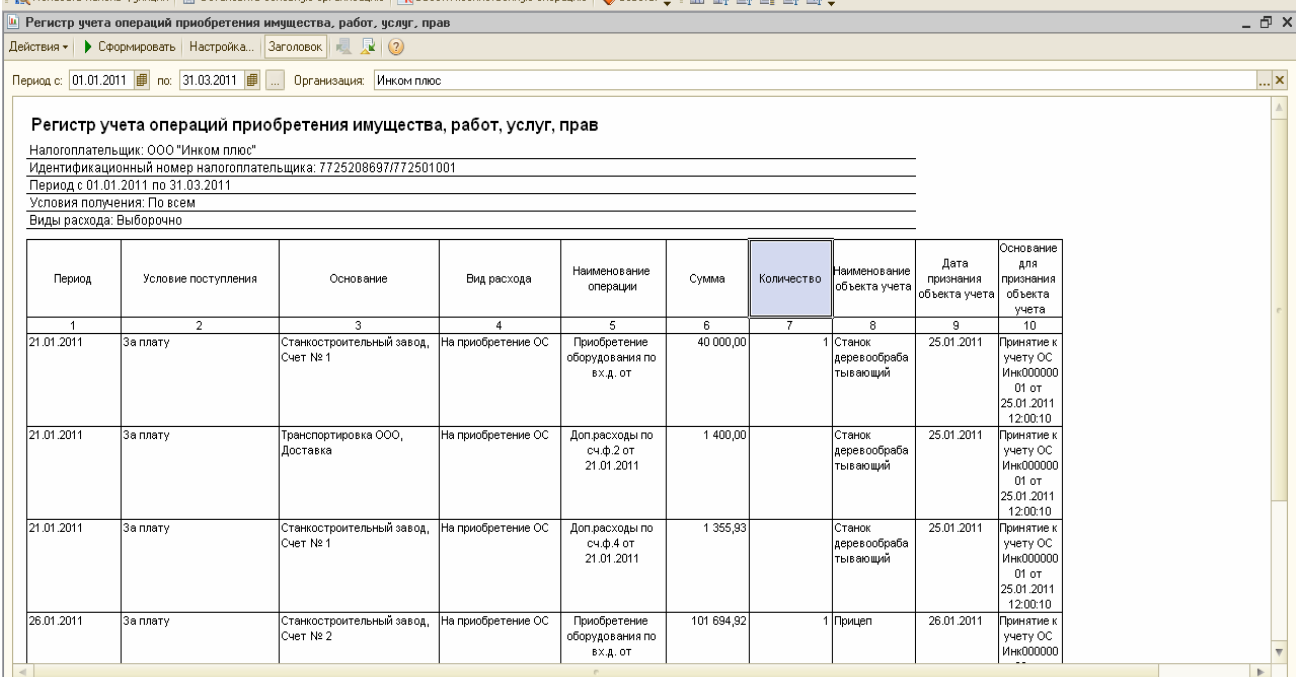

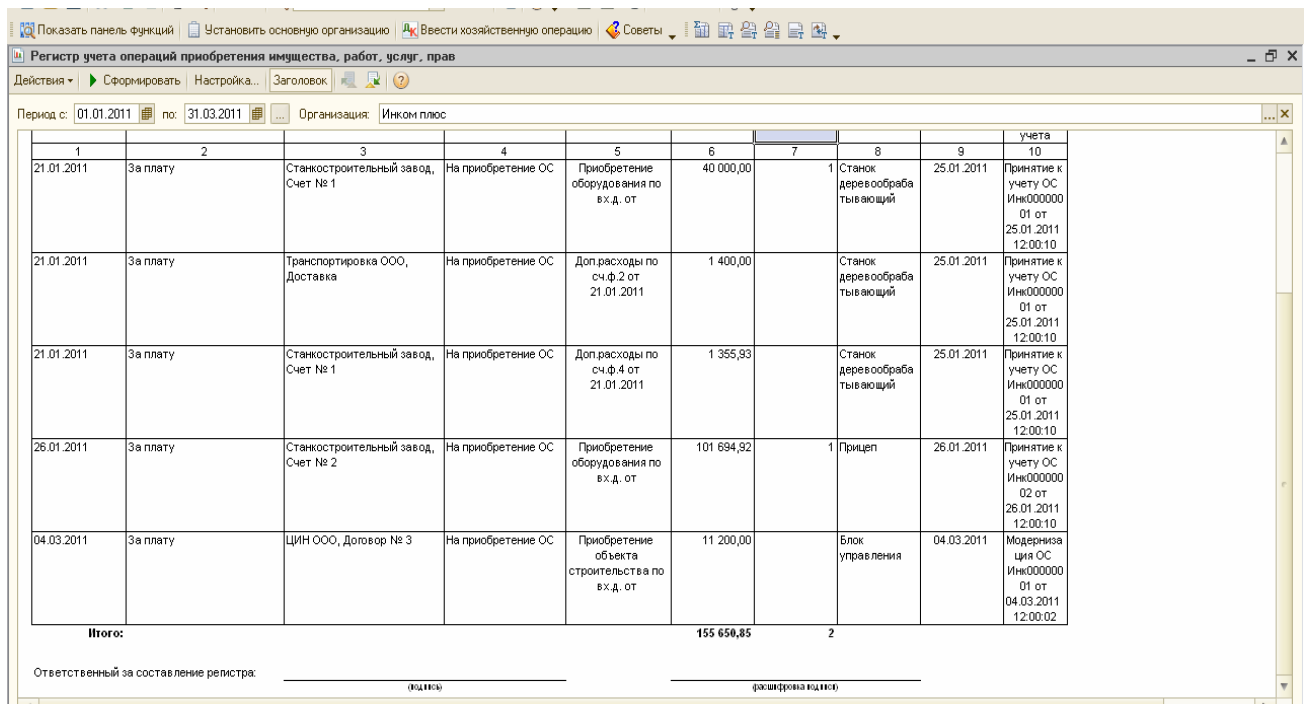

# **Упражнение № 8 « Учет товаров, услуг»**

## **8.1 Доверенность. Поступление товаров.**

Материальные ценности, купленные организацией с целью дальней перепродажи, называются товарами. Для обобщения информации о товарах используется счет 41 «Товар Этот счет делится на субсчета.

Товары принимаются к учету по фактической себестоимости. Фактической себестоимостью товаров признается сумма фактических затрат организации на приобретение, кроме НДС.

Отпуск товаров в продажу в ООО «ИНКОМ ПЛЮС» производится себестоимости первых по времени приобретенных товаров (ФИФО). При методе ФИФО применяется правило: первая партия в приход - первая партия в расход.

В конфигурации операции по поступлению товаров и услуг представлены следующими документами *(меню «Покупка»):* 

- Доверенность;
- Поступление товаров и услуг;
- Поступление доп. расходов;
- Отчет комитенту (принципалу) о продажах;
- Возврат товаров поставщику;
- ГТД по импорту.

*Ниже представлена схема приобретения товаров, доставляемых покупателем со склада поставщика самостоятельно.* 

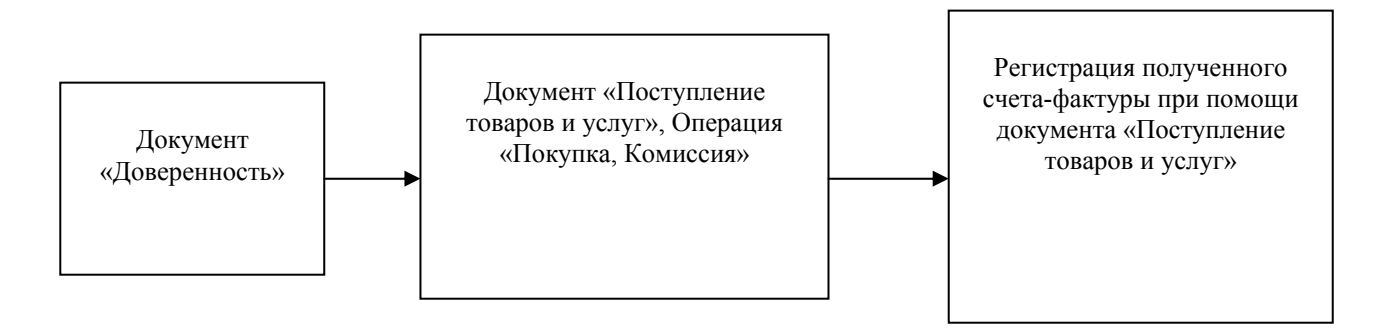

Документ «Доверенность» предназначен для оформления распечатывания доверенностей на получение товаров. В этот документ вносятся данные о доверенном лице, путем выбора информации о собственных сотрудниках компании из справочника «Физические лица». При этом будут автоматически заполнены паспортные данные сотрудника, которые можно отредактировать непосредственно в форме документа. В поле «Документ расчетов» необходимо указать сделку, к которой относится документ поступления. Поле сделки может оставаться пустым.

При оформлении договора с контрагентом устанавливается вид договора «С поставщиком».

Табличная часть доверенности заполняется путем подбора или строчного ввода. Предусмотрена также возможность заполнения табличной части доверенности произвольной текстовой информацией.

На закладке «Товары» отражаются приобретаемые товары и материалы. Заполняя сведения о номенклатуре, обращайте внимание на реквизиты, которые подчеркнуты красной чертой. Такие реквизиты обязательны для заполнения [например - единица измерения).

Счета учета, устанавливаемые по умолчанию в документах по поступлению ТМЦ, задаются в регистре сведений «Счета учета номенклатуры».

| вить | $\boxed{ \text{N} \left  \left  \frac{\text{O}}{\text{O}} \right  \left  \frac{\text{O}}{\text{O}} \right  \left  \frac{\text{O}}{\text{O}} \right  \left  \frac{\text{O}}{\text{O}} \right  \left  \frac{\text{O}}{\text{O}} \right  \left  \frac{\text{O}}{\text{O}} \right  \left  \frac{\text{O}}{\text{O}} \right  \left  \frac{\text{O}}{\text{O}} \right  \left  \frac{\text{O}}{\text{O}} \right  \left  \frac{\text{O}}{\text{O}} \right  \left  \frac{\text{O}}{\text{O}} \right  \left  \frac{\text{O}}{\$<br>中心! |                      |                    |               |            |                                                                              |                           |  |  | --                        |                      |
|------|----------------------------------------------------------------------------------------------------|----------------------|--------------------|---------------|------------|------------------------------------------------------------------------------|---------------------------|--|--|---------------------------|----------------------|
|      |                                                                                                    |                      | Код.               | Наименов =    | Полное наі | Встречный выпуск продукции (услуг) и списание продукции на собственные нужды |                           |  |  |                           |                      |
|      |                                                                                                    | ∓ ⊡                  | 00000000010        | Возвратная т  |            |                                                                              | Назначения использования  |  |  |                           |                      |
|      |                                                                                                    | $\ddot{\phantom{1}}$ | 00000000013        | Инвентарь и х |            |                                                                              | Спецификации номенклатуры |  |  |                           |                      |
|      |                                                                                                    | ∓ ि                  | 00000000003        | Материалы     |            |                                                                              | Счета ччета номенклатчры  |  |  |                           |                      |
|      |                                                                                                    | $\ddotmark$          | 00000000004        | Оборчдовани   |            |                                                                              | Цены номенклатчры         |  |  |                           |                      |
|      |                                                                                                    | ∓ ि                  | 00000000005        | Оборчдовани   |            |                                                                              |                           |  |  |                           | дства по             |
|      |                                                                                                    | ∓ ि                  | 00000000006        | Полуфабрика   |            |                                                                              |                           |  |  |                           | ным группам          |
|      |                                                                                                    | ∓ ि                  | 00000000007        | Продукция     |            |                                                                              |                           |  |  |                           | готовой продукции на |
|      |                                                                                                    | ∓ ि                  | 00000000008        | Продукция из  |            |                                                                              |                           |  |  |                           |                      |
|      |                                                                                                    | $\ddotmark$          | 00000000011        | Спецодежда    |            |                                                                              |                           |  |  | <b>ГОИМОСТИ ПРОДЧКЦИИ</b> |                      |
|      |                                                                                                    | ∓ ि                  | 00000000012        | Спецоснастка  |            |                                                                              |                           |  |  |                           |                      |
|      |                                                                                                    |                      | 00000000001        | Товары        |            |                                                                              |                           |  |  |                           |                      |
|      |                                                                                                    | $+$                  | 00000000002        | Товары на ко  |            |                                                                              |                           |  |  |                           |                      |
|      |                                                                                                    | $+$                  | 00000000009 Scover |               |            |                                                                              |                           |  |  |                           |                      |
|      |                                                                                                    |                      |                    |               |            |                                                                              |                           |  |  | $\rightarrow$             |                      |

*Рис. 8.1. Обращение к регистру сведений Счета учета номенклатуры для номенклатурной группы «Товары».* 

*Для группы «Товары» назначены счета учета, которые представлены на рисунке 8.2.* 

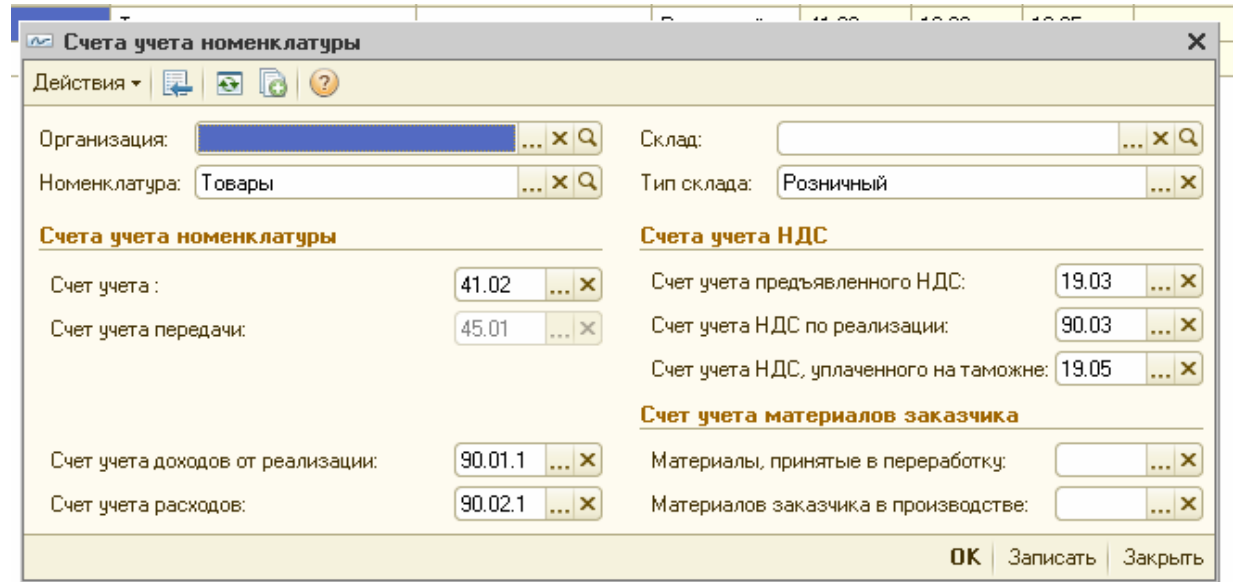

*Рис. 8.2 .Счета учета номенклатуры для номенклатурной группы «Товары»* 

На закладке «Дополнительно» в полях «Получение от» и «По документу указывается полное имя поставщика и документ, на основании которого производится получение товаров от поставщика.

## *Задание 1*

07.01.2011 года выписана доверенность для завода «АВТОСВЕТ» по договору № 1 от 07.01.2011 «Покупка ТМЦ» по номенклатуре, указанной на рисунке 8.1.

Цель - создать документ «Доверенность», распечатать и отдать его поставщику. На основании доверенности создать документ «Поступление товаров и услуг».

#### *(меню «Покупка/Доверенность)*

Заполните шапку документа в соответствии с условиями примера. В договоре «Покупка ТМЦ» - вид договора «С поставщиком», тип цен - «основная цена покупки». На закладке «Товары» укажите поступившие товары, открыв папку номенклатуры «Товары/Техника» и материалы, открыв папку номенклатуры «Материалы/Производственный материал». При заполнении закладки «Товары» воспользуйтесь кнопкой «подбор».

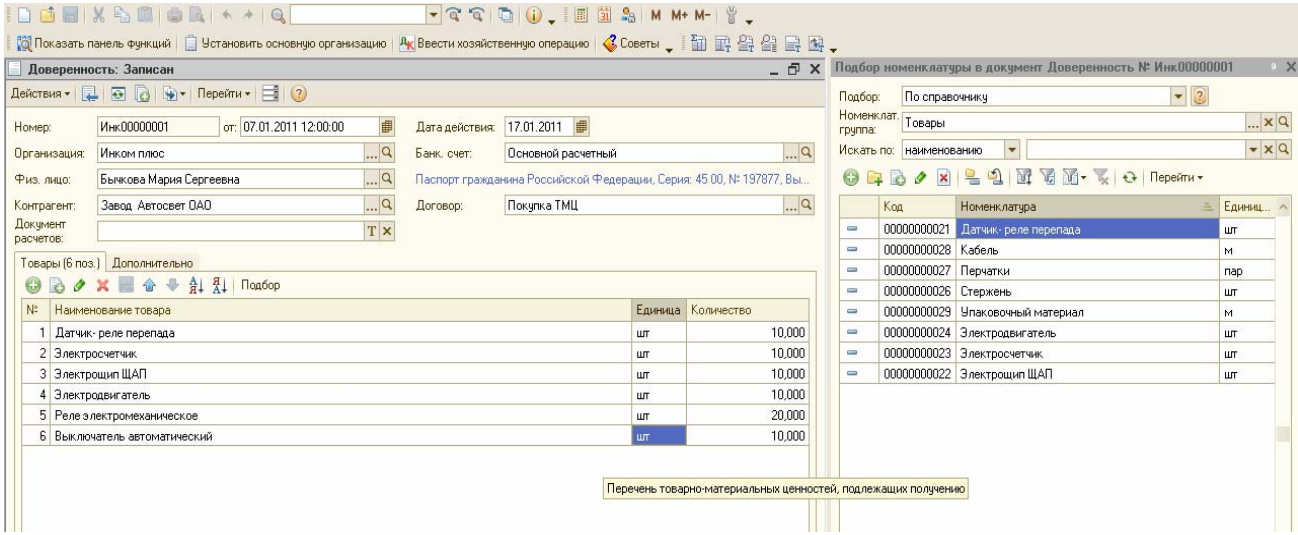

На основании документа «Доверенность» можно создать документ «Поступление товаров и услуг». При этом шапка документа «Поступле товаров и услуг» будет автоматически заполнена данными документа «Доверенность». Табличная часть будет заполнена номенклатурой, указанной в доверенности.

Поступление товаров оформляется документом «Поступление товаров и услуг» (меню «Покупка»). В документе выбирается вид операции «Покупка, сомиссия». На закладке «Товары» отражаются поступившие товары. При оформлении договора с контрагентом устанавливается вид договора «С тоставщиком». В документах по поступлению ТМЦ особенности учета НДС задаются по кнопке «Цены и валюта».

Если заполняя закладку «Товары» документа «Поступление товаров и услуг», обратиться к группе «Товары», туда занести элемент, то проведенный документ создаст бухгалтерские проводки:

- *•* Д 41.01 К 60.01 стоимость товара без НДС;
- *•* Д 19.04 К 60.01 предъявлен НДС поставщиком.

Приобретение импортных товаров отражают этим же документом, отличие будет лишь в том, что в карточке номенклатуры следует заполнить колонки «ГТД» и «Страна происхождения». Учет грузовых таможенных деклараций (ГТД) ведется на забалансовом счете «ГТД».

На закладке «Счета расчетов» указываются счета, на которых ведутся расчеты с контрагентом. По умолчанию установлены счета 60.01 «Расчеты с юставщиками и подрядчиками» и 60.02 «Расчеты по авансам выданным».

На закладке «Дополнительно» в полях «Вх. номер » и «Вх. дата» указывается номер и дата документа поставщика, на основании которого производится получение товаров от поставщика.

На закладке «Счет-фактура» при установленном флаге «Предъявлен счет- фактура» в полях «Номер входящего счета-фактуры» и «Дата входящего счета- фактуры» указывается номер и дата с/ф поставщика, на основании которого производится получение товаров.

### **Приобретение товаров, с дополнительными расходами ю приобретению.**

Рассмотрим следующую цепочку событий: покупку товаров и их доставку. Эти события сформируют фактическую стоимость товара, т.е. доставка товаров увеличит их стоимость.

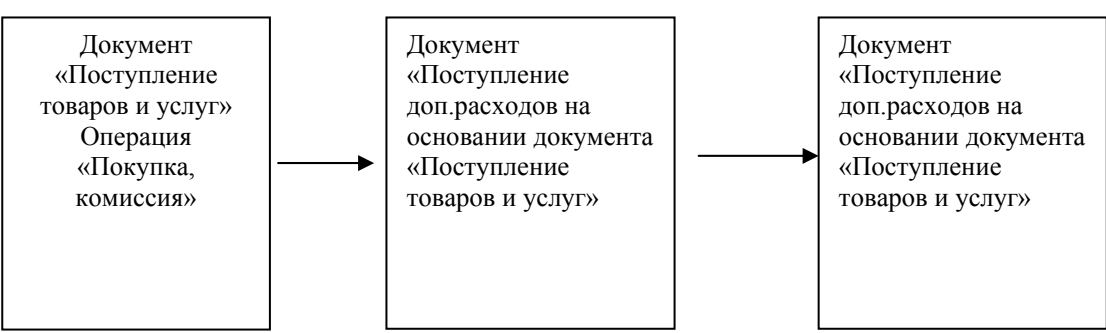

*Схема приобретения товаров, с дополнительными расходами по приобретению*

# *Задание 2*

12.01.2011 года по накладной № 1 от 12.01.2011 г. от завода «АВТОСВЕТ» по договору № 1 от 12.01.2011 «Покупка ТМЦ» поступили товары и материалы следующего ассортимента (цены указаны без НДС):

товары (41.01):

- *•* Датчик-реле 10 шт. по 2500 руб.
- *•* Электрощит ЩАП 10 шт. по 3000 руб.
- *•* Электросчетчик 10 шт. по 1700 руб.
- *•* Электродвигатель 10 шт. по 16 100 руб. материалы (10.01):
- *•* Реле электромеханическое 20 шт. по 135 руб.
- *•* Выключатель автоматический 10 шт. по 60 руб.

ТМЦ поступили на основной склад.

Накладная представлена на сумму 278 834 руб., НДС - 42 534 руб. Поставщик предъявил счет-фактуру № 1 от 12.01.2011 года.

13.01.2011 г. подготовлено платежное поручение на сумму 278 834 руб., НДС - 42 534 руб. Реквизиты для платежного поручения получателю платежа завод «АВТОСВЕТ»: ИНН 7715548581, р/с 40702810000760000809, ОАО «Банк- Москвы», г. Москва, корр.счет 30101810500000000219, БИК 044525219.

14.01.2011 года получена банковская выписка. Оплата по накладной произведена.

12.01.2011 года от ООО «Транспортировка» представлен акт № 1 на сумму 1 180 руб., НДС - 180 руб. за доставку ТМЦ. С ООО «Транспортировка» заключен договор № 1 от 12.01.2011г*.* «Доставка». К акту приложен счет- фактура № 1 от 12.01.2011 года. Создайте документ «Поступление доп. расходов».

13.01.2011 г. подготовлено платежное поручение на сумму 1 180 руб., в т.ч. НДС.

14.01.2011 года получена банковская выписка. Оплата за доставку по акту произведена. Схема действий:

12.01.2011 года создайте документ «Поступление товаров и услуг» от завода «АВТОСВЕТ» по договору № 1 от 12.01.2011 «Покупка ТМЦ». Завод «АВТОСВЕТ» представил накладную № 1 от 12.01.2011 года на сумму 278 834 руб., в т. ч. НДС 42 534 руб. и счет-фактуру № 1 от 12.01.2011 года.

*(меню «Покупка/Поступление товаров и услуг»)*

Ввести документ «Поступление товаров и услуг» на основании документа «Доверенность». Заполните шапку документа в соответствии с условиями примера. Вид операции «Покупка, комиссия».

Укажите склад - «Основной склад». Для основного склада проверьте вид склада. Должен стоять - «Оптовый». Тип цен – «Основная цена закупки».

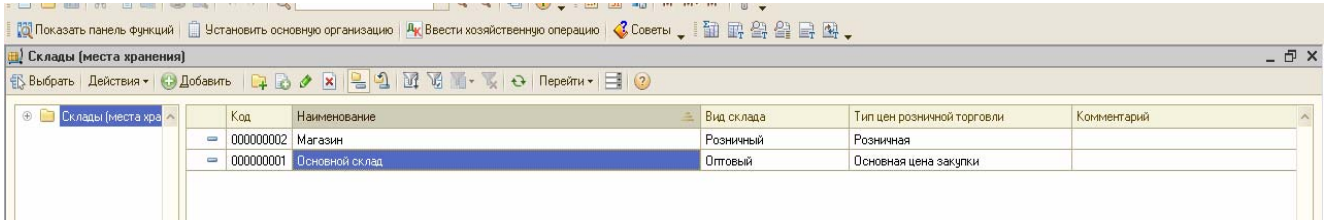

При оформлении договора должен быть установлен вид договора «С поставщиком». Особенности отражения НДС задайте по кнопке «Цены и валюта».

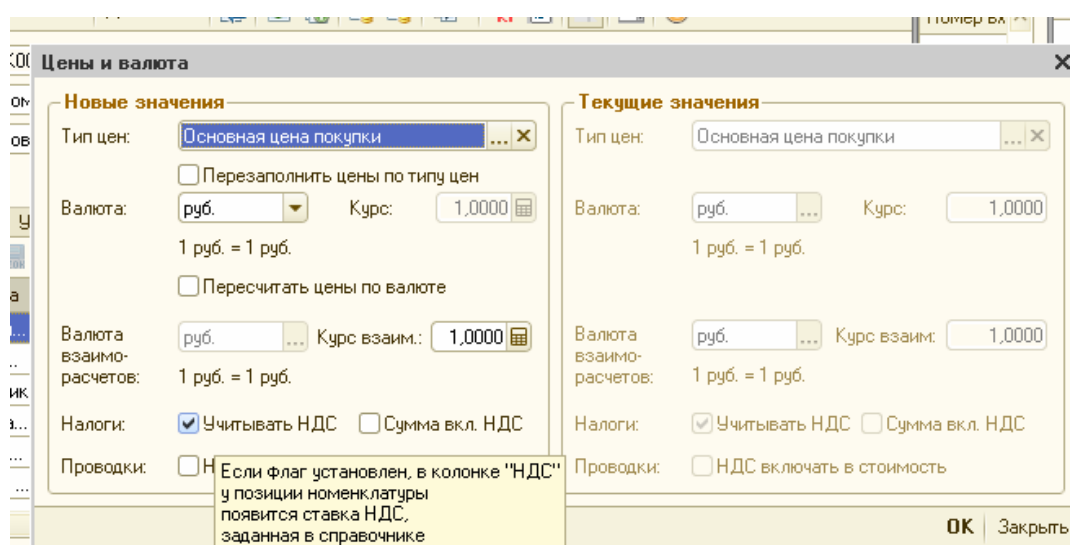

## На закладке «Товары» укажите поступившие товары и материалы.

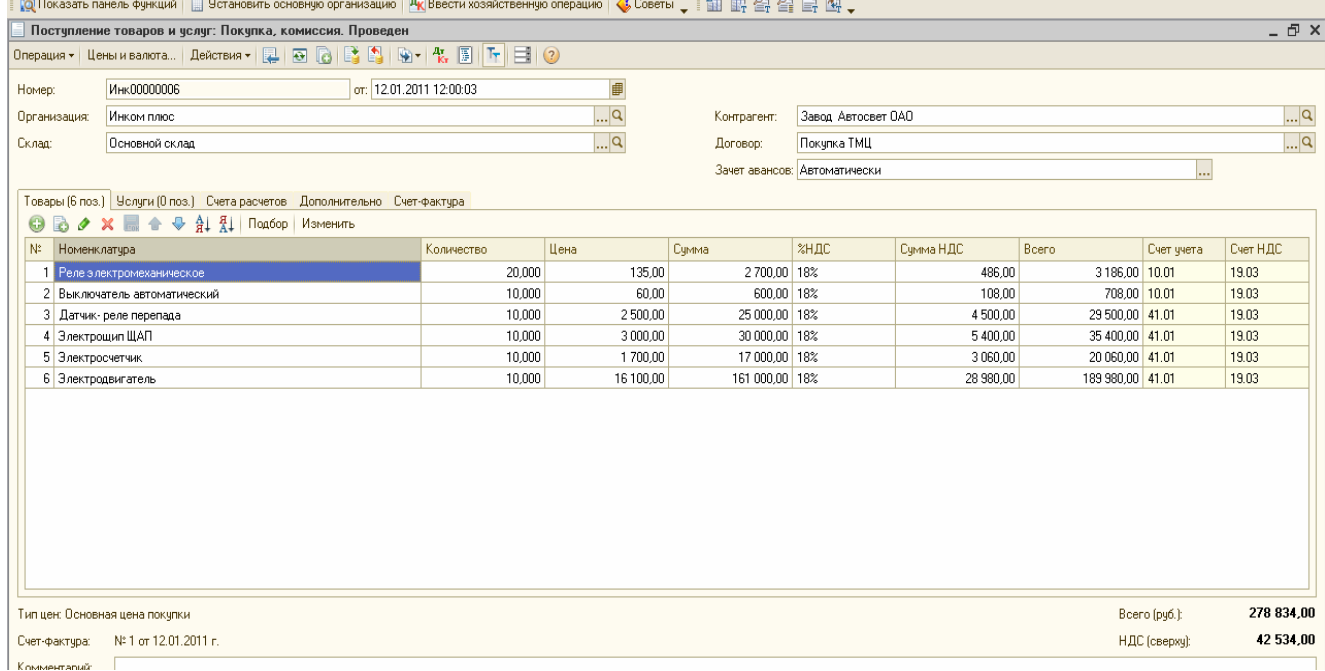

Если счет-фактура поставщика, оформленный надлежащим образом, действителъно получен, то перейдите на закладку «Счет-фактура» документа «Поступление товаров и услуг» и установите флаг «Предъявлен счет-фактура».

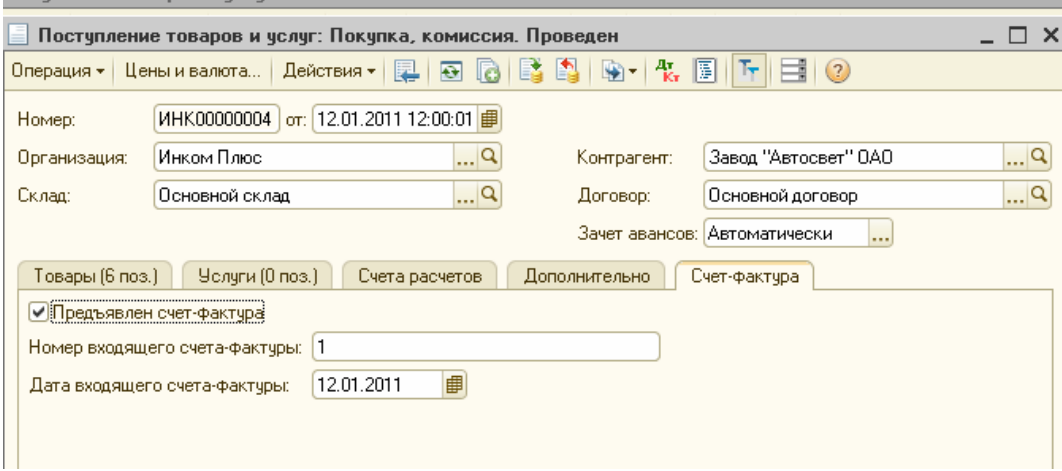

После проведения документа проанализируйте сформированные проводки. Каждому наименованию товара будет сформировано в бухгалтерском учете две проводки:

Дт 41.01 (10.01) Kт 60.01 - оприходованы ТМЦ

Дт 19.03 Kт 60.01 - выделен НДС

В НУ будет отражена только проводка по приходу ТМЦ.

При проведении документа сформируется не только проводка по дебету счета учета НДС (в приведенном примере - это счет 19.03) и кредиту счета учета расчетов с поставщиком, но и запись в регистре «НДС предъявленный» с событием «Предъявлен НДС поставщиком».

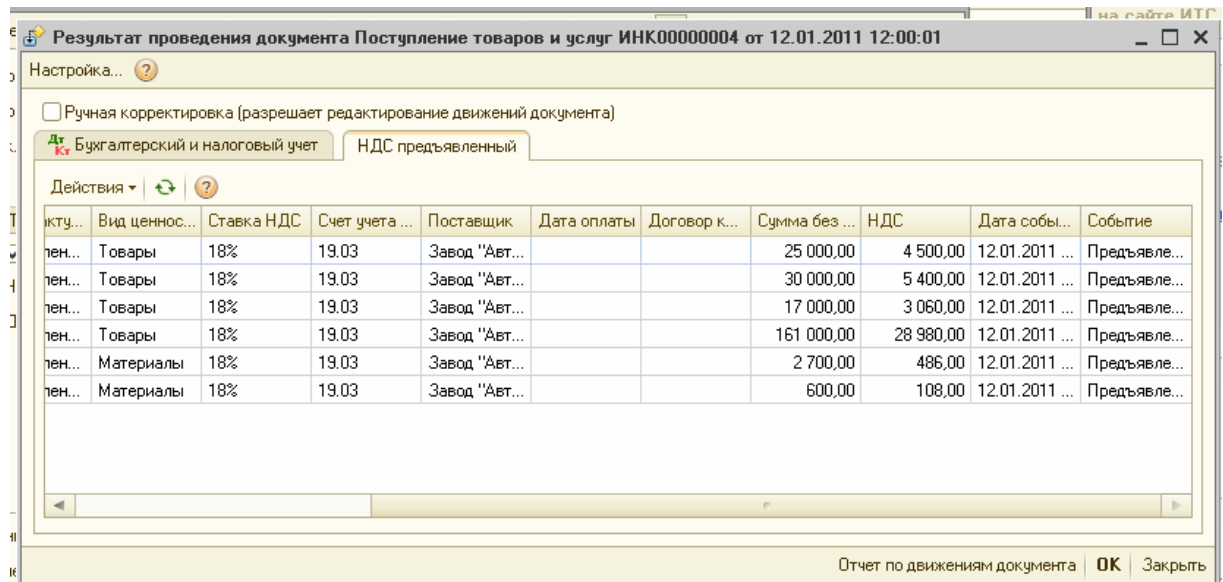

## *Задание 3*

13.01.2011 г. подготовлено платежное поручение на сумму 278 834 руб., НДС - 42 534 руб. Реквизиты для платежного поручения получателю платежа завод «АВТОСВЕТ»: ИНН 7715548581, р/с 40702810000760000809, ОАО «Банк Москвы», г. Москва, корр.счет 30101810500000000219, БИК 044525219.

*(меню «Покупка/Поступление товаров и услуг/Действия/На*

#### *основании/Платежное поручение»)*

Создайте платежное поручение на основании документа «Поступление товаров и услуг».

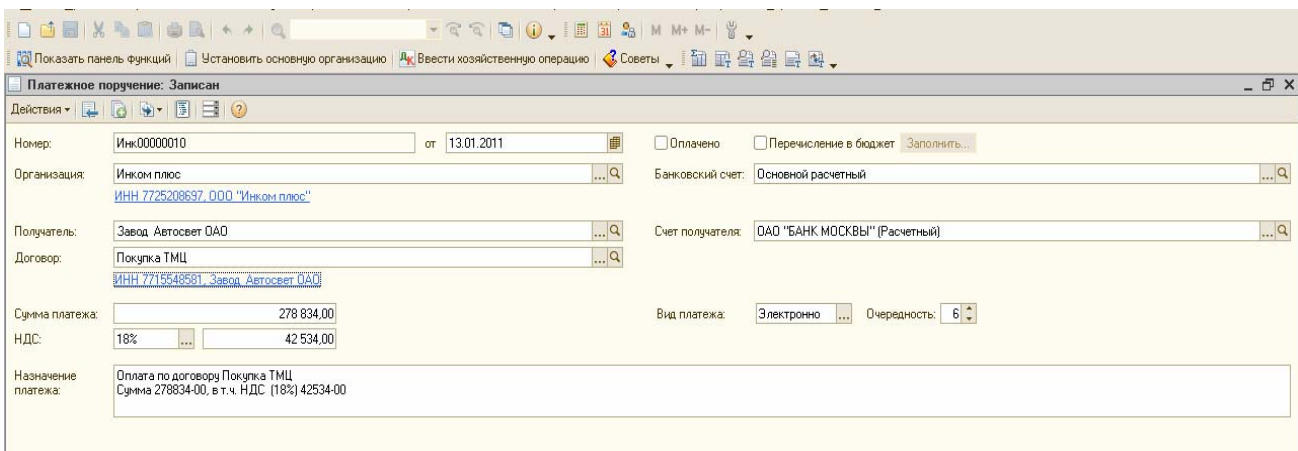

## 14.01.2011 года получена банковская выписка. Оплата по накладной произведена. *(меню «Банк/Платежное поручение/Действия/На основании/Списание с расчетного счета»)*

Создайте документ «Списание с расчетного счета» на основании документа «Платежное поручение».

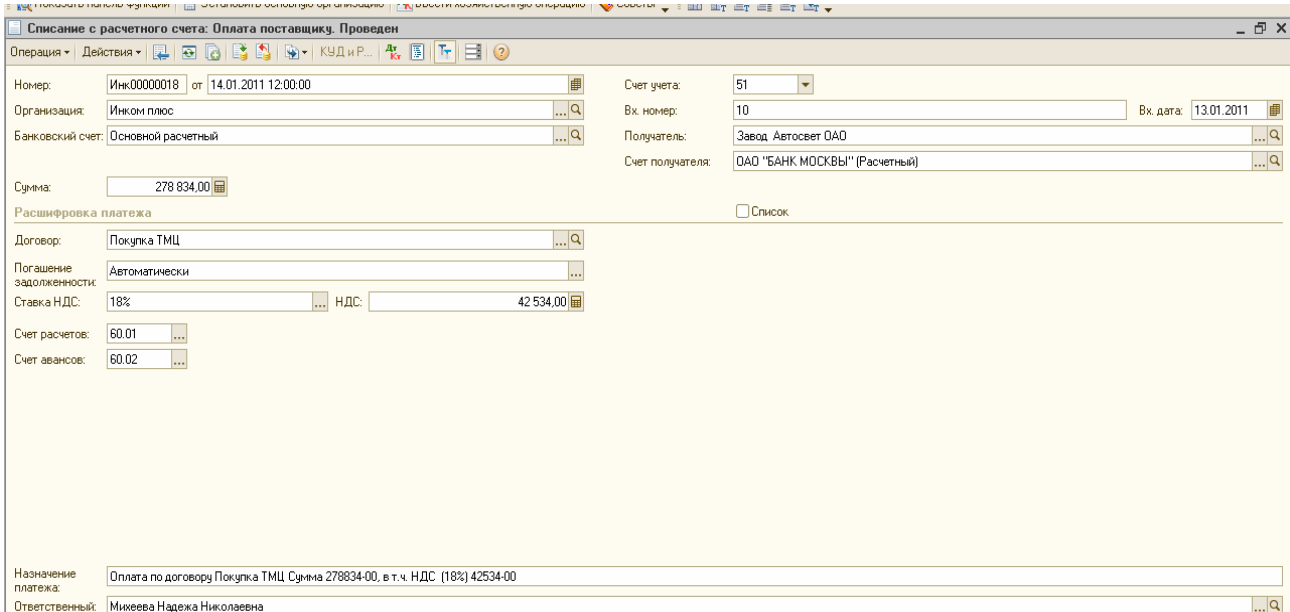

Сформируйте отчет «Оборотно-сальдовая ведомость по счету» *41 «*Товары » за период с 12.01.2011 по 12.01.2011 г. *(меню «Отчеты/Оборотно-сальдовая ведомость по счету )*

Просмотрите, как в отчете отражены количественные и суммовые движения по товару. Вы можете просмотреть отчет по партиям и склада Если такая информация не нужна, уберите детализацию.

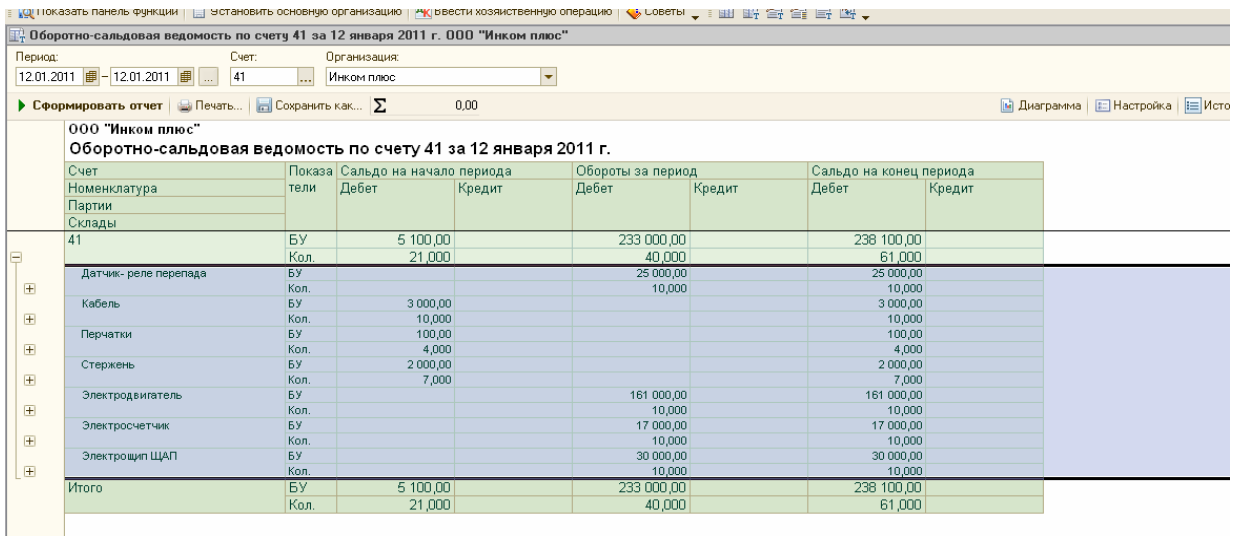

#### *Задание 4*

12.01.2011 года от ООО «Транспортировка» представлен акт № 1 на сумму 1180 руб., НДС - 180 руб. за доставку ТМЦ. С ООО «Транспортировка» - заключен договор № 1 от 12.01.2011г.«Доставка». К акту приложен счет- фактура № 1 от 12.01.2011 года. Создайте документ «Поступление доп. расходов».

Установите курсор на документ «Поступление товаров и услуг» от 12.01.2011 года. Нажмите кнопку панели документа «Действия/Hа основании/Поступление доп. расходов». Замените контрагента «АВТОСВЕТ» на ООО «Транспортировка», создайте договор «Доставка ТМЦ».

Обратите внимание, что сумма расходов указывается в шапке документа и будет распределена согласно указанному способу распределения (по сумме), как в нашем случае.

Сумму по дополнительным расходам можно занести в табличную часть документа «Поступление доп. расходов», т.е. сумма расходов указывается конкретно для каждого товара в соответствующей строке табличной части вручную.

Обратите внимание на то, что сумма дополнительных расходов должна указываться или в шапке документа, или в его табличной части.

В нашем случае сумма дополнительных расходов была указана в шапке документа. Зарегистрируйте счет-фактуру № 1 от 12.01.2011 года. Сверьте заполнение документа по образцу, представленному ниже.

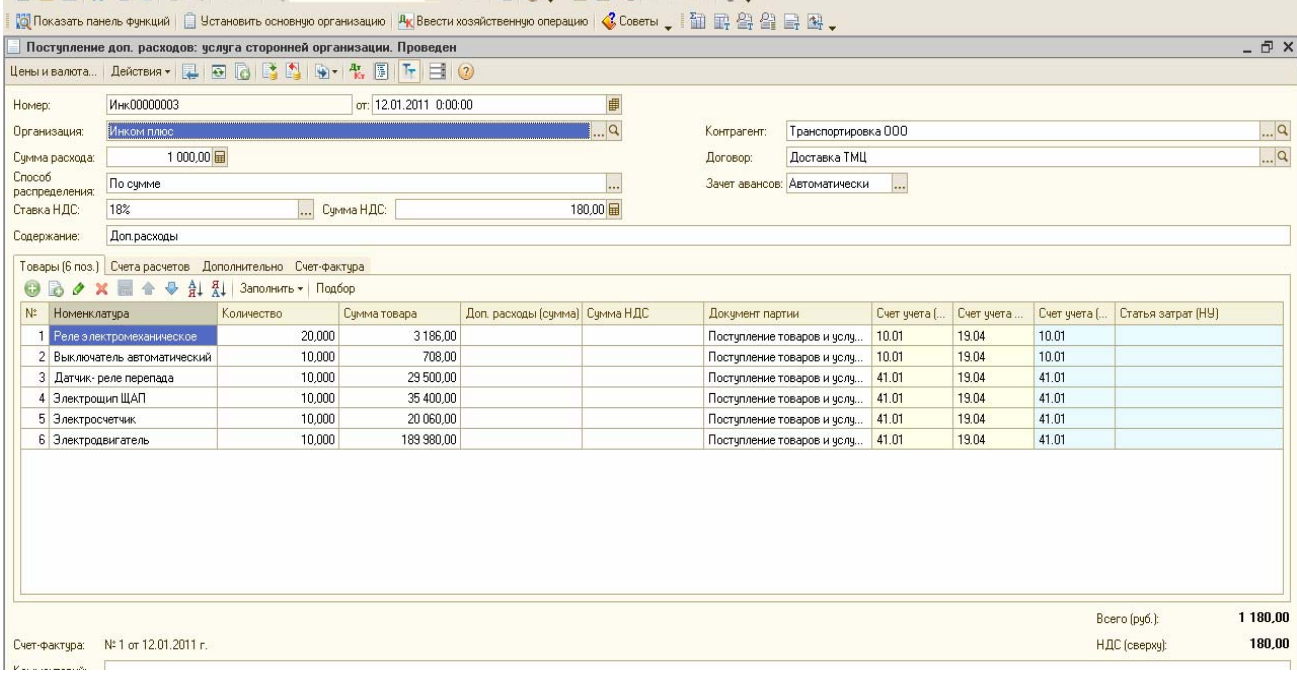

После проведения документа будут сформированы проводки по дебету 41.01 и 10.01 счетам, учитывающие дополнительные расходы на приобретение товаров и материалов. Кроме того, будут сформированы записи в регистре «НДС предъявленный».

Оплату поставщику произведите при помощи документа «Платежное поручение» от 13.01.2011 года. Реквизиты для платежного порученш получателю платежа ООО «Транспортировка»: ИНН 772328231214, р/с

40802810900660000055, «Сбербанк России», ОАО г. Москва, корр.счет 3010101810400000000225, БИК 044525225.

Создайте документ «Платежное поручение» используя механизм ввода на основании. Установите курсор на документ «Поступление доп. расходов» от 12.01.2011 года. Нажмите кнопку панели документа «Действия/На основании/Платежное поручение».

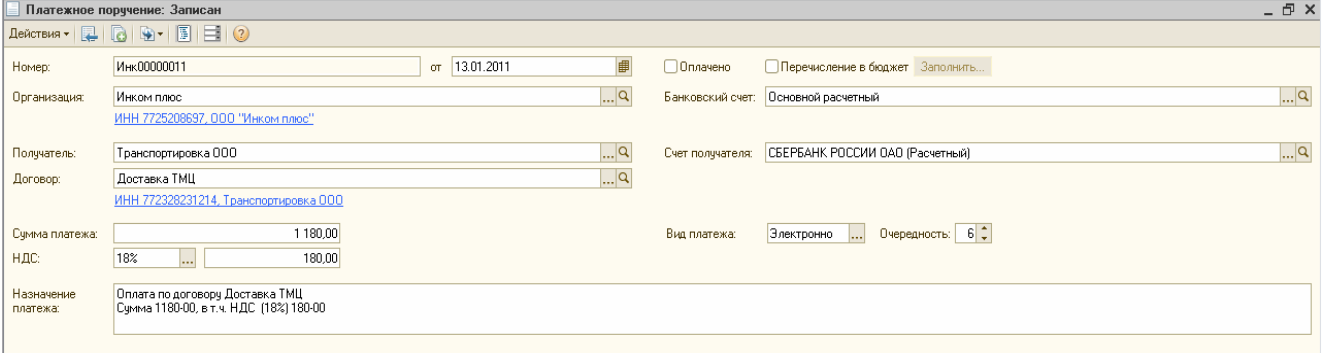

*14.01.2011 г. создайте документ «Списание с расчетного счета» на сумму документа «Платежное поручение» от 13.01.2011 года.* Создайте документ «Списание с расчетного счета» используя механизм ввода на основании. Установите курсор на документ «Платежное поручение» от 13.01.2011 года. Нажмите кнопку панели документа «Действия/На сновании/Списание с расчетного счета».

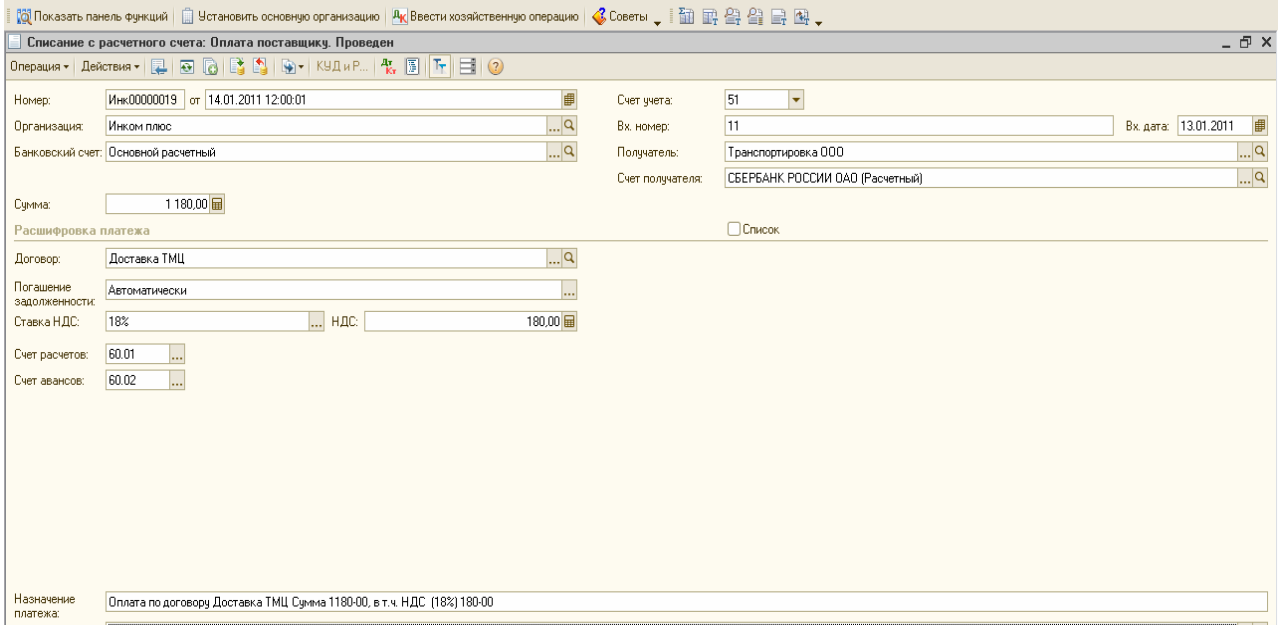

### **8.2** . **Услуги сторонних организаций**

Все организации оплачивают услуги сторонних организаций (связь, отопление, водоснабжение, арендные платежи и другие).

В программе поступление сторонних услуг следует оформлять документом «Поступление товаров и услуг» *(меню «Покупка»).* При начале работы с этим документом главное выбрать вид операции - «Покупка, комиссия». При выборе вида операции автоматически формируется и соответствующее название документа, и при необходимости изменяется состав граф табличной части документа. Счета бухгалтерского учета номенклатуры в этом документе определяются по умолчанию из регистра сведений «Счета учета номенклатуры» *(рис. 8.3.)*

|      |  |                      |             |               |                  |                   |                           |  |  |          | <b>€</b> Советы   ЖНастройка                                                 |
|------|--|----------------------|-------------|---------------|------------------|-------------------|---------------------------|--|--|----------|------------------------------------------------------------------------------|
| вить |  |                      |             |               | $ \Box$ $\times$ |                   |                           |  |  | aйте ИТС |                                                                              |
| þa   |  |                      | Kog         | Наименов ≞    | Полное на        |                   |                           |  |  |          | Встречный выпуск продукции (услуг) и списание продукции на собственные нужды |
|      |  | ∓ ⊟                  | 00000000013 | Инвентарь и х |                  |                   | Назначения использования  |  |  |          |                                                                              |
|      |  | ∓ ⊟                  | 00000000003 | Материалы     |                  |                   | Спецификации номенклатуры |  |  |          |                                                                              |
|      |  | ∓ ि                  | 00000000004 | Оборчдовани   |                  |                   | Счета учета номенклатуры  |  |  |          |                                                                              |
|      |  | $\Box$               | 00000000005 | Оборчдовани   |                  | Цены номенклатуры |                           |  |  |          |                                                                              |
|      |  | $\ddot{\phantom{1}}$ | 0000000006  | Полчфабрика   |                  |                   |                           |  |  |          |                                                                              |
|      |  | ∓ ⊟                  | 00000000007 | Продукция     |                  |                   |                           |  |  |          |                                                                              |
|      |  | ∓ ⊟                  | 00000000008 | Продчкция из  |                  |                   |                           |  |  |          | набот, челчг                                                                 |
|      |  | $\blacksquare$       | 00000000011 | Спецодежда    |                  |                   |                           |  |  |          | перации                                                                      |
|      |  | ∓ ि                  | 00000000012 | Спецоснастка  |                  |                   |                           |  |  |          |                                                                              |
|      |  | $+$                  | 00000000001 | Товары        |                  |                   |                           |  |  |          |                                                                              |
|      |  | ∓ ⊡                  | 00000000002 | Товары на ко  |                  |                   |                           |  |  |          |                                                                              |
|      |  | ∓ ि                  | 00000000009 | <b>Велчги</b> |                  |                   |                           |  |  |          |                                                                              |

*Рис. 8*.*3. Обращение к регистру сведений «Счета учета номенклатуры» для номенклатурной группы «Услуги».* 

Для группы «Услуги» назначены счета бухгалтерского учета, которые представлены на рисунке 8.4.

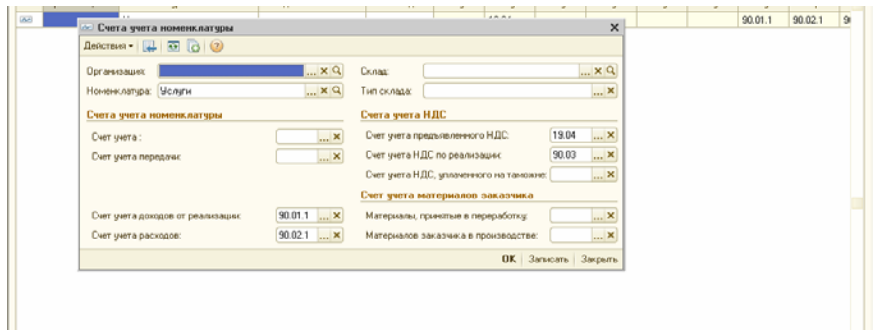

*Рис. 8.4*. *Счета учета номенклатуры для номенклатурной группы «Услуги».* 

В показанной выше форме счет учета услуги не назначен. Это говорит том, что при формировании документа «Поступление товаров и услуг» счет затрат придется в табличной части указывать самостоятельно. Это один вариант.

Или, под каждый затратный счет создать свою группу услуги.

Если заполнить закладку «Услуги» документа «Поступление товаров и услуг», и обратиться к группе «Услуги», туда занести элемент, то проведенный документ создаст бухгалтерские проводки:

- Д 26 (или 44.01) К 60.01 стоимость услуги без НДС;
- Д 19.04 К 60.01 предъявлен НДС поставщиком.

## *Задание 5*

ООО «ЦИН» по проекту № 001 осуществляет разработку системы управления организации «ИНКОМ ПЛЮС». Цена услуги за январь 2011 г. по акту № 11 от 28.01.2011 года составила 197 000 рублей (без налога). Организацией «ЦИН» представлен счет фактура № 11 от 28.01.2011 г. на сумму 232 460 руб. Затраты списываются на счет 26 на основное подразделение по статье затрат - «Разработка системы управления».

## *Схема действий:*

28.01.2011 года сформируйте документ «Поступление товаров и услуг».

#### *(меню «Покупка/Поступление товаров и услуг»)*

Заполните шапку документа в соответствии с условиями примера, выберите вид операции «Покупка, комиссия». На закладке «Услуги» укажите :слугу «Разработка системы управления». На этой закладке указываются толъко те элементы справочника «Номенклатура», которые имеют вид номенклатуры «Услуга», установите флаг «Услуга» (рис. 8.5).

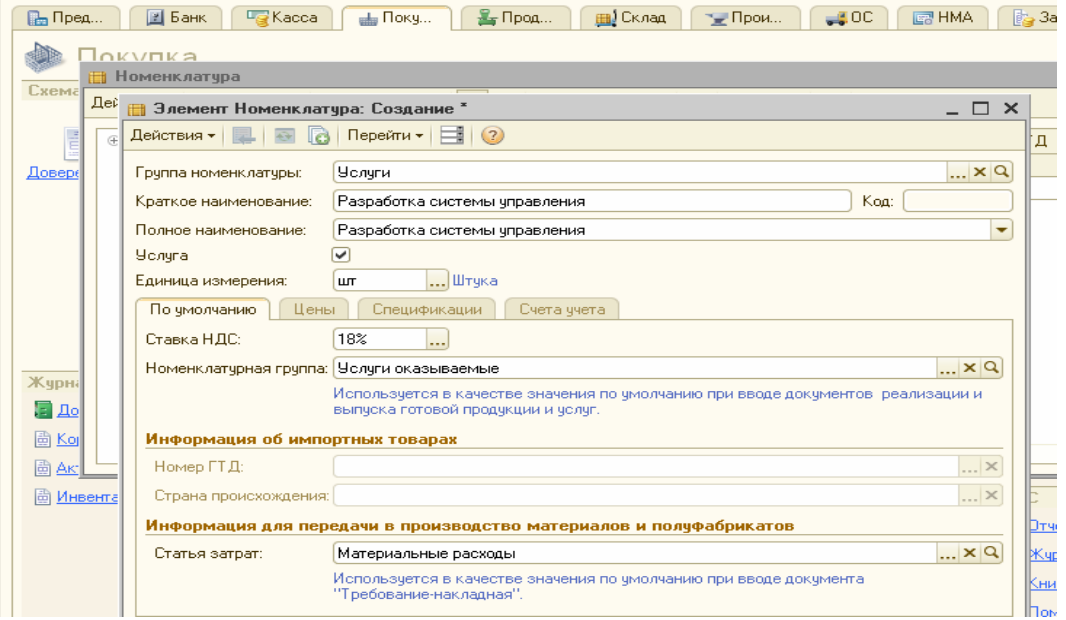

*Рис. 8.5. Форма элемента справочника «Номенклатура»* 

Обратите внимание на реквизиты документа, которые подчеркнуты красной чертой. Такие реквизиты обязательны для заполнения. При оформлении договора должен быть установлен вид договора «С поставщиком». Счет учета НДС 19.04. Счет затрат - 26 «Общехозяйственные расходы». Аналитика - статья затрат «Разработка системы управления (вид расхода - Материальные расходы»)».

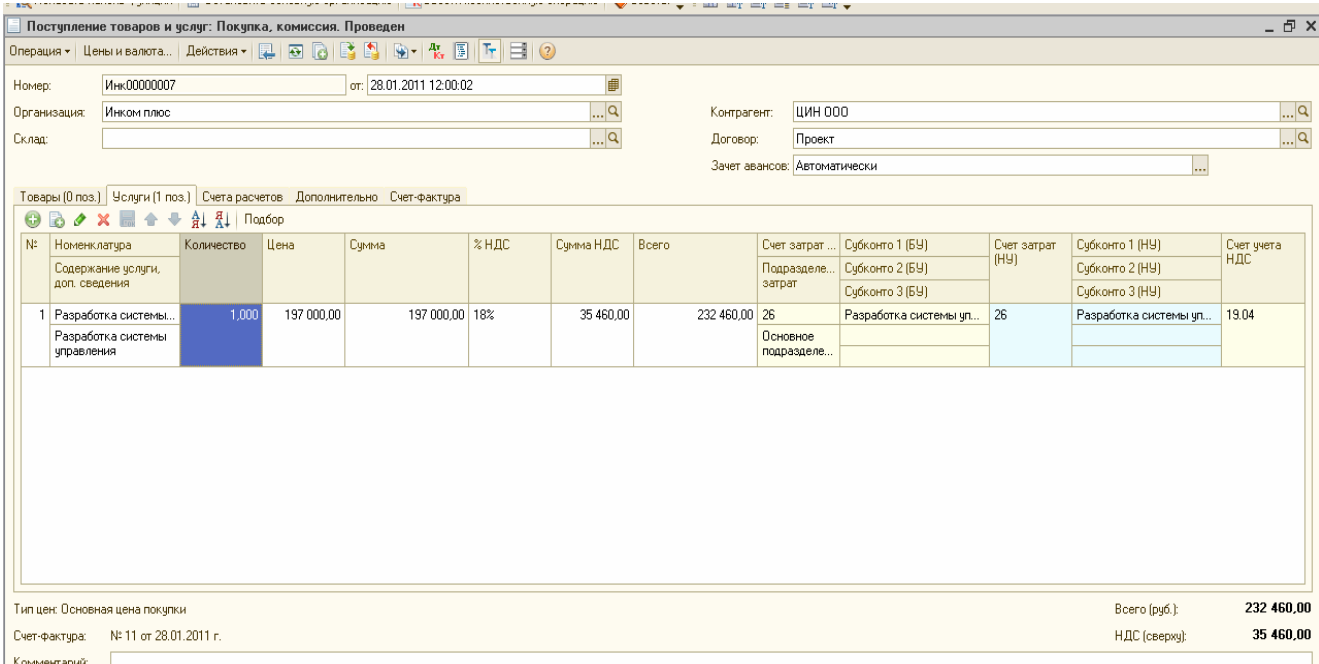

Оплата поставщику произведена документом «Платежное поручение» от 28.01.2011 года в сумме 232 460 руб., в т.ч. НДС 18%. Реквизиты для платежного поручения получателю платежа ООО «ЦИН»:

ИНН 7731529346, КПП 773101001, р/с 40702810800000001294, ОАО «РУСИЧ ЦЕНТР БАНК» Москва корр.счет 30101810700000000954, БИК 044583954.

01.02.2011 г. создайте документ «Списание с расчетного счета» на основании документа «Платежное поручение» от 28.01.2011 года.

## **8.3 Возврат товаров поставщику.**

В процессе ведения хозяйственной деятельности поставщику могут возвращать товары, материалы, оборудование, тару. Указанные хозяйственные операции в конфигурации можно отразить при помощи документа «Возврат товаров поставщику».

Обратиться к документу «Возврат товаров поставщику» можно несколькими способами:

- Меню «Покупка/Возврат товаров поставщику»;
- Панель функций/закладка «Покупка/Схема работы/Возврат товаров поставщику»;
	- Операции/Документы/Возврат товаров поставщику».

Возврат товаров поставщику можно оформить на основании документа «Поступление товаров и услуг». При этом в документе «Возврат товаров поставщику» конфигурация укажет договор «С поставщиком». Если в документе «Возврат товаров поставщику» конфигурация укажет договор «С комитентом (принципалом)», то это означает, что оформляется возврат товаров комитенту.

Документ «Возврат товаров поставщику» можно заполнить автоматически, применив кнопку «Заполнить». По этой кнопке можно заполнить табличную часть документа данными, предварительно очистив ее и откорректировав. По этой кнопке можно дополнять таблицу строками из других документов, не очищая ее содержимого. Документ «Возврат товаров поставщику» состоит из закладок: «Товары», «Дополнительно», «Счета учета», «НДС».

## *Задание 6*

2.02.2011 года был возвращен товар поставщику «АВТОСВЕТ». Возвращается электросчетчик в количестве 1 шт., который был получен 12.01.2011 года по договору № 1 «Покупка ТМЦ». Причина возврата - электросчетчик оказался бракованным.

> Схема действий: *(меню «Покупка/Поступление товаров и услуг»)*

02.02.2011 года создайте документ «Возврат товара поставщику».

Воспользуемся документом «Поступление товаров и услуг» и на его основании заполним документ «Возврат товара поставщику». Из табличной части при помощи кнопки «Delete» удалите все строки, кроме строки по номенклатуре «Электросчетчик». Откорректируйте количество возвращаемого товара.

Сверьте заполнение документа «Возврат товаров поставщику» по образцу представленному ниже.

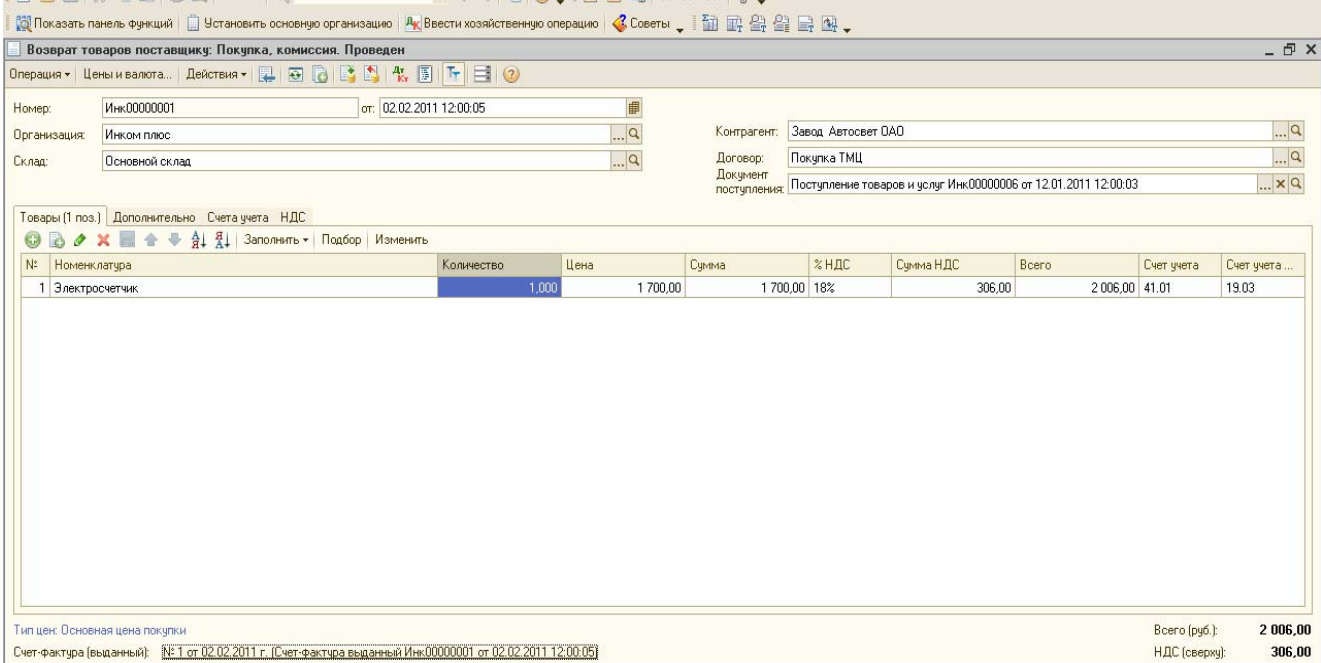

Табличную часть документа «Возврат товаров поставщику» можно заполнить, воспользовавшись кнопкой «Заполнить/Заполнить по поступлению» при этом откорректировав количество товара*. Просмотрите проводки документа* 

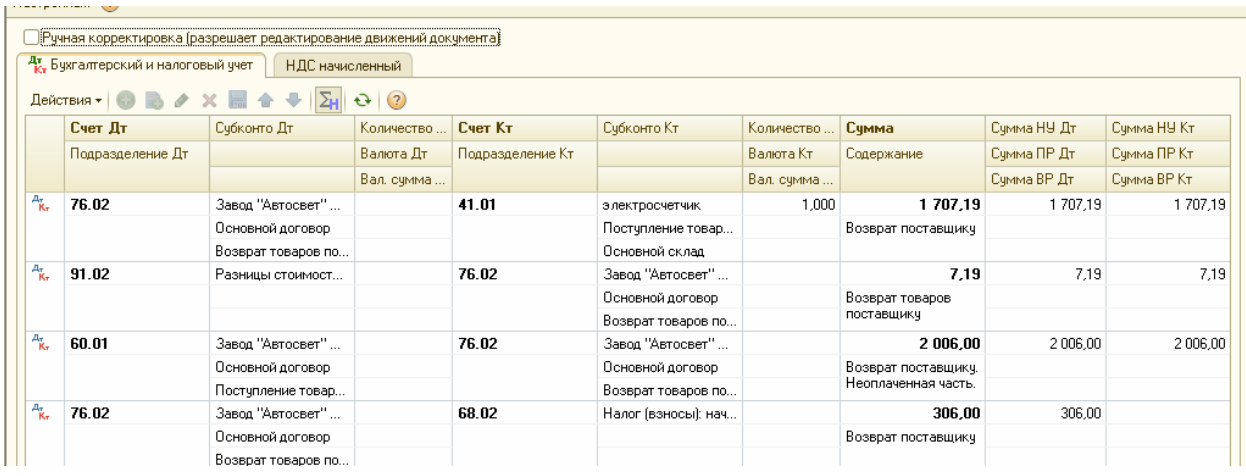

### **8.4.Счет. Реализация товаров, услуг.**

По мере продажи товаров их себестоимость, учтенная на счете 41 «Товары», списывается в дебет счета 90 «Продажи».

В конфигурации выбытие товаров и услуг представлены следующими документами:

- Реализация товаров и услуг;
- Акт об оказании производственных услуг;
- Отчет комиссионера (агента) о продажах;
- Возврат товаров от покупателя;
- Отчет о розничных продажах;
- Реализация отгруженных товаров;
- Переоценка товаров в рознице.

Найти указанные документы можно через меню «Продажа».

Для выписки покупателю счета в конфигурации «Бухгалтерия предприятия» предусмотрен документ «Счет». Этот документ не создает проводок и регистров. Счет на оплату нужен для передачи покупателю товаров (работ, услуг), или для того, чтобы отправить его пользователю по факсу.

На основании документа «Счет» можно выписать документ «Приходный кассовый ордер» в случае наличной оплаты или зафиксировать безналичную оплату с помощью документа «Поступление на расчетный счет». Отгрузку товаров по счету можно оформить с помощью документа «Реализация товаров и услуг», а также и на основании счета.

При оформлении документа реализации на основании счета, документ реализации заполняется всеми товарами, выписанными в счете, без учета ранее оформленных документов реализации.

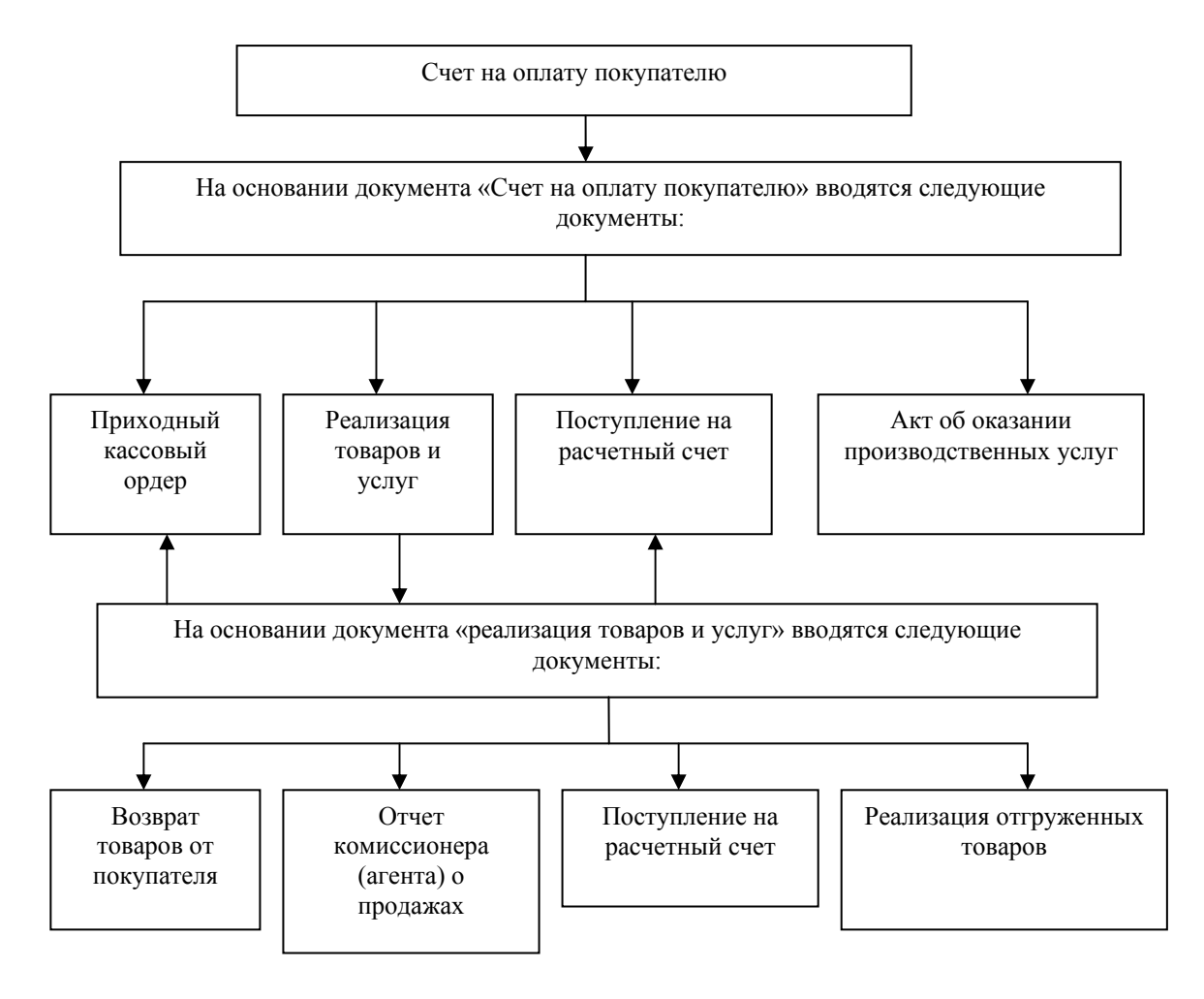

Оптовую реализацию товаров следует оформлять документом «Реализация товаров и услуг» с операцией «Продажа, комиссия». Для отражения реализации в документе необходимо выбрать нужную операцию:

- *•* Покупка. Комиссия;
- *•* Отгрузка без перехода права собственности;
- *•* Оборудование.

Для отражения реализации оборудования - выбирается операция «Оборудование». В этом случае в документе «Реализация товаров и услуг» появляется закладка «Оборудование» и прочие.

Для отражения отгрузки товаров или готовой продукции без перехода права собственности выбирается операция «Отгрузка без перехода права собственности». В этом случае в документе «Реализация товаров и услуг» появляется закладка «Товары» и прочие.

Для отражения реализации материалов, товаров и готовой продукцш: выбирается операция «Покупка, комиссия». В этом случае в документе «Реализация товаров и услуг» появляется закладка «Товары» и прочие.

Документ «Реализация товаров и услуг» содержит закладки: «Товары». «Тара», «Услуги», «Агентские услуги», «Счета учета расчетов» и «Дополнительно». *Если закладка «Тара» не видна, то в настройках параметров учета на закладке «Запасы» не установлен флаг «Ведется учет возвратной тары».* 

На закладке «Товары» необходимо указывать элементы справочника «Номенклатура».

Закладка «Услуги» заполняется тогда, когда организация реализует услуги, которые следует отразить на счетах затрат (20, 26, 44).

На закладке «Агентские услуги» указываются услуги, при реализации которых организация выступает в роли агента. Например, это могут быть услуги по доставке, которую выполняет контрагент (принципал) по агентскому договору. При заполнении агентских услуг используется договор, у которого должен быть установлен вид «С комитентом (принципалом)».

Счета расчетов с контрагентами будут указываться на закладе «Счета учета расчетов». При проведении документа производится анализ остатков номенклатуры на момент документа и рассчитывается сумма списания со склада-по тому методу, который указан в учетной политике. Если остаток товара окажется меньше, чем количество в документе. То выдается сообщение об этом.

В конфигурации существует возможность реализовать тот товар, который еще не поставлен организацией на приход. Для выполнения задачи следует настроить параметры системы *(меню «Предприятие/Настройка параметров учета/закладка «Запасы»),* Если такая настройка необходима, то следует установить флаг «Разрешается списание запасов при отсутствии остатков по данным учета».

## *Задание 7*

12.01.2011 для ООО «АГАВА» выписан счет на следующие товары (этот счет занесен в базу ранее):

- *•* Кабель 10 м. по 568 руб.
- *•* Перчатки 4 пары по 500 руб.
- *•* Стержень 7 шт. по 2 000 руб.
- *•* Электродвигатель 5 шт. по 30 000 руб.
- *•* Электросчетчик 5 шт. по 40 000 руб.
- Электрощит 1 шт. по 28 320руб.

Цена товаров указана без НДС.

С ООО «АГАВА» заключен договор № 2 от 12.01.2011 г. «Приобретение товаров».

13.01.2011 года произведена оплата по договору № 2, о чем свидетельствует банковская выписка. Входящий номер платежного поручения ООО «АГАВА» № 1 от 12.01.2011 года. Этот документ в базу занесен ранее.

13.01.2011 года выписан счет-фактура на аванс. Этот документ в базу занесен ранее.

26.01.2011 года товар полностью реализован с основного склада.

#### *Схема действий:*

26.01.2011 года создайте документ «Реализация товаров и услуг».

*(меню «Продажа/Счет»)*

Воспользуйтесь документом «Счет». Установите курсор на документ «Счет» и, используя механизм ввода на основании, выберите документ «Реализация товаров и услуг» («Действие/На основании/Реализация товаров и услуг»). Операция - «Продажа, комиссия». На закладке «Дополнительно» укажите банковский счет организации и ФИО ответственного лица, заполнившего документ. Проведите его.

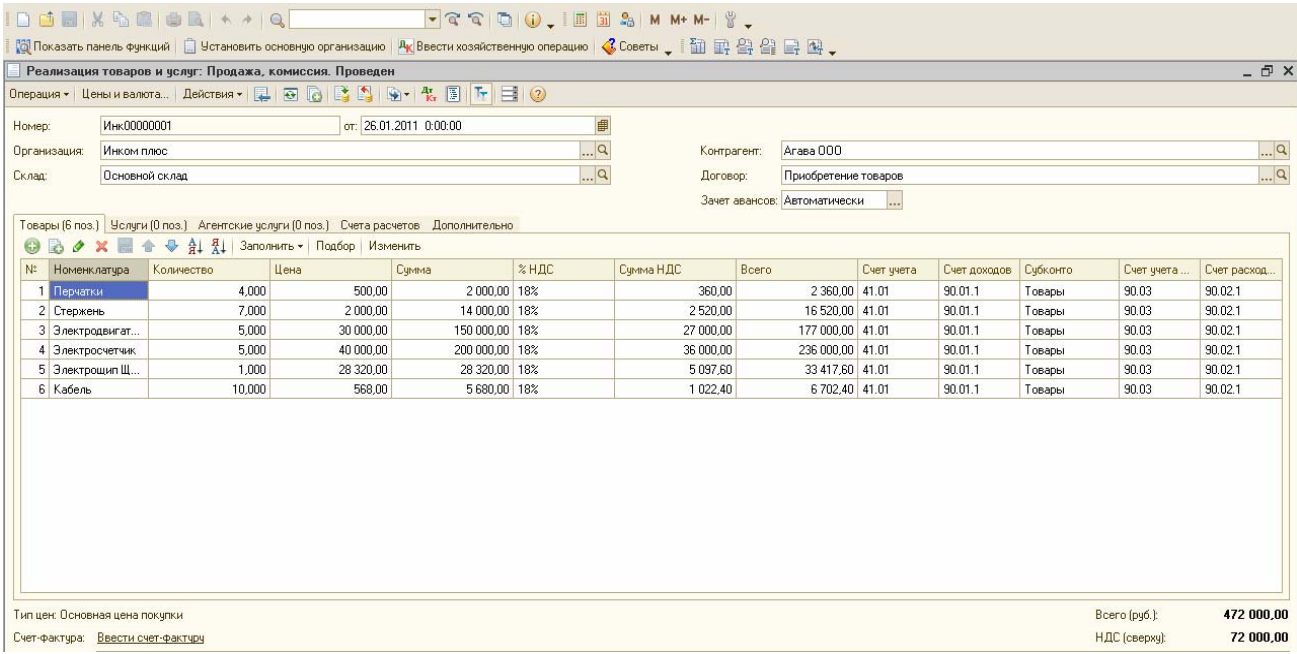

*Фрагмент бухгалтерских и налоговых проводок документа «Реализация товаров и услуг» представлен ниже.* 

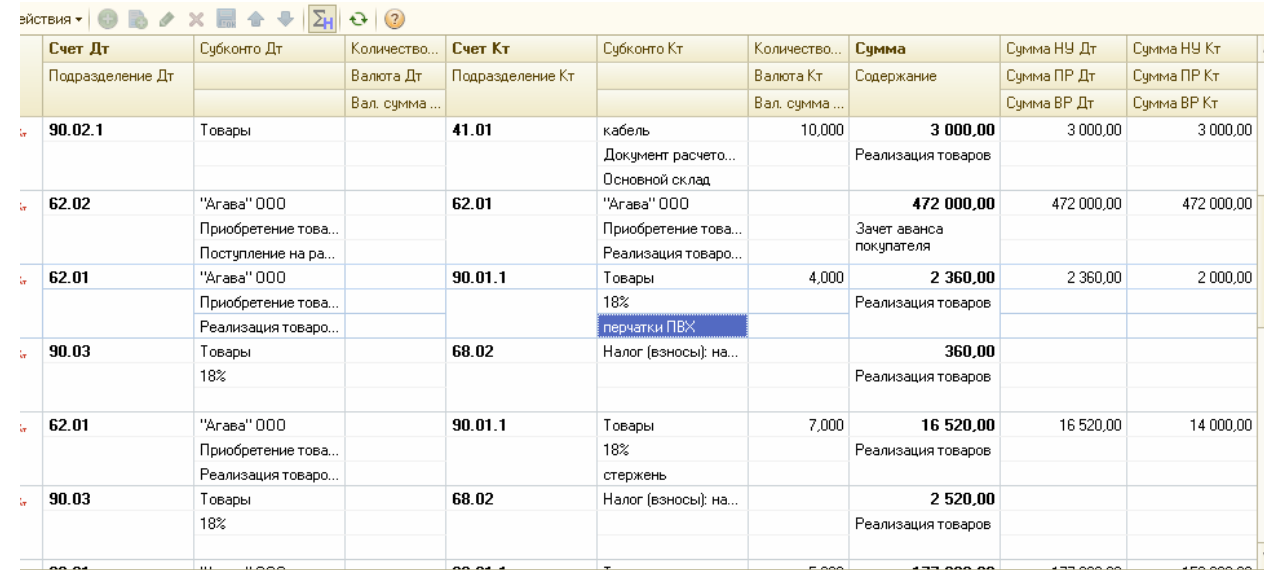

Проанализировав проводки, становится понятно, что по каждой номенклатуре формируется своя выручка, и начисляется НДС. Поэтому, проводок Д 62.01 К 90.01.1 и Д 90.03 К 68.02 будет столько, сколько строк в табличной части закладки «Товары».

26.01.2011 года зарегистрируйте и проведите документ «Счет-фактура выданный».

Зарегистрируйте счет-фактуру по проведенному документу реализации. Откройте документ «Реализация товаров и услуг» и зарегистрируйте счет- фактуру, для этого кликните по гиперссылке «Ввести счет-фактуру». Счет- фактуру формируем непосредственно из формы документа реализации.

## *Задание 8*

**1).** 03.02.2011 года выписан счет организации «КАМЕЛОТ» по договору «Покупка бытовой техники» на сумму 259 600 руб. на следующий товар:

- электродвигатель 2 шт. по 35 000 руб.;
	- электросчетчик 2 шт. по 45 000 руб.;
	- Электрощит 2 шт. по 30 000 руб.

Цена указана без НДС. *(меню /Продажа/ Счет).* 

**2).** Оплата за товар произведена 03.02.2011 года. Входящий номер платежного поручения покупателя 13 от 03.02.2011 года. Погашение задолженности - «Автоматически». *(Счет на оплату покупателю/ Ввести на основании/ Поступления на расчетный счет).* 

**3).**15.02.2011 года организации «КАМЕЛОТ» по договору «Покупка бытовой техники» товар был реализован с основного склада. Сделайте так, чтобы зачелся аванс покупателя в сумме 259 600 руб. Зачет авансов - «По документу».

**4).**12.03.2011 года реализуйте ООО «Тройка» по основному договору:

**В КОЛ** показать панель функции | | | Э

- остаток электросчетчиков (2 шт.) по цене 7 000 руб. за единицу, НДС в т.ч.;
- Датчик-реле 10 шт. по цене 3 500руб. за единицу, НДС в т.ч.;
- Электродвигатель 2 шт. по цене 25 000 руб. за единицу, НДС в т.ч.

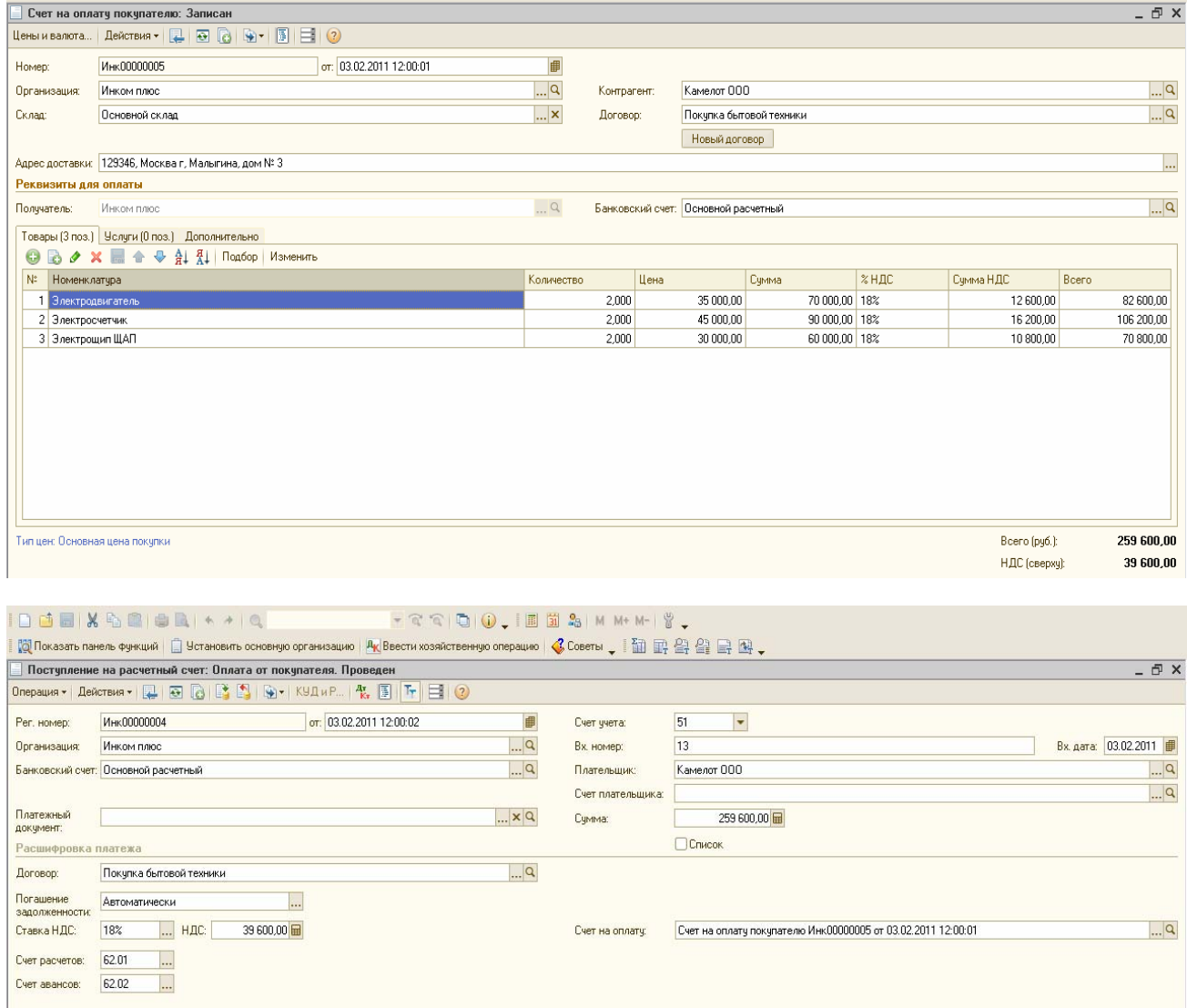

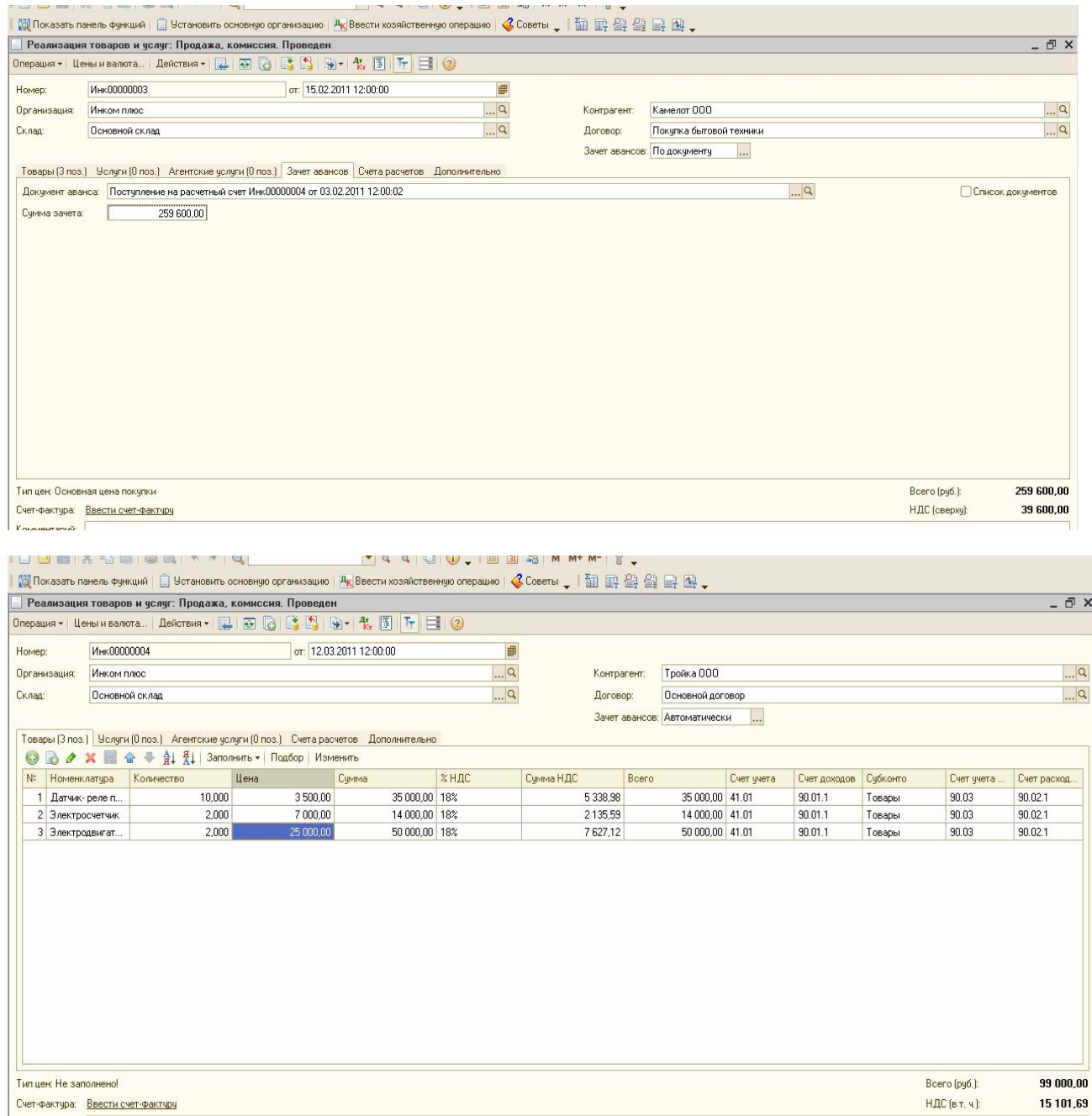

## **8.5. Движение товаров. Инвентаризация товаров. Розничные продажи.**

В конфигурации «Бухгалтерия предприятия» можно создать некоторые складские документы:

- Перемещение товаров;
- Инвентаризация товаров на складе;
- Оприходование товаров;
- Списание товаров;
- Комплектация номенклатуры.

Обратиться к указанным выше документам можно при помощи меню «Склад».

ООО «ИНКОМ ПЛЮС» будет продавать товары через розничную точку (магазин). Перед выполнением этих операций необходимо напомнить про установленные настройки учетной политики. В ООО «ИНКОМ ПЛЮС» используется способ оценки товаров в рознице «По стоимости приобретения» *(меню «Предприятие/Учетная политика/Учетная политика организаций»)*

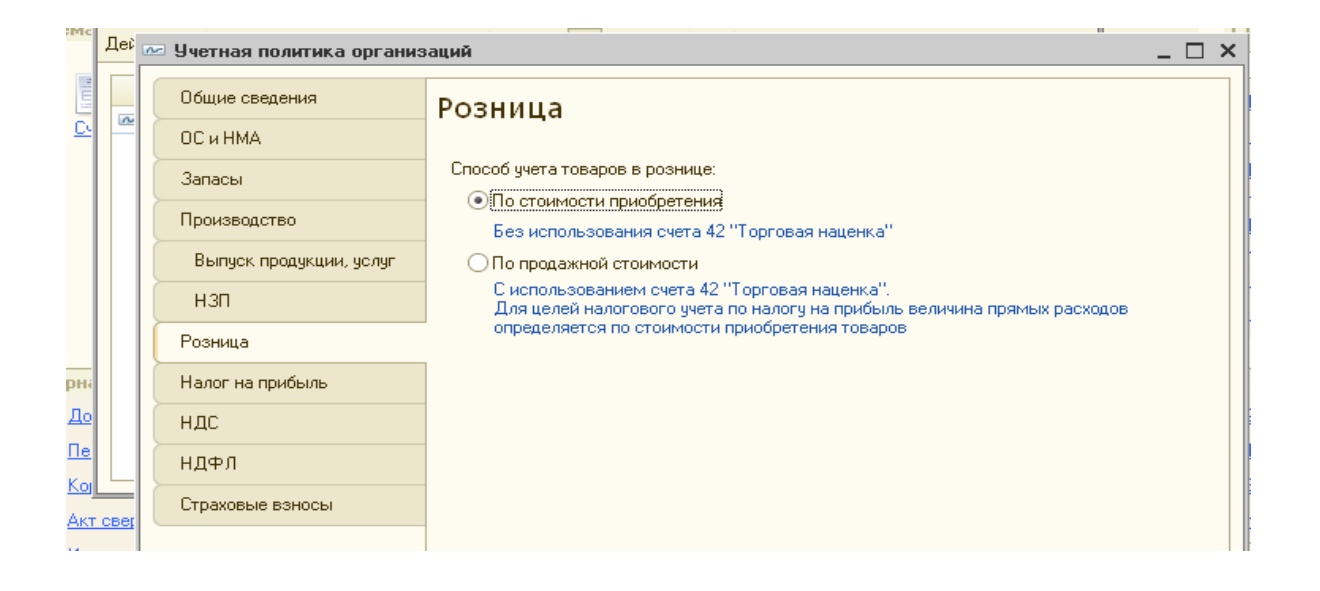

В конфигурации осуществляется деление торговых точек на автоматизированные и неавтоматизированные.

Автоматизированной торговая точка считается тогда, когда есть возможность при помощи технических средств формировать детальный отчет о проданных товарах. А также, возможно загрузить эту информацию в конфигурацию «Бухгалтерия предприятия».

Если торговая точка не получает детальную информацию о проданных товарах в течение дня, то торговая точка считается неавтоматизированной.

Для учета товаров по стоимости приобретения будет использоваться счет 41.02 «Товары в розничной торговле (по покупной стоимости)».

Если торговая точка не автоматизирована и в ней используется способ оценки товаров в рознице «По стоимости приобретения», то для определения количества проданных товаров необходимо проведение инвентаризации остатков товаров в данной розничной точке. Для выполнения такой операции в конфигурации используется документ «Инвентаризация товаров на складе» *(меню «Склад»).* 

Документ «Перемещение товаров» используется для перемещения товаров, материалов, готовой продукции и оборудования между складами. В шапке документа указывается склад-отправитель и склад-получатель.

Для отражения операций перемещение в документе «Перемещение товаров» необходимо выбрать нужную операцию;

- Товары, продукция;
- Оборудование.

Документ «Перемещение товаров» содержит закладки: «Товары», «Товары на комиссии» и «Дополнительно». На закладках «Товары» и «Товары на комиссии» указывается номенклатура, количество и счета учета номенклатуры.

Документ «Инвентаризация товаров на складе» состоит из граф «Отклонение», «Количество» и «Учетное количество». При отсутствии товара в торговой точке будет заполнена графа «Отклонение».

На основании документа «Инвентаризация товаров на складе» следует оформить документ «Отчет о розничных продажах» *(меню «Продажа».* 

Проведенный документ «Отчет о розничных продажах» по кредиту счета 41.02 отразит информацию о проданных товарах.

По кредиту счета 90.01.1 «Выручка от продаж, не облагаемых ЕНВД» в дебет 50.01 «Касса организации» отразится розничная выручка торговой точки.

Документ «Инвентаризация товаров на складе» может служить основанием для оформления документов «Оприходование товаров» и «Списание товаров».

Документ «Оприходование товаров» используется в том случае, когда при инвентаризации установлены излишки товаров, которые подлежит поставить на баланс организации.

Документ «Списание товаров» используется в том случае, когда при инвентаризации установлена недостача товаров, которые подлежат списанию с баланса.

Розничную выручку приходуют в кассу организации документом «Приходный кассовый ордер» с видом операции «Прием розничной выручки». Этот документ можно ввести на основании документа «Отчет о розничных продажах». Приходный кассовый ордер в этом случае необходим для того, чтобы отразить выручку в кассовой книге организации. Бухгалтерские записи приходный кассовый ордер формировать не должен, т. к. необходимые проводки сформировал документ «Отчет о розничных продажах».

Сдача выручки в банк отражается документом «Расходный кассовый ордер» с видом операции «Инкассация денежных средств».

> Схему движения документов розничной торговой точки, где учет товаров ведется по стоимости приобретения, можно показать на следующей схеме:

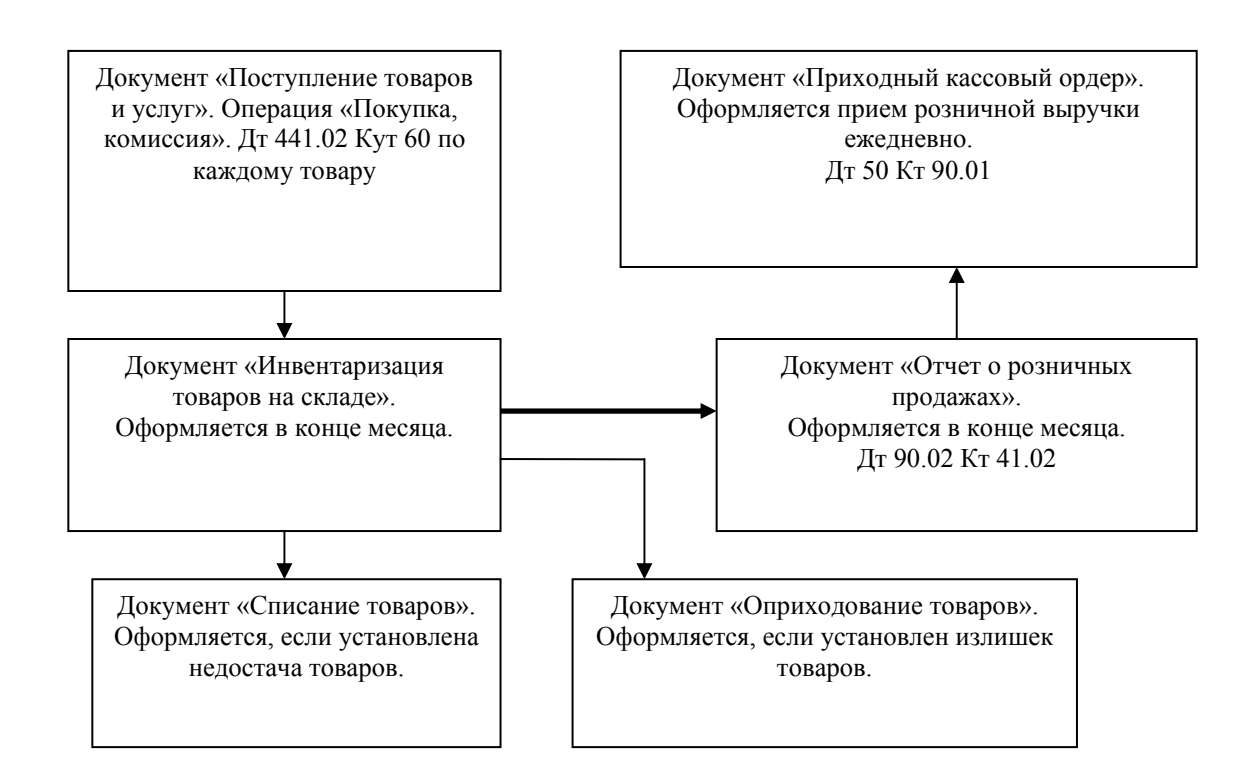

Схема « Учет товаров в рознице по стоимости приобретения в НТТ»

## *Задание 9*

Реализация товаров через розничную точку.

Магазин реализовал 5 фенов и 6 увлажнителей воздуха. Оформить необходимые документы.

## *Схема действий:*

1).Установите для склада «Магазин» ответственное лицо - Бычкова М.С.  *(меню «Склад/Склады(места хранения)* 

2). 23.02.2011 года создайте документ «Перемещение товаров» и переместите в магазин 10 шт. фенов и 10 шт. увлажнителей воздуха. *(меню«Склад/Перемещение товаров»)* 

*В табличной части закладки «Товары» в колонке «Счет учета получ.» измените сч.41.01 на счет 41.02* 

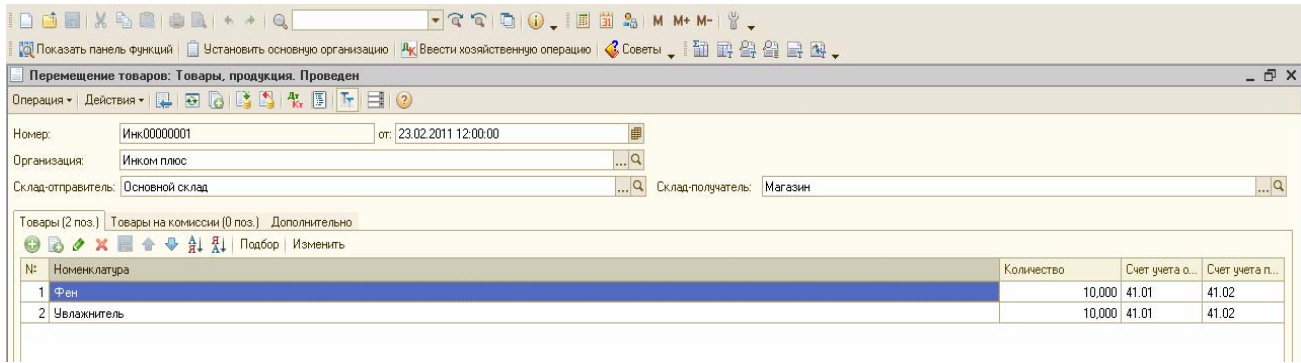

3). 28.02.2011 года создайте документ «Инвентаризация товаров на складе» *(меню/Склад/ Инвентаризация товаров на складе).* 

Воспользуйтесь кнопкой «Заполнить по остаткам на складе», отредактируйте табличную часть документа следующим образом:

- *•* увлажнитель (отклонение «-6», учетное кол. «10»).
- *•* фен (отклонение «-5», учетное кол. «10»);

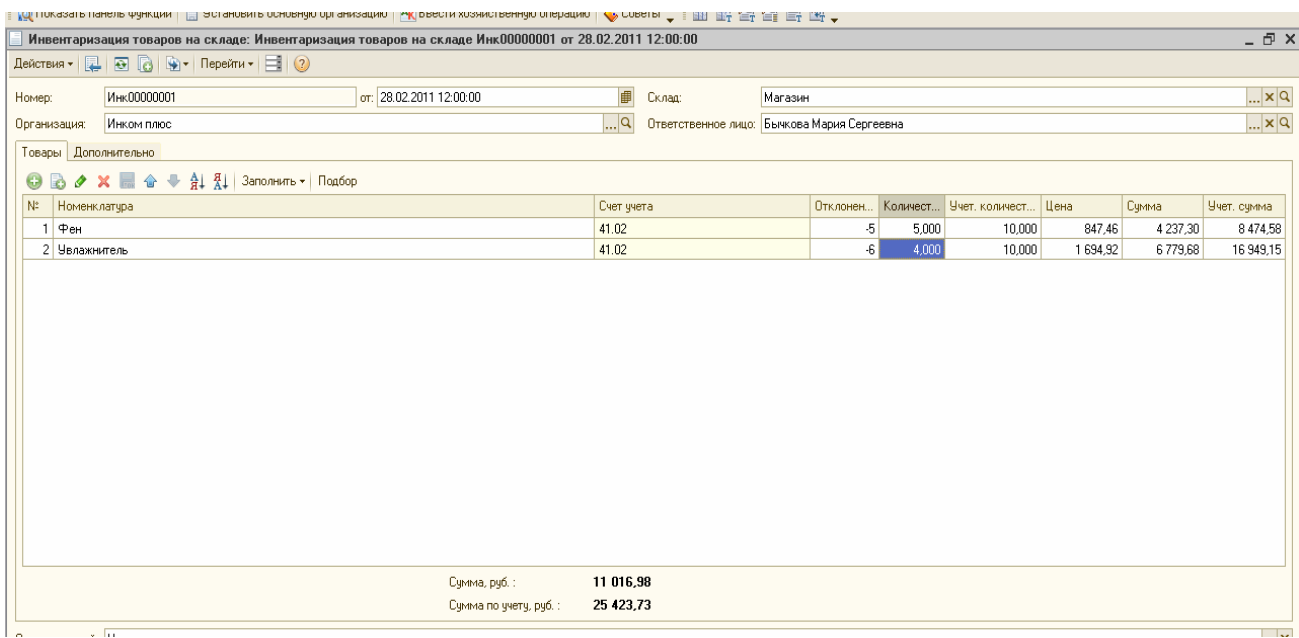

В графе «Количество» проставляется реальное количество товара на складе. В графу «Сумма» заносится реальная суммарная себестоимость, по которой номенклатурная позиция учитывается на складе. На основании этого параметра и фактического количества рассчитывается поле «Цена».

После проведения документа никаких движений з регистрах производиться не будет, но на основании его можно сформировать документы «Списание товаров», «Оприходование товаров».

4). 28.02.2011 года создайте документ «Отчет о розничных продажах ККМ».

Этот документ сформируйте на основании документа «Инвентаризация товаров на складе». Это позволит заполнить закладку «Товары» номенклатурой Фены проданы по цене 1200 руб., увлажнители - по цене 2500 руб. НДС в том числе.

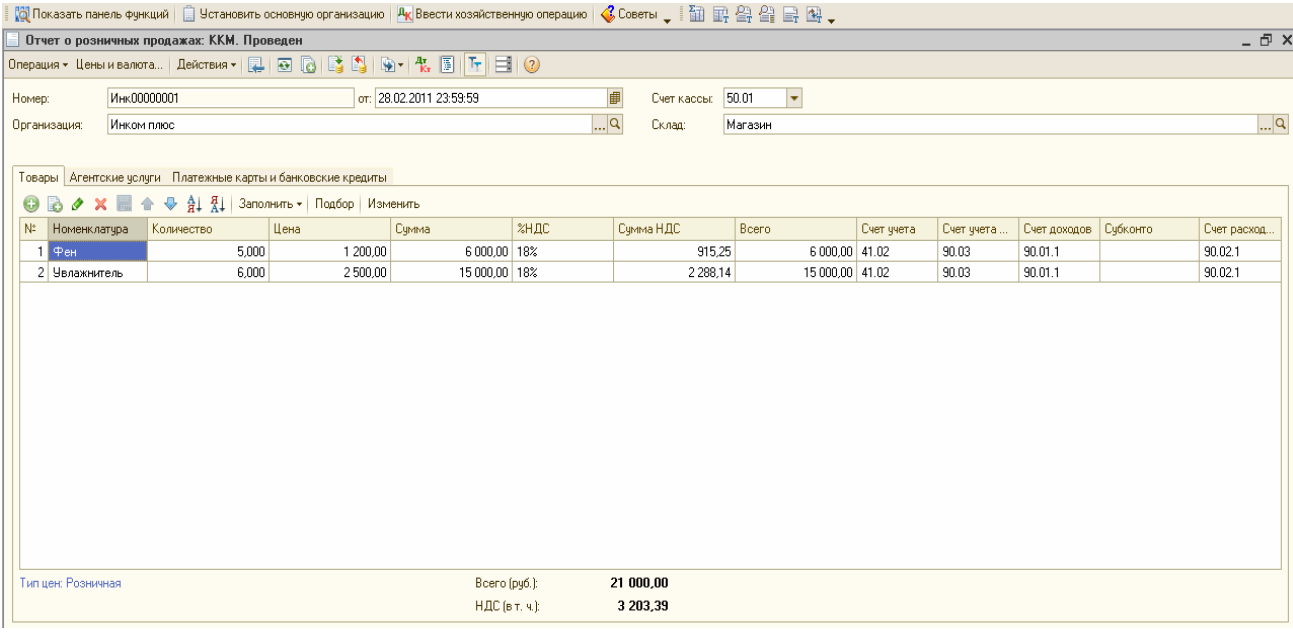

### *После проведения документа просмотрите записи по БУ и НУ*

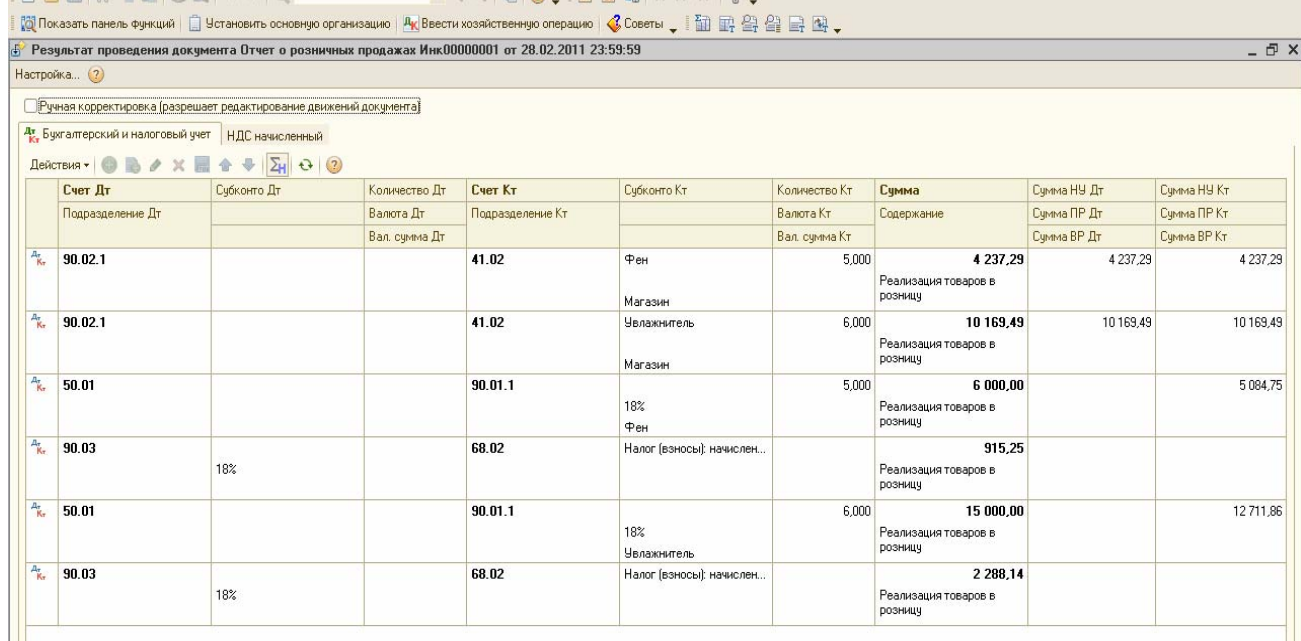

5). 28.02.2011 года создайте документ «Приходный кассовый ордер»:

*(меню «Касса/Приходный кассовый ордер»)*

Удобно сделать ПКО на основании документа «Отчет о розничных продажах». Проверьте операцию - «Розничная выручка». Записей ПКО не создаст.

Следовало бы создать документ «Формирование записей книги продаж» за январь - март 2011 года, но так как тема НДС нами еще не рассматривалась, то этот документ делать пока не надо. *Посмотрите, как бы выглядел фрагмент формы документа «Формирование записей книги продаж», если бы мы его создали.* 

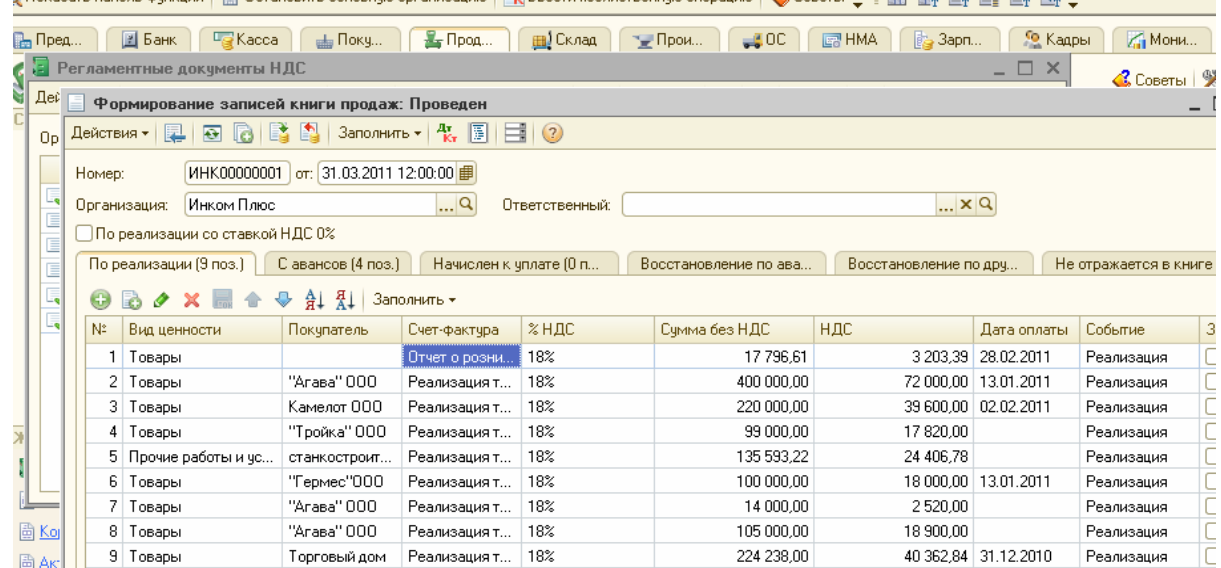

6). 28.02.2011 года создайте документ «Расходный кассовый ордер» по операции «Инкассация». *(меню «Касса/Расходный кассовый ордер»)* 

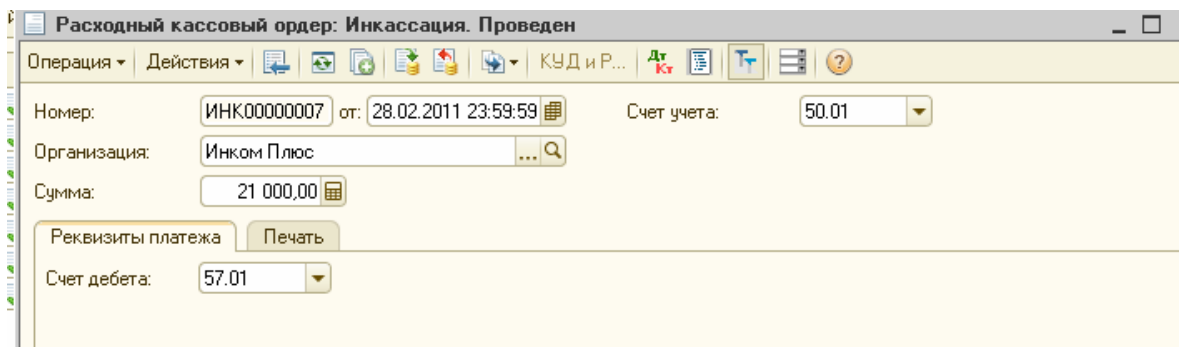

Записи проведенного документа Дт 57.01 Кт 50.01 - 21000 руб. 7). 28.02.2011 года создайте документ «Поступление на расчетный счет». Выберите операцию «Инкассация». Представлен документ № 6 от 28.02.2011 г.

Удобно этот документ создать на основании РКО. В этом случае, все поля документа «Поступление на расчетный счет» будут заполнены, придется исправить только его дату. В графе «Назначение платежа» - поставьте «Инкассация». Документ «Поступление на расчетный счет» сформирует запись:

Дт 51 Кт 57.01- 21 000руб.

Счет 57.01 «Переводы в пути» должен закрыться. Проверьте закрытие счета 57 по отчету «Оборотно-салъдовая ведомость по счету». Период – с 01.02.2011 по 28.02.2011г.

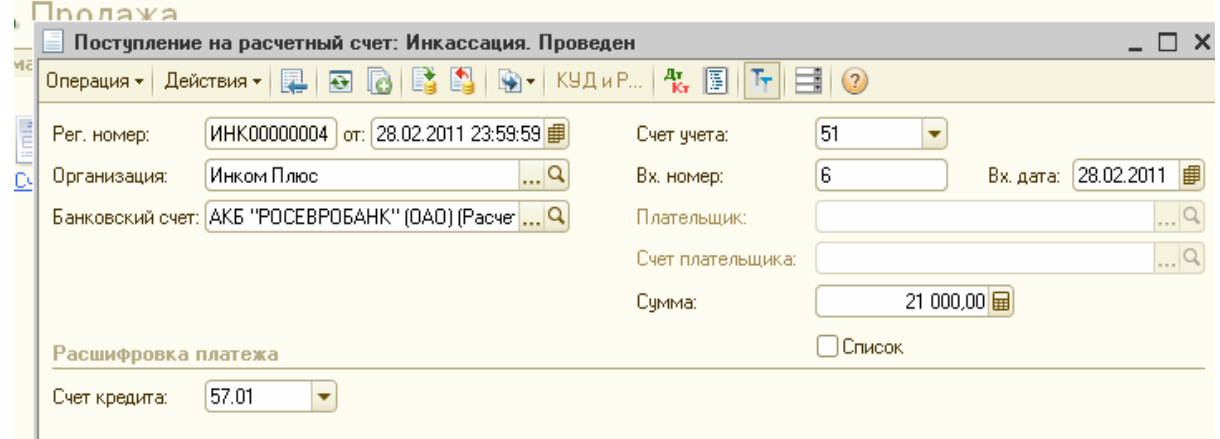

#### **8.6. Учет материалов и их перемещение.**

Бухгалтерский учет материалов строится на предположении, что жизненный цикл материалов в организации состоит из трех этапов: поступление - передача в производство возврат из него. Материалы принимаются к бухгалтерскому учету по фактической себестоимости (дополнительно включаются в стоимость комиссионные вознаграждения посредникам, ввозные таможенные пошлины, сборы и расходы на транспортировку, и иные затраты). В НУ в стоимость материально-производственных запасов не входят:

- *•* отрицательные суммовые разницы, возникшие при постановке материалов на учет;
- *•* проценты по заемным средствам, взятым на приобретение этих МПЗ;
- *•* суммы, уплаченные за информационно-консультационные услуги, связанные с покупкой материалов.

Названные выше расходы в НУ включаются в состав прочих расходов.

Учет материалов ведется на счете 10 «Материалы».

Поступление материалов от поставщика будет отражаться проводкой: дебет 10 «Материалы», кредит счета 60 «Расчеты с поставщиками и подрядчиками». Отдельной проводкой: дебет 19 «НДС по приобретенным ценностям», кредит счета 60 будет отражаться сумма НДС.

Хозяйственное событие передачи материалов со склада в производство будет отражаться проводкой: дебет 20 «Основное производство», кредит 10 «Материалы» - на сумму списываемого материала.

Перед началом учета производственного процесса следует вспомнить настройки параметров учета, в частности, обратиться к закладке «Запасы» *(меню «Предприятие/Настройка параметров учета»).* 

На закладке «Запасы» установлен флаг «Ведется учет по партиям (документам поступления)». Учет по складам (местам хранения) ведется по количеству и сумме.

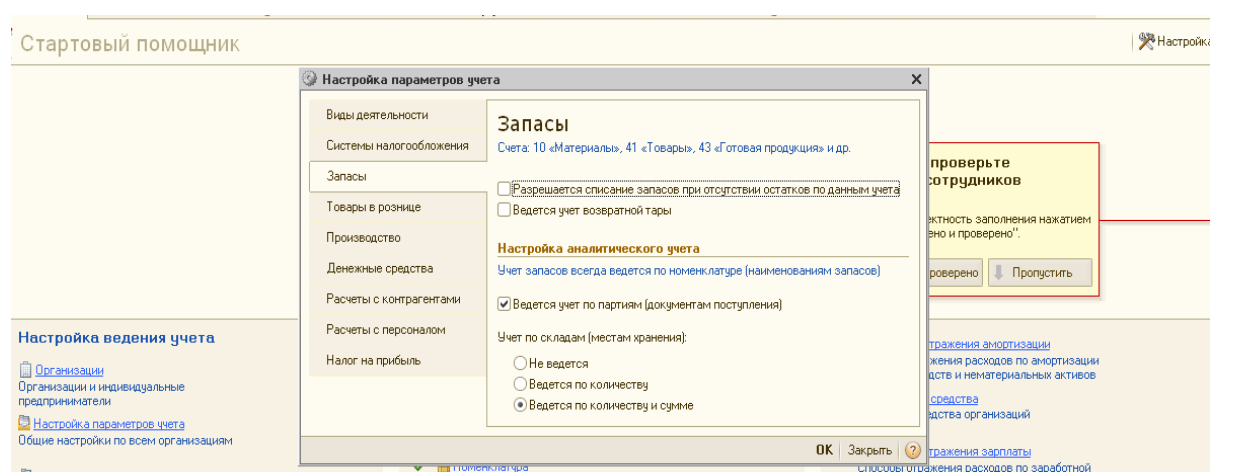

Настройка партионного учета влияет на реквизиты учетной политики. Оценка стоимости МПЗ при выбытии должна быть ФИФО - первый пришел, первый и ушел. Фрагмент учетной политики представлен ниже.

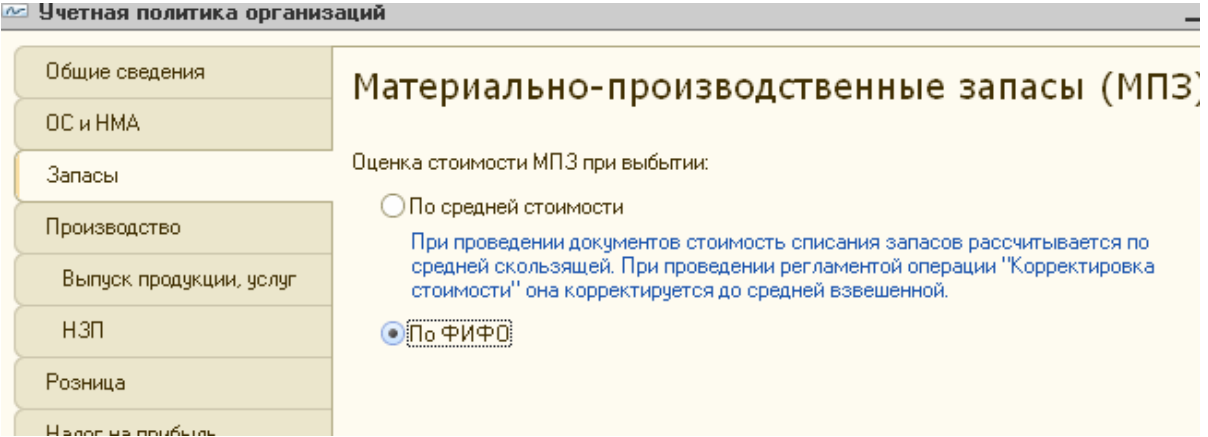

Конфигурацией «Бухгалтерия предприятия» представлен блок документов, которые предназначены для отражения операций с материалами:

- 1. Поступление товаров и услуг;
- 2. Авансовый отчет;
- 3. Требование-накладная;
- 4. Передача материалов в эксплуатацию;
- 5. Возврат материалов из эксплуатации;
- 6. Списание материалов из эксплуатации;
- 7. Выработка материалов;

Некоторые документы нам знакомы, а все другие документы можно найти в меню «Производство».

Документ «Поступление товаров и услуг» служит для отражения многих операций, в т.ч. и операций по поступлению материалов. Поступившие материалы указываются в этом документе на закладке «Товары». Вид операции устанавливается «Покупка, комиссия».

В шапке документа «Поступление товаров и услуг» следует указать контрагента и договор с ним. При оформлении договора устанавливается вид договора «С поставщиком». В документах по поступлению ТМЦ особенности учета НДС задаются по кнопке «Цены и валюта». Счет учета НДС, устанавливаемый по умолчанию в документах по поступлению ТМЦ, задается в регистре сведений «Счета учета номенклатуры».

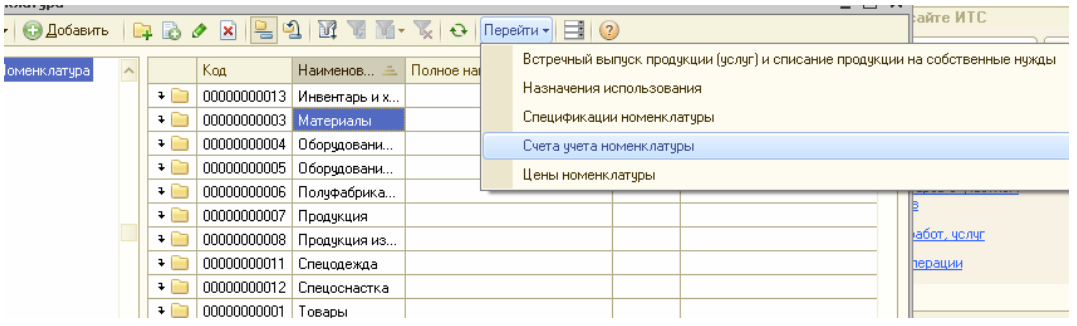

*Для группы «Материалы» назначены счета учета, которые представлены ниже*

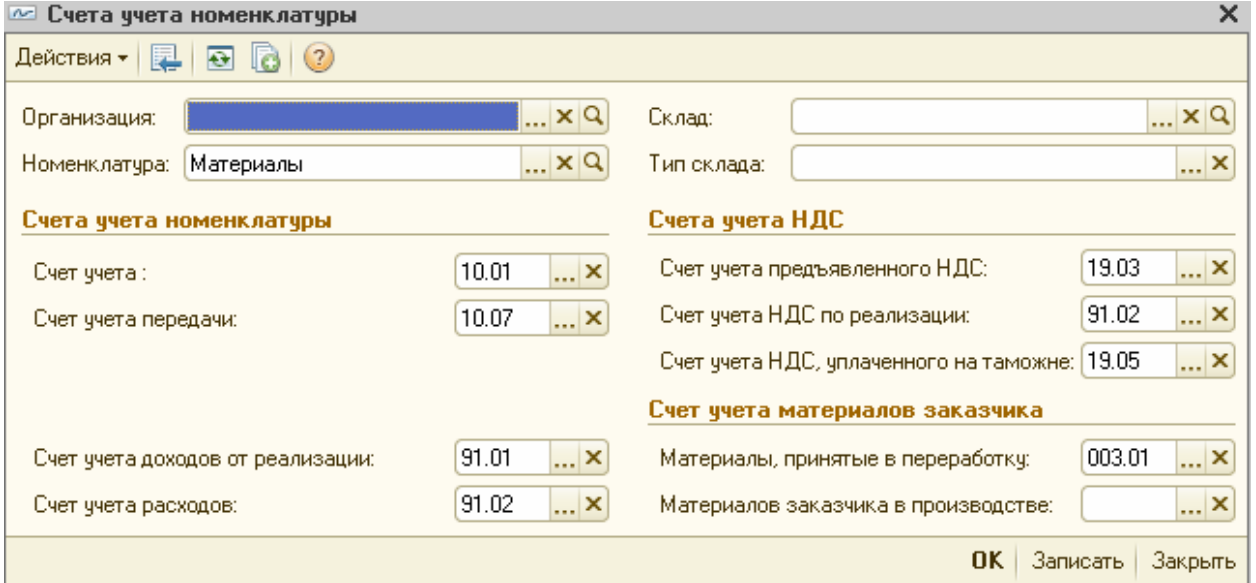

На закладке «Дополнительно указывается накладная поставщика». Если поставщиком предъявлен счет-фактура, то на закладке «Счет-фактура» указывается дата и номер этого документа.

Если заполнить закладку «Товары» документа «Поступление товаров и услуг», и обратиться к группе «Материалы», туда занести элемент, то проведенный документ создаст бухгалтерские проводки:

*•* Д 10.01 К 60.01 - стоимость материала без НДС;

*•* Д 19.03 К 60.01 - предъявлен НДС поставщиком

## *Задание 10*

14.01.2011 года от ООО «Перст» по договору - № 2 от 01.01.2011 г. «Покупка материалов» получены следующие материалы (цены указаны без НДС), которые необходимо учесть на счете 10.01:

- *•* Шланг 10 м по 300 руб.;
- *•* Штекельное соединение 20 шт. по 200 руб.;
- *•* Монтажный комплект 10 компл. по 700 руб.

ООО «Перст» предъявило накладную № 2 от 14.01.2011 года и счет-фактуру № 2 от 14.01.2011 года на сумму 16 520 руб. Материал оприходован на основной склад.

### *Схема действий:*

14.01.2011 года создайте документ «Поступление товаров и услуг».

#### *(меню «Покупка/Поступление товаров и услуг»)*

Выберите операцию «Покупка, комиссия». Кнопка «Цены и валюта» - выберите тип цены «Основная цена покупки». Откройте закладку «Товары». При ее заполнении воспользуйтесь кнопкой «Подбор», при помощи которой вы попадете в справочник «Номенклатура /Материалы /Производственный материал». Внизу окна установите два флага: «Количество» и «Цена». Эта возможность поможет заполнить табличную часть быстро.

Для того чтобы зарегистрировать документ «Счет-фактура полученный» в документе «Поступление товаров и услуг» надо перейти на закладку «Счет-фактура» и установить флаг «Предъявлен счет-фактура», указать номер и дату этого документа.

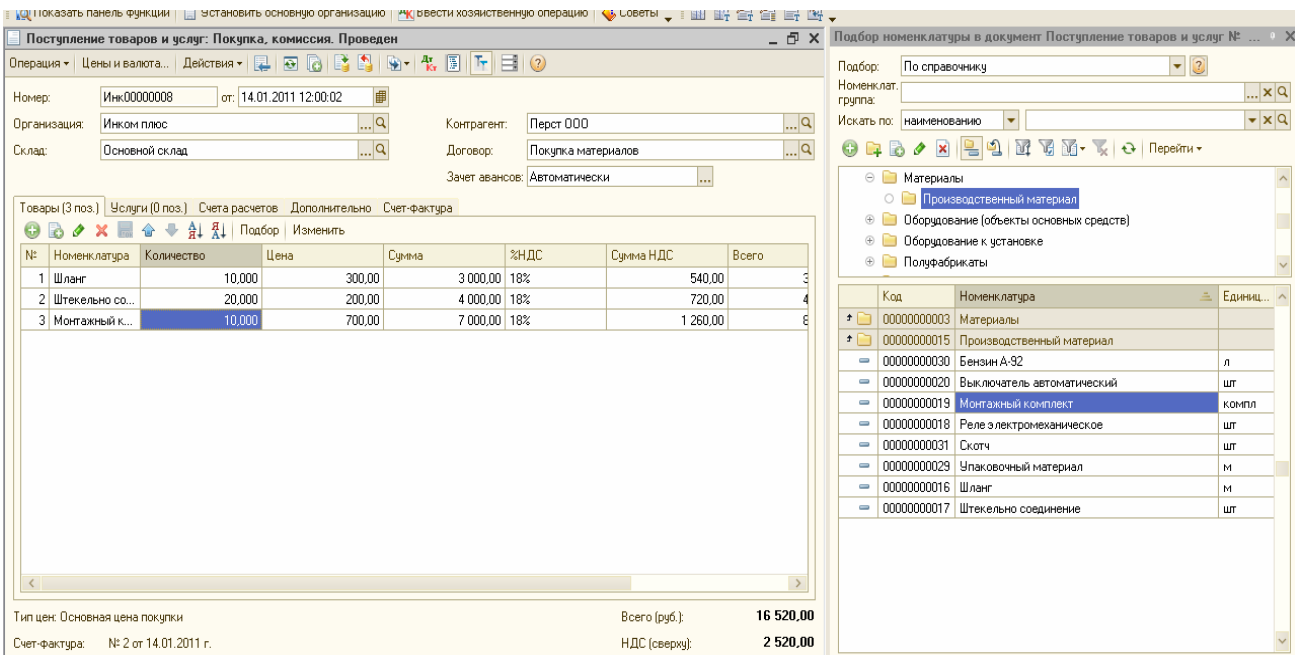

Проведите документ. Проанализируйте бухгалтерские записи: Дт 10.01 Кт 60.01 - материал получен от поставщика на основной склад. Дт 19.03 Кт 60.01 - выделен НДС с покупки материалов.

Документ «Требование-накладная» предназначен для оформления операции выдачи материалов со склада в производство. Стоимость передаваемых материалов списывается на затраты производства.

В одном документе можно отразить производственные, общепроизводственные, общехозяйственные и коммерческие затраты. В зависимости от того, какие затраты следует отразить, те счета БУ и будут формироваться документом. Если необходимо отразить производственные затраты, то будут сформированы записи по счетам 20 «Основное производство», 23 «Вспомогательное производство». Если необходимо

отразить общепроизводственные затраты, общехозяйственные затраты, то будут формироваться записи по счетам 25 «Общепроизводственные эасходы», 26 «Общехозяйственные расходы». Если необходимо отразить коммерческие расходы, то сформируются записи по счету «Коммерческие расходы организаций, осуществляющих промышленную и иную роизводственную деятельность».

При вводе документа «Требование-накладная» в шапке необходимо указать склад, с которого произведена выдача материалов в производство.

Документ состоит из четырех закладок: «Материалы», «Счета затрат», Материалы заказчика» и «Дополнительно». Найти документ можно через меню «Производство».

Отражение операций передачи материалов в производство зависит от принятой организацией оценки материалов:

*•* ФИФО (по себестоимости первых по времени приобретения);

*•* по средней себестоимости.

Если в учетной политике на закладке «НДС» установлен флаг «Организация осуществляет реализацию без НДС или с НДС 0%», то в документе «Требованиенакладная» становится доступен реквизит «НДС в стоимости товаров», позволяющий управлять включением НДС в стоимость, и исключением НДС

из стоимости товаров.

В документе «Требование-накладная» счета учета ТМЦ определяются автоматически исходя из данных регистра сведений «Счета учета номенклатуры», также могут быть изменены вручную.

#### **8.7. Передача материалов в производство** *Задание 11*

17.01.2011 года в производственный цех № 1 переданы материалы для производства агрегата «ЭЦ-11»:

- *•* Выключатель автоматический 5 шт.;
- *•* Штекельное соединение 4 шт.;
- Монтажный комплект 2 шт.;
- *•* Реле электромеханическое 5 шт.

17.01.2011 года создайте документ «Требование-накладная».

#### *(Меню «Производство/Требование-накладная)*

Для того чтобы сформировать документ «Требование-накладная воспользуйтесь механизмом ввода на основании. Остановитесь на проведенном документе «Поступление товаров и услуг» от 14.01.2011 года, и через кнопку командной панели «Действие/На основании» выберите документ «Требование- накладная». В шапке документа необходимо указать склад - «Основный склад». Дополните табличную часть новыми элементами номенклатуры. Удалите из табличной части ненужные элементы номенклатуры при помощи кнопки «Delete». В данном документе заполните 2 закладки: «Материалы» и «Счета затрат».

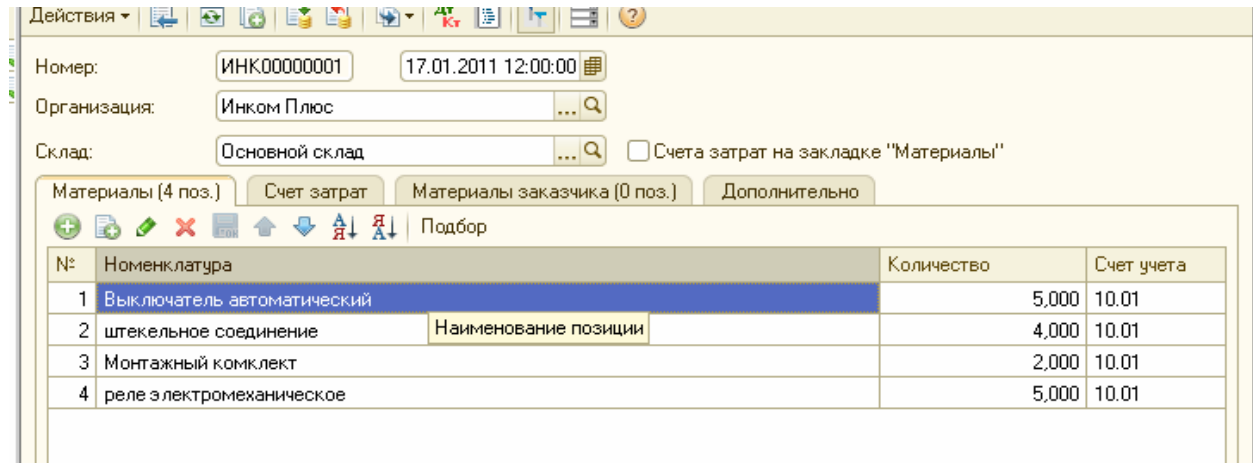

ш

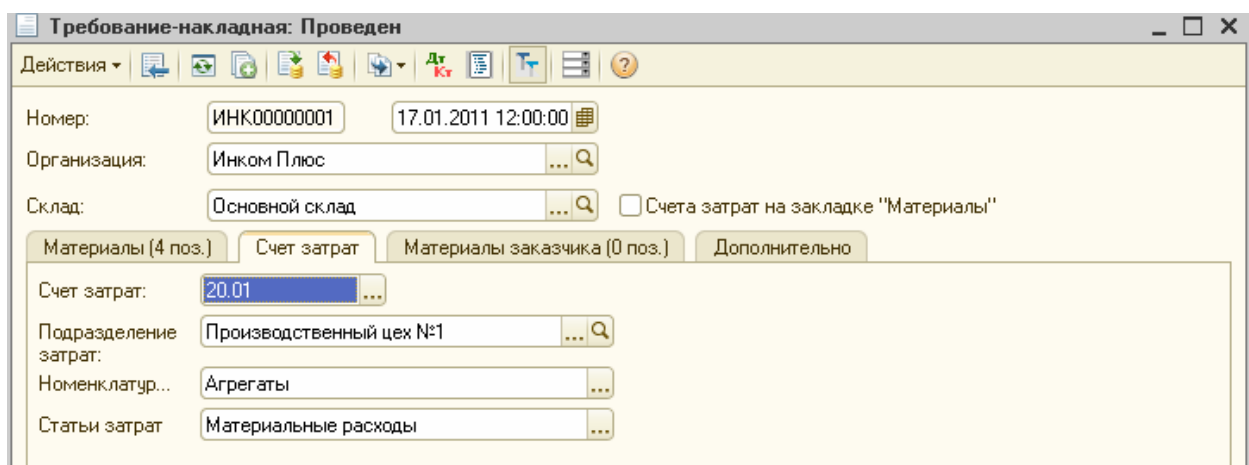

Укажите подразделение - «Производственный цех № 1». На цех будут отнесены затраты по списанию материалов.

В позиции «Номенклатурные группы» укажите «Агрегаты.

Списание материалов отразится по группе «Материальные расходы».

*Просмотрите бухгалтерские и налоговые записи. Затраты по списанию материалов будут отнесены на счет 20.01 «Основное производство». В связи с тем, что материалы переданы для производства агрегатов, такие материальные расходы относятся к прямым расходам на производство*

## **Упражнение №9 Выпуск и реализация продукции**

ООО «ИНКОМ ПЛЮС» применяет способ учета выпуска готовой продукции без использования счета 40.

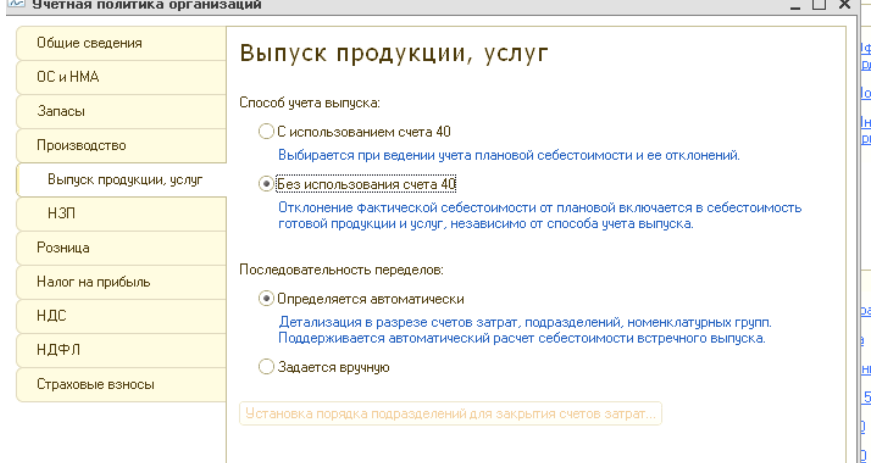

Если выпуск продукции осуществляется без использования счета 40, то формируется проводка: дебет счета 43 «Готовая продукция», кредит 20.01. «Основное производство» в количественном выражении и по плановой стоимости. Эту запись в конфигурации выполняет документ «Отчет производства за смену». В течение месяца продукция приходуется на склад по плановым ценам!

Корректировка стоимости списания и выпуска продукции производится документом «Регламентная операция», операция «Закрытие счетов 20, 23, 25, 26». В этот момент рассчитывается фактическая себестоимость выпущенной продукции. В конце месяца документом «Регламентная операция» на положительную или отрицательную разницу между фактической и плановой себестоимостью вводятся дополнительные проводки в корреспонденции счетами 43 «Готовая продукция» и 90.02.1 «Себестоимость продаж, не облагаемых ЕНВД».

В конфигурации существует возможность учитывать выпуск готовой продукции с использованием счета 40 «Выпуск продукции». В этом случае нормативная себестоимость произведенной продукции отображается записью: дебет 43 «Готовая продукция», кредит 40 «Выпуск продукции». Фактическая производственная себестоимость выпущенной продукции отображается проводкой: дебет 40 «Выпуск продукции», кредит счетов затрат (20, 23, 29). Сальдо по счету 40 «Выпуск продукции», образовавшееся на конец месяца переносится на счет 90 «Продажи». Таким образом, в конце каждого месяца счет 40 «Выпуск продукции» закрывается.

В конфигурации в регистре сведений «Учетная политика организаций» на закладке «Производство» указывается база распределения расходов основного вспомогательного производства для услуг сторонним заказчикам и для услуг собственным подразделениям. Способ распределения общехозяйственных и общепроизводственных расходов следует установить по кнопке «Установить методы распределения косвенных расходов».

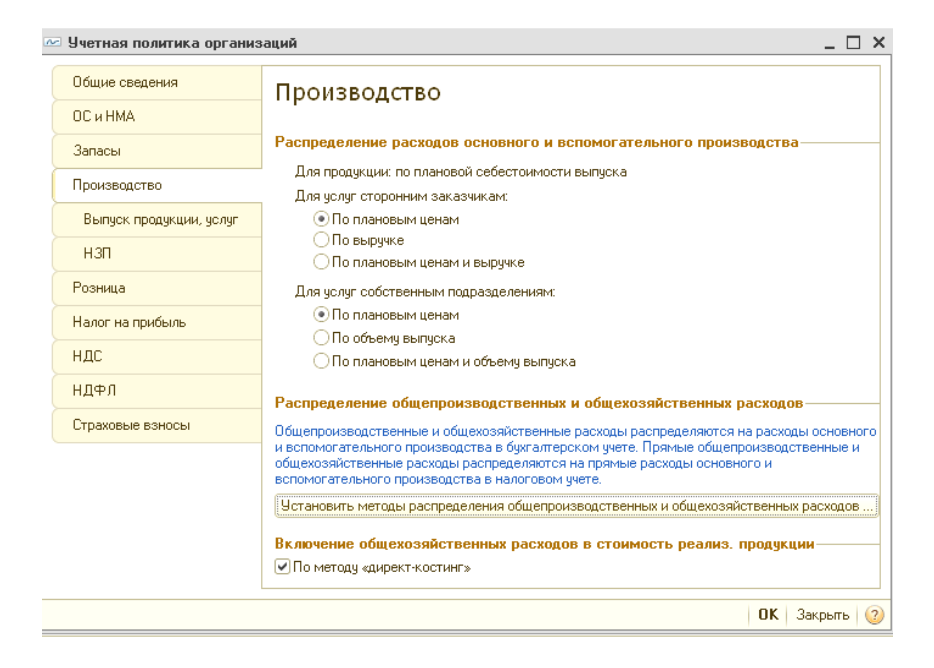

В регистре сведений «Учетная политика организаций» на закладке «НЗП» указывается способ регистрации незавершенного производства (с использованием или без использования документа «Инвентаризация незавершенного производства»).

Для ООО «ИНКОМ ПЛЮС» установлен флаг «При отсутствии выпуска прямые расходы считать расходами НЗП». Это означает, что прямые расходы и начальные остатки НЗП будут считаться конечными остатками НЗП, если не зарегистрирован выпуск готовой продукции, полуфабрикатов, оказание услуг и отсутствует документ «Инвентаризация незавершенного производства».

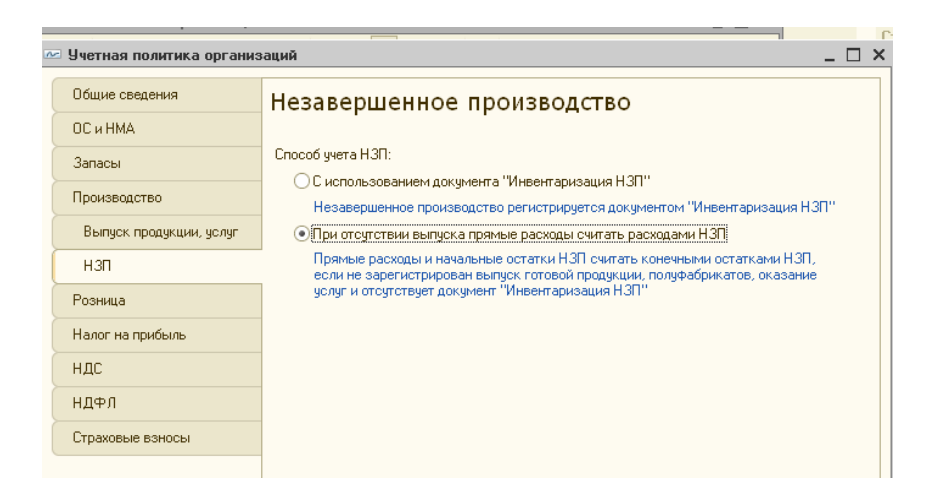

Если себестоимость производства рассчитывается по подразделениям, тогда в шапке документа «Отчет производства за смену» необходимо указывать подразделение затрат, которое выпускает продукцию, а также склад, на который приходуется выпущенная продукция

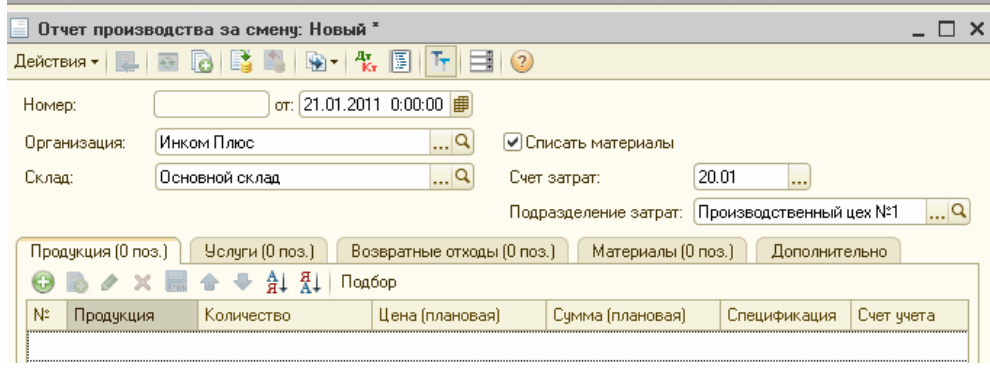

В табличной части документа «Отчет производства за смену» следует обязательно указать плановую стоимость выпущенной продукции, иначе документ «Регламентная операция» не сможет рассчитать стоимость продукции, т. к. расчет фактической себестоимости продукции производится в пропорции с ее плановыми ценами.

В настройках параметров учета следует отразить тот тип цен, который выбран в качестве плановой цены *(меню «Предприятие/Настройка параметров учета/закладка «Производство»»).*

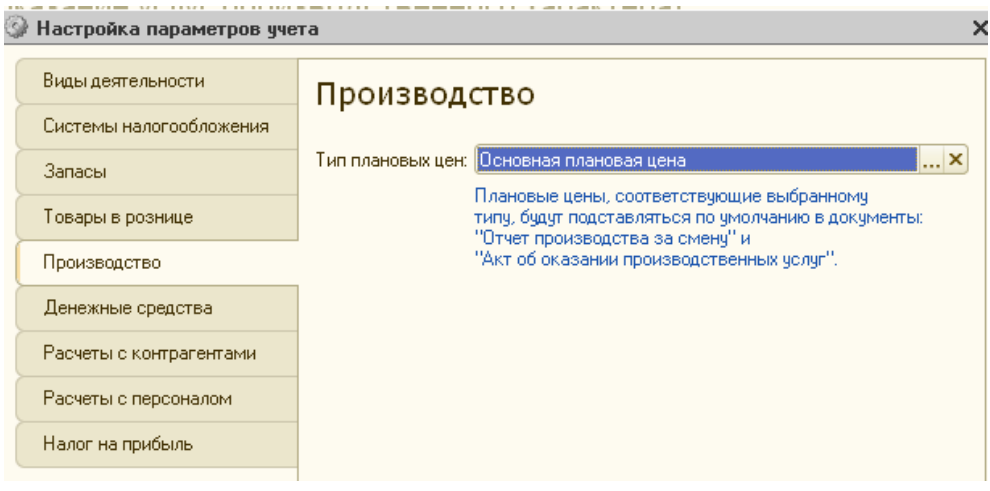

Конфигурацией «Бухгалтерия предприятия» представлен большой блок документов, которые предназначены для отражения операций производственного процесса:

1. Поступление товаров и услуг;

- 2. Авансовый отчет;
- 3. Требование-накладная;
- 4. Отчет производства за смену;
- 5. Акт об оказании производственных услуг;
- 6. Инвентаризация незавершенного производства;
- 7. Передача в переработку (из переработки);
- 8. Поступление из переработки;
- 9. Реализация услуг по переработке;
- 10. Передача материалов в эксплуатацию;
- 11. Возврат материалов из эксплуатации;
- 12. Списание материалов из эксплуатации;
- 13. Выработка материалов;
- 14. При закрытии месяца «Закрытие счетов 20, 23, 25,26».

Некоторые документы нам знакомы, а все другие документы можно найти в меню «Производство».

Документ «Отчет производства за смену» отражает в БУ и НУ выпуск готовой продукции в количественном и стоимостном выражении (по плановой себестоимости), и предназначен для таких операций как, выпуск продукции, оказание внутренней услуги производственным подразделением, приход возвратных отходов на склад из производства, распределение прямых затрат на выпуск продукции.

Документ «Отчет производства за смену» состоит из закладок: Продукция», «Услуги», «Возвратные отходы», «Материалы» и «Дополнительно».

На закладке «Продукция» отражается перечень произведенной продукции и полуфабрикатов.

На закладке «Услуги» отражается те услуги, которые оказываются внутренними подразделениями.

На закладке «Возвратные отходы» отражается возврат отходов из производства на склад.

Наличие флага «Списать материалы» приводит к появлению закладки «Материалы».

Выпуск продукции, произведенной в цехе, может быть двух видов:

- с приходом на склад;
- без прихода на склад с отражением в незавершенном производстве, отражением в общехозяйственных, общепроизводственных или других затратах.

Отражение в учете данных о распределении прямых затрат на выпуск продукции:

- Материальные затраты и возвратные отходы в количественном выражении;
- Технологические операции и прочие затраты в стоимостном выражении.

Плановая цена единицы готовой продукции должна быть задана в регистре сведений «Цены номенклатуры». Регистр сведений «Цены номенклатуры» доступен из формы элемента справочника «Номенклатура» по кнопке «Перейти».

Ввод данных по списанию материалов в производство можно упростить, используя механизм спецификаций. В конфигурации существует возможность указать какое количество материала (норма расхода) должно пойти на изготовление конкретной продукции. Сведения об используемых спецификациях хранятся в регистре сведений «Спецификация номенклатуры».

Справочник «Спецификации номенклатуры» подчинен справочнику «Номенклатура». Для каждой позиции продукции можно указать свою спецификацию. *(меню«Склад(места хранения) /Номенклатура /перейти /Спецификации номенклатуры»).* 

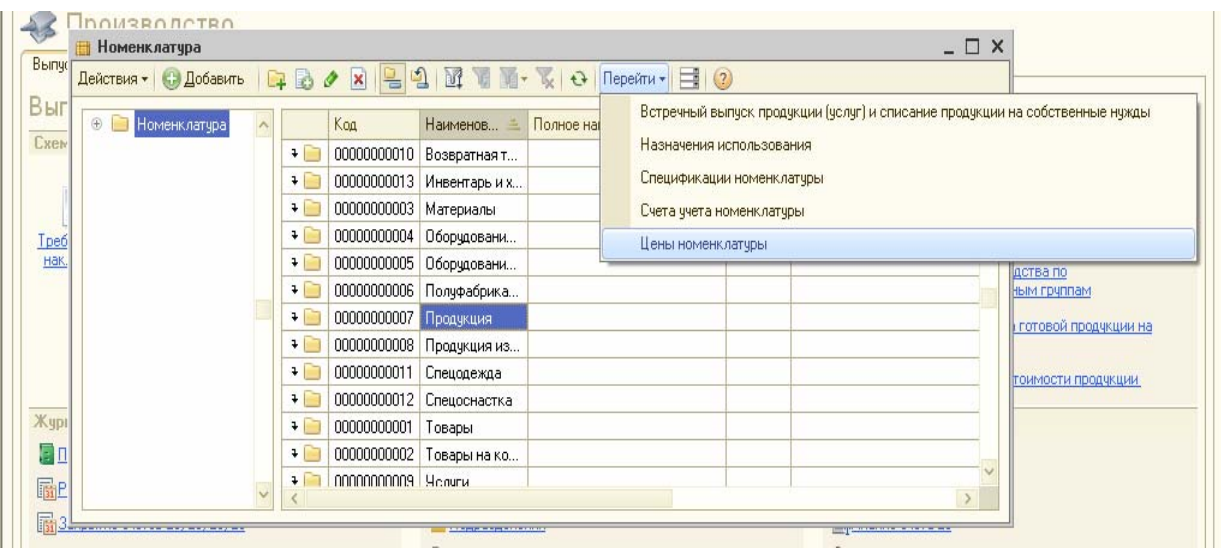

Механизм спецификаций работает следующим образом. При заполнении документа «Отчет производства за смену» указывается произведенная продукция, и ее спецификация. На основании этого документа создается документ «Требование-накладная», табличная часть закладки «Продукция» которого будет автоматически заполнена данными о материалах и услугах, рассчитанными в соответствии с количеством произведенной продукции и указанными спецификациями.

Если не используется механизм спецификаций, то необходимо соблюдать следующую последовательность при оформлении документов: сначала заполняется документ «Требование-накладная», а затем - «Отчет производства за смену».

## *Задание 1*

Цель - научиться заполнять документ «Отчет производства за смену» без использования спецификации.

*21.01.2011 года было выпущено два агрегата «ЭЦ-11», которые поступили на основной склад по плановой цене - 10 000 руб.* 

С 01.01.2011 года установите цену единицы агрегата «ЭЦ-11» в сумме 10 000 руб. в регистре сведений «Цены номенклатуры». Тип цены - «Основная плановая цена».

Схема действий:

*(меню «Предприятие/Товары (материалы,продукция,услуги)/Устанока цен номенклатуры)* 

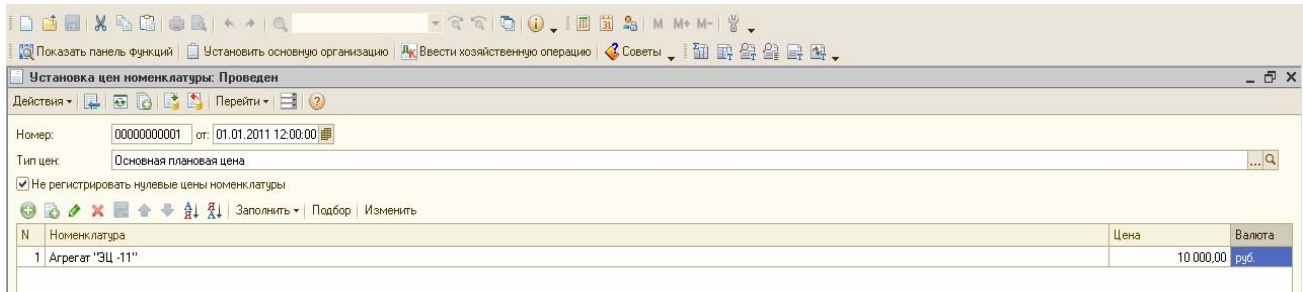

21.01.2011 года создайте документ «Отчет производства за смену» и просмотрите его записи. *(меню «Производство/Отчет производства за смену»)* 

Склад - «Основный склад», Подразделение затрат - «Производственный цех №1», Счет затрат БУ - 20.01 «Основное производство». Номенклатурная группа «Агрегаты». В табличной части: счет-43 «Готовая продукция»

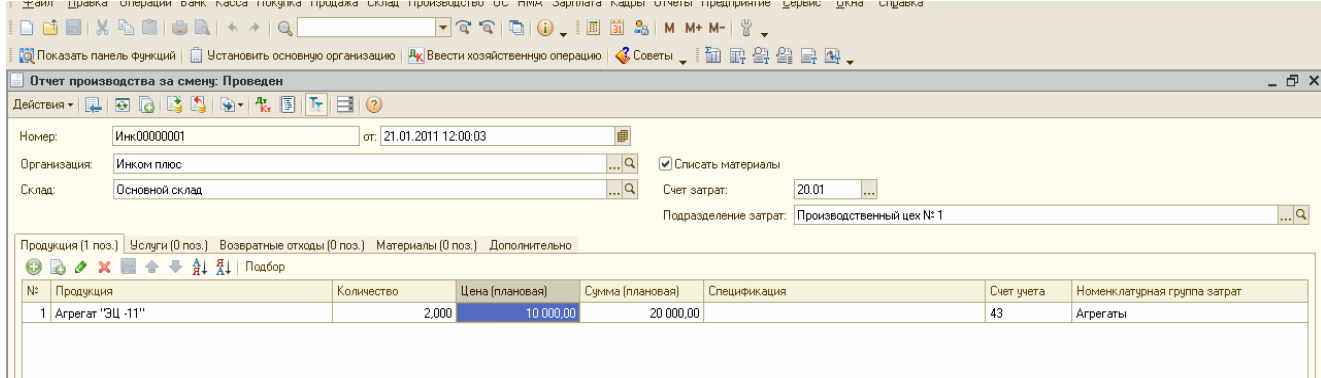

# *Задание 2*

23.02.2011 года было выпущено три агрегата «ЭЦ-12», которые поступили на основной склад по плановой цене 12 000 руб.

Цель - научится заполнять документ «Отчет производства за смену» с использованием спецификации. Назначить агрегату «ЭЦ-12» спецификацию. В документе «Отчет производства за смену» заполнить графу «Спецификация»

Схема действий:

С 01.02.2011 года установите цену единицы агрегата «ЭЦ-12» в сумме 12 000 руб. в регистре сведений «Цены номенклатуры». Тип цены - «Основная плановая цена».

> *(меню «Предприятие/Товары (материалы, продукция, услуги)/Установка цен номенклатуры»)*

Укажите комплектацию МПЗ для производства единицы агрегата «ЭЦ-12 (табл.1).

*(меню «Предприятие/Товары (материалы, продукции, услуги) /Номенклатура/Продукция/Агрегат «ЭЦ-12»/Перейти/Спецификации*

| Наименование                  | таблица 1. комплектация для агрегата «Эц-12»<br>Спецификация «ЭЦ-12» |
|-------------------------------|----------------------------------------------------------------------|
| Номенклатура                  | Агрегат «ЭЦ-12»                                                      |
| Количество                    |                                                                      |
| Исходные комплектующие        |                                                                      |
| Выключатель<br>автоматический |                                                                      |
| Монтажный комплект            |                                                                      |
| Реле электромеханическое      |                                                                      |
| Упаковочный материал          |                                                                      |
| Шланг                         |                                                                      |
| Штекельное соединение         |                                                                      |

**Таблица 1. Комплектация для агрегата «ЭЦ-12»** 

23.02.2011 года создайте документ «Требование-накладная» на основании документа «Отчет производства за смену». В этом случае документ будет заполнен автоматически.

Для отражения факта реализации продукции предназначен документ «Реализация товаров и услуг». Отгрузка и отпуск продукции фиксируется документом с установленным видом операции «Продажа, комиссия». Если продукция отгружается покупателю, то выбирается договор, в котором установлен вид договора «С покупателем».

При проведении документ «Реализация товаров и услуг» сформирует следующие записи:

> • Дт 90 «Продажи» Кт 43 «Готовая продукция» – по плановой себестоимости;
• Дт 62 «Расчеты с покупателями и заказчиками» Кт 90 «Продажи» по продажным ценам с налогами (выручка от реализации).

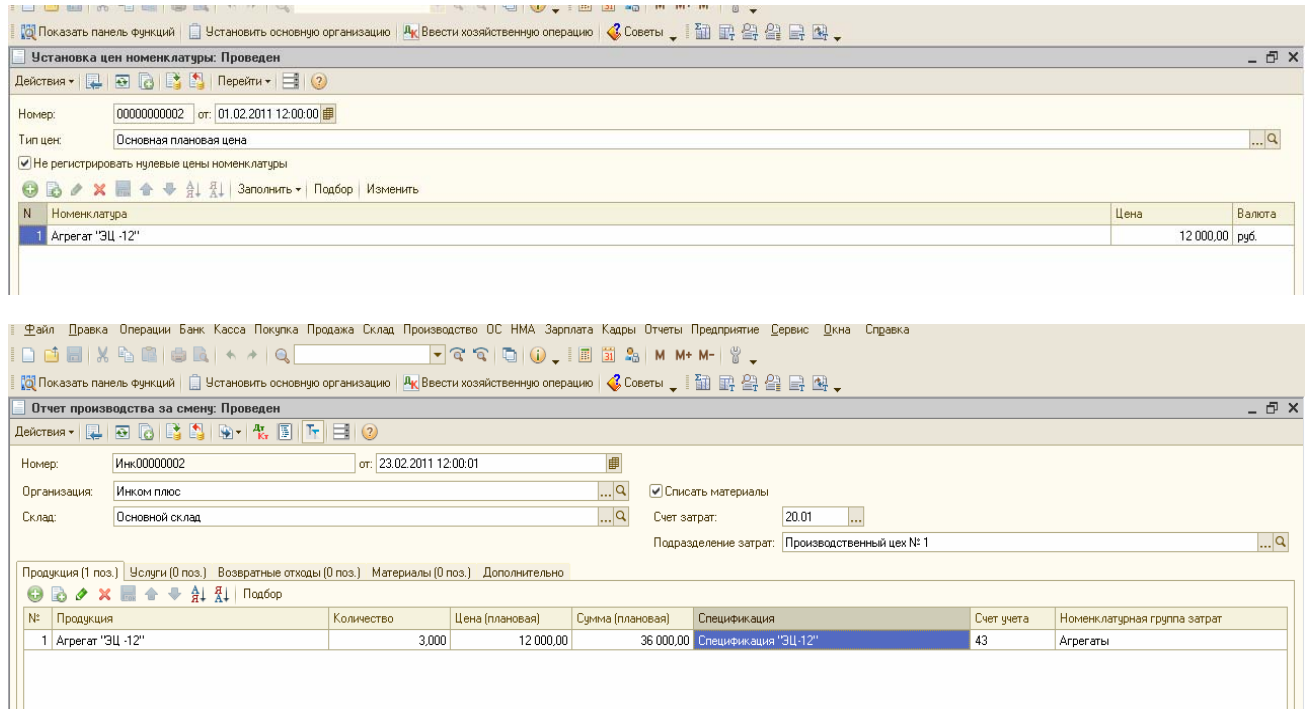

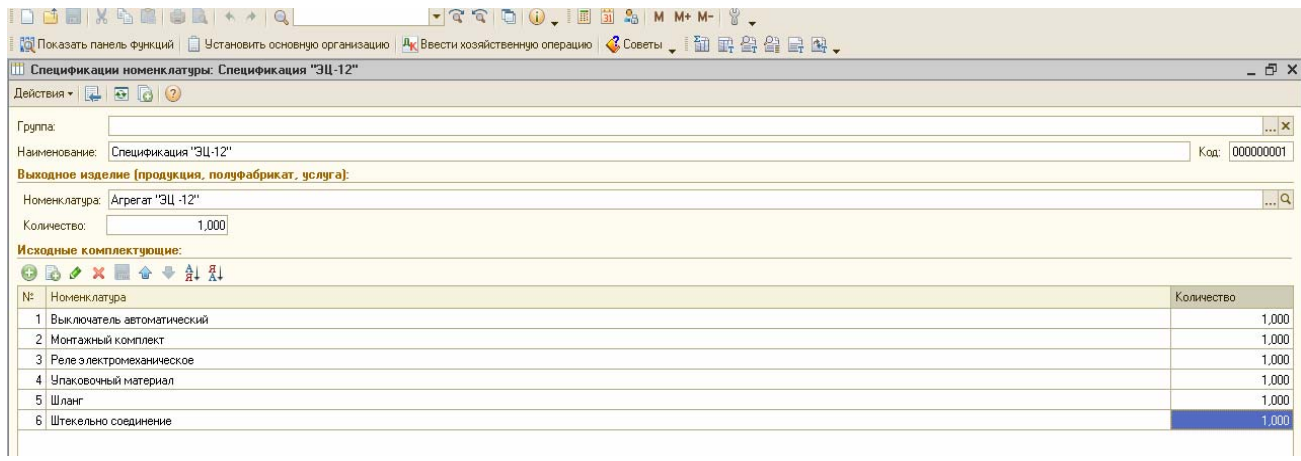

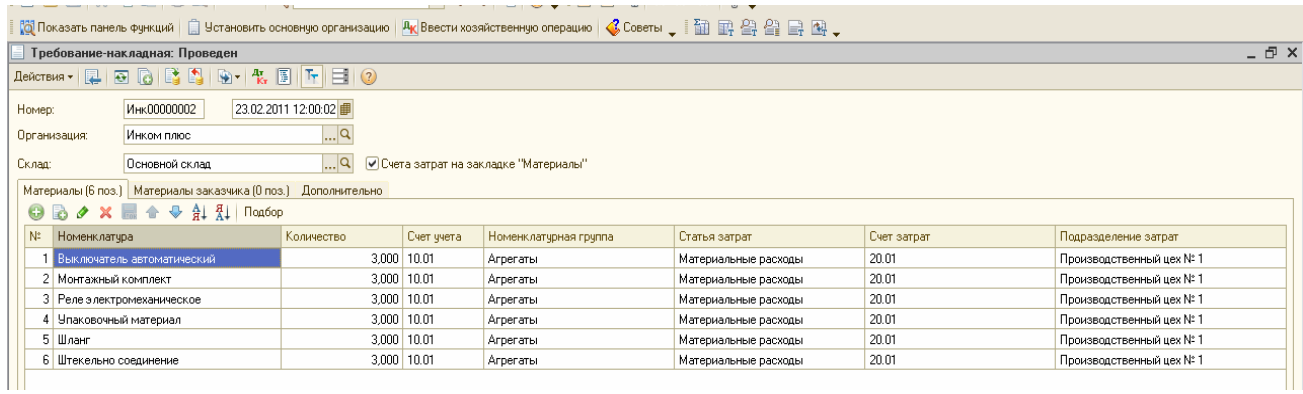

# *Задание 3*

24.01.2011 года для ООО «ГЕРМЕС» по договору № 1 от 12.01.2011 г. «Продажа «ЭЦ-11»» реализовано два агрегата «ЭЦ-11» на сумму 118 000 руб., в т.ч. НДС.

24.01.2011 года покупателю выписан счет-фактура.

Оплата от ООО «ГЕРМЕС» поступила 13.01.2011 года (документ «Поступление на расчетный счет» в базе есть).

Цель -реализовать продукцию и зачесть предоплату.

*Схема действий:*

24.01.2011 года создайте документ «Реализация товаров и услуг» ООО «ГЕРМЕС» по договору № 1.

#### *(меню «Продажа/Реализация товаров и услуг»)*

Счет-фактуру зарегистрируйте после проведения документа «Реализация товаров и услуг». В поле «Платежно-расчетный документ» должна быть автоматически установлена дата и номер платежного поручения покупателя «ГЕРМЕС».

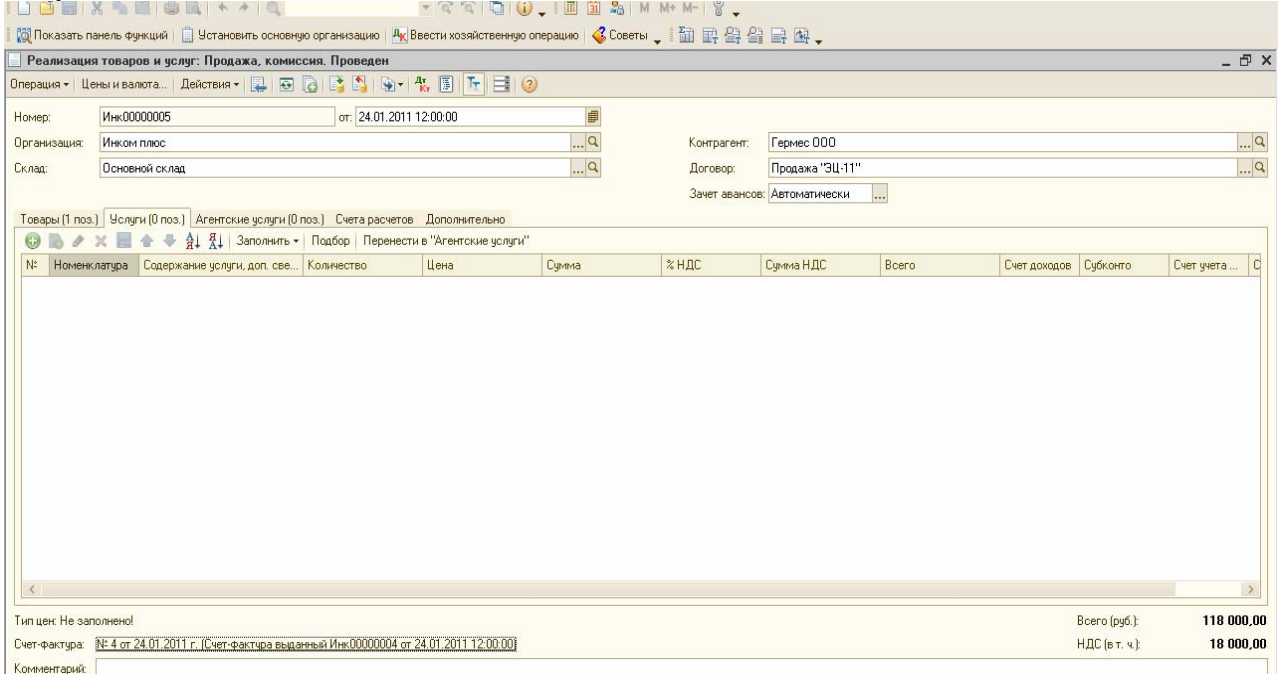

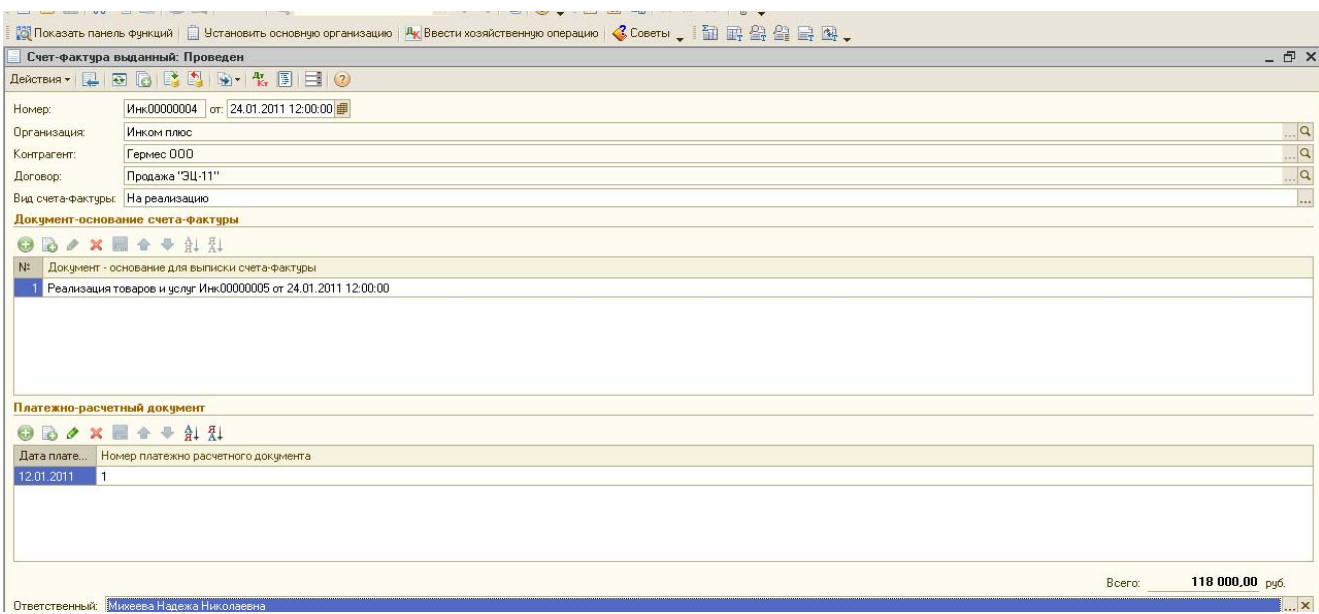

#### *Задание 4*

Цель - купить материал в марте, реализовать продукцию в феврале и в марте. 23.02.2011 года для ООО «АГАВА» по договору № 2 от 01.02.2011 г. «Покупка ЭЦ-12» реализована одна единица продукции «Агрегат «ЭЦ-12» на сумму 16 520 руб., в т.ч. НДС. Покупателю выписан счет-фактура.

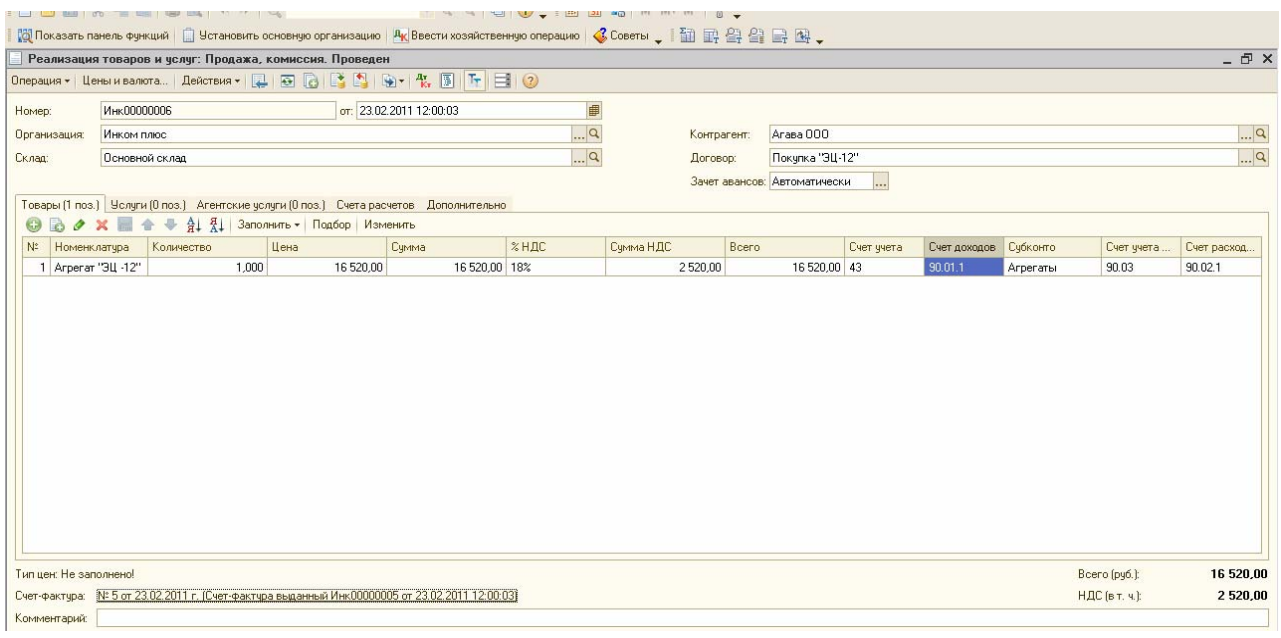

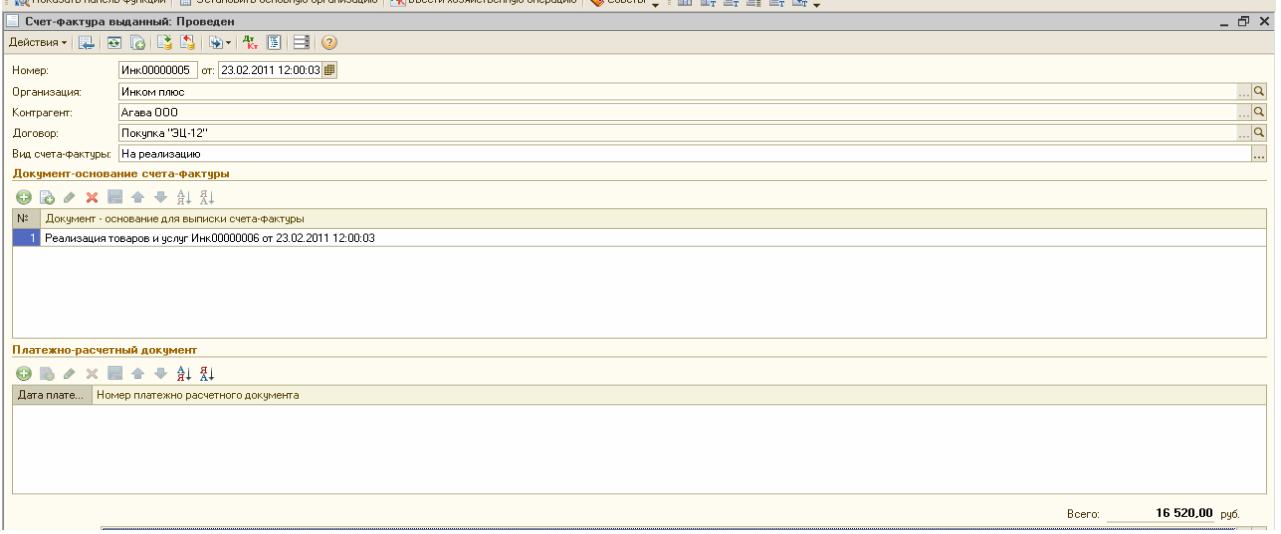

16.03.2011 года от ООО «Перст» по договору № 2 «Покупка материалов» получено три выключателя по цене 100 рублей. НДС сверху 18%. Представлена накладная № 5 от 16.03.2011 года и счет-фактуру № 5 от 16.03.2011г.

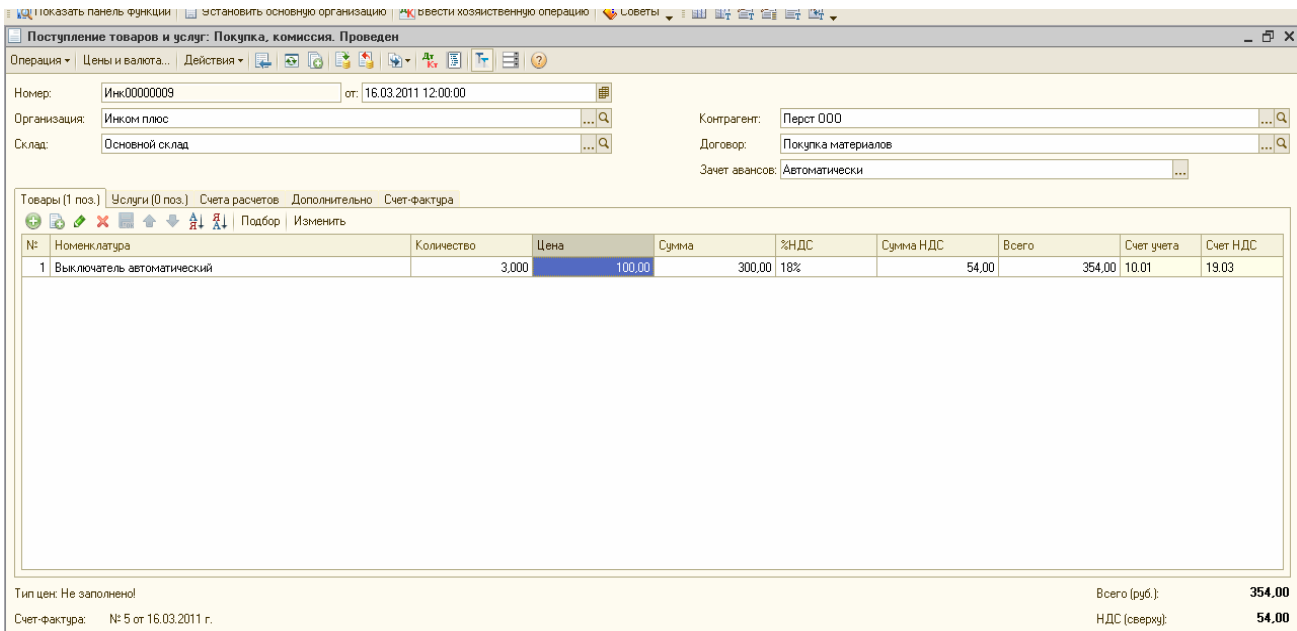

23.03.2011 года было выпущено пять агрегатов «ЭЦ-12», которые поступили на основной склад по плановой себестоимости 12 000 руб. В документе «Отчет производства за смену» заполнить графу «Спецификация».

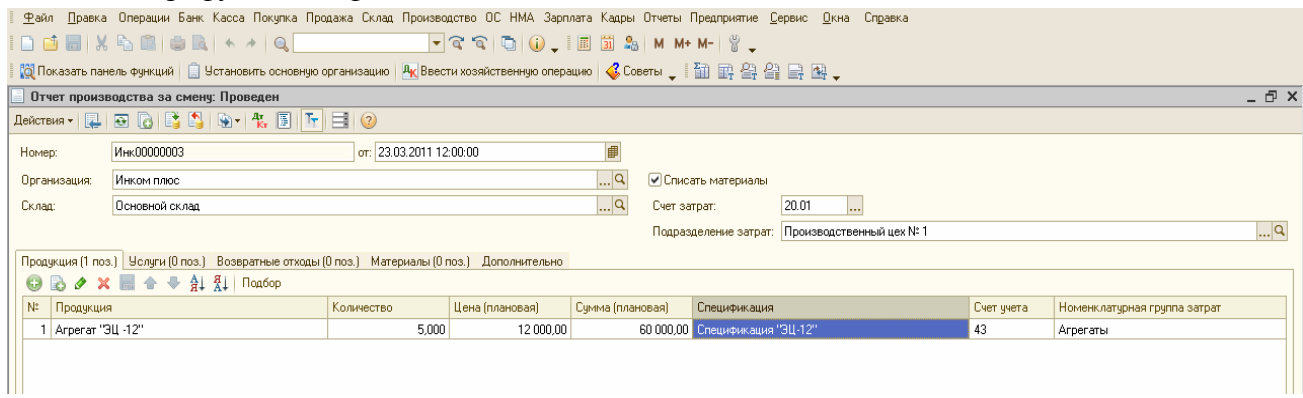

23.03.2011 года создайте документ «Требование-накладная» - списан материал при выпуске продукции.

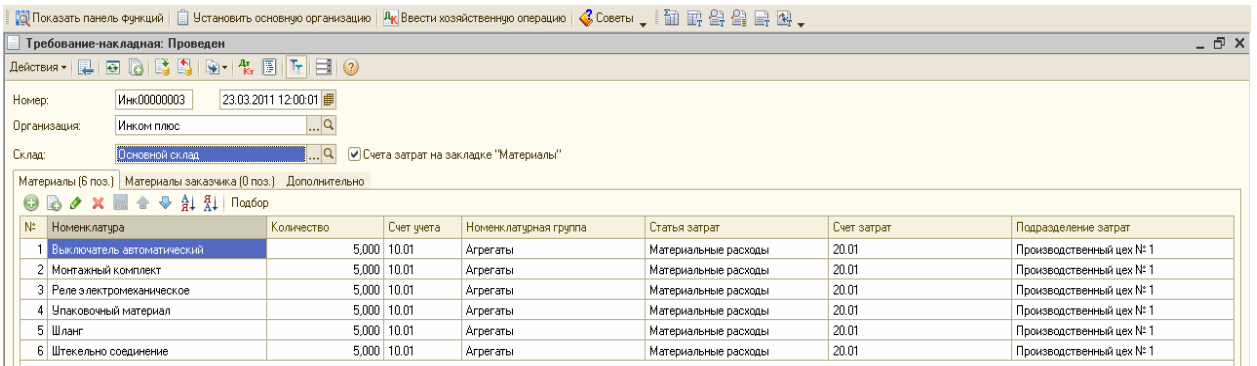

24.03.2011 года для ООО «АГАВА» по договору «Покупка ЭЦ-12» реализовано семь единиц продукции «Агрегат «ЭЦ-12» на сумму 105 000 руб., в т.ч. НДС. 24.03.2011 года покупателю выписан счет-фактура..

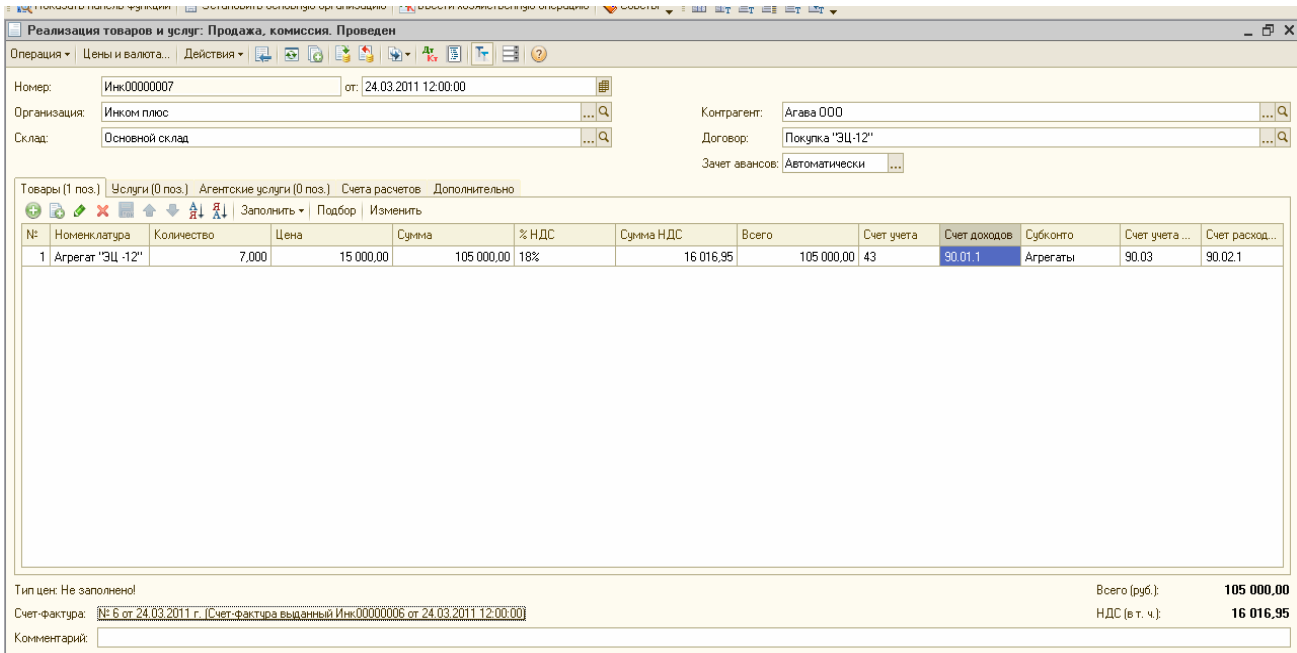

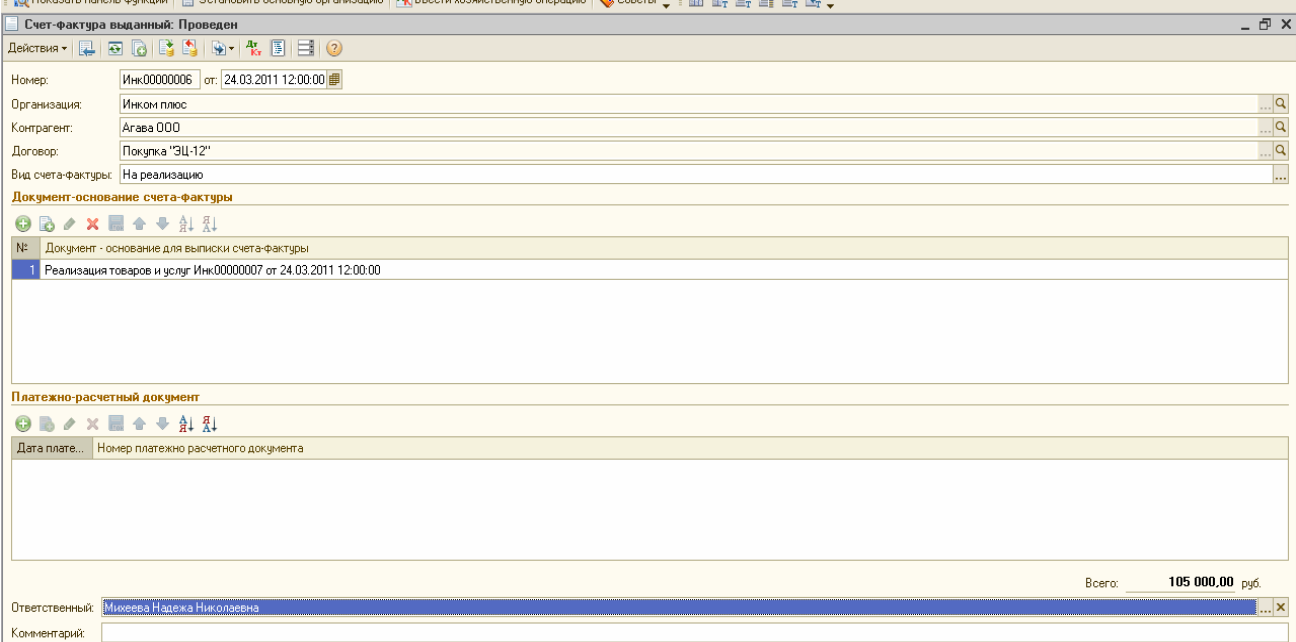

# **Упражнение №10**

# **Расчет и корректировка себестоимости продукции.**

# **Операции, завершающие месяц. Помощник закрытия месяца.**

Помощник «Закрытие месяца» проводит большую часть регламентных операций по БУ и НУ. Он состоит из перечня статей регламентных операций БУ и НУ, установленных в порядке их закрытия. Каждая регламентная операция для каждой организации должна быть произведена только один раз за каждый месяц.

Операция «Закрытие счетов 20, 23, 25, 26» закрывает двадцатые счета. Данная операция вызывается документом «Регламентная операция» *(меню «Операции/Регламентные операции»).* 

Документ «Регламентная операция» вводится на последний день месяца, и после проведения этой операции остаток по счетам 20 и 23 будет равен остатку, указанному в документе «Инвентаризация незавершенного производства» за соответствующий период. Остатки по остальным производственным счетам будут равны нулю.

Расчет проходит несколько этапов:

• Определение порядка переделов;

- Расчет себестоимости продукции (полуфабрикатов) по прямым затратам (основного и вспомогательного производства) по каждому переделу;
- Распределение общепроизводственных и общехозяйственных расходов в бухгалтерском учете;
- Распределение прямых общепроизводственных и общехозяйственных расходов в налоговом учете;
- Расчет себестоимости продукции (полуфабрикатов) на основе распределения общепроизводственных и общехозяйственных расходов;
- Корректировка плановой стоимости продукции (полуфабрикатов) до фактической стоимости.

**Передел -** это выпущенная подразделением продукция, которая может быть отправлена в другое подразделение (этап производства) или реализована.

Порядок закрытия двадцатых счетов и их подразделений должен быть указан в регистре «Порядок подразделений для закрытия счетов» с помощью документа «Установка порядка подразделений для закрытия счетов». Порядок нами был установлен в самом начале, при заполнении учетной политики.

Документ «Установка порядка подразделений для закрытия счетов» предназначен для установки последовательности распределения прямых расходов при расчете себестоимости выпуска продукции.

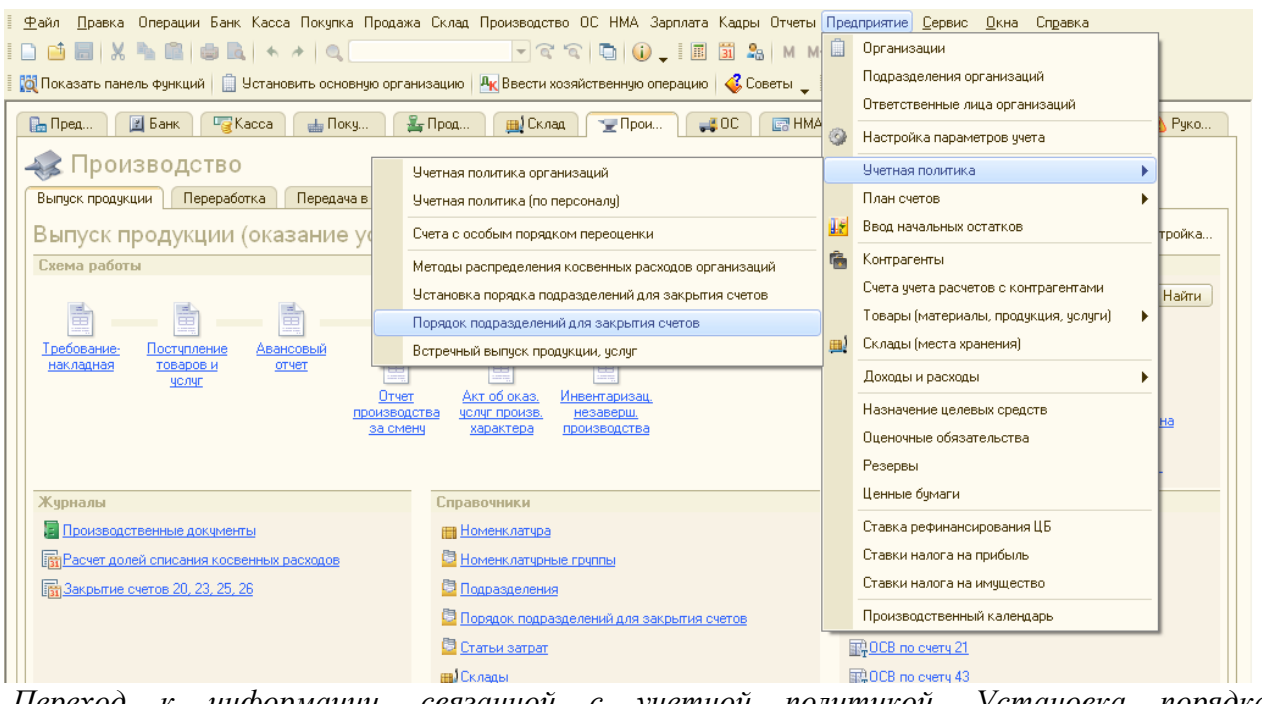

*Переход к информации, связанной с учетной политикой. Установка порядка подразделений для закрытия счетов.* 

Операции документа «Регламентная операция» должны выполняться **в строго определенной последовательности:** 

- операции, по результатам которых признаются расходы организации, и некоторые другие операции, выполнение которых необходимо контролировать для правильного закрытия месяца;
- операция «Расчет долей списания косвенных расходов». При выполнении операции проводятся предварительные расчеты для закрытия счетов затрат;
- операции закрытия счетов затрат;
- операции, определяющие финансовые результаты за период.

Если порядок выполнения операции не соблюдается, то при попытке выполнить операцию тогда, когда не все операции ранних групп выполнены, выдается сообщение о нарушении последовательности выполнения регламентных операций. Операция не выполняется.

Если операции выполнены в правильной последовательности и некоторая операция выполняется повторно, то операции старших групп, результаты которых могут измениться, помечаются специальным образом и рекомендуются для повторного выполнения.

Если все операции выполнены успешно, то они помечаются зеленым цветом. Операции, выполненные с нарушением правил помечаются красным цветом. Операции, которые следует повторить, помечаются голубым цветом. Невыполненные операции помечаются черным цветом.

## *Задание № 1*

31.01.2011 года воспользуйтесь помощником «Закрытие месяца». Выберите последовательно следующие операции: «Корректировка стоимости номенклатуры», «Расчет долей списания косвенных расходов», «Закрытие счетов 20, 23, 25, 26», «Закрытие счета 44 «Издержки обращения», Закрытие счетов 90.91» и «Расчет налога на прибыль».

# *Схема действий:*

## *(меню «Операции/Закрытие месяца»)*

Кликните по гиперссылке «Контроль последовательности проведения документов» и перепроведите документы. Последовательно пройдите все операции, нажав кнопку «Выполнить закрытие месяца». Проверьте свои действия по отчету, аналогично рисунку, представленному ниже. Чтобы увидеть данный отчет необходимо внизу формы помощника «Закрытие месяца» обратиться к кнопке «Отчет о выполнении операций».

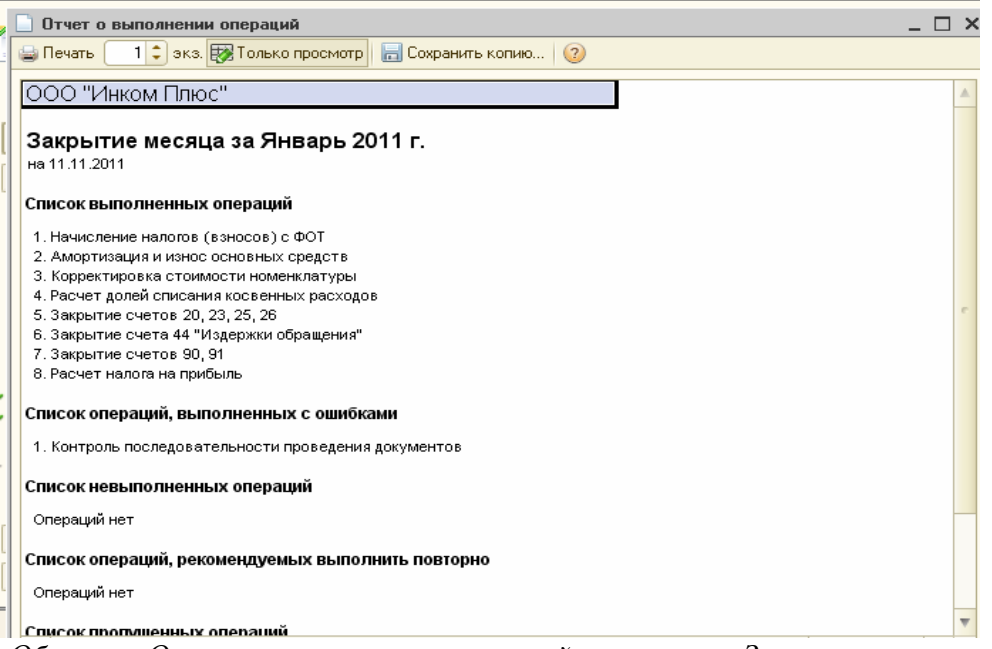

*Образец «Отчет о выполнении операций помощника Закрытие месяца».* 

Сформируйте отчет «Оборотно-сальдовая ведомость» за январь 2011 года.

Остатков на 01.02.2011 года по счету 20 «Основное производство» **быть не должно**. Обороты по дебету и кредиту счета 43 «Готовая продукция» за январь должны быть равны сумме 23 309,13 руб. Счета 26 «Общехозяйственные расходы» и 44 «Расходы на продажу» не должны иметь сальдо на 01.02.2011 года.

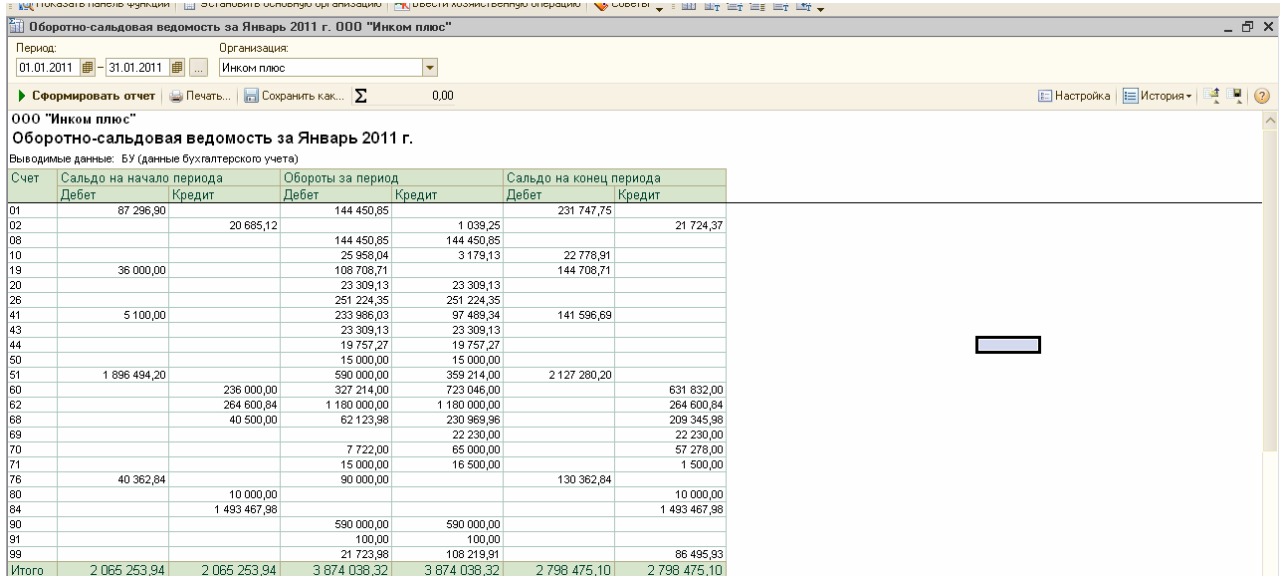

*Фрагмент формы отчета Оборотно-сальдовая ведомость*

Проанализируйте бухгалтерские и налоговые записи по операции «Закрытие счетов 20, 23, 25, 26». (меню «Операции/Регламентные операции)

Документом «Регламентная операция» будут оформлены следующие записи.

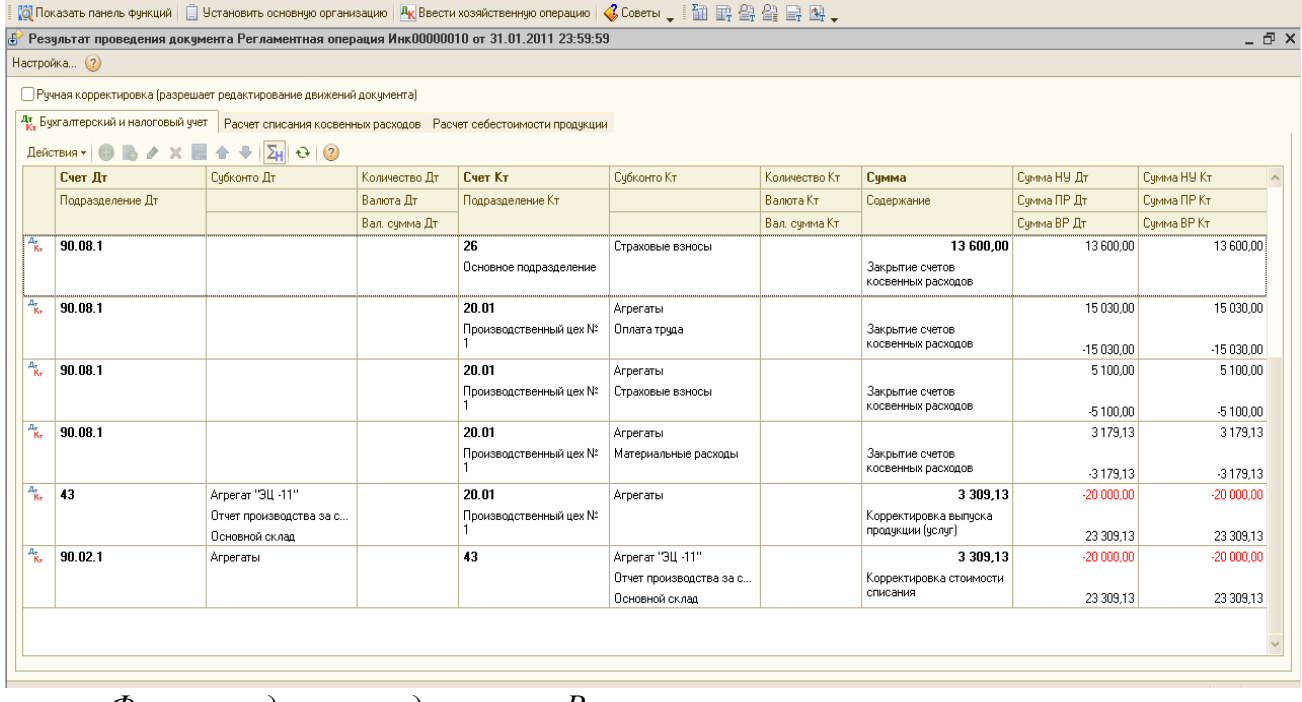

*Фрагмент движения документа Регламентная операция*

Бухгалтерская запись Д 43 К 20.01 на сумму 3 309,13 руб. получилась как разница между плановой стоимостью готовой продукции (2 агрегата «ЭЦ-11» на сумму 20 000 руб.) и фактической себестоимостью продукции (списанные материалы 3179,13 руб., заработная плата 15 000 руб., страховые взносы 5 130 руб. сотрудника Остапенко Е. Д.):

 $23\,309,13 - 20\,000 = 3\,309,13\,$  py $6$ 

Сальдо по счету 43 «Готовая продукция» на 01.02.2011 года показывает остаток готовой продукции на складе (у нас остатка нет).

Бухгалтерская запись Д 90.02.1 К 43 на сумму 3 309,13 руб. получилась как разница между плановой и фактической стоимостью реализованной продукции.

24.01.2011 года реализовано два агрегата «ЭЦ-11» по плановой стоимости 10 000 руб. Итого реализовано по плановой цене на 20 000 руб. Фактическая стоимость единицы продукции 11 654руб. 57 (23 309,13 /2 ед.)

Фактическая стоимость готовой продукции 23 309,13 руб. (2 агрегата ЭЦ-11» х 11 654, 57руб.).

 $23\,309,13 - 20\,000 = 3\,309,13$  pyo.

Справки-расчеты «Калькуляция себестоимости продукции и услуг» и Себестоимость продукции и услуг» отражают состояние учетных данных на момент проведения регламентной операции, и могут создаваться за тот период, который нужен, например, несколько месяцев.

Сформируйте отчет «Справки-расчеты/Калъкуляция» за январь 2011 года и проанализируйте записи. (*меню «Операции/Отчеты/Справка-расчет «Калькуляция себестоимости»)* 

Назначение отчета - расшифровка показателей себестоимости родукции при проведении закрытия месяца, а также, формирование учетной документации. Отчет предназначен для отражения состава затрат на роизводство выпугценной продукции и оказание услуг производственного характера. Отчет можно подшить для проверки ФНС. Печатная форма отчета является учетным документом, утверждающим состав, количественные и денежные характеристики затрат на производство выпущенной продукции и оказание услуг производственного характера в месяце формирования отчета.

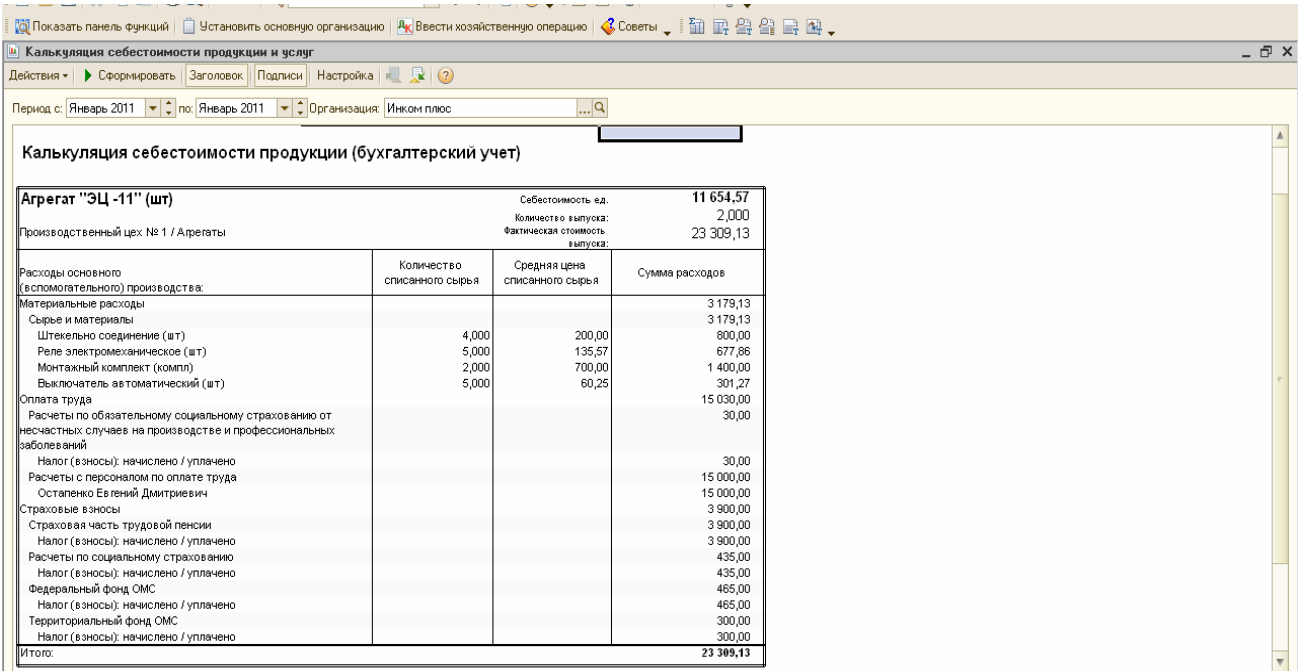

*Электронная форма отчета «Калькуляция продукции и услуг»* 

Оплата труда и материальные расходы: 18 930 + 5 130 = 23 309,13, где:

Сумма 18 930 = 16 230 (зарплата Остапенко и страховые взносы) + 3 900 (взносы ПФР на страховую часть (кредит 69.02.1)). Сформируйте отчет «Себестоимость продукции» за январь 2011 года и проанализируйте записи.

*(меню «Операции/Отчеты/Справка-расчет «Себестоимость продукции»).* 

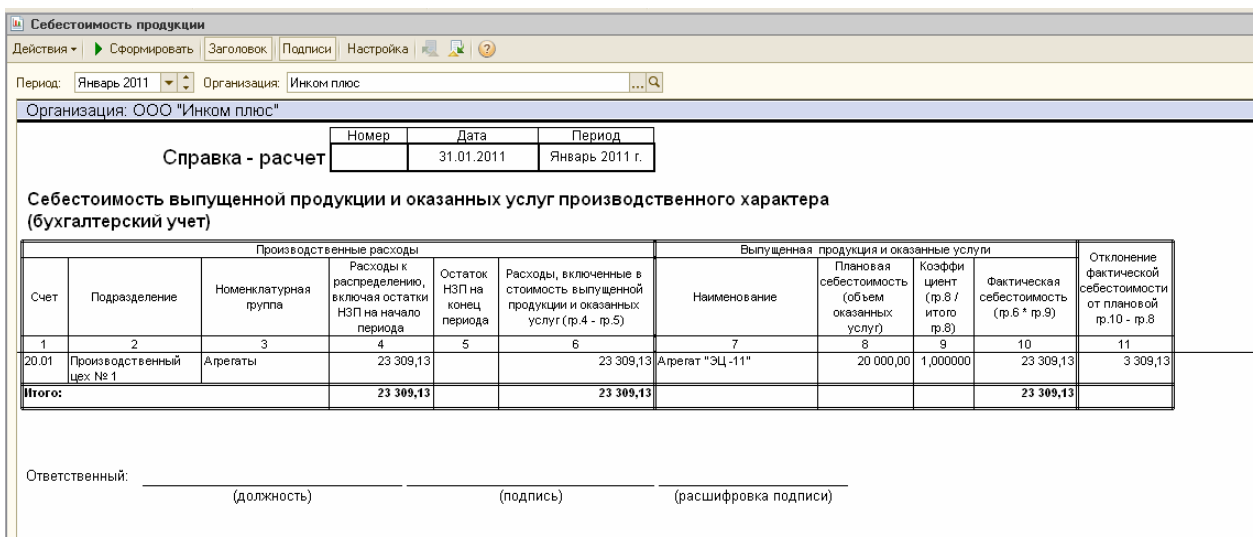

Сформируйте справки-расчеты - «Калькуляция себестоимости», «Себестоимость продукции» за январь - февраль 2011 года и проанализируйте записи.

Отчет показывает расшифровку показателей уже по двум изделиям - Агрегат «ЭЦ-11» и «Агрегат «ЭЦ-12». Документом «Регламентная операция» по виду операции «Закрытие счетов 20, 23, 25, 26» будут оформлены записи по закрытию счета 26 Общехозяйственные расходы».

Можно просмотреть справку-расчет «Списание косвенных расходов (бухгалтерский учет)», где информация представлена по статьям затрат и счетам учета. При формировании отчета для данных бухгалтерского учета производится включение в состав расходов издержек обращения и общехозяйственных расходов, если применяется метод «директкостинг», отнесенных к видам деятельности, облагаемых налогом на прибыль, и не облагаемых налогом на прибыль.

*(меню «Операции/Отчеты/Справка-расчет «Списание косвенных расходов»)* 

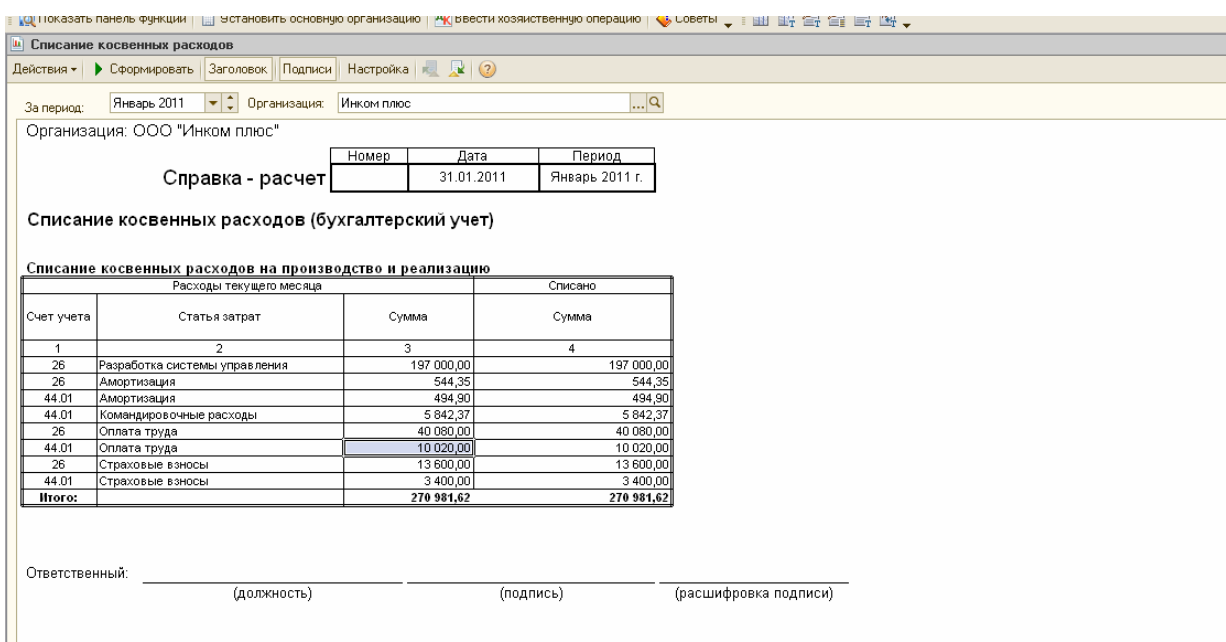

Справка-расчет «Расчет налога на прибыль» отражает сопоставление доходов и расходов организации на момент проведения регламентной операции «Закрытие месяца»:

- *•* по основным видам деятельности (по оборотам счета 96 «Продажи»);
- *•* не по основным видам деятельности (по оборотам счета 91 «Прочие доходы и расходы»).

Данный отчет показывает финансовый результат по данным бухгалтерского учета и расчет налоговой базы по налогу на прибыль.

Данный отчет также показывает расчет корректировок налога на прибыль в соответствии с требованиями ПБУ 18/02 «Учет расчетов по налогу на прибыль» для организаций, не применяющих упрощенную систему налогообложения.

*меню «Операции/Отчеты/Справка-расчет «Расчет налога на прибыль»)* Справкарасчет «Расчет налога на прибыль» представлена на рисунке ниже.

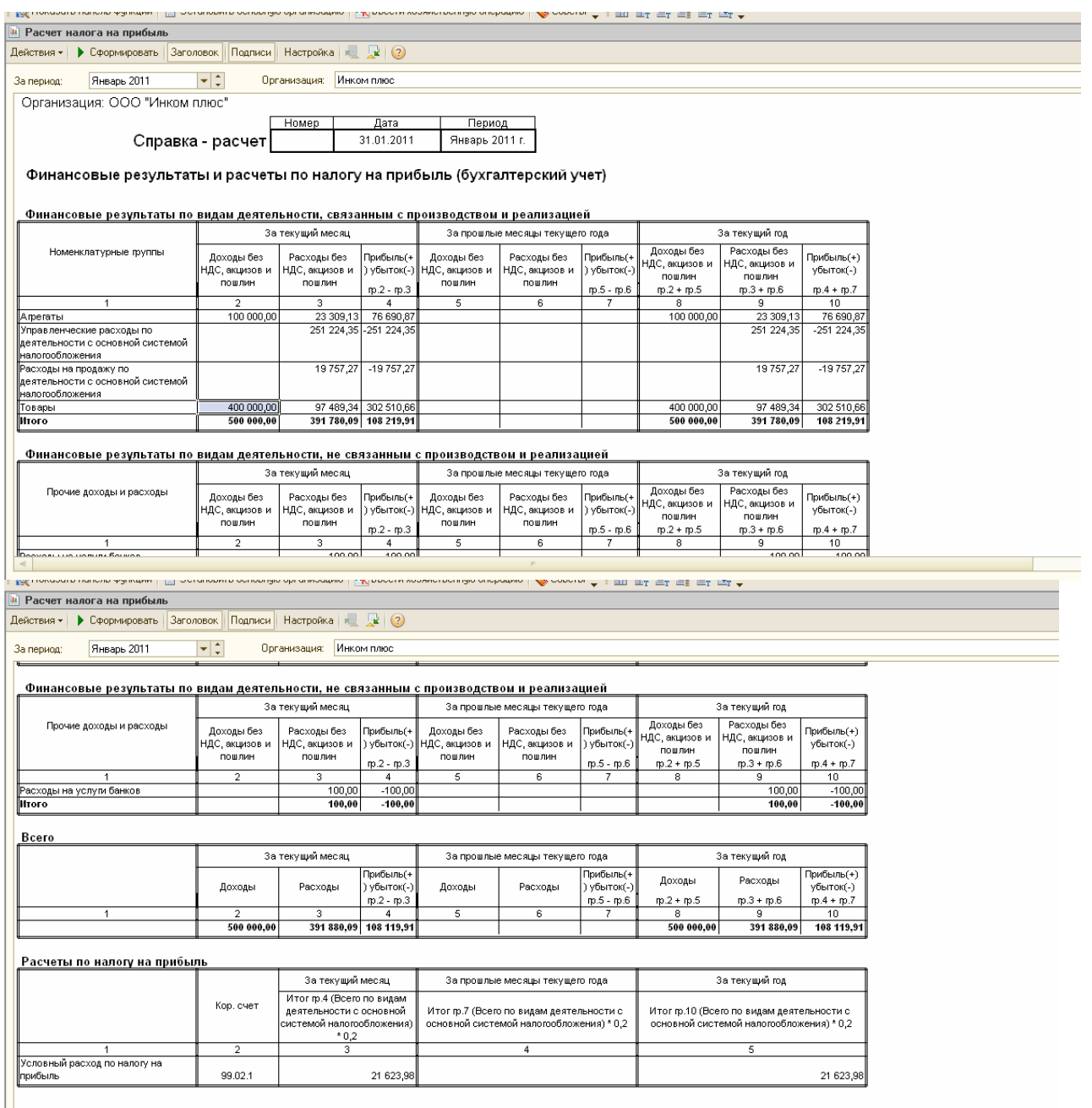

#### *Электронная форма отчета «Расчет налога на прибыль».*

За текущий месяц накопилось управленческих расходов на сумму 251 224,35 руб. Расходы на продажу по деятельности, не облагаемой ЕНВД, составили 19 757,27руб. Если эти две суммы объединить, то получиться сумма косвенных расходов (270 981,62 руб.).

Проанализируем строку «Товары»:

- *•* доходы без НДС составили 400 000 руб.;
- *•* расходы без НДС составили 97 489,34руб.;
- *•* прибыль составила 302 510,66руб.

Как получились эти данные?

Разберемся с доходами по строке «Товары». Сформируйте оборотно- сальдовую ведомость по счету 90.01, но в панели настроек снимите флаг «БУ (данные бухгалтерского учета)» и установите флаг «НУ (данные налогового учета)». Уберите детализацию по номенклатуре и ставкам НДС. Отберите номенклатурную группу «Товары». Отчет показан на рисунке ниже. *(меню «Отчеты/Оборотно-сальдовая ведомость по счету»* 

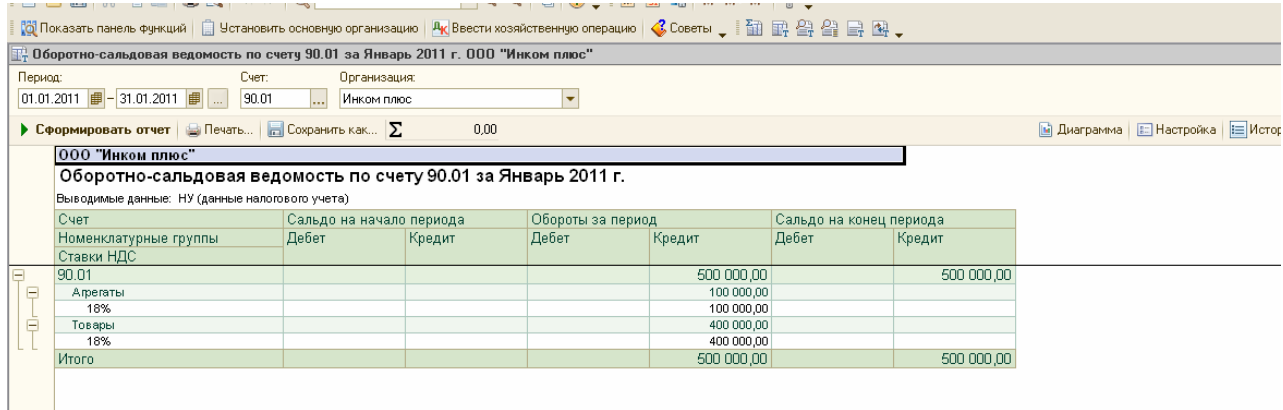

## *Фрагмент формы отчета «Оборотно-сальдовая ведомость по счету»*

Разберемся с расходами по строке «Товары». Сформируйте оборотно- сальдовую ведомость по счету 90.02.1. Отчет показан на рисунке ниже.

|                                                    | $\frac{1}{2}$ Оборотно-сальдовая ведомость по счетч 90.02.1 за Январь 2011 г. ООО "Инком Плюс" |                          |        |                   |        |                         |                                            |  |  |  |
|----------------------------------------------------|------------------------------------------------------------------------------------------------|--------------------------|--------|-------------------|--------|-------------------------|--------------------------------------------|--|--|--|
|                                                    | Териод:<br>Счет:                                                                               | Организация:             |        |                   |        |                         |                                            |  |  |  |
|                                                    | 01.01.2011                   31.01.2011              <br>90.02.1                               | Инком Плюс               |        |                   |        |                         |                                            |  |  |  |
|                                                    | ▶ Сформировать отчет $\ \cdot\ $ Печать $\ \cdot\ $ Сохранить как $\ \sum$                     |                          | 0,00   |                   |        |                         | ■ Диаграмма       Настройка         Истори |  |  |  |
|                                                    | 000 "Инком Плюс"                                                                               |                          |        |                   |        |                         |                                            |  |  |  |
|                                                    | Оборотно-сальдовая ведомость по счету 90.02.1 за Январь 2011 г.                                |                          |        |                   |        |                         |                                            |  |  |  |
| Выводимые данные: БУ (данные бухгалтерского учета) |                                                                                                |                          |        |                   |        |                         |                                            |  |  |  |
|                                                    | Счет                                                                                           | Сальдо на начало периода |        | Обороты за период |        | Сальдо на конец периода |                                            |  |  |  |
|                                                    | Номенклатурные группы                                                                          | Дебет                    | Кредит | Дебет             | Кредит | Дебет                   | Кредит                                     |  |  |  |
|                                                    | 90.02.1                                                                                        |                          |        | 120 798.47        |        | 120 798.47              |                                            |  |  |  |
|                                                    | Агрегаты                                                                                       |                          |        | 23 309,13         |        |                         |                                            |  |  |  |
|                                                    | Товары                                                                                         |                          |        | 97 489.34         |        |                         |                                            |  |  |  |
|                                                    | Итого                                                                                          |                          |        | 120 798,47        |        | 120 798,47              |                                            |  |  |  |
|                                                    | $\overline{\phantom{a}}$                                                                       |                          | $\sim$ |                   |        |                         |                                            |  |  |  |

*Фрагмент формы отчета «Оборотно-сальдовая ведомость по счету»* 

# **Упражнение №11**

# **«Расходы на рекламу»**

В соответствии с пи.28 и.1 ст.264 НК РФ к прочим расходам, связанным с производством и реализацией, относятся расходы налогоплательщика на рекламу производимых (приобретенных) и (или) реализуемых товаров (работ, услуг), товарного знака и знака обслуживания, включая участие в выставках и ярмарках.

В соответствии с п.4 ст.264 НК РФ к не нормируемым расходам организации в целях исчисления налога на прибыль относятся:

- расходы на рекламные мероприятия через средства массовой информации (в том числе объявления в печати, передача по радио и телевидению) и телекоммуникационные сети (абз.2 п.4 ст. 264 НК РФ);
- расходы на световую и иную наружную рекламу, включая изготовление рекламных стендов и рекламных щитов (абз.З п.4 ст. 264 НК РФ);
- расходы на участие в выставках, ярмарках, экспозициях, на оформление витрин, выставок-продаж, комнат образцов и демонстрационных залов, на уценку товаров, полностью или частично потерявших свои первоначальные качества при экспонировании (абз.4 п.4 ст. 264 НК РФ);
- расходы на изготовление рекламных брошюр и каталогов, в которых содержится информация о фирме, а также о товарах (работах, услугах), которые она реализует.

Перечисленные выше расходы на рекламу принимаются к вычету при определении налогооблагаемой базы без ограничений при наличии соответственно подтверждающих данные расходы документов (Письмо Минфина РФ от 15.01.2002 № 04-02-06/2/3).

Определенный вид затрат на рекламу учитывается в составе прочих расходов только в пределах норм (не более 1% выручки от реализации (без НДС)), например:

• расходы на приобретение (изготовление) призов, вручаемых победителям розыгрышей во время проведения массовых рекламных кампаний;

• иные виды рекламы (к примеру, расходы на разработку и распространение рекламных писем, открыток, этикеток, фирменных пакетов и др.).

Расходы на рекламу, превышающие норму, налогооблагаемую прибыль фирмы не уменьшают. Расходы на рекламу, которые следует нормировать, настраивают в НУ по статьям затрат с видом «Расходы на рекламу (нормируемые)».<br>Папра давже чакасса в поход в прод. Дрова работ. Други в них в зарад за вари

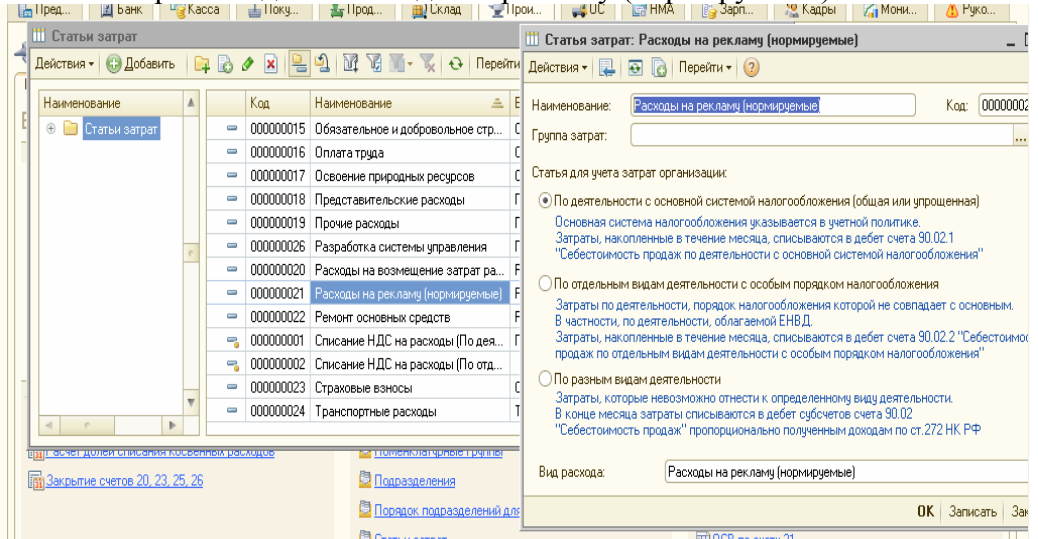

*Фрагмент справочника «Статьи затрат»* 

Расходы на рекламу, входящие в предел норматива учитываются в НУ по дебету 90.7 «Расходы на продажу» или 90.8 «Управленческие расходы».

Все остатки счета 44.1 по бухгалтерскому учету по статьям затрат с видом отличным от вида «Транспортные расходы» закрываются на счет 90.07 «Расходы на продажу».

Номенклатурные группы при этом распределяются пропорционально выручке. Суммы списания транспортных расходов относящихся к остаткам товаров на складе, определяются по среднему проценту за текущий месяц с учетом переходящего остатка на начало месяца. В бухгалтерском и налоговом учете рассчитываются одинаково.

Расходы на рекламу сверх норматива будут считаться постоянными расходами. Такие расходы настраивают в налоговом учете по статье затрат с видом «Не учитываемые в целях налогообложения».

# *ЗАДАНИЕ № 1*

Необходимо 16.02.2011 года списать на рекламные цели электродвигатель, который был вручен победителю розыгрыша во время проведения массовой рекламной компании.

Цель - сформировать отчет «ОСВ по счету» 41.01 и создать документ «Требованиенакладная». Расход нормируется, т. е. включается в состав прочих расходов в пределах 1% выручки без НДС.

#### *Схема действий:*

Откройте отчет «Оборотно-сальдовая ведомость по счету» за январь 2011 года и проверьте наличие электродвигателей на оптовом складе (счет 41.1)

*(меню «Отчеты/Оборотно-сальдовая ведомость по счету»)* 

16.02.2011 года создайте документ «Требование-накладная».

# *(меню «Производство/Требование-накладная»)*

Спишите электродвигатель на счет 44.01, по статье затрат «Расходы на рекламу (нормируемые)». Электродвигатель находится в группе «Товары/Техника» справочника «Номенклатура». Закладку «Материалы» документа «Требование-накладная» проверьте по рисунку, представленному ниже.

|                                                                                    |                                     |                | $-$                 |  |                                        |  |  |  |            |             |
|------------------------------------------------------------------------------------|-------------------------------------|----------------|---------------------|--|----------------------------------------|--|--|--|------------|-------------|
| омер:                                                                              |                                     | ИНК00000002    | 16.02.2011 12:00:05 |  |                                        |  |  |  |            |             |
| рганизация:                                                                        |                                     | Инком Плюс     | Q                   |  |                                        |  |  |  |            |             |
| Kinain.                                                                            |                                     | Основной склад |                     |  | Q Cчета затрат на закладке "Материалы" |  |  |  |            |             |
| Материалы (1 поз.)<br>Cver sarpar<br>Материалы заказчика (0 поз.)<br>Дополнительно |                                     |                |                     |  |                                        |  |  |  |            |             |
|                                                                                    | <b>● B ク × ■ ← → Al {l   Подбор</b> |                |                     |  |                                        |  |  |  |            |             |
| N:                                                                                 | <b>Номенклатчра</b>                 |                |                     |  |                                        |  |  |  | Количество | Счет учета  |
|                                                                                    | Электродвигатель                    |                |                     |  |                                        |  |  |  |            | 1,000 41.01 |
|                                                                                    |                                     |                |                     |  |                                        |  |  |  |            |             |

*Электронная форма документа «Требование-накладная» Закладка Материалы*

На закладке «Счет затрат» выберите счет 44.01 «Издержки обращения». Статья затрат «Расходы на рекламу (нормируемые)». Закладку «Счет затрат» документа «Требование-накладная» проверьте по рисунку, представленному ниже.

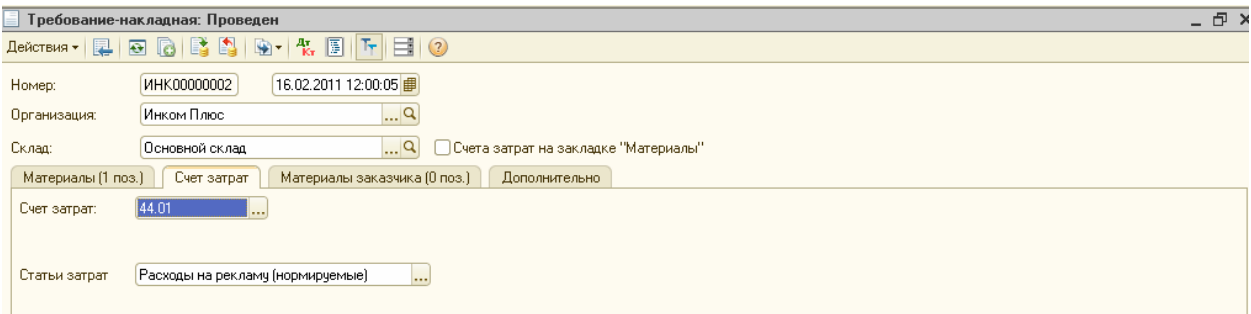

*Электронная форма документа «Требование-накладная».Закладка Счет затрат*

При помощи помощника «Закрытие месяца» проведите все регламентные операции за февраль 2011 года*. (меню «Операции/Закрытие месяца»)* 

В форме помощника «Закрытие месяца» перепроведите предлагаемые обработкой документы и потом нажмите кнопку «Выполнить закрытие месяца*».*

Документ сформирует бухгалтерские и налоговые записи по списанию торговых затрат в Д 90.07.1 К 44.01 (расходы на рекламу (нормируемые)). Движение документа «Регламентная операция» по операции «Закрытие счета 44 «Издержки обращения»» представлены ниже. (*меню «Операции/Регламентные операции/Закрытие счета 44 «Издержкиобращения»»)* 

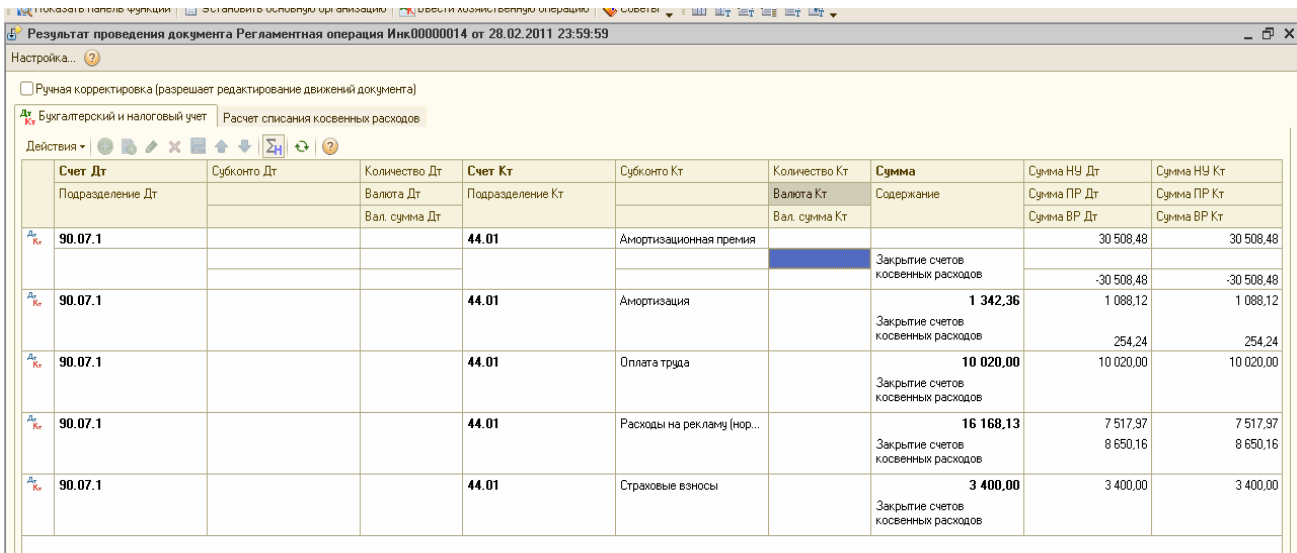

# *Фрагмент форма документа «Регламентная операция» за февраль. Бухгалтерский и налоговый учет*

На рисунке показана сумма постоянной разницы (8 650**,**16 руб.), которая появилась ввиду того, что выручки, для покрытия расходов по рекламе не хватило. Получите на экране справку-расчет «Нормирование расходов».

*(меню «Отчеты/Справки-расчеты/Нормирование расходов»)*  Проанализируем строку «Расходы на рекламу»:

- сумма 16 168,13 это сумма списанного электродвигателя;
- Выручка (без НДС) за период январь февраль составила 751 797руб., из нее на 1% приходится сумма 7 517,97 руб.;

Постоянная разница составила сумму 8 650,16 руб. (16 168,13 - 7 517,97).

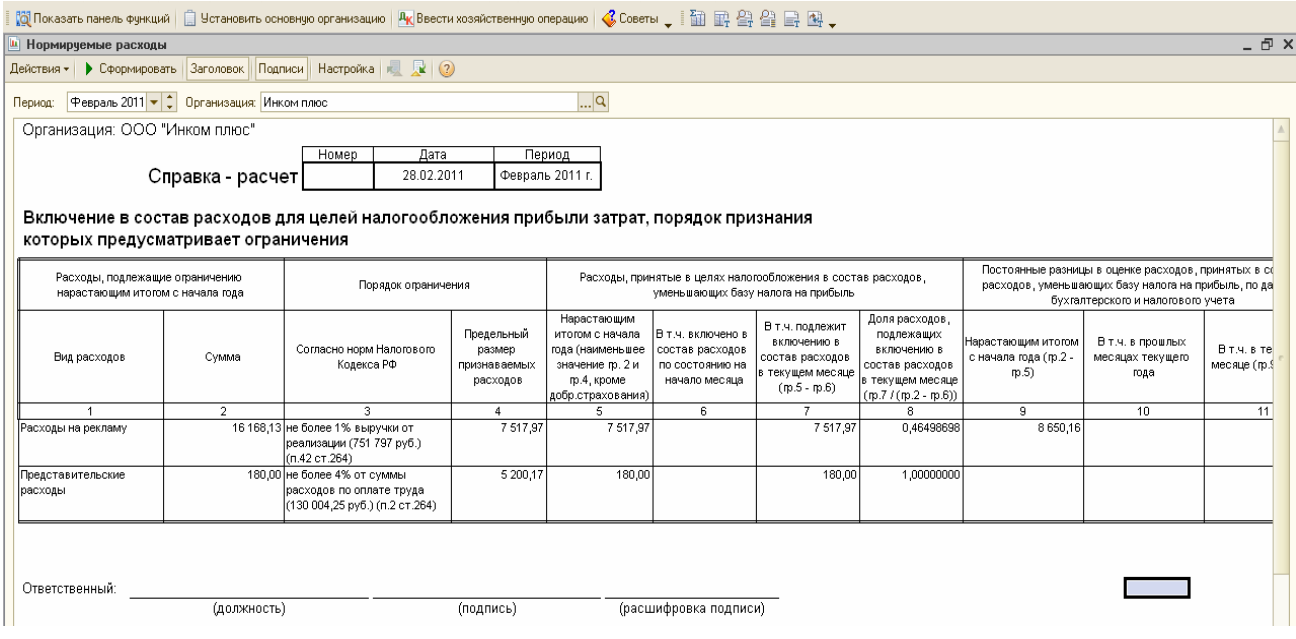

# *Электронная форма отчета «Нормируемые расходы»*

Как посчитана выручка за январь - февраль? Сформируйте оборотно- сальдовую ведомость по счету 90.01.1, но в панели настроек снимите флаг «БУ (данные бухгалтерского учета)» и установите флаг «НУ (данные налогового учета)». Уберите детализацию по номенклатуре и ставкам НДС.

*(меню «Отчеты/'Оборотно-сальдовая ведомость по счету»)* 

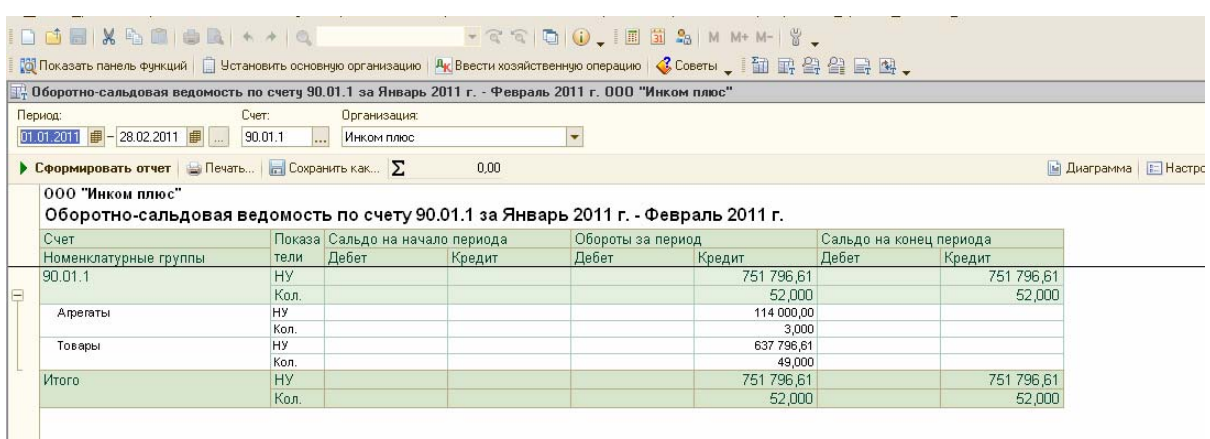

# **Упражнение №12 НДС в конфигурации 12.1 Методика учета НДС**

Учет налога на добавленную стоимость очень сложен. Упрощенно, схему расчета НДС можно представить в виде этапов.

1. Начислить НДС на сумму выручки от продаж. В бухгалтерской среде такое начисление называют «Исходящий НДС». В бухгалтерском учете такая операция отражается по кредиту счета 68.02 в дебет счета 90.03;

2.Определить НДС уплачиваемый поставщикам. В бухгалтерской среде такую операцию называют «Входящий НДС». В бухгалтерском учете формируются записи в дебет счета 19 с кредита 60;

3. Определить разницу между «Исходящим НДС» и «Входящим НДС», которая покажет задолженность организации перед бюджетом.

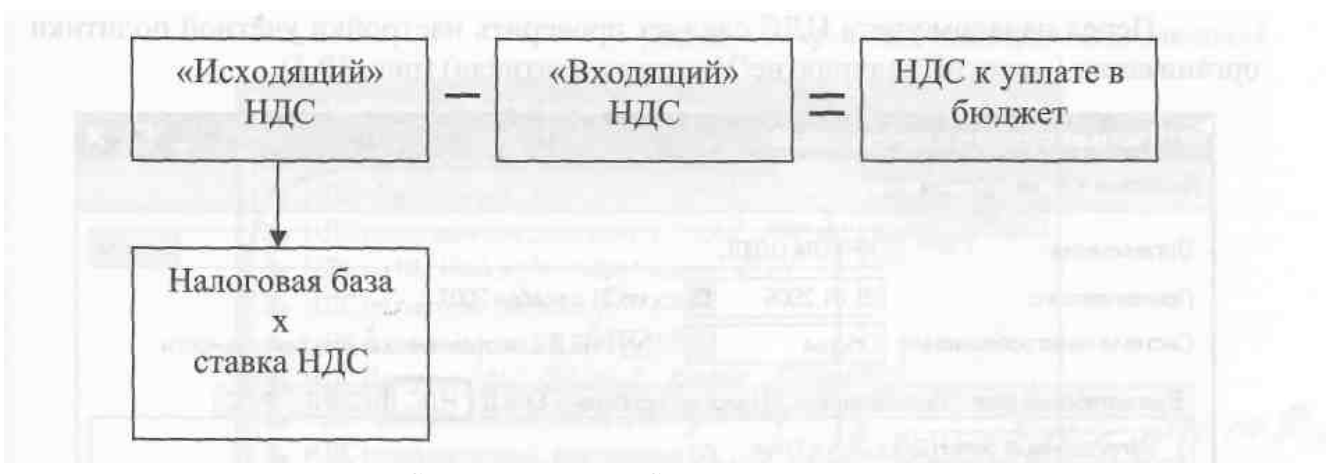

*Схема расчета НДС* Документы для учета НДС

Для учета налога на добавленную стоимость по приобретенным ценностям в конфигурации представлен счет бухгалтерского учета 19 «НДС по приобретенным ценностям». Этот счет делится на субсчета, которые отражены на рисунке, представленном ниже.

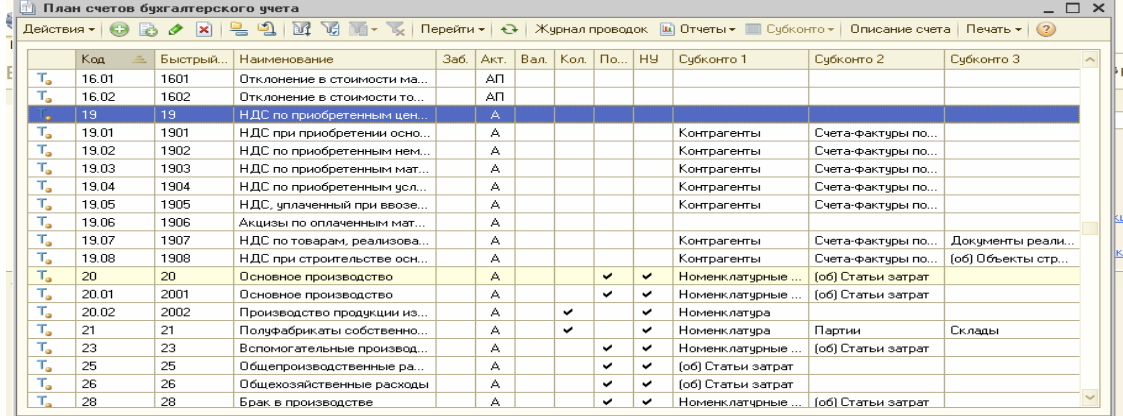

НДС в конфигурации представлен счет бухгалтерского учета 68.02 «Налог на добавленную стоимость».

Для учета НДС по авансам и предварительным оплатам в конфигурации представлен счет бухгалтерского учета 76.АВ «НДС по авансам и предоплатам».

Для учета НДС по авансам перечисленным поставщикам в конфигурации представлен счет бухгалтерского учета 76.ВА «НДС по авансам и предоплатам выданным». НДС, отложенный для уплаты в бюджет, учитывается в конфигурации на счете бухгалтерского учета 76.Н «Расчеты по НДС, отложенному для уплаты в бюджет». Этот счет использовался до 01.01.2006 теми организациями, у которых была учетная политика «по оплате». Пока этот счет сохранен в плане счетов для поддержания хозяйственных операций предыдущих периодов.

Расчеты по НДС при исполнении обязанностей налогового агента ведутся на счете 76. НА.

НДС, начисленный при отгрузке ведется на счете 76.ОТ.

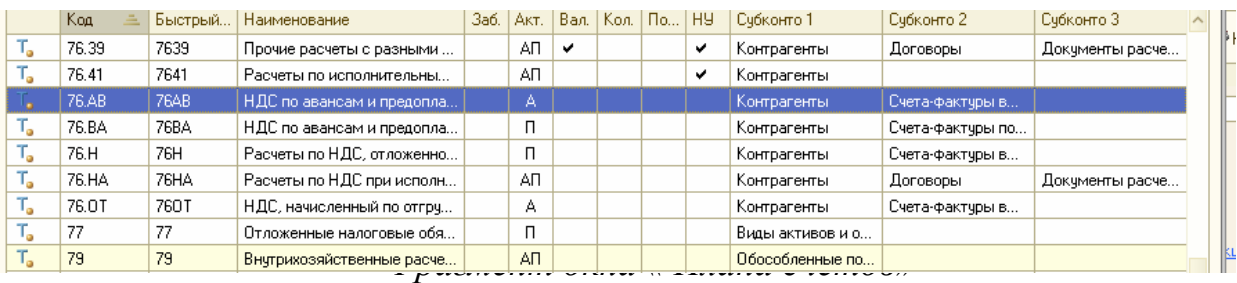

Налоговый учет по налогу на добавленную стоимость ведется в конфигурации без использования отдельного плана счетов (только в плане счетов бухгалтерского учета). Перед началом учета НДС следует проверить настройки учетной политики организации *(меню «Предприятие/Учетная политика/Учетная политика организаций»).* 

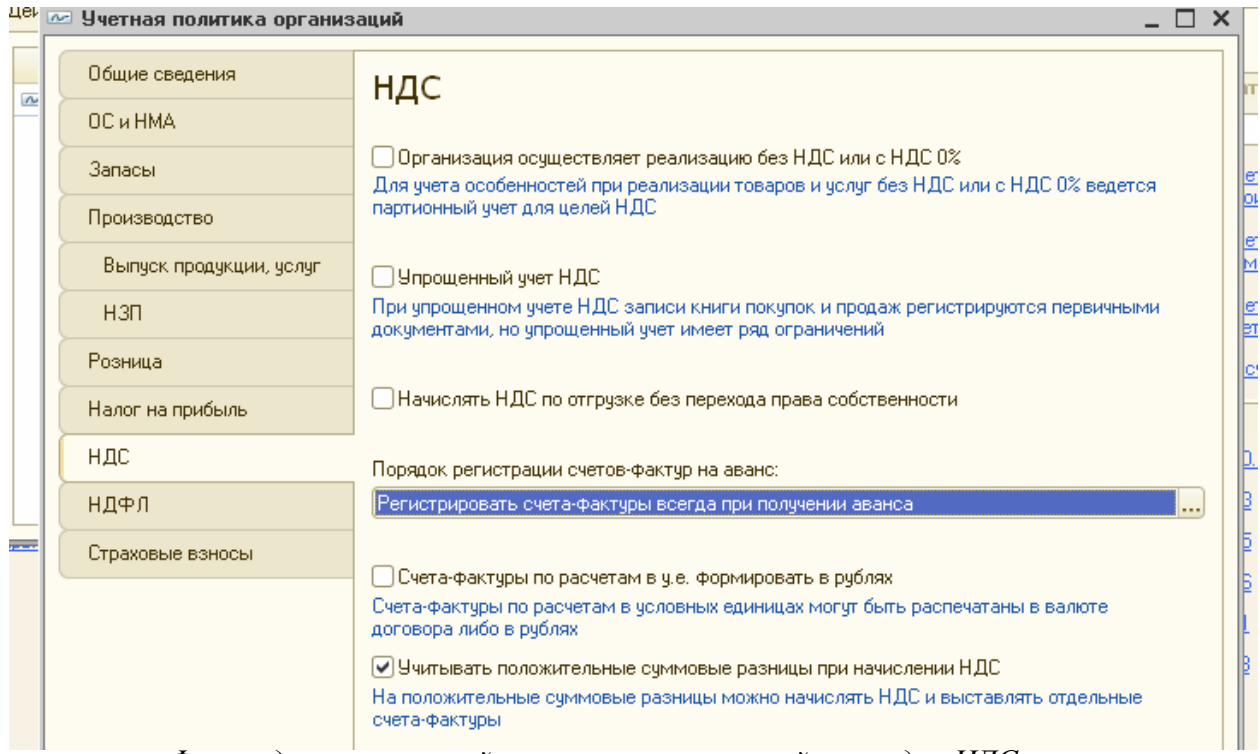

*Форма данных учетной политики организаций, закладка НДС*

**На закладке «НДС» проверяется:** 

- осуществляет ли предприятие реализацию по ставке 0% или без НДС;
- будет ли организация вести упрощенный учет НДС;
- надо ли начислять НДС по отгрузке без перехода права собственности;
- следует ли формировать счета-фактуры в рублях по расчетам в у. е. (в нашей базе флаг не установлен).

При получении предварительной оплаты от покупателя поставщик должен выставить счет-фактуру на аванс. Из разъяснений Минфина РФ следует, что можно не выписывать счета-фактуры на авансы, зачтенные в течение 5-ти календарных дней. Поэтому, в конфигурации выбирается порядок регистрации счетов-фактур на аванс.

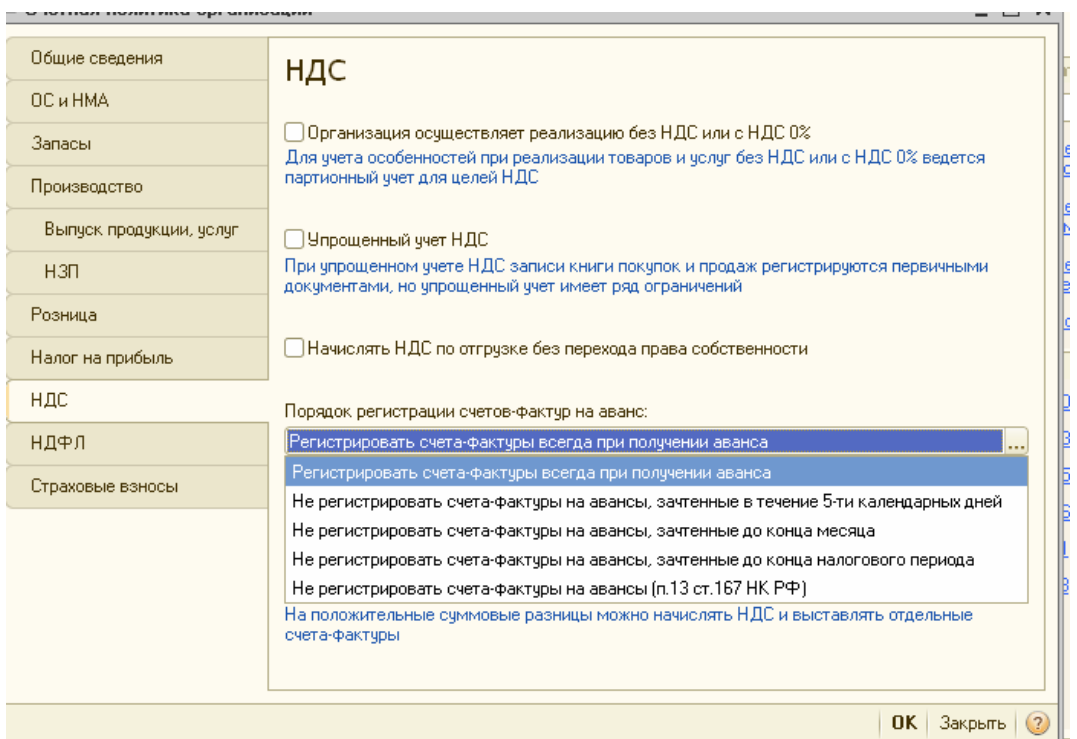

Правила бухгалтерского учета не предусматривают регистрации ряда событий, важных для расчетов по НДС. Поэтому конфигурация «Бухгалтерии предприятия» все события, имеющие отношение к НДС, учитывает на регистрах («НДС предъявленный», «НДС расчеты с поставщиками», «НДС начисленный».

*(меню «Операции/Регистры накопления»)*

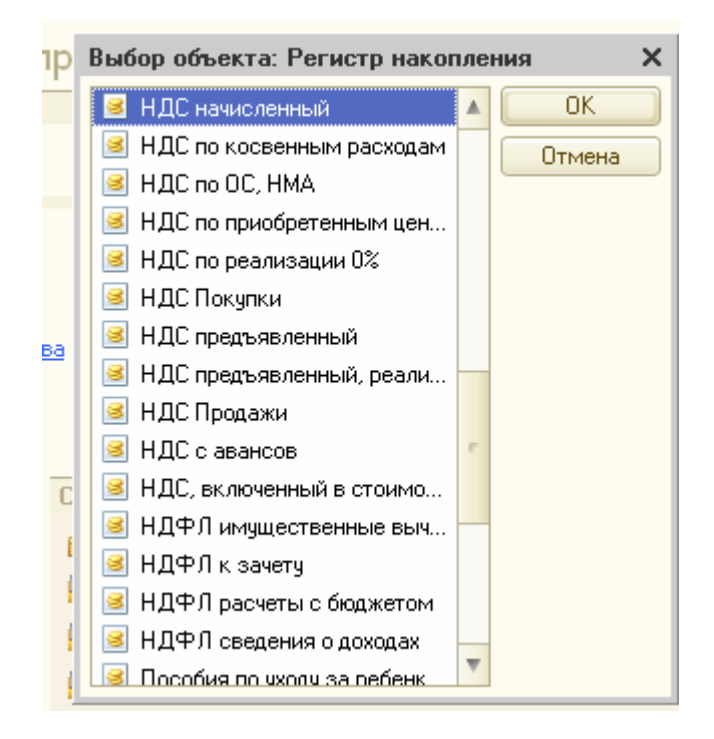

Увидеть сформированные регистры можно по пиктограмме Дт/Кт (для этого надо остановиться на проведенном документе).

Книга покупок, Книга продаж, декларация по налогу на добавленную стоимость в конфигурации заполняются автоматически.

Книга покупок и Книга продаж будут заполняться автоматически только после выполнения некоторых регламентных процедур в конце месяца. К таким регламентным процедурам относятся: «Регистрация оплаты НДС в бюджет», «Распределение НДС косвенных расходов», «Начисление НДС по СМР (хозспособом)», «Восстановление НДС», «Списание НДС» и др. (меню «Операции/Документы/Регламентные документы НДС»). Просмотреть регламентные документы можно по рисунку, представленному ниже.

*(меню «Операции/Документы/Регламентные документы НДС/добавить»)* 

|               | ___<br><b>• Регламентные докчменты НДС</b> |                    |                    |                                                                               |               |             | $\square$ $\times$ |  |  |  |
|---------------|--------------------------------------------|--------------------|--------------------|-------------------------------------------------------------------------------|---------------|-------------|--------------------|--|--|--|
|               | Действия -                                 |                    |                    | ◎Добавить B ク ⊠   ↔ վ 릴 - 亚 W W W - V   W -   Перейти -   ↔   B   収 国   目   ② |               |             |                    |  |  |  |
|               | Инком Плюс<br>Организация:                 |                    | $ \times Q$        |                                                                               |               |             |                    |  |  |  |
|               | Дата<br>츠                                  | <b>Homep</b>       | Вид документа      | Организация                                                                   | Ответственный | Комментарий | $\blacktriangle$   |  |  |  |
| ್ರ            | 31.01.2011 12:00:00                        | <b>ИНК00000001</b> | Списание НДС       | Инком Плюс                                                                    |               |             |                    |  |  |  |
| 目             | 31.03.2011 12:00:00                        | <b>ИНК00000001</b> | Формирование запис | Инком Плюс                                                                    |               |             |                    |  |  |  |
| 目             | 31.03.2011 12:00:00                        | ИНК00000002        | Формирование запис | Инком Плюс                                                                    |               |             |                    |  |  |  |
| 目             | 31.03.2011 12:00:00                        | ИНК00000003        | Формирование запис | Инком Плюс                                                                    |               |             |                    |  |  |  |
| <b>Let</b>    | 31.03.2011 12:00:00                        | ИНК00000004        | Формирование запис | Инком Плюс                                                                    |               |             |                    |  |  |  |
| $\rightarrow$ | 31.03.2011 12:00:00                        | <b>ИНК00000001</b> | Формирование запис | Инком Плюс                                                                    |               |             |                    |  |  |  |
|               |                                            |                    |                    |                                                                               |               |             |                    |  |  |  |

*Список регламентных процедур для НДС*

Перед формированием Книги покупок необходимо, чтобы были сформированы документы из представленной схемы.

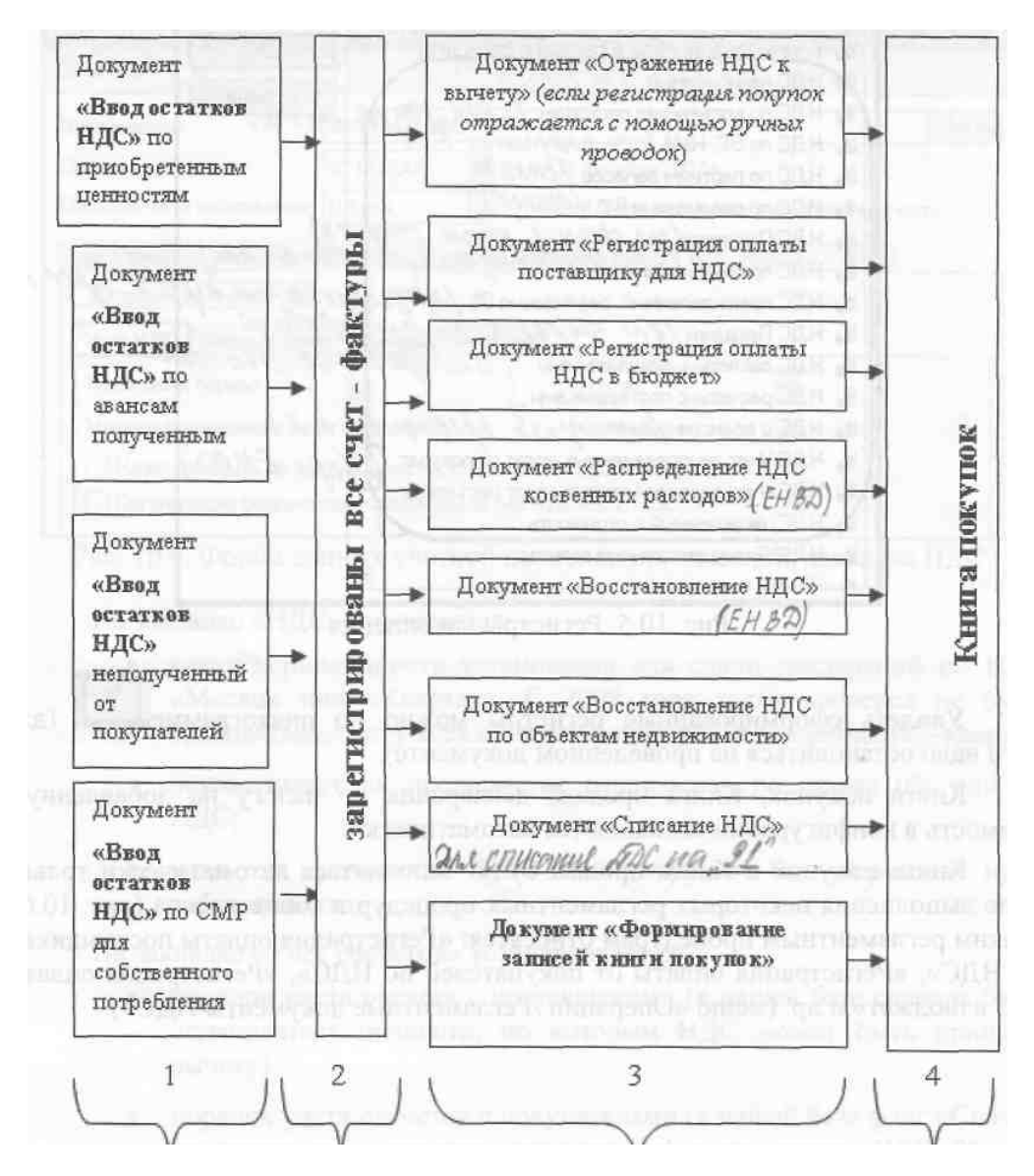

## *Документы для Книги покупок*

Поясним схему, представленную выше. Она состоит из четырех разделов»

Документы «Ввод начальных остатков » вводятся в базу обязательно в том случае, когда пользователю 1С необходимо перенести остатки на тот период, когда он начинает работать с конфигурацией «Бухгалтерия предприятия». Проще говоря, эти документы вводятся в базу один раз при начале работы с программой.

В текущем периоде все счета-фактуры, полученные от поставщика, должны быть обязательно введены в базу. Делается это при помощи документа «Поступление товаров и услуг» и пр.

Документы третьего раздела относятся к регламентным документам. Они анализируют данные по регистрам и формируют при проведении соответствующие движения и проводки, после которых можно формировать Книгу покупок. Заполняются эти документы в той последовательности, которая представлена в схеме (сверху - вниз), на последнюю дату квартала. Отдельные документы предназначены для использования только при наличии определенных операций в учете, либо при определенных настройках. Например, если организация не является налоговым агентом, или ей не надо распределять косвенные расходы, ввиду нескольких видов деятельности, нет нужды восстанавливать НДС. В конце месяца следует сформировать только «Формирование записей книги покупок».

Книга покупок будет заполнена автоматически после того, как будет сформирован документ «Формирование записей книги покупок».

Поясним назначение некоторых документов.

Документ «Отражение НДС к вычету» используется для целей учета НДС по тем покупкам, которые введены не через документы конфигурации (например, учет поступления ТМЦ ведется с помощью ручных проводок, или для отражения специфических операций при упрощенном учете НДС). В наших примерах этот документ появляется автоматически при вводе остатков по НДС на начало года (операция «НДС по приобретенным ценностям»). Присутствие документа «Отражение НДС к вычету» в базе делает конфигурацию «Бухгалтерия предприятия» более гибкой.

При реализации товаров (работ, услуг), местом реализации которых является территория Российской Федерации, налогоплательщиками - иностранными лицами, не состоящими на учете в налоговых органах в качестве налогоплательщиков, налоговая база определяется как сумма дохода от реализации этих товаров (работ, услуг) с учетом налога. Налоговая база определяется отдельно при совершении каждой операции по реализации товаров (работ, услуг) на территории Российской Федерации. Статья 161 НК РФ посвящена особенностям определения налоговой базы налогового агента. Пункт 3 ст. 161 посвящен аренде государственного имущества.

Налоговыми агентами признаются организации и индивидуальные предприниматели, состоящие на учете в налоговых органах, приобретающие на территории Российской Федерации товары (работы, услуги) у иностранных лиц. Налоговые агенты обязаны исчислить, удержать у налогоплательщика (иностранного лица) и уплатить в бюджет соответствующую сумму налога вне зависимости от того, исполняют ли они обязанности налогоплательщика, связанные с исчислением и уплатой налога.

При предоставлении на территории Российской Федерации органами государственной власти и управления и органами местного самоуправления в аренду федерального имущества, имущества субъектов Российской Федерации и муниципального имущества налоговая база определяется как сумма арендной платы с учетом налога. При этом налоговая база определяется налоговым агентом отдельно по каждому арендованному объекту имущества. В этом случае налоговыми агентами признаются арендаторы указанного имущества. Указанные лица обязаны исчислить, удержать из доходов, уплачиваемых арендодателю, и уплатить в бюджет соответствующую сумму налога.

Обработка «Регистрация счетов-фактур налогового агента» предназначена для автоматического формирования счетов-фактур при исполнении обязанностей налогового агента. Регистрация счетов-фактур может выполняться за один день или за период. Список платежных документов заполняется автоматически по договорам с исполнением обязанностей налогового агента по кнопке «Заполнить». При заполнении списка также определяются ранее выписанные счета-фактуры по соответствующим платежным документам. Ранее выписанные счета-фактуры отражаются в колонке «Счет-фактура». При выполнении обработки эти счета-фактуры обновляются. Автоматически подставляется ставка, по которой будет рассчитан начисляемый НДС- 18/118%, она может быть изменена вручную. Выписка новых счетов-фактур и обновление ранее зарегистрированных производится по кнопке «Выполнить». Список счетов- фактур налогового агента с отбором за указанный период можно просмотреть по кнопке «Список счетов-фактур (выд.)». Организация может осуществлять одновременно как облагаемые, так и не облагаемые НДС операции. В результате таких операций, возникает необходимость распределения «Входящего» НДС по товарам (работам, услугам), использованным как для облагаемых, так и для необлагаемых операций.

Документ «Распределение НДС косвенных расходов» необходимо создавать тогда, когда в текущем периоде были операции реализации, облагаемые НДС по 18%, 10% и 0%, а также операции, облагаемые и не облагаемые ЕНВД. Документ «Распределение НДС косвенных расходов» состоит из трех закладок: «Выручка от реализации», «Косвенные расходы» и «Счет списания НДС» (меню «Покупка/Ведение книги покупок»). Документ заполняется автоматически по клавише «Заполнить», а нажатием на кнопку «Распределить» осуществляется распределение сумм НДС, предъявленных поставщиками, к косвенным расходам. Результат распределения можно просмотреть в отчете «Отчет о распределении НДС косвенных расходов» (меню «Покупка/Ведение книги покупок»).

Суть документа «Восстановление НДС» в том, что если по реализуемым ценностям НДС был принят к вычету, а не должен был, то после реализации этих ценностей суммы НДС должны быть восстановлены, и не приниматься к вычету, НДС подлежит восстановлению в том налоговом периоде, в котором товары (работы, услуги) были использованы для операций, не облагаемых НДС. Статья 170 НК РФ содержит перечень случаев, когда суммы «Входящего» НДС по приобретенным товарам (работам, услугам), принятые налогоплательщиком к вычету, подлежат восстановлению.

Документ «Восстановление НДС» заполняется автоматически по клавише «Заполнить». Проведенный документ сформирует бухгалтерскую запись: дебет 19, кредит 68.02. Документ «Формирование записей книги покупок» необходимо заполнять для регистрации вычетов по НДС. Этот документ необходим и для вычета НДС с авансов полученных и выданных. Поэтому табличная часть документа «Формирование записей книги покупок» состоит из четырех закладок: «Вычет НДС по приобретенным ценностям», «Вычет НДС с полученных авансов». «Вычет НДС с выданных авансов» и «Вычет НДС по налоговому агенту» *(меню «Покупка/Ведение книги покупок»)*. Документ заполняется

|                                                   | автома:                                                              |                            |              |                                           |                                                                                                    |                   |               |              |             |                          |  |  |
|---------------------------------------------------|----------------------------------------------------------------------|----------------------------|--------------|-------------------------------------------|----------------------------------------------------------------------------------------------------|-------------------|---------------|--------------|-------------|--------------------------|--|--|
| приобр                                            | В том числ<br>Ha                                                     | Ha                         |              | Документ<br>«Подтверждение нулевой ставки |                                                                                                    | вычету<br>68.02 K |               |              |             |                          |  |  |
| 76.AB)<br>докуме                                  | -фактур<br>$\overline{\rm ML}$<br>m                                  | -фактур<br>m               |              |                                           |                                                                                                    |                   |               |              |             | ен этот<br>b.            |  |  |
|                                                   | Настройка (?)                                                        |                            |              |                                           | $\mathbb{F}^2$ Результат проведения документа Формирование записей книги покупок ИНК00000004 от 31.03.2011 12:00:00 |                   |               |              |             | $  \Box$                 |  |  |
|                                                   | • Ручная корректировка (разрешает редактирование движений документа) |                            |              |                                           |                                                                                                    |                   |               |              |             |                          |  |  |
|                                                   | 47. Бухгалтерский и налоговый учет                                   | НДС с авансов              |              | НДС предъявленный                         | НДС Покупки                                                                                                    |                   |               |              |             |                          |  |  |
|                                                   | Действия -                                                           | $ \Sigma_{\rm H} $         | $\Theta$ (2) |                                           |                                                                                                    |                   |               |              |             |                          |  |  |
|                                                   | Счет Дт                                                              | Субконто Дт                | Количество   | Счет Кт                                   | Субконто Кт                                                                                                    | Количество        | Сумма         | Сумма НУ Дт  | Сумма НУ Кт |                          |  |  |
|                                                   | Подразделение Дт                                                     |                            | Валюта Дт    | Подразделение Кт                          |                                                                                                    | Валюта Кт         | Содержание    | Счмма ПР Дт  | Сумма ПР Кт |                          |  |  |
|                                                   |                                                                      |                            | Вал. сумма   |                                           |                                                                                                    | Вал. сумма        |               | Сумма ВР Дт. | Сумма BP Кт |                          |  |  |
| $\overline{\mathsf{A}_{\mathsf{K}_\mathsf{r}}^*}$ | 68.02                                                                | Налог (взносы): на         |              | 19.04                                     | Транспортировка<br>Поступление доп. р                                                                               |                   | 180.00<br>ндс |              |             |                          |  |  |
|                                                   |                                                                      |                            |              |                                           |                                                                                                    |                   |               |              |             |                          |  |  |
| Ą,                                                | 68.02                                                                | Налог (взносы): на         |              | 19.03                                     | Торговый дом                                                                                                    |                   | 1 525,42      |              |             |                          |  |  |
|                                                   |                                                                      |                            |              |                                           | Поступление товар                                                                                                   |                   | ндс           |              |             |                          |  |  |
| $\frac{A_T}{R_T}$                                 | 68.02                                                                | Налог (взносы): на         |              | 19.03                                     | "Тройка" 000                                                                                                    |                   | 3 050,85      |              |             |                          |  |  |
|                                                   |                                                                      |                            |              |                                           | Поступление товар                                                                                                   |                   | ндс           |              |             |                          |  |  |
| $\frac{A_{\tau}}{R_{\tau}}$                       | 68.02                                                                | Налог (взносы): на         |              | 19.01                                     | станкостроительн                                                                                                    |                   | 18 305.08     |              |             |                          |  |  |
|                                                   |                                                                      |                            |              |                                           | Поступление товар                                                                                                   |                   | ндс           |              |             |                          |  |  |
| $\frac{A_{\tau}}{R_{\tau}}$                       | 68.02                                                                | Налог (взносы): на         |              | 19.03                                     | Завод "Автосвет"                                                                                                    |                   | 594,00        |              |             |                          |  |  |
|                                                   |                                                                      |                            |              |                                           | Поступление товар                                                                                                   |                   | НДС           |              |             |                          |  |  |
| $\frac{A_T}{R_T}$                                 | 68.02                                                                | Налог (взносы): на         |              | 19.03                                     | Завод "Автосвет"                                                                                                    |                   | 41 940.00     |              |             |                          |  |  |
|                                                   |                                                                      |                            |              |                                           | Поступление товар                                                                                                   |                   | НДС           |              |             |                          |  |  |
| Дv                                                | co on                                                                | ومحارباته ومستحدث ومسترجلة |              | 10.02                                     | $n_{\rm max}$                                                                                                    |                   | a can no      |              |             | $\overline{\phantom{a}}$ |  |  |
|                                                   |                                                                      |                            |              |                                           |                                                                                                    |                   |               |              |             |                          |  |  |

*Движение документа Формирование записей Книги покупок*

Перед формированием книги продаж необходимо, чтобы были оформлены документы из представленной схемы.

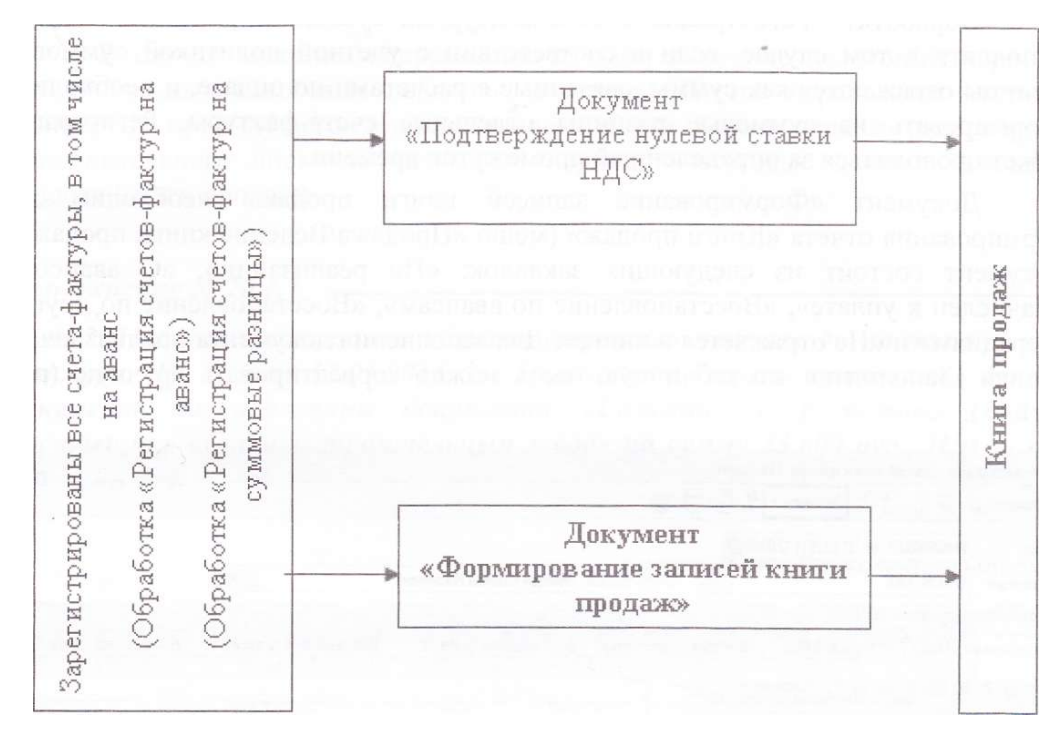

# *Документы для формирования Книги продаж*

Документ «Отражение начисления НДС» используется для целей учета НДС по тем продажам, которые введены не через документы конфигурации (например, учет реализации ТМЦ ведется с помощью ручных проводок, или для отражения специфических операций). В наших примерах этот документ появляется автоматически при вводе остатков по НДС на начало года (операция «НДС по авансам полученным»). Присутствие документа «Отражение начисления НДС» в базе делает конфигурацию «Бухгалтерия предприятия» гибкой.

Если от покупателей поступает предварительная оплата, то следует выполнить обработку «Регистрация счетов фактур на аванс» *(меню «Продажа/Ведение книги продаж»).* Форма заполняется автоматически по клавише «Заполнить», заполненную табличную часть можно корректировать. По нажатию кнопки «Выполнить» будет произведена выписка счетов-фактур на аванс за период, выбранный пользователем. Это может быть и конкретная дата, и определенный период. Счет-фактура на аванс будет иметь буквенную нумерацию «А».

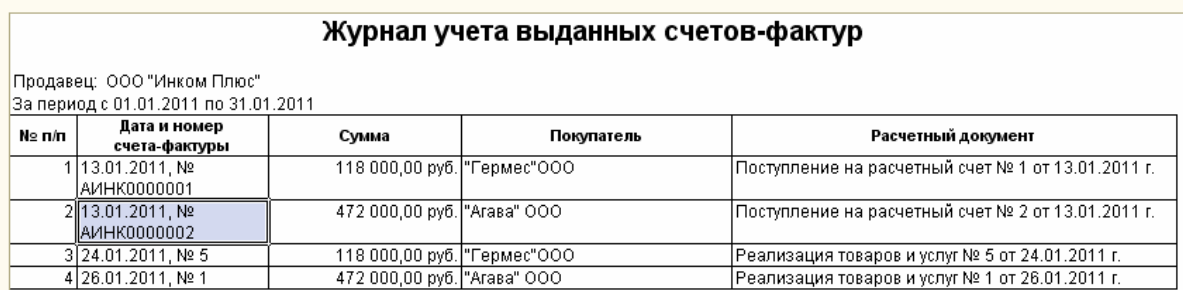

#### *Фрагмент списка Счета-фактуры выданные*

После регистрации счетов-фактур на аванс их можно распечатать, причем как каждый счет в отдельности, так и сразу группу счетов за определенный период. Для этого необходимо воспользоваться обработкой «Групповая обработка справочников и документов» *(меню «Сервис»).* 

Документ «Формирование записей книги продаж» необходим для формирования отчета «Книга продаж» *(меню «Продажа/Ведение книги продаж»).* Документ состоит из следующих закладок: «По реализации», «С авансов», «Начислен к уплате», «Восстановление по авансам», «Восстановление по другим операциям» и «Не отражается в книге». Для заполнения документа предназначена кнопка «Заполнить», но табличную часть можно корректировать вручную.

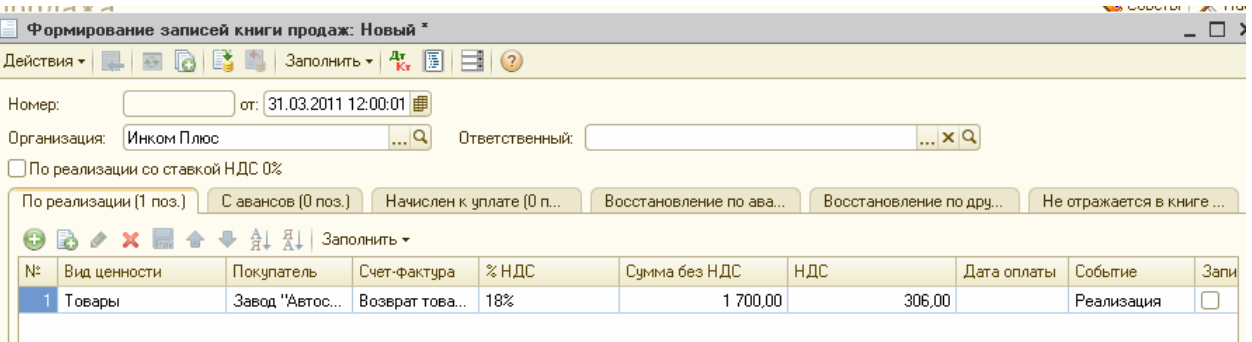

*Фрагмент формы документа Формирование записей книги продаж*

Закладка «Восстановление по авансам» предназначена для отражения НДС, подлежащего восстановлению. Ранее такие операции отражались в Книге покупок. Начиная с 30 мая 2006 года, восстановление НДС отражается в Книге продаж. При проведении этого документа формируются записи по дебету 19 и кредиту 68.02.

В конфигурации существует возможность сформировать отчеты «Остатки и обороты» и «Список/кросс таблица», где выбирается нужный регистр накопления.

Проверить начисленный НДС, но не попавший в Книгу продаж, следует через регистр «НДС начисленный» *(меню «Отчеты/Прочие/Остатки и обороты»).* Если на конец месяца в отчете «Остатки и обороты» присутствуют суммы, то это означает, что они не попали в декларацию по НДС, т. к. не попали в Книгу продаж. В отчете «Список/ кросс таблица» можно получить информацию по НДС реализации, НДС с авансов полученных. Для проверки, также, можно сверить остаток по счету 76.Н, с остатками в регистре «НДС начисленный».

Проверить НДС, предъявленный к вычету можно также через отчеты «Остатки и обороты» и «Список/Кросс-таблица». Для сверки необходимо сформировать регистры «НДС предъявленный», «НДС с авансов» а также проверить остатки по счетам 19 и 76.АВ. Данные по счету 19 и регистру «НДС предъявленный» должны совпадать. Также проверяются авансы.

Появилась возможность при формировании отчета «Книга продаж» вместе с основным разделом формировать дополнительные листы книги.

Корректировка начисления в дополнительном листе книги продаж отражается двумя записями:

- по строке дополнительного листа Книги продаж производится запись по счетуфактуре до внесения в него исправлений, подлежащая аннулированию;
- в следующей строке осуществляется регистрация счета-фактуры с внесенными в него исправлениями.

В случае внесения исправлений за один и тот же налоговый период в течение разных налоговых периодов, в строку «Итого» переносятся итоговые данные из предыдущего дополнительного листа Книги продаж (для первого дополнительного листа за налоговый период - итоговые данные основного раздела Книги продаж).

#### *ЗАДАНИЕ № 1*

12.01.2011 г. от поставщика «Станкостроительный завод» поступил счет- фактура № 1 от 12.01.2011 г. Необходимо зарегистрировать данный документ на на основании

документа «Списание с расчетного счета» поставщику «Станкостроительный завод» на сумму 23 600 руб., НДС в т.ч*. (меню «Банк/Банковские выписки»)* 

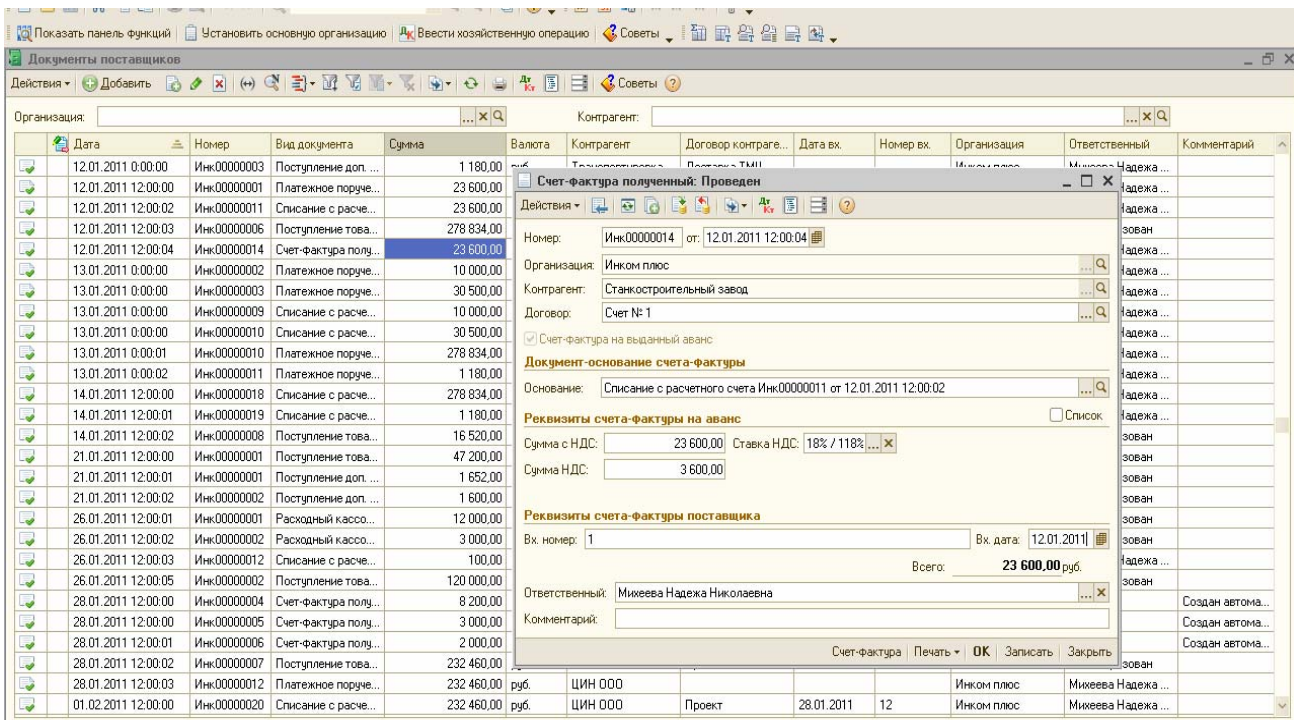

*Фрагмент формы документа Счет-фактура полученный* Подготовка к формированию отчета «Книга покупок».

31.03.2011 года создайте документ «Списание НДС».

*(меню «Покупка/Ведение книги покупок/Списание НДС»)* 

Следует обратить внимание на остаток по счету 19.03, который был введен обработкой «Ввод начальных остатков» на сумму 36 000 руб. от завода «АВТОСВЕТ», который так и не предъявил счет-фактуру. Т.к. счет-фактура не предъявлен поставщиком, то принять к вычету сумму 36 000 руб. организация ИНКОМ ПЛЮС» не имеет права. Данную сумму необходимо списать на счет 91.02, и не учитывать для целей НУ.

НДС по расходам на увеселительные мероприятия не должны быть приняты к зачету, поэтому их необходимо убрать из документа «Формирование записей книги покупок». Для этой цели следует создать по две строки по авансовым отчетам от 21.02.2011 и 04.03.2011 года. В документ «Списание НДС» следует занести счета-фактуры № 5 и 6 полученные 19.02.2011 г. от гостиницы «Россия» (обед в ресторане и посещение сауны), счет-фактуру № 8 полученную 03.03.2011 от ресторана «Лебедь» (посещение сауны), счетфактуру № 9 полученную 03.03.2011 от гостиницы «Россия» (проживание в гостинице чужих).

Заполнение документа проверьте по рисункам, представленным ниже.

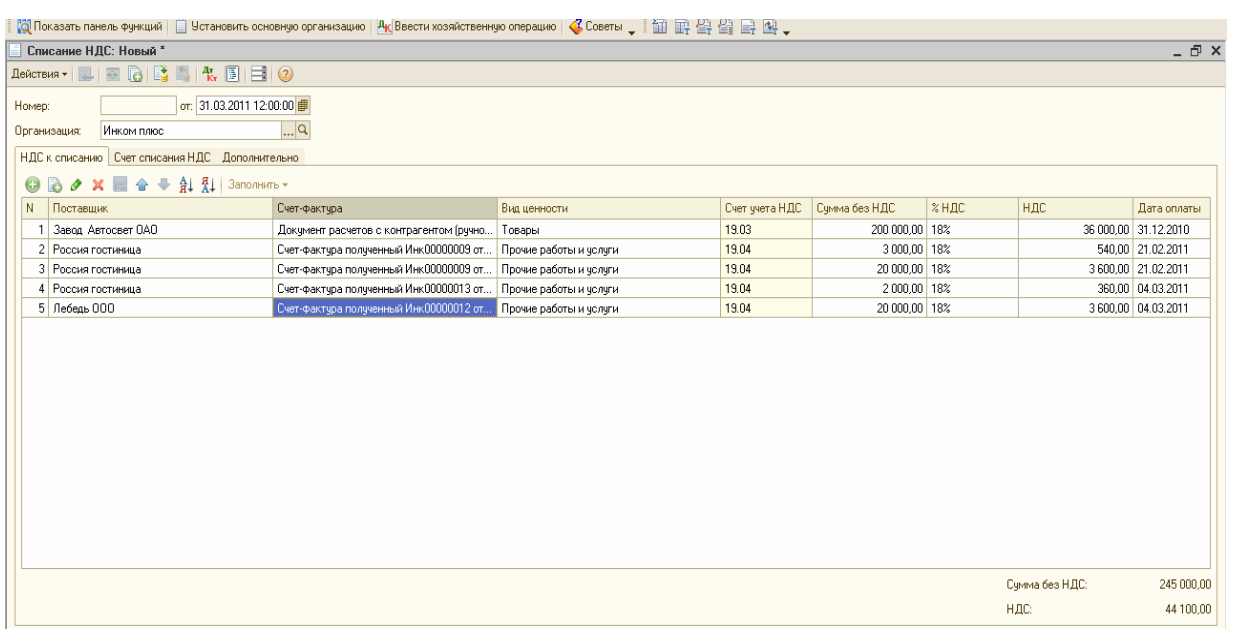

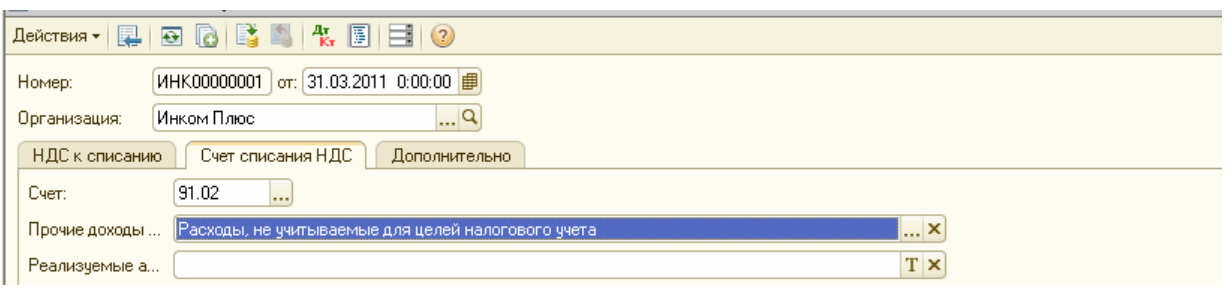

*Фрагмент формы документа Списание НДС, закладка Счета Списания* 31.03.2011 года создайте документ «Формирование записей книги покупок». *(меню «Покупка/Ведение книги покупок»)* 

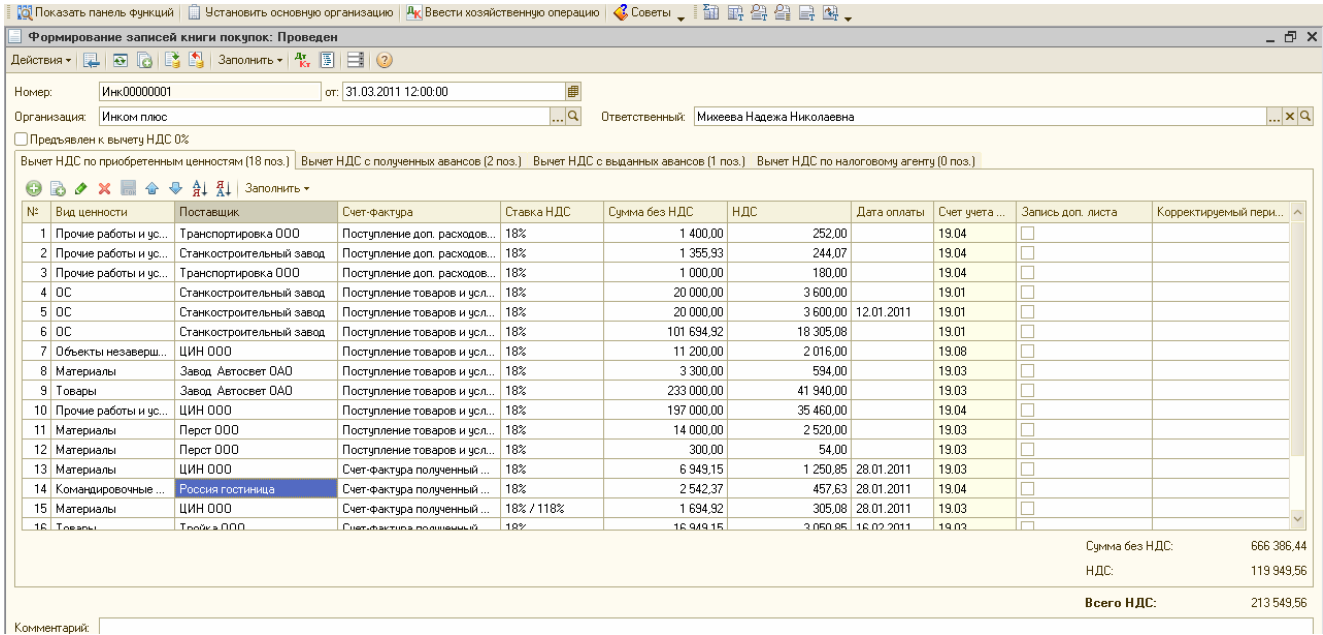

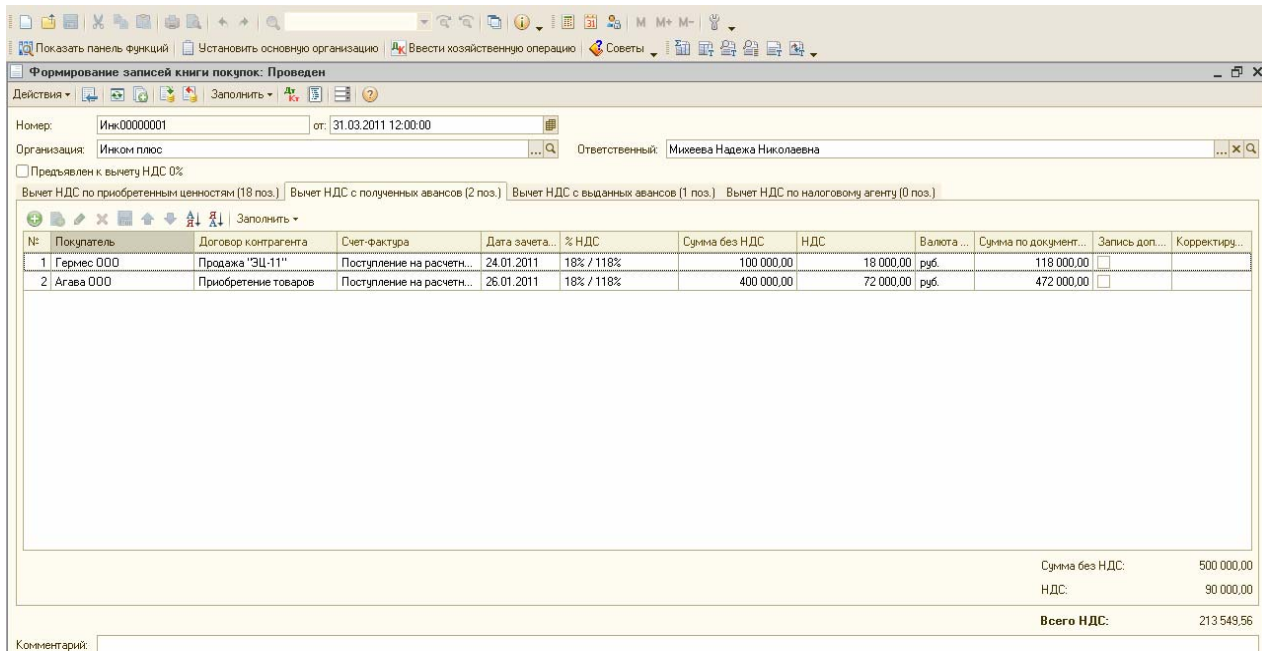

169

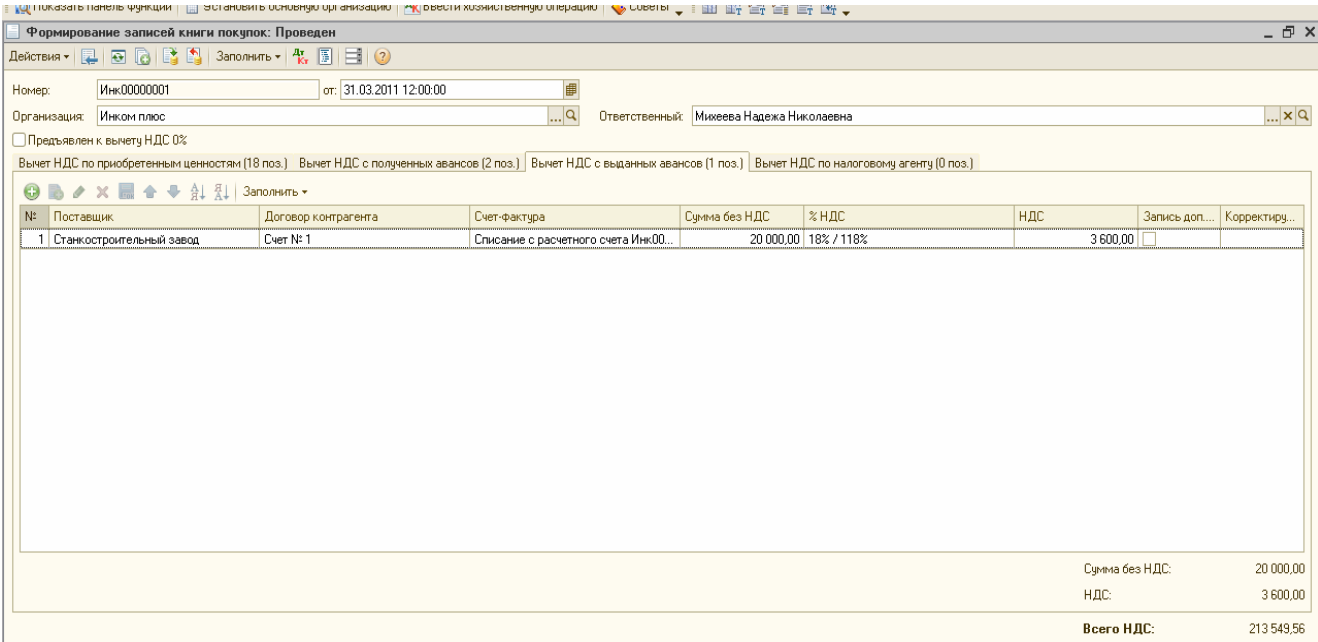

*Фрагмент формы документа Формирование записей книги покупок.*

# Подготовка к формированию отчета «Книга продаж»

31.03.2011 года выполните обработку «Регистрация счетов-фактур на аванс».

*(меню «Продажа/Ведение книги продаж»)* 

Обратите внимание на тот момент, что счет-фактуру на аванс можно было сделать и другим способом. Т.е. по мере получения предоплаты, на основании документов «Поступление на расчетный счет» от ООО «КАМЕЛОТ датами 02.02.2011 и 03.02.2011 года можно было создать документы «Счет- фактура выданный». Но мы воспользуемся обработкой.

Для выполнения обработки «Регистрация счетов-фактур на аванс» воспользуйтесь кнопкой «Заполнить». В табличной части обработки должно появиться пять строк: одна по ООО «Гермес», одна по ООО «АГАВА» и три - по ООО «КАМЕЛОТ».

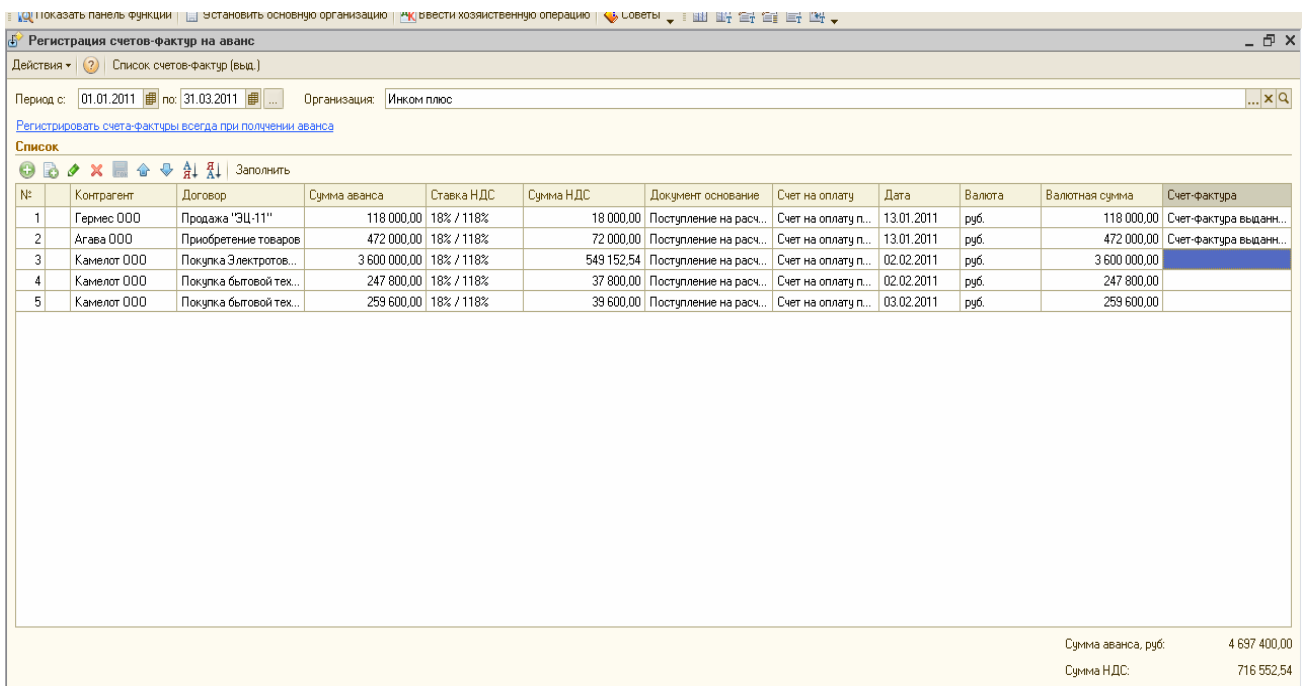

Далее нажмите кнопку «Выполнить» внизу формы обработки. Появится служебное сообщение о выполненном действии:

► Обновлен счет-фактура на аванс по строке 1 № АИНК0000001 от 13.01.2011.

►Обновлен счет-фактура на аванс по строке № 2 АИНК0000002 от 13.01.2011.

- ►Выписан счет-фактура на аванс по строке № 3 АИНК 0000003 от 02.02.2011.
- ►Выписан счет-фактура на аванс по строке № 4 АИНК0000004 от 02.02.2011.
- ►Выписан счет-фактура на аванс по строке № 5 *А*ИНК0000005 от 03.02.2011.

В целом документ должен иметь следующий вид:

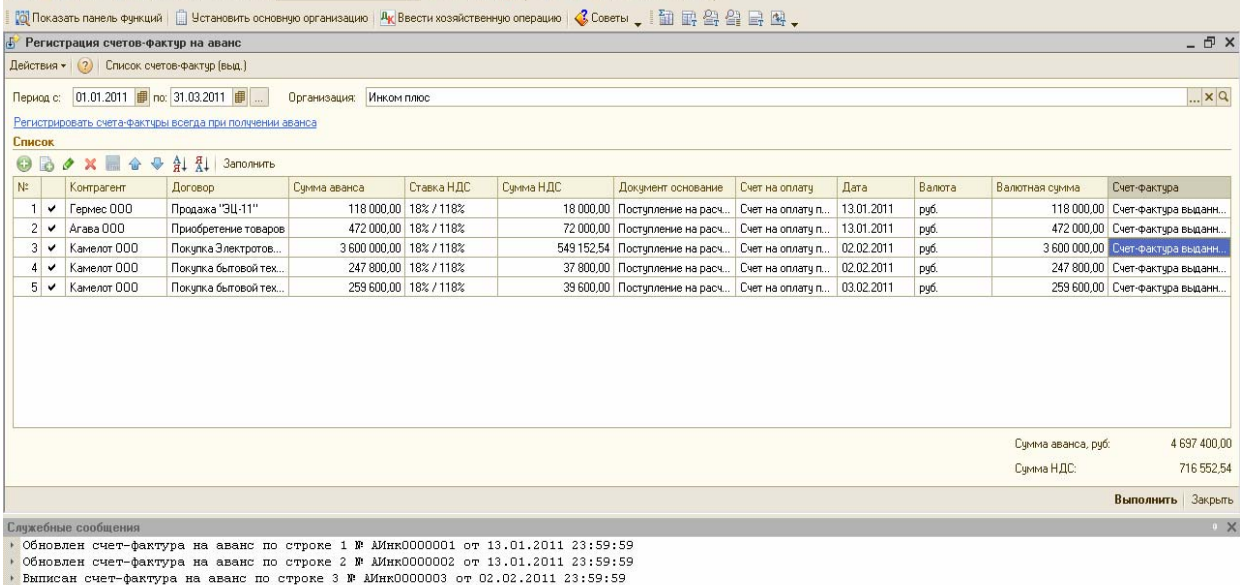

вы выписан счет-фактура на аванс по строке 3 № АИнк00000004 от 02.02.2011 23:59:59<br>Выписан счет-фактура на аванс по строке 4 № АИнк0000004 от 02.02.2011 23:59:59<br>Выписан счет-фактура на аванс по строке 5 № АИнк0000005 от

## 31.03.2011 года создайте документ «Формирование записей книги продаж» .

*(меню «Продажа/Ведение книги продаж»)* 

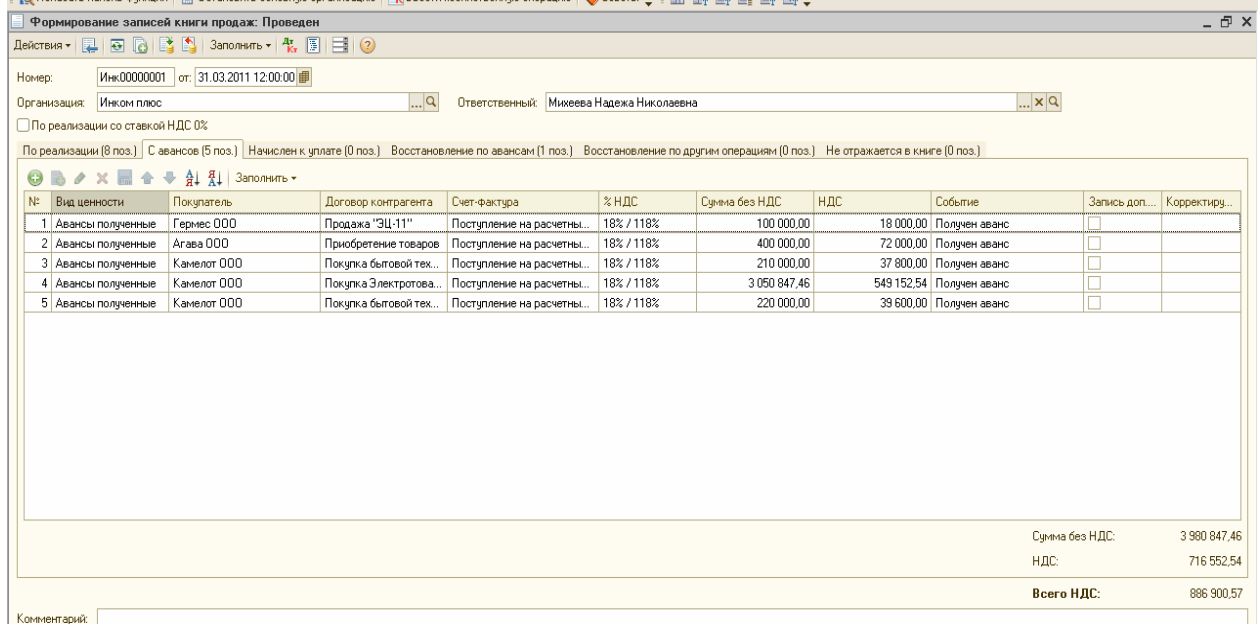

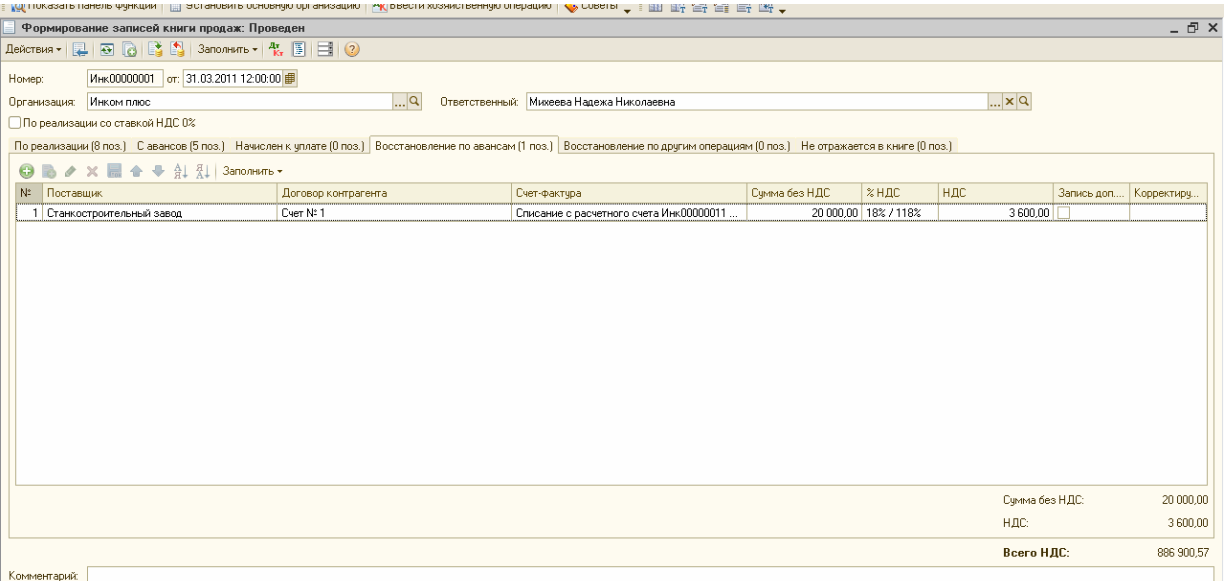

*Фрагмент формы документа Формирование записей Книги продаж. Проверьте в отчете «Оборотно-сальдовая ведомость» за I квартал закрытие счетов 19, 76.АВ и 76.ВА. (меню «Отчеты/Оборотно-сальдовая ведомость»)* 

При помощи панели настроек настройте группировку по счету 76.АВ. Установите флаг - «По субсчетам». ОСВ на 01.04.2011 по счету 19 остаток составляет сумму 1 525 руб. 42 коп. Это результат того, что ООО «Торговый дом» по состоянию на 16.02.2011 года не предъявил счет-фактуру.

В ОСВ на 01.04.2011 года по счету 76.АВ будет остаток в сумме 666 915 руб. 38 коп. Он состоит из трех сумм НДС - 586 952,54 руб. и 39 600 руб. (предоплата от ООО «КАМЕЛОТ» по договору «Покупка электротовара» и «Покупка бытовой техники»), и 40 362,84 руб. (ввод остатков по авансу от ООО «Торговый дом» по основному договору).

Остатка по счету 76.ВА на 01.04.2011 года быть не должно.

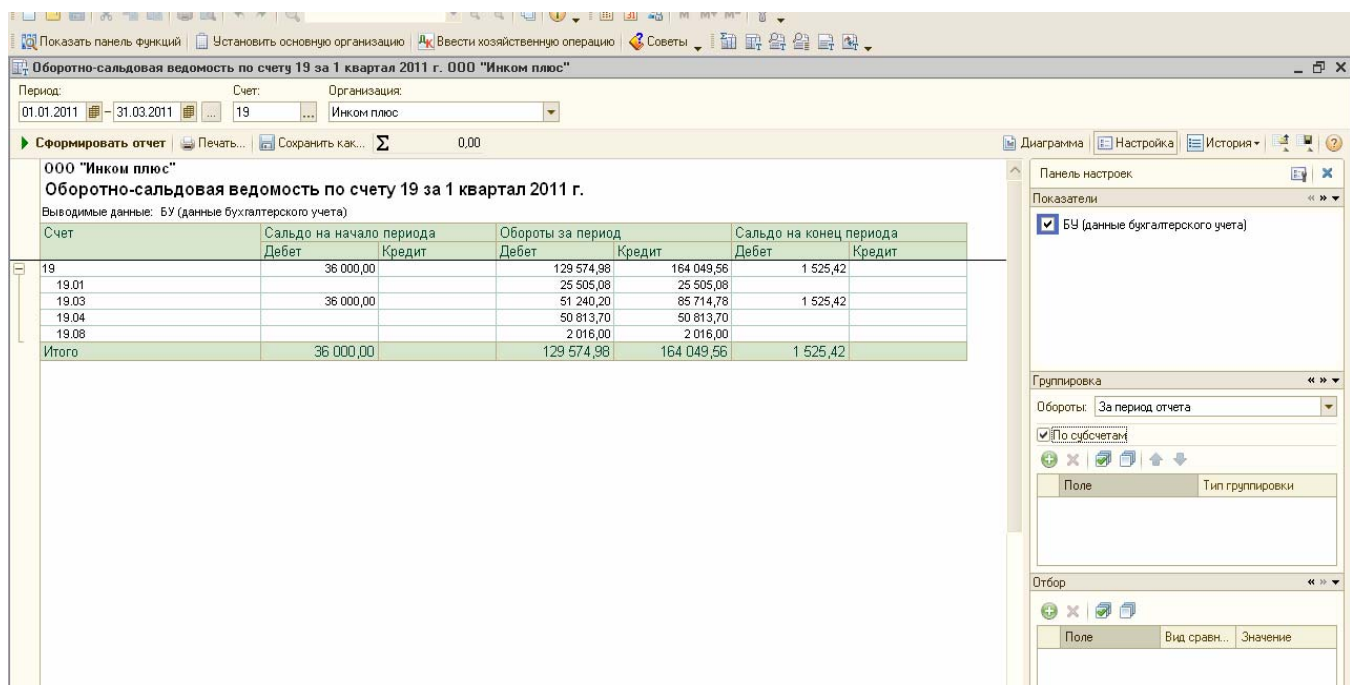

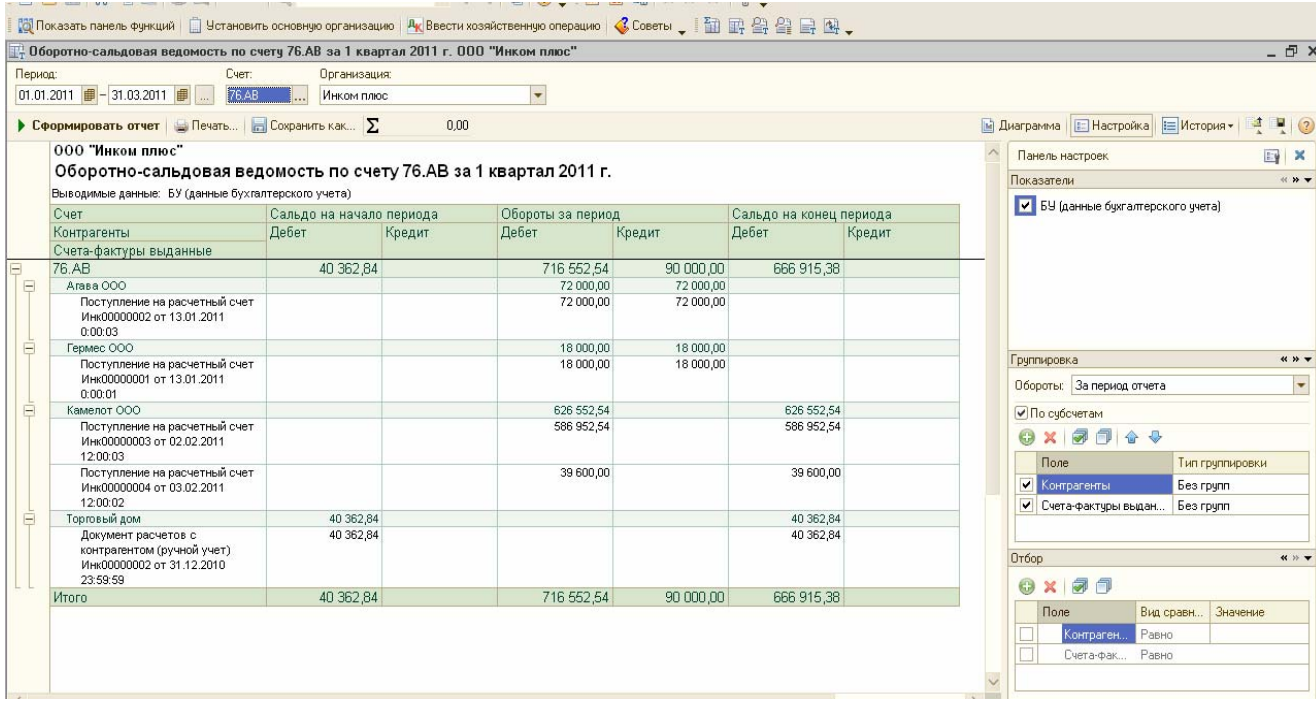

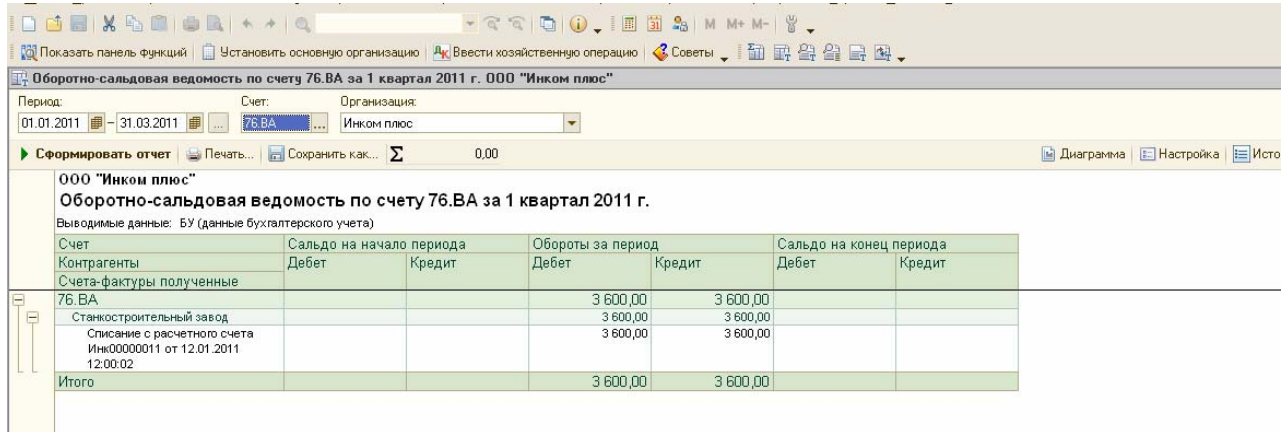

# *Задание № 2*

На 01.04.2011 года закройте остаток в сумме 40 362 руб. 84 по счету 76.АВ по покупателю ООО «Торговый дом».

30.03.2011 года реализуйте ООО «Торговый дом» по основному договору 7 электрощитов по цене 32 034 руб. Цена указана без НДС. Общая сумма по накладной - 264 600руб.84, в т.ч. НДС 40 362руб.84 коп. Цель - закрыть остаток НДС на сумму 40 362 руб. 84 коп.

После создания документа «Реализация» нужно открыть книгу покупок и занести вычет по НДС. *(меню «Покупка/ Ведение книги покупок/ Формирование записей книги покупок).* 

Выберите закладку «Вычет НДС с полученных авансов» и нажмите кнопку «Заполнить*». Должен появиться документ расчетов с контрагентами от ООО «Торговый дом» на сумму 264 600 руб., в т.ч НДС 40 362, 84 коп.* Таким образом, остатка по счету 76. АВбыть не должно.

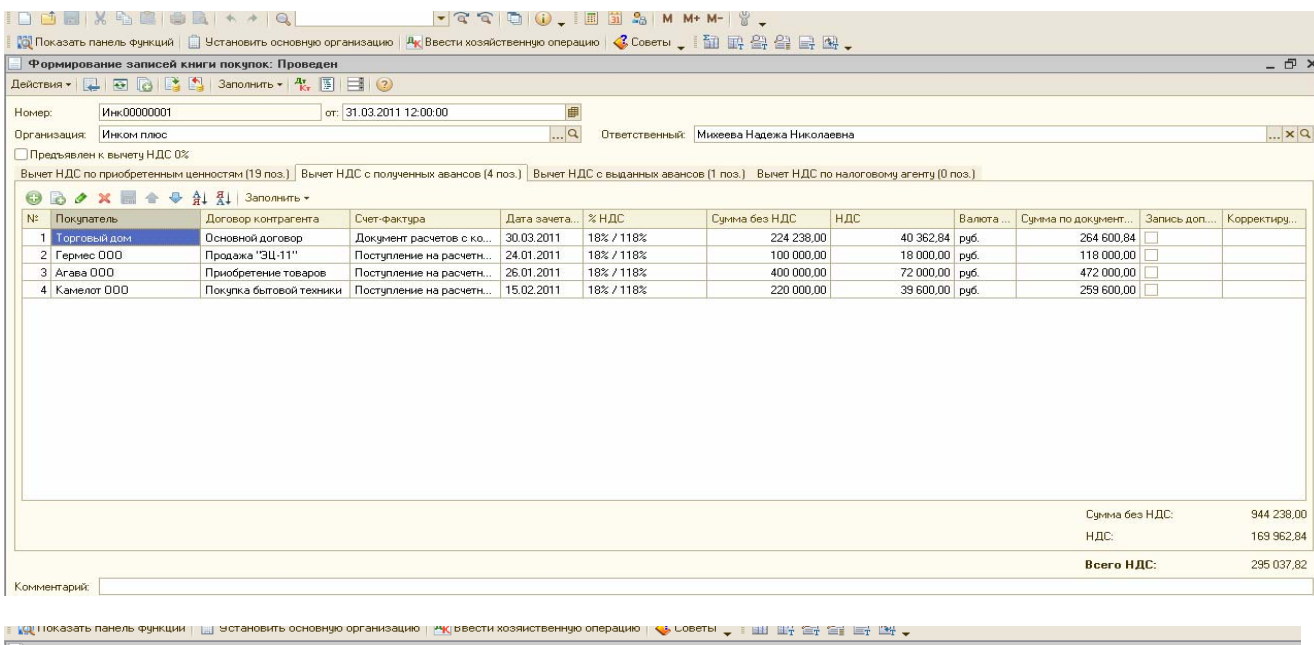

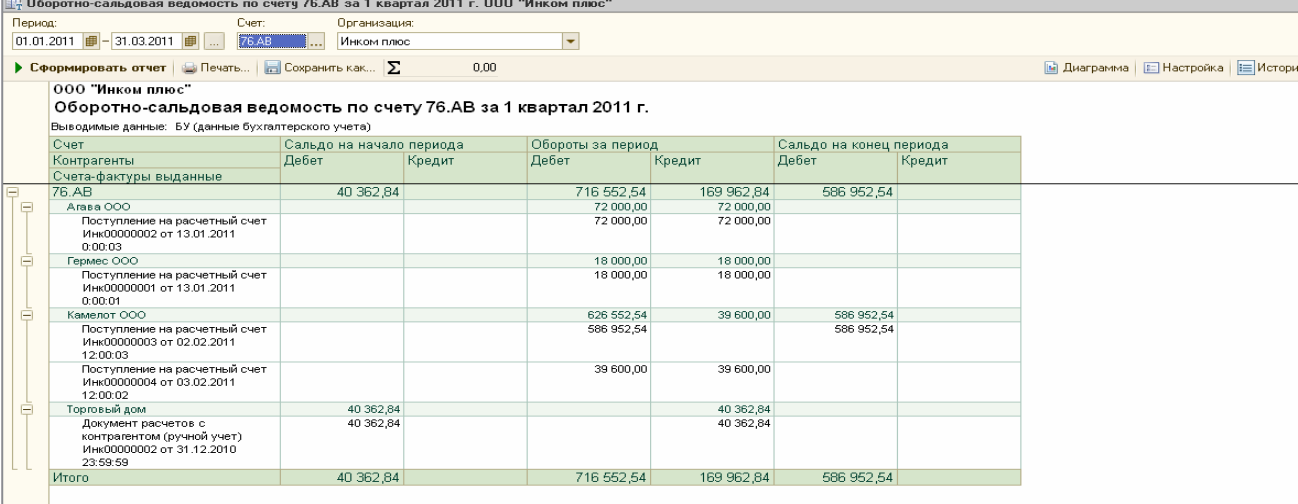

Сформируйте отчет «Отчет по наличию счетов-фактур» за неограниченный период времени. Закроем остаток, который «висит» по счету 19 на сумму 1 525 руб. 42 коп. От ООО «Торговый дом» по договору «Покупка фенов». Предположим, что ООО «Торговый дом» предъявил счет- фактуру № 3 от 16.02.2011 года. Занесите этот документ при помощи отчета «Отчет по наличию счетов-фактур».

*(меню «Покупка/Ведение книги покупок/Отчет по наличию счетов-фактур»)* 

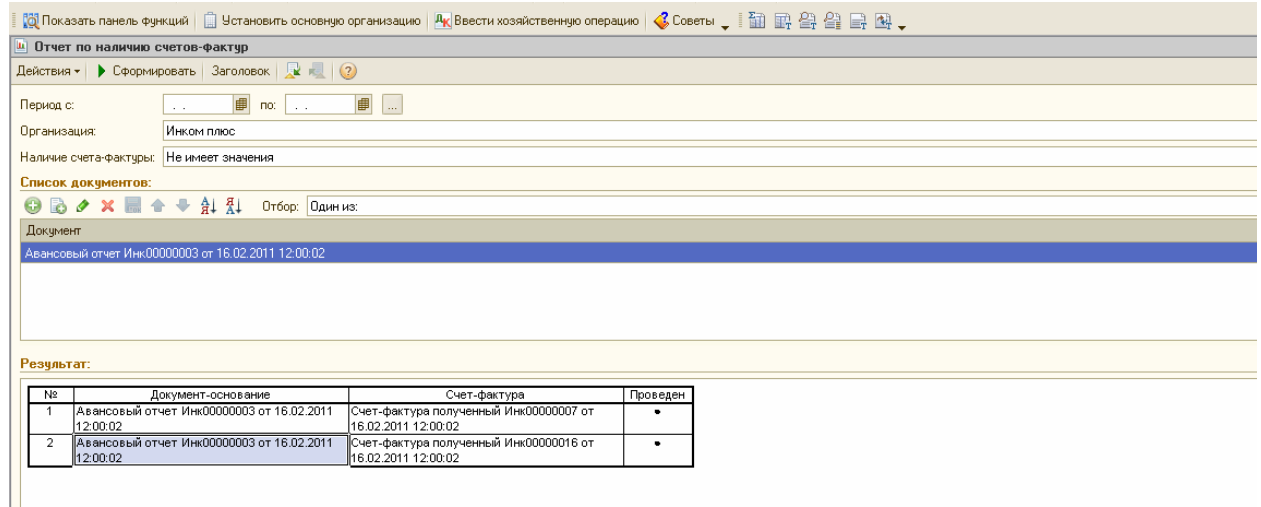

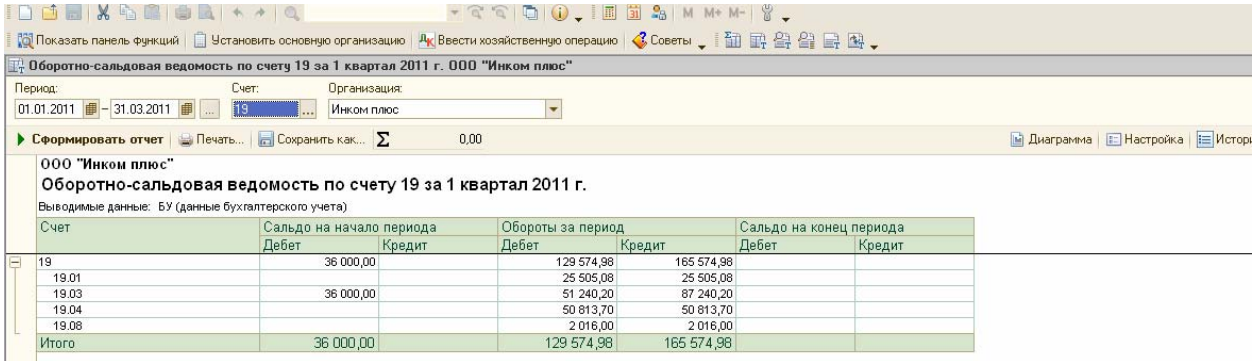

# **12.2 Помощник по учету НДС. Проверка начисленного и предъявленного НДС**

Учет НДС является одним из самых сложных участков учета. Для того чтобы облегчить работу пользователя по закрытию счетов НДС, в программу включен «Помощник по учету НДС» *(меню «Покупка/Ведение книги покупок»).* Эта форма показывает в виде цветовой гаммы и схематично, какие регламентные документы не проведены, и какие регламентные документы по НДС следует вновь переформировать, т. к. ранее созданные документы этой группы стали не активными. В схеме цифрами 1, 2 ....." указан порядок, в котором заполняются и проводятся соответствующие хозяйственным операциям регламентные документы.

Обработка «Помощник по учету НДС» выполняется автоматически. Это означает, что в ней нет кнопок «Сформировать» или «Выполнить».

Обратите внимание, что при выполнении самостоятельной работы по НДС (закрытие остатка по ООО «Торговый дом») не была выполнена регламентная операция «Регистрация счетов-фактур на аванс». При открытии формы «Помощник по учету НДС» за январь 2011 года выдается сообщение, что не выполнена данная операция, и квадрат в схеме выделен розовым цветом. Все остальные квадраты в схеме выделены салатовым цветом.

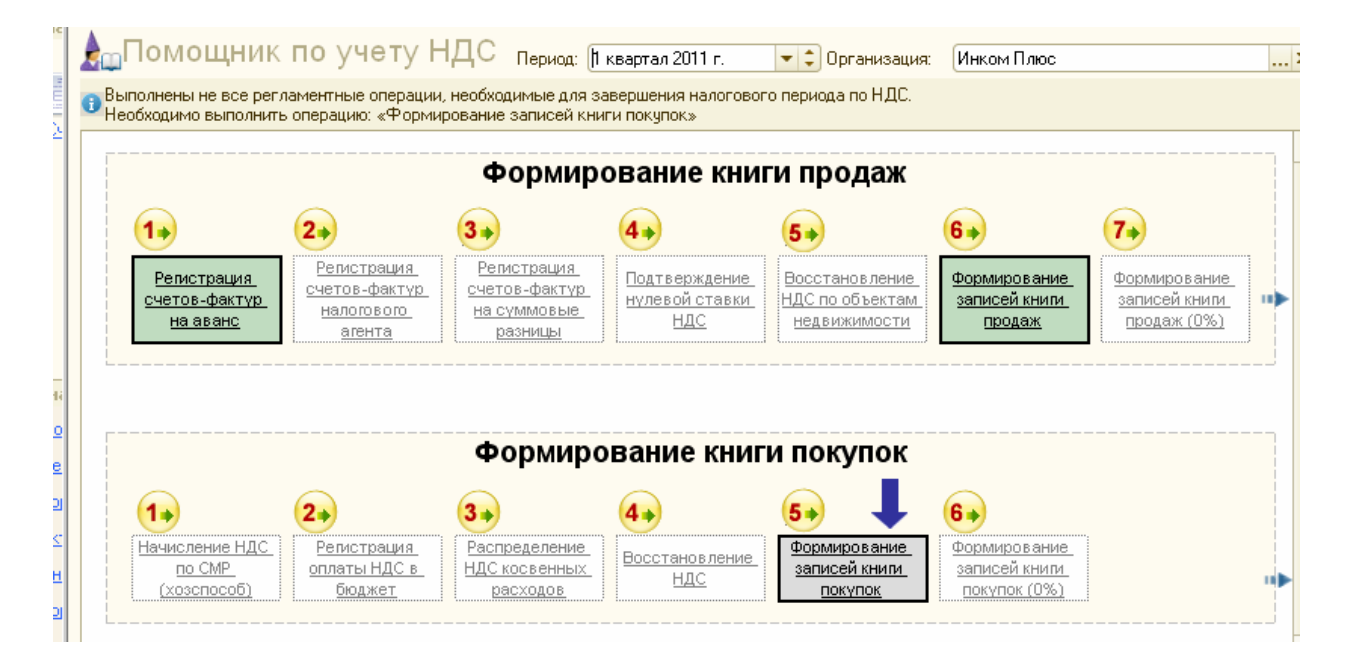

# *Помощник по учету НДС*

Внизу формы «Помощник по учету НДС» присутствуют цвета, которые помогают выявлению ошибок:

- *•* «белый» регламентную операцию выполнять не требуется;
- *•* «бледно-голубой» регламентная операция не выполнена;
- *•* «салатовый» регламентная операция выполнена, актуальна;
- *•* «розовый» реламентная операция выполнена, но не актуальна.

# *Задание 3*

Переформируйте регламентные документы «Формирование записей книги продаж» и «Формирование записей книги покупок» за I квартал.

Цель - научиться пользоваться обработкой «Помощник по учету НДС». После обработки на 01.04.2011 года должен остаться остаток на счете 76.АВ в сумме 586 952,54 руб. (*меню «Покупка/Ведение книги покупок/Помощник по учету НДС»)* 

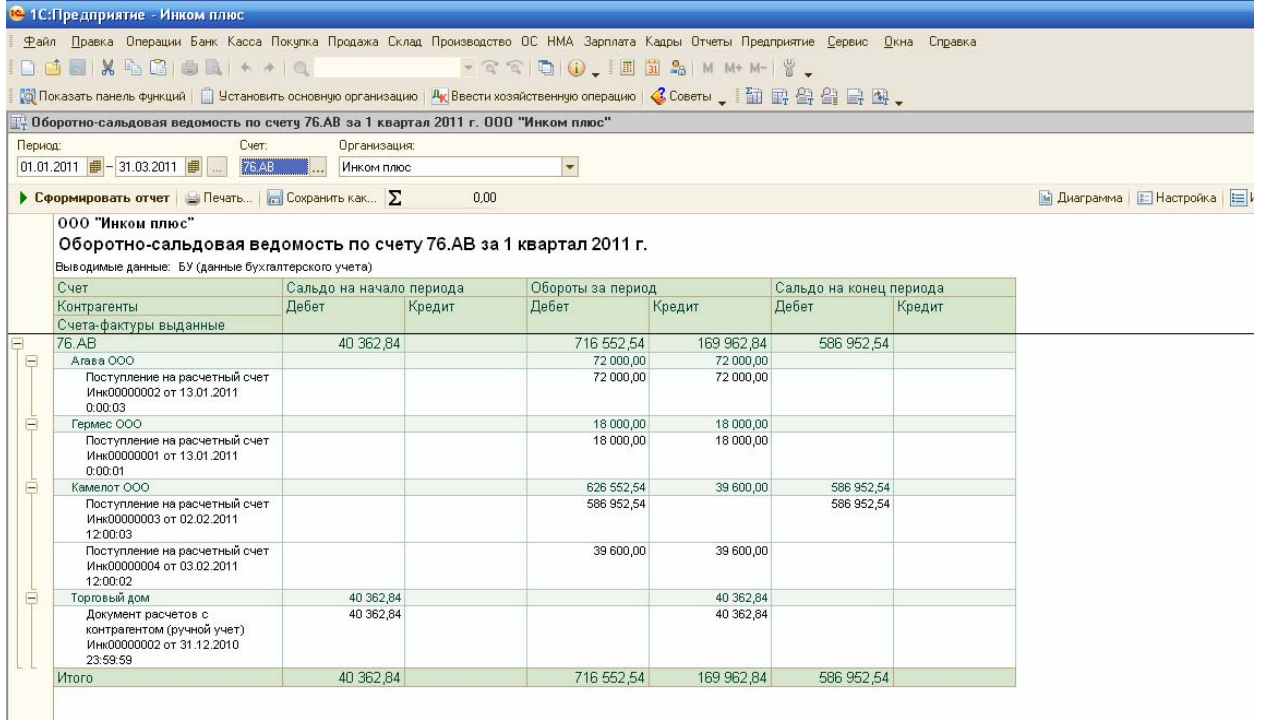

Воспользуйтесь помощником «Закрытие месяца» и последовательно выполните все операции за март. Цель - закрыть затратные счета и определить прибыль, рассчитать налог на прибыль.

## *(меню «Операции/Закрытие месяца»)*

Если открыть документ «Регламентная операция» от 30.04.2011 года и просмотреть бухгалтерские и налоговые записи по начислению амортизации по основному средству «Станок деревообрабатывающий», то различие составит – 3 руб. 25 коп. (645, 58 – 642, 33). Это временная разница. По БУ будет начислена амортизация в сумме 645, 58коп., а в НУ 642, 33 коп. Это связано с тем, что ОС «Станок деревообрабатывающий» был модернизирован в марте. В результате разных правил начисления амортизации в БУ и НУ появилось расхождение в сумме 3 руб. 25 копеек.

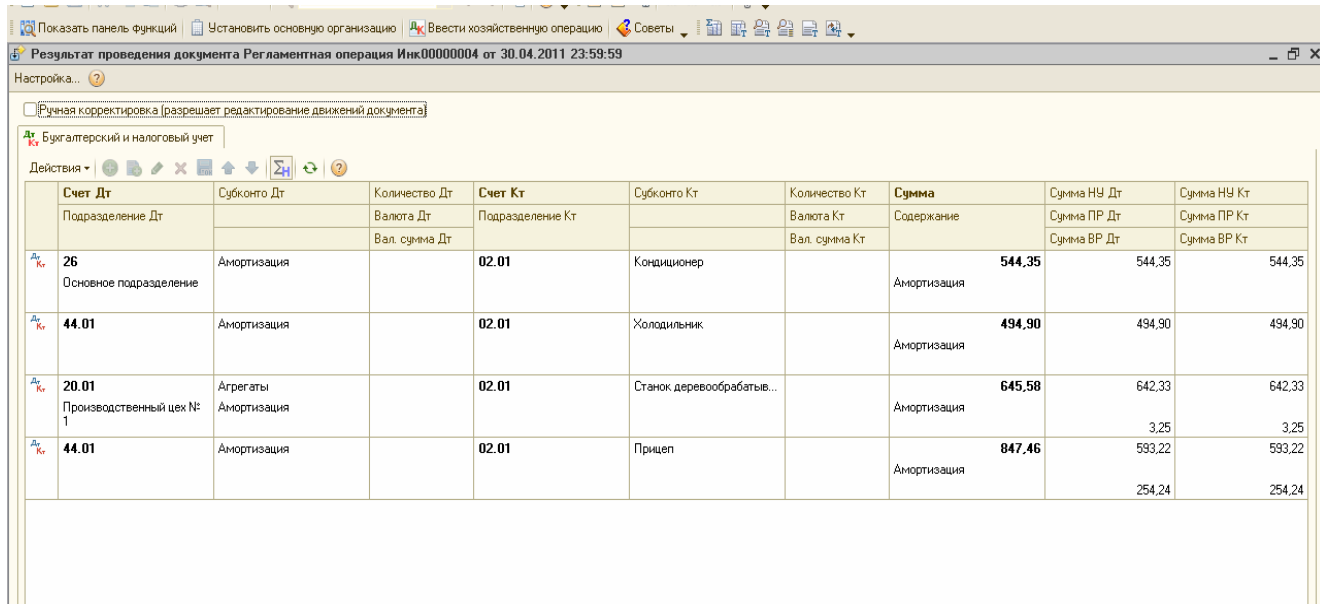

# **Упражнение № 13 Регламентированная отчетность**

# **13.1 Анализ состояния БУ**

Организации обязаны представлять в налоговые органы, органы статистики и внебюджетные фонды регламентированную отчетность. В конфигурации «Бухгалтерия предприятия» можно сформировать такую отчетность, если обратиться к меню *«Отчеты/Регламентированные отчеты»*.

Перед составлением регламентированной отчетности необходимо проверить состояние счетов бухгалтерского учета за отчетный период. В конфигурации существует возможность выполнить обработки «Анализ состояния бухгалтерского учета» и «Экспресспроверка ведения учета» *(меню «Отчеты»).* 

Обработка «Анализ состояния бухгалтерского учета» анализирует состояние рабочего плана счетов, и счетов, подлежащих закрытию в конце отчетного периода, а также анализирует бухгалтерские итоги и проводки.

Обработка «Экспресс-проверка ведения учета» - аудитор конфигурации и осуществляет проверку по 44 позициям.

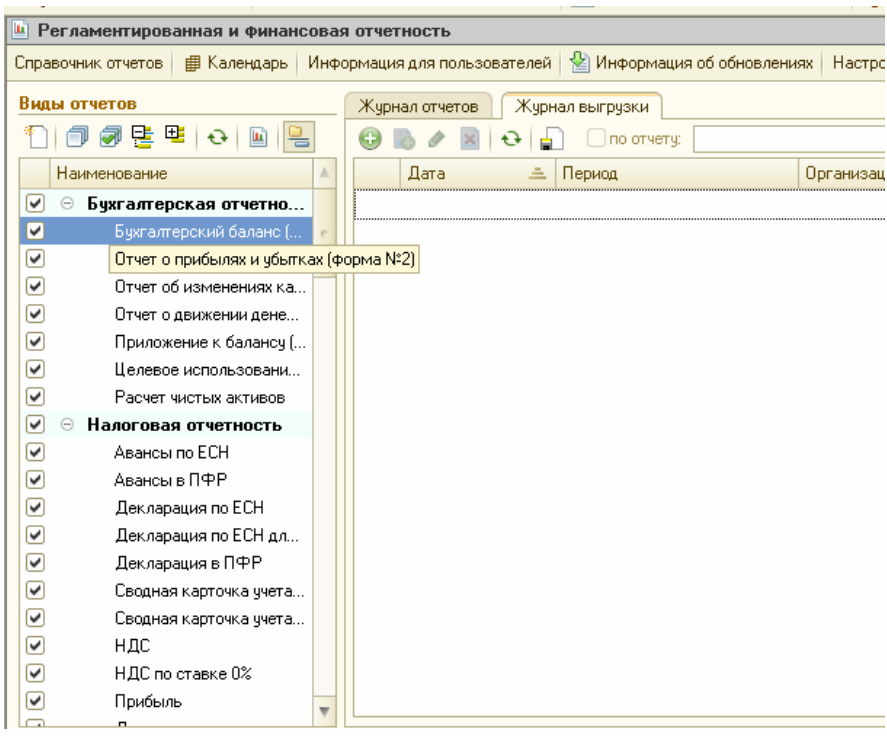

*Форма выбора регламентированных отчетов*

*ЗАДАНИЕ №1* Выполните обработку «Анализ состояния бухгалтерского учета» за I квартал 2011 года. Нажмите на кнопку «Сформировать». Ошибок быть не должно, хотя обработка показывает одну ошибку.

*(Меню «Отчеты/ Анализ состояния бухгалтерского учета)* 

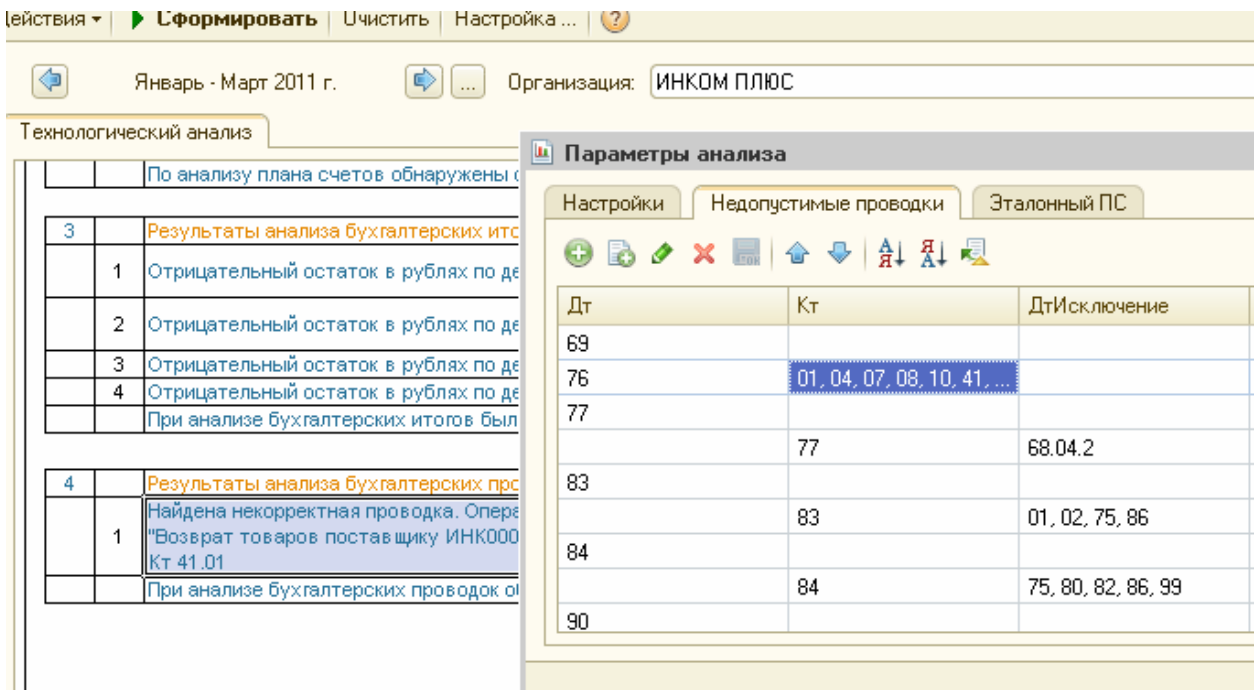

#### *Форма отчета Анализ состояния бухгалтерского учета*

Обработка «Анализ состояния бухгалтерского учета» за I квартал нашла некорректную проводку **Дт 76.02 Кт 41.01**, которую создал документ «Возврат товаров поставщику». Данное замечание не является ошибкой, и говорит только о том, что данная обработка не настроена под специфику нашей организации. Настройка производится при помощи кнопки «Настройка/Недопустимые проводки». Из перечня недопустимых проводок по дебету счета 76 «Расчеты с разными дебиторами и кредиторами» надо **удалить счет 41 «Товары**».

После настройки, повторите обработку «Анализ состояния бухгалтерского учета» за I квартал. Ошибок быть не должно.

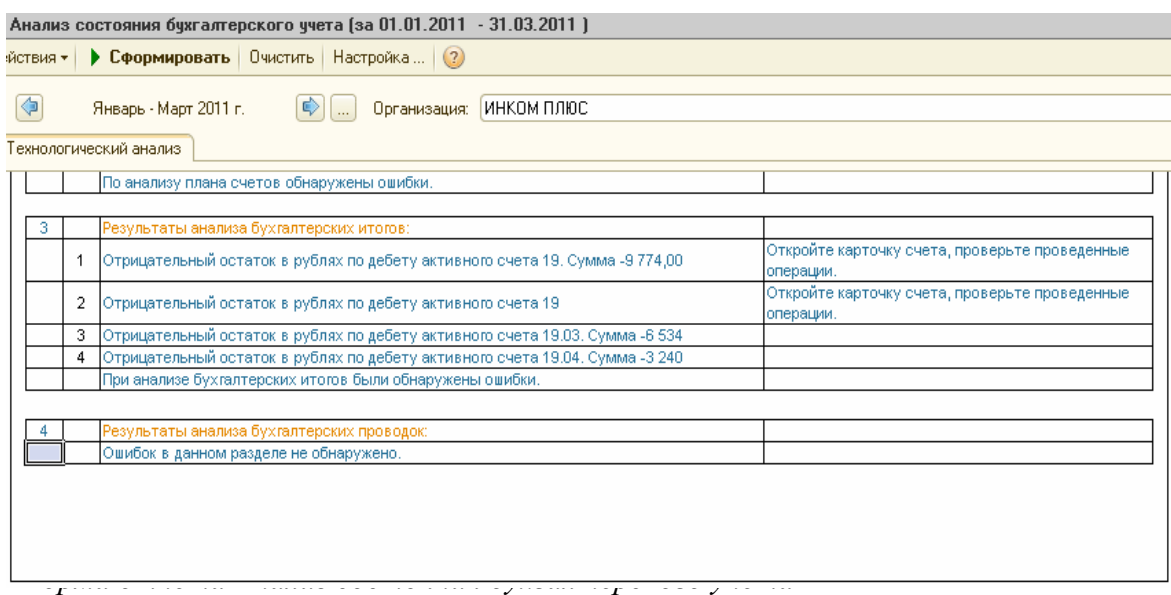

Выполните обработку «Экспресс-проверка ведения учета». Выберите период - I квартал 2011 года. Нажмите на кнопку «Выполнить проверку». Обнаружены две ошибки соблюдение нумерации документов и нарушение лимита остатков денег в кассе.

*(Меню «Отчеты/Эксперсс проверка ведения бухгалтерского учета)* 

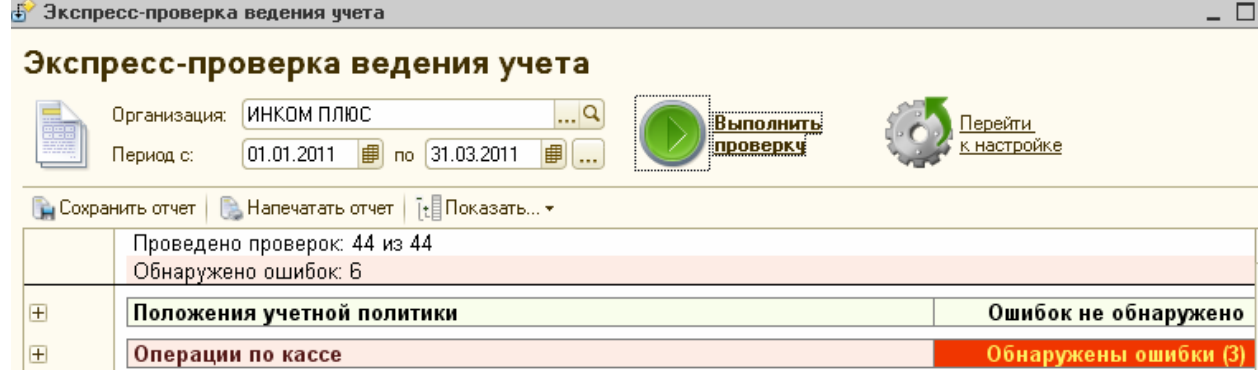

*Форма обработки Экспресс-проверка ведения учета*

С 01.01.2011 года установите лимит остатка кассы 5 000 руб. Для этого перейдите в меню «Касса/Лимит остатка кассы», и добавьте новую строку.

Ошибка «неверная нумерация кассовых документов» -упражнения делались в разные месяцы (задания выполнялись не в хронологическом порядке).

*(меню «Касса/Журнал регистрации кассовых документов »)* 

Для того чтобы нумерация была правильная - первое правило, кассиру следует проверять нумерацию по окончанию дня. Если нумерация нарушена, то в каждом документе есть кнопка *«Действие/Редактировать номер».* 

Кроме того, для изменения номеров документов в программе есть обработка «Настройка стратегии редактирования номеров (кодов) объектов». К ней можно обратиться при помощи *меню «Сервис/Служебные».* 

Для редактирования номеров рекомендуем воспользоваться отчетом «Журнал регистрации кассовых документов» за период 2011 год. На рисунке, представленном ниже видно, что нарушена нумерация и по приходным кассовым ордерам и по расходным кассовым ордерам.

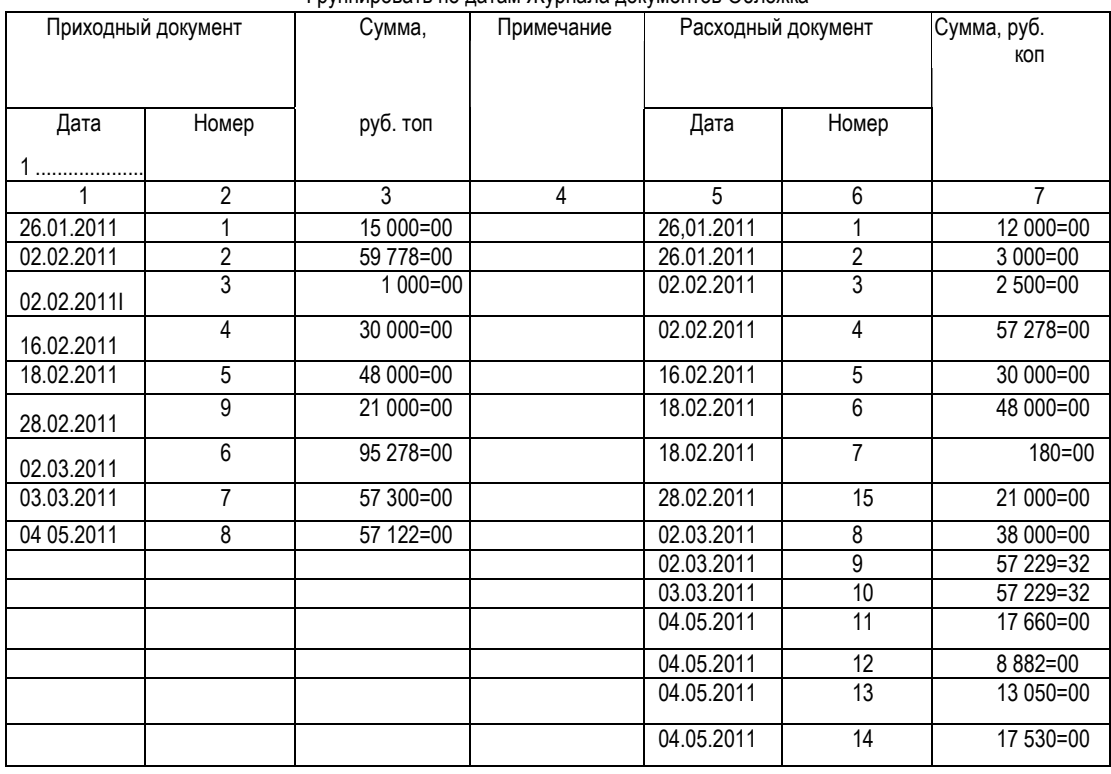

#### Группировать по датам Журнала документов Обложка

*Фрагмент отчета Журнал регистрации кассовых документов*

Для исправления номера следует открыть каждый документ, нажать кнопку *«Действия/Редактировать номер»* и указать тот номер, который отсутствует в списке. Таким образом исправить нумерацию.

После исправления нумерации ПКО и РКО переформируйте журнал КО-3 «Журнал регистрации кассовых документов». *Повторите обработку «Экспресс-проверка ведения учета». Ошибок быть не должно.* 

# *ЗАДАНИЕ №2*

Выполните обработку «Анализ состояния налогового учета по налогу на прибыль» за I квартал 2011 года. Фрагмент обработки представлен на рисунке .11.

*(меню «Отчеты/Анализ состояния налогового учета по налогу на прибыль»)* 

# *ЗАДАНИЕ №3*

## **13.2 Анализ состояния НУ по налогу на прибыль**

Выполните обработку «Анализ состояния налогового учета по налогу на прибыль за 1 квартал 2011года. Фрагмент обработки представлен на рисунке ниже.

*(Меню «Отчеты/Анализ состояния налогового учета по налогу на прибыль»)* 

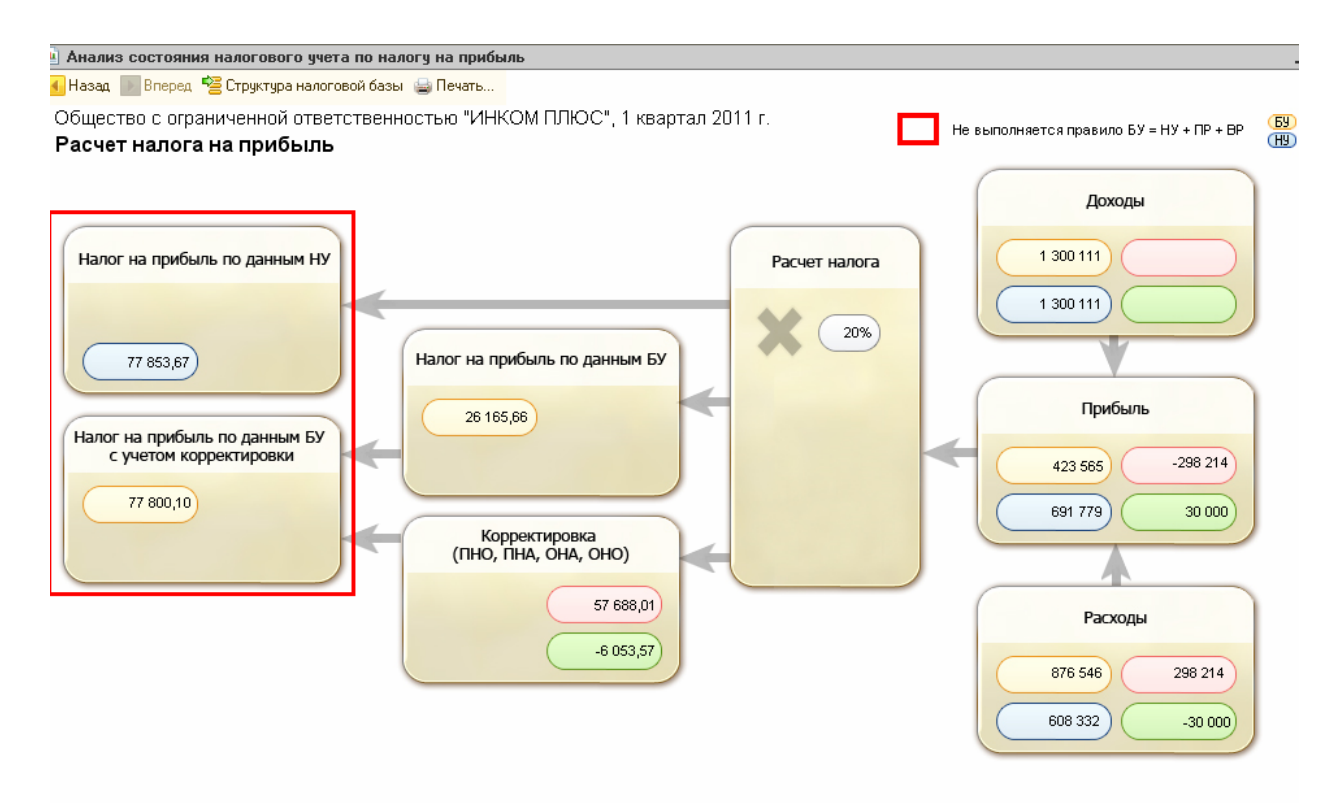

Форма декларации по налогу на прибыль приведена в Приложении 1 к приказу ФНС России от 15.12.2010 г. № ММВ-7-3/730@.

Форма декларации состоит из титульного листа, разделов 1.1, 1.2 и 1.3, листа 02 «Расчет налога на прибыль» и пяти приложений к нему, листа 03, листа 04, листа 05, листа <sup>06</sup><sup>и</sup> листа 07 <sup>и</sup> Приложения. *ЗАДАНИЕ №<sup>4</sup>*

Составьте налоговый отчет «Прибыль» за I квартал 2011 года по ООО «ИНКОМ ПЛЮС» *(меню «Отчеты/Регламентированные отчеты/Прибыль»).*

Для того чтобы сформировать отчет «Прибыль» необходимо найти папку «Налоговая отчетность» и открыть ее двойным кликом мыши. Выбрать отчет «Прибыль». Установить период отчетности «I квартал 2011 года», единицу измерения «руб.», точность «0». Дата подписи - 28.04.2011 г. На титульном листе выберите код по месту нахождения (учета) - 214 «По месту нахождения российской организации, не являющейся крупнейшим налогоплательщиком». Перейдите на закладку «Раздел 1.1» и укажите на ней: код ОКАТО 45290562000, КБК ФБ РФ и КБК субъекта РФ. Заполните отчет автоматически - кнопка «Заполнить».
Любой показатель отчета можно расшифровать при помощи кнопка «Расшифровка». Расшифровку доходов следует получать в приложении 1 к листу 02, а расшифровку расходов - в приложении 2 к листу 02.

Обратите внимание, что амортизационная премия в размере 10% от первоначальной стоимости основных средств отражается в сумме 30 508 руб. в составе внереализационных расходов в приложении 2 к листу 02 по строке 042.

Если бы организация продала основное средство в течение пяти лет после применения амортизационной премии, то ее следовало бы восстановить. Тогда восстановленную сумму пришлось бы отразить в приложении 1 к листу 02 по строке 105.

ПБУ 18/02 не содержит требований или рекомендаций по организации учета расчетов по налогу на прибыль непосредственно на счете 68 «Расчеты по налогам и сборам». До вступления в силу ПБУ 18/02 информация о расчетах по налогу на прибыль обобщалась на субсчете 68.4 в разрезе сумм, подлежащих зачислению в федеральный бюджет, бюджет субъекта РФ и бюджет муниципального образования.

Использование для учета расчетов по налогу на прибыль промежуточного счета 68.04.2 - это методическое решение фирмы «1С». Оно позволяет производить разбивку по бюджетам лишь результатного показателя – суммы текущего налога на прибыль, переносимой на субсчет 68.04.1, а не каждой суммы ПНО, ПНА, ОНА и ОНО. Другая цель промежуточного счета - не загромождать счет расчетов с бюджетом по налогу лишними проводками, которые будут только мешать при сверке расчетов.

Поскольку уплата налога на прибыль в течение налогового периода производится по окончании каждого отчетного периода (месяц, 1 квартал, 1 полугодие, 9 месяцев), то для определения суммы, подлежащей уплате за конкретный период, в конфигурации предусмотрено «закрытие» счета 68.04.2 не по окончании налогового периода, а в конце каждого месяца (квартала).

В этой связи, для сопоставления суммы текущего налога на прибыль по данным бухгалтерского учета и суммы, показываемой в налоговой декларации, следует использовать показатель оборота между субсчетами 68.04.1 и 68.04.2.

Порядок формирования бухгалтерской отчетности организаций, являющихся юридическими лицами по законодательству Российской Федерации (кроме кредитных, страховых и бюджетных организаций) регламентирован Указаниями о порядке составления и представления бухгалтерской отчетности, утвержденными приказом Минфина РФ от 22 июля 2003г. № 67н «О формах бухгалтерской отчетности организаций».

Бухгалтерскую отчетность следует составлять в тысячах или миллионах рублей без десятичных знаков.

Требования по раскрытию информации в бухгалтерской отчетности изложены в пунктах 23-25 ПБУ 18/02.

Организации, на которые распространяется действие ПБУ 18/02, отдельные аспекты учета расчетов по налогу на прибыль раскрывают:

- в Бухгалтерском балансе;
- в Отчете о прибылях и убытках;
- в Пояснениях к бухгалтерскому балансу и отчету о прибылях и убытках.

Пунктом 24 ПБУ 18/02 предусмотрено, что «информацию о постоянных налоговых обязательствах, отложенных налоговых активах и обязательствах, и текущем налоге на прибыль (текущем налоговом убытке) необходимо отразить в Отчете о прибылях и убытках».

Это требование нашло отражение в образце формы отчета о прибылях и убытках, утвержденной приказом Минфина России от 22 июля 2003г. № 67н:

• показатели «Отложенные налоговые активы», «Отложенные налоговые обязательства» и «Текущий налог на прибыль» включены в форму «Отчет о прибылях и убытках». Эти показатели располагаются между показателями «Прибыль (убыток) до налогообложения» и «Чистая прибыль (убыток) отчетного периода» и участвуют в расчете;

• величина постоянных налоговых обязательств (активов) приводится в разделе «Справочном» формы «Отчет о прибылях и убытках», но она не участвует в расчете чистой прибыли (убытка) отчетного периода.

Особенность заполнения показателей формы «Отчет о прибылях и убытках», участвующих в расчете чистой прибыли (убытка) отчетного периода состоит в том, что в них показываются обороты, которые не корреспондируют со счетом 99 «Прибыли и убытки».

Как показано выше, признание отложенного налогового актива отражается записью в дебет счета 09 «Отложенные налоговые активы» с кредита счета 68.04.2 «Расчет налога на прибыль», а его погашение - обратной записью с кредита счета 09 в дебет счета 68.04.2.

Признание отложенного налогового обязательства отражается записью в дебет счета 68.04.2 с кредита счета 77 «Отложенные налоговые обязательства», и их погашение обратной записью с кредита счета 68.04.2 в дебет счета 77.

При расчете текущего налога на прибыль учитывается не сумма отложенных налоговых активов (дебетовый оборот по счету 09) и отложенных налоговых обязательств (кредитовый оборот по счету 77), а разность между начисленными и зачтенными суммами, т.е. оборот 09, 68.04.2 - оборот 68.04.2, 09 и оборот 68.04.2, 77 - оборот 77, 68.04.2 соответственно.

# **13.3 Формирование отчета о прибылях и убытках**

#### *ЗАДАНИЕ №5*

Составьте бухгалтерский отчет ««Отчет о прибылях и убытках»» за I квартал 2011 года по ООО «ИНКОМ ПЛЮС».

Для того чтобы сформировать отчет ««Отчет о прибылях и убытках»» необходимо выбрать его по кнопке «Создать новый отчет» - это второй способ создания нового отчета . *(меню «Отчеты/Регламентированные отчеты/Отчет о прибылях и убытках*

#### *(Форма № 2)»)*

При открытии отчета видно, что установлена единица измерения «тыс. рублей» и точность «0». Это определено законодательно, и необходимо для того, чтобы выгрузить отчет в ИФНС. При заполнении отчета с другой единицей измерения форма № 2 выгружаться не будет, о чем и будет написано в окне служебного сообщения.

Заполните отчет - нажмите кнопку «Заполнить».

В форме № 2 показатель «Текущий налог на прибыль» - составил 349 847 руб. Та же сумма в декларации по прибыли (строка 180). В таблице 1 представлена увязка показателей форм отчетностей.

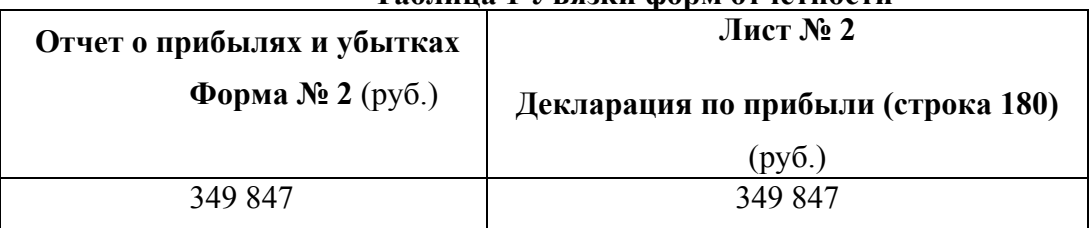

#### **Таблица 1 Увязки форм отчетности**

Вся сумма доходов- это выручка плюс прочие доходы. Все в нетто оценке без акцизов и налога на добавленную стоимость, даже если такой предъявлялся покупателям.

Если бухгалтерская прибыль больше налоговой - значит должно появиться отложенное налоговое обязательство. Для того чтобы понять, как эта сумма рассчиталась, формируется отчет «Оборотно-сальдовая ведомость (налоговый учет)» по виду учета «ВР».

В показателе «Отложенные налоговые обязательства» следует показать оборот 68.04.2, 77 - оборот 77, 68.04.2. Если разность окажется положительной, то значение показателя приводится в круглых скобках (при подсчете итогов вычитается).

Показатель «Текущий налог на прибыль» заполняется по следующему алгоритму: оборот 99.02.1, 68.04.2 (условный расход) + оборот 99.02.3, 68.04.2 (постоянное налоговое обязательство) - оборот 68.04.2, 99.02.2 (условный доход) - оборот 68.04.2, 99.02.3 (постоянный налоговый актив) + оборот 09, 68.04.2 (принятые к учету ОНА) - оборот 68.04.2, 09 (зачтенные ОНА) - оборот 68.04.2, 77 (принятые к учету ОНО) + оборот 77, 68.04.2 (зачтенные ОНО). Положительный результат показывается в круглых скобках.

Приняв во внимание сумму налога на прибыль, отложенные налоговые активы и обязательства, санкции за нарушение правил налогообложения и иные расходы и доходы, мы получаем чистую прибыль или убыток. В нашем случае в форме № 2 - чистая прибыль (строка 190).

Проверьте заполнение строки 190 «Чистая прибыль (убыток) отчетного периода» формы № 2. Ее показатель составил 822 458 руб.

Заполнение показателя «Постоянные налоговые обязательства (активы)» раздела «Справочно» производится по оборотам на соответствующих субсчетах второго порядка к субсчету 99.02 «Налог на прибыль» в корреспонденции со счетом 68.04.2.

# **13. 4 Формирование бухгалтерского баланса**

*ЗАДАНИЕ №6* 

Составьте баланс за I квартал 2011 года по ООО «ИНКОМ ПЛЮС».

*(меню «Отчеты/Регламентированные отчеты/Баланс»).* 

Для того чтобы сформировать отчет «Бухгалтерский баланс» необходимо найти папку «Бухгалтерская отчетность» и вызвать форму. Установите период отчетности «за I квартал 2011 года», единицу измерения «тыс. руб.» и заполните баланс автоматически по клавише «Заполнить». Сохраненный баланс попадает в журнал отчетов.

# **УПРАЖНЕНИЕ № 1 4**

# **Организации, применяющие УСН.**

# **14.1 Хозяйственные операции ООО «ОРИОН».**

# *Задание №1*

**05.01.2011** года от учредителя Малышева Д.В. поступили денежные средства в сумме 20 000 руб. в банк. Корр. счет 75.01. Операция - «Прочее поступление». Оформить документ «Поступление на расчетный счет». Входящий номер платежного ордера учредителя № 1 от 05.01.2011 года. *(меню «Банк/Банковские выписки).* 

**05.01.2011** года от учредителя ООО «КАМЕЛОТ» поступили денежные средства в сумме 80 000 руб. в банк. Корр. счет 75.01. Операция - «Прочие поступления безналичных денежных средств». Оформить документ «Поступление на расчетный счет». Входящий номер платежного поручения учредителя № 1 от 05.01.2011 года.

Обратите внимание, что суммы, поступившие от учредителей Малышева и ООО «КАМЕЛОТ» являются вкладами в уставный капитал ООО «ОРИОН». Поэтому эти денежные средства не должны попадать в налогооблагаемую базу при расчете единого налога. *В* книге учета доходов и расходов (закладка «Доходы и расходы») в графе 5 «в т.ч. учитываемые при расчете единого налога» суммы от учредителей отражаться не должны. Для того чтобы выполнить это требование необходимо в документе «Поступление на расчетный счет» суммы от учредителей отразить как не принимаемые при расчете единого налога. Обратите внимание на кнопку на командной панели «КУД и Р». окумент «Поступление на расчетный счет должен быть оформлен следующим образом

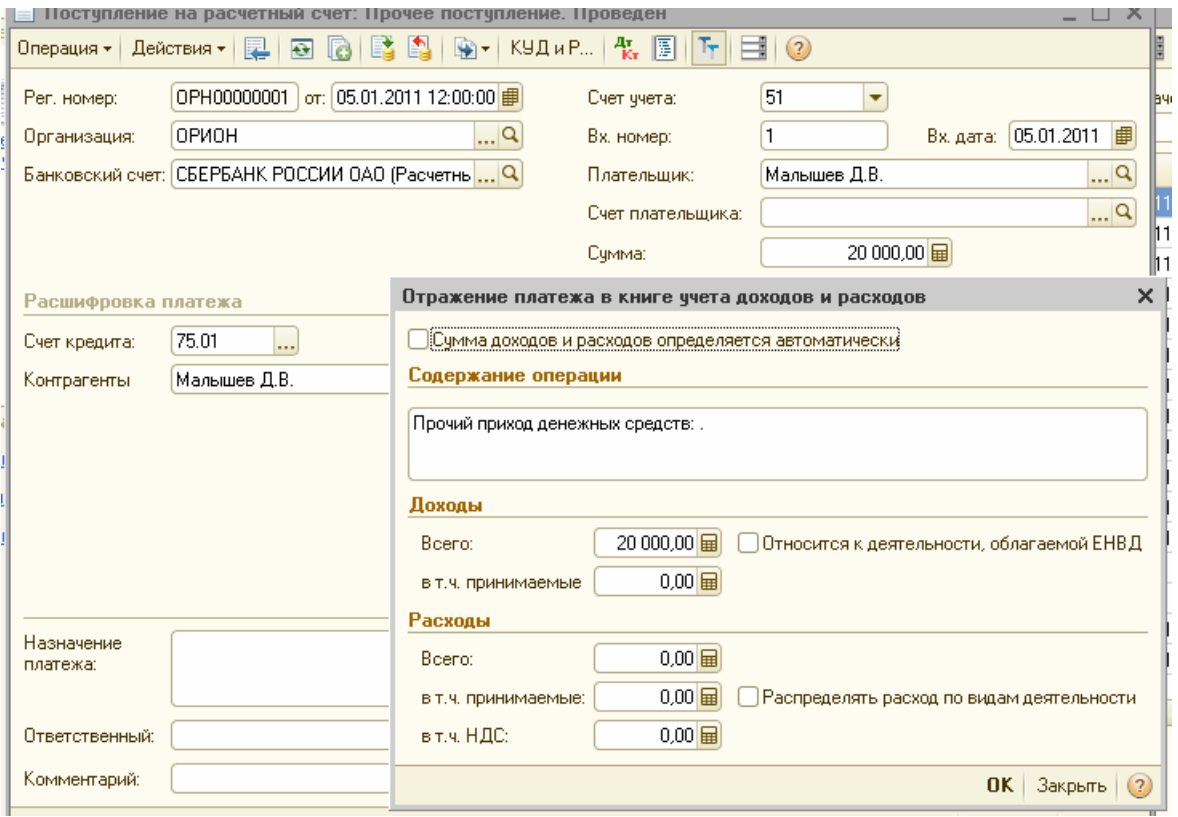

*Электронная форма документа «Поступление на расчетный счет», операция Прочее поступление, кнопка КУДиР.* 

# *Задание №2*

05.01.2011 года от ООО «Гонец» поступили денежные средства в сумме 80 000 руб., как предоплата за товары. Договор «Основной». Создайте документ «Поступление на расчетный счет». Входящий номер платежного поручения покупателя № 1 от 05.01.2011г.

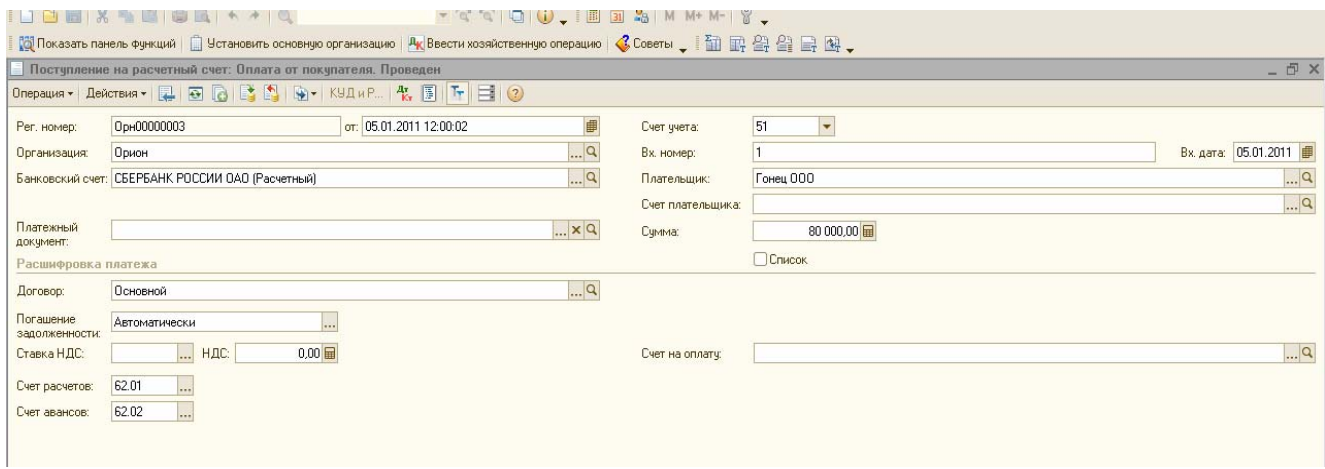

# *Задание №3*

07.01.2011г. поступили товары от ООО «Блеф» по договору «Поставка №1» на основной склад (счет 41.01):

- Соковыжималка 50шт. по 500 руб.;
- Тостер 40 шт. по 600 руб.;
- Короб от соковыжималки 50 шт. по 10 руб. счет 41.03;
- Короб от тостера 40 шт. по 15 руб. счет 41.03.

#### Тара невозвратная.

НДС включать в стоимость товара (проверьте панель инструмента «Цены и валюта» в документе «Поступление товаров и услуг» Входящий номер счет-фактуры и накладная поставщика №1 от 07.01.2011г.

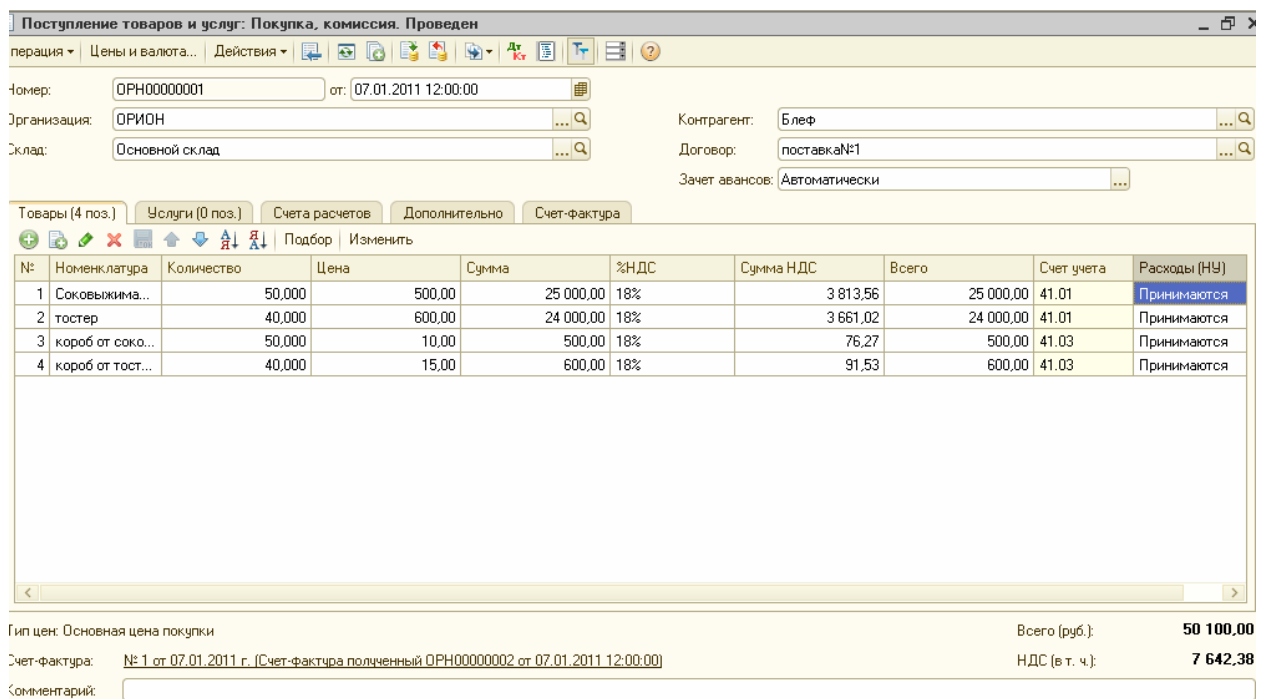

*Электронная форма документа «Поступление товаров и услуг», закладка Товары. Важно!-------------------------------------------------------------------------- -------------------* 

*Если оформляется приход возвратной тары от поставщика, то поступление оформляется документом «Поступление товаров и услуг» на закладке «Тара». Указывается тара с точностью до объекта номенклатуры, залоговая стоимость тары, НДС не ведется. В БУ на сумму залоговой тары возникает долг перед поставщиком. Счет учета расчетов с поставщиком по таре указывается на закладке «Счет учета расчетов» в поле «Счет учета расчетов с поставщиком по таре». Рекомендуется использовать счет 76.05 «Расчеты с прочими поставщиками и подрядчиками».* 

*Отгрузка тары оформляется документом «Реализация товаров и услуг». Тара, которая возвращается, указывается на закладке «Тара».* 

# *Задание № 4*

19.01.2011 года поступили товары от ООО «Тройка» по договору «Поставка № 2» на основной склад (счет 41.01.) :

- Тапочки 100 пар по 100 руб.;
- Фен 100 шт. по 600 руб.;
- Короб от фена 100 по 10 руб. счет 41.03.

НДС включать в стоимость товара (проверьте панель инструмента «Цены и валюта» в документе «Поступление товаров и услуг»).

#### Тара невозвратная.

Зарегистрируйте счет-фактуру от поставщика и накладную № 2 от 19.01.2011 года Просмотрите регистр бухгалтерского учета. Обратите внимание на счет тары. Должна быть проводка по дебету 41.03 «Тара под товаром и порожняя».

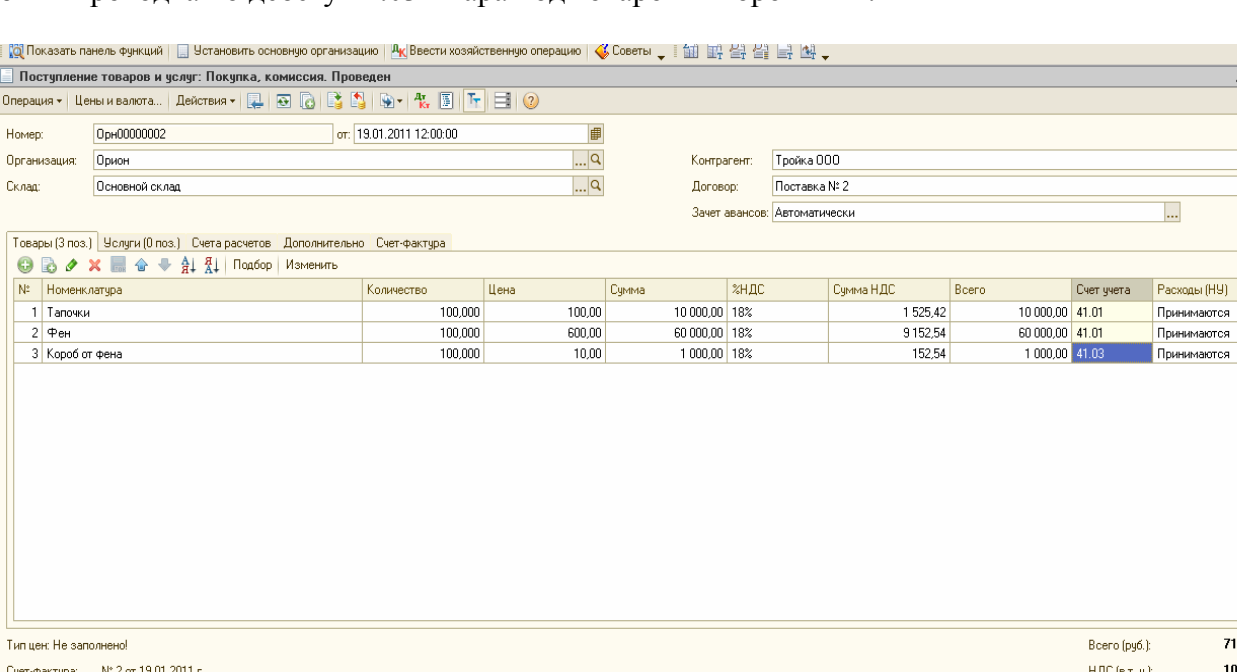

#### *Задание № 5*

12.01.2011 года реализованы товары ООО «ГЕРМЕС» по договору «Покупка бытовой техники» № 4 через основной склад (счет 41.01):

- *•* соковыжималка 20 шт. по 700 руб.;
- *•* тостер 30 шт. по 800 руб.

НДС не учитывается, т. к. организация находится на УСН (используйте панель инструментов «Цены и валюта»). Снимите флаг «Учитывать НДС». Счет-фактуру выписывать не следует.

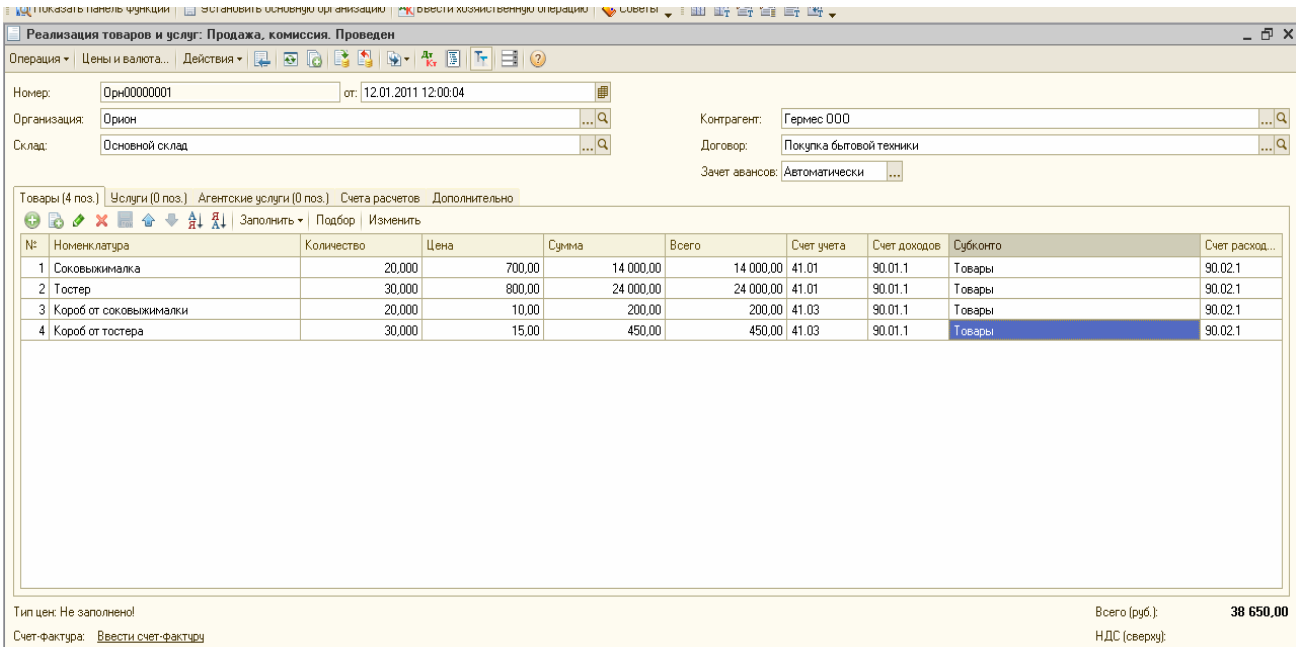

*Электронная форма документа «Реализация товаров и услуг» Закладка Товары Задание № 6* 

 $71000.00$ 10 830,50

13.01.2011 г. покупатель «ГЕРМЕС» оплатил за товары сумму 38 650 руб. по договору «Покупка бытовой техники» № 4. Входящий номер платежного поручения покупателя № 6 от 13.01.2011 г. Проведенный документ сверьте с записями рисунка,

| ld.                                                 | Результат проведения документа Поступление на расчетный счет ОРН00000004 от 13.01.2011 0:00:00                                                                                                    |                |             |                                           |                   |            |              |             |            |
|-----------------------------------------------------|----------------------------------------------------------------------------------------------------|----------------|-------------|-------------------------------------------|-------------------|------------|--------------|-------------|------------|
|                                                     | Настройка (?)                                                                                                    |                |             |                                           |                   |            |              |             |            |
|                                                     | Ручная корректировка (разрешает редактирование движений документа)                                                                                                    |                |             |                                           |                   |            |              |             |            |
|                                                     | 47. Бухгалтерский и налоговый учет                                                                                                    |                |             | Книга ччета доходов и расходов (раздел I) | Расходы при УСН   |            |              |             |            |
|                                                     | Действия $\cdot$   ©   В $\cdot \times$   $\cdot$   $\cdot$ +   $\Sigma$   $\cdot$   $\cdot$   $\cdot$   $\cdot$   $\cdot$   $\cdot$   $\cdot$   $\cdot$   $\cdot$   $\cdot$   $\cdot$   $\cdot$   $\cdot$   $\cdot$   $\cdot$   $\cdot$   $\cdot$   $\cdot$   $\cdot$   $\cdot$   $\cdot$   $\cdot$   $\cdot$   $\cdot$ |                |             |                                           |                   |            |              |             |            |
|                                                     | Счет Дт                                                                                                    | Счбконто Дт    | Количество. | Cyer KT                                   | Счбконто Кт       | Количество | Счмма        | Счмма НУ Дт | Cumma H9 F |
|                                                     | Подразделение Дт                                                                                                    |                | Валюта Дт   | Подразделение Кт                          |                   | Валюта Кт  | Содержание   | Сумма ПР Дт | Счмма ПР К |
|                                                     |                                                                                                    |                | Вал. счмма  |                                           |                   | Вал. сумма |              | Счмма ВР Дт | Cumma BP K |
| $A_{\overline{\mathbf{k}}_{\overline{\mathbf{r}}}}$ | 51                                                                                                    | СБЕРБАНК РОССИ |             | 62.01                                     | "Гермес"000       |            | 38 650.00    |             |            |
|                                                     |                                                                                                    |                |             |                                           | Покупка бытовой т |            | по вх.д.6 от |             |            |
|                                                     |                                                                                                    |                |             |                                           | Реализация товаро |            | 13.01.2011   |             |            |

*Движение документа «Поступление на расчетный счет», БУ и НУ*

#### *Задание № 7*

 $\Pi \Gamma$ 

**24.01.2011** года организация «ОРИОН» оплатила поставщику «ТРОЙКА» по договору «Поставка № 2» сумму 71 000 руб. Входящий номер платежного поручения покупателя № 1 от 24.01.2011 г.

**24.01.2011** года организация «ОРИОН» оплатила поставщику ООО «Блеф» сумму 50 100 руб. Договор - «Поставка № 1». Входящий номер платежного поручения покупателя № 2 от 24.01.2011 г.

Цель - создать документы «Списание с расчетного счета».

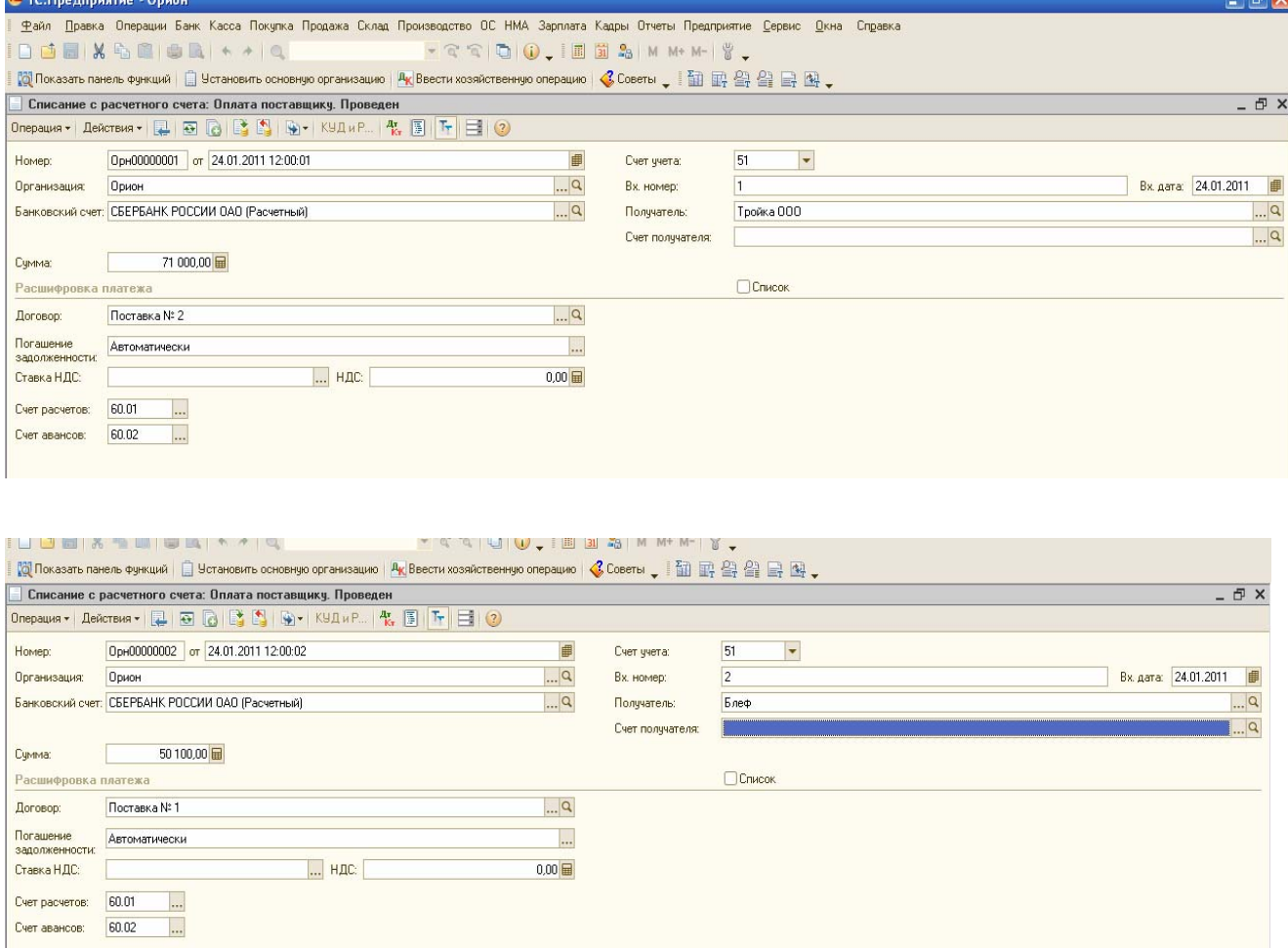

### *Задание № 8*

Создайте отчет «Книга учета доходов и расходов для УСН» за 1 кв. 2011 года. Проанализируйте закладку «Доходы и расходы» графы 5 и 7. *(меню «отчеты/ Книга учета доходов и расходов по УСН»).* 

Проверьте записи в Книге учета доходов и расходов для УСН (табл. 1).

#### **Таблица 1. Анализ граф Книги доходов и расходов**

В книгу доходов и расходов **в графу 7** «Расходы принимаемые» попали: Соковыжималки 20 шт. х 500 руб. = 10 000 руб. Тостер 30 шт. х 600 руб. = 18 000 руб. Короб соковыж. 20 шт. х 10 руб. = 200 руб. Короб тостера 30 шт. х 15 руб. = 450 руб. **Всего в графу 7 - 2 8 650 руб.** 

В книгу доходов и расходов **в графу 4** «Доходы всего» отразилась **сумма 218 650 руб**., которая складывается из: Взнос в уставный капитал Малышевым - 20 000 Взнос в уставный капитал КАМЕЛОТ - 80 000 Оплата от покупателя ГОНЕЦ - 80 000 Оплата от покупателя ГЕРМЕС - 38 650

В книгу доходов и расходов **в графу 5** «Доходы, учитываемые для НБ» отразилась сумма **118 650** руб., которая складывается из: Оплата от покупателя ГОНЕЦ - 80000 О Оплата от покупателя ГЕРМЕС – 38650.

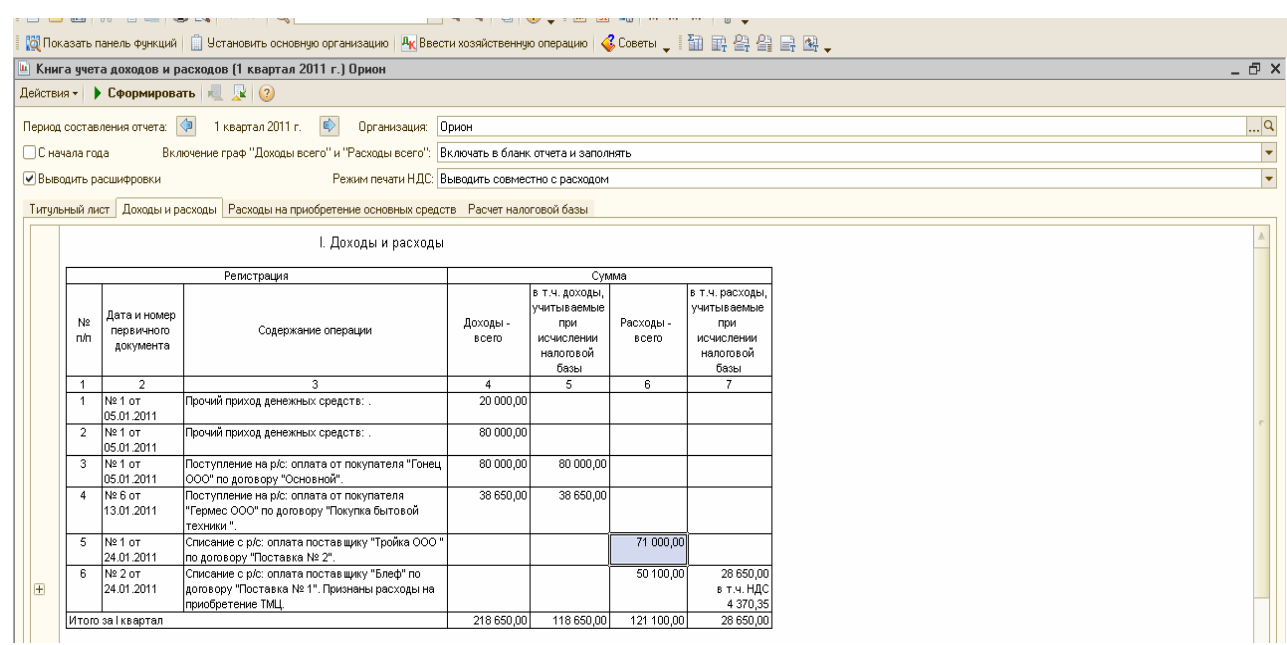

#### *Задание № 9*

24.01.2011 года реализованы товары покупателю ООО «Перст» по договору «Покупка фенов» № 5 через основной склад:

- *•* фен 50 шт. по 750руб. счет 41.01;
- *•* короб от фена 50 шт. по 15 руб.- счет 41.03.

НДС не учитывать. Используйте панель инструментов «Цены и валюта». Снимите флаг «Учитывать НДС».

Счет-фактура не оформляется. Проанализируйте записи регистров БУ И НУ.

*Если тара продается покупателю без условий возврата, как в нашем случае, то такая реализация аналогична реализации товаров, т.е. в документе «Реализация товаров и услуг» указывается тара на закладке «Товары».* 

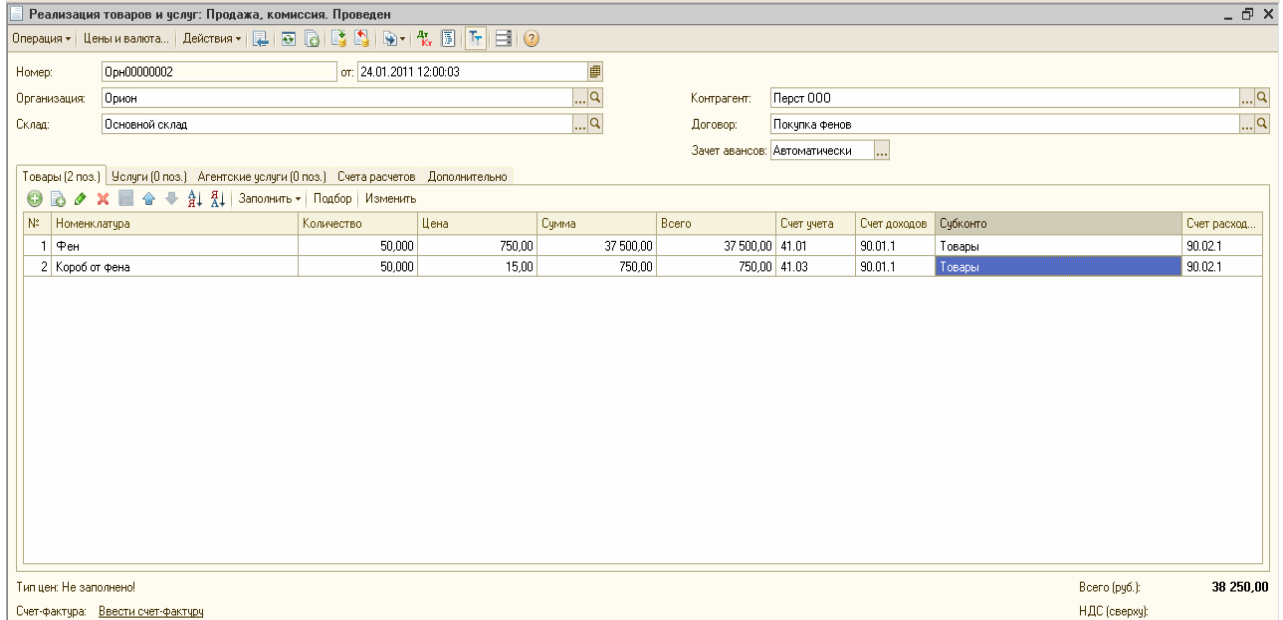

# *Задание № 10*

24.01.2011 года ООО «Перст» оплатил сумму 38 250руб. за фены. Договор «Покупка фенов» № 5. Входящий номер платежного поручения покупателя - № 16 от 24.01.2011г.

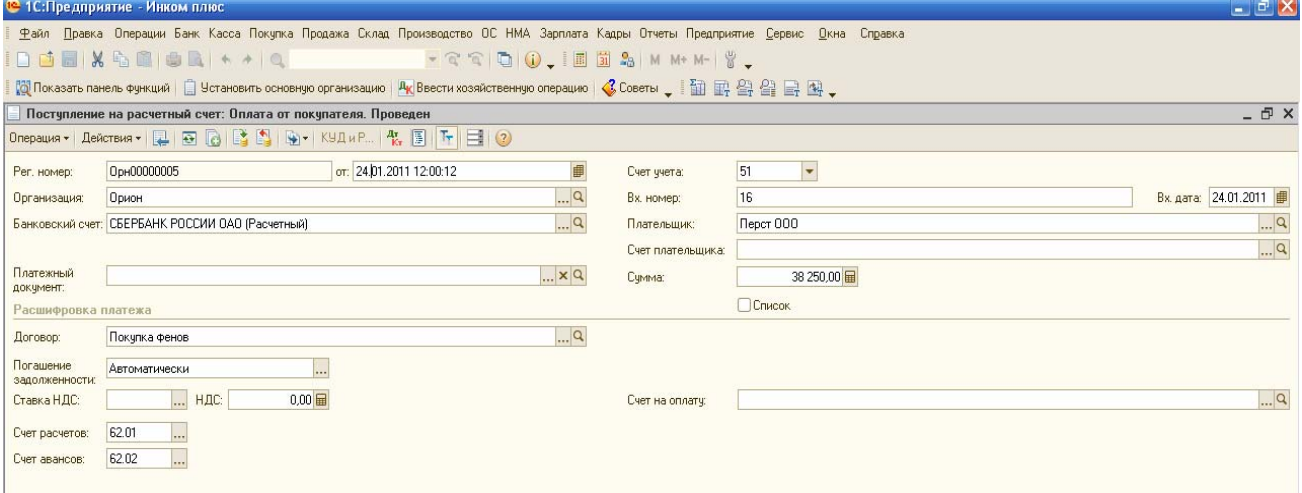

# *Задание № 11*

Создайте отчет «Книга учета доходов и расходов для УСН» за 1 кв. 2011 года. Проанализируйте закладку «Доходы и расходы» графы 5 и 7.

Проверьте записи в книге учета доходов и расходов для УСН (табл. .2.2).

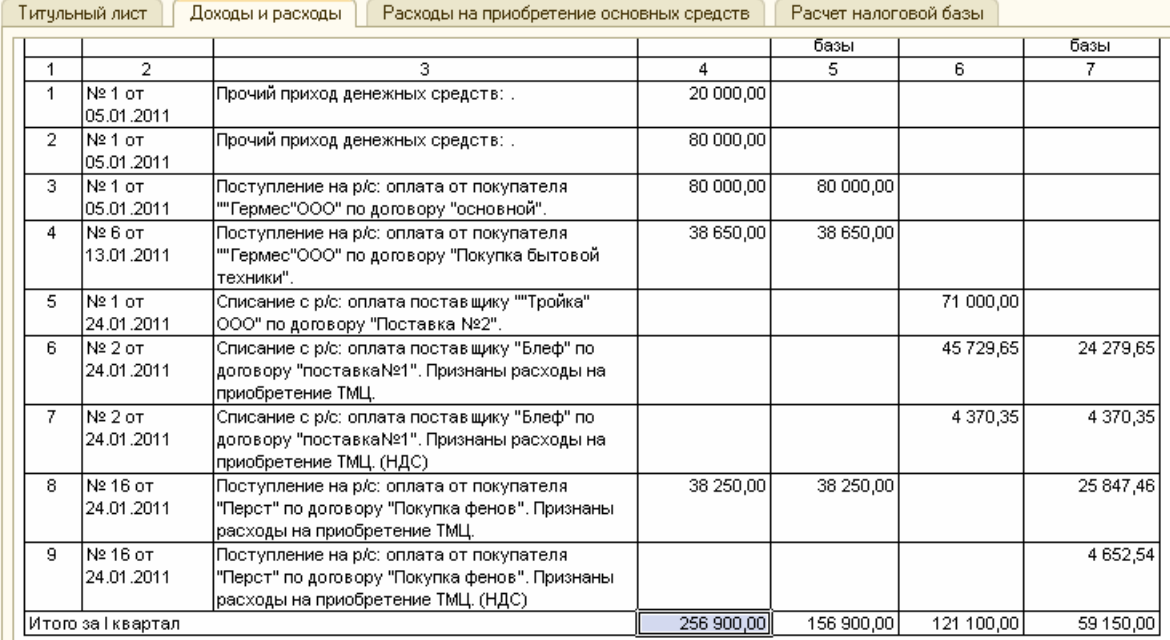

Сформируйте отчет «Анализ состояния НУ по УСН» за 1 квартал 2011г. *(меню «Отчеты/ «Анализ состояния НУ по УСН» ).* 

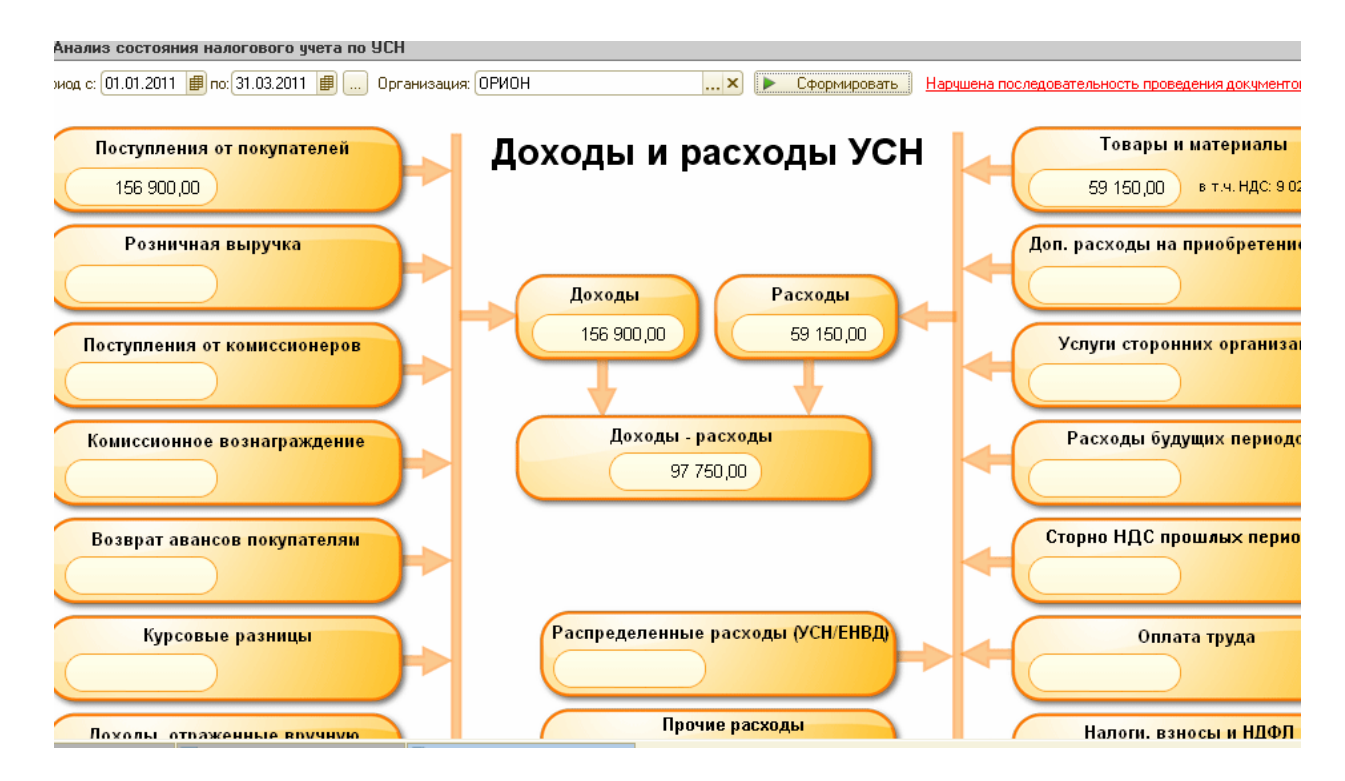

 $01.01.2011$  года объявлен уставный капитал в сумме  $100000$  руб. Создать проводку Д 75.01 К 80.09 (КАМЕЛОТ- 80 000 руб., Малышев - 20 000 руб.).

*(Меню «Операции» Операции вручную)* 

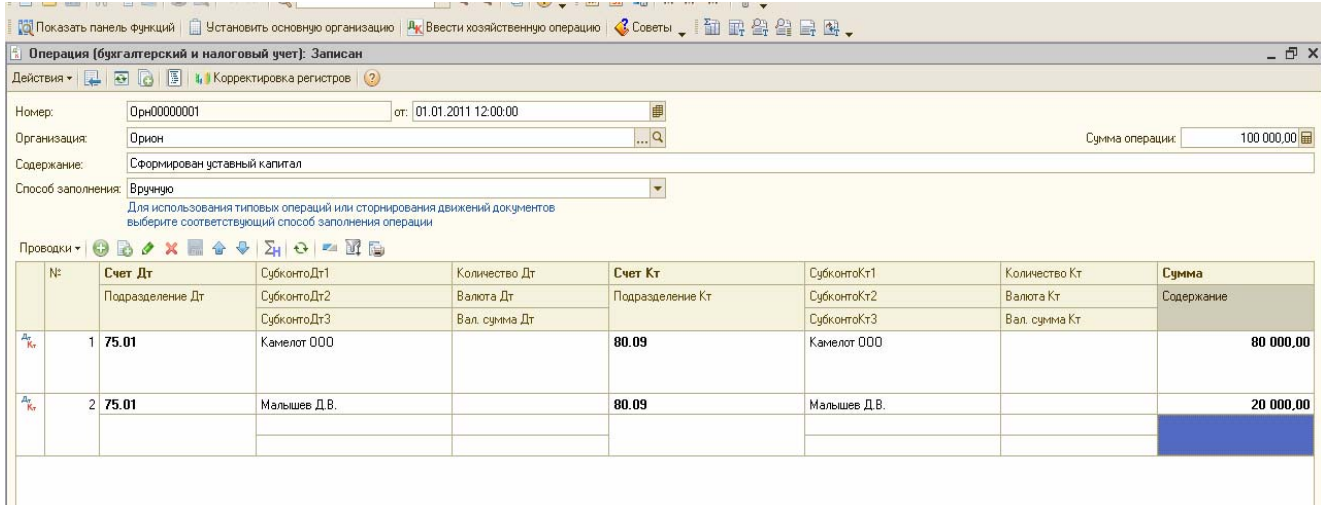

# **Задание №11**

12.01.2011 года у поставщика ООО «Торговый дом» был приобретен комплект офисной мебели на сумму 45 000 руб., в т.ч. НДС. Счет № 1 от 12.01.2011. Зарегистрируйте счет-фактуру поставщика и накладную № 32 от 12.01.2011 года. 12.01.2011 года введите в эксплуатацию основное средство.

Перед заполнением закладок установите операцию «Оборудование». *В* справочнике номенклатура в папке «Основные средства» создайте новую позицию «Офисная мебель».

*Необходимые реквизиты для заполнения сведений по основному средству:* 

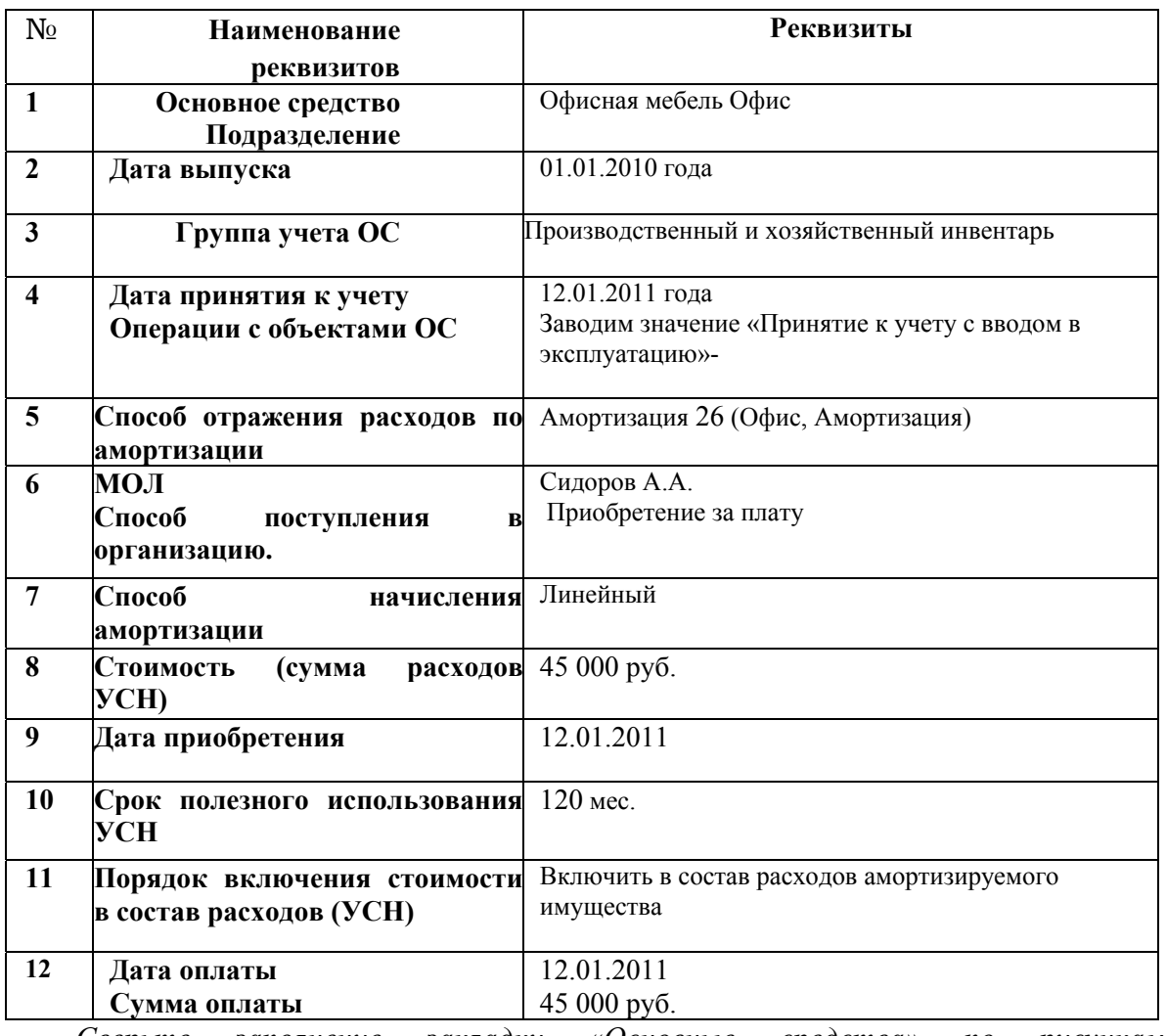

*Сверьте заполнение закладки «Основные средства» по рисункам, представленным ниже.* 

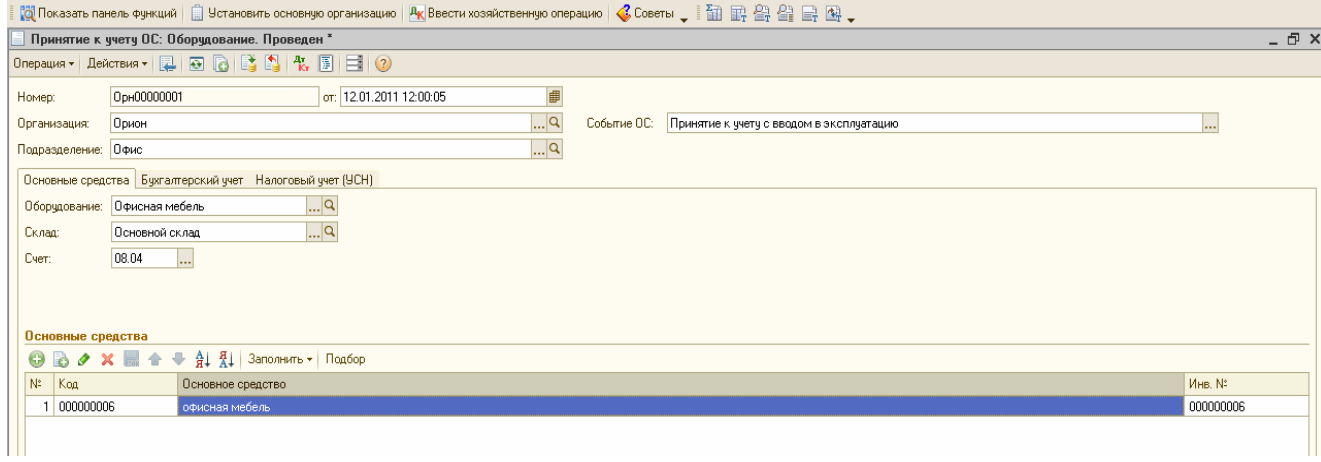

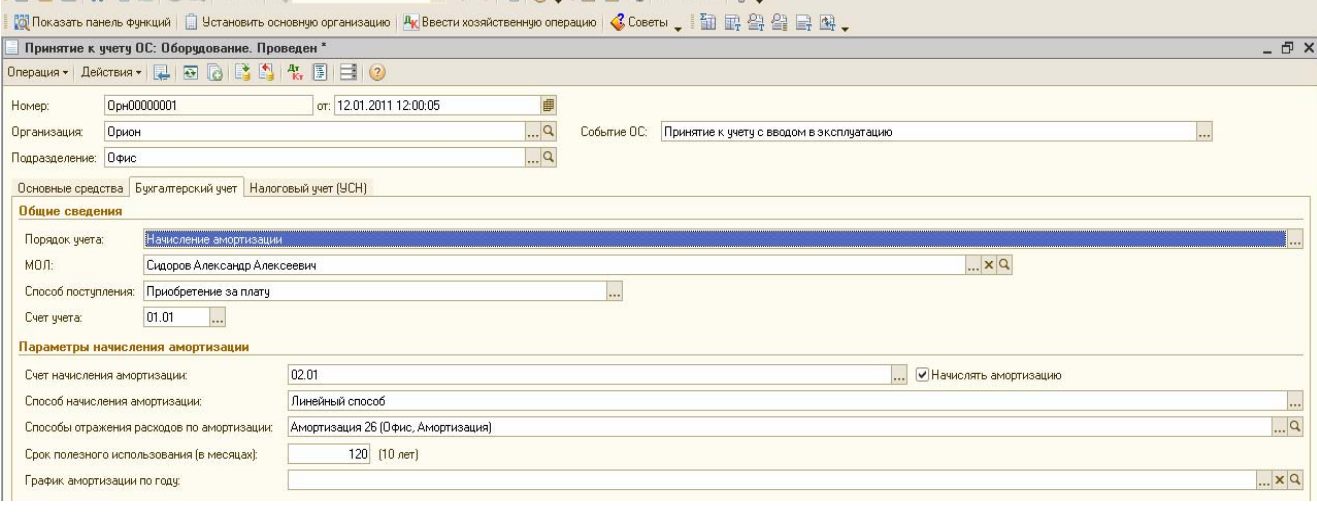

#### $1 \sqcup \boxdot \text{m} \mid X \oplus \text{m} \mid \text{m} \text{m} \rightarrow \text{m} \text{m}$ VQQIQIU, IEIBIZSIMM+M-1

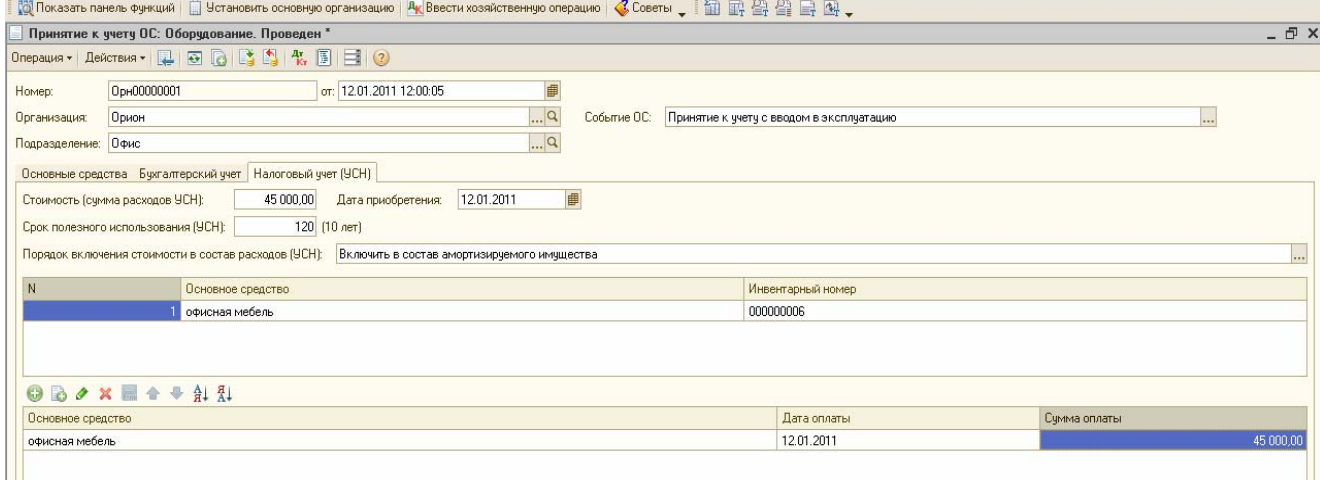

#### *Выполните следующие действия:*

**1).12.01.2011 года** произведите оплату поставщику ООО «Торговый дом» в сумме 45 000 руб. за офисную мебель.

**2).Начислите амортизацию** за январь, февраль, март 2011 года.

**3).В марте выполните операцию** «Признание расходов на приобретение основных средств» из раздела «Регламентные операции по УСН».

**4).Сформируйте и проанализируйте** отчет «Книга доходов и расходов» за 1 кв. 2011 года.

*Рассмотрите фрагмент отчета «Книга доходов и расходов» за 1 кв. 2011 года по принятию к учету ОС.* 

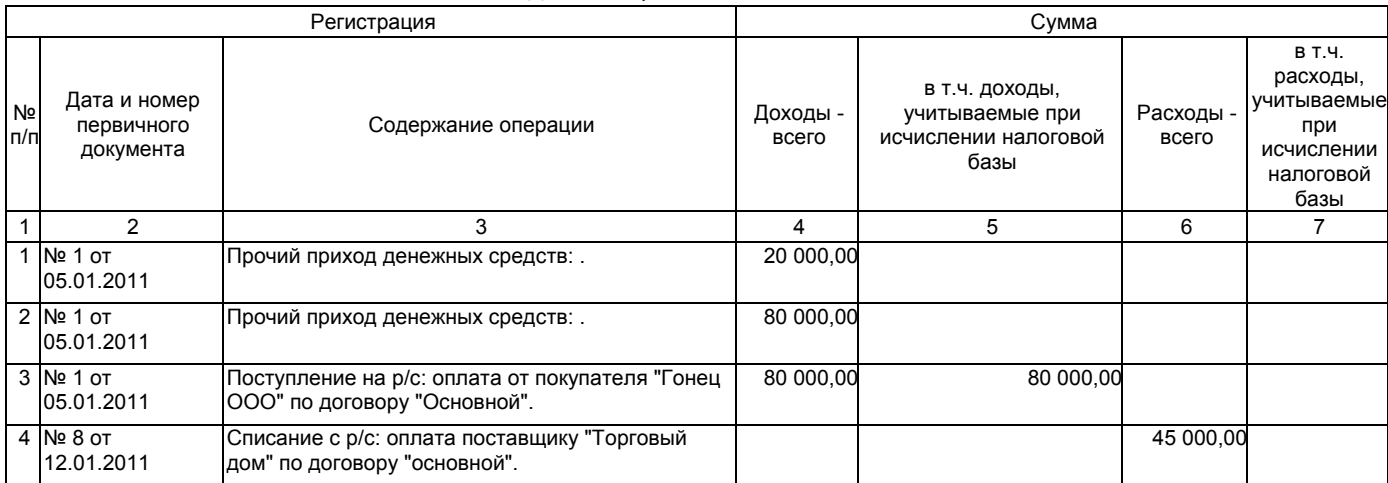

I. Доходы и расходы

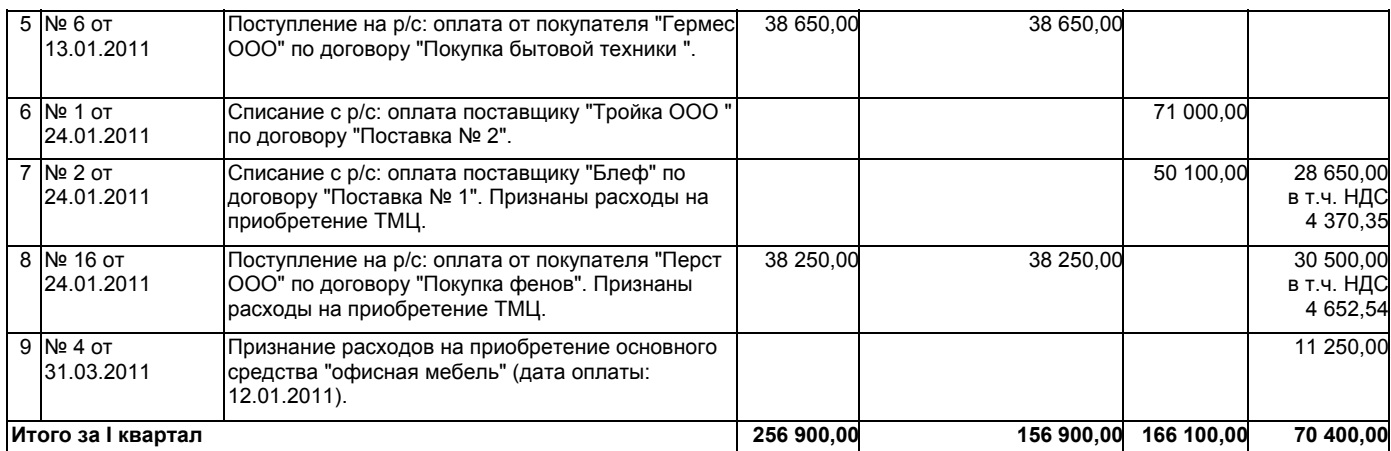

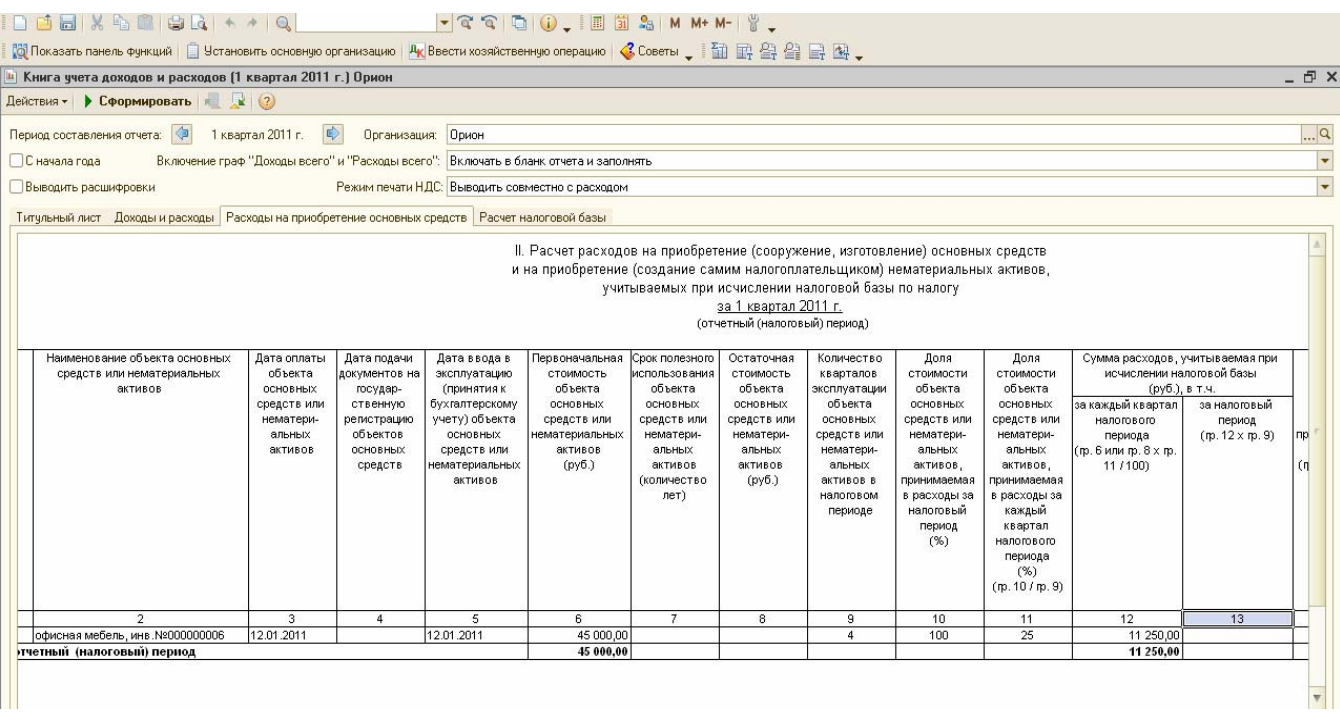

# *Задание №12*

**23.02.11г** реализованы товары ООО «ПЕРСТ по договору «Покупка фенов» № 5 через основной склад:

- фен 25 шт. по 750 руб.- счет 41.01;
- короб от фена 25 шт. по 15 руб. счет 41.03.

НДС не учитывать (воспользуйтесь панель «Цены и валюта») Снимите флаг «Учитывать НДС»

Счет фактура не оформляется. Проанализируйте записи регистров БУ и НУ.

**25.02.2011г**. покупатель ООО «ПЕРСТ» оплатил за фены по договору № 5 на

сумму 19 125 руб. Входящий номер платежного поручения покупателя № 17 от 24.02.2011 года. Сформируйте все необходимые документы*.* 

**25.03.2011** года покупатель ООО «Гонец» произвел предоплату за товары по договору № 5 сумму 100 000 руб. Входящий номер платежного поручения покупателя № 16 от 24.03.2011 года.

**28.03.2011** года реализованы товары для покупателя ООО «Гонец» по договору № 5 по номенклатуре:

- *•* соковыжималка 30 шт. по 1 000 руб. счет 41.01;
- *•* тапочки 100 пар по 300 руб. счет 41.01;
- *•* тостер 10 шт. по 1 000 руб. счет 41.01;
- *•* фен 25 шт. по 900 руб. счет 41.01;
- *•* короб от фена 25 шт. по 15 руб. счет 41.03;
- *•* короб от соковыжималки 30 шт. по 10 руб. 41.03;
- *•* короб от тостера 10 шт. по 15 руб. счет 41.03*.*

НДС не учитывать (используйте панель инструментов «Цены и валюта»). Снимите флаг «Учитывать НДС».

Счет-фактура не оформляется. Проанализируйте записи регистров БУ и НУ.

**Но 29.03.2011** года организация ООО «ОРИОН» по договору № 2 от 22.02.2011 года «Ремонт швейного оборудования» оказала услуги для ООО «Торговый дом» на сумму 200 000 руб., который оплатил их 29.03.2011 года. К выписке приложено платежное поручение покупателя - 88 от 28.03.2011 года.

# **14. 2 Сотрудники ООО «ОРИОН»**

# *Задание № 13*

 $\overline{a}$ 

Приведем данные необходимые для заполнения личной карточки сотрудника и документа «Прием на работу в организацию». У всех наших сотрудников полные семьи, матерей одиночек нет. Все сотрудники граждане РФ. Паспортные данные занесите произвольно.

В настройках пользователя установите организацию ОРИОН основной по умолчанию. Занесите следующих сотрудников:

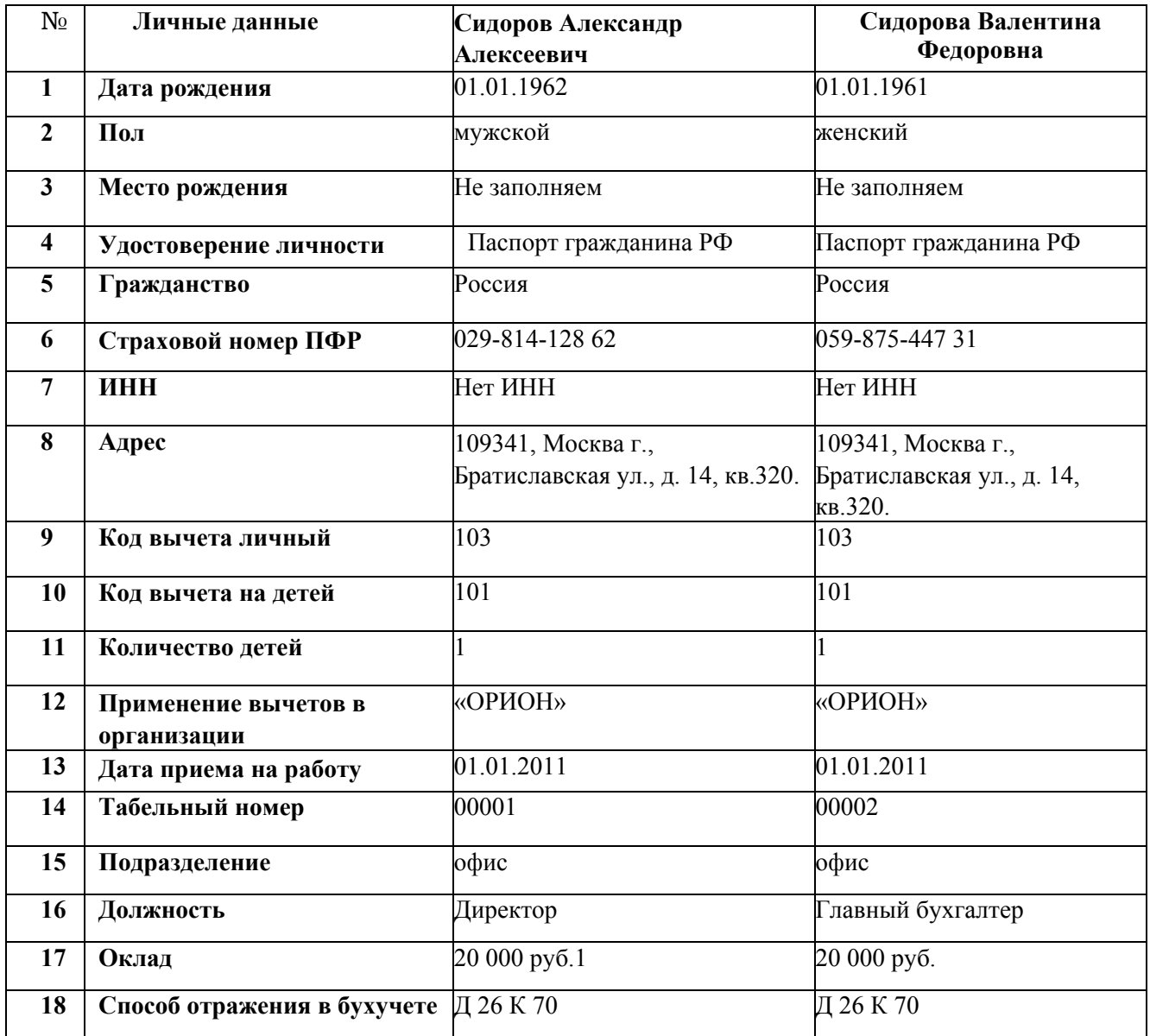

При заполнении личных данных физического лица обратите внимание на закладку «НДФЛ». На этой закладке необходимо оформить право на стандартные вычеты - (код вычета личный, код вычета на детей, указать количество детей). С 01.01.2011 года указать организацию «ОРИОН».

# *Задание № 14*

Рассчитайте зарплату сотрудникам фирмы за январь 2011 г, исходя из того, что все сотрудники отработали весь месяц. Сформируйте документ «Начисление зарплаты» от 31.01.2011 г. Месяц начисления - 01.01.2011 г. Воспользуйтесь кнопкой «Заполнить».

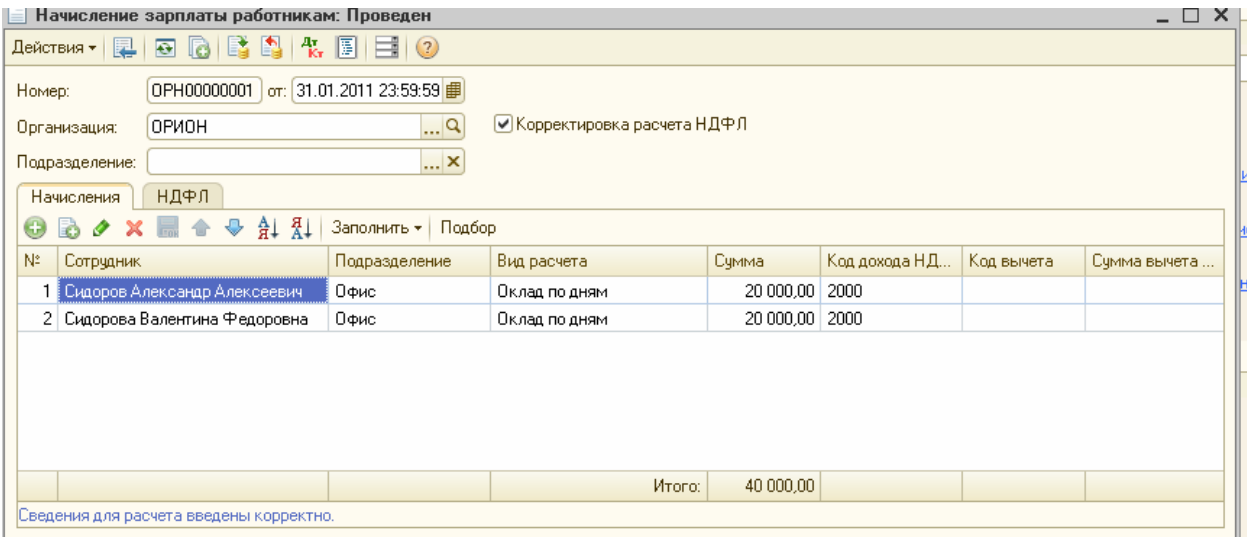

# *Электронная форма документа Начисление зарплаты работникам*

Сформируйте регистр «Расчетная ведомость (произвольная форма)» за январь 2011 года. Здесь Вы сможете увидеть общую сумму начислений и суммы к выплате.

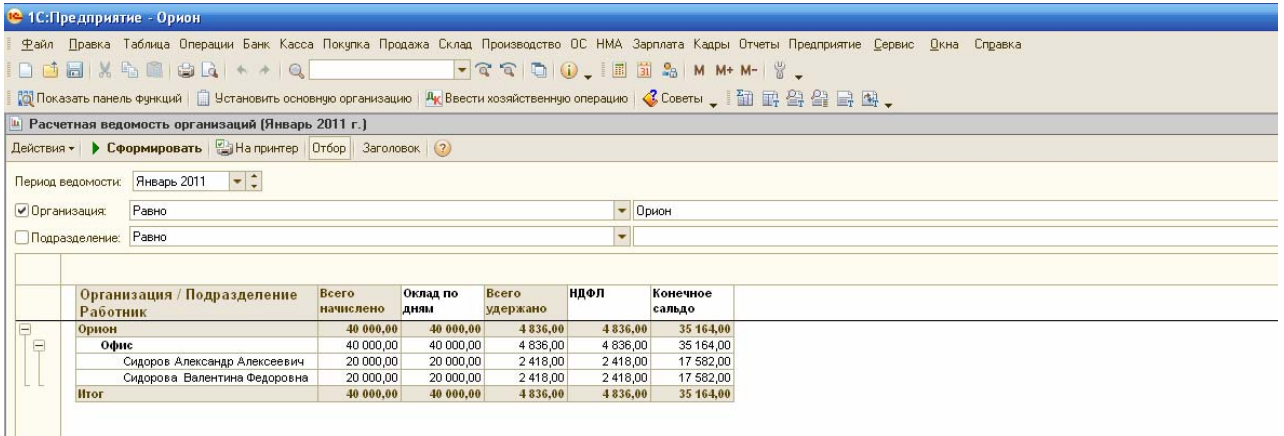

*Форма Расчетная ведомость организаций* На последний день января создайте документ «Начисление налогов (взносов) с ФОТ».

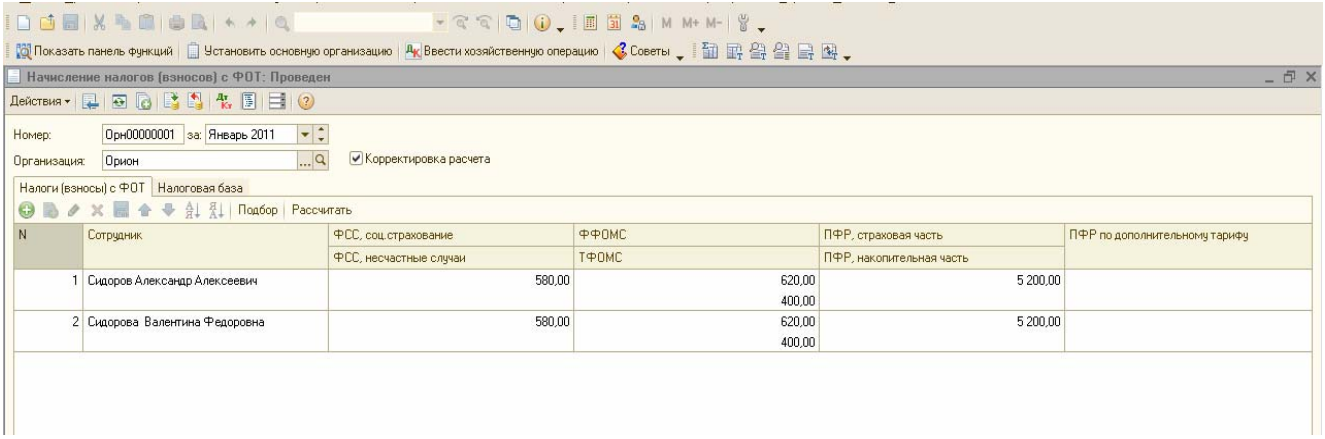

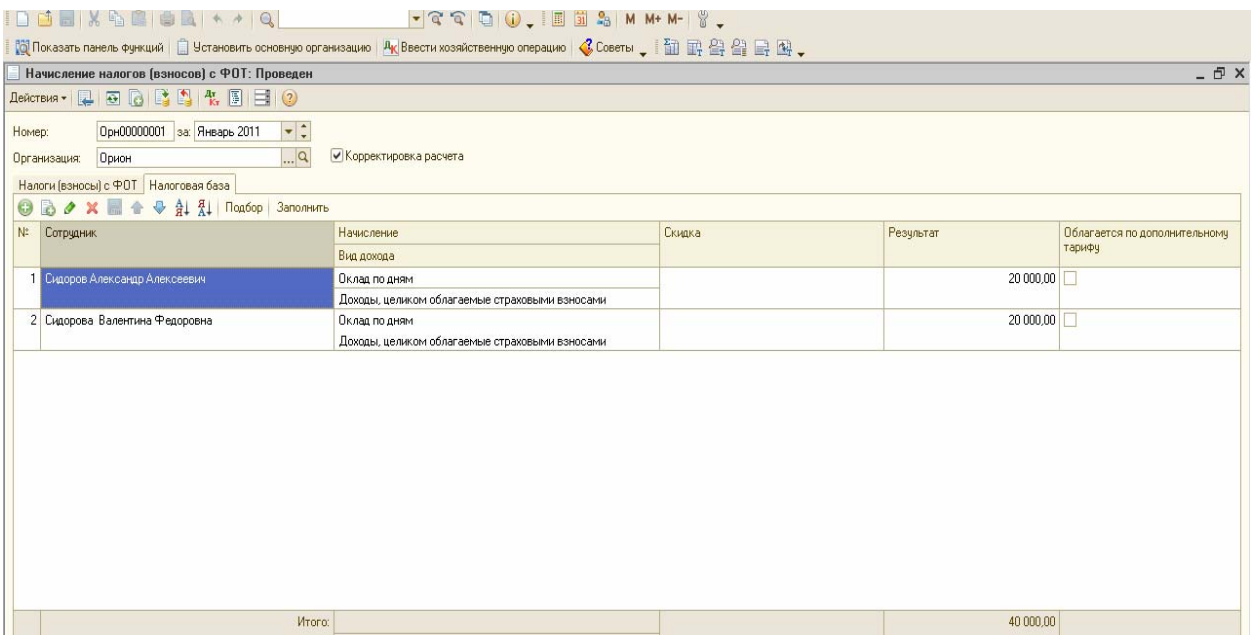

#### Записи, которые должен создать документ проверьте по рисунку, представленному ниже.

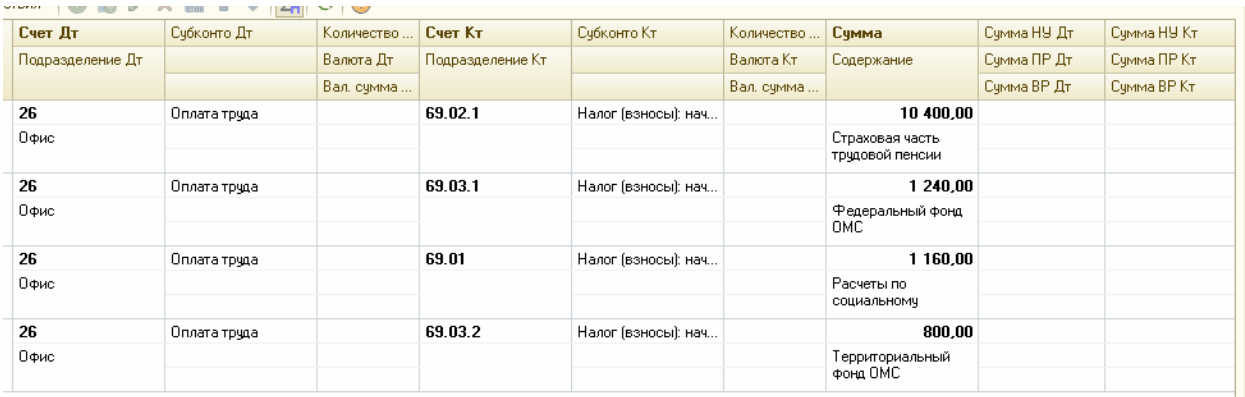

# *Движене документа Начисление налогов (взносов) с ФОТ*

**04.02.2011** года была снята с расчетного счета сумма 35 164 руб. на выплату зарплаты. Деньги оприходованы в кассу. 04.02.2011 года зарплата выплачена полностью по платежной ведомости через кассу.

На основании платежной ведомости создайте расходный кассовый ордер.

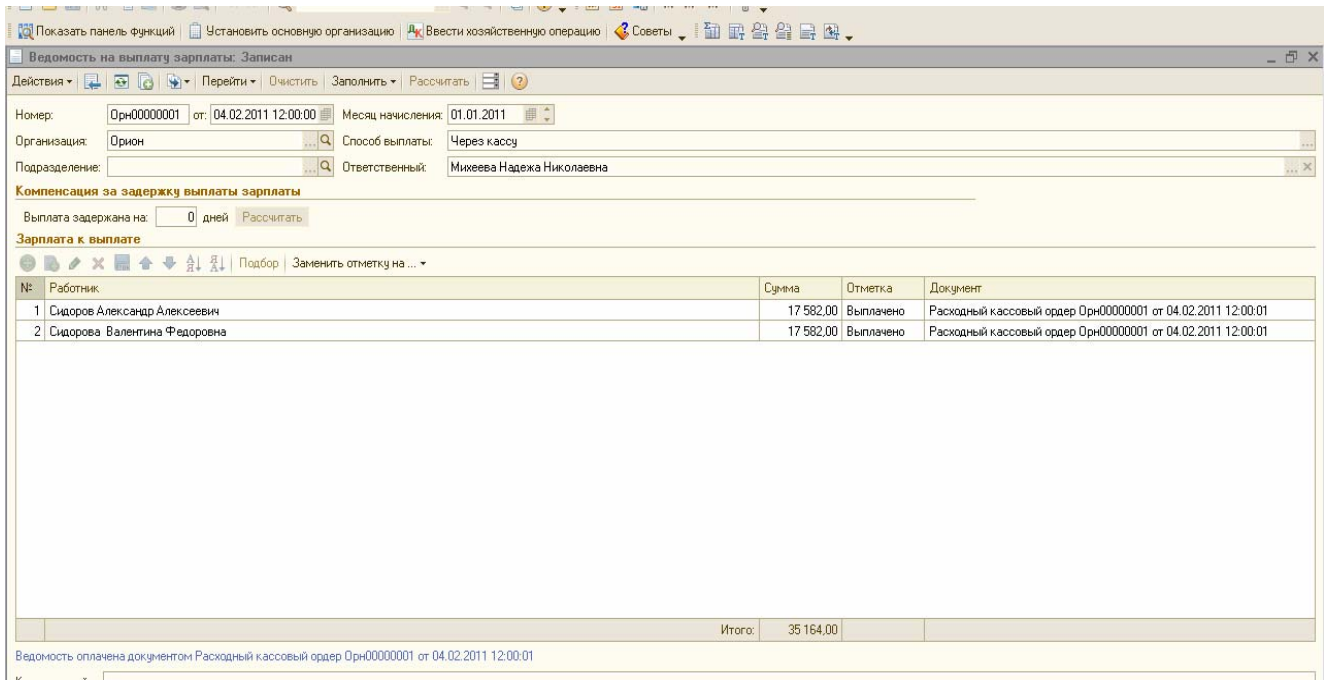

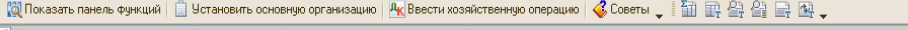

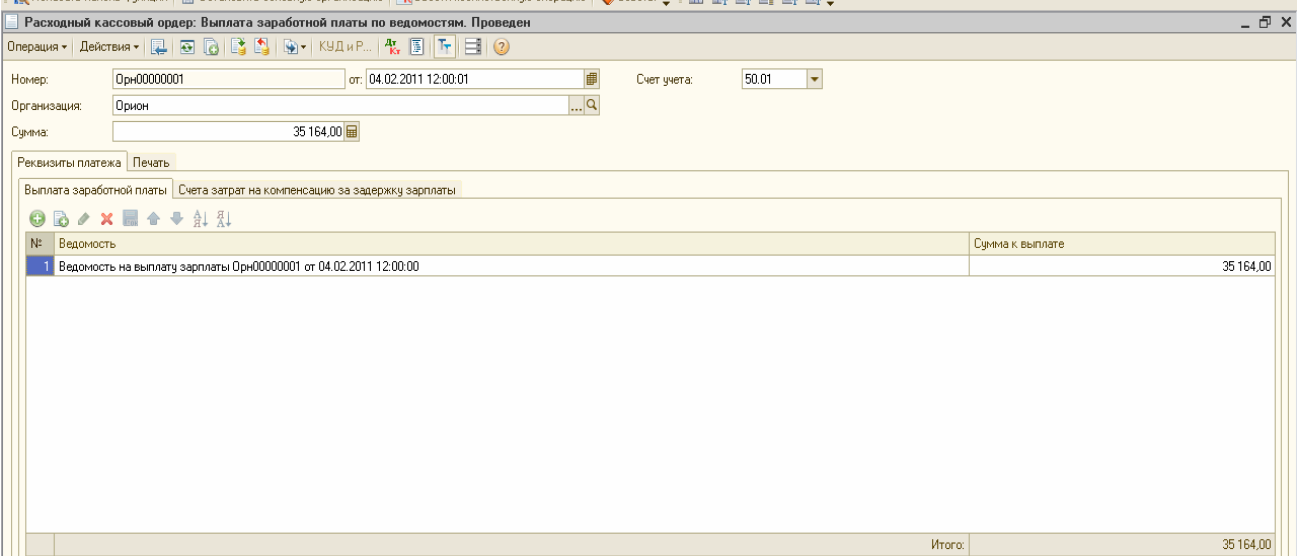

Просмотрите проводки. В документе «Ведомость на выплату зарплаты» необходимо заменить отметку на - «Выплачено». Иначе РКО на основании этого документа *заполняться не будет и не сформирует проводки.* Получите на экране монитора форму Т-51. Сформируйте отчет «Оборотно-сальдовая ведомость по счету 70» за 1 кв. 2011 года. По счету 70 остатков на конец квартала быть не должно *(Обороты по Кредиту и Дебету должны быть = 40 000 руб., остатка нет).*

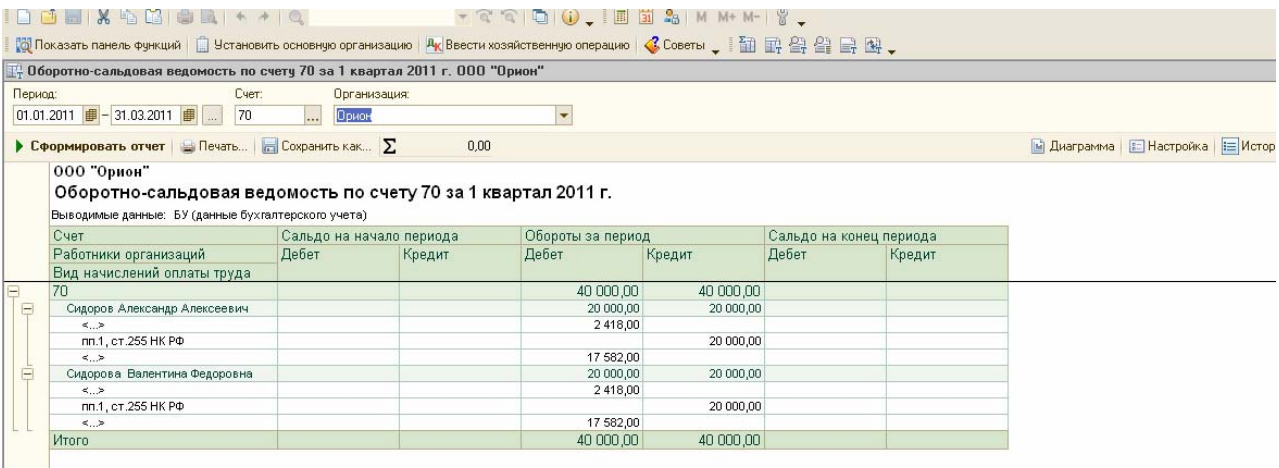

Расходами налогоплательщика, применяющего УСН (объект налогообложения «Доходы, уменьшенные на величину расходов»), признаются осуществленные затраты после их фактической оплаты.

Расходы на оплату труда (в том числе удержанный из дохода налогоплательщика физического лица налог на доходы) учитываются в составе расходов в момент списания денежных средств с расчетного счета налогоплательщика, выплаты из кассы, а при ином способе погашения задолженности - в момент такого погашения.

НДФЛ уплачивается не позднее того дня, когда предприятие получает в банке деньги на оплату труда или перечисляет их на счета работников. Предприятия, которые выдают заработную плату из выручки, перечисляют налог не позднее следующего дня. Реквизиты платежки на уплату НДФЛ за январь 2011 г.:

КБК 182 1010202101 1000 110; (ОКАТО 45290562000; ТП; МС.01.2011; 0; 0).

В связи с этим расходы на оплату труда учитываются в Книге доходов и расходов отдельными строками по дате их фактического перечисления.

*Задание № 15* 

Сформируйте книгу учета доходов и расходов по УСН за 1 квартала 2011г. *(меню « Отчеты/ книга учета доходов и расходов по УСН).* 

Обратите внимание на графу 6. В отчете графа 6 в одной из строк показывается выплаченная зарплата сотрудникам за январь 2011 года (35 164 руб.).

В графу 7 эта сумма попала, так как проведен РКО на сумму выплаты.

НДФЛ в сумме 4 836 руб. отразится в графе 7 только после перечисления с расчетного счета ООО «Орион».

*Заполните регистр «Реквизиты уплаты налогов и иных платежей в бюджет» для перечисления страховых взносов по следующим данным:*

|                     | перечисления стриховых взносов по слеоующим оинным. |
|---------------------|-----------------------------------------------------|
| Наименование        | Страховая часть трудовой пенсии в ПФР               |
| КБК                 |                                                     |
| Разряд 1-3          | 392                                                 |
| Разряд 4-13         | 1020201006                                          |
| Разряд 14-17        | 1000                                                |
| Разряд 18-20        | 160                                                 |
| Счет учета          | 69.02.1                                             |
| Организация         | ООО «Орион»                                         |
| Получатель          | УФК по г. Москве (для ГУ- Отделения ПФР по          |
|                     | г. Москве и Московской области)                     |
| <b>ИНН</b>          | 7703363868                                          |
| КПП                 | 770301001                                           |
| ОКПО                | 452935543                                           |
|                     |                                                     |
| Банковский счет     | 40101810800000010041                                |
| БИК                 | 044583001                                           |
| <b>GAHK</b>         | Отделение 1 Московского ГТУ                         |
|                     | БАНКА РОССИИ                                        |
| Тип платежа         | B <sub>3</sub>                                      |
| Назначение платежа  | 087615020408 Страховые взносы на обязательное       |
|                     | пенсионное страхование, зачисляемые в Пенсионный    |
|                     | фонд Российской Федерации на выплату страховой      |
|                     | части трудовой пенсии за январь 2011 года.          |
| Остальные реквизиты | По умолчанию                                        |
| Наименование        | Страховые взносы в бюджет ФФОМС                     |
| КБК                 |                                                     |
| Разряд 1-3          | 392                                                 |
| Разряд 4-13         | 1020201008                                          |
| Разряд 14-17        | 1000                                                |
| Разряд 18-20        | 160                                                 |
| Счет учета          | 69.03.1                                             |
| Организация         | ООО «Орион»                                         |
|                     |                                                     |
|                     |                                                     |
| Получатель          | УФК по г. Москве (для ГУ- Отделения ПФР по          |
|                     | г. Москве и Московской области)                     |
| ИНН                 | 7703363868                                          |
| $\rm K\Pi\Pi$       | 770301001                                           |
| ОКПО                | 452935543                                           |
| Банковский счет     | 40101810800000010041                                |
| БИК                 | 044583001                                           |
| БАНК                | Отделение 1 Московского ГТУ                         |
|                     | БАНКА РОССИИ                                        |
| Тип платежа         | B <sub>3</sub>                                      |
| Назначение платежа  | Страховые взносы ОМС, зачисляемые в бюджет          |
|                     |                                                     |
|                     | ФФОМС за январь 2011 года.                          |
| Остальные реквизиты | По умолчанию                                        |
| Наименование        | Страховые взносы в бюджет ТФОМС                     |
| КБК                 |                                                     |
| Разряд 1-3          | 392                                                 |
| Разряд 4-13         | 1020201009                                          |
| Разряд 14-17        | 1000                                                |
| Разряд 18-20        | 160                                                 |
| Счет учета          | 69.03.2                                             |
| Организация         | ООО «Орион»                                         |
| Получатель          | УФК по г. Москве (для ГУ- Отделения ПФР по          |
|                     | г. Москве и Московской области)                     |
| ИНН<br>КПП          | 7703363868<br>770301001                             |

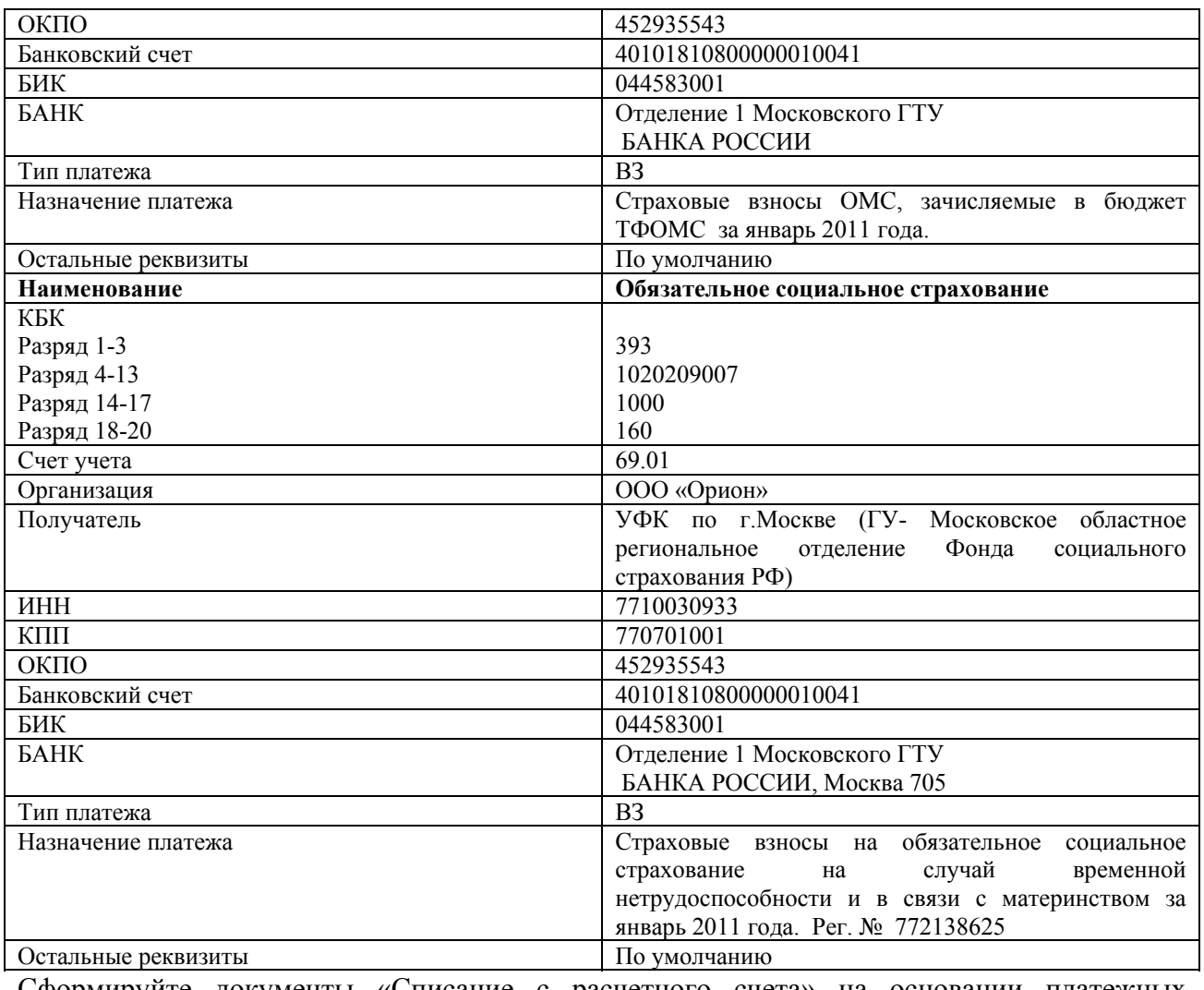

Сформируйте документы «Списание с расчетного счета» на основании платежных поручений на все налоги с ФОТ датой 04 февраля 2011г:

НДФЛ 4 836 руб.;

Страховая часть трудовой пенсии счет 69.02.1 в сумме 10 400руб.;

Взнос ФСС (69.01) 1 160 руб.;

ФОМС (69.03.1) 1 240 руб.; ТОМС (69.03.2) 800 руб.

1000 X 5000 X + 10  $- 3 100 - 100$  $\frac{1}{100}$  Показать панель функций  $\Box$  Установить основную организацию | Ак Ввести хозяйственную операцию | «Советы " |  $\Box$  |  $\Box$  |  $\Box$  |  $\Box$  |  $\Box$  |  $\Box$  |  $\Box$  |  $\Box$  |  $\Box$  |  $\Box$  |  $\Box$  |  $\Box$  |  $\Box$  |  $\Box$  | **Платежное поручение: Записан**  $\overline{p}$  x Номер: OpH00000001  $\sigma$  04.02.0211 | | ● Оплачено • • • • Перечисление в бюджет Ваполнить...  $|...|$ a Банковский счет: СБЕРБАНК РОССИИ ОАО (Расчетный)  $|...|Q|$ Организация: Орион ИНН 7702352253, КПП 772101001, 000 "Орион"  $\Box$ a Получатель: ИНН 7725049904, КПП 772501001, УФК МФ РФ по г. Москве [ИФНС России № 25 ЮВАО г. Москвы л/с 4010... 4 836,00 Вид платежа: Электронно ... Очередность: 4 : Сумма платежа: 18210102021011000110; 45290562000; TR; MC.01.0211; 0; 0; HC. Craryc: 01 -<br>Назначение<br>платежа: НДФЛ за Январь 0211 г.

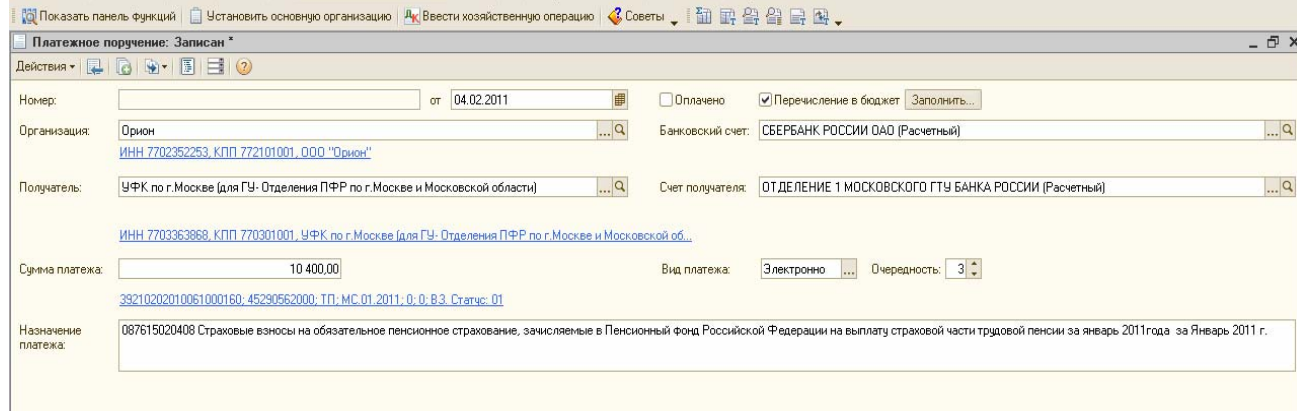

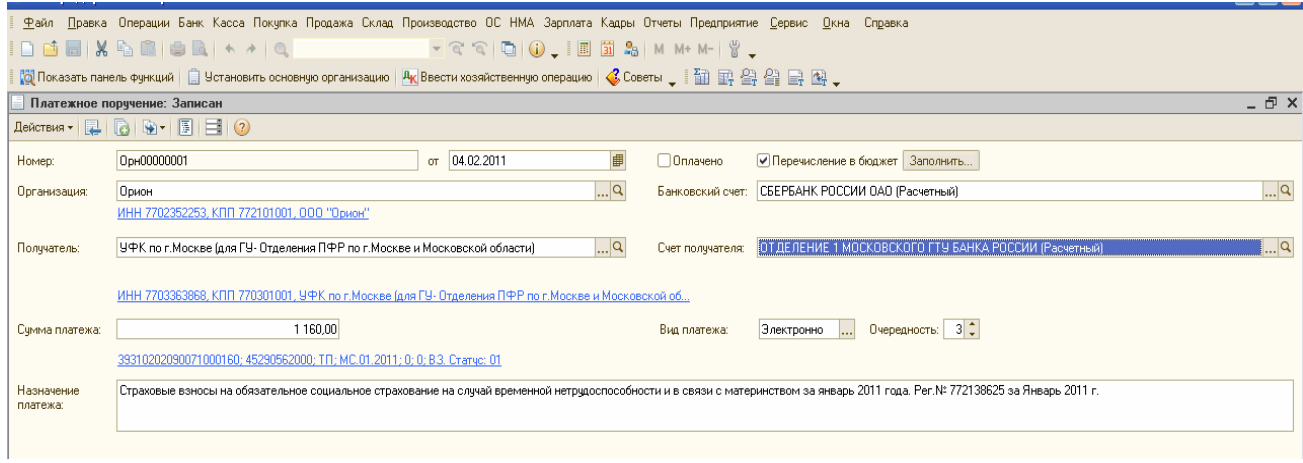

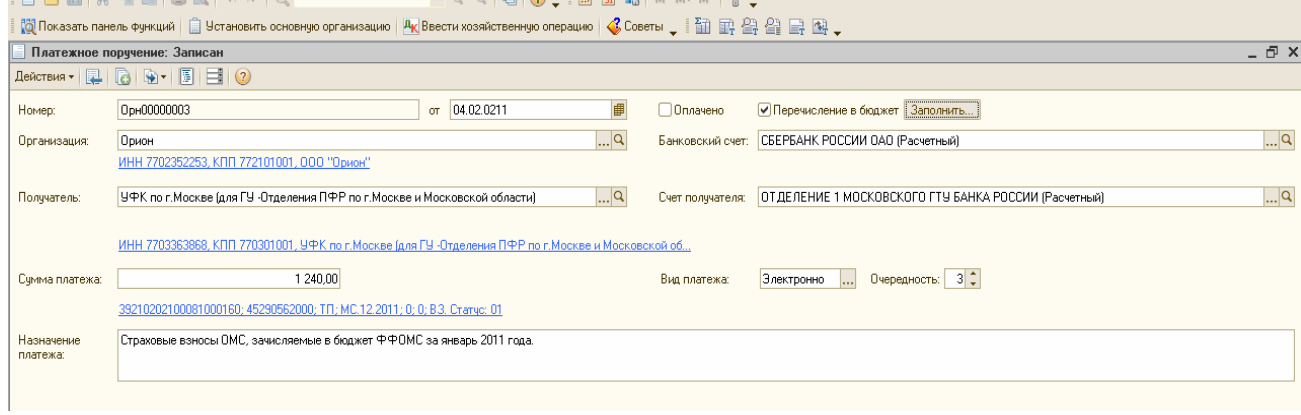

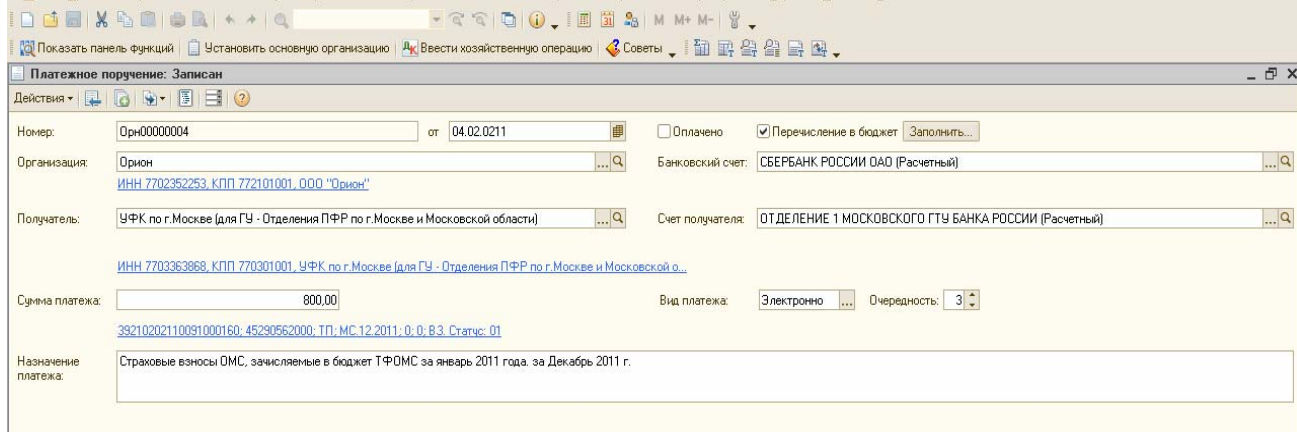

*Задание № 16* 

Рассчитайте зарплату сотрудникам фирмы за февраль 2011 г, исходя из того, что все сотрудники отработали весь месяц. Сформируйте документ «Начисление зарплаты» от 28.02.2011 г. Месяц начисления - 01.02.2011 г. Воспользуйтесь кнопкой «Заполнить»

На последний день февраля создайте документ «Начисление налогов (взносов) с ФОТ».

02.03.2011 года была снята с расчетного счета сумма 35 164 руб. на выплату зарплаты. Деньги оприходованы в кассу.

02.03.2011 года зарплата выплачена полностью по платежной ведомости через кассу. На основании платежной ведомости создайте расходный кассовый ордер. Просмотрите проводки.

02.03.2011 года сформируйте документы «Списание с расчетного счета» на:

- *•* перечисление НДФЛ в сумме 4 836 руб.;
- *•* перечисление взносов на страховую часть в ПФР в сумме 10 400 руб.;
- *•* перечисление взносов в ФСС в сумме 1160 руб.;
- *•* перечисление взносов в ОМС, зачисляемых в бюджет ФФОМС в сумме 1 240 руб.;
- *•* перечисление взносов в ОМС, зачисляемых в бюджет ТФОМС в сумме 800 руб. *Задание № 17*

Рассчитайте и выплатите зарплату сотрудникам фирмы за март 2011 года, исходя из того, что все сотрудники отработали весь месяц.

01.04.2011 года зарплата перечислена в АКБ РОСЕВРОБАНК» (ОАО) по основному договору № 1 от 10.01.2011 на лицевые счета на основании документа «Платежное поручение». Также, на основании этого документа создайте документ «Списание с расчетного счета». Просмотрите проводки.

Создайте списание с расчетного счета по налогам и взносам марта.

#### *Задание № 18*

При помощи помощника «Закрытие месяца» за январь, февраль и март 2011 года проведите все необходимые регламентные операции.

Рассмотрите фрагмент отчета «Книга доходов и расходов» за 1 кв. 2011 года. Сформируйте отчет «Анализ состояния налогового учета по УСН» за 1 кв. 2011 года.

*(меню «Отчеты/Анализ состояния налогового учета по УСН»)* 

**I. Доходы и расходы** 

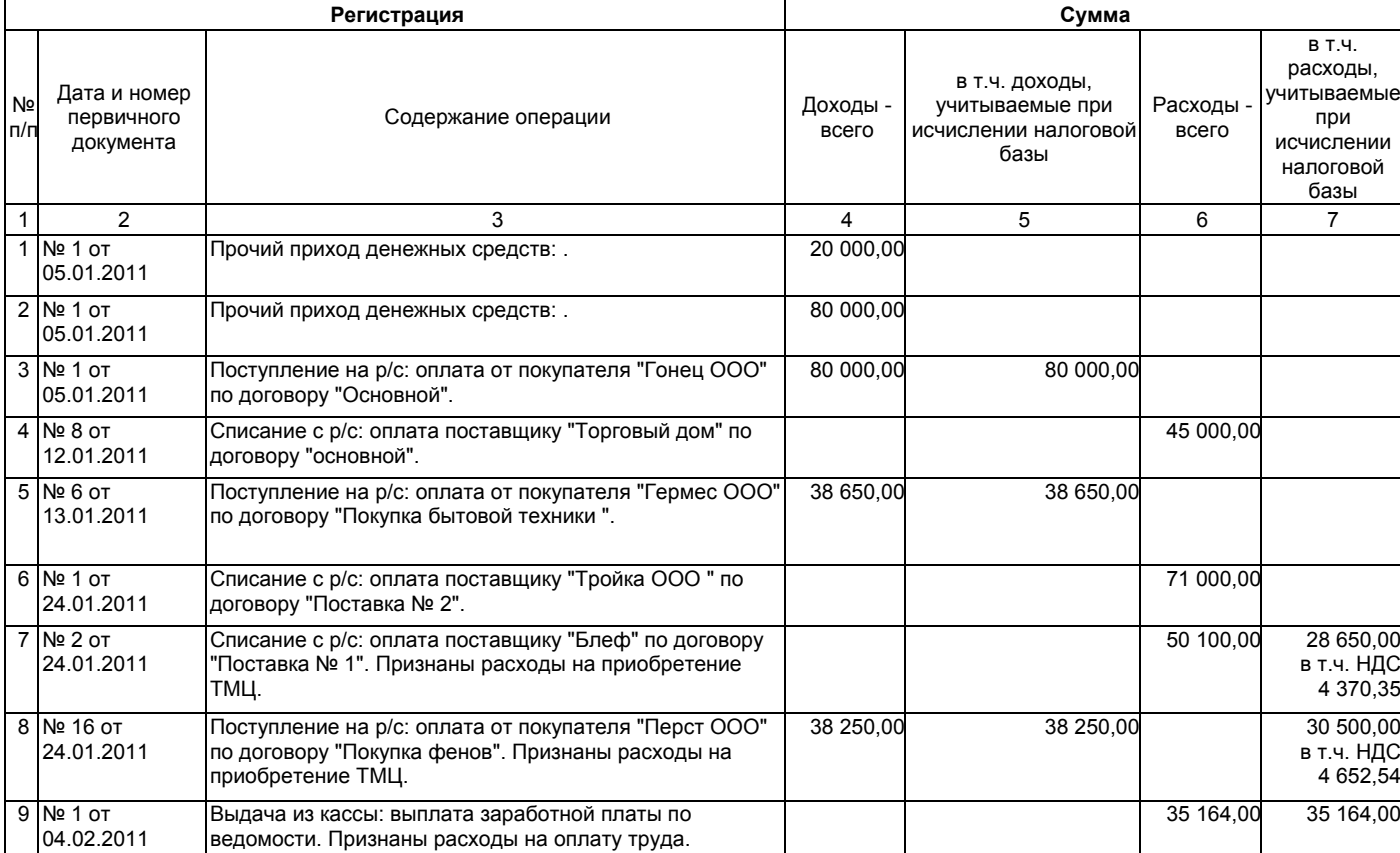

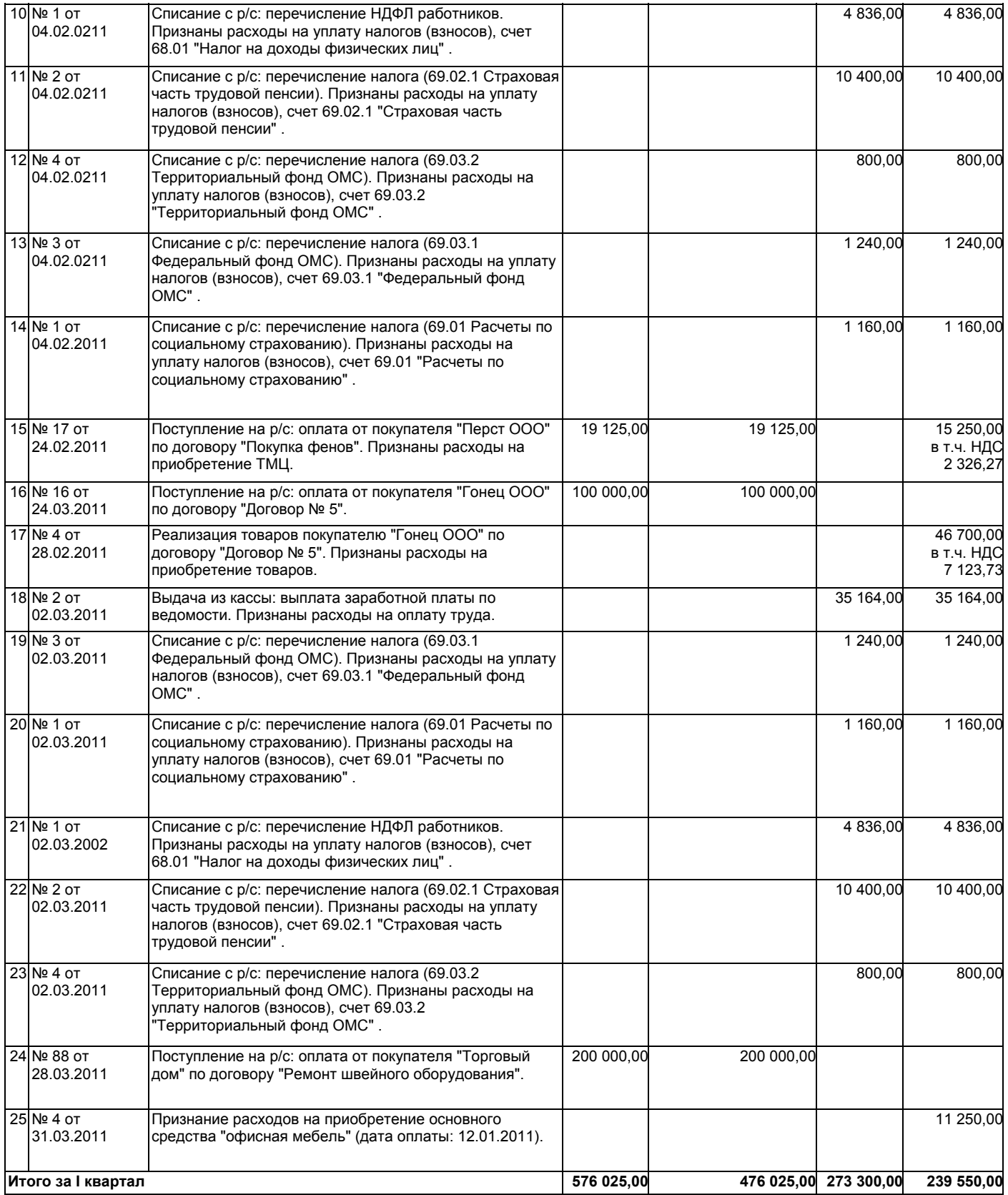

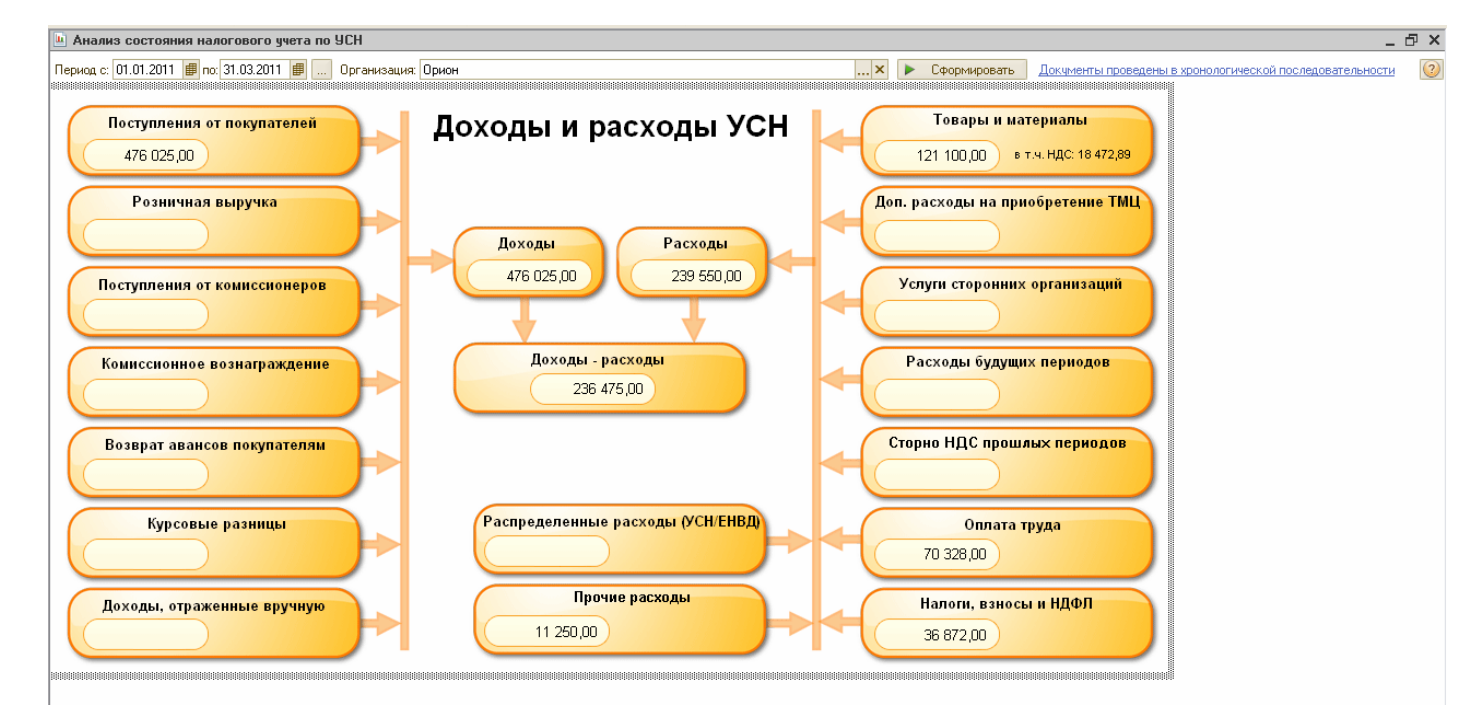

Сформируйте и проверьте оборотно- сальдовую ведомость за 1 квартал ООО Орион» и на 01.05.11года

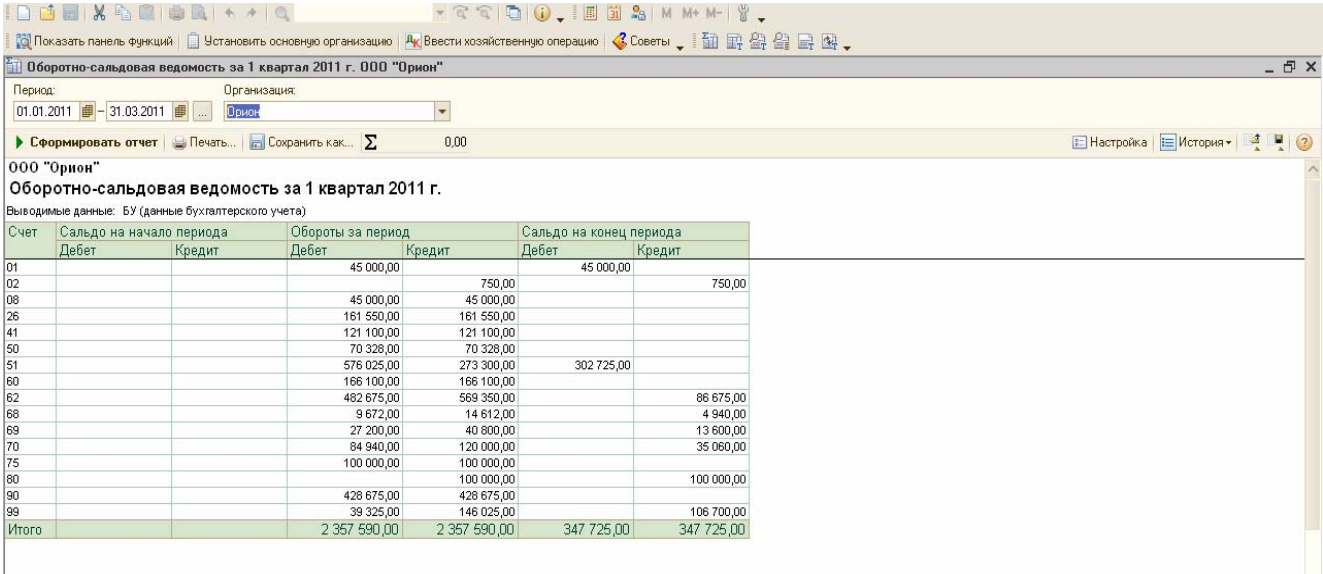

#### **Оборотно-сальдовая ведомость на 01.05.2011г.**

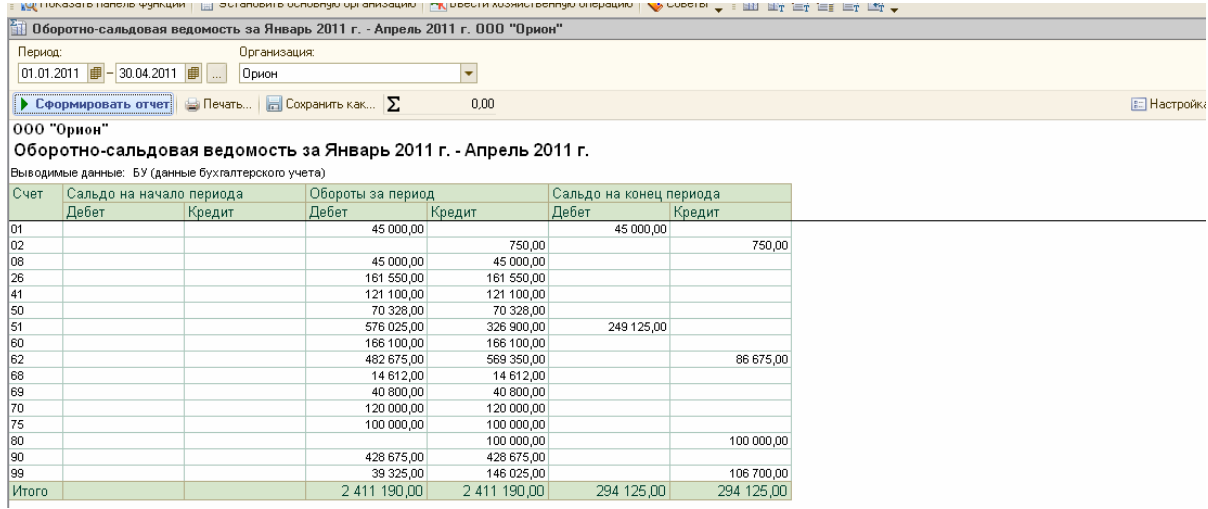

# ЗАКЛЮЧЕНИЕ

Уважаемый пользователь! Поздравляем Вас с успешным окончанием курса. За время обучения на данном программном продукте Вы познакомились с программой, освоили основные участки учетной работы бухгалтерской службы. Также, помимо подробного изучения важнейших разделов работы бухгалтерии, Вами освоена область работы, которая под силу главному бухгалтеру или его заместителю (*мы имеем ввиду регламентированную отчетность: бухгалтерскую и налоговую)*. Важным моментом в изучении данной конфигурации считаем освоение работы в программе не только с применением традиционной системы налогообложения *( общий режим),* но и получение навыков работы со специальным налоговым режимом УСНО (упрощенная система налогообложения), который в настоящее время наиболее востребован и популярен во многих организациях малого бизнеса, а также индивидуальных предпринимателей. Однако, изучение конфигурации «Бухгалтерия предприятия» нельзя считать завершенным до конца. В данном учебно-методическом пособии просто невозможно осветить все задачи и вопросы, с которыми бухгалтер может столкнуться в своей работе. Поэтому, нами не были рассмотрены некоторые возможности конфигурации. Кроме того, государство постоянно издает новые нормативные документы, влияющие на бухгалтерский учет и налогообложение, следовательно конфигурация тоже постоянно обновляется *(неизменными остаются лишь принципы работы в программе).* В качестве рекомендации советуем Вам постоянно повышать соответствующие семинары и курсы повышения квалификации в области бухгалтерского дела, налогообложения, а также автоматизации учетной работы.

## ИСТОЧНИКИ

1.Федеральный Закон «О бухгалтерском учете» N 129-ФЗ *(в редакции от 28.11.2011 N 339-*  $\Phi$ 3.

2. План счетов бухгалтерского учета финансово-хозяйственной деятельности организаций и инструкции по его применению. Утверждены приказом Министерства Финансов РФ от 31 октября 2000 г. N 94н *(в ред. Приказов Минфина РФ от 07.05.2003 N 38н, от 18.09.2006 N 115н, от 08.11.2010 N 142н)* 

3. Налоговый кодекс РФ 1и 2 части (редакция от 11.03.2012г).

4.Положения по бухгалтерскому учету (ПБУ):

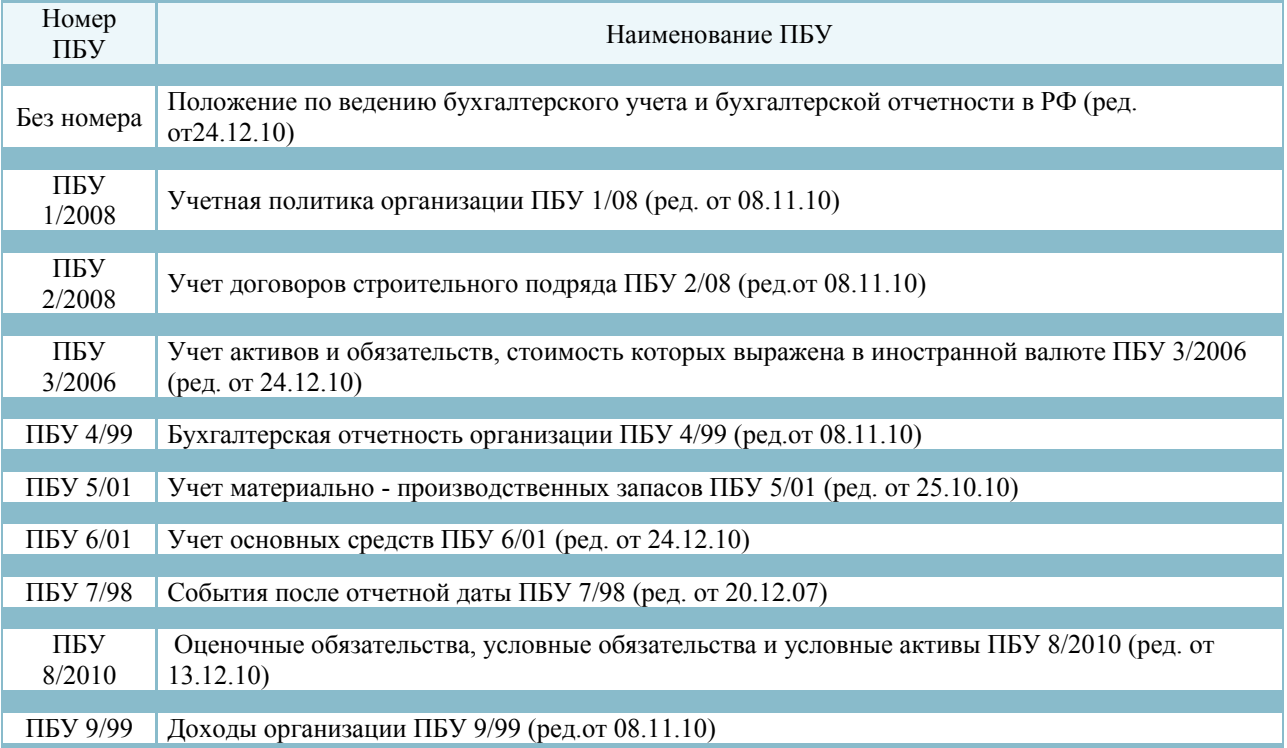

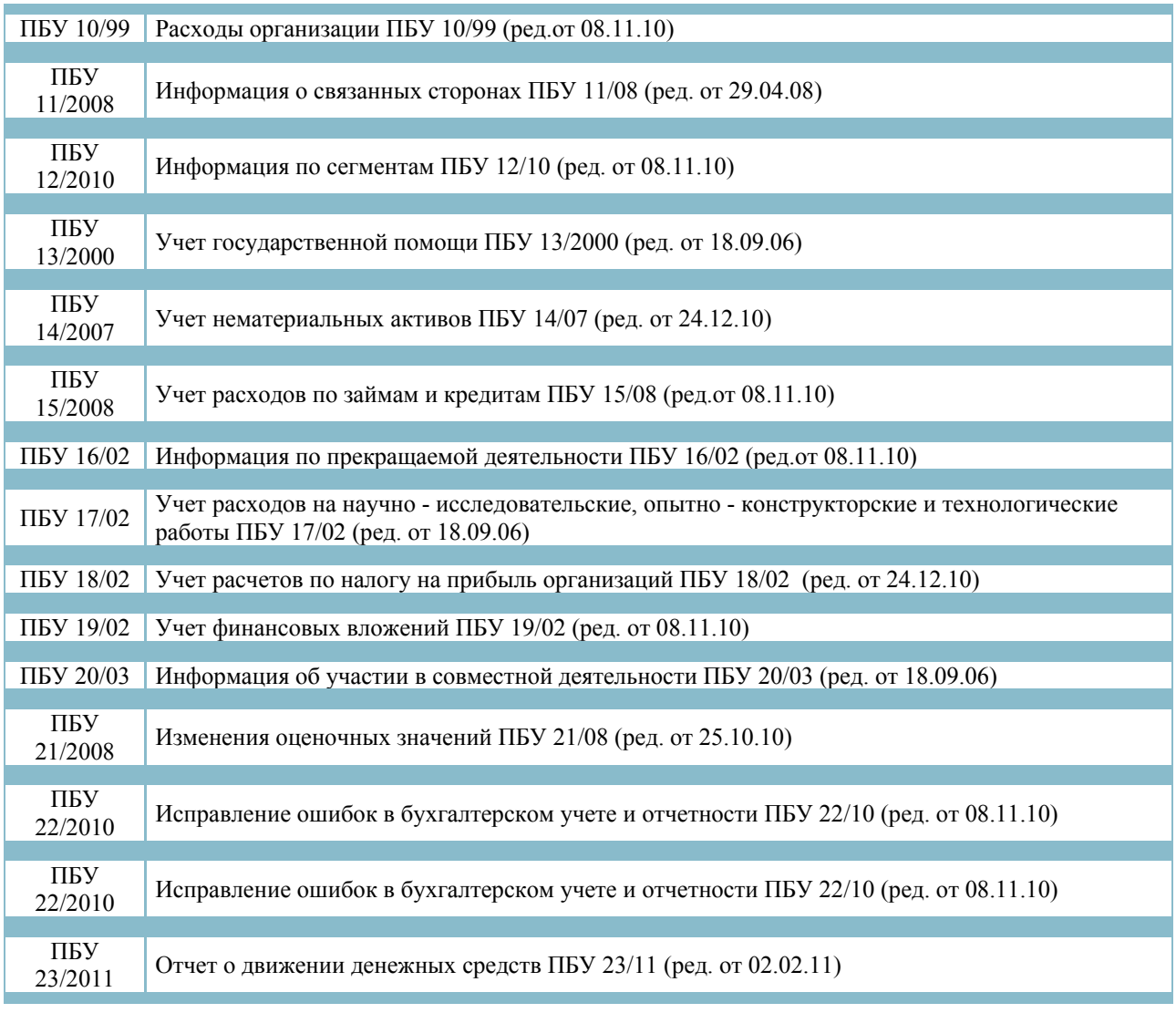

# **ПРИЛОЖЕНИЯ (ЛИСТ САМОСТОЯТЕЛЬНОЙ РАБОТЫ) ПО ОРГАНИЗАЦИИ ООО «ИНКОМ ПЛЮС» Упражнение № 15**

#### **15.1 Авансовый отчет в валюте**

05.05.2011г на валютный счет ООО «Инком плюс» поступает сумма 300 долларов США от организации ООО «Тройка», с которой заключен договор № 5 от 04.05.20117. В договоре укажите валюту расчетов – USD. Создайте документ «Поступление на расчетный счет», счет учета – 52, ставка НДС – 18%.

05.05.2011г сумма 300 долларов США поступает в кассу организации ООО «Инком плюс». Организация ООО «Инком плюс» отправляет сотрудника Малышева Д.В. в командировку и выдает ему 300 долларов США. Цель командировки – налаживание договорных отношений с партнером. 05.05.2011г сотруднику выданы 300 долларов США.

10.05.2011г сотрудником представлен авнсовый отчет с расшифровкой истраченных сумм:

200 долларов – проезд туда и обратно. Счет – 26- Основное подразделение, командировочные расходы;

100 долларов – гостиница, проживание за 1 день от 06.05.2011г;

100 долларов – суточные с 05.05.2011 по 06.05.2011г.

Курс доллара США по состоянию на 05.05.2011г- 28 руб. 00 коп. , на 06.05.2011г – 28 руб., 10 коп.

СХЕМА ДЕЙСТВИЙ:

1.Занесите курсы валюты, ориентируясь на содержание примера ( меню/ «Банк»/ «Валюты»). Воспользуйтесь кнопкой панели инструментов «Перейти».

2.05.05.2011г создайте документ «Поступление на расчетный счет», операция документа «Оплата от покупателя». Поступила оплата от ООО «Тройка» по договору № 5 от 04.05.2011г на сумму 300 \$ за товар.

3.Создайте документ «ПКО» от 05.05.2011г., операция документа «Получение наличных в банке».

4. Создайте документ «РКО» от 05.05.2011г. Цель – отразить выдачу валюты в сумме 300 \$ Малышеву Д.В.

5. 10.05.2011г Малышев Д.В. отчитывается и представляет в бухгалтерию организации авансовый отчет. Обратите внимание, что начинать заполнение этого документа необходимо с закладки «Цена и валюта». Следует установить валюту – USD. НДС не выделяем, флаги сняты. Должны быть заполнены закладки документа «Авансы» и «Прочие». Затраты по командировке отнести на счет - 26.

В результате запись Д 71.21 К 91.01 отразит переоценку валютных средств (300 \$ США). Остатки валютных средств будут пересчитаны на отчетную дату. Итак, последний курс валюты до 06.05.2011г был 28 руб. 00 коп., а на дату 06.05.2011г 28 руб. 10 коп. Переоценка составит 30 руб. ( 8 430- 8 400).

#### **15.2 Сборка ОС из комплектующих**

В организацию ООО «Инком плюс» поступило оборудование от ООО «Торговый дом» по договору «Покупка ОС»: монитор и системный блок. Оборудование оплачено. Введен в эксплуатацию компьютер, который состоит из монитора и системного блока. Зарегистрируйте накладную и счет-фактуру № 222 от 22.06.2011г.

СХЕМА ДЕЙСТВИЙ:

1.Создайте документ «Поступление товаров и услуг» от 22.06.2011г., операция «Оборудование». Приобретен монитор на сумму 15 000 руб., НДС сверху. Приобретен системный блок на сумму 27 500 руб., НДС сверху.

Счет учета – 07 «Оборудование к установке», счет НДС 19.01 «НДС при приобретении ОС».

2. Создайте документ «Передача оборудования в монтаж» от 24.06.2011г. Справочник «Объекты строительства» - «Компьютер 1», статья затрат - «Оборудование, требующее монтажа», вид расхода – «Прочие расходы» и расходы, не относятся к ЕНВД. Документ сформирует запись: Д 08.03 К 07.

3. Примите к учету «Компьютер», для этого сформируйте документ «Принятие к учету ОС» от 24.06.2011г. по операции «Объекты строительства». В шапке документа следует выбрать счет - -08.03 и нажать кнопку на командной панели документа «Рассчитать суммы». ОКОФ – 14 3020201, амортизационная группа – вторая, группа учета ОСофисное оборудование. Способ отражения расходов по амортизации счет 26 «ОХР». Компьютер будет находиться в основном подразделении и числиться за МОЛ Малышевым Д.В. Порядок учета – начисление амортизации. Способ поступления – приобретено за плату. Способ начисления амортизации – линейный, срок полезного использования 36 месяцев.

Проведенный документ «Принятие к учету ОС» сформирует записи с событием «Принятие к учету с вводом в эксплуатацию».

4. Оплату за монитор и системный блок в сумме 50 150 руб., в т.ч. НДС произведите на основании документа «Поступление товаров и услуг» по состоянию на 27.06.2011г.

#### **15.3 Внешнее совместительство**

Принять Грошева Сергея Александровича в качестве внешнего совместителя на должность менеджера отдела продаж с 01.05.2011г с окладом 22 000 руб. Основание – трудовой договор № 4 от 01.05.2011г.

Рассчитайте ЗП Грошеву А.С. за май 2011г., исходя из того, что он отработал месяц полностью и ЗП будет перечисляться на карточку в Банк.

31.05.2011г рассчитайте страховые взносы. Просмотрите отчеты по этому документу.

31.05.2011г перечислите ЗП за май платежным поручением *(воспользуйтесь механизмом ввода на основании).*

01.06.2011г на основании платежного поручения создайте документ «Списание с  $p/c$ ».

СХЕМА ДЕЙСТВИЙ:

1. 01.05.2011г создайте документ «Прием на работу в организацию». Вид занятости – «Совместительство», подразделение - «Магазин» , должность – менеджер. Вид расчета – «Начисления по издержкам». Воспользуйтесь сведениями из таблицы 1.

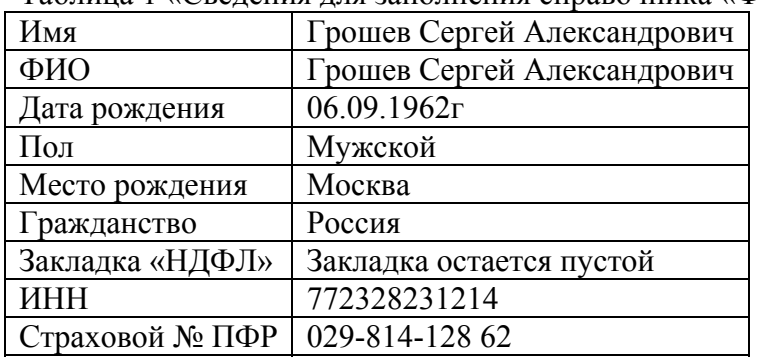

Таблица 1 «Сведения для заполнения справочника «Физические лица»»

2. 31.05.2011г создайте документы «Начисления ЗП работникам» и «Начисление налогов (взносов) с ФОТ за май.

3. 01.06.2011г создайте документ « Ведомость на выплату ЗП» за май, способ выплаты – через банк.

4. 01.06.2011г создайте документ «Платежное поручение» га основании документа «Ведомость на выплату ЗП».

5. 01.06.2011г создайте документ «Списание с р/с» на основании документа «Платежное поручение».

# **Учебно-методическое пособие**

по дисциплине «Бухгалтерский учет с применением ЭВМ» для экономических

специальностей

Подписано в печать Формат  $60x84$   $\frac{1}{16}$ . Печать офсетная Усл.печ.л. Уч.-изд.л. Тираж 100 экз. Заказ №

Издательство «Удмуртский университет» 426034, г. Ижевск, ул. Университетская, д. 1, копр. 4, к. 207 Тел./факс: +7 (3412) 500-295, e-mail: editorial@udsu.ru